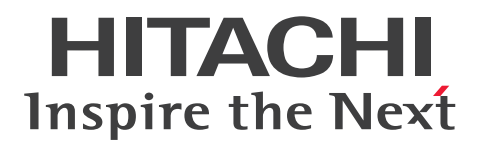

**JP1 Version 13**

# **JP1/Script Description and Reference (For Windows Systems)**

**3021-3-L58(E)**

# <span id="page-1-0"></span>**Notices**

### ■ Relevant program products

For details about the applicable OS versions, and the service packs and patches required for JP1/Script, see the *Release Notes*.

*JP1/Script (For Windows):* P-2A12-3FDL JP1/Script version 13-00

### **■ Export restrictions**

If you export this product, please check all restrictions (for example, Japan's Foreign Exchange and Foreign Trade Law, and USA export control laws and regulations), and carry out all required procedures.

If you require more information or clarification, please contact your Hitachi sales representative.

### **■ Trademarks**

HITACHI, JP1, Job Management Partner 1, are either trademarks or registered trademarks of Hitachi, Ltd. in Japan and other countries.

Itanium is a trademark of Intel Corporation or its subsidiaries.

Microsoft is a trademark of the Microsoft group of companies.

Microsoft, Visual Basic are trademarks of the Microsoft group of companies.

Microsoft, Windows are trademarks of the Microsoft group of companies.

Microsoft, Windows Server are trademarks of the Microsoft group of companies.

Microsoft, Windows Vista are trademarks of the Microsoft group of companies.

UNIX is a trademark of The Open Group.

Other company and product names mentioned in this document may be the trademarks of their respective owners.

### **■ Microsoft product name abbreviations**

This manual uses the following abbreviations for Microsoft product names.

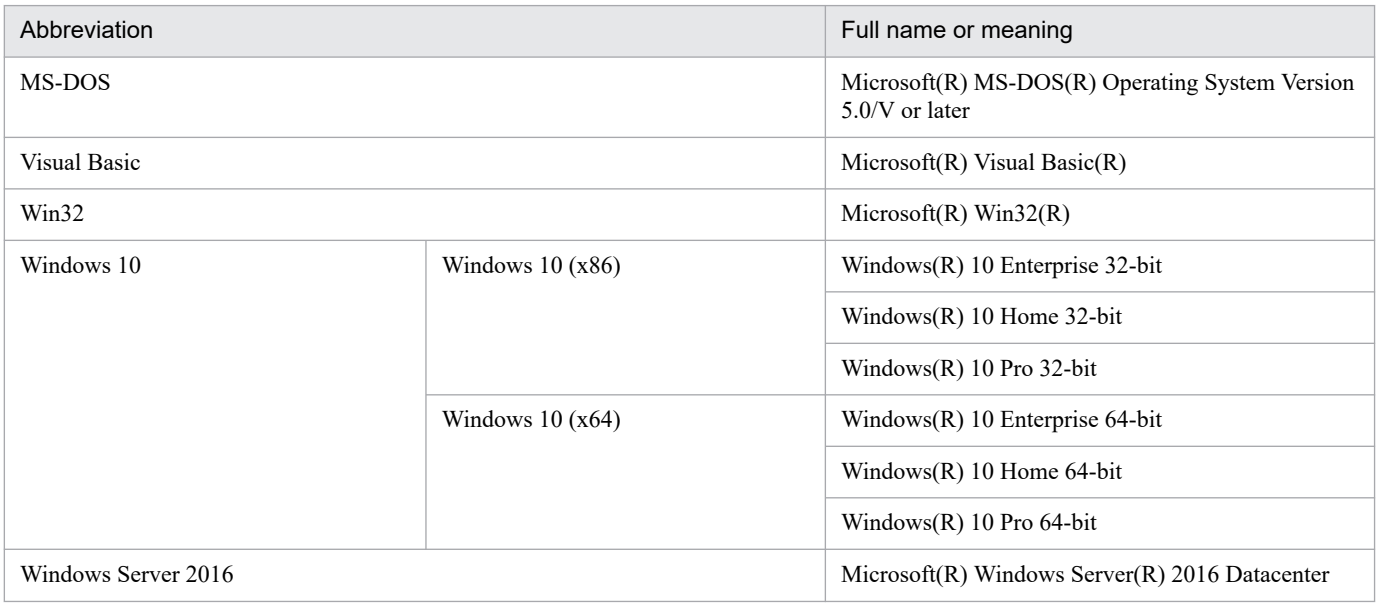

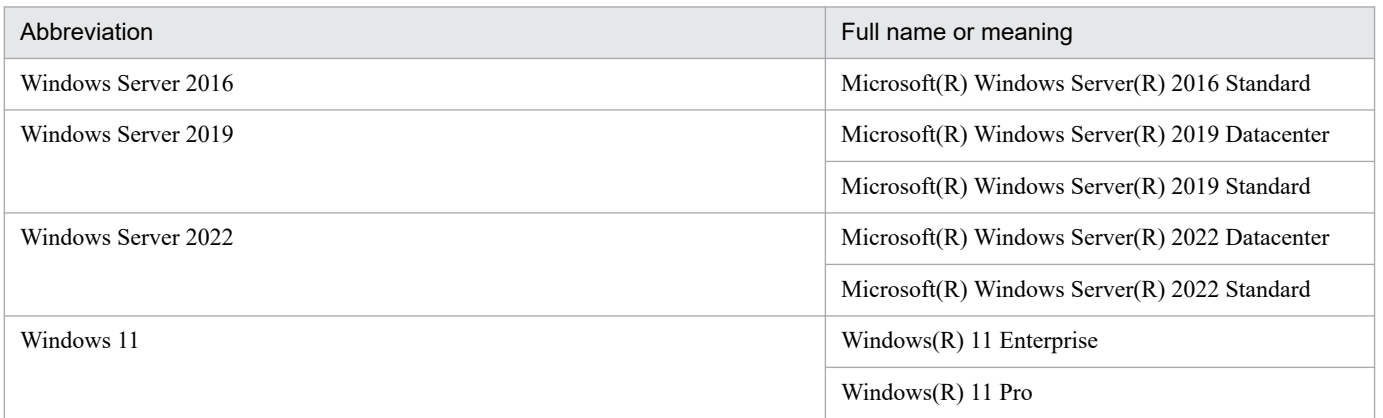

*Windows* is sometimes used generically, referring to Windows 10, Windows Server 2016, Windows Server 2019, Windows Server 2022, and Windows 11.

### **■ Restrictions**

Information in this document is subject to change without notice and does not represent a commitment on the part of Hitachi. The software described in this manual is furnished according to a license agreement with Hitachi. The license agreement contains all of the terms and conditions governing your use of the software and documentation, including all warranty rights, limitations of liability, and disclaimers of warranty.

Material contained in this document may describe Hitachi products not available or features not available in your country.

No part of this material may be reproduced in any form or by any means without permission in writing from the publisher.

### **■ Issued**

Jun. 2023: 3021-3-L58(E)

### **■ Copyright**

Copyright (C) 2023, Hitachi, Ltd. Copyright (C) 2023, Hitachi Solutions, Ltd.

# <span id="page-3-0"></span>**Summary of amendments**

### **The following table lists changes in this manual (3021-3-L58(E)) and product changes related to this manual.**

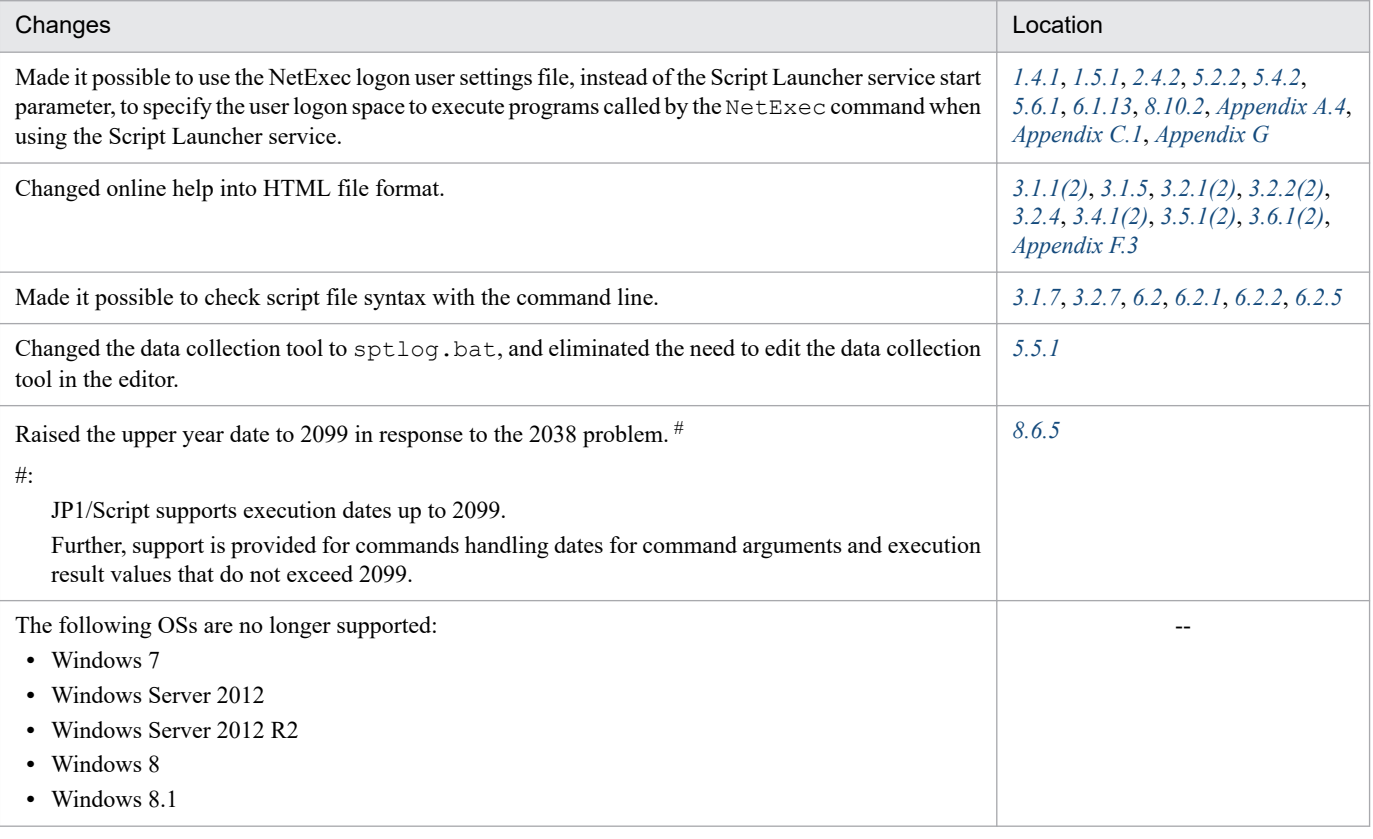

Legend:

--: Not applicable

In addition to the above changes, minor editorial corrections were made.

# <span id="page-4-0"></span>**Preface**

This manual describes the features and use of JP1/Script (P-2A12-3FDL).

### **■ Intended readers**

This manual is intended for the following users:

- **•** Users who have previously used a job control system
- **•** Users who are familiar with the fundamentals of the operating system to be used, and who understand BASIC
- **•** Users who are familiar with the functions of JP1 products

### ■ Organization of this manual

This manual is organized as follows:

#### PART 1. Description

#### *[1. Overview of JP1/Script](#page-20-0)*

Chapter 1 provides an overview of JP1/Script functions and features, and describes types of files, and system configuration of JP1/Script. It also covers points to be aware of regarding JP1/Script, such as script execution users.

#### *[2. Preparation for Using JP1/Script](#page-47-0)*

Chapter 2 explains how to install and uninstall JP1/Script, how to configure settings, and how to start and terminate JP1/Script.

#### *[3. JP1/Script Operations](#page-80-0)*

Chapter 3 describes how to use JP1/Script Manager, Editor, Easy Input, Trace Viewer, Trace files, Menu Editor, Process Viewer, and Execution Environment File Converter. The windows that appear during JP1/Script operation are described in Chapter 4.

#### *[4. JP1/Script Dialog Boxes](#page-226-0)*

Chapter 4 provides detailed descriptions of the dialog boxes that open from the Script Manager window, Script Editor window, Script Trace Viewer window, and Script Menu Editor window.

#### *[5. Troubleshooting](#page-334-0)*

Chapter 5 describes the types of problems that may occur in JP1/Script and how to handle them.

#### PART 2. Reference

#### *[6. JP1/Script Coding Conventions](#page-352-0)*

Chapter 6 describes the conventions relating to scripts used in JP1/Script and the conventions relating to command lines.

#### *[7. Statements](#page-380-0)*

Chapter 7 describes the statements you can use when creating a script.

#### *[8. Basic Commands](#page-396-0)*

Chapter 8 describes the basic commands you can use when creating a script.

#### *[9. Special Commands](#page-542-0)*

Chapter 9 describes the special commands you can use when creating a script.

#### *[10. Script Control Interface](#page-586-0)*

Chapter 10 describes the script control interface (API) for controlling a script during execution.

#### *[11. Script OLE Control](#page-594-0)*

Chapter 11 describes the script OLE control for executing script commands.

#### *[A. Output Formats of Script Trace Files](#page-602-0)*

Appendix A describes the output formats of the files that are handled by Script trace.

#### *[B. Sample Files](#page-612-0)*

Appendix B summarizes the supplied sample files and explains their execution sequence.

### *[C. Error Detail Codes](#page-614-0)*

Appendix C describes the values and errors that are set in the reserved variable \_RTN\_ when a JP1/Script command finishes executing.

#### *[D. Maintenance Log Files](#page-619-0)*

Appendix D describes the maintenance log files that you must send when contacting the support center.

#### *[E. Version Changes](#page-622-0)*

Appendix E describes the changes made in each JP1/Script version.

### *[F. Reference Material for This Manual](#page-624-0)*

Appendix F provides reference information on using this manual.

### *[G. Glossary](#page-629-0)*

Appendix G explains the terms used in JP1/Script.

# **Contents**

[Notices 2](#page-1-0) [Summary of amendments 4](#page-3-0) [Preface 5](#page-4-0)

# **[Part 1: Description](#page-20-0)**

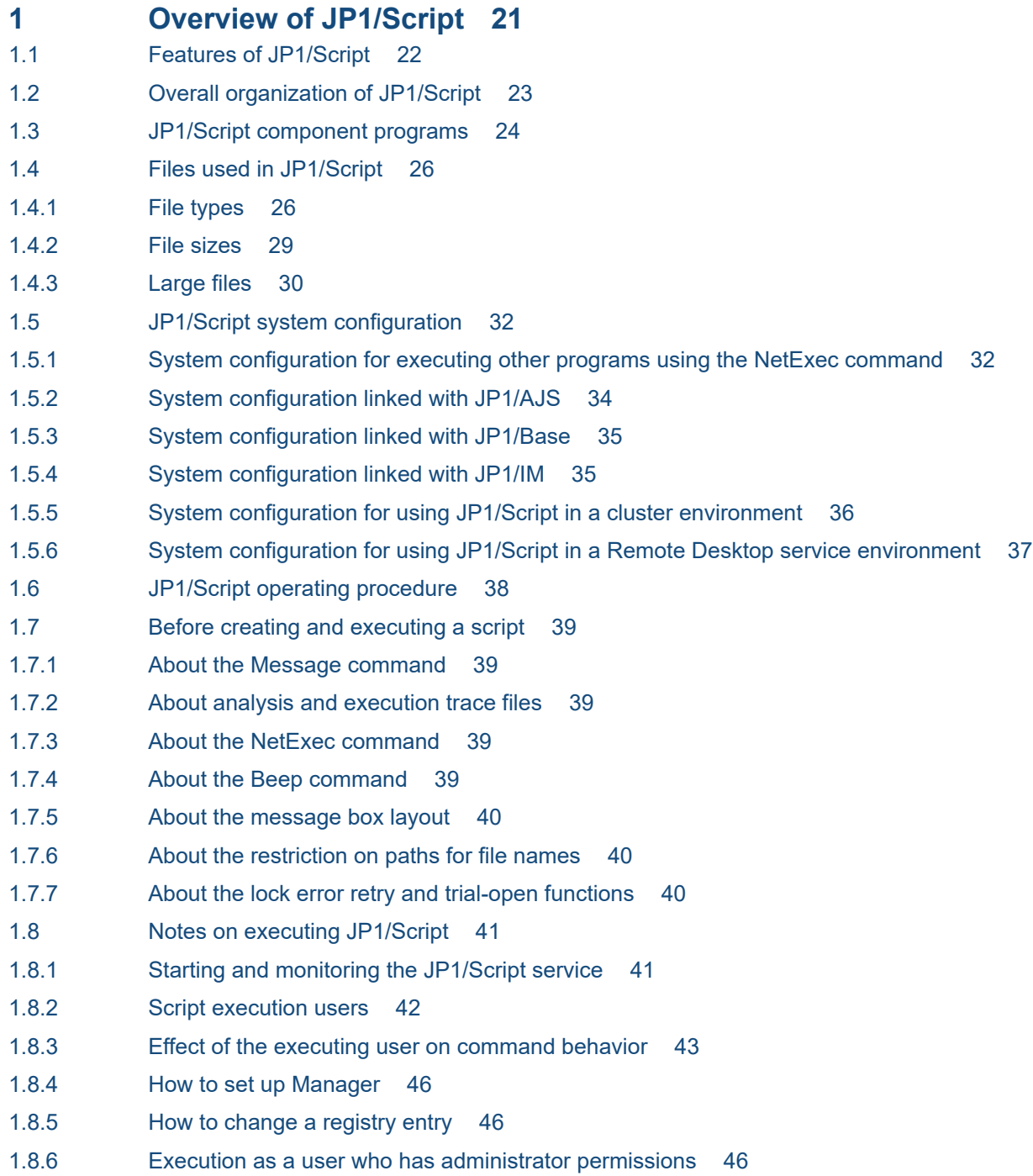

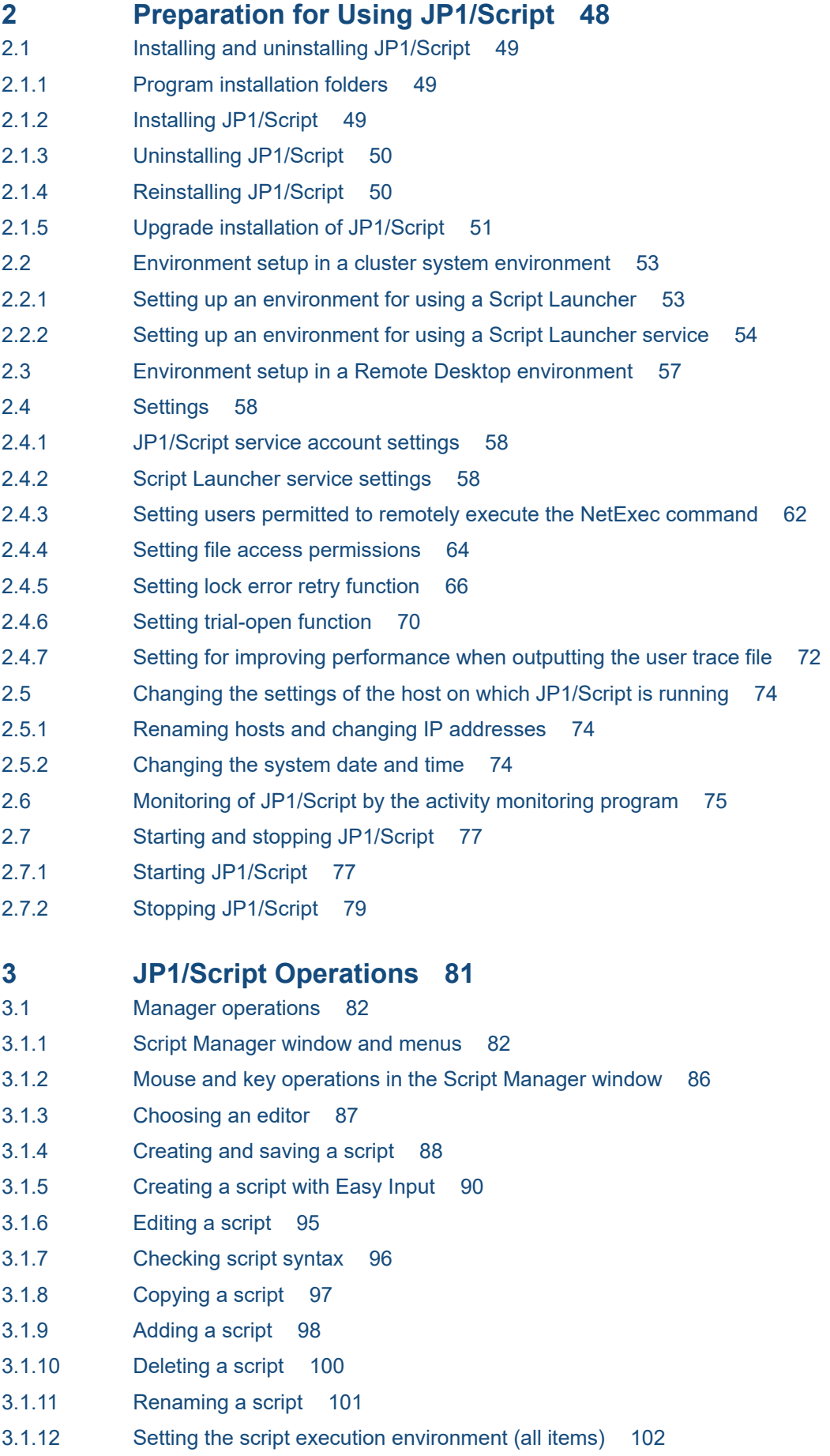

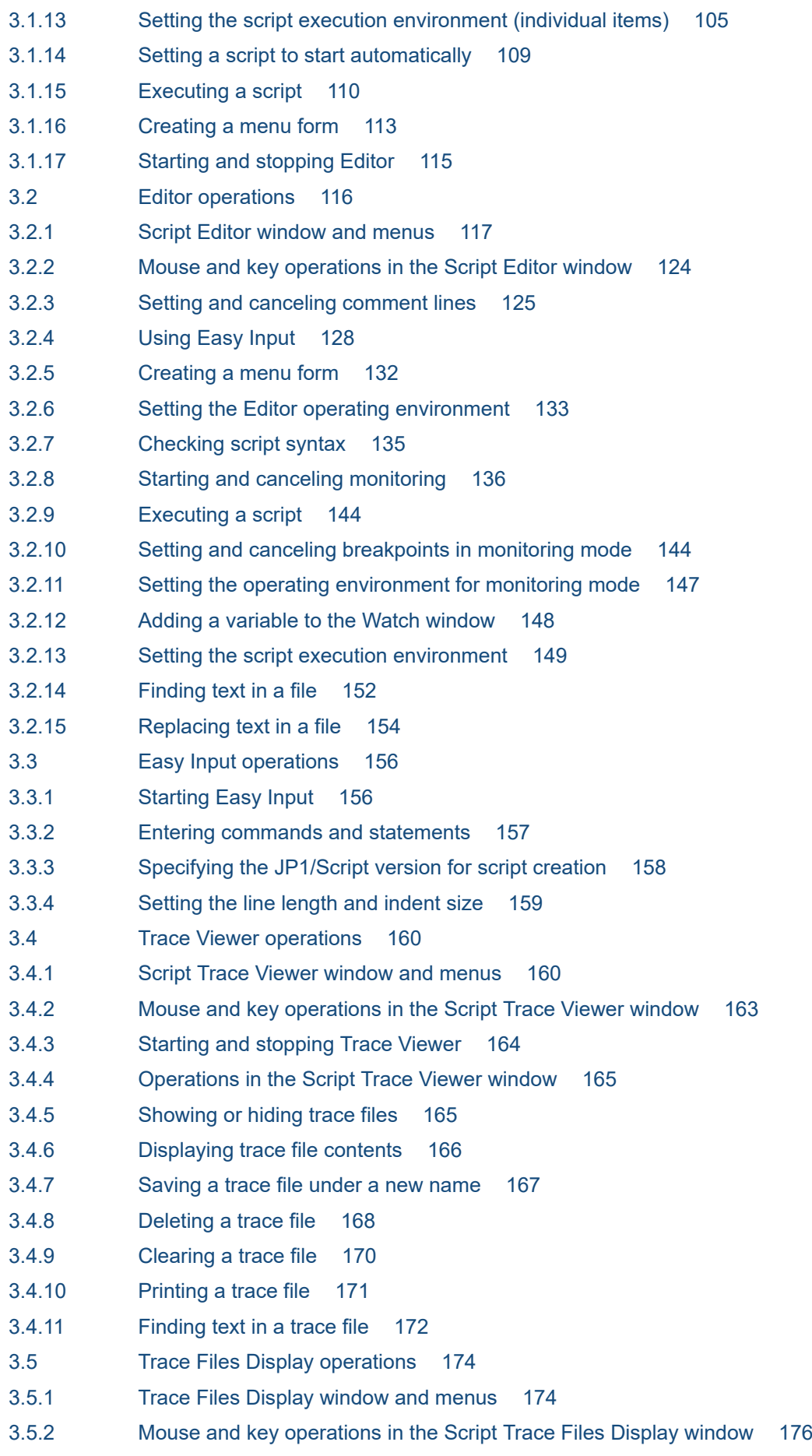

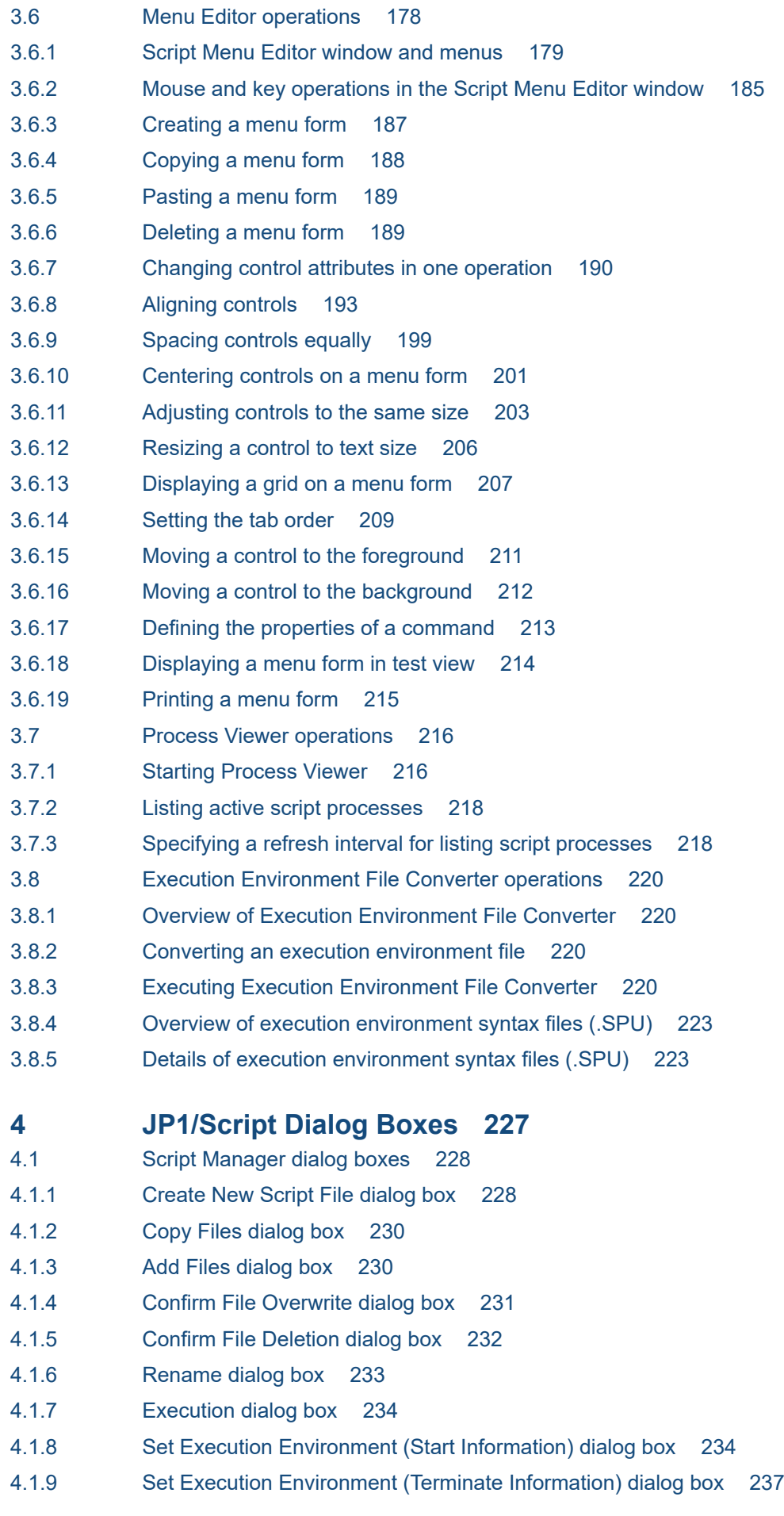

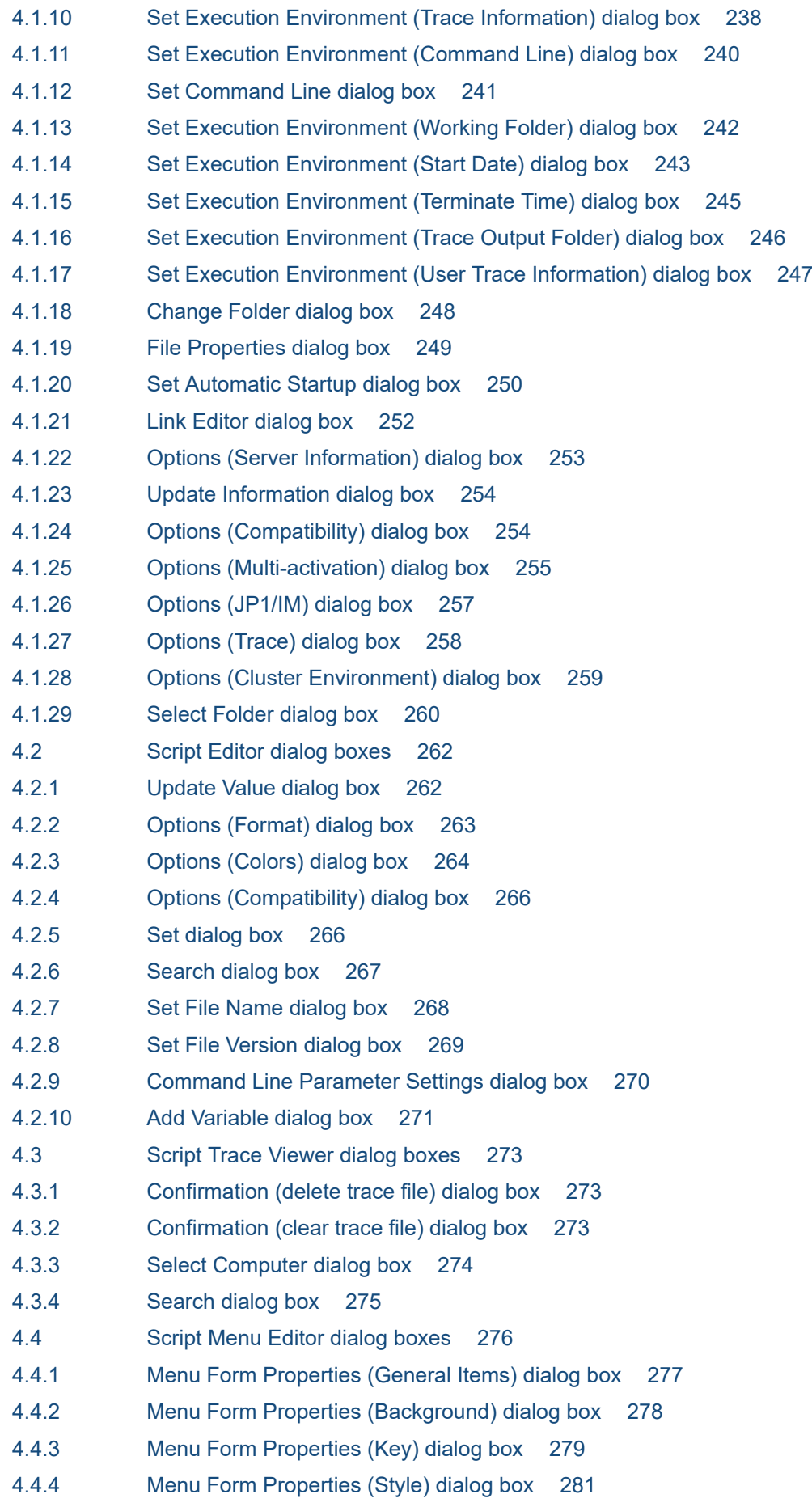

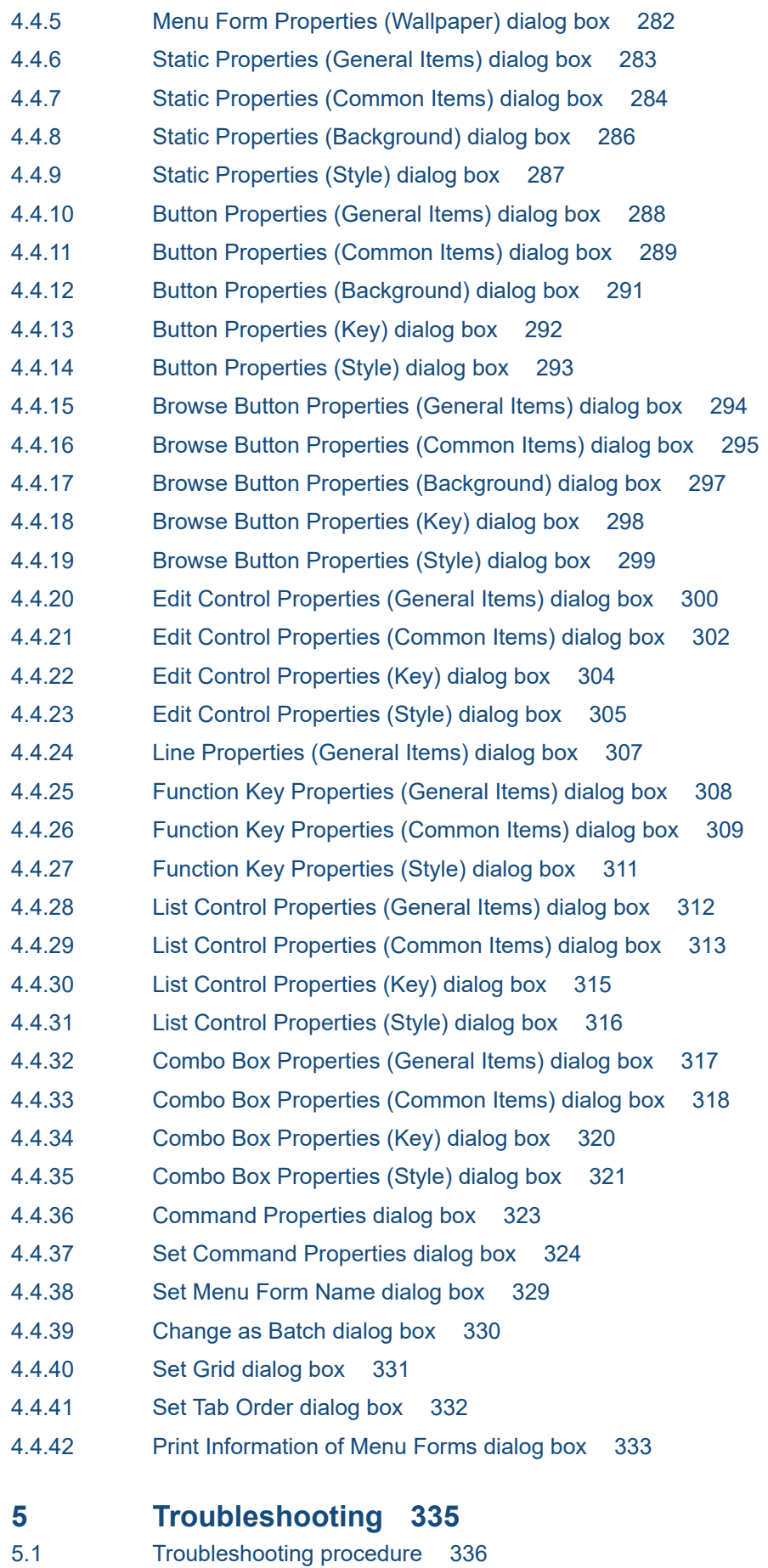

5.2 [Troubleshooting 337](#page-336-0)

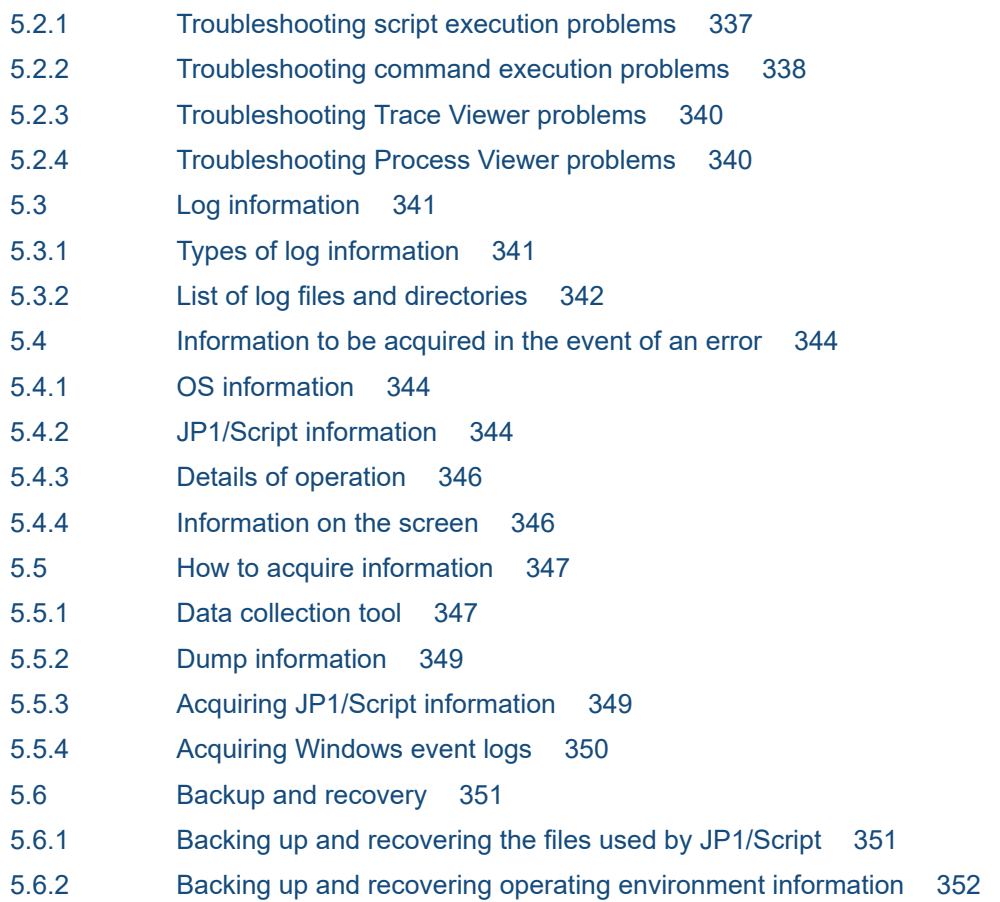

### **[Part 2: Reference](#page-352-0)**

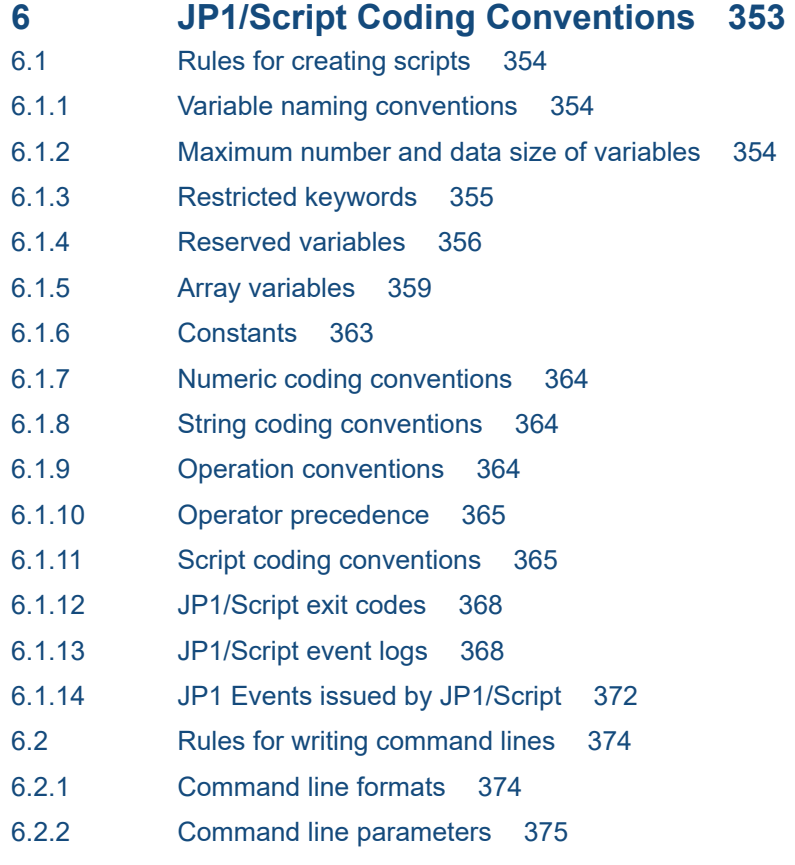

- 6.2.3 [Command line coding conventions 377](#page-376-0) 6.2.4 [Notes on writing command lines 377](#page-376-0)
- 6.2.5 [Command line syntax check 379](#page-378-0)

### **7 [Statements 381](#page-380-0)**

- 7.1 [List of statements 382](#page-381-0)
- $7.1.1 = 382$  $7.1.1 = 382$
- 7.1.2 [Do...Loop 383](#page-382-0)
- 7.1.3 [For...Next 384](#page-383-0)
- 7.1.4 [For...End For 385](#page-384-0)
- 7.1.5 [If...Then...Else 386](#page-385-0)
- 7.1.6 [Select Case 388](#page-387-0)
- 7.1.7 [While...End 389](#page-388-0)
- 7.1.8 [Function 390](#page-389-0)
- 7.1.9 [Sub 391](#page-390-0)
- 7.1.10 [Call 393](#page-392-0)
- 7.1.11 [Exit xx 393](#page-392-0)
- 7.1.12 [GoTo 394](#page-393-0)
- 7.1.13 [Continue 395](#page-394-0)
- 7.1.14 [On Error 395](#page-394-0)

### **8 [Basic Commands 397](#page-396-0)**

8.1 [List of basic commands 398](#page-397-0) 8.2 [Commands for manipulating variables 404](#page-403-0) 8.2.1 [Dim \(declare a variable and allocate space\) 404](#page-403-0) 8.2.2 [Dim \(array\) \(declare an array variable and allocate space\) 404](#page-403-0) 8.2.3 [SetEnvironment or SetEnv \(set an environment variable\) 405](#page-404-0) 8.2.4 [GetEnvironment or GetEnv \(get an environment variable\) 407](#page-406-0) 8.2.5 [SetGV \(set a global variable\) 408](#page-407-0) 8.2.6 [GetGV \(get a global variable\) 409](#page-408-0) 8.2.7 [DeleteGV \(delete a global variable\) 411](#page-410-0) 8.2.8 [GetArrayCount \(count the elements in an array variable\) 412](#page-411-0) 8.3 [Commands for manipulating strings 414](#page-413-0) 8.3.1 [InStr \(find the position of a substring in a string\) 414](#page-413-0) 8.3.2 [InArray \(find the position of a string in an array variable\) 415](#page-414-0) 8.3.3 [Len \(calculate the length of a string\) 416](#page-415-0) 8.3.4 [LCase \(convert one-byte alphabetic characters to lowercase\) 417](#page-416-0) 8.3.5 [UCase \(convert one-byte alphabetic characters to uppercase\) 417](#page-416-0) 8.3.6 [Left \(return characters from the left side of a string\) 418](#page-417-0) 8.3.7 [Mid \(return characters from inside a string\) 418](#page-417-0) 8.3.8 [Right \(return characters from the right side of a string\) 419](#page-418-0) 8.3.9 [Space \(return a specified number of one-byte spaces\) 420](#page-419-0)

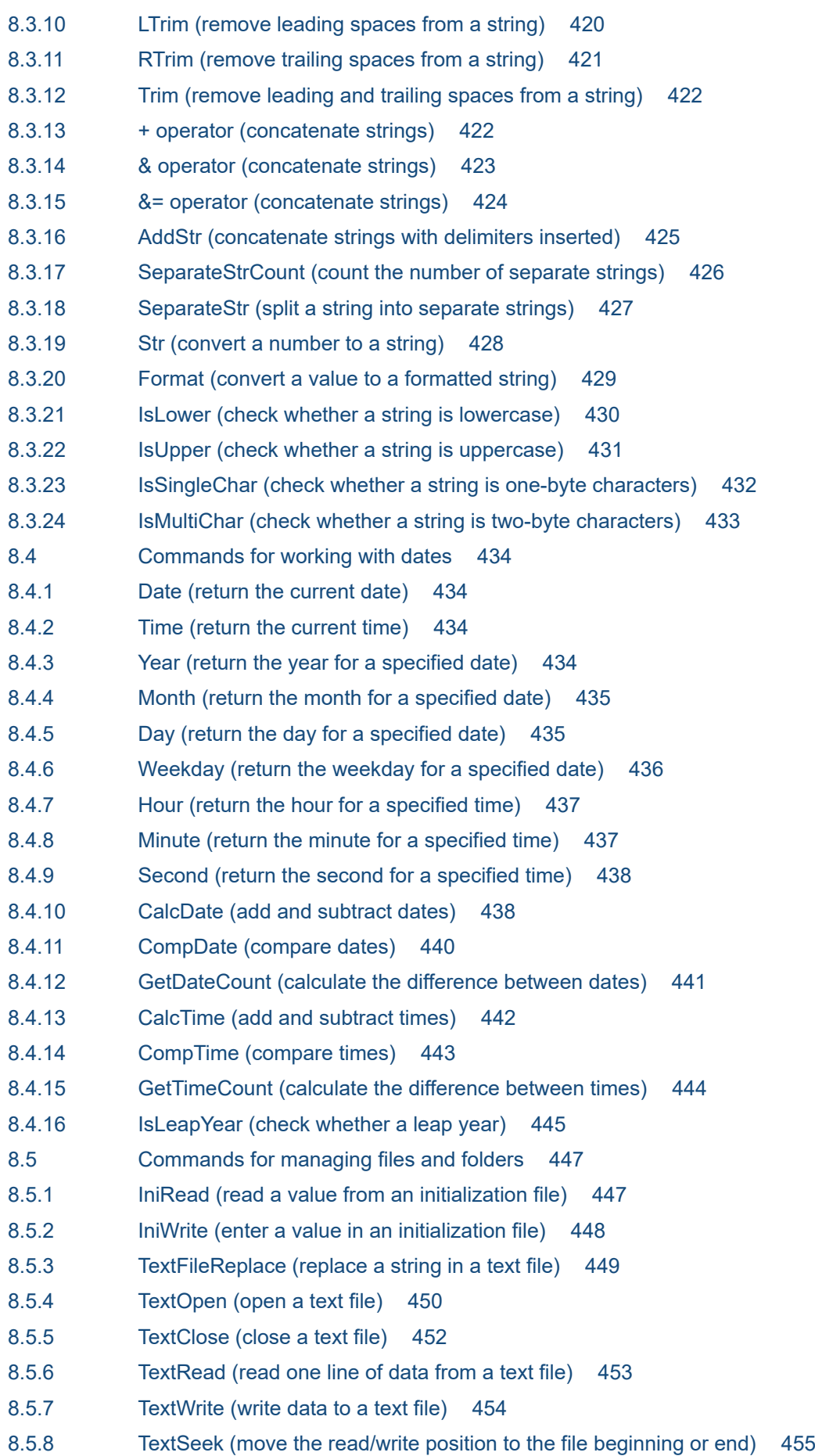

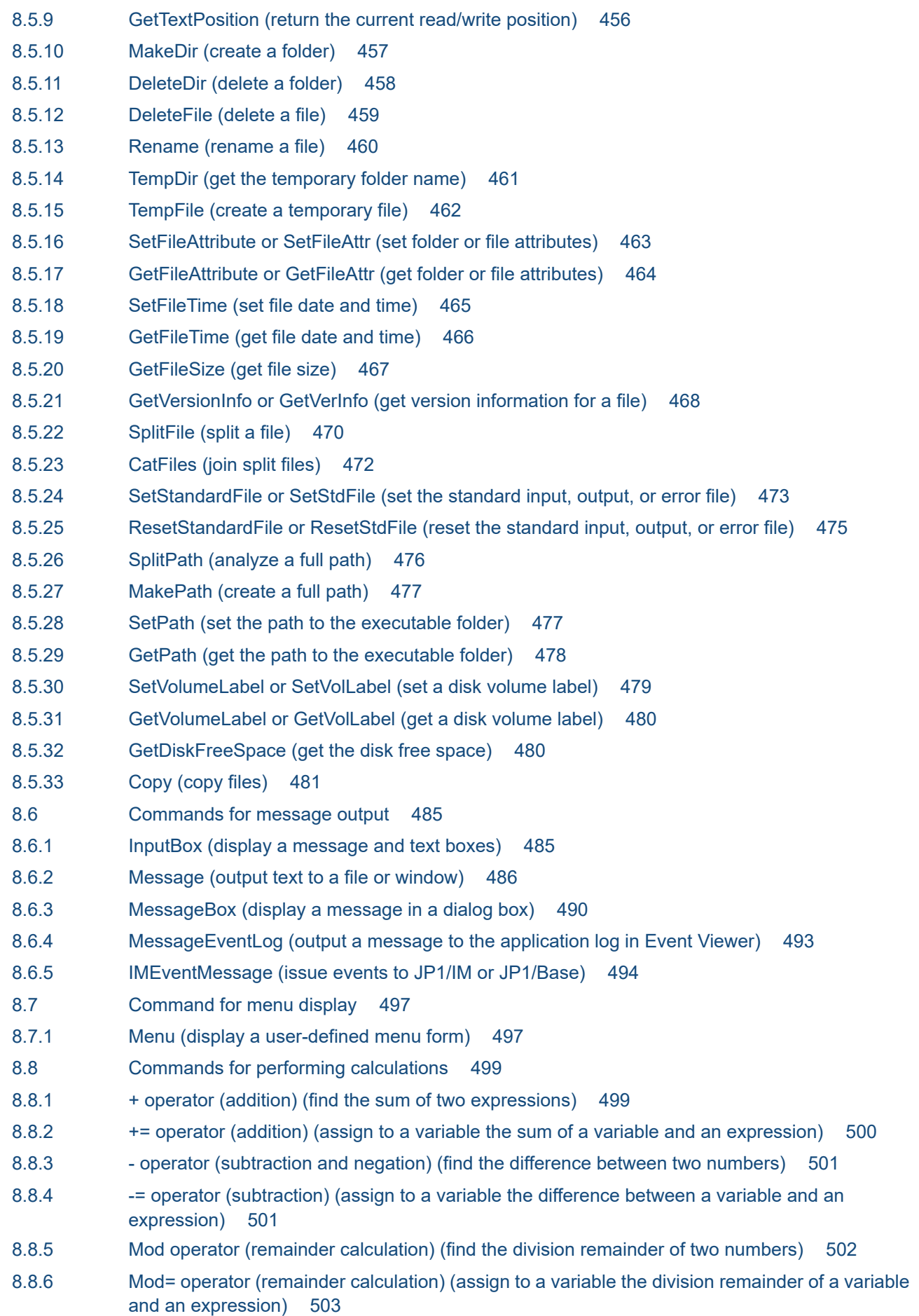

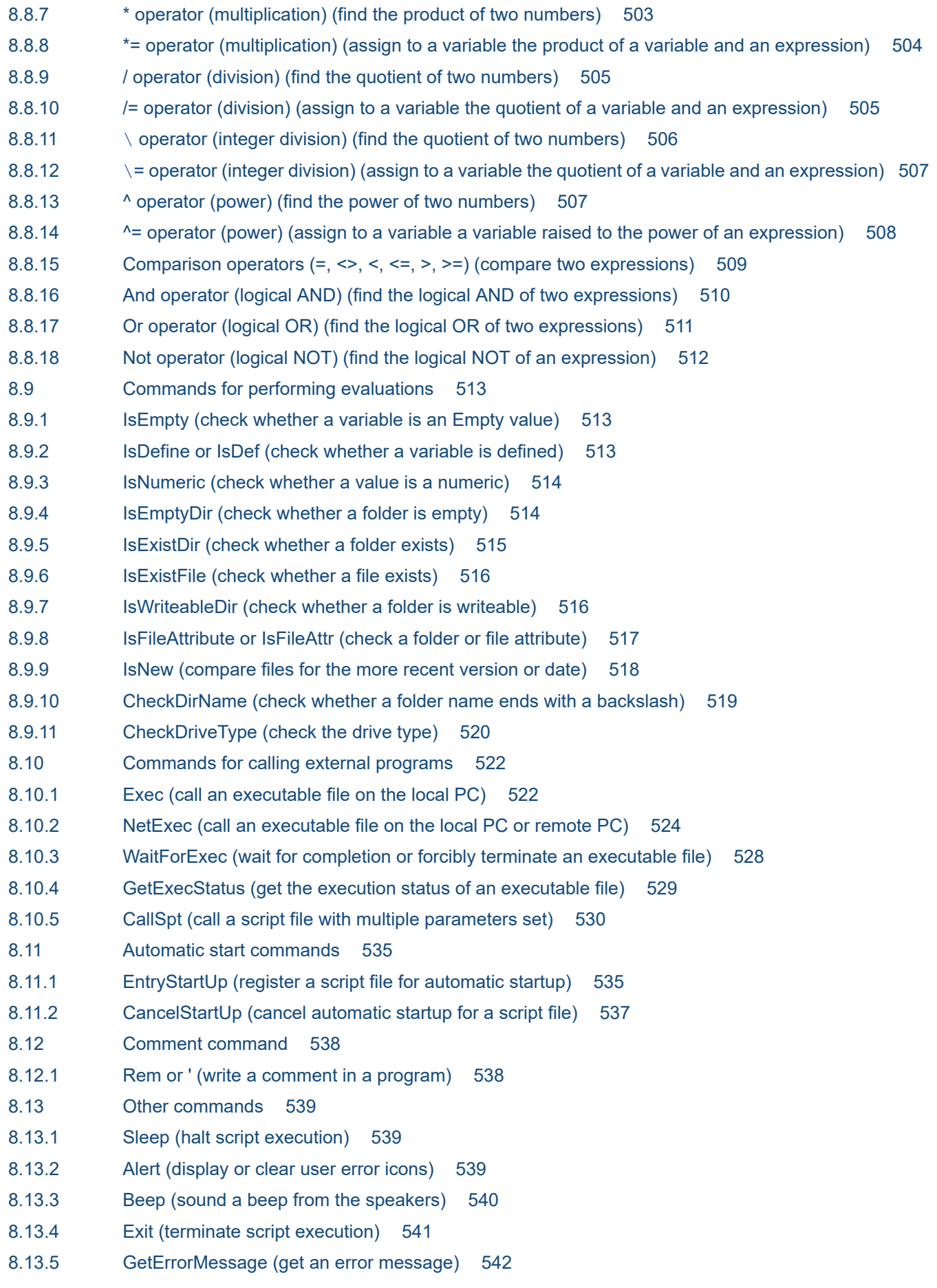

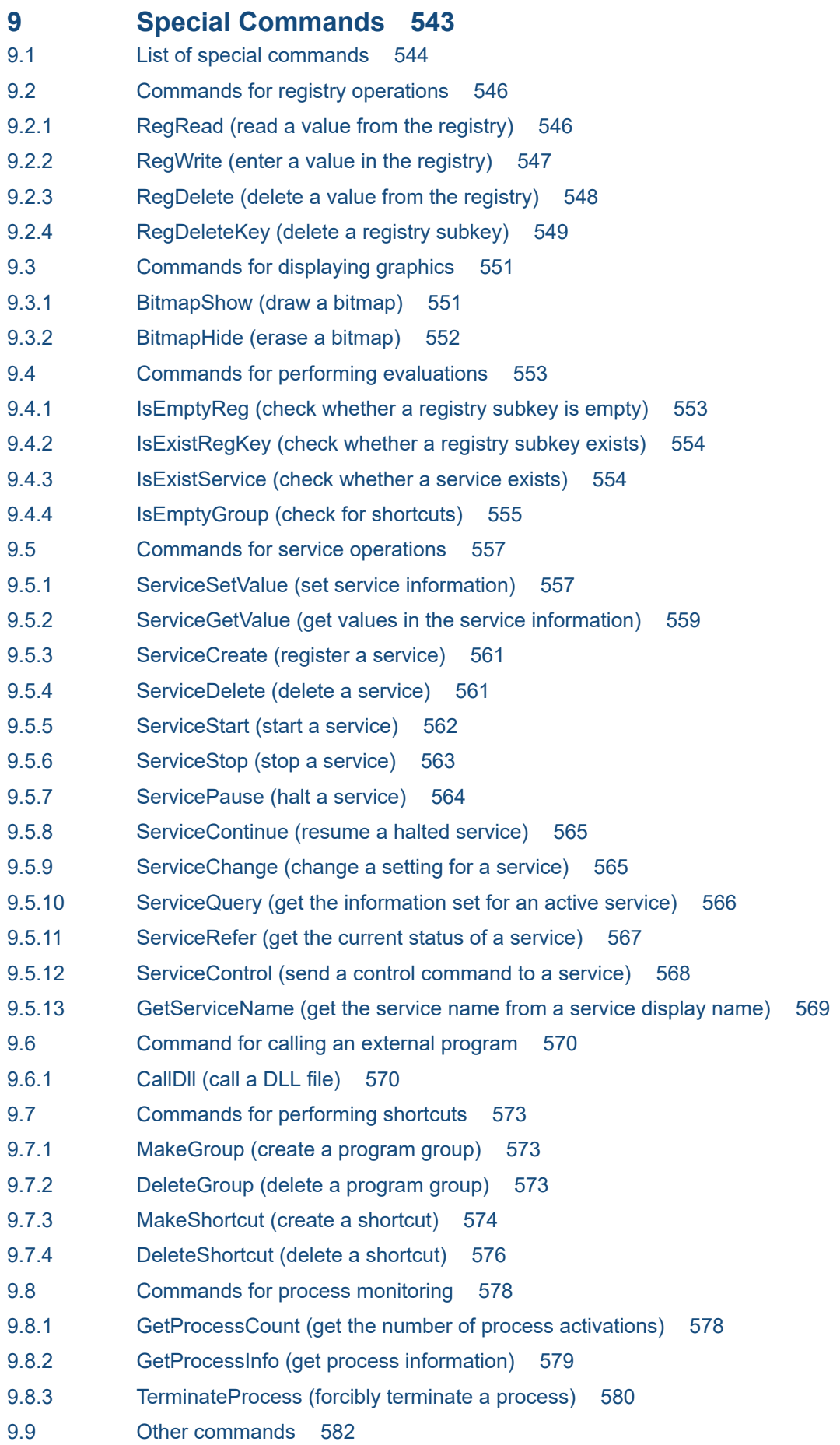

- 9.9.1 [ExitWindows \(terminate a script and log off or shut down Windows\) 582](#page-581-0)
- 9.9.2 [SetRetryMode \(set the lock error retry function\) 583](#page-582-0)
- 9.9.3 [ResetRetryMode \(cancel the lock error retry function\) 584](#page-583-0)
- 9.9.4 [SetTrialOpenMode \(set the trial-open function\) 585](#page-584-0)
- 9.9.5 [ResetTrialOpenMode \(cancel the trial-open function\) 586](#page-585-0)

### **10 [Script Control Interface 587](#page-586-0)**

- 10.1 [About the script control interface 588](#page-587-0)
- 10.2 [List of script control functions 589](#page-588-0)
- 10.2.1 [SPTHOpen \(open the script control manager\) 589](#page-588-0)
- 10.2.2 [SPTHClose \(close the script control manager\) 589](#page-588-0)
- 10.2.3 [SPTHGetErrorMessage \(get an error message\) 590](#page-589-0)
- 10.2.4 [SPTHTerminate \(forcibly terminate script execution\) 590](#page-589-0)
- 10.3 [Coding example of a script control interface 593](#page-592-0)

### **11 [Script OLE Control 595](#page-594-0)**

- 11.1 [About the script OLE control 596](#page-595-0)
- 11.2 [SPTO control 597](#page-596-0)
- 11.2.1 [RTN property \(return the error detail code for a method\) 597](#page-596-0)
- 11.2.2 [EXECRTN property \(return the exit code of an executable file\) 597](#page-596-0)
- 11.2.3 [EXECID property \(return the identifier of an executable file\) 598](#page-597-0)
- 11.2.4 [EnableErrorMessage property \(check for errors in the SPTO control\) 598](#page-597-0)
- 11.2.5 [SetGV method \(set a global variable\) 599](#page-598-0)
- 11.2.6 [GetGV method \(get a global variable\) 599](#page-598-0)
- 11.2.7 [DeleteGV method \(delete a global variable\) 600](#page-599-0)
- 11.2.8 [Exec method \(call an executable file\) 600](#page-599-0)

### **[Appendixes 602](#page-601-0)**

A [Output Formats of Script Trace Files 603](#page-602-0) A.1 [Output formats of analysis trace files 603](#page-602-0) A.2 [Output formats of execution trace files 605](#page-604-0) A.3 [Output format of user trace files 608](#page-607-0) A.4 [Output format of server trace files 608](#page-607-0) A.5 [Output format of NetExec error log files 610](#page-609-0) B [Sample Files 613](#page-612-0) B.1 [Sample file that executes processing according to numbers selected in a displayed menu 613](#page-612-0) B.2 [Sample file that calls an executable file and checks for a program completion code 614](#page-613-0) C [Error Detail Codes 615](#page-614-0) C.1 [Error codes set by JP1/Script 615](#page-614-0) C.2 [OS error codes 615](#page-614-0) D [Maintenance Log Files 620](#page-619-0) E [Version Changes 623](#page-622-0)

- E.1 [Changes in version 13-00 623](#page-622-0) E.2 [Changes in version 12-00 623](#page-622-0) E.3 [Changes in version 11-00 623](#page-622-0) E.4 [Changes in version 10-00 624](#page-623-0) E.5 [Changes in version 09-00 624](#page-623-0) F [Reference Material for This Manual 625](#page-624-0) F.1 [Related publications 625](#page-624-0) F.2 [Conventions: Abbreviations for product names 626](#page-625-0) F.3 [Online manuals 627](#page-626-0) F.4 [Conventions: Diagrams 627](#page-626-0) F.5 [Conventions: Fonts 627](#page-626-0) F.6 [Conventions: Symbols 628](#page-627-0) F.7 [About the ProgramData folder 628](#page-627-0)
- F.8 [Conventions: KB, MB, GB, and TB 628](#page-627-0)
- G [Glossary 630](#page-629-0)

### **[Index 637](#page-636-0)**

Part 1: Description

<span id="page-20-0"></span>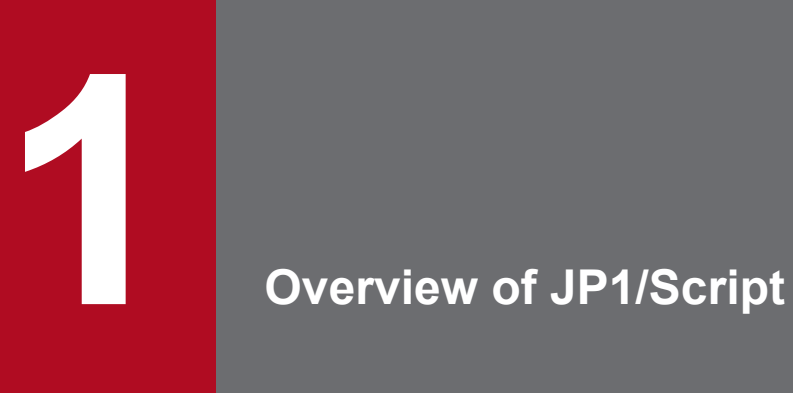

JP1/Script is a set of programs for creating and running scripts that control jobs in a Windows environment.

This chapter provides an overview of the JP1/Script functions and features, program types, and file types, and describes the system configuration. It also covers points to be aware of regarding JP1/Script, such as script execution users.

# <span id="page-21-0"></span>**1.1 Features of JP1/Script**

JP1/Script is a set of programs for creating and running scripts that control jobs on a Windows platform. You use JP1/Script to easily create scripts.

If you have experience performing job control on another system, you will find that you can use JP1/Script in the same manner to perform job control on a Windows system.

1. Easy program creation and execution

JP1/Script sequentially interprets and executes source code written using commands similar to BASIC. This means that JP1/Script requires no intermediate step between script creation or modification and execution, which simplifies program creation and execution.

2. Reduced workload during program editing and debugging

At the click of a button, JP1/Script's dedicated editor enables you to paste the commands and statements that you entered with the Easy Input facility directly into Editor without having to become conversant with the details of commands and statements. In addition, JP1/Script's monitoring facility can reduce the workload of debugging because it enables you to monitor execution of your scripts.

3. Commands for various purposes

JP1/Script provides the commands you will need for a wide variety of jobs, such as file and folder manipulation, message output, registry manipulation, and Windows shutdown.

4. Interactive program creation using menu functions

JP1/Script provides menu functions that enable you to run your script based on execution of window operations, thereby supporting interactive applications.

5. Wide variety of functions

JP1/Script provides a wide variety of functions.

For example, JP1/Script enables you to automatically start your script and execute one script from another script or start an application from a script on the local or on a remote computer.

JP1/Script can also acquire program execution results. This enables you to determine the next process to be executed and achieve flexible linkage processing (such as program switchover).

When linked with other JP1 products, JP1/Script can achieve integrated job management.

<span id="page-22-0"></span>Figure 1-1 shows the overall organization of JP1/Script.

Figure 1-1: Overall organization of JP1/Script

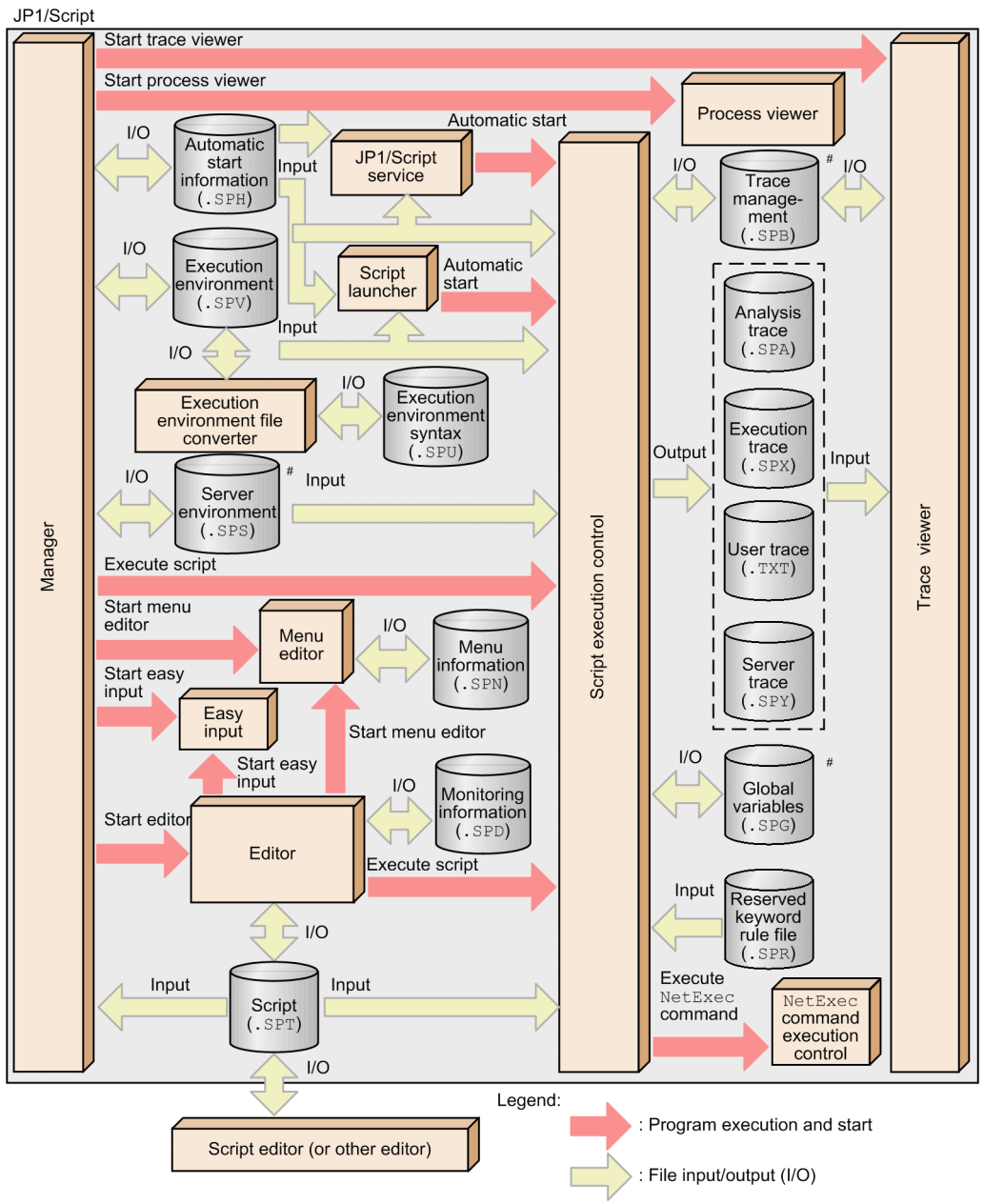

#: Files for the JP1/Script service are input.

JP1/Script Description and Reference (For Windows Systems) **23**

<span id="page-23-0"></span>Table 1-1 lists the programs that make up JP1/Script. For a schematic that shows how the programs are interrelated, see *[1.2 Overall organization of JP1/Script](#page-22-0)*.

Table 1-1: JP1/Script component programs

| Program                                    | Icon | Program name              | Overview                                                                                                    | Necessity of<br>process<br>monitoring |
|--------------------------------------------|------|---------------------------|----------------------------------------------------------------------------------------------------|---------------------------------------|
| Manager                                    |      | SPTM.exe                  | Manages scripts created by JP1/Script and their<br>execution environment.                                                                                                    | N                                     |
| Script<br>execution control                |      | Sptxe.exe                 | Analyzes and executes script files (. SPT).                                                                                                    | N                                     |
| NetExec<br>command<br>execution control    |      | SPTXNetx.exe              | Processes communication with the target computer during<br>execution of NetExec command.                                                                                                    | N                                     |
| Script launcher                            |      | Spthlnch.exe              | Controls start and termination of script files registered in the<br>automatic start information in the logon space and NetExec<br>command requests in the logon space.                                                                                                  | Y                                     |
| Script<br>launcher service                 |      | SPTHLHSV.exe              | Controls NetExec command requests in the logon space.                                                                                                    | Y                                     |
| JP1/Script service                         |      | SPTHSV.exe,<br>SPTTMS.exe | Controls start and termination of script files registered in<br>the automatic start information in the service space and<br>NetExec command requests in the service space.                                                                                              | Y                                     |
| <b>Trace Viewer</b>                        |      | SPTTM.exe                 | Displays the status and contents of trace files.                                                                                                    | N                                     |
| Easy Input                                 |      | Sptke.exe                 | Simplifies input of commands and statements. This function<br>enables the user to input commands without having to have<br>detailed knowledge of the commands. The contents of the<br>specified commands and statements can be pasted to the<br>clipboard or an editor. | N                                     |
| Editor                                     |      | SPTIEdit.exe              | JP1/Script's dedicated editor provides functions needed for<br>creating, editing, and saving script files.                                                                                                    | N                                     |
| Menu Editor                                |      | SPTNEdit.exe              | Provides functions for creating and editing the menu forms<br>(windows) of created script files.                                                                                                    | N                                     |
| Process Viewer                             |      | SPTHView.exe              | Provides functions for listing the script processes that are<br>being executed and for monitoring and controlling processes.                                                                                                    | N                                     |
| Execution<br>Environment<br>File Converter |      | SPTUspv.exe               | Mutually converts execution environment files (SPV<br>extension) and execution environment syntax files<br>(SPU extension).                                                                                                    | N                                     |

Legend:

--: There is no icon for this program.

Y: Monitoring is required.

N: Monitoring is not required.

<sup>1.</sup> Overview of JP1/Script

Information is also provided on the processes that are required in order to monitor the JP1/Script processes by an activity monitoring program, such as JP1/SSO. For details about the monitoring of processes, see *[2.6 Monitoring of JP1/Script](#page-74-0) [by the activity monitoring program](#page-74-0)*.

<sup>1.</sup> Overview of JP1/Script

# <span id="page-25-0"></span>**1.4.1 File types**

Table 1-2 describes the files that are used by JP1/Script.

For details about determining file size, see *[1.4.2 File sizes](#page-28-0)*. For details about the output formats of files that are handled by Trace Viewer, see *[A. Output Formats of Script Trace Files](#page-602-0)*.

Table 1-2: Files used by JP1/Script

| File type                               | File name                           | File extension | File format | File contents                                                                                                    |
|-----------------------------------------|-------------------------------------|----------------|-------------|----------------------------------------------------------------------------------------------------|
| Files handled by Manager                | Script file                         | .SPT           | Text        | File in which a created script is saved.<br>You can specify any file name.<br>You can specify no more than<br>30 characters.<br>You cannot use spaces or the following<br>symbols in file names:<br>$" = \{ ; : . , \{\} < > /$<br>If you specify any of the above characters,<br>operation cannot be guaranteed.                                                                                                    |
|                                         | Execution<br>environment file       | .SPV           | Binary      | Stores the environment for executing a<br>script file.<br>The file name is the same as the script<br>file name.                                                                                                    |
|                                         | Automatic start<br>information file | .SPH           | Binary      | Stores information for the Script<br>launcher or JP1/Script service to execute<br>scripts automatically.<br>The fixed file name is SPTLNCH.<br>Two types of files are provided, so that<br>simultaneous logon by more than one user<br>under the Fast User Switching feature is<br>also supported:<br>• Automatic start information file for a<br>specific user; applicable when Logon<br>is set as the registered script's start type<br>• Automatic start information file shared<br>by all users; applicable when Service is<br>set as the registered script's start type<br>Both types have the fixed file<br>name SPTLNCH. |
|                                         | Server environment file             | .SPS           | Binary      | Stores the server environment.<br>The fixed file name is SPTSV.                                                                                                    |
| Files handled by<br><b>Trace Viewer</b> | Analysis trace file                 | .SPA           | Text        | Stores the results of analyzing<br>script syntax.<br>The file name is the same as the script<br>file name.                                                                                                    |
|                                         | Execution trace file                | .SPX           | Text        | Stores the results of executing the<br>commands in a script.<br>The file name is the same as the script<br>file name.                                                                                                    |

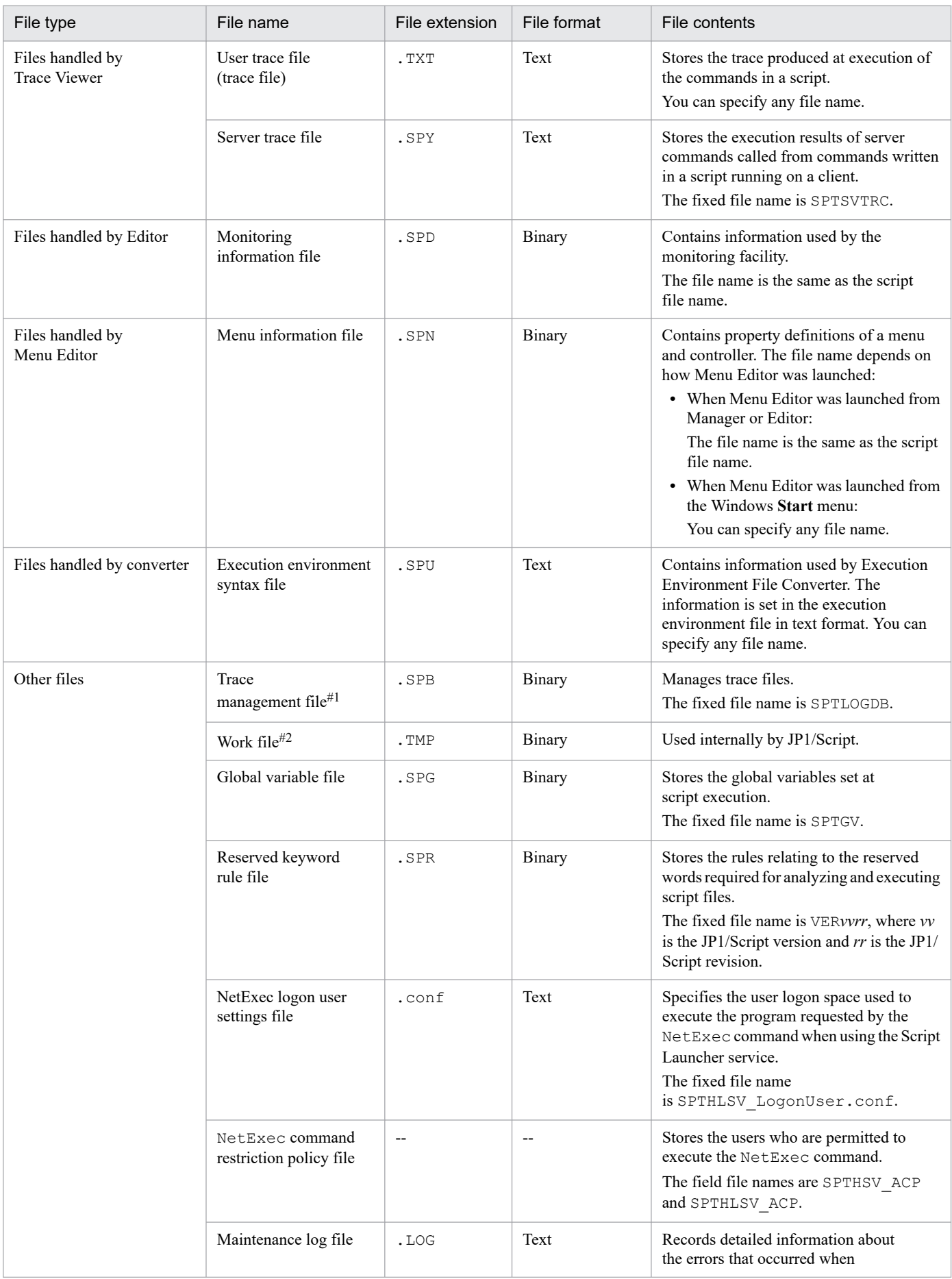

1. Overview of JP1/Script

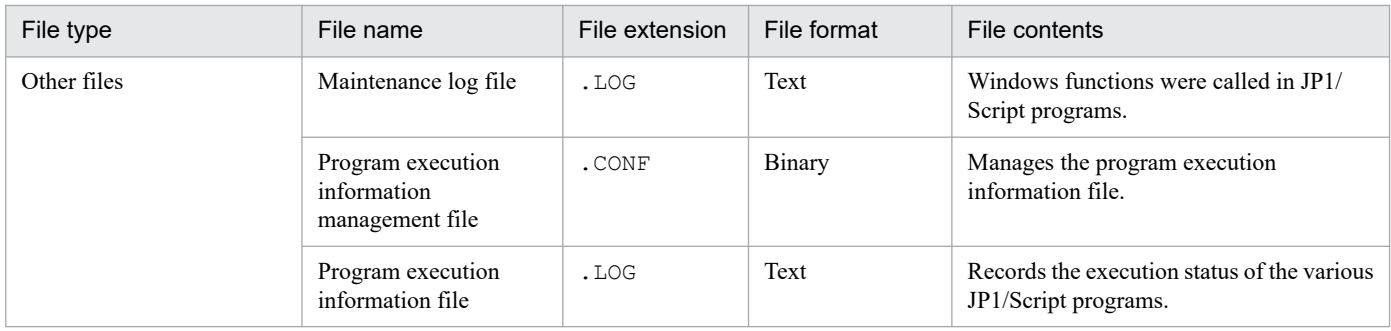

#1

The trace management file manages such information as the names of the following trace files and the write start position in each trace file:

- **•** Analysis trace file
- **•** Execution trace file
- **•** Server trace file
- **•** User trace file

#### #2

JP1/Script temporarily creates work files in the TEMP folder. Note that if you make the TEMP folder subject to virus checks by antivirus software, JP1/Script applications might not operate normally.

Supplementary notes on the trace management file:

In the following cases, the size of the trace management file increases because the number of trace files that must be managed increases:

- **•** A script is executed with different file names.
- Target File is specified in the Target argument of the Message command to output to a new file.

When a script is executed with a different file name, the size of the trace management file increases in order to manage the analysis and execution trace files for that script file. When you execute the same script file more than once, the size of the trace management file does not increase because the command uses the existing information in the trace management file.

The size of the trace management file increases when data is output to a new file using the Message command with Target File specified in the Target argument.

If the file specified in the OutputName argument of the Message command has already been output to the file by another Message command with Target\_File specified in the Target argument, the command uses the information in the trace management file, and the file size does not increase.

When the Message command with Target File specified in the Target argument is used to create many user trace files with unique file names, the size of the trace management file increases because the amount of information to be managed, such as file names and write start positions in the trace files, increases. When the size of the trace management file increases, the following events occur:

- **•** The execution performance of script files becomes poor.
- **•** Script file execution may terminate abnormally with termination code 20.
- **•** Command execution may result in a memory shortage error.

When you create many user trace files with unique file names, use the TextOpen, TextWrite, and TextClose commands to create them. Because the files created by the TextOpen, TextWrite, and TextClose commands are not managed by the trace management file, these files do not increase the size of the trace management file.

# <span id="page-28-0"></span>**1.4.2 File sizes**

This section describes how to determine the size of each file used with JP1/Script and provides general guidelines about file size.

# **(1) Files handled by Manager**

**•** Script file (.SPT)

The file size depends on the size of the script you create; set the appropriate value.

• Execution environment file (. SPV)

The file size is from 8 to 12 kilobytes.

**•** Automatic start information file (.SPH)

The file size depends on how many scripts you register for automatic startup. An initial allocation of 36 kilobytes is sufficient for seven scripts.

• Server environment file (. SPS)

The file size is from 8 to 12 kilobytes.

# **(2) Files handled by Trace Viewer**

• Analysis trace file (.SPA)

Calculate the file size (in bytes) as follows:

*maximum-number-of-rows* × (*maximum-number-of-columns* + 4)

The maximum numbers of rows and columns are set on the **User Trace Information** page, which is displayed by choosing Manager's **File** and then **Set Execution Environment**.

**•** Execution trace file (.SPX)

Calculate the file size (in bytes) as follows:

*maximum-number-of-rows* × (*maximum-number-of-columns* + 4)

The maximum numbers of rows and columns are set on the **User Trace Information** page, which is displayed by choosing Manager's **File** and then **Set Execution Environment**.

**•** User trace file (.TXT)

Calculate the file size (in bytes) as follows:

*maximum-number-of-rows* × (*maximum-number-of-columns* + 4)

The maximum numbers of rows and columns are set on the **User Trace Information** page, which is displayed by choosing Manager's **File** and then **Set Execution Environment**.

• Server trace file (. SPY) The file size is from 0.2 to 204 kilobytes.

# **(3) Files handled by Editor**

**•** Monitoring information file (.SPD) The file size depends on the number of watch variables and breakpoints. The initial allocation is 4 kilobytes.

# **(4) Files handled by Menu Editor**

• Menu information file (. SPN)

<span id="page-29-0"></span>The file size depends on how many forms you define and how many controls are pasted on each form. Set an appropriate value.

# **(5) Files handled by the converter**

**•** Execution environment syntax file (.SPU) The file size depends on the size of the execution environment file (. SPV).

# **(6) Other files**

• Trace management file (. SPB)

The minimum and secondary allocations are each 520 kilobytes. The secondary allocation per trace file is from 0.3 to 1 kilobyte. The initial allocation size can accommodate 8 trace files.

- **•** Global variable file (.SPG) The initial and secondary allocations are each 20 kilobytes.
- Maintenance log file (.LOG) The maximum file size when the file is output with the default value is 4,032 kilobytes.
- Program execution information management file (.CONF)

The maximum file size allowed is 1 kilobyte.

**•** Program execution information file (.LOG) The maximum file size allowed is 20,480 kilobytes.

# **1.4.3 Large files**

# **(1) File system**

JP1/Script supports large files for FAT32 and NTFS systems (neither FAT nor FAT16 is supported).

# **(2) Maximum file size**

The maximum file size is 8 exabytes (9,223,372,036,854,775,807 bytes) for NTFS and 3.9 gigabytes (4,294,967,295 bytes) for FAT32. If the size of a file exceeds this value, operations cannot be guaranteed.

# **(3) Error messages**

The following table describes the error messages for large files:

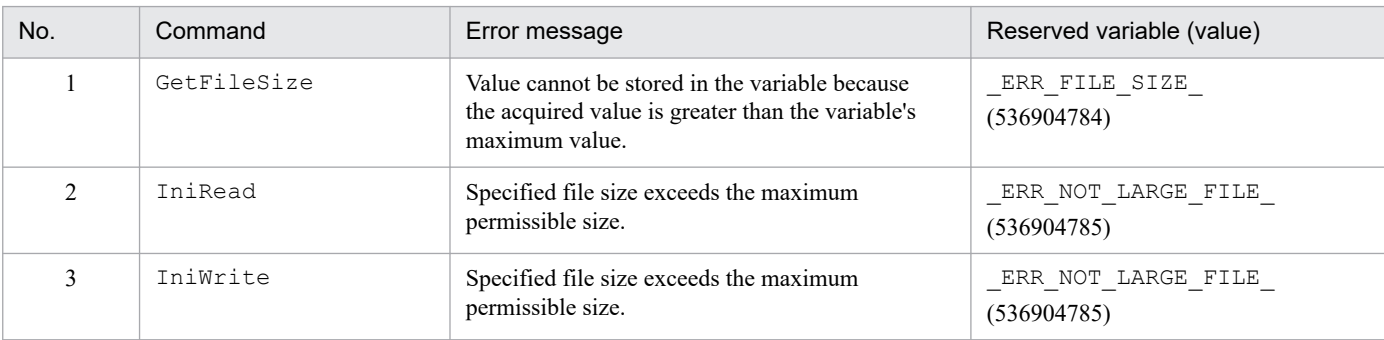

<sup>1.</sup> Overview of JP1/Script

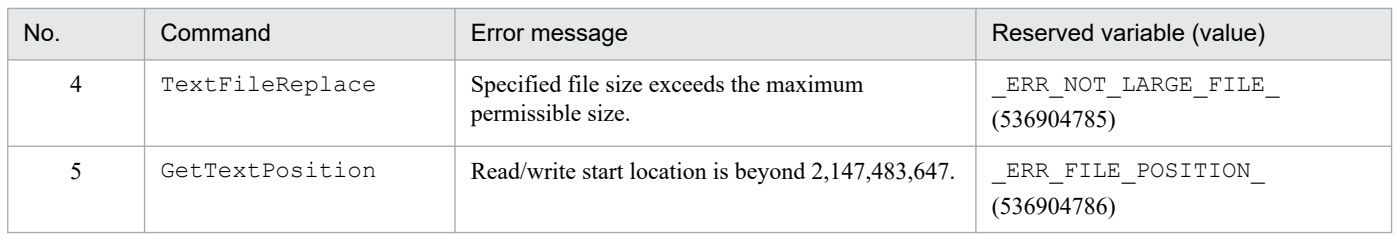

<sup>1.</sup> Overview of JP1/Script

<span id="page-31-0"></span>This section describes the system configuration using JP1/Script.

### **1.5.1 System configuration for executing other programs using the NetExec command**

This section describes the system configuration used to execute other programs using the NetExec command. For details on the NetExec command, see *[8.10.2 NetExec \(call an executable file on the local PC or remote PC\)](#page-523-0)*.

You must choose whether the NetExec command executes programs in the service space, or the logon space.

**•** Executing programs in the service space:

Executing programs from the service makes it possible to execute programs regardless of user logon status. However, programs that require interactive manipulation involving the use of a GUI or other user interface cannot be executed.

**•** Executing programs in the logon space:

As programs are executed in logged on user sessions, the user needs to be logged on to execute the program. This allows programs that require interactive manipulation involving the use of a GUI or other user interface to be executed.

# **(1) System configuration for using the NetExec command (for executing programs in the service space)**

The system configuration for using the NetExec command (for executing programs in the service space) is shown in the figure below. The JP1/Script service must be running on the called computer.

### Figure 1–2: System configuration for using the NetExec command (for executing programs in the service space)

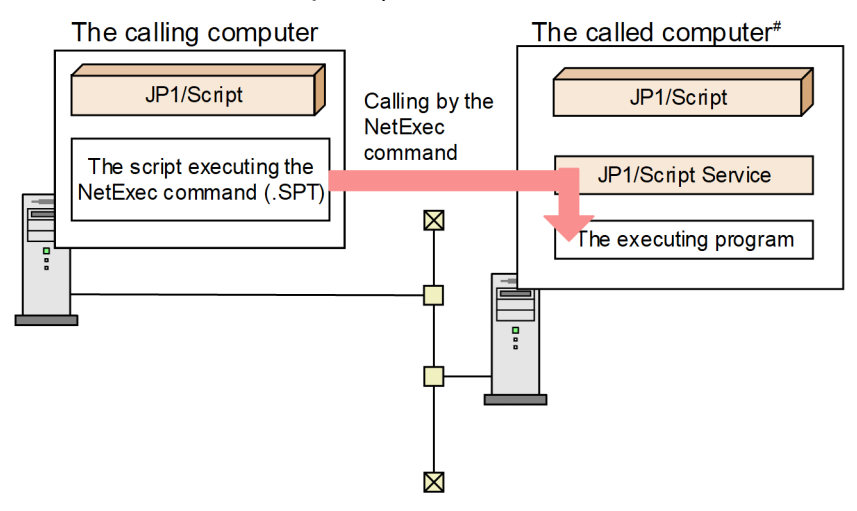

#: The called computer can also be the same computer as the calling computer.

<sup>1.</sup> Overview of JP1/Script

# **(2) System configuration for using the NetExec command (for executing programs in the logon space)**

The system configuration for using the NetExec command (for executing programs in the logon space) is shown in the figure below. The Script Launcher or Script Launcher service must be running on the called computer. For details on the Script Launcher service, see *[2.4.2 Script Launcher service settings](#page-57-0)*.

### Figure 1–3: System configuration for using the NetExec command (for executing programs in the logon space)

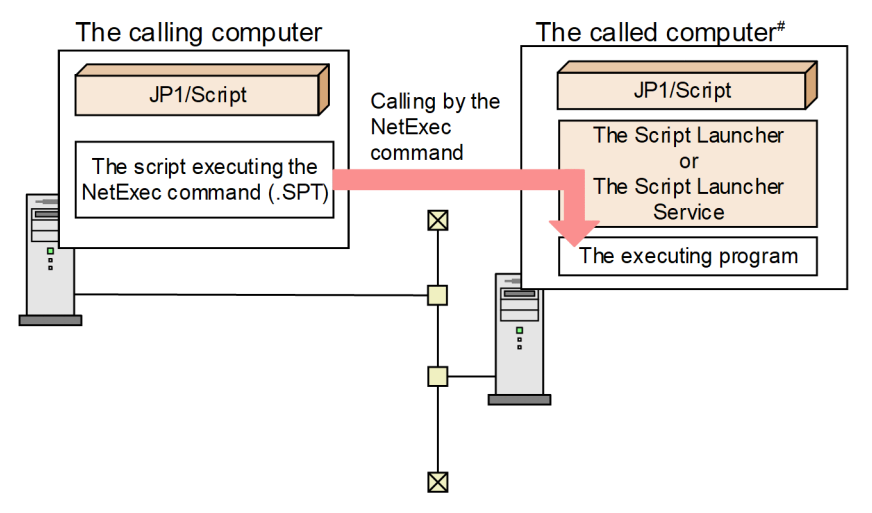

#: The called computer can also be the same computer as the calling computer.

# **(3) About the Script Launcher and Script Launcher service**

The Script Launcher or Script Launcher service must be running to specify the logon space when executing the NetExec command. (The Script Launcher and Script Launcher service cannot be started at the same time.)

For details on differences in specifications for the Script Launcher and Script Launcher service, see the following table.

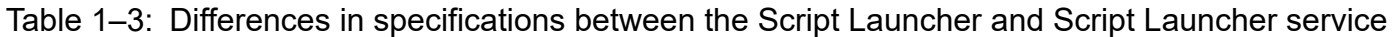

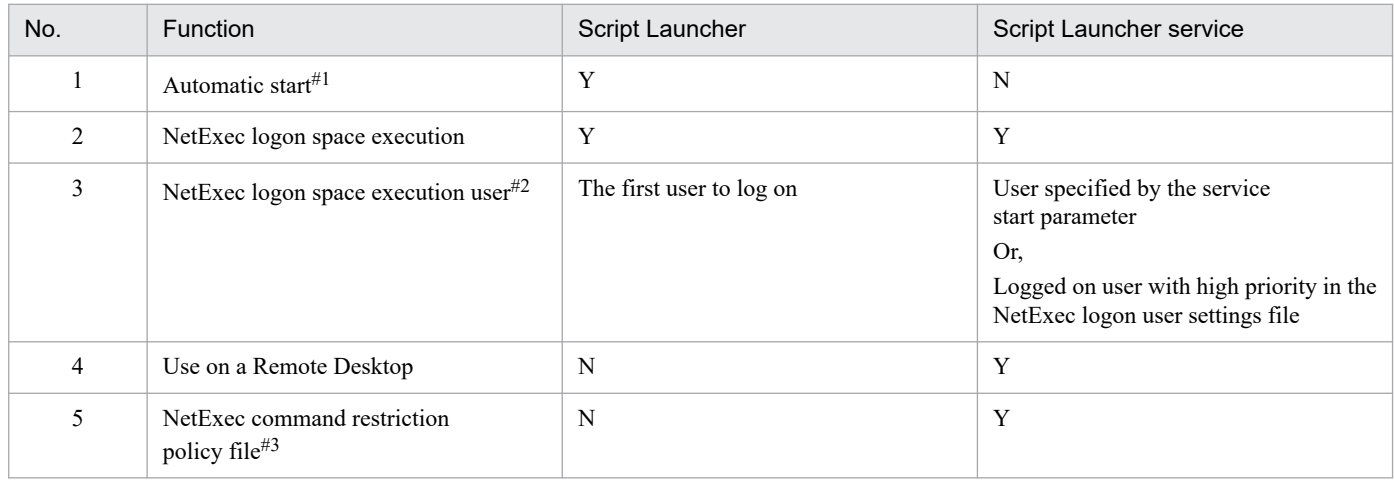

Legend:

Y: Can be used

N: Cannot be used

#1

For details on the automatic start function, see *[3.1.14 Setting a script to start automatically](#page-108-0)*.

1. Overview of JP1/Script

<span id="page-33-0"></span>#2

The user must be logged on to use the NetExec command.

#3

For details on the NetExec command restriction policy file, see *[2.4.3 Setting users permitted to remotely execute the NetExec command](#page-61-0)*.

As the Script Launcher cannot be started in a Remote Desktop environment, the Script Launcher cannot be used to control NetExec command requests in the logon space. As such, use the Script Launcher service when operating in a Remote Desktop environment.

The automatic start function cannot be used in the logon space when operating using the Script Launcher service. If you need to use the automatic start function in the logon space, use the Script Launcher instead of the Script Launcher service.

### **1.5.2 System configuration linked with JP1/AJS**

This subsection describes the system configuration for executing and managing jobs automatically by linking JP1/Script with JP1/AJS. JP1/AJS enables you to define and execute as a job a script file created by JP1/Script.

Figure 1-2 shows how to link JP1/Script with JP1/AJS to achieve automatic execution and management of jobs.

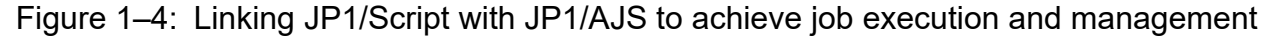

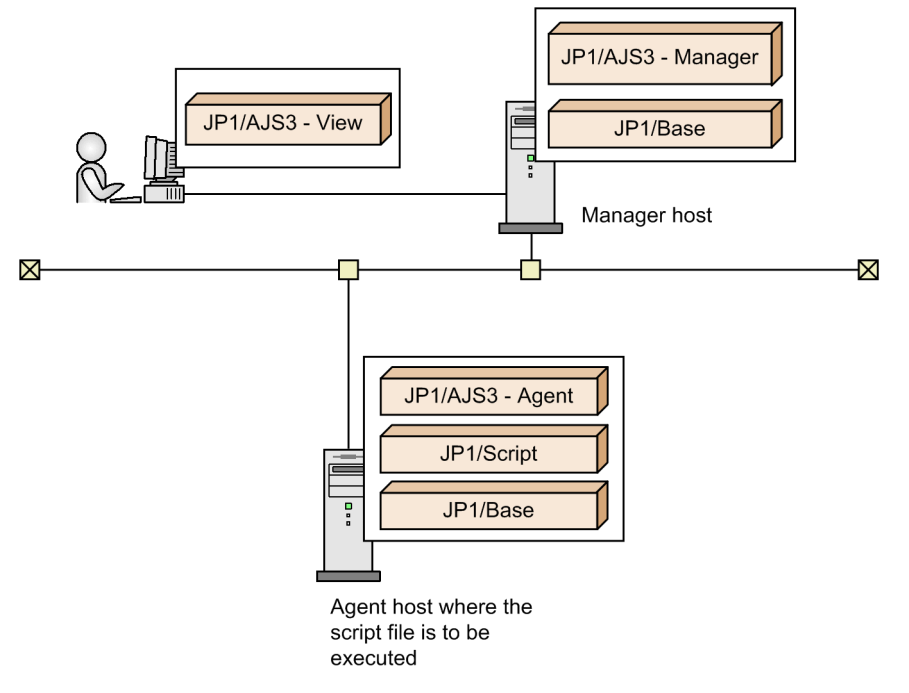

If you create in the Manager host's job definition a job for issuing a request to execute a script file created by an agent host, the agent host executes the script file at the specified execution time.

JP1/AJS does not support execution of a program that displays GUI and then waits for entry of the job. JP1/Script enables you to use a script file to start a program with GUI. For details, see *[8.10.2 NetExec \(call an executable file on the local](#page-523-0) [PC or remote PC\)](#page-523-0)*.

<sup>1.</sup> Overview of JP1/Script

# <span id="page-34-0"></span>**1.5.3 System configuration linked with JP1/Base**

This subsection describes the system configuration for linking JP1/Script with JP1/Base and issuing JP1 events from JP1/Script to JP1/Base. JP1/Script can issue JP1 events to JP1/Base. For details about issuing JP1 events, see *[4.1.26](#page-256-0) [Options \(JP1/IM\) dialog box](#page-256-0)* and *[8.6.5 IMEventMessage \(issue events to JP1/IM or JP1/Base\)](#page-493-0)*.

Figure 1-3 shows how to link the JP1/Script system configuration with JP1/Base.

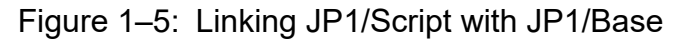

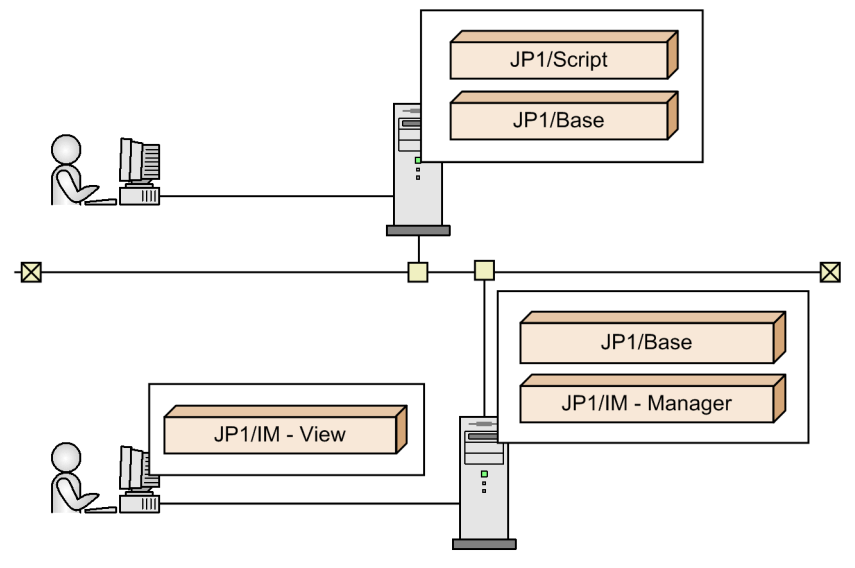

## **1.5.4 System configuration linked with JP1/IM**

This subsection describes the system configuration for linking JP1/Script with JP1/IM. JP1/IM enables you to execute a script file created by JP1/Script by means of an automated action, which means that commands are executed automatically when a specific JP1 event is received.

Figure 1-4 shows how to link the JP1/Script system configuration with JP1/IM.

<sup>1.</sup> Overview of JP1/Script

<span id="page-35-0"></span>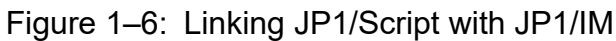

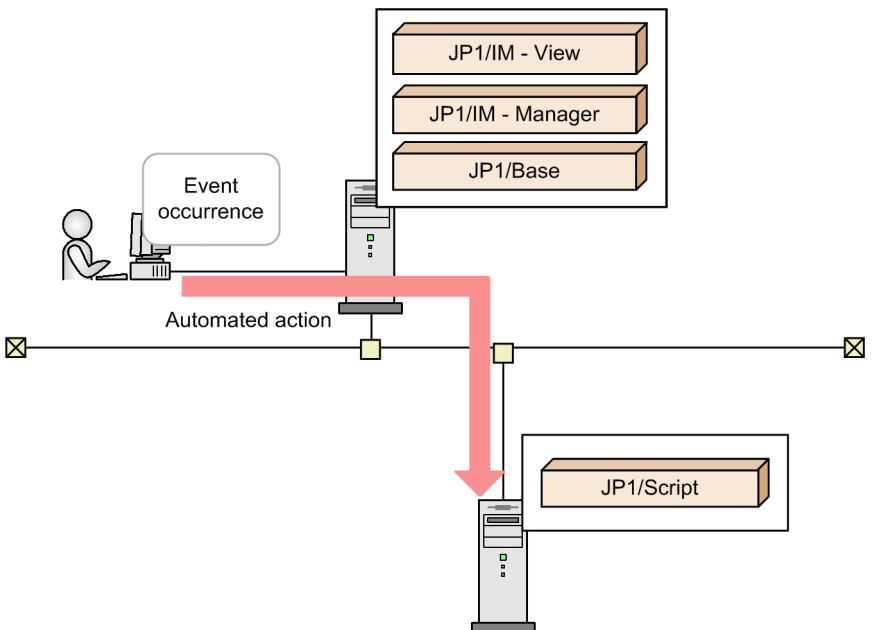

# **1.5.5 System configuration for using JP1/Script in a cluster environment**

This subsection describes the system configuration for using JP1/Script in a cluster environment. JP1/Script supports a cluster environment, but does not inherit execution status (such as failover). For details about the cluster environment, see *[2.2 Environment setup in a cluster system environment](#page-52-0)*.

Figure 1-5 shows the system configuration for using JP1/Script in a cluster environment.

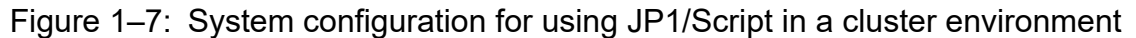

Cluster machine

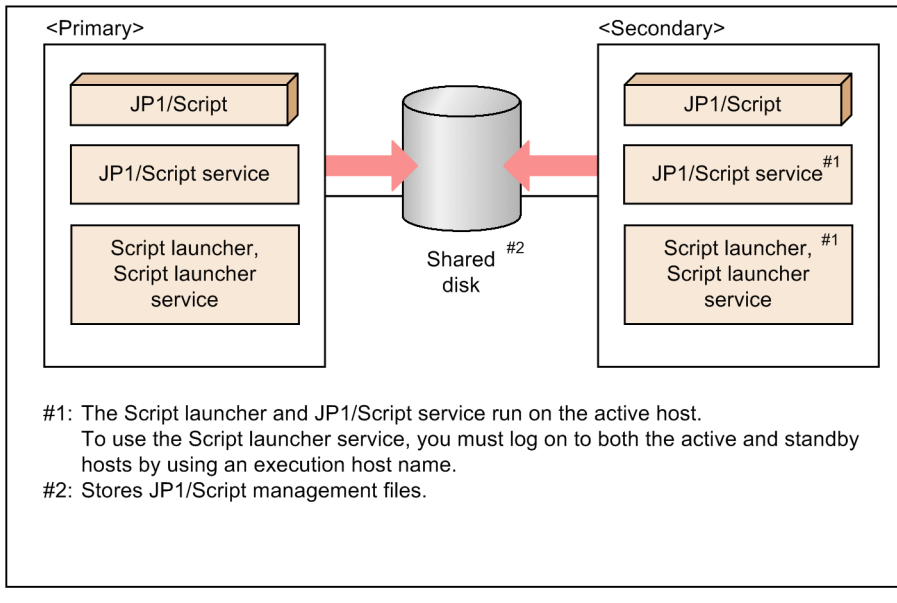

1. Overview of JP1/Script
# **1.5.6 System configuration for using JP1/Script in a Remote Desktop service environment**

This subsection describes the system configuration for using JP1/Script in a Remote Desktop service environment. For details about the Remote Desktop service environment, see *[2.3 Environment setup in a Remote Desktop environment](#page-56-0)*.

The following figure shows the system configuration for using JP1/Script in a Remote Desktop service environment.

Figure 1–8: System configuration for using JP1/Script in a Remote Desktop service environment

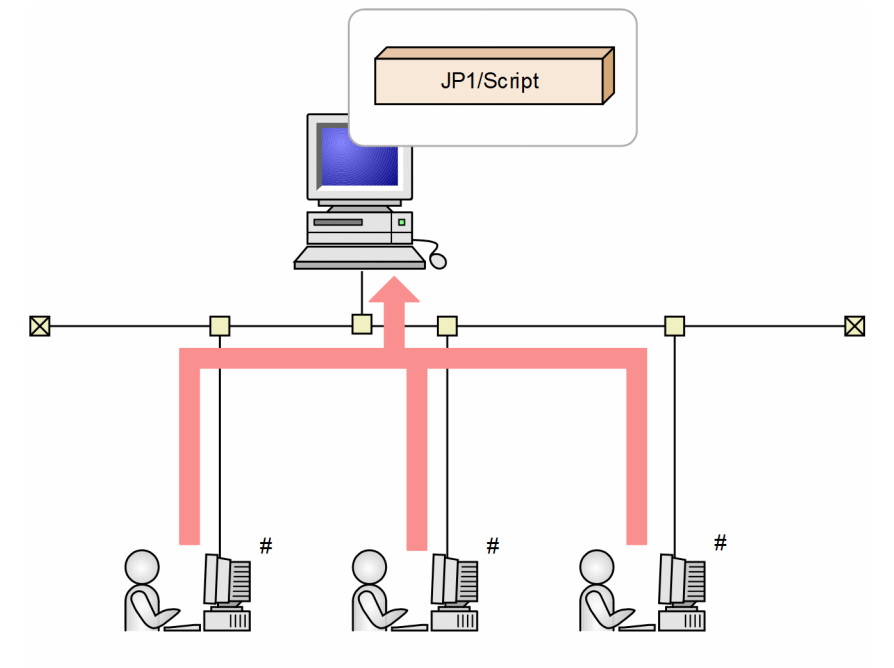

# You need to buy the P-L112-3GDL JP1/Script - Access License.

<sup>1.</sup> Overview of JP1/Script

# **1.6 JP1/Script operating procedure**

JP1/Script operations can be divided broadly into two types, operations in the Manager window and operations in the Trace Viewer window (and View Trace File window).

You use the Manager window to perform a series of operations for completing a script. When you actually code the script, you must start Editor (or a user-specified editor) from the Manager window.

You use the Trace Viewer window to manipulate the trace file that is created by the script.

This section describes the procedure up to the point of completion of a script file in the Manager window.

To create a script file, start Editor from Manager. You can use the syntax checker to perform lexical and grammatical analysis of the script.

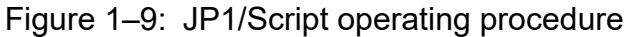

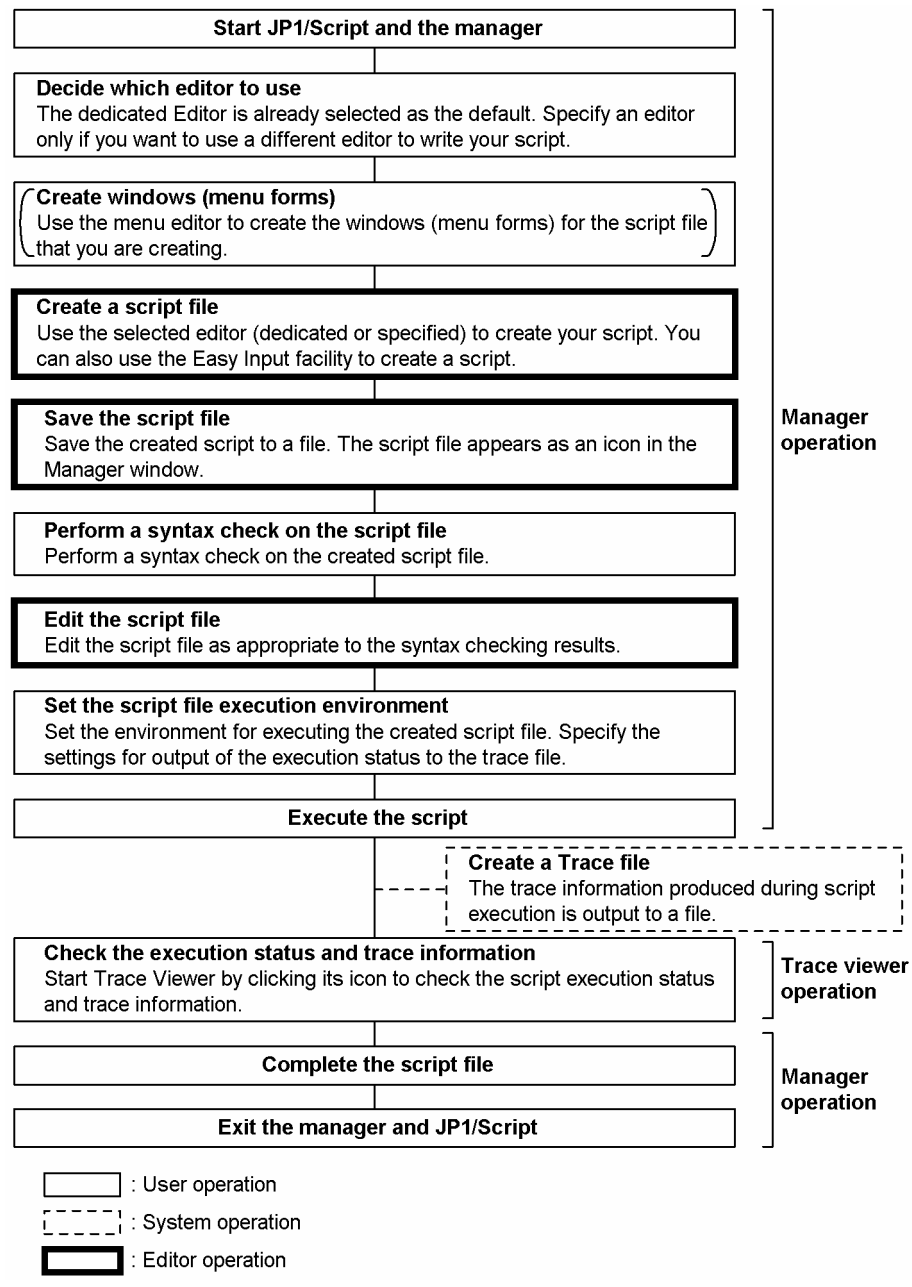

<sup>1.</sup> Overview of JP1/Script

This section describes notes before creating and executing a script.

# **1.7.1 About the Message command**

When a Message command with Target File specified in the Target argument is used to create many user trace files with unique file names, the size of the trace management file increases because the amount of information to be managed, such as file names and write start positions in the trace files, increases. When the size of the trace management file increases, the following events occur:

- **•** The execution performance of script files becomes poor.
- **•** Script file execution may terminate abnormally with termination code 20.
- **•** Command execution may result in a memory shortage error.

When you create many user trace files with unique file names, use the TextOpen, TextWrite, and TextClose commands to create them. Because the files created by the TextOpen, TextWrite, and TextClose commands are not managed by the trace management file, these files do not increase the size of the trace management file.

# **1.7.2 About analysis and execution trace files**

The default is that the analysis and execution trace files output error information that is generated during script execution. You can set the execution environment so that no trace files are output. However, if you do so you may not be able to identify the causes of errors, because the statements and the command errors that may occur during script execution are not output. It is recommended that you output trace files if at all possible. However, if you specify output of a detailed execution trace file<sup>#</sup>, execution performance of script files will be adversely affected because the amount of output information will increase.

If you choose not to output trace files, you should create scripts that take into account error handling, such as by checking each command's execution results and identifying the causes of errors by saving to a file the names of erroneous commands and the contents of RTN reserved variables.

#: For details about the output levels of the execution trace file, see *[4.1.12 Set Command Line dialog box](#page-240-0)* or *[6.2.2\(3\) /](#page-375-0) [SPXLV\(n\) \(or /spxlv\(n\)\)](#page-375-0)*.

# **1.7.3 About the NetExec command**

If multiple scripts that execute the NetExec command are executed, script execution performance is adversely affected, because processing with the target computer occurs for each NetExec command that is executed. You should not execute a large number of scripts that execute the NetExec command.

# **1.7.4 About the Beep command**

Note that the Beep command might not sound a beep depending on the OS and hardware environment in which the command is executed. For details, see the note in *[8.13.3 Beep \(sound a beep from the speakers\)](#page-539-0)*.

<sup>1.</sup> Overview of JP1/Script

# **1.7.5 About the message box layout**

The buttons in the message boxes displayed in JP1/Script by the MessageBox command are aligned to the right.

# **1.7.6 About the restriction on paths for file names**

You can use no more than 258 bytes to specify the absolute path of a JP1/Script file, such as an execution file or text file. To specify a relative path, you can use no more than 258 bytes for the path from the top-level directory in the unit to the target file.

# **1.7.7 About the lock error retry and trial-open functions**

The lock error retry function retries to access files and folders when a lock error<sup>#</sup> occurs during execution of a command or statement that accesses files and folders.

The trial-open function tries to open the file immediately after the TextClose command is executed to close a file to which data was written by the TextOpen command. This confirms that the data has been written to the disk.

Because typical Windows file systems use a disk write cache, a disk write delay might occur at the device level. Therefore, if a disk write delay has occurred, an attempt to execute the command or statement that accesses files and folders might fail due to a lock error. The lock error retry function and the trial-open function allow you to recover errors caused by a disk write delay during execution of a command or statement.

Note: A lock error code has occurred if either of the following error codes is output:

- **•** 0032: A process cannot access a file because another process is using the file.
- **•** 0005: Access was denied. Recheck file attributes or security.

For details on the lock error retry function, see *[2.4.5 Setting lock error retry function](#page-65-0)* and *[9.9.2 SetRetryMode \(set the](#page-582-0) [lock error retry function\)](#page-582-0)*.

For details on the trial-open function, see *[2.4.6 Setting trial-open function](#page-69-0)* and *[9.9.4 SetTrialOpenMode \(set the](#page-584-0) [trial-open function\)](#page-584-0)*.

This section describes notes on executing JP1/Script.

# **1.8.1 Starting and monitoring the JP1/Script service**

### **(1) When to start the JP1/Script service**

The JP1/Script service must always be running. Before you attempt to start a script file from another service, you need to start the JP1/Script service.

Adverse effects if the JP1/Script service is not running

The system is affected as follows if the JP1/Script service is not running:

**•** An analysis or execution trace is not output when a script file is started.

If you start a script file while the JP1/Script service is not running, the following warning message is output to the event log:

```
ID 96: The execution result will not be output to the analysis/execution
trace file because the JP1/Script service is not running.\nAlso, execution
of the Message, EntryStartUp, or CancelStartUp command, or the global
variable operation command will result in an error.\nStart the JP1/Script
service, and then perform execution.
```
Note that startup of a script file will not be canceled even if the JP1/Script service is not running. If the JP1/Script service starts running during execution of the script file, the subsequent analysis and execution traces will be output.

• Execution of the Message command with Target File, Target SPAFile, or Target SPXFile specified, the EntryStartUp command, the CancelStartUp command, or a command for manipulating variables fails.

If an error occurs while the JP1/Script service is not running, ERR\_SERVICE\_NOT\_BEGIN\_(value: 536903968) is set in the RTN reserved variable.

• The TerminateProcess command cannot forcibly terminate a script process that was executed by a service or another user.

The command always returns True. This is the same as what happens when a process specified by the process ID does not exist.

**•** In the Script Manager window, automatic start information cannot be set in the dialog box that opens by selecting: (1) **File**, **Set Execution Environment**, and then **All Items**, (2) **File**, **Set Execution Environment**, and then **Start Date**, or (3) **Tools** and then **Set Automatic Start**.

If you perform the operation while the JP1/Script service is not running, the following error dialog box opens and the display of the setup dialog box is canceled:

The operation could not be performed because the JP1/Script service is not running. Launch the JP1/Script service, and then re-execute the operation.

**•** Options cannot be set in the dialog box that opens by selecting **Tools** and then **Options** in the Script Manager window. If you perform the operation while the JP1/Script service is not running, the following error dialog box opens and the display of the option dialog box is canceled:

The operation could not be performed because the JP1/Script service is not running. Launch the JP1/Script service, and then re-execute the operation.

<sup>1.</sup> Overview of JP1/Script

<span id="page-41-0"></span>**•** The dialog box for setting automatic start information cannot be displayed by selecting **Monitoring** and then **Set Execution Environment** in the Script Editor window.

Automatic start information cannot be set. If you perform the operation while the JP1/Script service is not running, the following error dialog box opens and the display of the setup dialog box is canceled:

The operation could not be performed because the JP1/Script service is not running. Launch the JP1/Script service, and then re-execute the operation.

**•** Processes being executed by the service and other users cannot be displayed in Process Viewer.

If the processes cannot be displayed, the following error dialog box opens, and then Process Viewer starts:

Processes that are started by a service or being executed by another user are not displayed because the JP1/Script service is not running. To display the processes, launch the JP1/Script service, and then re-execute the operation.

**•** Trace Viewer cannot be started.

If Trace Viewer cannot be started, the following error dialog box opens and startup of Trace Viewer is canceled: The operation could not be performed because the JP1/Script service is not running. Launch the JP1/Script service, and then re-execute the operation.

# **(2) Monitoring the JP1/Script service**

If necessary, use the activity monitoring program to monitor the JP1/Script service. For details, see *[2.6 Monitoring of](#page-74-0) [JP1/Script by the activity monitoring program](#page-74-0)*.

# **1.8.2 Script execution users**

This section describes script execution users, and users for communication with other computers.

The script execution user and password vary as described in the following table according to the script execution method.

Table 1–4: Script execution user and password

| No.            | Script execution method                                                              | Script execution user and password                                                    |
|----------------|--------------------------------------------------------------------------------------|---------------------------------------------------------------------------------------|
|                | Script is executed from the JP1/Script service by the<br>automatic startup function. | Logon account and password that were set for the JP1/<br>Script service. <sup>#</sup> |
| $\overline{2}$ | Script is executed from a JP1/AJS service program.                                   | OS user and password that were mapped to the JP1 user executing<br>the script.        |
| 3              | Script is executed from a service program other than<br>JP1/AJS.                     | Logon account and password that were set for the service. <sup>#</sup>                |
| 4              | Script is executed from Script Launcher by the automatic<br>startup function.        | User and password that were used to log on to the computer.                           |
| 5              | Script is executed from Script Manager or Script Editor.                             |                                                                                       |
| 6              | Script is executed directly from Windows Explorer or<br>another program.             |                                                                                       |

#

You cannot use the system account as the service account when using the SetGV, GetGV, DeleteGV, or NetExec command to call a remote computer. A user account that exists on the called computer must be set for the service account.

The following table lists the execution users and passwords that are used when the connection is successful and the NetExec command executes an executable file on the called computer.

<sup>1.</sup> Overview of JP1/Script

JP1/Script Description and Reference (For Windows Systems) **42**

The execution users and passwords in the following table are also used when, for example, the NetExec command calls a copy operation (including the Copy command) to the file server.

| No.           | Value of the fifth argument of<br>the NetExec command | Program used to control NetExec<br>command requests | User and password used for the<br>called executable files                                                                                                    |
|---------------|-------------------------------------------------------|-----------------------------------------------------|----------------------------------------------------------------------------------------------------|
|               | True (execute in service space)                       | JP1/Script service                                  | Logon account and password of the JP1/<br>Script service in the called computer                                                                                                    |
| $\mathcal{D}$ | False (execute in logon space)                        | Script Launcher                                     | User and password first used to log on to<br>the called computer                                                                                                    |
|               |                                                       | Script Launcher service                             | User (and password) specified by the<br>Script Launcher service start parameter<br>on the called computer<br>Or.<br>User (and password) logged on to the<br>called computer with high priority in the<br>NetExec logon user settings file |

Table 1‒5: Users and passwords of executable files called from the NetExec command

When calling other computers with the SetGV, GetGV, DeleteGV, and NetExec commands, the command will return an error if the user (and password) executing the calling script is not a user (and password) capable of logging on to the called computer.

Check the user and password executing the calling script to verify that the user and password can log on to the called computer.

For details about the SetGV, GetGV, and DeleteGV commands, see *[8.2.5 SetGV \(set a global variable\)](#page-407-0)*, *[8.2.6 GetGV](#page-408-0) [\(get a global variable\)](#page-408-0)*, and *[8.2.7 DeleteGV \(delete a global variable\)](#page-410-0)*.

For details about the NetExec command, see *[8.10.2 NetExec \(call an executable file on the local PC or remote PC\)](#page-523-0)*.

# **1.8.3 Effect of the executing user on command behavior**

If you execute a script file from a service, operation is performed with the user account permissions specified for that service. However, if you execute a script file from Manager, JP1/Script applications run as if executed by a standard user due to User Account Control (UAC) for Windows. This is true even if you have logged on as a member of the Administrators group.

The following commands cause problems when they are executed by a standard user :

- **•** Commands that might cause an Access Denied error
- **•** File operation commands
- **•** Exec and NetExec commands
- **•** TerminateProcess command
- **•** GetProcessInfo command

### **(1) Commands that cause an Access Denied error**

Table 1-3 lists the commands that might cause an Access Denied error.

<sup>1.</sup> Overview of JP1/Script

You must execute script files that execute these commands as a user who has administrator permissions. If you execute one of these commands as a standard user, the following error code is output:

0005: Access was denied. Recheck file attributes or security.

For details about how to execute script files as a user who has administrator permissions, see *[1.8.6 Execution as a user](#page-45-0) [who has administrator permissions](#page-45-0)*.

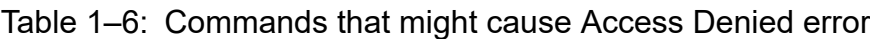

| No.          | Command          | Condition on which an Access Denied error occurs                                                           |
|--------------|------------------|----------------------------------------------------------------------------------------------------|
| $\mathbf{1}$ | SetEnvironment   | SystemEnv is specified for the first argument (Type).                                                      |
| 2            | Rename           | Reboot is specified for the third argument (Method).                                                       |
| 3            | SetVolLabel      | None                                                                                                    |
| 4            | RegWrite         | A value other than HKEY_CURRENT_USER is specified for the first<br>argument (RegKey). <sup>#1</sup>        |
| 5            | RegDelete        | A value other than HKEY CURRENT USER is specified for the first<br>argument (ReqKey). $^{#2}$              |
| 6            | RegDeleteKey     | A value other than HKEY CURRENT USER is specified for the first<br>argument (ReqKey). $#3$                 |
| $\tau$       | ServiceCreate    | None                                                                                                    |
| 8            | ServiceDelete    | None                                                                                                    |
| 9            | ServiceStart     | None                                                                                                    |
| 10           | ServiceStop      | None                                                                                                    |
| 11           | ServicePause     | None                                                                                                    |
| 12           | ServiceContinue  | None                                                                                                    |
| 13           | ServiceChange    | None                                                                                                    |
| 14           | ServiceControl   | None                                                                                                    |
| 15           | MakeGroup        | Lcl Program is specified for the second argument (RootType).                                               |
| 16           | DeleteGroup      | Lcl Program is specified for the second argument (RootType).                                               |
| 17           | MakeShortcut     | Lcl_Desktop, Lcl_Startmenu, Lcl_Program, or Lcl_Startup is specified<br>for the first argument (RootPath)  |
| 18           | DeleteShortcut   | Lcl Desktop, Lcl Startmenu, Lcl Program, or Lcl Startup is specified<br>for the first argument (RootPath). |
| 19           | GetProcessCount  | None                                                                                                    |
| 20           | GetProcessInfo   | None                                                                                                    |
| 21           | TerminateProcess | None                                                                                                    |
| 22           | Сору             | Security is specified for the ninth (Option6) or tenth (Option7) argument.                                 |

<sup>#1</sup>

If you specify HKEY\_LOCAL\_MACHINE for the first argument (RegKey) and specify Software for the first key of the second argument (SubKey), no error occurs because the command redirects the entry to HKEY\_CURRENT\_USER\Software\Classes\VirtualStore\Machine\Software. The value in the entry redirected by the RegWrite command will be preferentially read by the RegRead command.

<sup>1.</sup> Overview of JP1/Script

#2

To delete the redirected value from the Software folder, you need to specify the redirect destination key.

#3

If you execute the command for the redirected key in the Software folder, the key is not deleted.

# **(2) File operation commands**

Note that if you use a file operation command to output or update files in the folder specified by the ProgramFiles or WinDir environment variable, the files might be redirected to the area allocated for the user. The redirect destination is in the VirtualStore folder whose path is specified in the LocalAppData environment variable. The files are redirected if a script file that executes file operation commands is executed by a standard user. To prevent the files from being redirected, you need to execute the script file as a user who has administrator permissions. For details about how to execute script files as a user who has administrator permissions, see *[1.8.6 Execution as a user who has](#page-45-0) [administrator permissions](#page-45-0)*.

If a standard user uses script files to execute file operation commands to input or view data, operations are preferentially performed on the files at the redirect destination.

# **(3) Exec and NetExec commands**

If a standard user executes a script file that executes the Exec or NetExec command to call an executable file, such as Install.exe or Setup.exe, that requires administrator permissions, the following events occur:

1. The following error code is output as a result of the Exec or NetExec command:

0740: The requested action requires elevated privileges.

2. The User Account Control dialog box for elevation of privileges appears.

Normally, the error in 1. occurs first after an Exec or NetExec command, and then the OS program compatibility assistant function is activated and the dialog box in 2. opens.

To prevent the error code and dialog box from appearing, you need to execute the script file as a user who has administrator permissions. For details about how to execute script files as a user who has administrator permissions, see *[1.8.6 Execution as a user who has administrator permissions](#page-45-0)*.

If you click the **Cancel** button in the User Account Control dialog box for elevation of privileges, the following error code might appear:

1223: The operation was canceled by the user.

# **(4) TerminateProcess command**

The TerminateProcess command cannot forcibly terminate the processes being executed by another user (except for script processes). Even if you specify another user's process, the command will terminate normally without causing an error. This is the same operation as when a process specified by the process ID does not exist.

# **(5) GetProcessInfo command**

The GetProcessInfo command can only acquire information about the processes being executed by the local user. If you specify the process ID of a process being executed by another user, an Access Denied error occurs. An Access Denied error also occurs if the process ID of a process being executed in the logon space is specified from a script that is being executed in the service space.

<sup>1.</sup> Overview of JP1/Script

# <span id="page-45-0"></span>**1.8.4 How to set up Manager**

To set up information on the tabs in the dialog box that is opened by selecting **Tools** and then **Options** in the Script Manager window, you must run Manager as a user who has administrator permissions. For details about how to run Manager as a user who has administrator permissions, see *1.8.6 Execution as a user who has administrator permissions*.

# **1.8.5 How to change a registry entry**

#### To set or change the value of a registry key under

HKEY LOCAL MACHINE\SOFTWARE\WOW6432Node\Hitachi\JP1/Script, you need to run Registry Editor as a user who has administrator permissions. To do so, log on as a member of the Administrators group, and then start Registry Editor. After Registry Editor starts, the User Account Control dialog box for elevation of privileges will open. Click the **Continue** button.

### **1.8.6 Execution as a user who has administrator permissions**

If User Account Control (UAC) is disabled in Windows, you can perform operations with permissions of the logon user, but OS security will be degraded. Therefore, perform the following operations as much as possible.

# **(1) Starting Manager**

After starting Manager as a user who has administrator permissions, execute script files and Editor functions as a user who has administrator permissions. In this case, you must also monitor script files from Editor as a user who has administrator permissions.

To start Manager as a user who has administrator permissions, use either of the following methods:

### **(a) Specifying "Run as administrator"**

To specify the setting:

- 1. Right-click the shortcut of Manager to open the menu, and then select **Run as administrator**. The User Account Control dialog box for elevation of privileges opens.
- 2. Click the **Continue** button.
- 3. If you are not a member of the Administrators group, enter the administrator password.

### **(b) Specifying "Run this program as an administrator" for the privilege level**

To specify the setting:

- 1. Right-click the shortcut of Manager to open the menu, and then select **Properties**. The Properties dialog box opens.
- 2. On the **Compatibility** page, select the **Run this program as an administrator** check box for the privilege level.
- 3. Start Manager.

The User Account Control dialog box for elevation of privileges opens.

If you are not a member of the Administrators group, the specification in 2. does not take effect. Instead, Manager is started with standard user privileges.

<sup>1.</sup> Overview of JP1/Script

# **(2) Executing script files**

To execute script files as a user who has administrator permissions, use either of the following methods.

### **(a) Specifying "Run this program as an administrator" for the privilege level**

To specify the setting:

- 1. Right-click sptxe.exe in the JP1/Script installation folder to open the menu, and then select **Properties**. The Properties dialog box opens.
- 2. On the **Compatibility** page, select the **Run this program as an administrator** check box for the privilege level.
- 3. Execute all the script files.

The User Account Control dialog box for elevation of privileges opens.

If you are not a member of the Administrators group, the specification in 2. does not take effect. Instead, the script files are executed with standard user privileges.

### **(b) Specifying "Run as administrator"**

To specify the setting:

- 1. Create a shortcut of  $sptxe$ .exe, which is in the JP1/Script installation folder, on the desktop.
- 2. Right-click the shortcut to open the menu, and then select **Properties**. The Properties dialog box opens.
- 3. On the **Shortcut** page, specify the script file name after sptxe.exe under **Target**.
- 4. Right-click the shortcut to open the menu, and then select **Run as administrator**. sptxe.exe is executed, and the User Account Control dialog box for elevation of privileges opens.
- 5. Click the **Continue** button.

<sup>1.</sup> Overview of JP1/Script

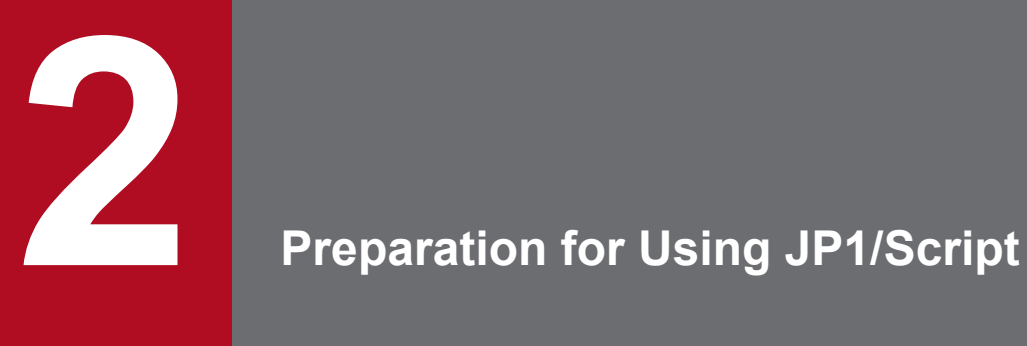

This chapter explains how to install and uninstall JP1/Script, how to configure settings, and how to start and terminate JP1/Script.

This section describes how to install JP1/Script, how to register the JP1/Script service, and how to uninstall JP1/Script.

# **2.1.1 Program installation folders**

Install the JP1/Script programs in the following folders:

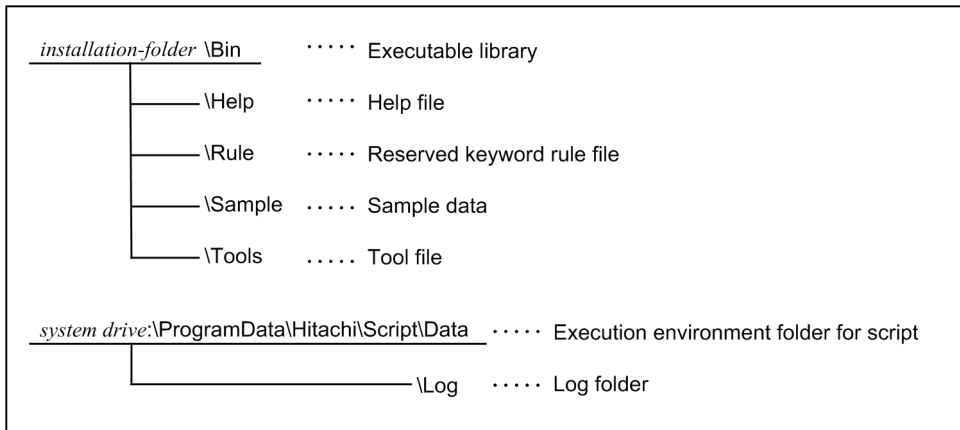

The execution environment folders for scripts ( $\Delta$ ATA) and log data ( $\angle$ LOG) are unconditionally configured as shown above (you cannot change them during installation). If you want to change their locations (for example, because the system drive does not have enough free space), in the Manager window, select **Tools** and then **Options** to open the Options dialog box. In this dialog box, change the **Cluster Environment** settings. Note, however, that you cannot place the folders in the Program Files folder on the system drive. If you do so, the program will no longer operate correctly because the folders in the Program Files folder will be redirected by the OS.

# **2.1.2 Installing JP1/Script**

To install JP1/Script:

- 1. Before you install JP1/Script, log on with administrative privileges.
- 2. Set the JP1/Script installation medium.
	- The JP1/Script Install dialog box appears.
- 3. Check the program that you are about to install, then click the **Next** button.
- 4. Enter the user information (your user name and company name), then click **Next**. The names that you entered are set in a registry file as user information.
- 5. Specify a folder in which to install JP1/Script, then click **Next**. To change the folder in which to install JP1/Script, click the **Change** button and then specify a folder. If you type a non-existent folder, a confirmation message appears and the installer automatically creates the specified folder.
- 6. Click the **Install** button.

Installation starts, and a dialog box indicating installation progress appears.

```
2. Preparation for Using JP1/Script
```
- 7. In the Install Complete dialog box, click the **Finish** button.
- 8. Restart the computer.

#### **Remote installation**

JP1/Script supports remote installation by JP1/IT Desktop Management 2, and JP1/Software Distribution. For details how to operate remote installation, see the manual of JP1/IT Desktop Management 2, and JP1/ Software Distribution.

# **2.1.3 Uninstalling JP1/Script**

To uninstall JP1/Script:

1. Log on with administrative privileges.

If you logged on using an account without administrative privileges, uninstallation will fail.

2. Exit all active JP1/Script programs.

Uninstallation will not succeed unless all programs are terminated.

- 3. In Windows **Control Panel**, select **Programs**, and then **Programs and Features**. A list of programs appears.
- 4. From the list of programs, select **JP1/Script**, and then click **Uninstall**. Alternatively, right-click **JP1/Script** to open the menu, and then select **Uninstall**. JP1/Script is uninstalled.

5. Restart the computer.

### **ID** Important

- **•** All files and folders created by the JP1/Script installer are deleted.
- **•** If another application is accessing a file in the JP1/Script installation folder, the installation folder might not be deleted when JP1/Script is uninstalled.
- **•** The files, folders, and registry keys and entries listed below are not deleted by uninstalling JP1Script. Delete any unnecessary files, folders, or registry keys or entries after uninstallation.
	- Files and folders created in *system-drive*\ProgramData\Hitachi\Script after installation

```
- Keys and entries created under
HKEY_LOCAL_MACHINE\SOFTWARE\WOW6432Node\Hitachi\JP1/Script
after installation
```
- Keys and entries created under the HKEY\_CURRENT\_USER\Software\Hitachi\JP1/ Script registry

# **2.1.4 Reinstalling JP1/Script**

Reinstallation installs the same version of JP1/Script as the one that is already installed. The existing JP1/Script installation folder and settings will be inherited after reinstallation.

The following describes how to reinstall JP1/Script.

To reinstall JP1/Script:

- 1. If the output folder for JP1/Script management files has been changed to a folder on the shared disk, make the shared disk online. If you install JP1/Script with the shared disk offline, automatic startup setting might be disabled.
- 2. Log on with administrator permissions. If you logged on using an account without administrator permissions, installation will fail.
- 3. Exit all active JP1/Script programs. Installation will not succeed unless all programs are terminated.
- 4. Set the JP1/Script installation medium. The JP1/Script Install dialog box appears.
- 5. Check the program that you want to install, and then click the **Next** button.
- 6. Click the **Install** button. Installation starts, and the dialog box indicating the progress of installation appears.
- 7. In the Install Complete dialog box, click the **Finish** button.
- 8. Restart the computer.

### **Important**

Reinstalling JP1/Script deletes the correction patches that have been applied. Apply the patches again after reinstallation.

#### **Remote installation**

JP1/Script supports remote installation by JP1/IT Desktop Management 2, and JP1/Software Distribution. For details how to operate remote installation, see the manual of JP1/IT Desktop Management 2, and JP1/ Software Distribution.

# **2.1.5 Upgrade installation of JP1/Script**

Upgrade installation installs a later version of JP1/Script than the one that is already installed. The existing JP1/Script installation folder and settings will be inherited after upgrade installation.

The following describes how to perform an upgrade installation of JP1/Script.

To perform an upgrade installation of JP1/Script:

1. If the output folder for JP1/Script management files has been changed to a folder on the shared disk, make the shared disk online.

If you install JP1/Script with the shared disk offline, automatic startup setting might be disabled.

2. Log on with administrator permissions.

If you logged on using an account without administrator permissions, installation will fail.

3. Exit all active JP1/Script programs.

```
2. Preparation for Using JP1/Script
```
Installation will not succeed unless all programs are terminated.

- 4. Set the JP1/Script installation medium. The JP1/Script Install dialog box appears.
- 5. Check the program that you want to upgrade, and then click the **Next** button.
- 6. Click the **Install** button.

Installation starts, and the dialog box indicating the progress of installation appears.

- 7. In the Install Complete dialog box, click the **Finish** button.
- 8. Restart the computer.

#### **Remote installation**

JP1/Script supports remote installation by JP1/IT Desktop Management 2, and JP1/Software Distribution. For details how to operate remote installation, see the manual of JP1/IT Desktop Management 2, and JP1/ Software Distribution.

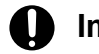

### **Important**

You cannot perform a downgrade installation of JP1/Script to a version earlier than the one currently installed. To downgrade JP1/Script, uninstall the existing JP1/Script, and then install the older version.

# **2.2 Environment setup in a cluster system environment**

In a cluster system environment, the active system can execute jobs while the standby system is in standby status until failover occurs. You can use JP1/Script in such an environment by means of an active-standby configuration, but the script being executed at the time of failover cannot be inherited.

However, the execution environment at a time of failover can be inherited. This section describes how to set up an environment to allow the execution environment to be inherited when a failover occurs.

# **2.2.1 Setting up an environment for using a Script Launcher**

The following describes how to set up an environment for using a Script Launcher.

Perform steps 3 through 4 on either the active system or standby system in a cluster system environment. Other steps must be performed on both systems.

To use the NetExec command to execute an executable file in the logon space, you must be logged on to Windows in both the active and standby systems, and the Script Launcher must be running.

To set up an operating environment:

1. Install JP1/Script. Install JP1/Script. Specify a folder on the local drive as the installation folder.

2. Change the JP1/Script service startup type to manual.

In Windows **Control Panel**, select **Administrative Tools**, and then double-click **Services**. In the Services window that opens, select the JP1/Script service and display its properties. Then change the startup type from **Auto** to **Manual**.

3. Decide which shared disk to use.

Decide which shared disk to specify at step 5 for output of the JP1/Script management files.

4. Create resources in the cluster software.

Create the following three resources in the cluster software.

The name of the setting location varies depending on the cluster software. For details on how to configure settings, see the cluster software documentation.

- (1) Shared disk resource determined at step 3.
- **•** Resource type: Physical Disk
- **•** Resource name: Any
- (2) Logical IP address resource
- **•** Resource type: IP Address
- **•** Resource name: Any
- Resource dependency: Resource of (1)
- (3) JP1/Script service resource
- **•** Resource type: Generic Service
- **•** Resource name: Any
- Resource dependencies: Resources (1) and (2)

<sup>2.</sup> Preparation for Using JP1/Script

- **•** Service name: JP1\_Script
- 5. Change the output folder for JP1/Script management files to a folder on the shared disk.

In the Manager window, choose **Tools** and then **Options** to open the Options (Clustering Environment) dialog box. In this dialog box, change the file output destination to the folder on the shared disk determined at step 3.

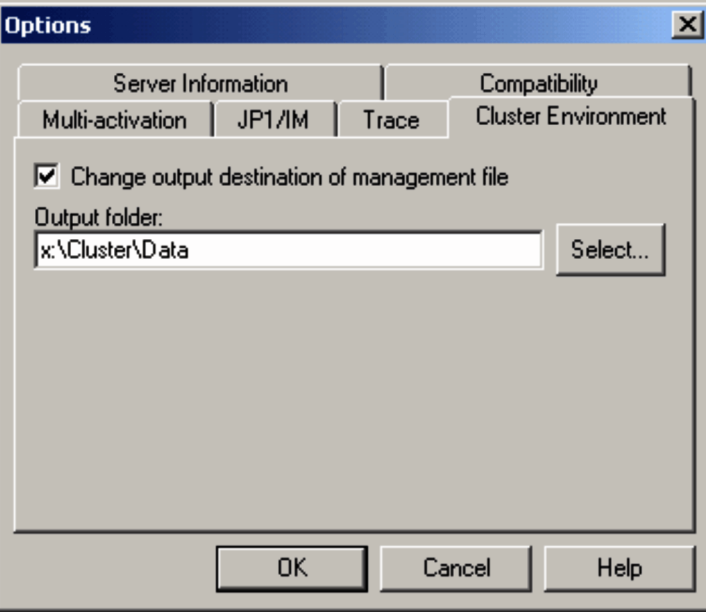

6. Restart the system.

Restart the system to enable the settings you entered at step 5.

#### **Note**

If an active-active configuration is used, that is, both systems in the cluster system environment are active, you can use JP1/Script, but the script being executed at the time of failover cannot be inherited. In such an environment, do not set up the environment described above because the execution environment at the time of failover can be inherited.

### **2.2.2 Setting up an environment for using a Script Launcher service**

The following describes how to set up an environment for using a Script Launcher service.

Perform steps 4 through 5 on either the active system or standby system in a cluster system environment. Other steps must be performed on both systems. To use the Script Launcher service in a cluster system environment, you must have logged on to both the active and standby systems by using the actual host name.

To set up an operating environment:

1. Install JP1/Script.

Install JP1/Script. Specify a folder on the local drive as the installation folder.

2. Change the JP1/Script service startup type to manual.

In Windows **Control Panel**, select **Administrative Tools**, and then double-click **Services**. In the Services window that opens, select the JP1/Script service and display its properties. Then change the startup type from **Auto** to **Manual**.

3. Change the Script Launcher service startup type to manual.

<sup>2.</sup> Preparation for Using JP1/Script

In Windows **Control Panel**, select **Administrative Tools**, and then double-click **Services**. In the Services window that opens, select the Script Launcher service and display its properties. Then change the startup type from **Auto** to **Manual**.

4. Decide which shared disk to use.

Decide which shared disk to specify at step 6. for output of the JP1/Script management files.

5. Create resources in the cluster software.

Create the following four resources in the cluster software.

The name of the setting location varies depending on the cluster software. For details on how to configure settings, see the cluster software documentation.

- (1) Shared disk resource determined at step 4.
	- Resource type: Physical Disk
	- Resource name: Any
- (2) Logical IP address resource
	- Resource type: IP Address
	- Resource name: Any
	- Resource dependency: Resource of (1)
- (3) JP1/Script service resource
	- Resource type: Generic Service
	- Resource name: Any
	- Resource dependencies: Resources (1) and (2)
	- Service name: JP1\_Script
- (4) Script Launcher service resource
	- Resource type: Generic Service
	- Resource name: Any
	- Resource dependencies: Resources (1), (2), and (3)
	- Service name: JP1\_SCRIPT\_LAUNCHER
	- Start parameters: Logon user name<sup>#</sup>

#: Start parameter settings are not required when settings are configured with the NetExec logon user settings file.

6. Change the output folder for JP1/Script management files to a folder on the shared disk.

In the Manager window, choose **Tools** and then **Options** to open the Options (Clustering Environment) dialog box. In this dialog box, change the file output destination to the folder on the shared disk determined at step 4.

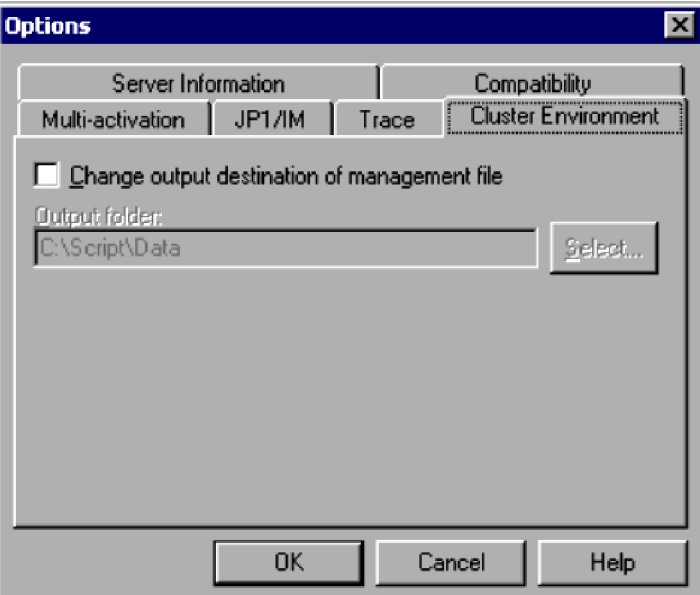

#### 7. Restart the system.

Restart the system to enable the settings you entered at step 6.

#### **Note**

If an active-active configuration is used, that is, both systems in the cluster system environment are active, you can use JP1/Script, but the script being executed at the time of failover cannot be inherited. In such an environment, do not set up the environment described above because the execution environment at the time of failover can be inherited.

# <span id="page-56-0"></span>**2.3 Environment setup in a Remote Desktop environment**

To allow users other than an administrator to log in through the remote session using the remote desktop connection and use JP1/Script, specify the Windows security settings to assign the **Create global objects** permission to the logon users.

Note the following when using JP1/Script in a Remote Desktop environment:

- The Script Launcher can only be started in a primary session (console session), and cannot be started in a remote session. The JP1/Script service can be started and stopped in both sessions.
- **•** Script files registered for automatic startup are started in the primary session irrespective of the startup type.
- **•** If you want to use the remote session on the client to start the executable file that will be called by the NetExec command, use the Script Launcher service. For details about the Script Launcher service, see *[1.5.1 System](#page-31-0) [configuration for executing other programs using the NetExec command](#page-31-0)*, and *[2.4.2 Script Launcher service settings](#page-57-0)*.

#### **Note**

JP1/Script can be used on the Windows Server Remote Desktop Services. Use RemoteApp to specify which of the JP1/Script programs installed on the Remote Desktop Session Host server will be accessible from users.

Because programs started via RemoteApp are run on a remote server, reserved variables are the same as those on the remote server. Operation commands also run on the remote server. Because the programs started on the remote server and those started on the client are displayed in the same way on the desktop, be careful not to confuse the programs.

<sup>2.</sup> Preparation for Using JP1/Script

<span id="page-57-0"></span>This section describes JP1/Script settings.

# **2.4.1 JP1/Script service account settings**

The system account is set as the startup account for the JP1/Script service by default. Changing the startup account for the JP1/Script service requires an account with service logon privileges.

To change the startup account, in the Windows **Control Panel**, select **Administrative Tools**, and then select **Services**. Select the JP1/Script service and change the properties.

To use the SetGV, GetGV, DeleteGV, or NetExec command to call a remote computer from a script running on the JP1/Script service, assign an appropriate account to the JP1/Script service startup account (an account capable of logging on to the computer you want to call). Unless an appropriate account is assigned, these commands will not function properly.

For details about how to execute the script and execution users, see *[1.8.2 Script execution users](#page-41-0)*.

#### O **Important**

- **•** If you execute a JP1/Script service with the system account, system resources might be shared with other service programs that are executed with the system account and operation might be affected. If any other service program is being executed with the system account, specify an appropriate account.
- **•** When you perform a reinstallation or upgrade installation, the existing account name is inherited.

# **2.4.2 Script Launcher service settings**

# **(1) Overview of the Script Launcher service**

The Script Launcher service allows you to control NetExec command requests in the logon space. The Script Launcher cannot be used to control NetExec command requests in the logon space as it cannot be started in a Remote Desktop environment. Use the Script Launcher service to control NetExec command requests in the logon space when using such a system configuration.

The Script Launcher service causes the programs that will be started by the NetExec command with the logon space specified to be started in the logon session of the user specified by the start parameter of this service, or the NetExec logon user settings file. Therefore, to use the NetExec command while the Script Launcher service is running, you must stay logged on. You can log on either from the console or from a Remote Desktop. If you log on through the Remote Desktop, you will stay logged on after disconnecting the session.

The Script Launcher service is registered in the Windows service with the following information:

- **•** General
	- **•** Service name: JP1\_SCRIPT\_LAUNCHER
	- **•** Display name: JP1/Script Launcher Service
	- **•** Startup type: Manual

#### 2. Preparation for Using JP1/Script

**•** Logon

Local system account

Only the local system account can be set as the start account for the Script Launcher service.

When you use the Script Launcher service, Script Launcher can no longer be started. This means that automatic startup in the logon space is no longer possible. If you want automatic startup in the logon space, use Script Launcher rather than the Script Launcher service.

To use the Script Launcher service, follow either of the procedures below to configure settings:

- **•** Configure settings using the Script Launcher service start parameter
- **•** Configure settings using the NetExec logon user settings file

Either procedure can be used when only specifying a single logon user as the user executing programs requested by the NetExec command.

To specify multiple logon users, configure settings using the NetExec logon user settings file.

# **(2) Configuration procedure for using the Script Launcher service**

The procedure for using the Script Launcher service is described below.

### **(a) Configure settings using the Script Launcher service start parameter**

The procedure used to configure Script Launcher service settings using the Script Launcher service start parameter is described below.

- 1. Delete the Script Launcher registration in the startup menu.
- 2. Use Windows Service Manager to change the properties of the Script Launcher service as shown below. Then, with the Properties dialog box open, start the Script Launcher service.

#### On the **General** page:

- **•** Startup type: Automatic
- **•** Start parameters: Logon user name

For the logon user name, specify the user name used for executing the command requested by the NetExec command.

Specify the logon user name in *user-name*, *user-name*@*domain-name*, or *domain-name*\*user-name* format.

Do not close the Properties dialog box before the Script Launcher service has started. If you do so, the information set for the start parameters will be lost. If the information is lost, set the information on the **General** page again, and then start the Script Launcher service.

3. Log on with the logon user name specified for the start parameter.

Do not log off while you are using the NetExec command. If you have logged on through the Remote Desktop, you can terminate the Remote Desktop Services client if you stay logged on after disconnecting the session.

**Notes** 

- To change the user name used for executing the commands requested by the NetExec command, stop the Script Launcher service and then restart from step 2.
- **•** To specify a user other than an administrator to log on via a Remote Desktop connection, assign the user the **Create global objects** permission in the security settings of the OS in advance.

<sup>2.</sup> Preparation for Using JP1/Script

### **(b) Configure settings using the NetExec logon user settings file**

The procedure used to configure Script Launcher service settings using the NetExec logon user settings file is described below.

- 1. Create the Conf folder under the folder where JP1/Script is installed.
- 2. Create a NetExec logon user settings file that specifies users executing commands requested by the NetExec command, and then store it in the *JP1/Script-installation-folder*\Conf\SPTHLSV\_LogonUser.conf.

For details on the NetExec logon user settings file, see *(3) NetExec logon user settings file details*.

The Script Launcher service start account (the local system account) must be assigned the following access permissions to the Conf folder and the NetExec logon user settings file.

Conf folder

Read and execution: Permitted Folder contents listing: Permitted Read: Permitted

NetExec logon user settings file

Read: Permitted

- 3. Delete the Script Launcher registration in the startup menu.
- 4. Use Windows Service Manager to change the Script Launcher service startup type to **Automatic**, and then start the Script Launcher service.
- 5. Log on with the logon user account specified in the NetExec logon user settings file.

Do not log off while the NetExec command is executed. When logging on in a Remote Desktop environment, you can disconnect the session to close the Remote Desktop service client while remaining logged on.

**Notes** 

- **•** If changes are made to the NetExec logon user settings file, restart the Script Launcher service.
- **•** To specify a user other than an administrator to log on via a Remote Desktop connection, assign the user the **Create global objects** permission in the security settings of the OS in advance.
- **•** If a NetExec logon user settings file exists, the execution user set to the Script Launcher service start parameter will be invalid.
- **•** To restore settings using the Script Launcher service start parameter, delete the NetExec logon user settings file.

# **(3) NetExec logon user settings file details**

The NetExec logon user settings file is a file used to specify the user logon space where programs requested by the NetExec command are executed when using the Script Launcher service.

### **(a) File name**

SPTHLSV\_LogonUser.conf (fixed file name)

### **(b) Storage folder**

*JP1/Script-installation-folder*\Conf\

<sup>2.</sup> Preparation for Using JP1/Script

### **(c) Settings update timing**

When the Script Launcher service is started.

### **(d) Specification format**

Specification format 1:

Specify logon users in order of highest priority, separated by line breaks.

```
logon-user-1
logon-user-2
   :
```
Specification format 2:

Specify  $\star$  to apply no restrictions on logon users.

\*

### **(e) Description**

Specification format 1:

Specify one logon user per line up to 256 bytes in length.

Specify logon users in either *user-name*, *user-name*@*domain-name*, or *domain-name*\*user-name* format. A wildcard (\*) cannot be used with the specified logon user name.

You must specify at least one logon user. A maximum of 10 logon users can be specified.

When specifying multiple logon users, specify them in order of highest priority.

When the NetExec command is executed, logon users will be searched in the order specified. The program requested by the NetExec command will be executed in the logon space of the first retrieved user.

If none of the specified users are logged on, the NetExec command execution will return an error.

All user entries from the  $11<sup>th</sup>$  entry onwards will be ignored.

Specification format 2:

Only enter a half-width asterisk character  $(*)$  in the first entry line. An error will occur if any entry other than an  $*$ is specified.

This will perform a search for any logged on users, and will execute the program requested by the NetExec command in the logon space of the first user found.

If no logon users are found, the NetExec command execution will return an error.

All entries from the second entry onwards will be ignored.

### **(f) Notes**

- The specified user must be logged on when the NetExec command is executed.
- If you are able to set a fixed execution user (a user that remains logged on), it is recommended that you only specify the one logon user.
- To reduce the amount of errors with the NetExec command itself caused by the user logon status, try specifying multiple logon users.
- When specifying multiple logon users or an  $\star$ , the execution user will vary depending on the user logon status. Avoid having the program called by the NetExec command be dependent on the permissions granted to the execution user.

In addition, it is recommended that the program be created to avoid displaying windows where possible. Displaying windows can cause confusion as to which user the window is being shown to. Show windows that can be confirmed by any user.

- **•** Check the Task Manager, for example, to confirm the execution user while running. To check which user executed the command after execution is complete, check with the server trace file or the execution trace file (only when the calling program is an SPT file).
- **•** The NetExec logon user settings file only supports the Shift-JIS encoding format.

### **(g) Definition examples**

Execution by Administrator

```
Administrator
```
Execution in order of priority by User01 and User02

```
User01
User02
```
# **(4) Procedure to switch operations from using the Script Launcher service to Script Launcher**

To switch from using the Script Launcher service to using Script Launcher, perform the following procedure:

- 1. In Windows Services Manager, change the Startup type for the Script Launcher service to **Manual**, and stop the Script Launcher service.
- 2. Add the shortcut for Script Launcher to the Startup folder.

### **2.4.3 Setting users permitted to remotely execute the NetExec command**

Set users permitted to remotely execute the NetExec command to the NetExec command restriction policy file to restrict users capable of remotely executing the NetExec command.

If the NetExec command restriction policy file does not exist, users capable of logging on to the NetExec command called computer can remotely execute the NetExec command from the NetExec command calling computer.

The NetExec command restriction policy file is set by the NetExec command called computer. The NetExec command restriction policy file applies to executing programs requested by the NetExec command in the JP1/Script service (service space), or in the Script Launcher service (logon space). This does not apply to executing programs in the Script Launcher (logon space).

To set the users permitted to remotely execute the NetExec command:

1. Select the users you want to permit to remotely execute the NetExec command.

Select the users for each space (service space or logon space) in which executable files called by the NetExec command are executed.

2. Create a folder in which the NetExec command restriction policy files will be stored. Create a Conf folder in the JP1/Script installation folder.

<sup>2.</sup> Preparation for Using JP1/Script

3. Create the NetExec command restriction policy files.

Create the following files for each space (service space and logon space) in which executable files called by the NetExec command are executed.

- For the service space, create the SPTHSV ACP file.
- For the logon space, create the SPTHLSV ACP file.
- 4. Place the created NetExec command restriction policy files in the *JP1/Script-installation-folder*\Conf folder. Place the SPTHSV\_ACP file and SPTHLSV\_ACP file you created in step 3 in the *JP1/Script-installationfolder*\Conf folder.
- 5. In the NetExec command restriction policy file, set the users permitted to remotely execute the NetExec command.

Perform the following procedure:

1. Right-click the NetExec command restriction policy file to open the menu, and then select **Properties**. The Properties dialog box opens.

2. On the **Security** page, click the **Add** button, and then select users you want to permit to remotely execute the NetExec command.

In the Select Users or Groups dialog box that opens, select the users you want to permit to remotely execute the NetExec command.

- 3. On the **Security** page, select the users you added, and then specify the following information for **Permissions**:
	- Read: Permitted
	- Write: Permitted
- 4. Make sure that unnecessary users are not set.

Delete any unnecessary users.

- 6. In the NetExec command restriction policy file, set the file management user.
	- Perform the following procedure:
	- 1. Right-click the NetExec command restriction policy file to open the menu, and then select **Properties**. The Properties dialog box opens.
	- 2. On the **Security** page, click the **Add** button, and then select the file management user. In the Select Users or Groups dialog box that opens, select the file management user.
	- 3. On the **Security** page, select the user you added, and then specify the following information for **Permissions**: Full control: Permitted
- 7. In the NetExec command restriction policy file, set the logon accounts for the JP1/Script service and Script Launcher service.

To set the user who starts the JP1/Script service, perform the procedure below for the SPTHSV\_ACP file. To set user who starts the Script Launcher service, perform the following procedure for the SPTHLSV ACP file.

1. Right-click the NetExec command restriction policy file to open the menu, and then select **Properties**. The Properties dialog box opens.

2. On the **Security** page, click the **Add** button, and then select the logon account for either the JP1/Script service or the Script Launcher service.

In the Select Users or Groups dialog box that opens, select the user who starts the service.

- 3. On the **Security** page, select the user you added, and then specify the following information for **Permissions**:
	- Read: Permitted
	- Write: Permitted
- 8. In the folder that contains the NetExec command restriction policy file, set the logon accounts for the JP1/Script service and the Script Launcher service.

Perform the following procedure:

1. Right-click the Conf folder to open the menu, and then select **Properties**.

The Properties dialog box opens.

2. On the **Security** page, click the **Add** button, and then select the logon account for either the JP1/Script service or the Script Launcher service.

In the Select Users or Groups dialog box that opens, select the logon account for each service.

- 3. On the **Security** page, select the users you added, and then specify the following information for **Permissions**:
	- Read and execution: Permitted
	- Folder contents listing: Permitted
	- Read: Permitted
- 4. Make sure that unnecessary users are not set.

Delete any unnecessary users.

- 9. Stop the JP1/Script service and Script Launcher service.
- 10. Start the JP1/Script service and Script Launcher service.

Make sure that the following messages are output to the event log.

For the JP1/Script service:

Starting the NetExec thread (NetExec command execution users restricted) of the JP1/Script service.

For the Script Launcher service:

```
Starting the NetExec thread (NetExec command execution users restricted)
of the Script Launcher service.
```
### **id** Important

After you change the users permitted to remotely execute the NetExec command, restart the JP1/Script service or the Script Launcher service. In addition, when the permission is set for a group in the NetExec command restriction policy file, if you add or delete users or groups belonging to the permitted group, the added or deleted users or groups might not be properly granted or denied permission after the JP1/Script service or Script Launcher service restarts. If this happens, restart Windows.

# **2.4.4 Setting file access permissions**

You can configure access permissions for files created by JP1/Script according to your operational needs. By setting appropriate access permissions for each type of file, you can prevent security risks. You can set the following access permissions:

- **•** Access permissions are not set. (No permissions are specified.)
- **•** Inherit access permissions from parent folders

**•** Everyone: Full control

To set access permissions, set a value for the following registry key:

#### **Registry key**

```
HKEY_LOCAL_MACHINE\SOFTWARE\WOW6432Node\Hitachi\JP1/Script\SPTX\Option
```
#### **Value name**

SecurityAttributesSucceed

#### **Value datatype**

REG\_DWORD

#### **Value**

0: Access permissions are not set.

1: Access permissions are set to "Inherit access permissions from parent folders".

2: Access permissions are set to "Everyone: Full control".

If no value is set, or a value other than those above is set, the setting defaults to 0.

#### **When the setting takes effect**

The setting takes effect the next time the script file is executed.

The following table lists the files that can be created in JP1/Script and the access permissions that can be set.

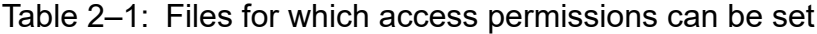

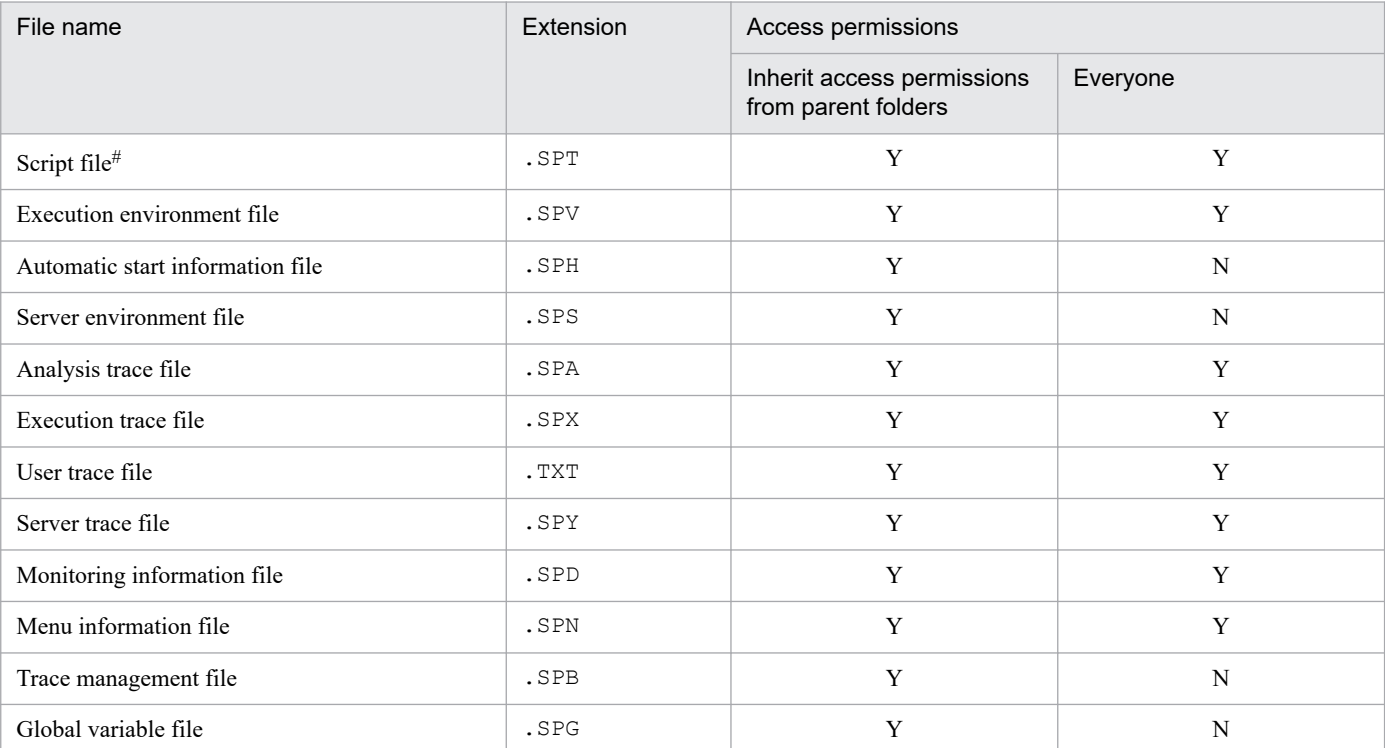

Legend:

Y: Can be set

N: Cannot be set

Access permissions for script files that are copied or added by using Script Manager inherit the access permissions from parent folders, regardless of the values set in the registry.

<sup>#</sup>

<span id="page-65-0"></span>The following table lists the access permissions that can be set when a new file is created by using an operation command.

Table 2‒2: Access permissions that can be set for created files

| Command                   | Access permissions                                   |             | Remarks                                                                                                    |
|---------------------------|------------------------------------------------------|-------------|----------------------------------------------------------------------------------------------------|
|                           | Inherit access<br>permissions from<br>parent folders | Everyone    |                                                                                                    |
| IniRead                   | N                                                    | N           | Access permissions are not changed.                                                                                    |
| IniWrite                  | $\mathbf N$                                          | $\mathbf N$ | When new files are created, access permissions are<br>inherited from parent folders.                                   |
| TextFileReplace           | N                                                    | N           | Access permissions are not changed.                                                                                    |
| TextOpen                  | Y                                                    | $\mathbf Y$ | Access permissions are not changed for existing files.                                                                 |
| TextClose                 | N                                                    | N           | Access permissions are not changed.                                                                                    |
| TextRead                  | N                                                    | N           | Access permissions are not changed.                                                                                    |
| TextWrite                 | N                                                    | N           | Access permissions are not changed.                                                                                    |
| TextSeek                  | N                                                    | N           | Access permissions are not changed.                                                                                    |
| GetTextPosition           | ${\bf N}$                                            | N           | Access permissions are not changed.                                                                                    |
| MakeDir                   | N                                                    | N           | Access permissions are inherited from parent folders.                                                                  |
| Rename                    | N                                                    | N           | Access permissions are not changed.                                                                                    |
| TempDir                   | N                                                    | N           | Access permissions are not changed.                                                                                    |
| TempFile                  | N                                                    | N           | Access permissions are inherited from parent folders.                                                                  |
| $\texttt{SplitFile}^{\#}$ | Y                                                    | Y           | Access permissions are not changed for existing files.                                                                 |
| $CatFiles$ <sup>#</sup>   | Y                                                    | Y           | Access permissions are not changed for existing files.                                                                 |
| SetStandardFile           | Y                                                    | Y           | Access permissions are not changed for existing files.                                                                 |
| $\text{Copy}^{\#}$        | Y                                                    | Y           | If Security is specified for the values of Option6<br>and Option7, access permissions for the source files<br>are set. |
| $M$ essage $#$            | Y                                                    | Y           | Access permissions are not changed for existing files.                                                                 |
| MakeGroup                 | N                                                    | N           | Access permissions are inherited from parent folders.                                                                  |

Legend:

Y: Can be set

N: Cannot be set

#

When you create a file by using the SplitFile, CatFiles, Copy, or Message command, if the folder in which the file is to be created does not exist, the folder is created. The access permissions for the created folder are inherited from parent folders.

# **2.4.5 Setting lock error retry function**

If you access a file or folder immediately after its update, a temporary lock error might occur due to a disk write delay. When the lock error retry function is enabled, if a lock error occurs in a file or folder, a command retries file access. As a result, you no longer need to specify the retry processing in a script.

The lock error retry function retries access to a file or folder according to the specified retry count and retry wait time until the lock is cleared or another error occurs. The following describes the operation of the lock error retry function:

If the lock was cleared during retry and the file or folder was accessed normally:

The retry is terminated and processing of the command or statement continues.

If an error other than a lock error occurred during retry:

The retry is terminated, and execution of the command or statement is terminated due to the error.

If the lock was not cleared by the retry:

Execution of the command or statement is terminated due to the lock error.

Use the SetRetryMode command to retry only when a specific command is called. Even if the lock retry function is disabled, the SetRetryMode command allows the error retry function to take effect only when a specific command is called. You can also set the retry count and retry wait time for each command. For details about the commands that can be used with the lock error retry function, see *[2.4.5\(2\) Commands and statements that can be used with the lock error retry](#page-67-0) [function](#page-67-0)*. For details about the SetRetryMode command, see *[9.9.2 SetRetryMode \(set the lock error retry function\)](#page-582-0)*.

# **(1) Retry count and retry wait time**

The retry count and retry wait time are set as registry values.

### **(a) Retry count (units: number of times)**

#### **Registry key**

HKEY\_LOCAL\_MACHINE\SOFTWARE\WOW6432Node\Hitachi\JP1/Script\SPTX

#### **Value name**

IOErrorRetryCount

#### **Value datatype**

REG\_DWORD

#### **Value**

- **•** Specify a value in the range from 0 to 100. The default is 0.
- If 0 is specified, no retry is performed.
- If no value is set or if a value outside the range from 0 to 100 is specified, a default of 0 is assumed.

#### **When the setting takes effect**

The setting takes effect the next time the script file is executed.

### **(b) Retry wait time (units: seconds)**

#### **Registry key**

HKEY\_LOCAL\_MACHINE\SOFTWARE\WOW6432Node\Hitachi\JP1/Script\SPTX

#### **Value name**

IOErrorRetryWaitTime

#### **Value datatype**

REG\_DWORD

#### **Value**

**•** Specify a value in the range from 1 to 60. The default is 1.

<sup>2.</sup> Preparation for Using JP1/Script

<span id="page-67-0"></span>**•** If no value is set or if a value outside the range from 1 to 60 is specified, a default of 1 is assumed.

### **When the setting takes effect**

The setting takes effect the next time the script file is executed.

### **(c) Extent of the settings**

The settings are effective on all scripts that are executed after the values are set in the registry. The values set in the registry are effective only on the computer on which they are set.

### **(d) Changing the retry count and retry wait time**

Use the SetRetryMode command to change the retry count and retry wait time set in the registry. The changes are effective until the ResetRetryMode command is executed.

### **(2) Commands and statements that can be used with the lock error retry function**

The following table lists the commands and statements that can be used with the lock error retry function.

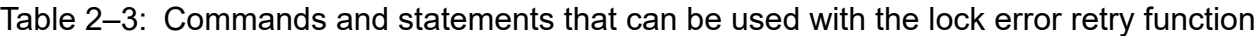

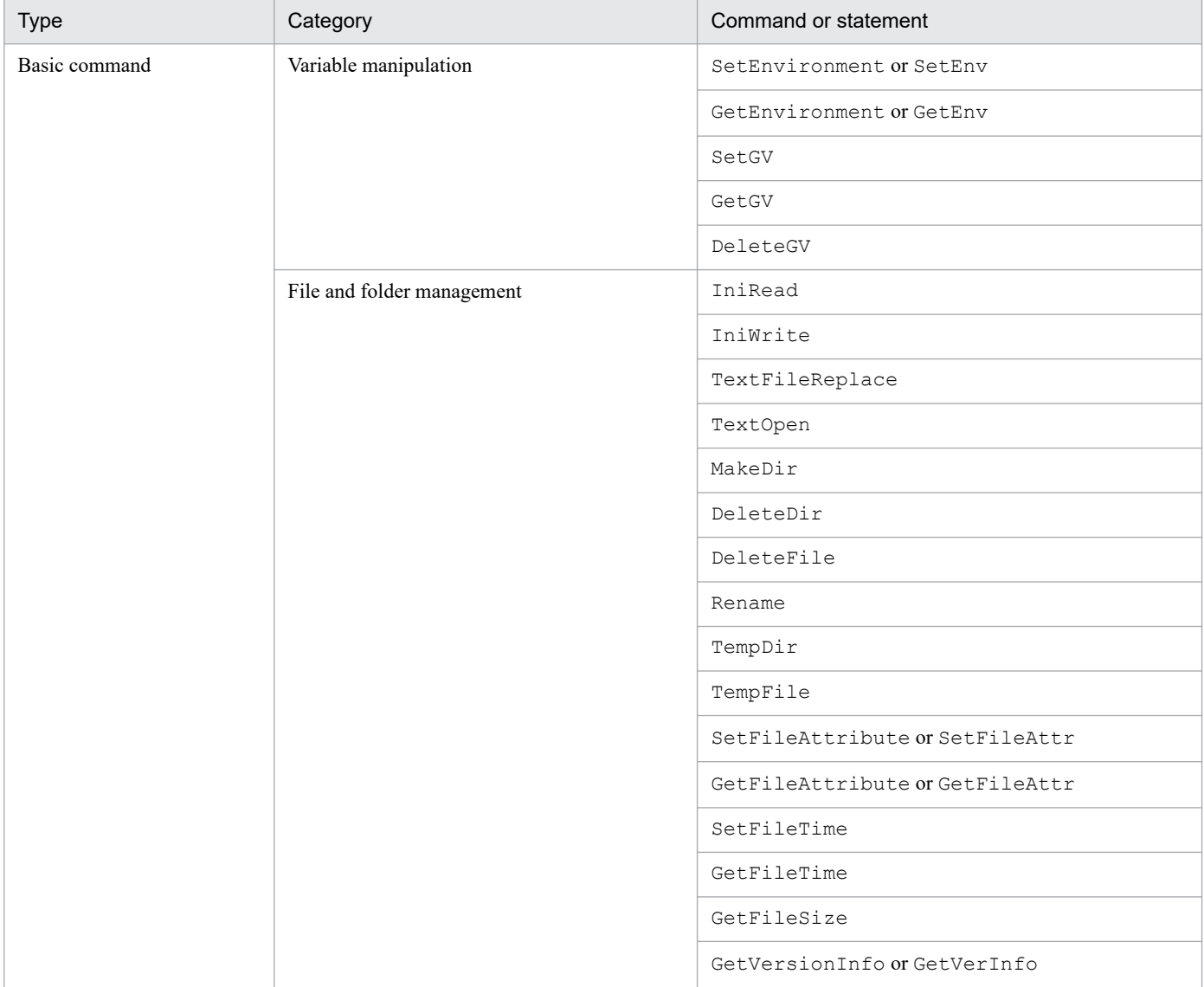

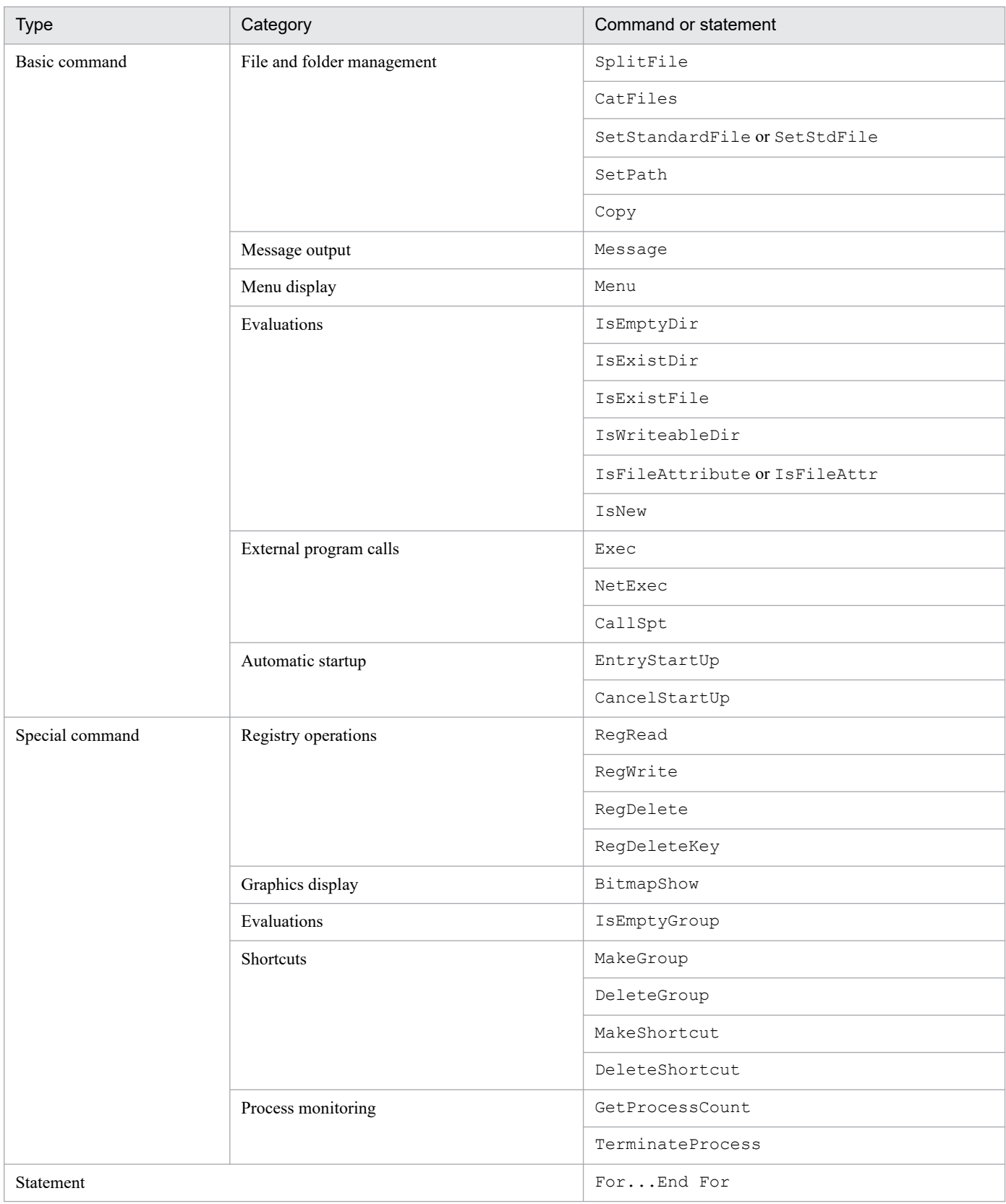

### <span id="page-69-0"></span>**Important**

- **•** This function is used to prevent the occurrence of lock errors caused by disk write delays in the Windows file system. During normal operations, if you execute a script that accesses the following types of files or folders, execution performance might be degraded because of the delayed detection of lock errors.
	- Files or folders that are being accessed by another process for an extended period of time
	- Files or folders for which the user lacks access privileges
- **•** If you execute a script for which multi-activation is allowed, lock errors might occur more frequently because the script might attempt multiple simultaneous accesses to the same file or folder. To use this function to prevent the occurrence of lock errors, set the lock error retry function so that the maximum retry duration (that is calculated by multiplying the retry count and the retry wait time) is 60 seconds or longer. For example, to set a maximum retry duration of 60 seconds, set the retry count to 60 and the retry wait time to 1.

# **2.4.6 Setting trial-open function**

If enabled, the trial-open function tries to open a closed file according to the specified trial-open retry count and trial-open retry interval. This is in order to confirm that the data has been written to the disk. The function tries to open the file immediately after the TextClose command is executed. The function does not perform anything in the following cases:

- A file that was opened by using the TextOpen command with ReadOnly specified for the Mode parameter is closed by using the TextClose command.
- An attempt to close the file failed, causing the TextClose command to end with error.

If a lock error occurred during an attempt to open the file, the function retries opening the file until the lock is cleared or another error occurs.

The following describes the operation of the trial-open function:

If the lock was cleared during an attempt to open the file:

The trial-open is terminated and the TextClose command terminates normally.

If an error other than a lock error occurred during an attempt to open the file:

The trial-open is terminated and the TextClose command terminates normally.

If the lock was not cleared after the attempts to open the file:

The TextClose command terminates normally.

If you want to trial-open the file only after a specific TextClose command was executed, use the SetTrialOpenMode command according to *[9.9.4 SetTrialOpenMode \(set the trial-open function\)](#page-584-0)*. Even if the trial-open function is disabled, the SetTrialOpenMode command allows the trial-open function to take effect only after a specific TextClose command is executed. You can also set the trial-open retry count and trial-open retry interval for each execution of the SetTrialOpenMode command.

# **(1) Trial-open retry count and trial-open retry interval**

Set the trial-open retry count and the trial-open retry interval in the registry.

### **(a) Trial-open retry count (units: number of times)**

### **Registry key**

HKEY\_LOCAL\_MACHINE\SOFTWARE\WOW6432Node\Hitachi\JP1/Script\SPTX

#### **Value name**

TrialOpenRetryCount

### **Value datatype**

REG\_DWORD

### **Value**

- **•** Specify a value in the range from 0 to 100. The default is 0.
- **•** If 0 is set, an attempt to open the file will not be made.
- **•** If no value is set or if a value outside the range from 0 to 100 is specified, a default of 0 is assumed.

#### **When the setting takes effect**

The setting takes effect the next time the script file is executed.

### **(b) Trial-open retry interval (units: milliseconds)**

#### **Registry key**

HKEY\_LOCAL\_MACHINE\SOFTWARE\WOW6432Node\Hitachi\JP1/Script\SPTX

#### **Value name**

TrialOpenRetryWaitTime

#### **Value datatype**

REG\_DWORD

#### **Value**

- **•** Specify a value in the range from 100 to 60,000. The default is 100.
- **•** If no value is set or if a value outside the range from 100 to 60,000 is specified, a default of 100 is assumed.

#### **When the setting takes effect**

The setting takes effect the next time the script file is executed.

### **(c) Scope of the settings**

The settings are effective on all scripts that are executed after the values are set in the registry.

The values set in the registry are effective only on the computer on which they are set.

### **(d) Changing the trial-open retry count and trial-open retry interval**

Use the SetTrialOpenMode command to change the trial-open retry count and trial-open retry interval set in the registry. The changes are effective until the ResetTrialOpenMode command is executed.

# **2.4.7 Setting for improving performance when outputting the user trace file**

This section describes the setting to improve the execution performance of scripts when outputting user trace files using the Message command.

The setting for improving execution performance when outputting user trace files can be configured with JP1/Script 12-00-01 and later versions.

# **(1) Summary**

A user trace file is a file output with a specified Target File as the first argument of the Message command. As user trace files are controlled by a trace management file that maintains file names, write locations, and other such information, they inhibit script execution performance under the following circumstances:

**•** When creating a large number of user trace files with unique file names

This causes the trace management file to grow in size, increasing the amount of time it takes to reference or update the trace management file.

**•** When executing many instances of the Message command at the same time

This causes congestion in accessing the trace management file, resulting in wait times.

Enabling the setting to improve execution performance when outputting the user trace file excludes the user trace file from being managed by the trace management file and stops the trace management file from being accessed when outputting the user trace file. This setting helps to limit the increase in the trace management file size and improve script execution performance when performing operations involving the use of many Message commands (with a specified Target File).

Changes in the specifications of the user trace file when enabling this setting are outlined in the following table.

Table 2‒4: User trace file specification changes

| Item                                                                                                    | When setting is disabled<br>(Default)                                                                                          | When setting is enabled                                                                                                    |
|----------------------------------------------------------------------------------------------------|----------------------------------------------------------------------------------------------------|----------------------------------------------------------------------------------------------------|
| Maximum number of lines in the user<br>trace file                                                                                         | Log output is wrapped when the maximum<br>number of lines is exceeded (content<br>overwritten from the first line and output). | Log output is not wrapped when the<br>maximum number of lines is exceeded (the<br>maximum number of lines setting is ignored).<br>This increases the size of the user trace<br>file monotonically. |
| Behavior when the maximum number of lines<br>or columns changes from the previous value<br>when outputting to an existing user trace file | Recreates a new file, and outputs with the<br>maximum number of lines and columns<br>specified from the beginning of the file. | Outputs with the maximum number of<br>columns specified from the end of the<br>existing file.                                                                                                    |
| Referencing the user trace file in the<br>Trace Viewer                                                                                    | Possible.<br>However, previous trace files cannot be<br>referenced after the trace management file<br>has been deleted.        | Not possible.                                                                                                    |

# **(2) Settings procedure**

Configure the following registry value settings to improve execution performance when outputting user trace files.

### **Registry key**

HKEY\_LOCAL\_MACHINE\SOFTWARE\WOW6432Node\Hitachi\JP1/Script\SPTX
#### **Value name**

UserTraceUnmanaged

#### **Value datatype**

REG\_DWORD

#### **Value**

Specify whether to manage the user trace file with the trace management file.

0: Disable (Default)

Manage the user trace file with the trace management file (acts in the same way as versions earlier than 12-00-01).

1: Enable

This excludes the user trace file from being managed by the trace management file. The trace management file will not be accessed when executing the Message command to output the user trace file. This effectively limits trace management file size increases and improves script execution performance.

If a value is not set, or if any value other than the above is set, the default value of 0 will be used.

To reference the user trace file in the Trace Viewer, or repeatedly output to the same user trace file, set this value to 0.

To output to a different user trace file each time the Message command that is executed frequently is used, set this value to 1.

#### **When the setting takes effect**

The next time the script file is executed

#### **Setting effective range**

This setting applies to all scripts run on computers with this registry value setting.

Note that when calling scripts on other computers using the NetExec command, the settings applied on the called computer will be followed.

# **(3) Notes**

The following notes apply to the use of the setting to improve execution performance when outputting user trace files (hereafter referred to as *this setting*).

- When changing this setting from disabled to enabled, it is recommended that you delete the trace management file. This is to improve script execution performance when outputting analysis trace files and execution trace files by removing unnecessary user trace file information contained within the trace management file. To delete the trace management file, first stop JP1/Script service, Script Launcher, Script Launcher service, and JP1/Script processes running.
- **•** To confirm whether this setting has been correctly applied, check whether a user trace file output with a new file name appears in the Trace Viewer.
- **•** When this setting is enabled, the user trace file cannot be referenced in the Trace Viewer. To reference the user trace file, reference it directly in a text editor.
- **•** When this setting is enabled, the user trace file size will increase monotonically. When repeatedly outputting to the same user trace file, consider saving the user trace file in a different folder and deleting it on a regular basis.
- **•** Output results are not guaranteed after changing this setting from enabled to disabled and outputting additional information to a user trace file that was initially output with this setting enabled (the contents of the file may become corrupted due to the inability to control the writing position). As such, when changing this setting from enabled to disabled and outputting to a user trace file in the same file path, make sure to either delete the relevant user trace file or save it to another location before outputting.

### **2.5 Changing the settings of the host on which JP1/Script is running**

This section describes changing the settings of the host on which JP1/Script is running.

### **2.5.1 Renaming hosts and changing IP addresses**

To rename a host or change its IP address:

- 1. Make sure that no PC is running a script on the PC whose host is to be renamed or IP address is to be changed.
- 2. Stop the JP1/Script service and Script launcher or Script launcher service.

To stop the Script launcher, add the command line /INST to Spthstp.exe in the *JP1/Script-installationfolder* \Bin folder, and then execute the program.

3. After making the change, start the JP1/Script service and Script launcher or Script launcher service. To start Script Launcher, from the Windows **Start** menu, choose **Programs**, **JP1/Script**, and then **Script Launcher**.

**Notes**

- **•** If a computer name has been specified in the NetExec, GetGV, SetGV, or DeleteGV command in the format of a fully qualified domain name (FQDN), you must change the specified computer name when the domain name is changed.
- If you have set a user account in the JP1/Script service account, check and, if necessary, revise the account if you change the domain name.

### **2.5.2 Changing the system date and time**

Perform the procedure below to change the system date and time.

To change the system date and time:

1. Stop the JP1/Script service and Script Launcher.

To stop Script Launcher, add the command line /INST to Spthstp.exe, which is in the JP1/Script installation folder, and then execute the file.

2. Stop all running script files.

Use JP1/Script Process Viewer to make sure that all script files are stopped. If necessary, forcibly terminate script files from JP1/Script Process Viewer.

3. Change the system date and time, and then start the JP1/Script service and Script Launcher.

To start Script Launcher, from the Windows **Start** menu, choose **Programs**, **JP1/Script**, and then **Script Launcher**.

# **2.6 Monitoring of JP1/Script by the activity monitoring program**

To use the process monitoring function to monitor JP1/Script processes, set JP1/SSO process monitoring conditions according to the following process monitoring information:

- Name of the application to be monitored: JP1/Script V12.0 (Windows)
- **•** Additional information: JP1/Script (Windows)
- **•** Number of processes to be monitored: 2

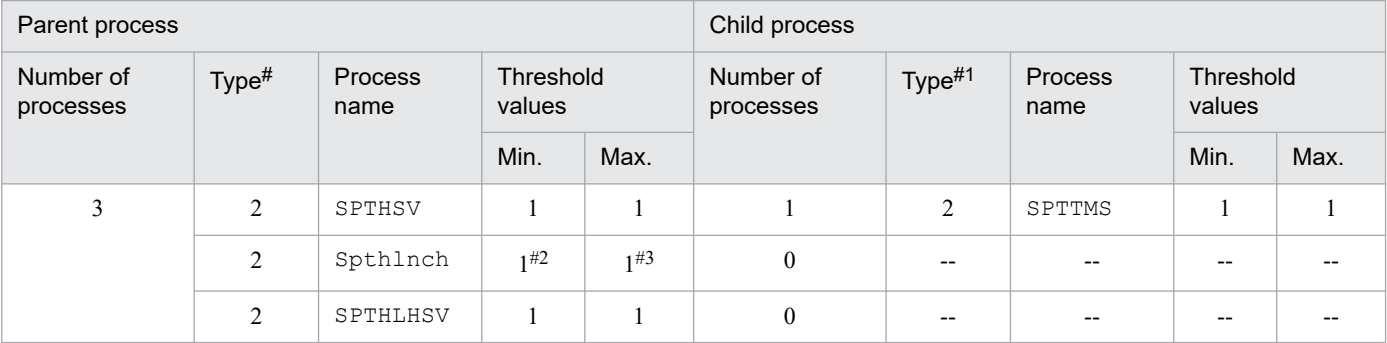

Legend:

```
--: Not applicable
```
#1:

Type of process name (1: command line name; 2: executable file name)

```
#2.
```
Because the Spthlnch process is automatically started from startup at logon and automatically terminates at logoff, the minimum threshold at logoff is 0.

#3:

To use the Remote Desktop service to log on, specify 1 plus the number of users who can concurrently log on by using the Remote Desktop service. To enable Windows Fast User Switching, specify the maximum number of users who can concurrently log on. To use the Remote Desktop service and enable Windows Fast User Switching, specify the sum total of the following: 1 + number of users who can concurrently log on by using the Remote Desktop service + maximum number of users who can concurrently log on.

For details about the setup method, see the manual of JP1/SSO.

One of the following conditions for monitoring the SPTHSV process should be applicable:

- **Service** is set as the **Start type**, and the script is started automatically.
- A command for manipulating variables (SetGV, GetGV, DeleteGV) is executed from another computer.
- **•** Process Viewer or Trace Viewer is used from another computer.
- **•** The NetExec command with a process-monitoring computer specified for the first argument and True specified for the fifth argument has been executed on the local computer or remote computer.
- The Message command with Target File, Target SPAFile, or Target SPXFile specified is executed.
- **•** The EntryStartUp or CancelStartUp command is executed.
- **•** A command for manipulating variables is executed.

If none of these conditions is satisfied, there is no need to monitor the process.

One of the following conditions for monitoring the Spthlnch process should be applicable:

**• Logon** is set as the **Start type**, and the script is started automatically.

<sup>2.</sup> Preparation for Using JP1/Script

**•** The NetExec command with a process-monitoring computer specified for the first argument and False specified for the fifth argument has been executed on the local computer or remote computer.

If none of these conditions is satisfied, there is no need to monitor the process.

The following condition for monitoring the SPTHLHSV process should be applicable:

• The NetExec command with a process-monitoring computer specified for the first argument and False specified for the fifth argument has been executed on the local computer or remote computer.

If none of these conditions is satisfied, there is no need to monitor the process.

<sup>2.</sup> Preparation for Using JP1/Script

## **2.7 Starting and stopping JP1/Script**

This section describes how to start and stop JP1/Script.

### **2.7.1 Starting JP1/Script**

Start JP1/Script component programs as described below.

# **(1) Starting Manager**

To create or edit a script file using JP1/Script, first start Manager:

1. From the Windows **Start** menu, choose **Programs**, **JP1\_Script**, then **Manager** Manager functions include script file management, setting of the execution environment, and checking script syntax.

For details about Manager, see *[3.1.1 Script Manager window and menus](#page-81-0)*.

# **(2) Starting Editor**

There are three ways of starting Editor.

### **(a) Starting from the Windows Start menu**

1. From the Windows **Start** menu, choose **Programs**, **JP1\_Script**, then **Editor**.

### **(b) Starting from Manager**

Start Editor to actually create or edit a script file:

- 1. Select a script file in the Manager window.
- 2. In the Manager window, choose **File**, **Edit**. If a different editor is associated with the selected file, that editor will open.

### **(c) Drag-and-drop operation**

1. Drag a script file icon from Windows Explorer, and drop it on the Editor icon or in the active Editor window. For details about Editor, see *[3.2.1 Script Editor window and menus](#page-116-0)*.

### **(3) Starting Trace Viewer**

The traces produced at script file execution are output to a trace file. To view trace status, start Trace Viewer in either of the following ways.

### **(a) Starting from the Windows Start menu**

1. From the Windows **Start** menu, choose **Programs**, **JP1\_Script**, then **Trace Viewer**.

### **(b) Starting from Manager**

1. In the Manager window, choose **File**, **Start Trace Viewer**.

<sup>2.</sup> Preparation for Using JP1/Script

Trace Viewer starts and the Trace Viewer window opens, displaying a list of trace files.

For details about Trace Viewer, see *[3.4.1 Script Trace Viewer window and menus](#page-159-0)*.

### **(4) Starting Menu Editor**

There are five ways of starting Menu Editor.

### **(a) Starting from the Windows Start menu**

1. From the Windows **Start** menu, choose **Programs**, **JP1\_Script**, then **Menu Editor**.

### **(b) Starting from Manager**

- 1. Select a script file in the Manager window.
- 2. From the **Tools** menu, choose **Start Menu Editor**. Alternatively, right-click to open the pop-up menu, then choose **Start Menu Editor**.

### **(c) Starting from Editor**

1. From the **Edit** menu, choose **Menu Editor**. Alternatively, right-click to open the pop-up menu, then choose **Menu Editor**.

### **(d) Drag-and-drop operation**

1. Drag a menu information file from Windows Explorer, and drop it on the Menu Editor icon or in the active Menu Editor window.

If the menu information file is being updated, when you drop the file a message asks if you want to save the file.

### **(e) Starting from Windows Explorer**

- 1. In Windows Explorer, select a menu information file.
- 2. Choose **File**, **Open**. Alternatively, double-click the selected file.

For details about Menu Editor, see *[3.6.1 Script Menu Editor window and menus](#page-178-0)*.

### **(5) Automatic startup**

You can use the JP1/Script service or Script Launcher to automatically start a script to use JP1/Script. Automatic startup is not applicable to the Script Launcher service.

There are two ways of starting a script file automatically:

- **•** By starting in the service space
- **•** By starting in the logon space

To enable automatic startup, you must set the execution environment (startup information) in Manager. For details, see *[3.1.14 Setting a script to start automatically](#page-108-0)*.

<sup>2.</sup> Preparation for Using JP1/Script

# **2.7.2 Stopping JP1/Script**

Stop the JP1/Script component programs as described below.

# **(1) Stopping Manager**

1. In the Script Manager window, choose **File**, **Exit**. Manager stops.

# **(2) Stopping Editor**

1. In the Script Editor window, choose **File**, **Exit**. Editor stops.

# **(3) Stopping Trace Viewer**

1. In the Script Trace Viewer window, choose **File**, **Exit**. Trace Viewer stops.

# **(4) Stopping Menu Editor**

1. In the Script Menu Editor window, choose **File**, **Exit**. Menu Editor stops.

# **(5) Terminating the script file forcibly**

You can use Process Viewer, the TerminateProcess command, the WaitForExec command (with Abort specified), or the  $Exit$  command (with Abort specified) to forcibly terminate a script file. If the script file that is to be terminated forcibly has called another script file, the called script file will also be terminated forcibly. If an executable file other than a script file is called, only that executable file is terminated forcibly.

# **(6) Forcibly terminating JP1/Script from JP1/AJS**

JP1/Script script files registered in a JP1/AJS jobnet or job can be forcibly terminated from JP1/AJS. At this time, executable files that were called from the JP1/Script script files are also terminated.

The range of executable files that are terminated depends on whether they were called from a JP1/Script script file or from a non-JP1/Script script file. The following table illustrates three specific patterns:

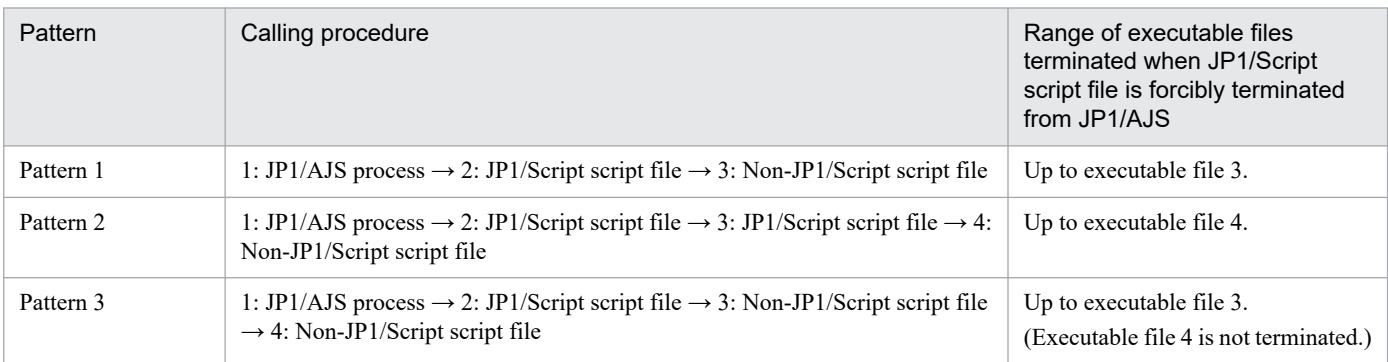

JP1/Script Description and Reference (For Windows Systems) **79**

However, if the JP1/Script script file does not terminate within 30 seconds after forced termination is requested from JP1/AJS, use the TerminateProcess function of the Win32 API to forcibly terminate it. Because the TerminateProcess function does not terminate the executable file called from a JP1/Script script file, only the JP1/Script script file of 2 in each pattern shown in the table above is terminated.

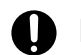

### **O** Important

Forced termination should be used only when developing a script. Forced termination is not recommended for job execution.

2. Preparation for Using JP1/Script

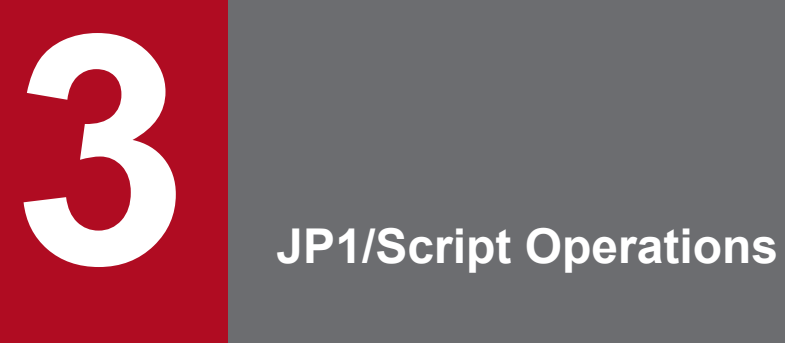

This chapter describes how to use JP1/Script Manager, Editor, Easy Input, Trace Viewer, Trace files, Menu Editor, Process Viewer, and Execution Environment File Converter.

### <span id="page-81-0"></span>**3.1 Manager operations**

You can perform the following operations in the Script Manager window:

- **•** Choose an editor
- **•** Create and save a script
- **•** Create a script using the Easy Input facility
- **•** Edit a script
- **•** Check script syntax
- **•** Copy a script
- **•** Add a script
- **•** Delete a script
- **•** Rename a script
- **•** Set the script execution environment (all items)
- **•** Set the script execution environment (individual items)
- **•** Set a script to start automatically
- **•** Execute a script
- **•** Create a menu form
- **•** Quit Manager
- Change a folder<sup>#</sup>
- Show or hide the toolbar<sup>#</sup>
- Show or hide the status bar<sup>#</sup>
- View script files as large or small icons<sup>#</sup>
- View script files as a list<sup>#</sup>
- Refresh the client area<sup>#</sup>
- #

These operations are not described. They are either standard Windows operations or simply involve choosing a command from a menu.

### **3.1.1 Script Manager window and menus**

To create a script using JP1/Script, you begin by starting Manager. When you double-click the Manager icon, the Script Manager window appears. In this window you can perform a variety of script operations, such as checking the syntax and saving a created script.

This section describes the functions and menus of the Script Manager window that appears when you start Manager.

# **(1) Script Manager window**

Figure 3-1 shows the Script Manager window and the names of its components.

Figure 3-1: Script Manager window

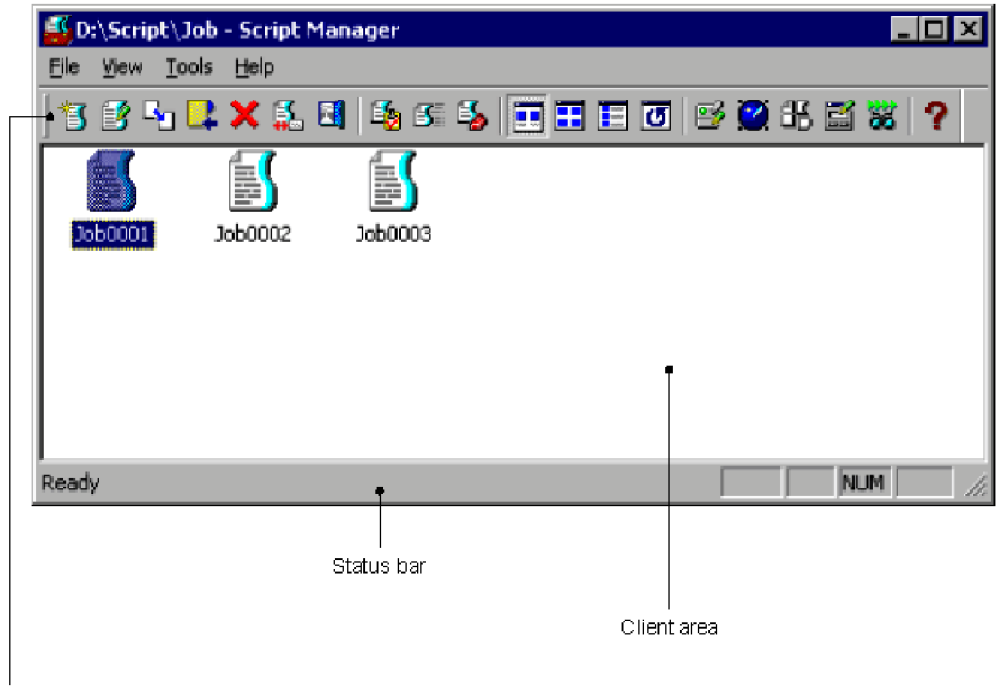

Toolbars

### **(a) Toolbar**

The toolbar contains buttons representing the most frequently used commands on the pull-down menus. By simply clicking a button, you can execute the corresponding command. You can hide the toolbar by toggling **Toolbar** in the **View** menu.

The following command buttons appear in the toolbar of the Script Manager window:

#### **Create**

Creates a new script file.

#### **Edit**

Edits a script file.

#### **Copy**

Copies a script file.

#### **Add**

Adds a script file from another folder to the current folder.

#### **Delete**

Deletes a script file.

#### **Rename**

Renames a script file.

#### **Exit**

Quits Manager.

#### **Syntax Check**

Checks the syntax of a script file.

### **Execute**

Executes a script file.

3. JP1/Script Operations

#### **Set Execution Environment**

Sets the environment for executing a script file.

#### **Large Icons**

Displays script files as large icons.

#### **Small Icons**

Displays script files as small icons.

#### **List**

Displays script files as a list.

#### **Refresh**

Updates the information displayed in the client area.

#### **Set Automatic Start**

Sets a script file to start automatically.

#### **Trace Viewer**

Starts Trace Viewer.

#### **Easy Input**

Starts Easy Input facility.

#### **Menu Editor**

Starts Menu Editor.

#### **Process Viewer**

Starts Process Viewer.

#### **Help**

Displays the JP1/Script online help.

### **(b) Status bar**

The status bar displays messages about the processing being carried out by Manager and status messages at completion of processing.

### **(c) Client area**

The client area displays icons that represent files. You can drag and rearrange the icons.

A scroll bar appears if the icons do not all fit within the visible client area.

### **(2) Menus in the Script Manager window**

The pull-down and pop-up menus in the Script Manager window are described next.

### **(a) Menus and commands**

Table 3-1 lists the Script Manager commands (functions) provided in the pull-down menus.

### Table 3–1: Script Manager menus and commands

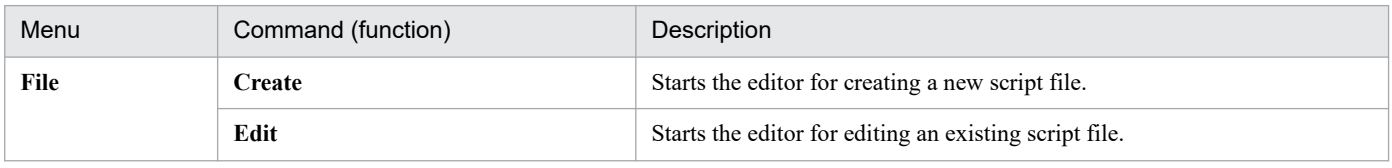

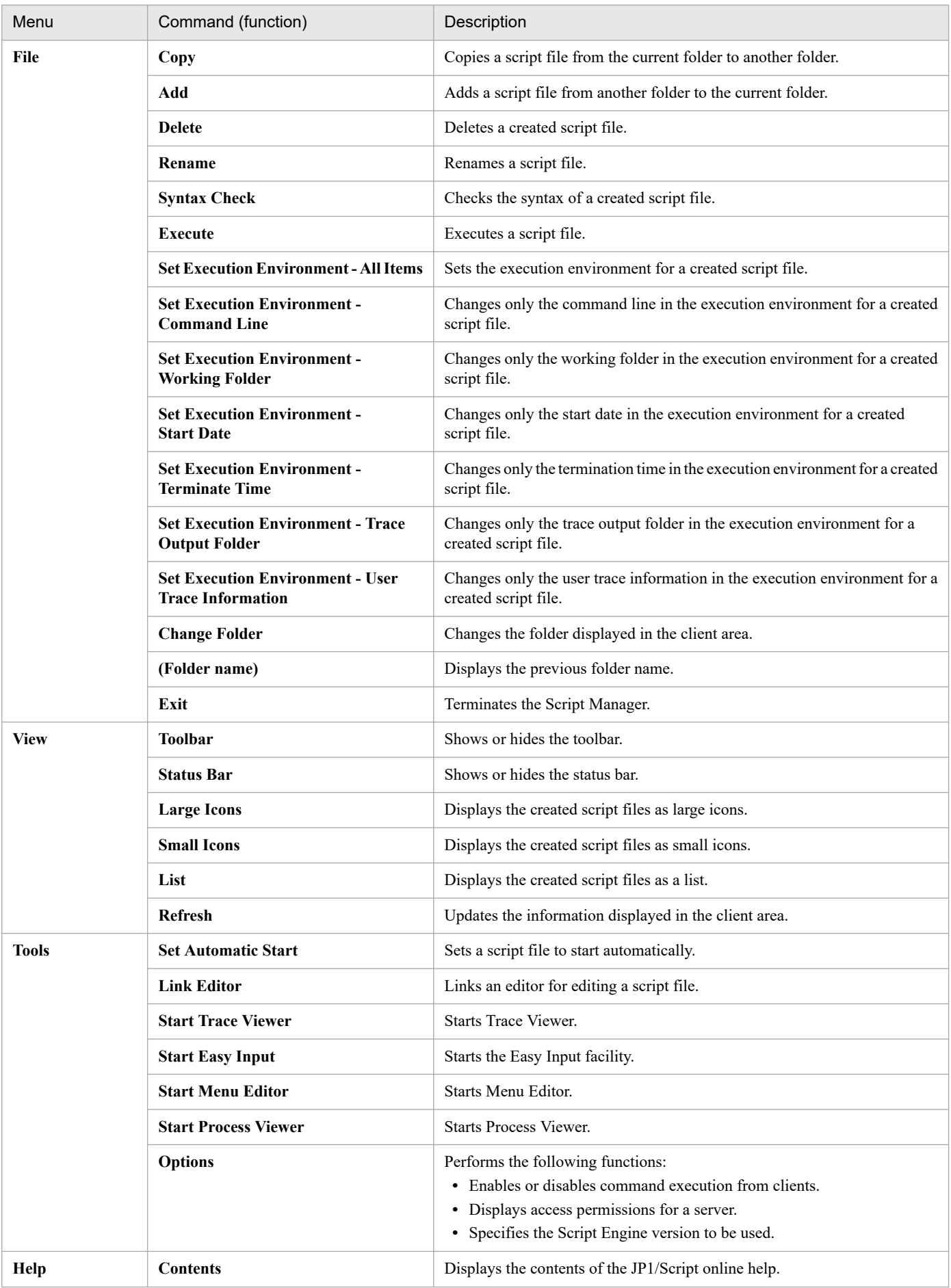

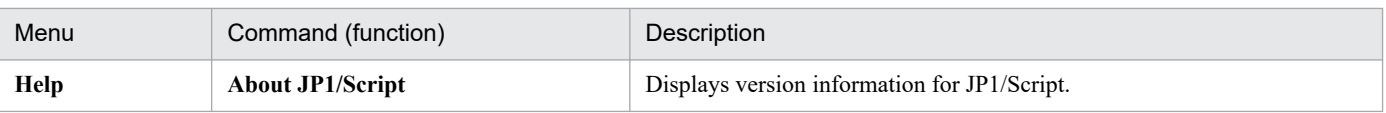

### **(b) Pop-up menu**

To display the pop-up menu in the Script Manager window, right-click in the client area. Table 3-2 lists the commands in the Script Manager pop-up menu.

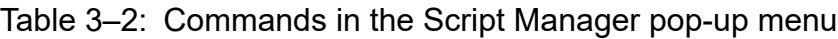

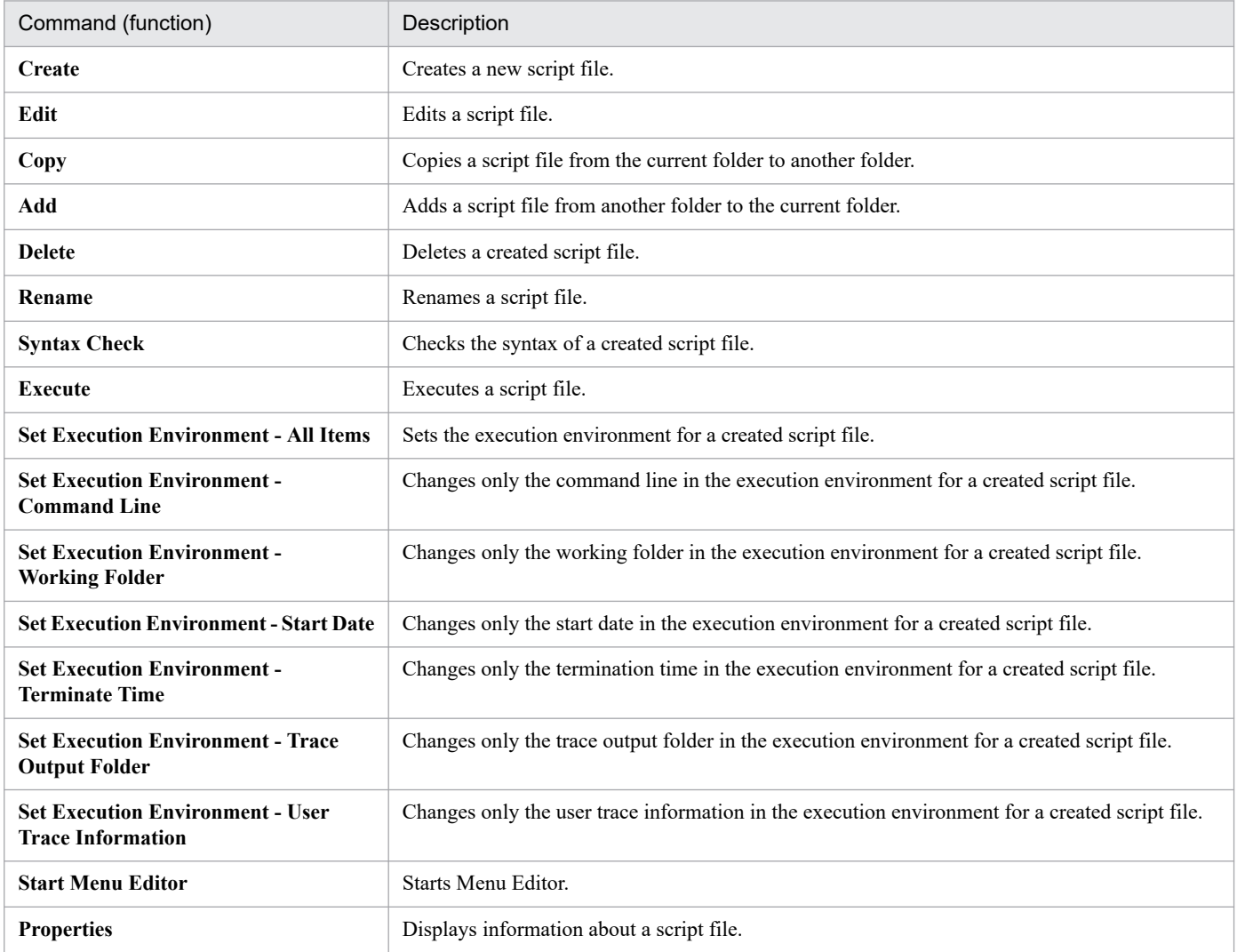

# **3.1.2 Mouse and key operations in the Script Manager window**

# **(1) Mouse operations**

The following describes mouse operations in the client area of the Script Manager window. Table 3-3 lists mouse operations on icons, and Table 3-4 lists mouse operations on the background of the client area.

<sup>3.</sup> JP1/Script Operations

### <span id="page-86-0"></span>Table 3-3: Mouse operations on icons in the Script Manager window

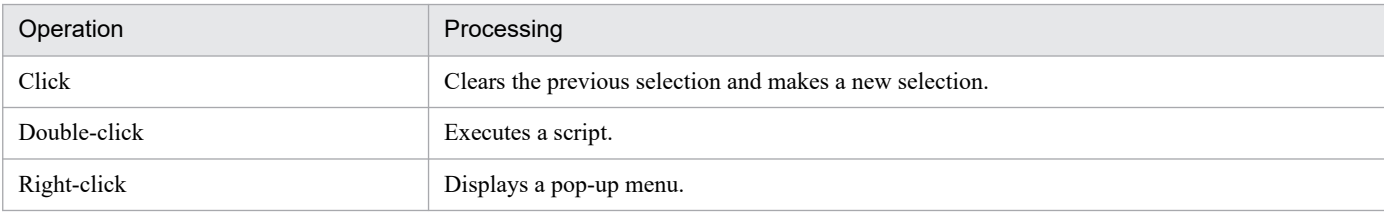

### Table 3-4: Mouse operations on the background of the Script Manager window

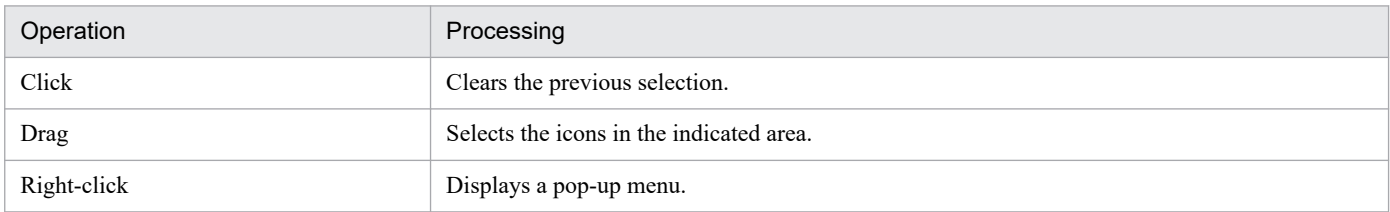

# **(2) Key operations**

Table 3-5 lists key operations in the client area of the Script Manager window.

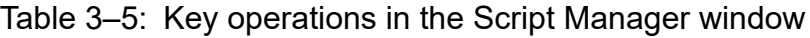

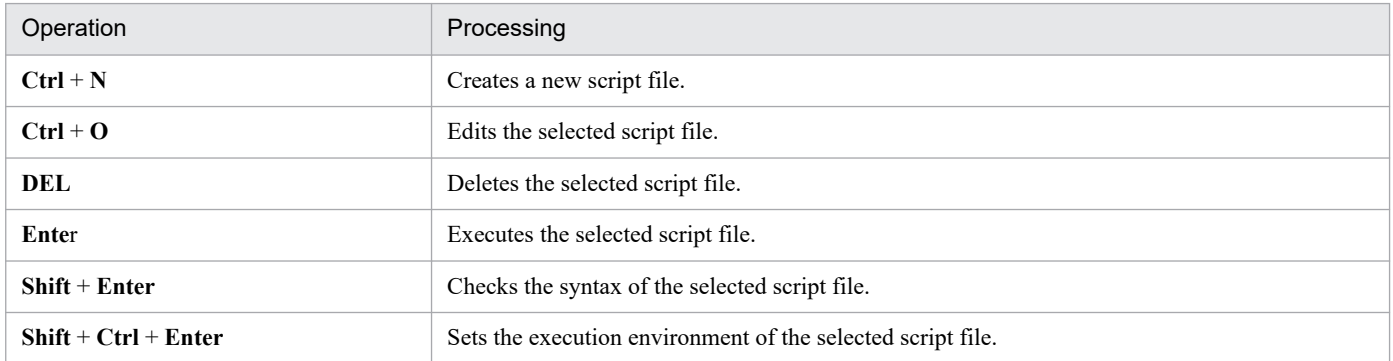

### **3.1.3 Choosing an editor**

JP1/Script provides a dedicated editor (Editor) for creating scripts. This editor is set as the default. However, you can use a different editor to create a script if you wish.

To set a different editor:

1. From the **Tools** menu, choose **Link Editor**.

The Link Editor dialog box appears.

<sup>3.</sup> JP1/Script Operations

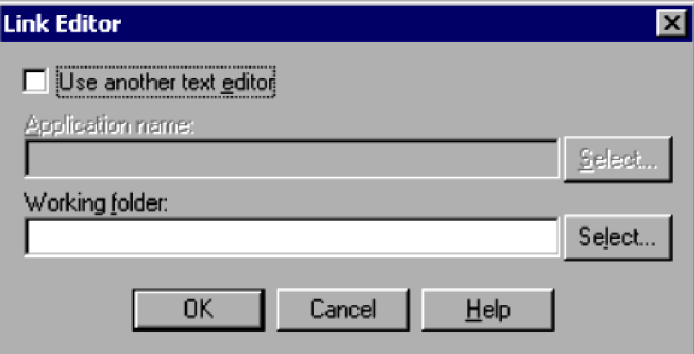

For details about using this dialog box, see *[4.1.21 Link Editor dialog box](#page-251-0)*.

2. To use an editor other than Editor, select the **Use another text editor** check box, click the **Select** button, and then select the editor you want to associate. If necessary, specify a working folder for the editor too.

The following example links Notepad as the editor for script creation.

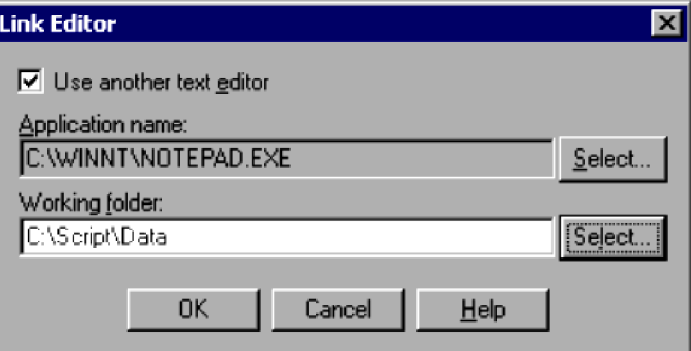

To cancel the specified editor and go back to using Editor, clear the **Use another text editor** check box.

3. Click the **OK** button.

The editor is now linked.

#### **Notes**

- **•** You cannot use the standard Windows WordPad. Set another type of program that supports saving in text format.
- **•** If you do not specify a working folder at step 2, the editor's folder is assumed.
- **•** If you click **Cancel** at step 3, editor linkage is canceled.

### **3.1.4 Creating and saving a script**

The following describes how to create a script file.

Before you begin this task, you must set the editor to be used. For details, see *[3.1.3 Choosing an editor](#page-86-0)*.

To create and save a script file:

1. Choose **File**, **Create**.

The Create New Script File dialog box appears.

<sup>3.</sup> JP1/Script Operations

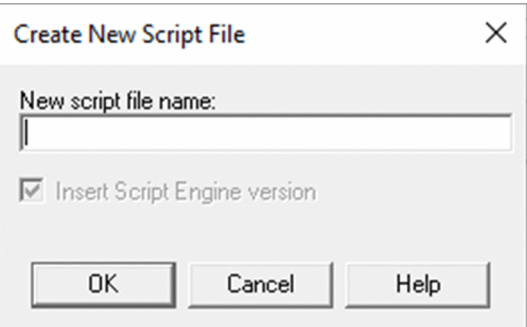

For details about using this dialog box, see *[4.1.1 Create New Script File dialog box](#page-227-0)*.

2. Type the name of the script file to be created, omitting the extension, and then click **OK**. The linked editor starts.

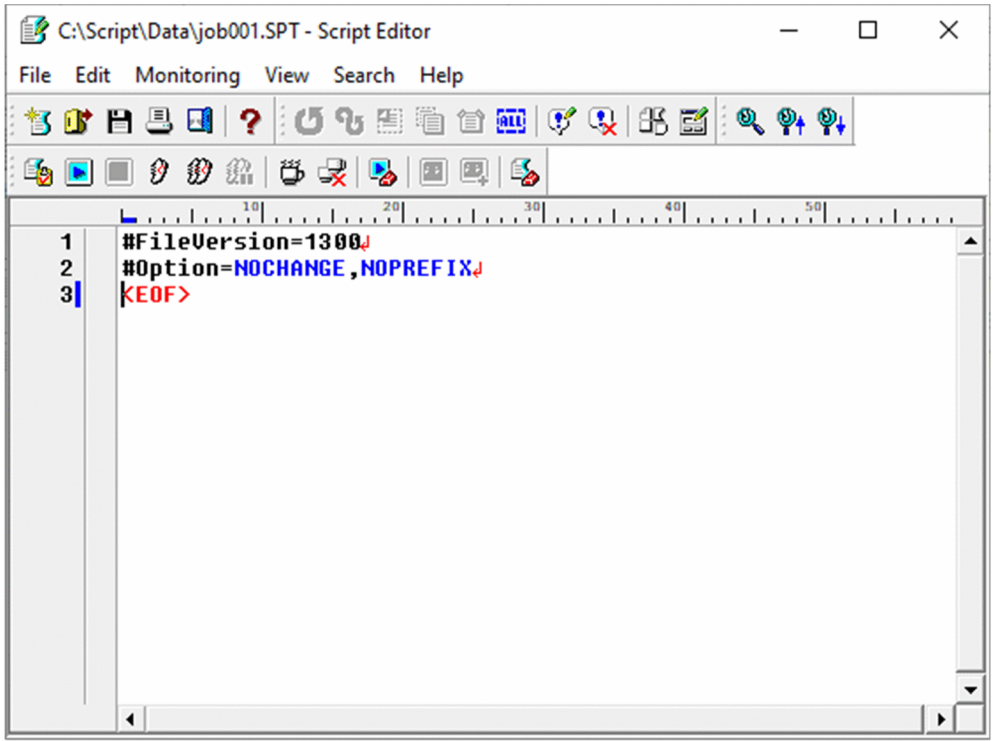

3. Create and save the script, then quit the editor.

An icon representing the created script file appears in the client area.

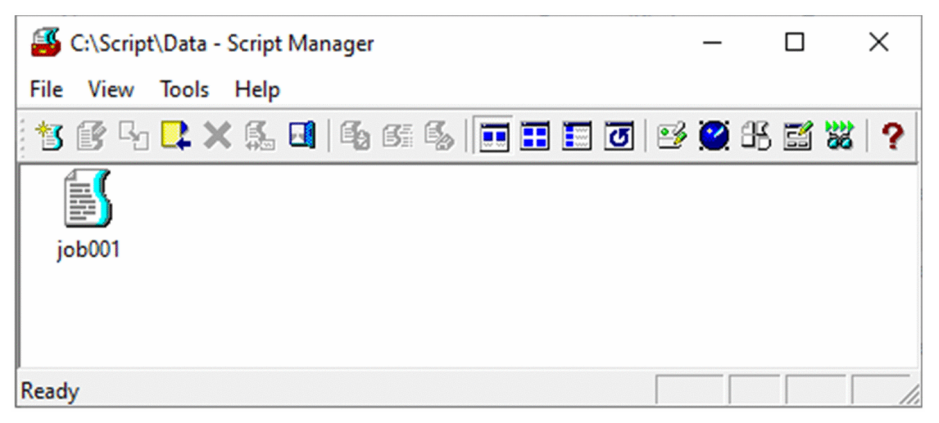

#### **Notes**

- **•** If you used an editor other than Editor, choose **View**, and then **Refresh** to display the created script file in the client area.
- **•** You cannot use the standard Windows WordPad. If WordPad is set as the editor, change the setting as described in *[3.1.3 Choosing an editor](#page-86-0)*.
- **•** Omit the file extension when you enter the script file name at step 2. JP1/Script automatically assigns the extension .SPT.
- Manager and the editor work independently. If you exit Manager after starting the editor, the editor does not terminate.

### **3.1.5 Creating a script with Easy Input**

You can use the Easy Input program to enter commands and statements in a script file. With Easy Input, you can enter commands easily and accurately without needing any command-specific knowledge.

Entered commands and statements can be pasted via the clipboard to the editor you are using.

The Easy Input procedure depends on the associated editor; that is, whether you use Editor or another editor.

- **•** If the dedicated Editor has been associated See *[3.2.4 Using Easy Input](#page-127-0)*.
- **•** If you are using any other editor: As below.

To create a script with Easy Input using an editor other than Script Editor:

1. Choose **File**, **Create**. Alternatively, select a script file and choose **File**, **Edit** to start the editor. The linked editor starts (in the following example, the linked editor is Notepad).

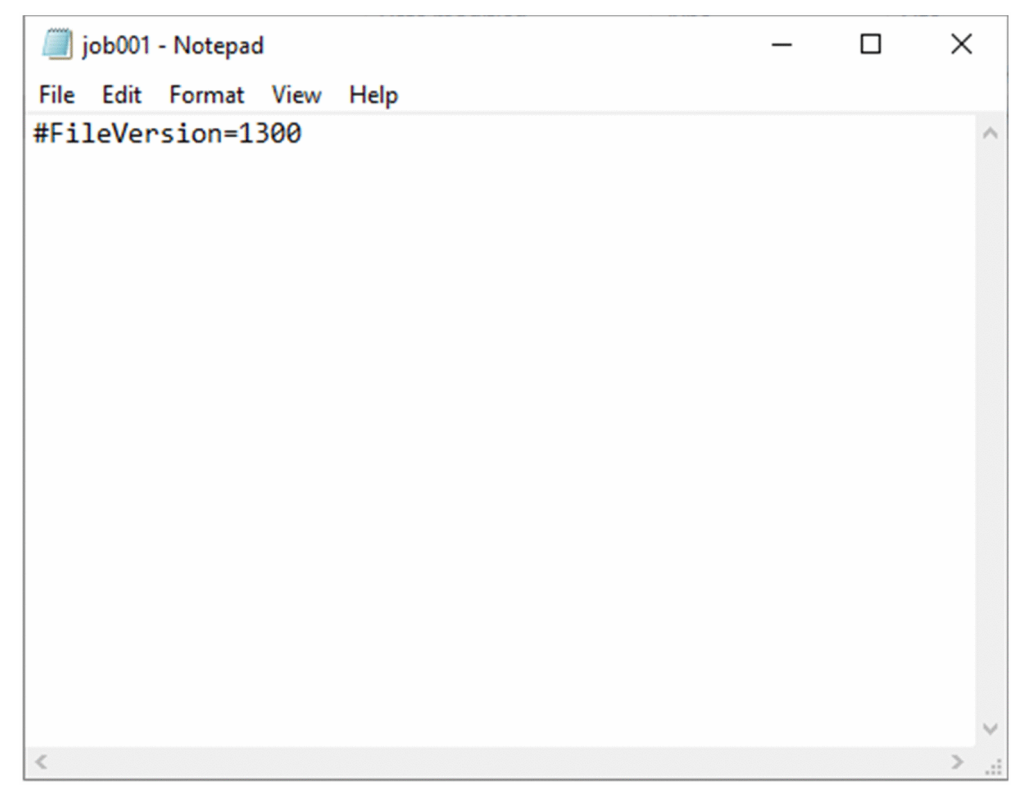

3. JP1/Script Operations

2. Choose **Tools**, **Start Easy Input**. Alternatively, from the Windows **Start** menu, choose **Programs** and then **JP1** Script, Easy Input to start the Easy Input facility.

The Easy Input window appears.

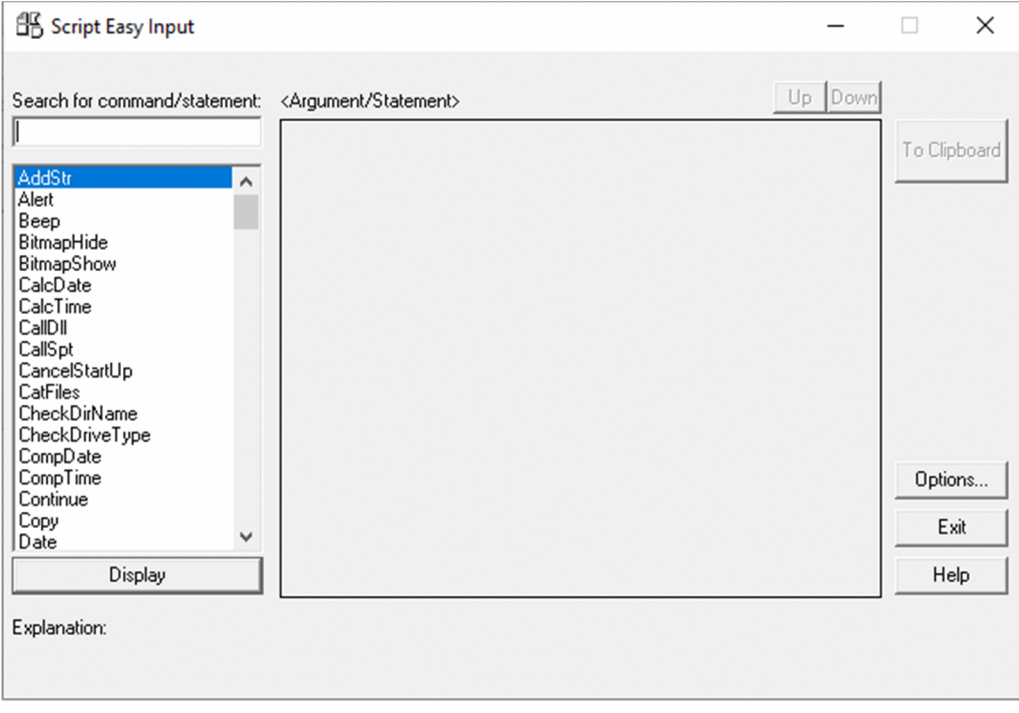

For details about using this window, see *[3.3 Easy Input operations](#page-155-0)*.

3. Click **Options**. In the **General** tab of the Options dialog box, set the version of the script file to be created.

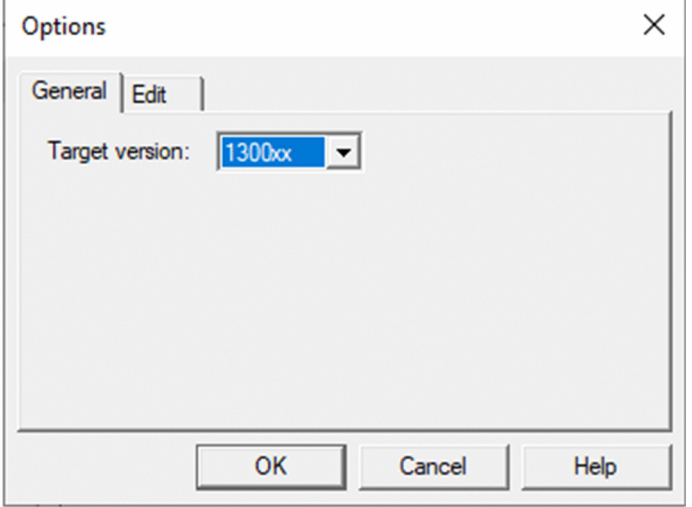

For details about using this dialog box, see *[3.3.3 Specifying the JP1/Script version for script creation](#page-157-0)*.

4. Click the **Edit** tab. In the **Edit** tab of the Options dialog box, set the format for output to the clipboard.

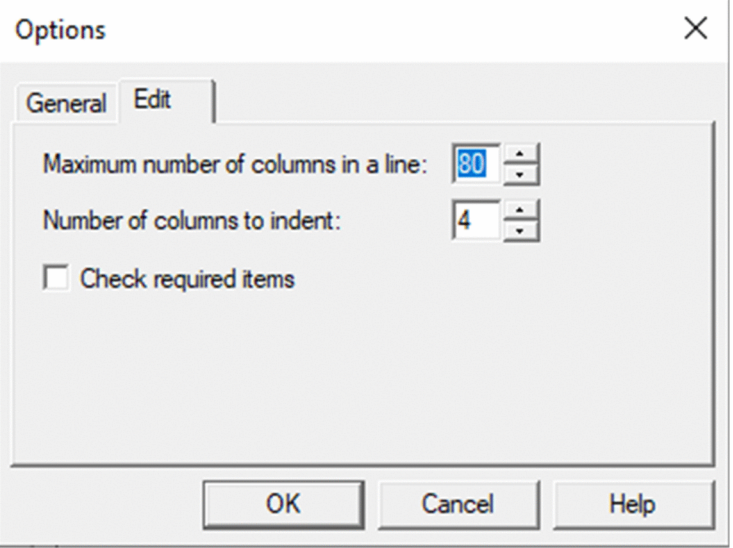

For details about using this dialog box, see *[3.3.4 Setting the line length and indent size](#page-158-0)*.

5. Click the **OK** button.

The script file version and clipboard output format are set. The Script Easy Input window appears again.

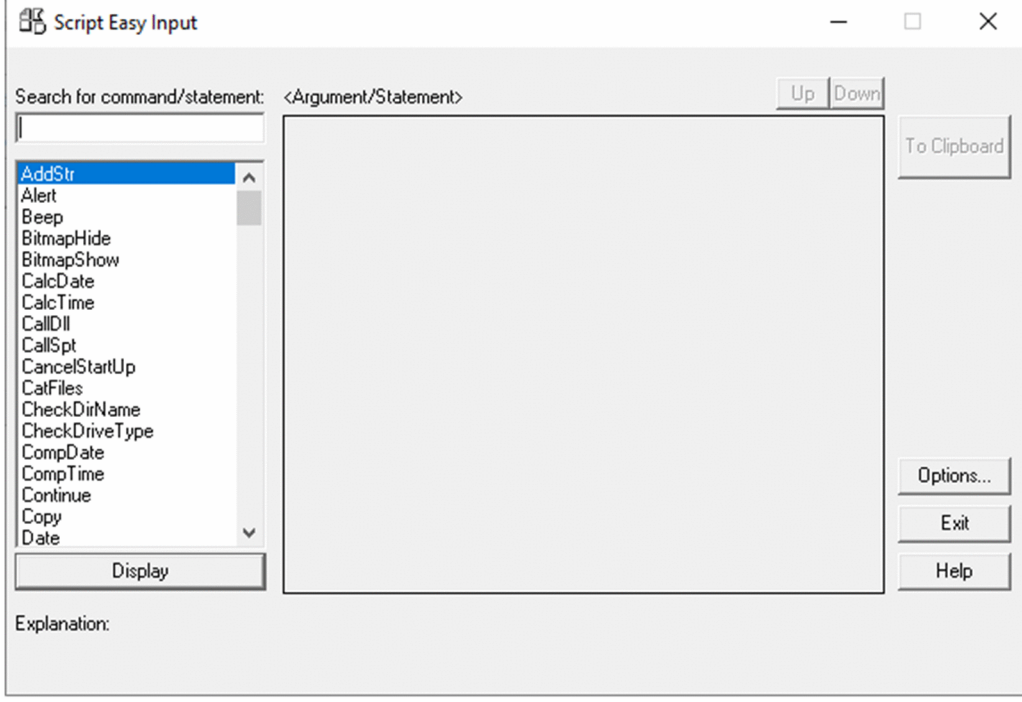

6. Find and select the command or statement you want to use.

The focus shifts to the command or statement you selected.

<sup>3.</sup> JP1/Script Operations

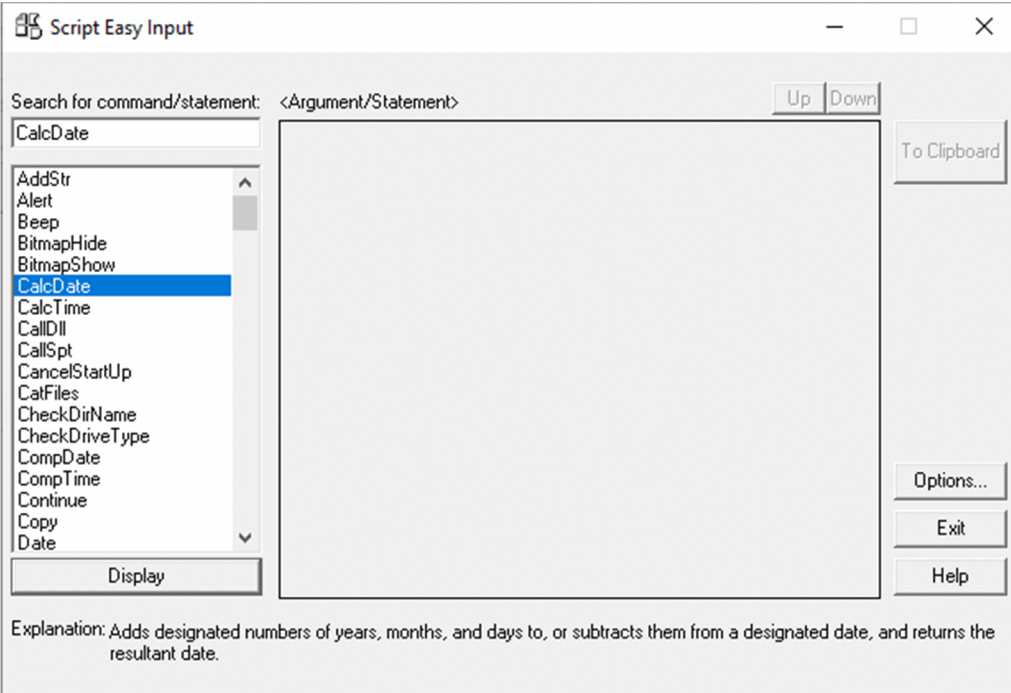

7. Click the **Display** button, or double-click the command or statement.

If you selected a command, the arguments that need to be set appear in the **Argument/Statement** area.

If you selected a statement, the statement syntax appears in this area.

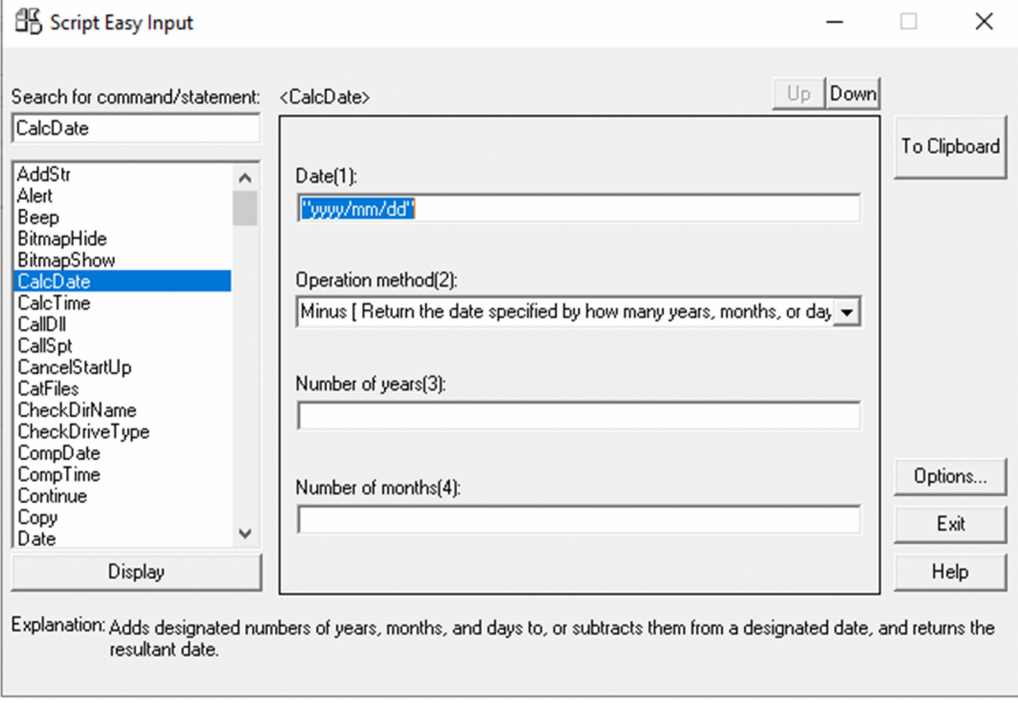

8. Enter the command arguments.

3. JP1/Script Operations

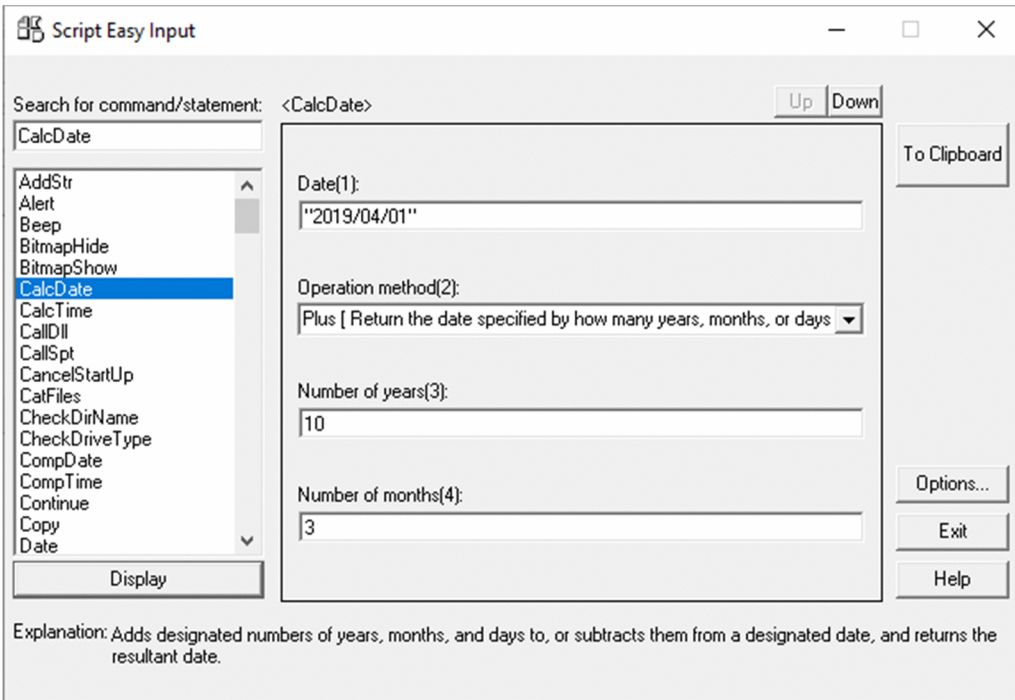

#### 9. Click the **To Clipboard** button.

The contents that you set in the **Argument/Statement** area are pasted to the clipboard.

10. Paste the completed command or statement from the clipboard to the editor.

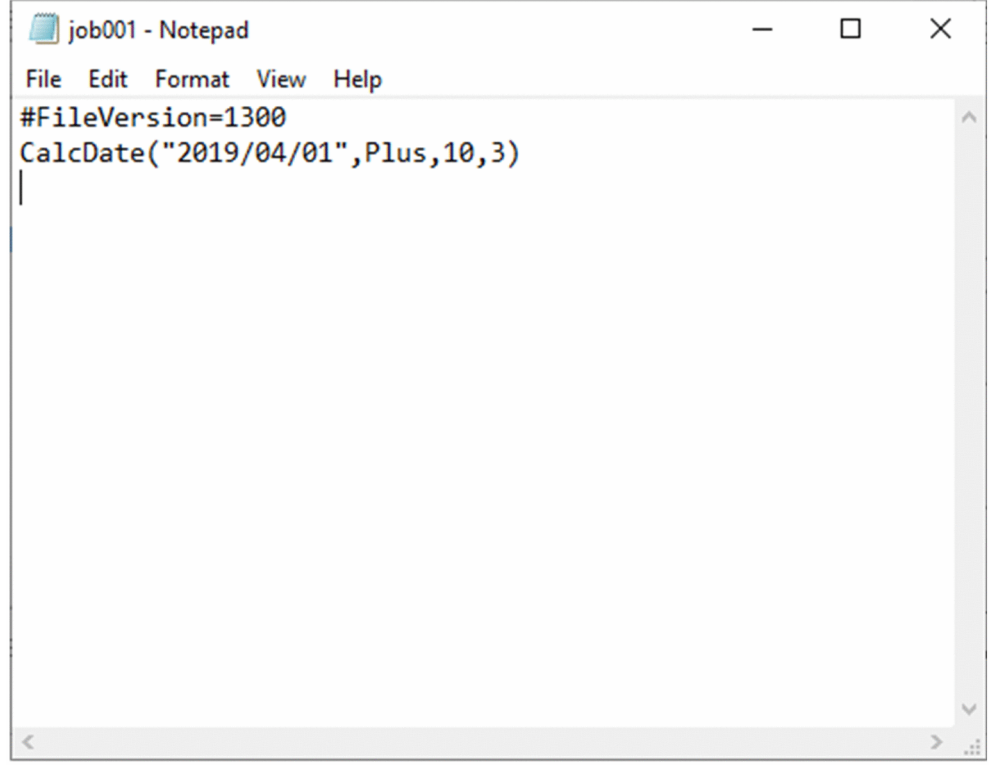

#### **Notes**

**•** If the command you selected in step 7 has no arguments, a message to that effect appears in the **Argument/ Statement** area.

<sup>3.</sup> JP1/Script Operations

# **3.1.6 Editing a script**

To edit a created script:

1. In the client area, select the icon of the script file you want to edit.

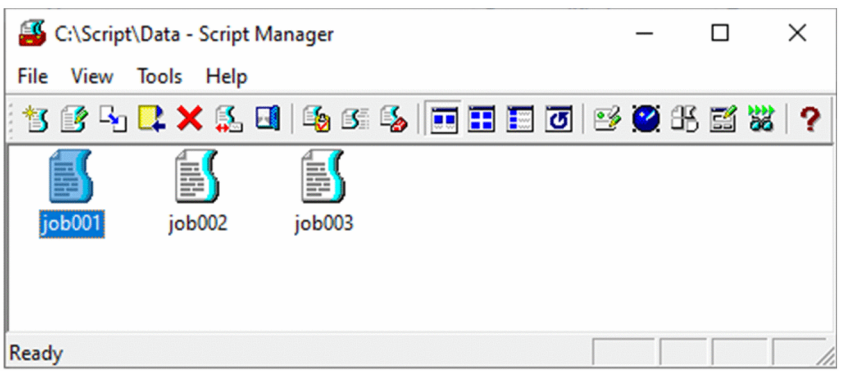

2. Choose **File**, **Edit**.

The linked editor starts.

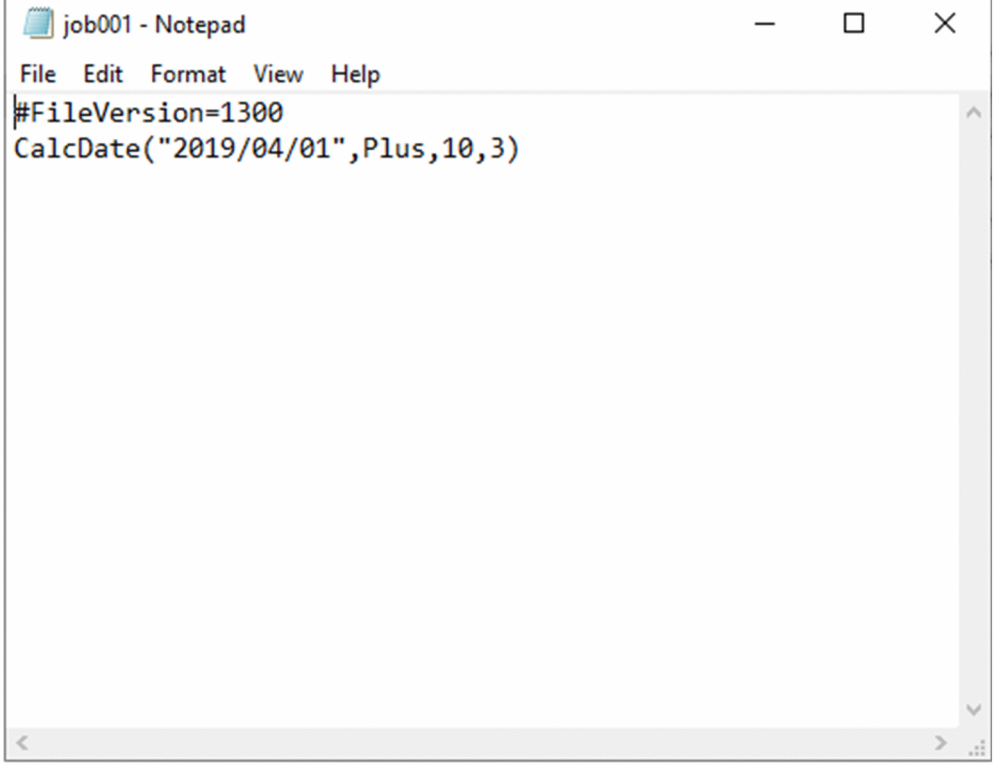

3. Edit and save the script, then quit the editor.

#### **Notes**

- **•** You cannot use the standard Windows WordPad. If WordPad is set as the linked editor, change the setting as described in *[3.1.3 Choosing an editor](#page-86-0)*.
- **•** The default is that Editor is associated as the editor for editing scripts.

<sup>3.</sup> JP1/Script Operations

# **3.1.7 Checking script syntax**

After completing a script, check its syntax. The syntax check includes lexical and grammatical analysis only. No commands are actually executed.

To check script syntax:

1. In the client area, select the icon of the script file you want to check.

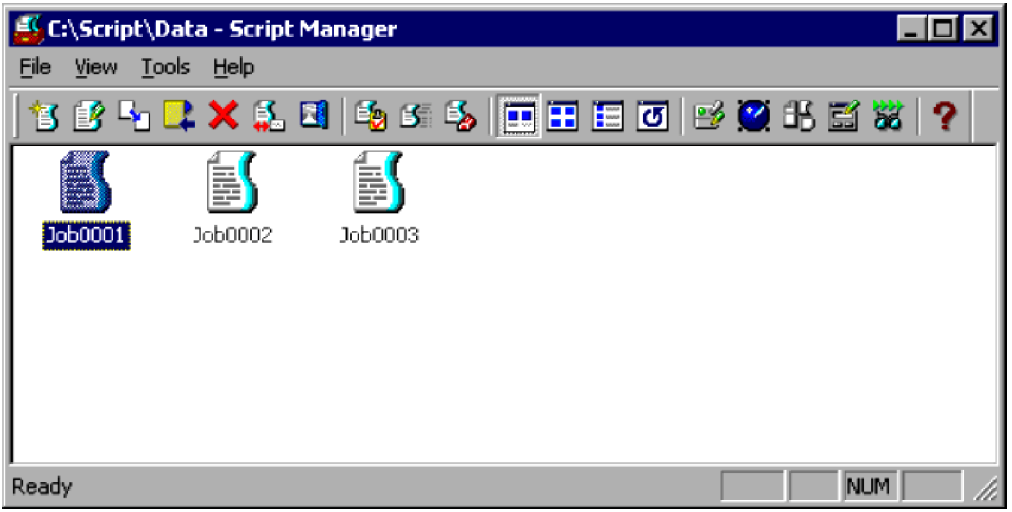

#### 2. Choose **File**, **Syntax Check**.

While the syntax check is being performed, windows show the execution status, execution trace, and analysis trace. The syntax check result is displayed as an analysis trace.

At completion of the syntax check, the **Exit** button is enabled in the window showing the execution status.

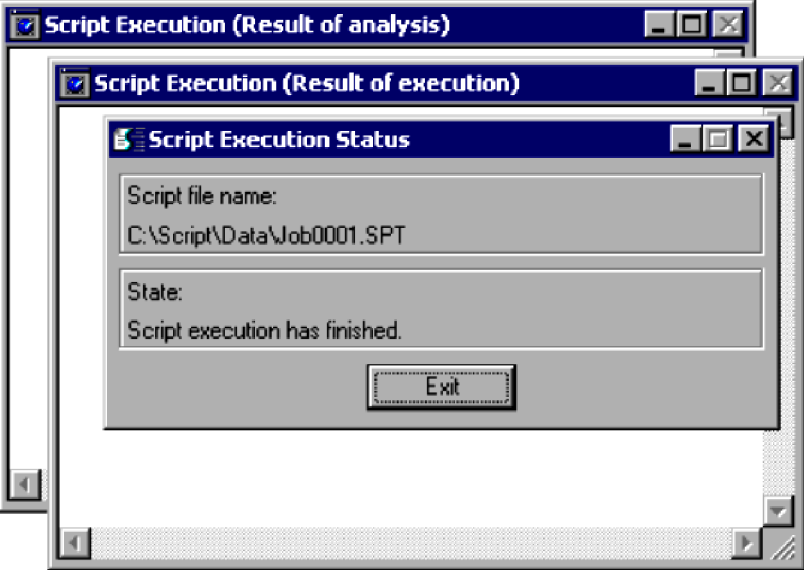

3. Check the contents of the analysis trace.

You can edit the script while viewing the analysis results. Start the editor by choosing **File**, **Edit**.

4. Click the **Exit** button in the window displaying the execution status. The three windows close.

3. JP1/Script Operations

**Note**

- **•** When you perform a syntax check, JP1/Script creates an analysis trace file. To print this file, start Trace Viewer, select the trace file, and then choose **File**, **Print**. For details, see *[3.4.10 Printing a trace file](#page-170-0)*.
- **•** For details on performing a syntax check in the command line, see *[6.2.5 Command line syntax check](#page-378-0)*.

# **3.1.8 Copying a script**

You can copy script files from the current folder to another folder.

To copy a script:

1. In the client area, select one or more icons representing the script file(s) you want to copy.

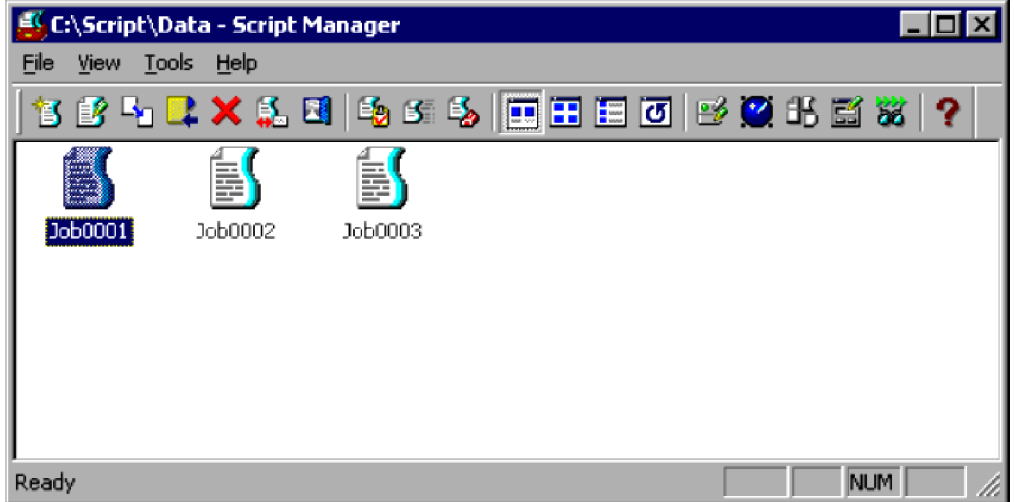

2. Choose **File**, **Copy**.

The Copy Files dialog box appears.

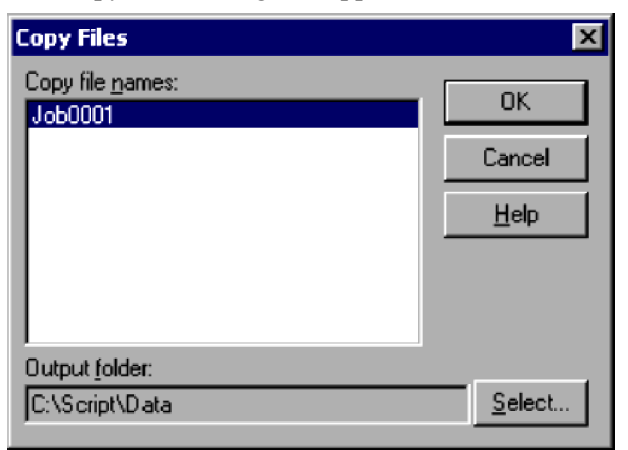

For details about using this dialog box, see *[4.1.2 Copy Files dialog box](#page-229-0)*.

3. Click the **Select** button.

The Select Folder dialog box appears. Select a folder to copy the file(s) to.

<sup>3.</sup> JP1/Script Operations

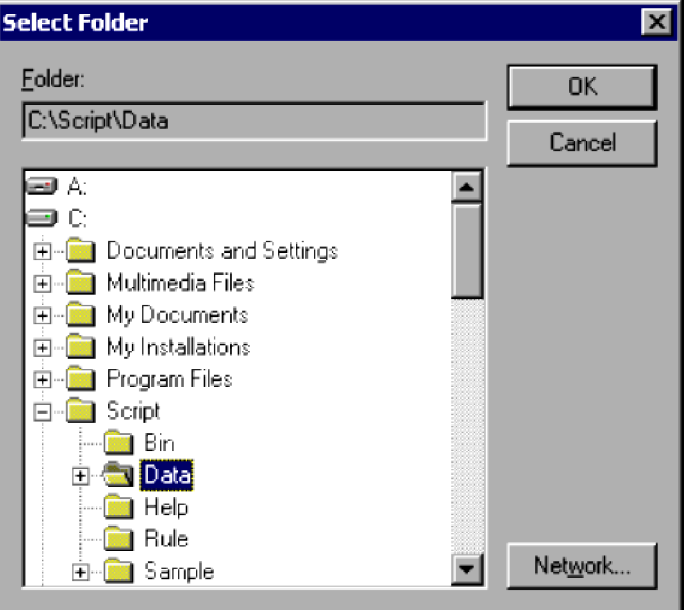

For details about using this dialog box, see *[4.1.29 Select Folder dialog box](#page-259-0)*.

#### 4. Click the **OK** button.

The file(s) are copied.

#### **Notes**

- **•** You can cancel copying of one or more files when the Copy Files dialog box is open. Just click the file name in the dialog box. This cancels the selection and excludes the file from the copy operation.
- **•** If you click **Cancel** at step 4, file copying is canceled and the dialog box closes.
- **•** If a file of the same name already exists in the copy destination folder, the Confirm File Overwrite dialog box appears.

# **3.1.9 Adding a script**

You can add script files from another folder to the current folder.

To add a script:

1. Choose **File**, **Add**.

The Add Files dialog box appears.

<sup>3.</sup> JP1/Script Operations

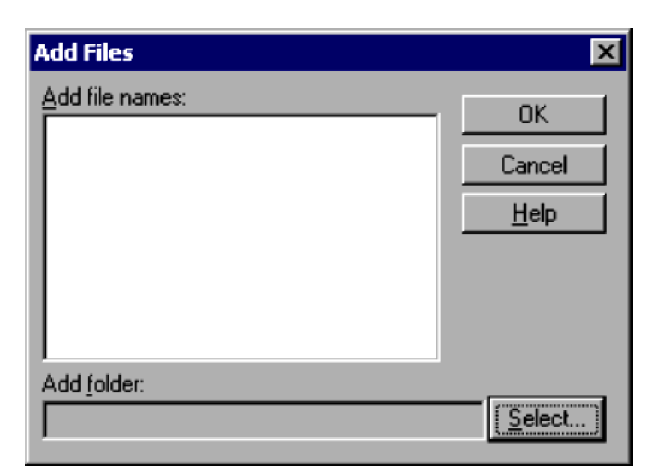

For details about using this dialog box, see *[4.1.3 Add Files dialog box](#page-229-0)*.

2. Click the **Select** button.

The Select Folder dialog box appears. Select a folder from which to add the file(s).

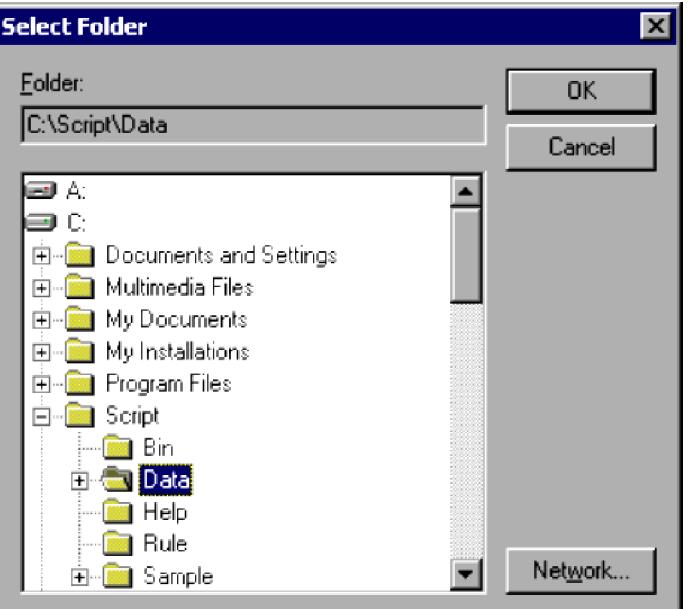

For details about using this dialog box, see *[4.1.29 Select Folder dialog box](#page-259-0)*.

- 3. Select one or more files to add.
- 4. Click the **OK** button.

The file(s) are added.

#### **Notes**

- **•** If you click **Cancel** at step 4, file addition is canceled and the dialog box closes.
- **•** If a file of the same name already exists in the current folder, the Confirm File Overwrite dialog box appears.

3. JP1/Script Operations

# **3.1.10 Deleting a script**

To delete a created script file:

1. In the client area, select one or more icons representing the script file(s) you want to delete.

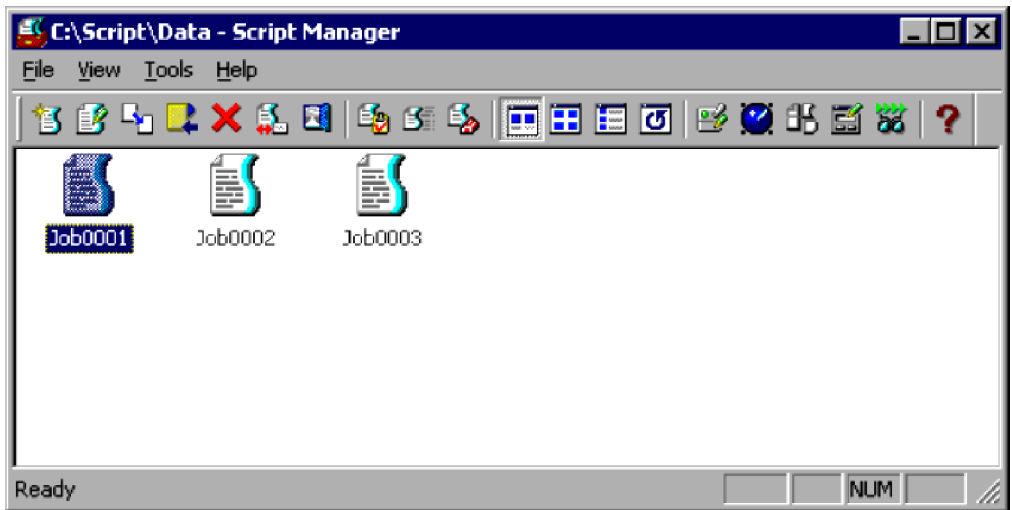

2. Choose **File**, **Delete**.

The Confirm File Deletion dialog box appears.

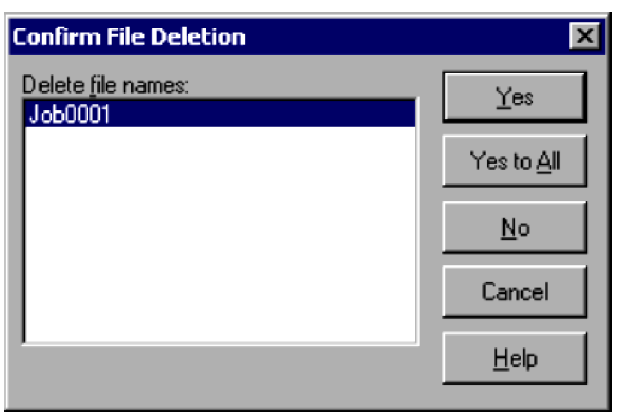

For details about using this dialog box, see *[4.1.5 Confirm File Deletion dialog box](#page-231-0)*.

3. Click the **Yes** button.

The first script file is deleted. You are then asked to confirm deletion of the next file you selected. This process is repeated for all the files you selected. When all the files have been deleted, the dialog box closes.

#### **Notes**

- **•** If you click **Yes to All** at step 3, all the selected files are deleted.
- **•** If you click **Cancel** at step 4, file deletion is canceled and the dialog box closes.
- **•** You can cancel deletion of one or more files when the Confirm File Deletion dialog box is open. Just click the file name in the dialog box. This cancels the selection and excludes the file from deletion.

<sup>3.</sup> JP1/Script Operations

# **3.1.11 Renaming a script**

To rename a selected script file:

1. In the client area, select the icon of the script file you want to rename.

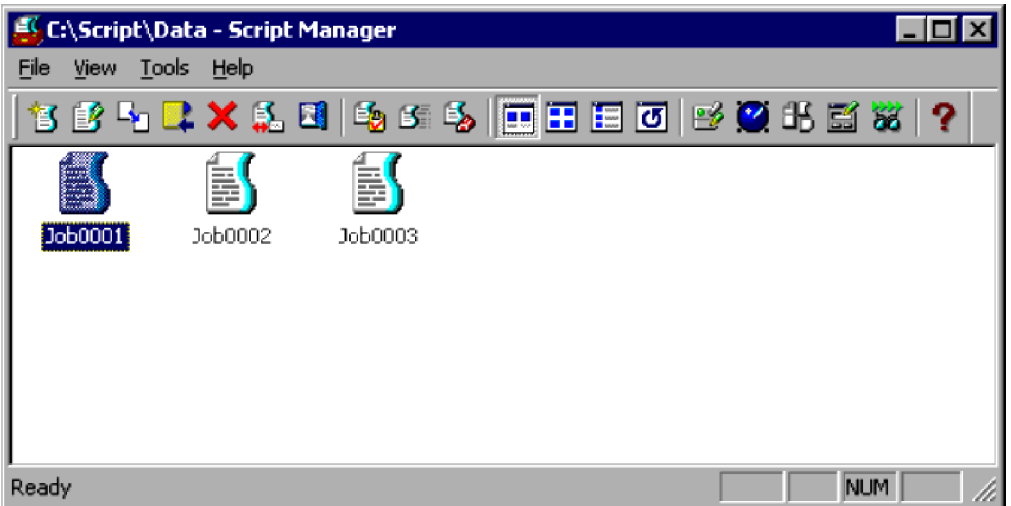

#### 2. Choose **File**, **Rename**.

The Rename dialog box appears.

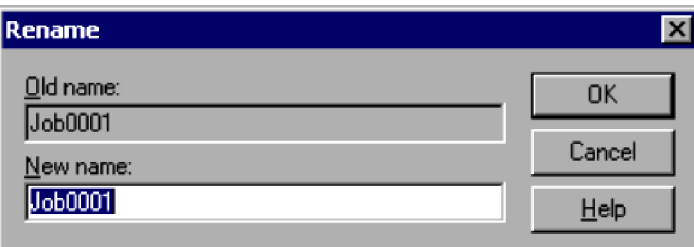

For details about using this dialog box, see *[4.1.6 Rename dialog box](#page-232-0)*.

3. Enter the new name.

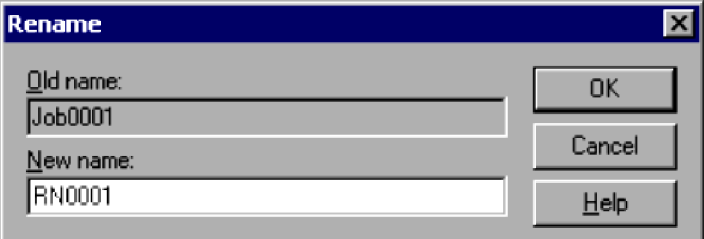

4. Click the **OK** button.

The script file is renamed and the dialog box closes.

<sup>3.</sup> JP1/Script Operations

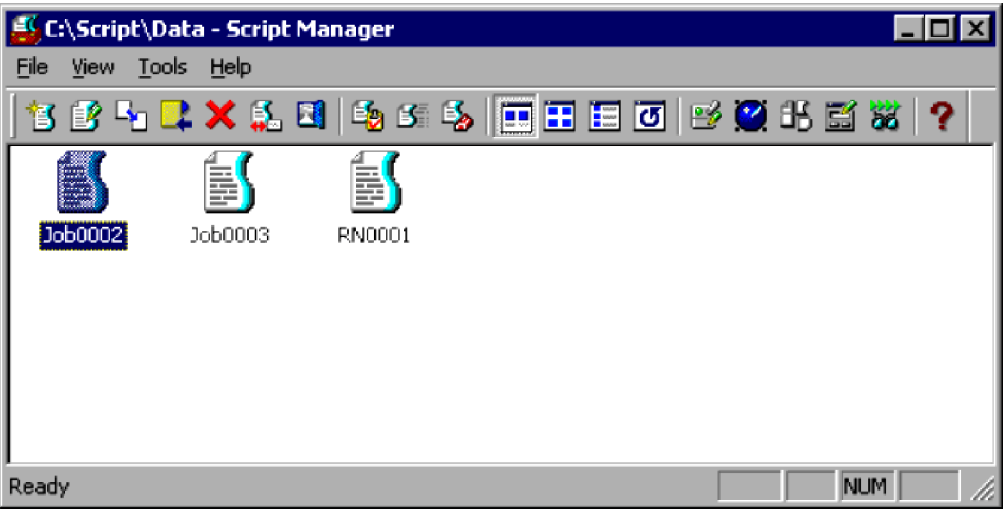

#### **Note**

If you click **Cancel** at step 4, file renaming is canceled and the dialog box closes.

# **3.1.12 Setting the script execution environment (all items)**

The following describes how to set the execution environment for a created script file. You can also do this from Editor. For details, see *[3.2.13 Setting the script execution environment](#page-148-0)*.

To set the script execution environment from the Script Manager window:

1. In the client area, select one or more icons representing the script file(s) for which you want to set the execution environment.

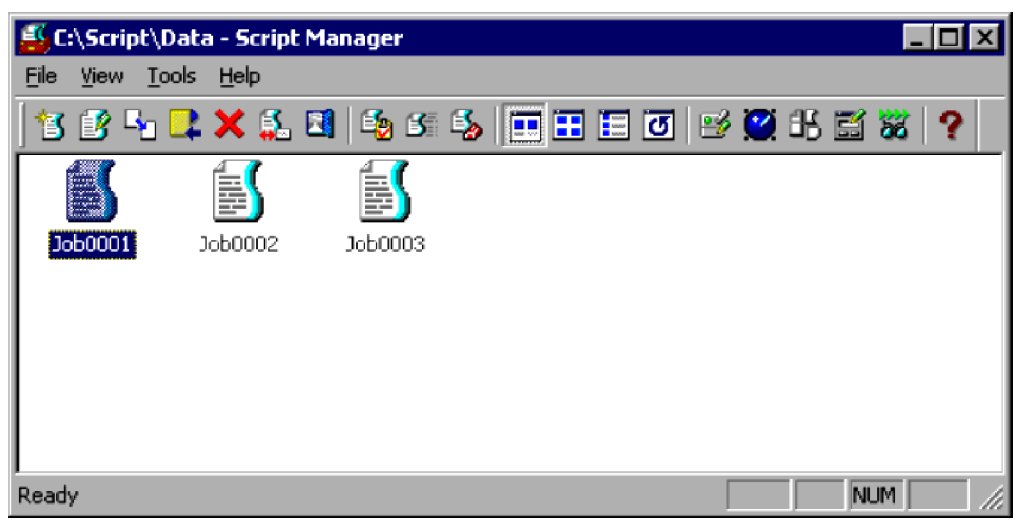

#### 2. Choose **File**, **Set Execution Environment**, then **All Items**.

The Set Execution Environment (Start Information) dialog box appears.

<sup>3.</sup> JP1/Script Operations

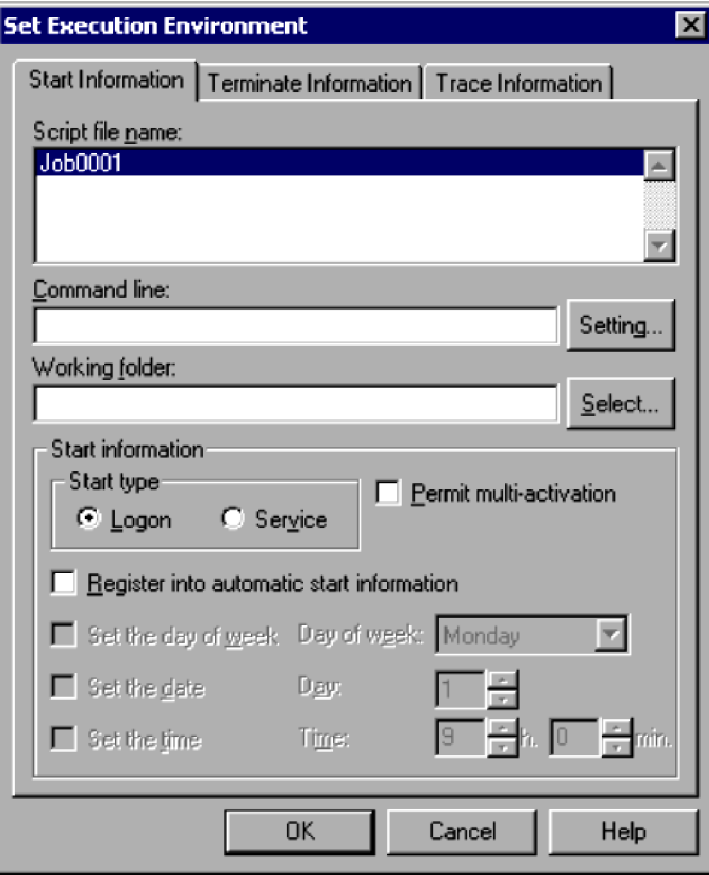

For details about using this dialog box, see *[4.1.8 Set Execution Environment \(Start Information\) dialog box](#page-233-0)*.

3. Set the required start information.

You must write a command line if a parameter is required for processing, or if you wish to set the output format of the analysis trace or execution trace.

For details on specifying command lines, see *[6.2 Rules for writing command lines](#page-373-0)*.

4. Click the **Terminate Information** tab.

The Set Execution Environment (Terminate Information) dialog box appears.

<sup>3.</sup> JP1/Script Operations

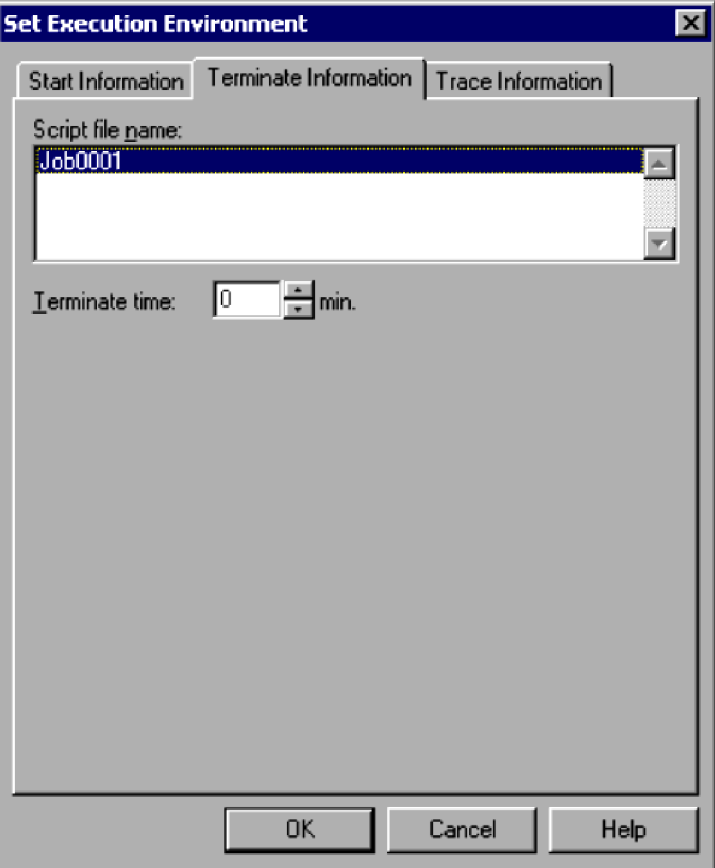

For details about using this dialog box, see *[4.1.9 Set Execution Environment \(Terminate Information\) dialog box](#page-236-0)*.

5. Set the termination time.

If you want to disable forced termination at a set time, make sure the time is set to zero.

#### 6. Click the **Trace Information** tab.

The Set Execution Environment (Trace Information) dialog box appears.

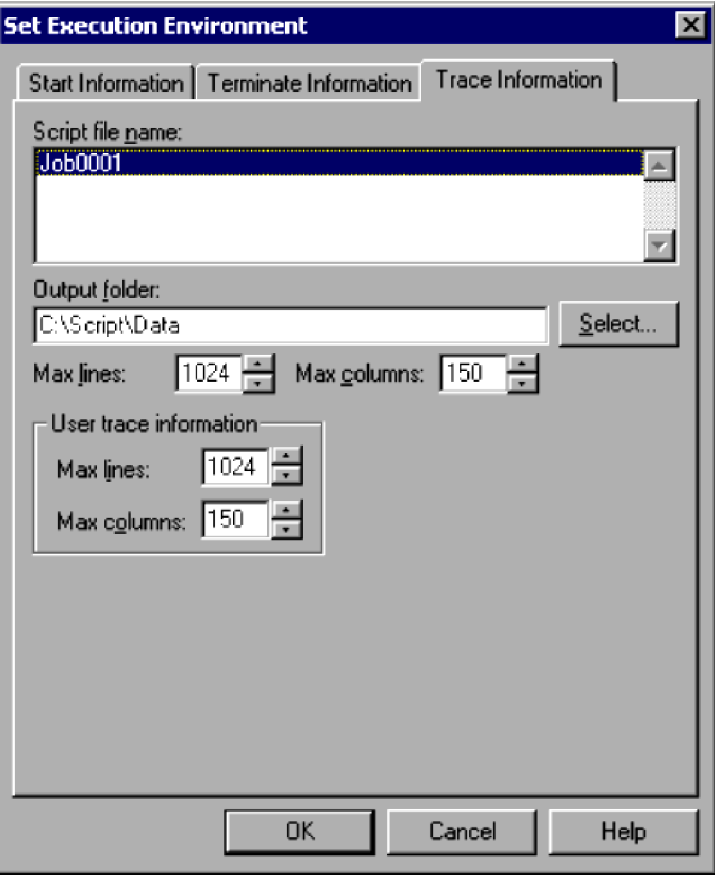

For details about using this dialog box, see *[4.1.10 Set Execution Environment \(Trace Information\) dialog box](#page-237-0)*.

7. Set the required trace information.

You do not need to set any information in this dialog box unless you particularly want to set the number of output lines in the trace file or other such information.

8. Click the **OK** button.

The execution environment is set and the dialog box closes.

#### **Notes**

**•** If you attempt to set up a script execution environment while the JP1/Script service is not running, a dialog box containing the following error message appears:

The operation could not be performed because the JP1/Script service is not running. Launch the JP1/Script service, and then re-execute the operation.

**•** This setting is not enabled in the Script Launcher service.

### **3.1.13 Setting the script execution environment (individual items)**

The following describes how to set individual items in the execution environment for a created script file.

To set the individual items in the script execution environment:

1. In the client area, select one or more icons representing the script file(s) for which you want to set the execution environment.

```
3. JP1/Script Operations
```
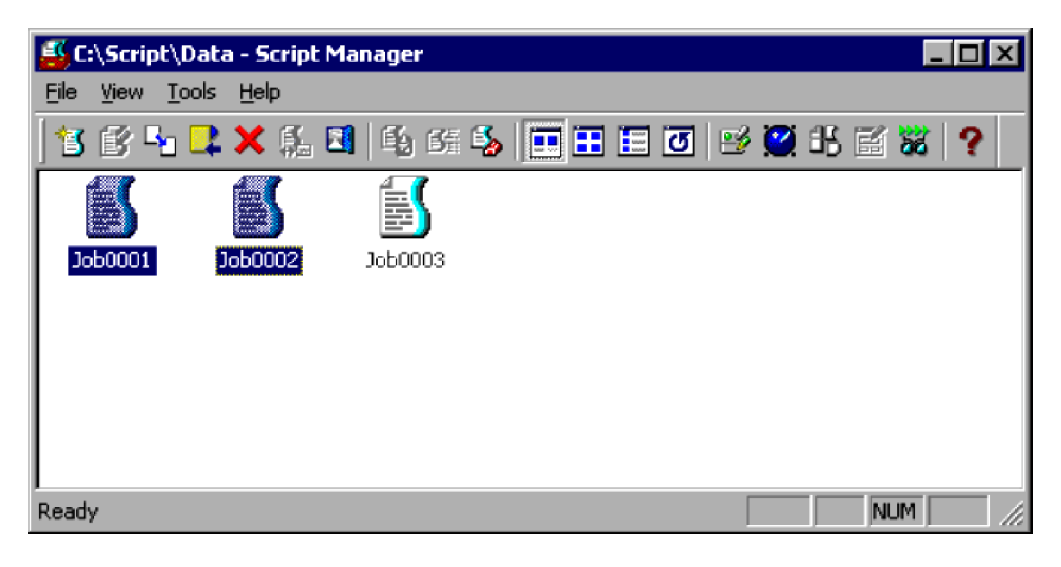

2. Choose **File**, **Set Execution Environment**, then choose **Command Line** or another command in the sub-menu.

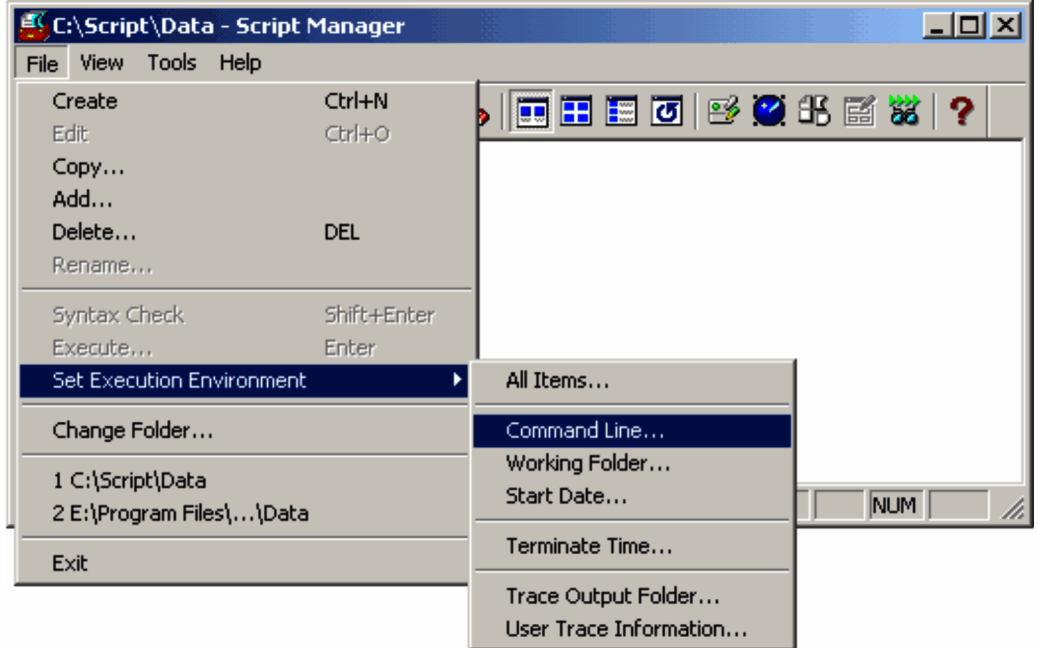

Choose one of the following commands in the sub-menu:

- **Command Line**
- **Working Folder**
- **Start Date**
- **Terminate Time**
- **Trace Output Folder**
- **User Trace Information**
- **•** If you choose **Command Line**:

The Set Execution Environment (Command Line) dialog box appears.

<sup>3.</sup> JP1/Script Operations

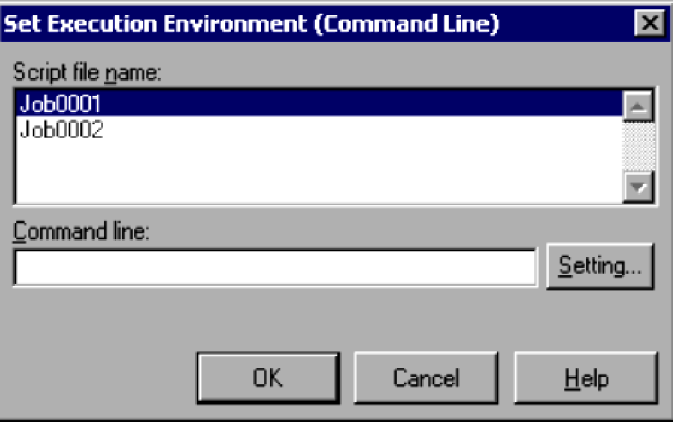

For details about using this dialog box, see *[4.1.11 Set Execution Environment \(Command Line\) dialog box](#page-239-0)*.

#### **•** If you choose **Working Folder**:

The Set Execution Environment (Working Folder) dialog box appears.

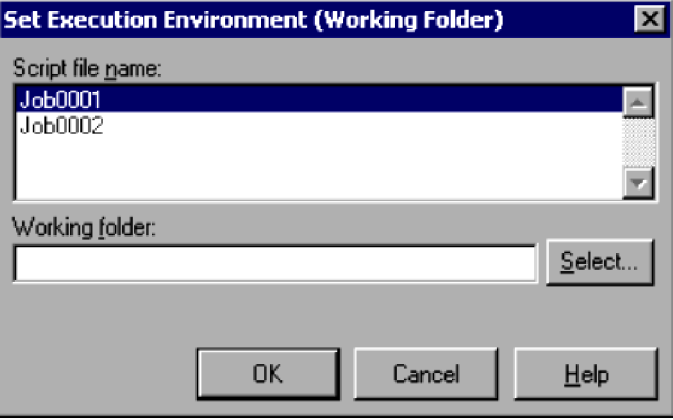

For details about using this dialog box, see *[4.1.13 Set Execution Environment \(Working Folder\) dialog box](#page-241-0)*.

#### **•** If you choose **Start Date**:

The Set Execution Environment (Start Date) dialog box appears.

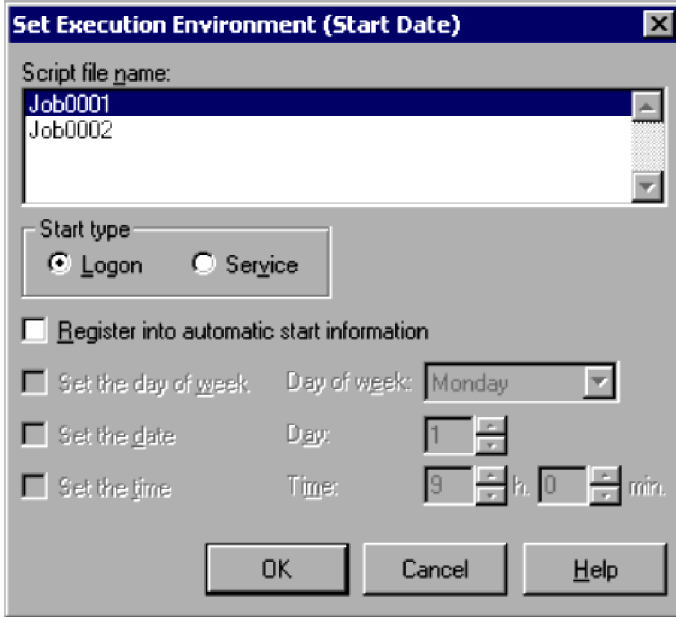

For details about using this dialog box, see *[4.1.14 Set Execution Environment \(Start Date\) dialog box](#page-242-0)*.

<sup>3.</sup> JP1/Script Operations

If you attempt to set up a script execution environment (start date) while the JP1/Script service is not running, a dialog box containing the following error message appears:

The operation could not be performed because the JP1/Script service is not running. Launch the JP1/Script service, and then re-execute the operation.

#### **•** If you choose **Terminate Time**:

The Set Execution Environment (Terminate Time) dialog box appears.

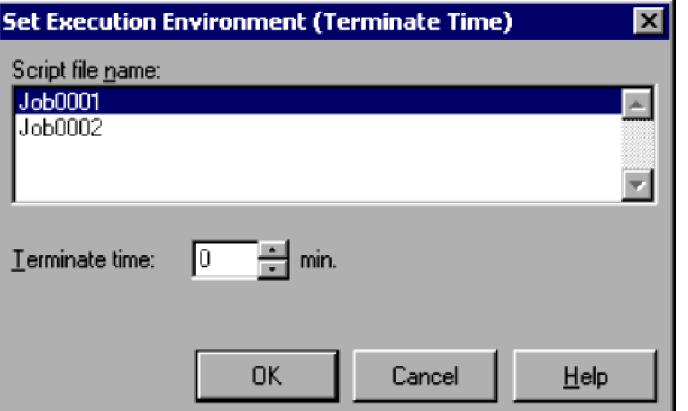

For details about using this dialog box, see *[4.1.15 Set Execution Environment \(Terminate Time\) dialog box](#page-244-0)*.

**•** If you choose **Trace Output Folder**:

The Set Execution Environment (Trace Output Folder) dialog box appears.

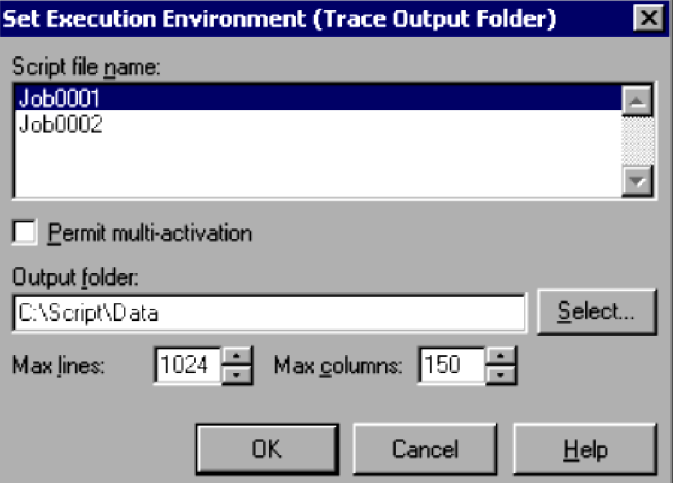

For details about using this dialog box, see *[4.1.16 Set Execution Environment \(Trace Output Folder\) dialog box](#page-245-0)*.

**•** If you choose **User Trace Information**:

The Set Execution Environment (User Trace Information) dialog box appears.
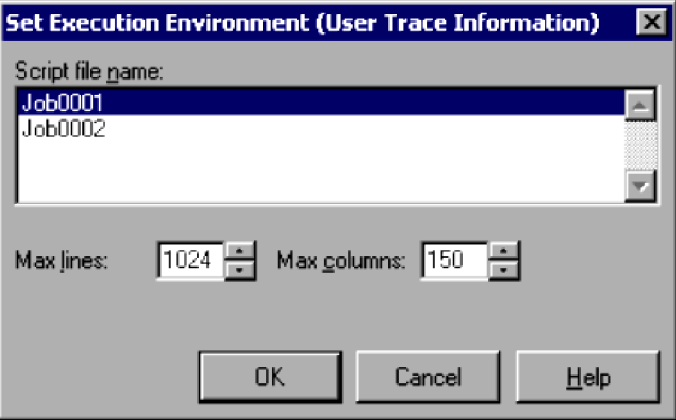

For details about using this dialog box, see *[4.1.17 Set Execution Environment \(User Trace Information\) dialog box](#page-246-0)*.

- 1. Set the required information.
- 2. Click the **OK** button.

The specific item is set in the execution environment and the dialog box closes.

#### **Note**

This setting is not enabled in the Script Launcher service.

## **3.1.14 Setting a script to start automatically**

To set the name of a script file to be started automatically by the Script launcher or JP1/Script service:

1. Choose **Tools**, **Set Automatic Start**.

The Set Automatic Startup dialog box appears.

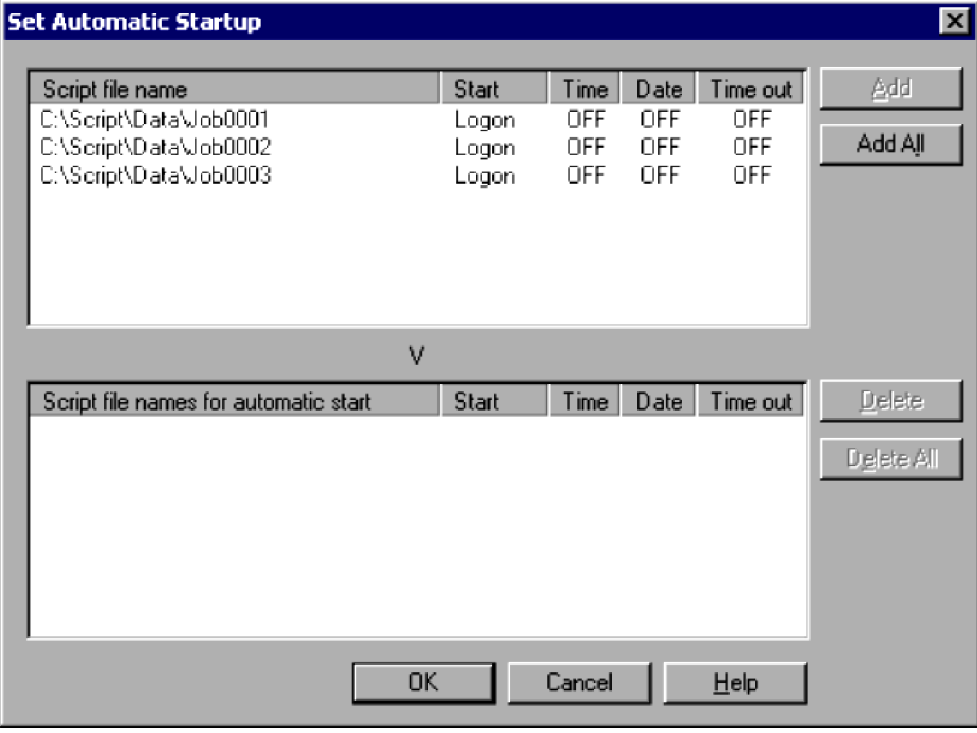

For details about using this dialog box, see *[4.1.20 Set Automatic Startup dialog box](#page-249-0)*.

<sup>3.</sup> JP1/Script Operations

2. Select a script file name and then click **Add**. Alternatively, click the **Add All** button. The selected script file name(s) are added to the **Script file names for automatic start** list box.

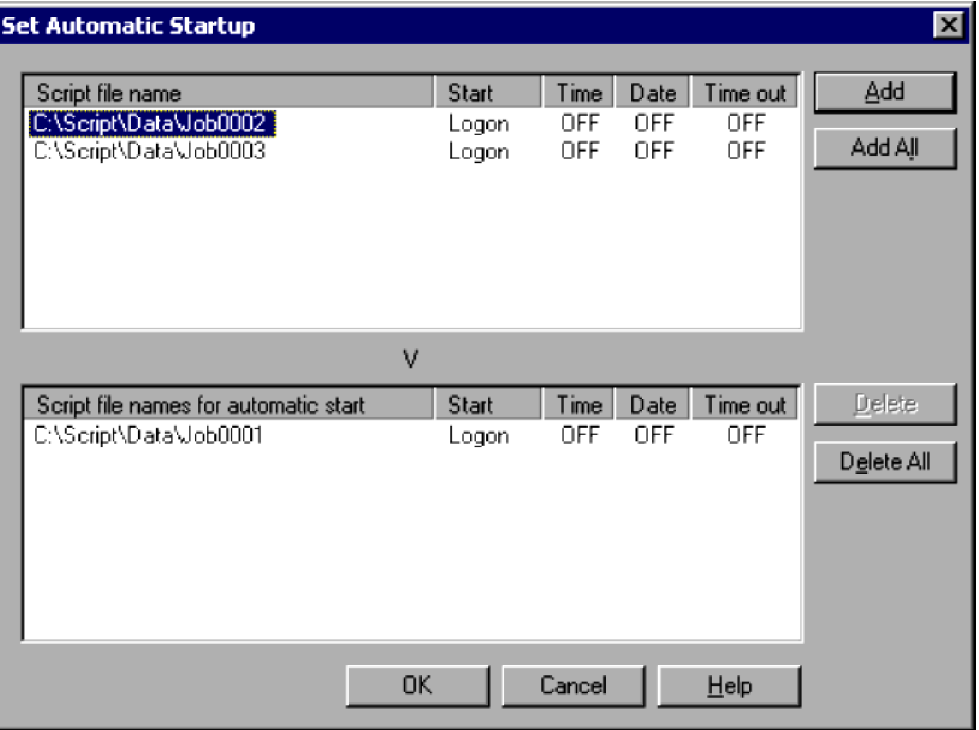

3. Click the **OK** button.

The contents of the **Script file names for automatic start** list box are exported as an automatic start information file.

- **•** You can delete script file names from the **Script file names for automatic start** list box. Select one or more file names and then click **Delete**. Alternatively, click the **Delete All** button to delete all the file names in the list. The deleted script file names are added to the **Script file name** list box.
- **•** If you click **Cancel** at step 3, the dialog box closes and the added files are ignored. The automatic start setting returns to initial status.

### **Notes**

**•** If you attempt to set up a script to be started automatically while the JP1/Script service is not running, a dialog box containing the following error message appears:

```
The operation could not be performed because the JP1/Script service
is not running. Launch the JP1/Script service, and then re-execute
the operation.
```
**•** This setting is not enabled in the Script Launcher service.

# **3.1.15 Executing a script**

You can execute a created script file from the Script Manager window. This is normally performed to check the execution trace and script operation.

To execute a script from the Script Manager window:

1. In the client area, select the icon of the script file you want to execute.

#### 3. JP1/Script Operations

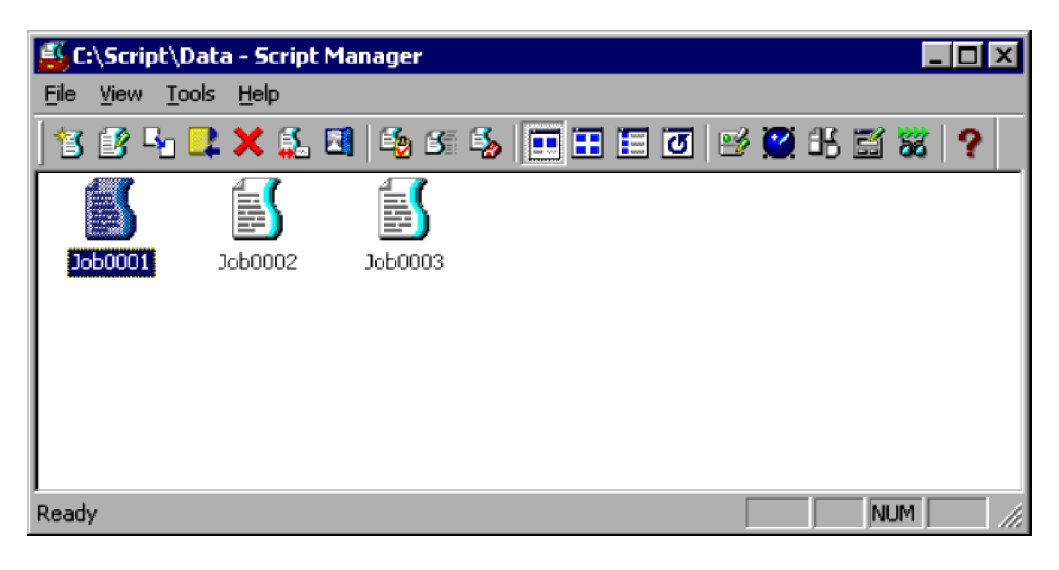

2. Choose **File**, **Execute**. Alternatively, double-click the file icon. The Execution dialog box appears.

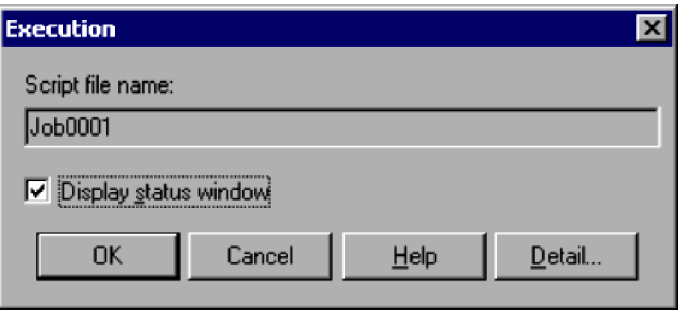

For details about using this dialog box, see *[4.1.7 Execution dialog box](#page-233-0)*.

3. If you need to set the execution environment, click the **Detail** button.

The Set Execution Environment (Start Information) dialog box appears. Set the command line and other information.

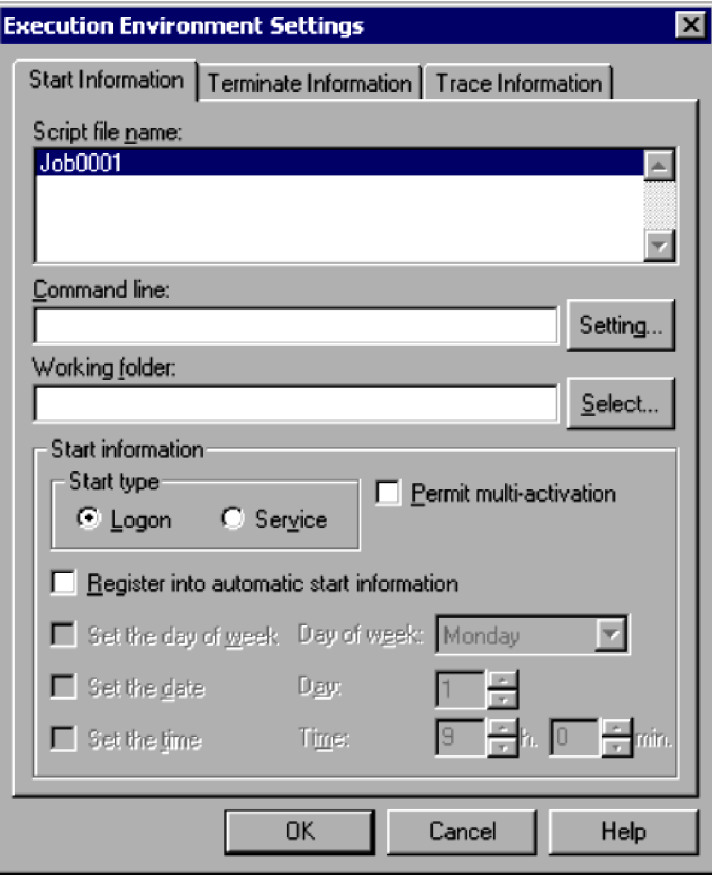

For details about using this dialog box, see *[4.1.8 Set Execution Environment \(Start Information\) dialog box](#page-233-0)*.

4. In the Execution dialog box, click the **OK** button.

While the script is executing, windows show the execution status, execution trace, and analysis trace.

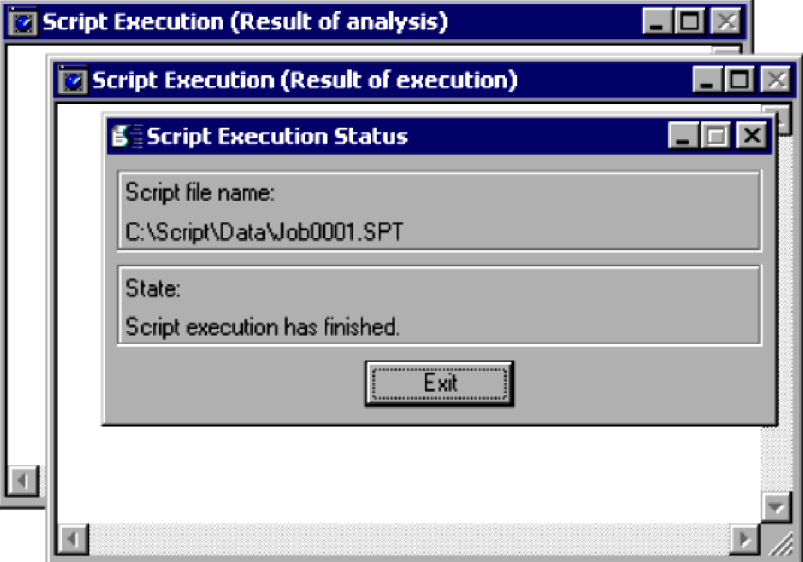

The script execution result is displayed as an execution trace.

When execution is completed, the **Exit** button is enabled in the window showing the execution status.

- 5. Check the contents of the execution trace.
- 6. Click the **Exit** button in the window displaying the execution status.

```
3. JP1/Script Operations
```
The three windows close.

### **Notes**

- **•** When you execute a script in the Script Manager window, JP1/Script creates an execution trace file. To print this file, start Trace Viewer, select the trace file, and then choose **File**, **Print**. For details, see *[3.4.10 Printing a](#page-170-0) [trace file](#page-170-0)*.
- **•** If you click **Cancel** at step 4, the dialog box closes and the script is not executed.
- **•** To view the three windows that show the execution status, execution trace, and analysis trace, select the **Display status window** check box. This check box is selected by default.

# **3.1.16 Creating a menu form**

To create a menu form:

1. In the client area, select the icon of the script file you want to edit or execute.

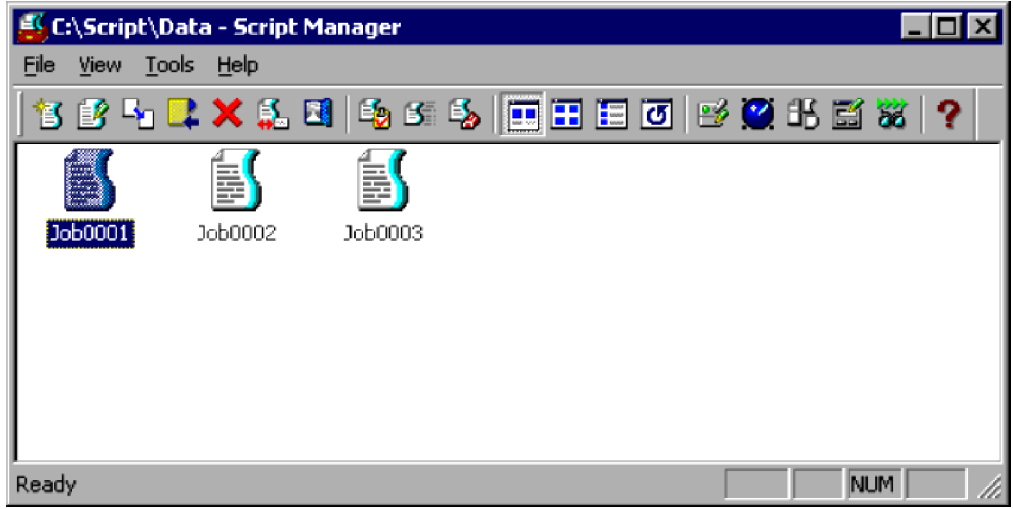

### 2. Choose **File**, **Start Menu Editor**.

The Script Menu Editor window appears.

If no menu form has been created, the Set Menu Form Name dialog box appears in front of the Script Menu Editor window. The Command Properties dialog box appears at the bottom left of the window.

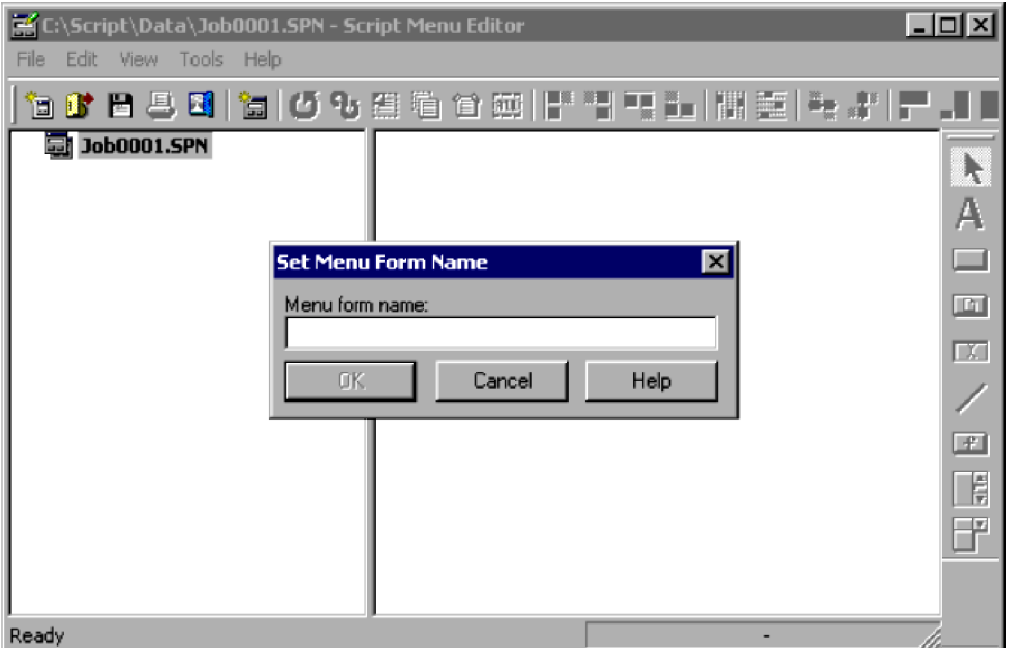

If a menu form has already been created, go to step 4.

3. Enter the menu form name.

A new menu form appears in the form view area. Proceed to step 5.

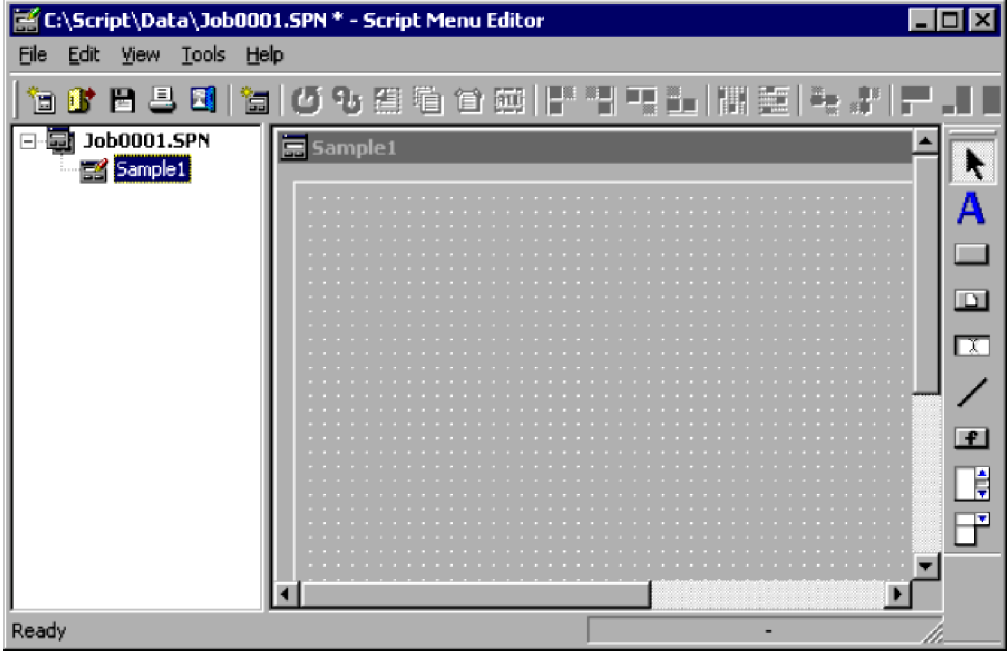

### 4. Choose **Edit**, **New Menu Form**.

A new menu form appears in the form view area.

5. Create the menu form.

For details on the procedure, see *[3.6.3 Creating a menu form](#page-186-0)*.

6. Quit Menu Editor.

<sup>3.</sup> JP1/Script Operations

### **Note**

Manager and Menu Editor work independently. If you quit Manager after starting Menu Editor, Menu Editor does not terminate.

# **3.1.17 Starting and stopping Editor**

**•** Starting Editor

Start Editor to actually begin creating or editing a script file.

To start Editor:

- 1. In the client area, select the icon of a script file.
- 2. In the Script Manager window, choose **File** and then **Edit**.

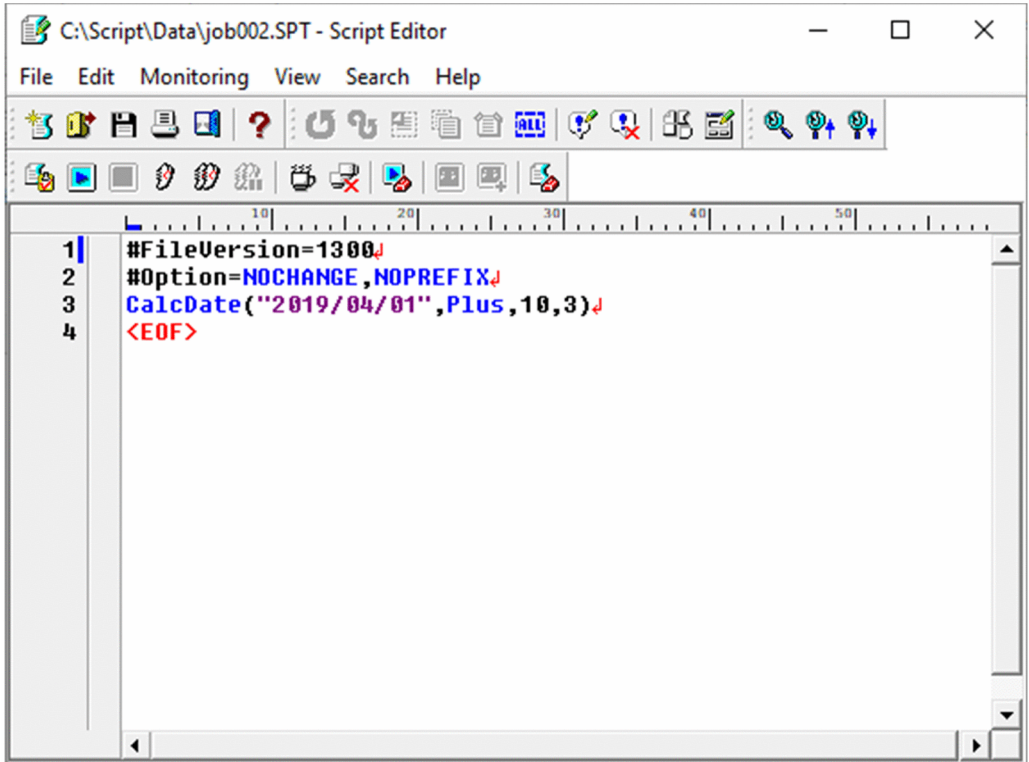

If a different editor is linked, that editor starts.

**•** Stopping Editor

In the Manager window, choose **File**, **Exit**. Script Editor stops.

<sup>3.</sup> JP1/Script Operations

# **3.2 Editor operations**

You can perform the following operations in the Script Editor window:

- **•** Set or cancel a comment line
- **•** Use the Easy Input facility
- **•** Create a Script menu form
- **•** Set the Editor operating environment
- **•** Check script syntax
- **•** Start and cancel monitoring
- **•** Execute a script
- **•** Set and cancel breakpoints in monitoring mode
- **•** Set the operating environment for monitoring mode
- **•** Add a variable to the Watch window
- **•** Set the script execution environment
- **•** Search for text
- **•** Replace text
- Create a new script file<sup>#</sup>
- Open an existing script file<sup>#</sup>
- Save a script file, replacing its previous contents<sup>#</sup>
- Save a script file under a new name<sup>#</sup>
- Print a script file<sup>#</sup>
- Undo the previous action<sup>#</sup>
- Redo the previous action<sup>#</sup>
- Cut selected text to the clipboard<sup>#</sup>
- Copy selected text to the clipboard<sup>#</sup>
- Paste text from the clipboard to a specified position<sup>#</sup>
- Select all written text<sup>#</sup>
- Jump to the line being executed<sup>#</sup>
- Show or hide the toolbar<sup>#</sup>
- Show or hide the status bar#
- Align the toolbars<sup>#</sup>
- Show or hide the ruler<sup>#</sup>
- Show or hide the vertical scroll bar#
- Show or hide line numbers<sup>#</sup>
- View the beginning of a file<sup>#</sup>

<sup>3.</sup> JP1/Script Operations

- View the end of a file<sup>#</sup>
- Show or hide the Watch window<sup>#</sup>
- Display online help<sup>#</sup>

#

These operations are not described. They are either standard Windows operations or simply involve choosing a command from a menu.

## **3.2.1 Script Editor window and menus**

Editor is used for creating and editing scripts.

This section describes the functions and menus of the Script Editor window which appears when you start Editor.

## **(1) Script Editor window**

Figure 3-2 shows the Script Editor window and the names of its components.

Figure 3-2: Script Editor window

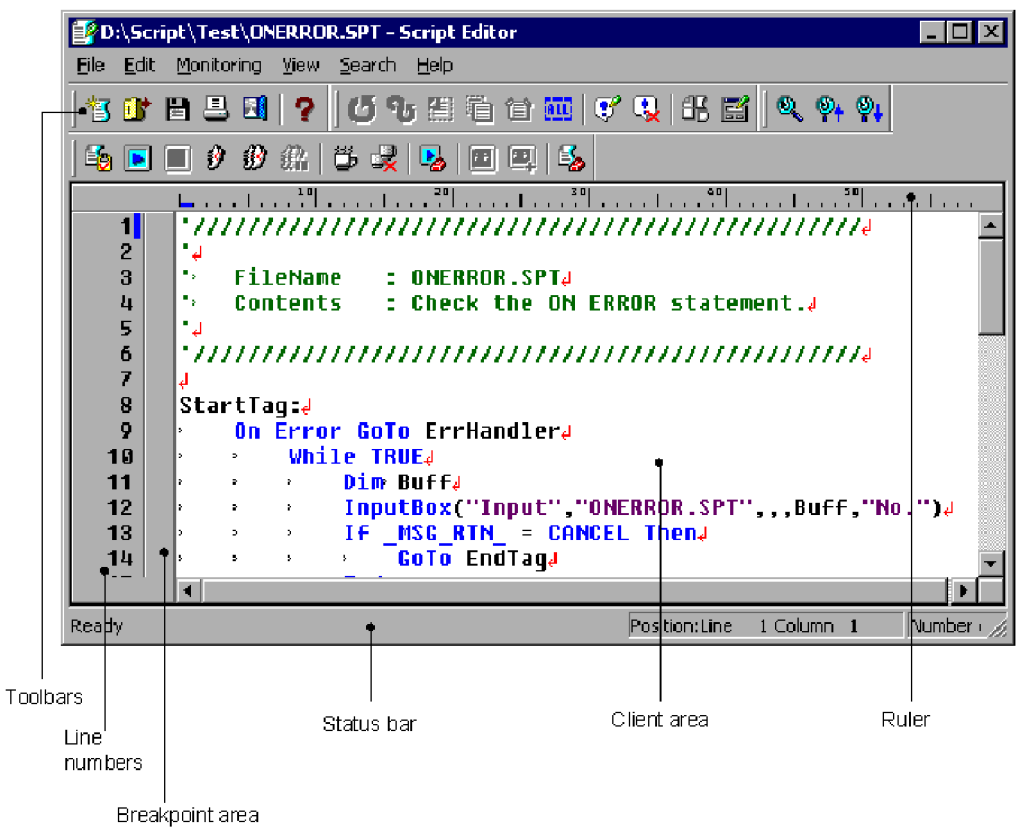

## **(a) Toolbars**

The toolbars contain buttons representing the most frequently used commands on the pull-down menus. By simply clicking a button, you can execute the corresponding command. You can hide a toolbar by toggling the corresponding **Toolbar** command in the **View** menu.

The following command buttons are displayed on the toolbars of the Script Editor window.

<sup>3.</sup> JP1/Script Operations

#### **Standard toolbar**

#### **Create**

Creates a new script file.

### **Open**

Opens a script file.

### **Save**

Saves a script file.

## **Print**

Prints a script file.

## **Exit**

Quits Script Editor.

## **Help**

Displays the JP1/Script online help.

## **Editing toolbar**

## **Undo**

Reverses the previous action.

## **Redo**

Reinstates the previous action.

## **Cut**

Cuts selected text to the clipboard.

## **Copy**

Copies selected text to the clipboard.

## **Paste**

Pastes text from the clipboard to a specified position.

## **Select All**

Selects all the written text.

## **Set Comment**

Sets a selected line as a comment.

## **Cancel Comment**

Changes a selected comment into a normal line.

## **Easy Input**

Enables easy input of a command or statement.

## **Menu Editor**

Starts Menu Editor.

## **Monitoring toolbar**

## **Syntax Check**

Checks the syntax of a completed script.

## **Execution Up to the Breakpoint**

Starts or restarts execution up to the next breakpoint.

### **Cancel Monitoring**

Cancels monitoring.

#### **Step Execution**

Executes commands or statements one by one.

#### **Consecutive Step Execution**

Executes a sequence of commands or statements.

#### **Pause Consecutive Step Execution**

Suspends consecutive step execution.

#### **Set/Cancel Breakpoint**

Sets or cancels a breakpoint.

#### **Cancel All Breakpoints**

Cancels all breakpoints.

#### **Set**

Sets the monitoring environment.

#### **Show/Hide Watch Window**

Shows or hides the Watch window.

#### **Add to Watch Window**

Adds a selected variable to the Watch window.

#### **Set Execution Environment**

Sets the script file environment.

#### **Search toolbar**

#### **Find**

Sets the search criteria.

#### **Find Previous**

Searches for the string from the current position to the beginning of the script file.

#### **Find Next**

Searches from the current position to the end of the script file.

## **(b) Ruler**

A scale showing the column numbers across the lines.

## **(c) Line numbers**

An area showing the script line numbers.

## **(d) Breakpoint area**

An area showing the breakpoint symbol  $(\bullet)$  and the next-execution-step symbol  $(\triangleright)$ .

## **(e) Status bar**

The status bar displays messages about the current processing being executed by Script Editor and status messages at completion of processing.

<sup>3.</sup> JP1/Script Operations

## **(f) Client area**

The client area displays the script file contents.

# **(2) Menus in the Script Editor window**

The pull-down and pop-up menus in the Script Editor window are described next.

## **(a) Menus and commands**

Table 3-6 lists the Script Editor commands (functions) provided in the pull-down menus.

Table 3‒6: Script Editor menus and commands

| Menu       | Command (function)                                                     | Description                                                                                                    |
|------------|------------------------------------------------------------------------|----------------------------------------------------------------------------------------------------|
| File       | Create                                                                 | Creates a new script file.                                                                                                    |
|            | Open                                                                   | Opens an existing script file.                                                                                                |
|            | <b>Save</b>                                                            | Saves a script file, replacing its previous contents.                                                                         |
|            | <b>Save As</b>                                                         | Saves a script file under a new name.                                                                                         |
|            | Print                                                                  | Prints a file.                                                                                                    |
|            | Exit                                                                   | Quits Script Editor.                                                                                                    |
|            | file-name                                                              | Displays the names of the most recently saved script files, to a maximum<br>of nine file names.                               |
| Edit       | Undo                                                                   | Reverses the previous action.                                                                                                 |
|            | Redo                                                                   | Reinstates the previous action.                                                                                               |
|            | Cut                                                                    | Cuts selected text to the clipboard.                                                                                          |
|            | Copy                                                                   | Copies selected text to the clipboard.                                                                                        |
|            | Paste                                                                  | Pastes text from the clipboard to a specified position.                                                                       |
|            | <b>Select All</b>                                                      | Selects all the written text.                                                                                                 |
|            | <b>Set Comment</b>                                                     | Sets a selected line as a comment.                                                                                            |
|            | <b>Cancel Comment</b>                                                  | Changes a selected comment into a normal line.                                                                                |
|            | <b>Easy Input</b>                                                      | Enables easy input of a command or statement.                                                                                 |
|            | <b>Menu Editor</b>                                                     | Starts Menu Editor.                                                                                                    |
|            | <b>Options</b>                                                         | Sets the Editor operating environment.                                                                                        |
| Monitoring | <b>Syntax Check</b>                                                    | Checks the syntax of a completed script.                                                                                      |
|            | <b>Execute Monitoring - Execution</b>                                  | In monitoring mode, starts or restarts script execution up to the<br>next breakpoint.                                         |
|            | <b>Execute Monitoring -</b><br><b>Step Execution</b>                   | In monitoring mode, executes commands or statements one by one.                                                               |
|            | <b>Execute Monitoring -</b><br><b>Consecutive Step Execution</b>       | In monitoring mode, executes a sequence of commands or statements until<br>the user chooses Pause Consecutive Step Execution. |
|            | <b>Execute Monitoring - Pause</b><br><b>Consecutive Step Execution</b> | Suspends consecutive step execution.                                                                                          |
|            | <b>Execution</b>                                                       | Executes the script file to the end.                                                                                          |

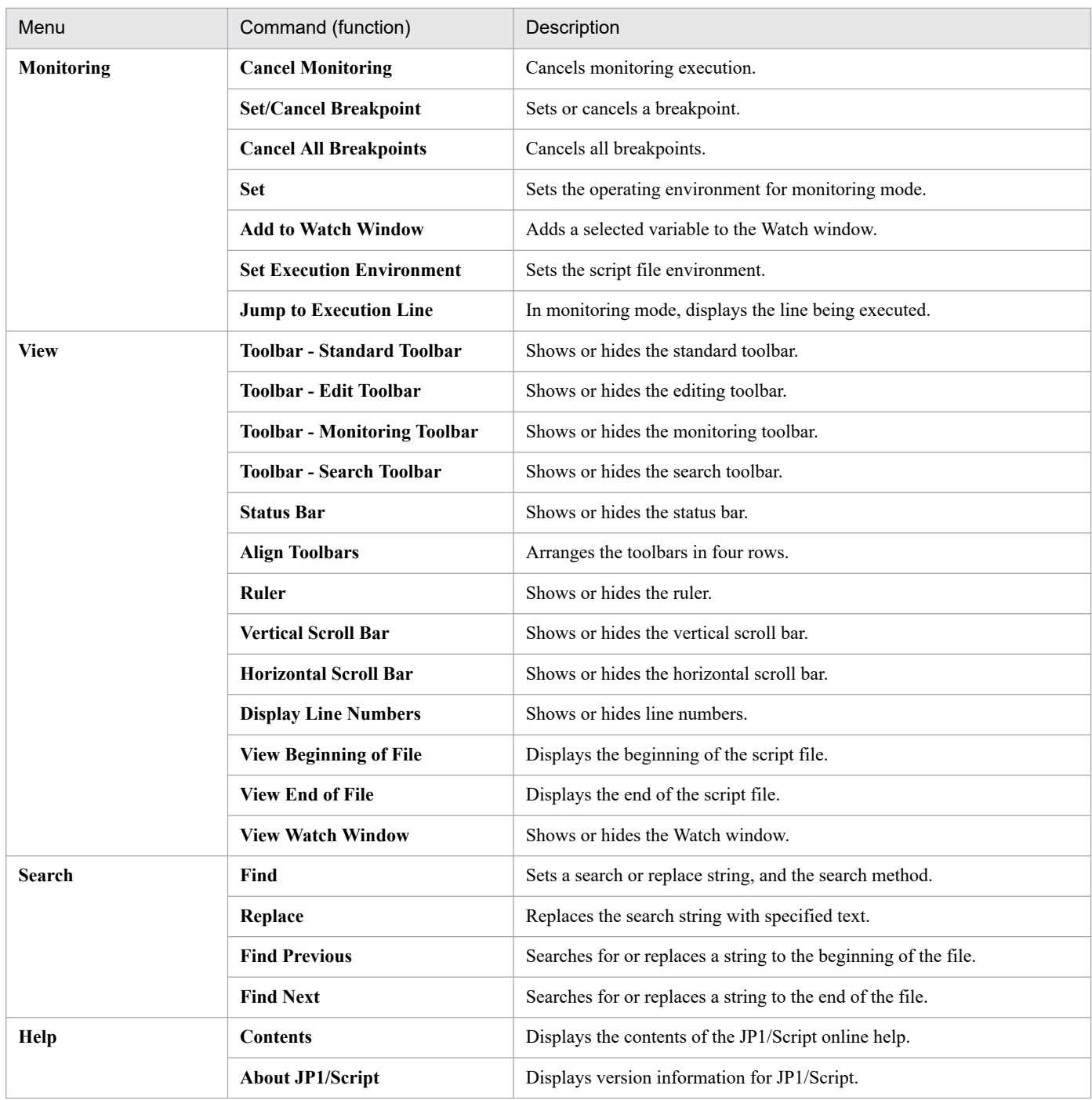

## **(b) Pop-up menu**

To display the pop-up menu in the Script Editor window, right-click in the client area. Different pop-up menus are displayed in edit mode and monitoring mode. Table 3-7 lists the pop-up commands available in edit mode. Table 3-8 lists the pop-up commands in monitoring mode.

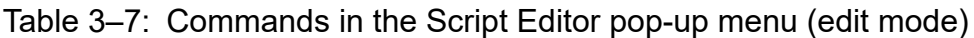

| Command (function) | Description                                           |
|--------------------|-------------------------------------------------------|
| Create             | Creates a new script file.                            |
| Open               | Opens an existing script file.                        |
| <b>Save</b>        | Saves a script file, replacing its previous contents. |

<sup>3.</sup> JP1/Script Operations

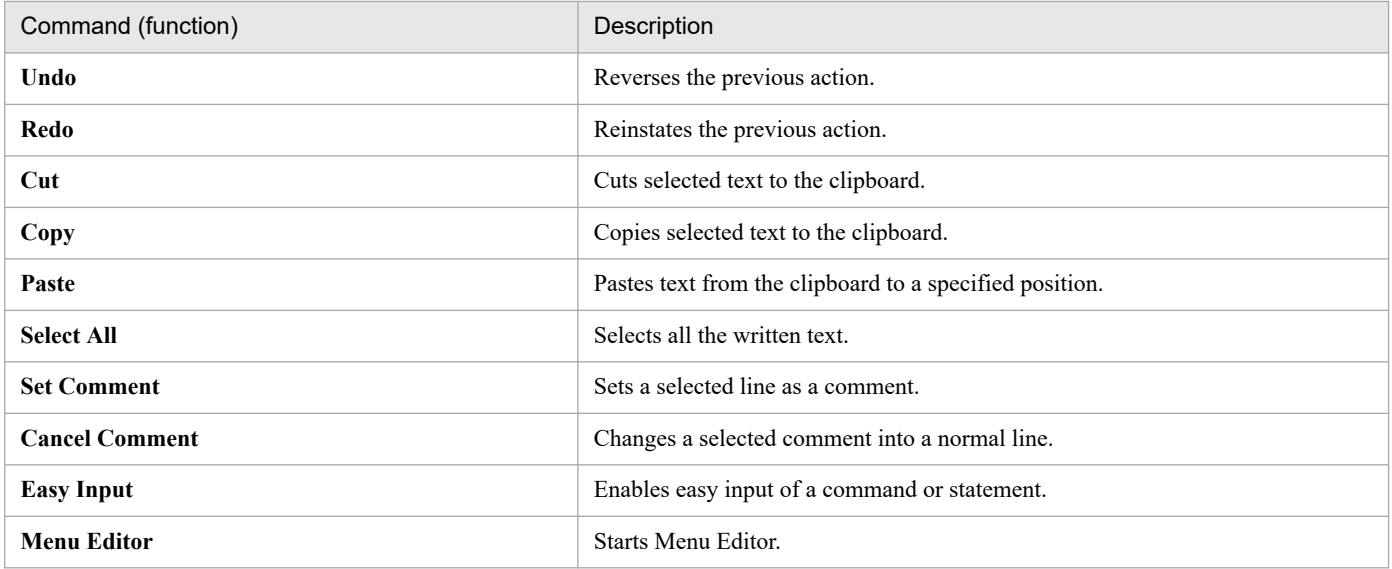

## Table 3‒8: Commands in the Script Editor pop-up menu (monitoring mode)

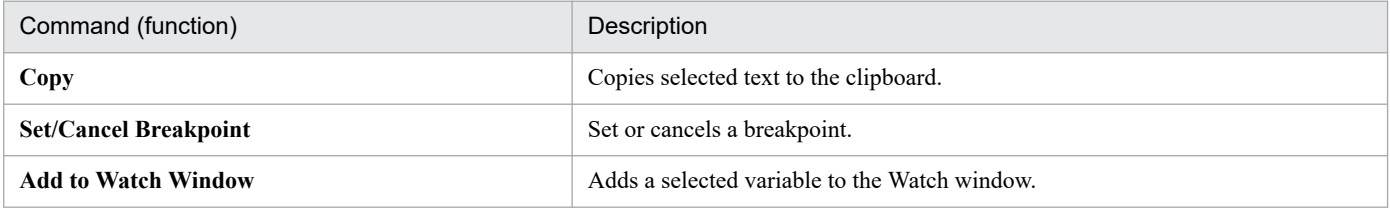

## **(3) Error window**

The Error window displays errors occurring during monitoring execution.

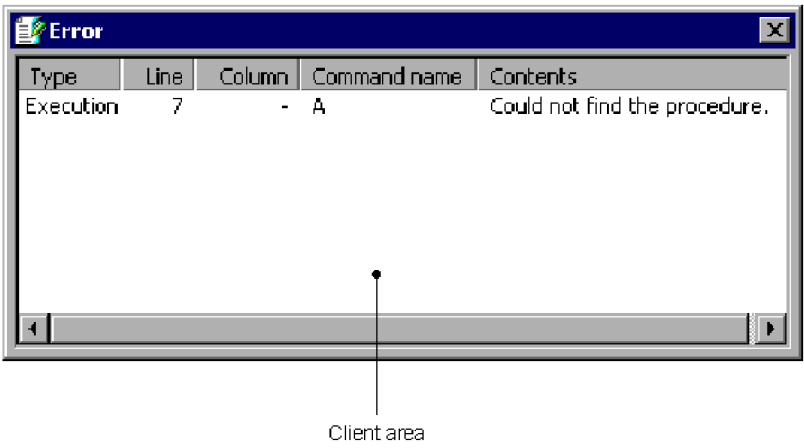

## **(a) Client area**

### **Type**

Shows the type of error. When you double-click in this field, the cursor moves to the corresponding error.

## **Line**

Shows the line in which the error occurred.

### **Column**

Shows the column in which the error occurred.

<sup>3.</sup> JP1/Script Operations

#### **Command name**

Shows the command in which the error occurred.

#### **Contents**

Describes the error.

## **(b) Error window operations**

When you right-click in the Error window, the following pop-up menu appears:

**• Jump**: Jumps to the selected line or column.

## **(4) Watch window**

Displays variable names and values when you are monitoring script execution.

For details about adding variables to the Watch window, see *[3.2.12 Adding a variable to the Watch window](#page-147-0)*.

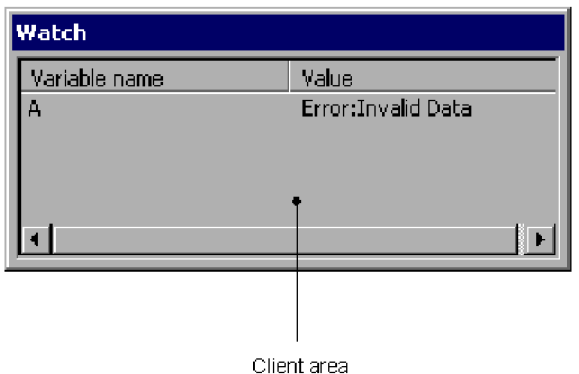

## **(a) Client area**

### **Variable name**

Shows the variable name.

### **Value**

Shows the variable value. If the variable name is invalid, Error:Invalid Data appears. If one of the following conditions exists for an array variable, Error:Invalid Data also appears because the value cannot be referenced:

- **•** An index number is not specified.
- **•** The specified index number is outside the valid range.
- **•** The specified array variable does not have an appropriate dimension.

## **(b) Watch window operations**

When you right-click in the Watch window, the following pop-up menu appears:

- **Update Value**: Updates the value of the selected variable.
- **Delete Variable**: Deletes the selected variable.

<sup>3.</sup> JP1/Script Operations

# **3.2.2 Mouse and key operations in the Script Editor window**

## **(1) Mouse operations**

Table 3-9 lists mouse operations in the client area of the Script Editor window.

### Table 3-9: Mouse operations in the Script Editor window

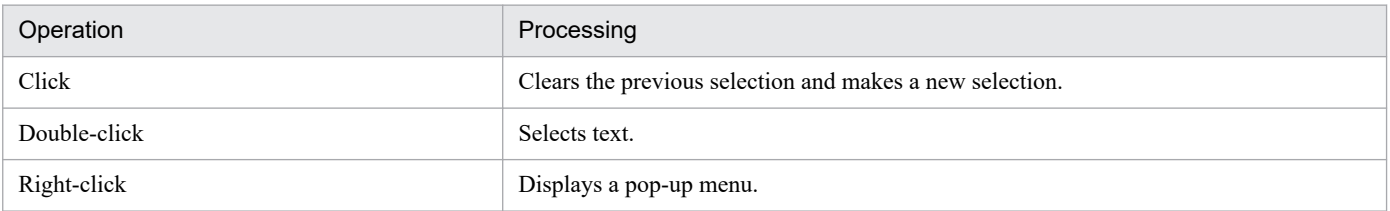

# **(2) Key operations**

Table 3-10 lists key operations in the client area of the Script Editor window and shows whether each operation is supported in edit mode and monitoring mode.

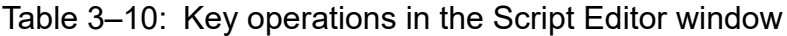

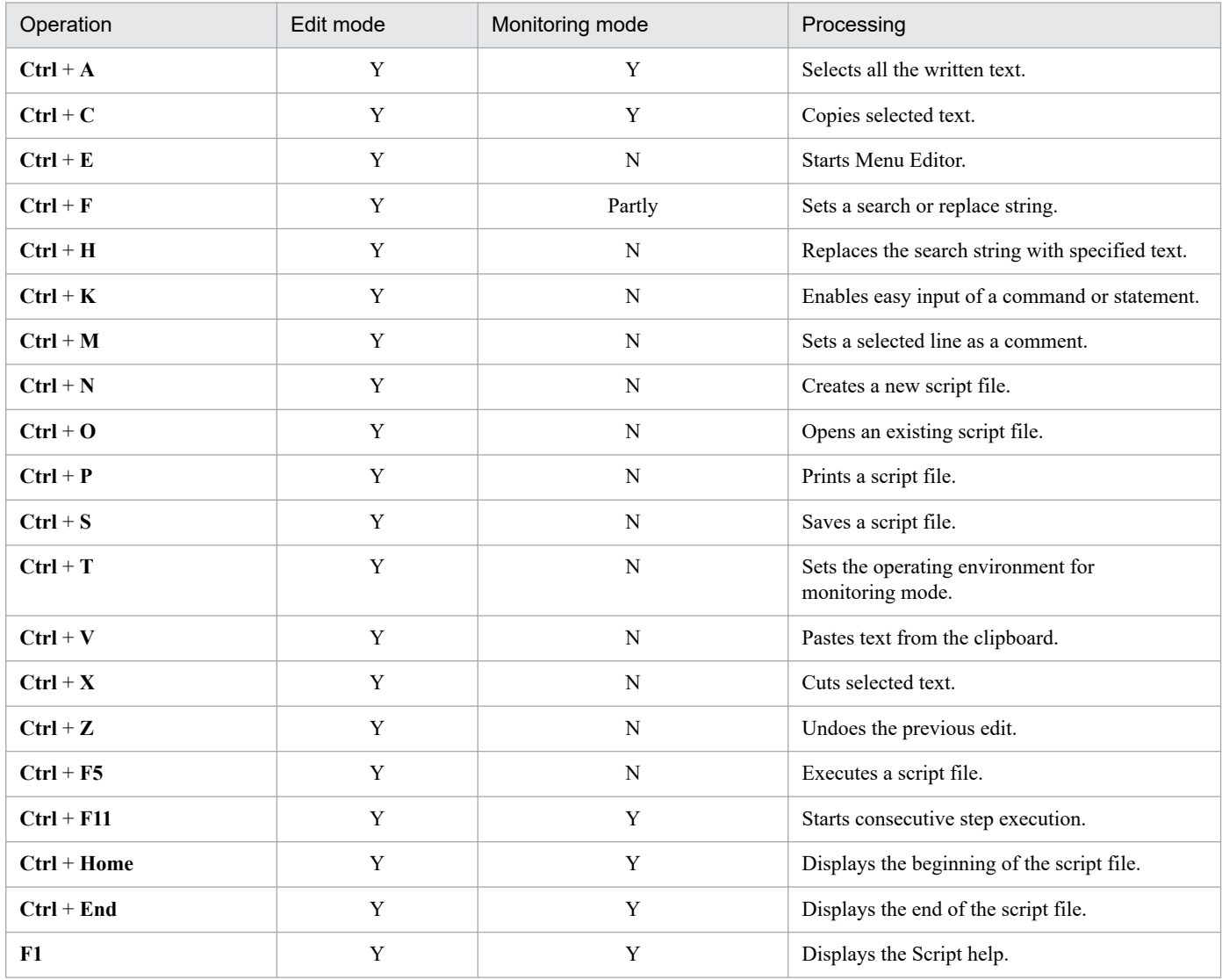

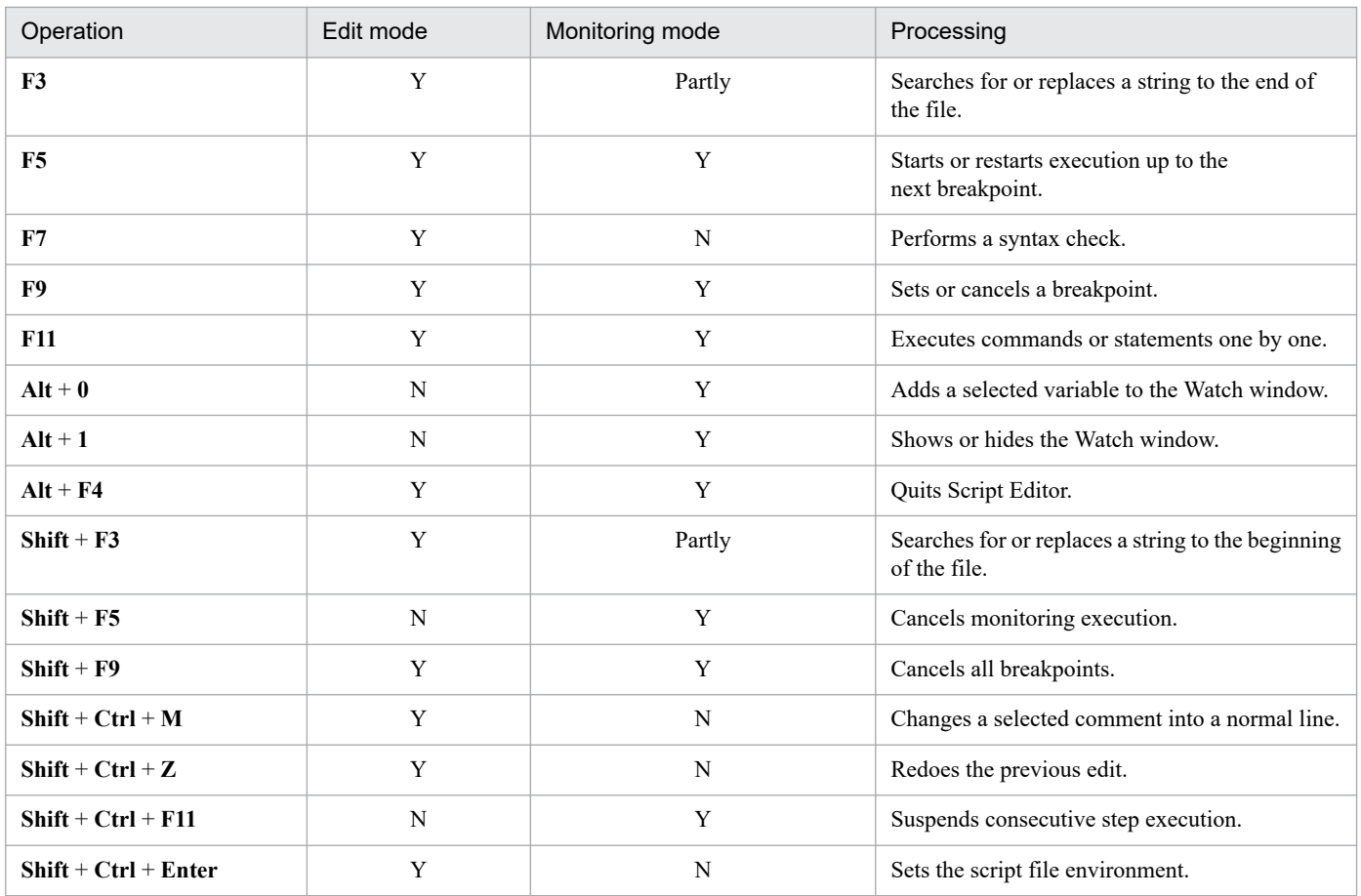

Y: Function can be performed.

Partly: Function can be partially performed.

N: Function cannot be performed.

# **3.2.3 Setting and canceling comment lines**

You can set or cancel a comment line.

**•** Setting a comment line

To set a comment line:

1. Move the cursor to the line you want to be a comment.

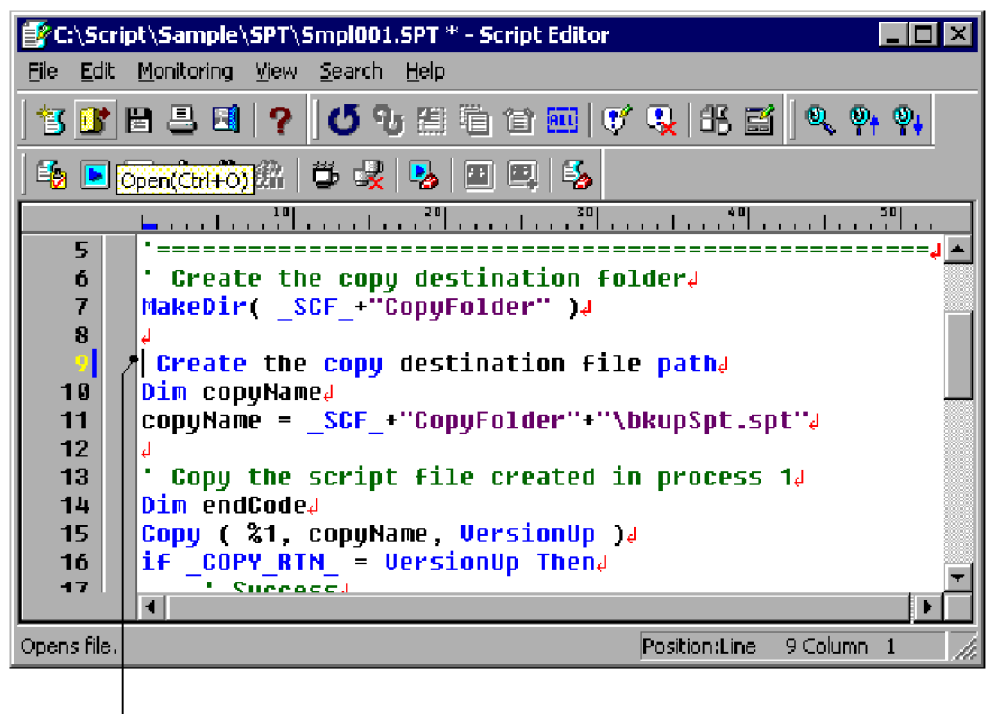

Cursor

#### 2. Choose **Edit**, **Set Comment**.

The line where the cursor is located becomes a comment.

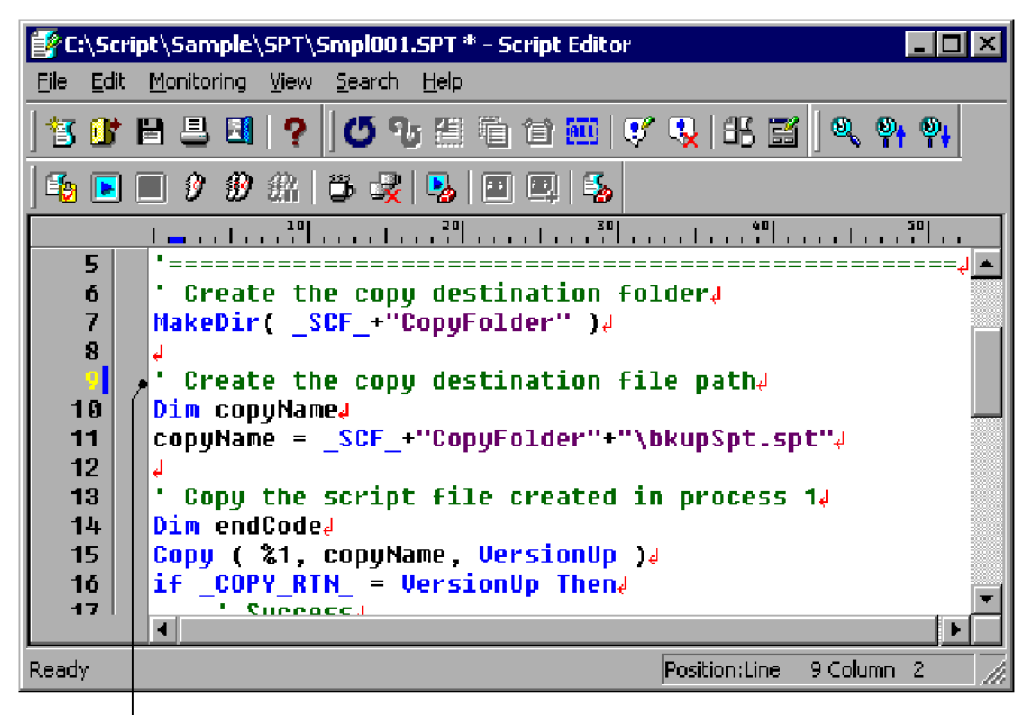

The apostrophe (') set at the beginning of the line indicates a comment.

**•** Canceling a comment line

To make a comment line into a normal line:

1. Move the cursor to the line from which you want to clear the comment setting.

<sup>3.</sup> JP1/Script Operations

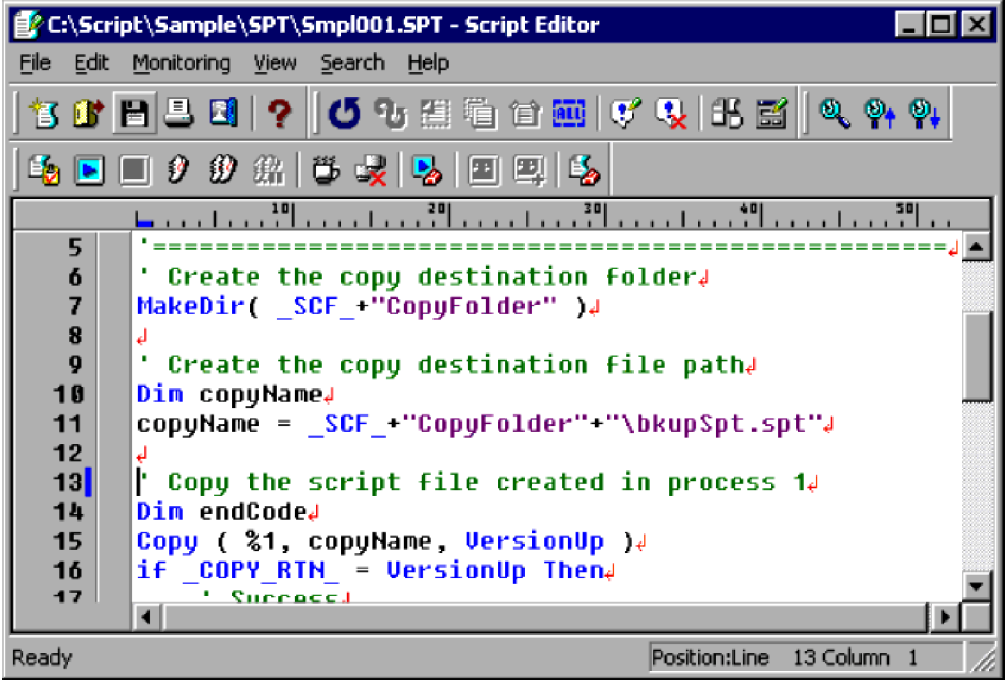

### 2. Choose **Edit**, **Cancel Comment**.

The comment setting is removed from the line where the cursor is located.

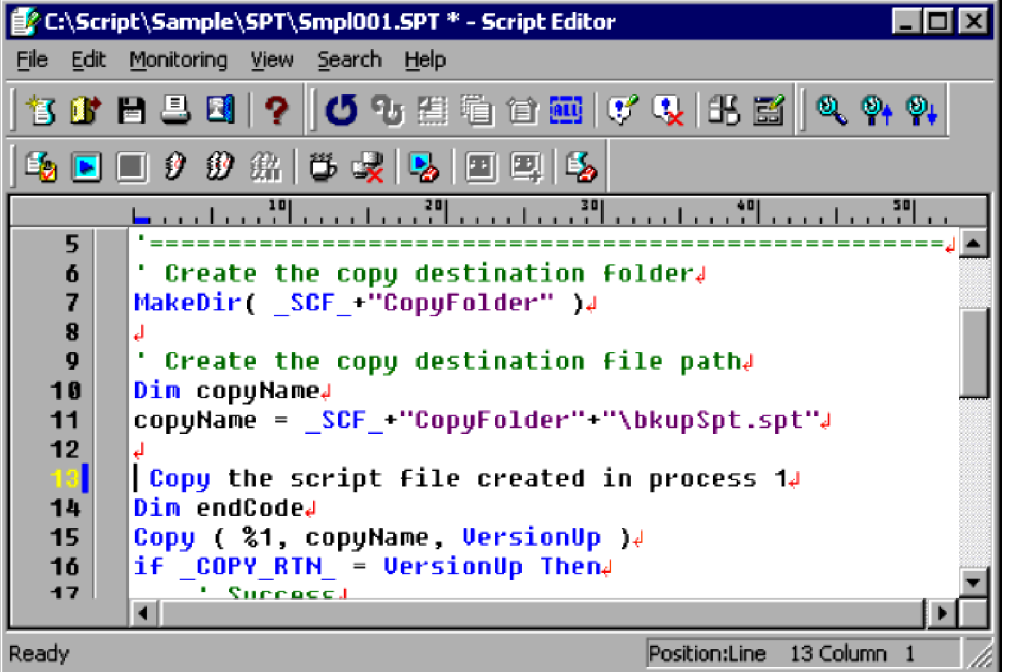

#### **Notes**

- **•** If you select multiple lines, all the selected lines are set or canceled as comments.
- **•** In monitoring mode, the **Set Comment** and **Cancel Comment** commands are disabled and you cannot choose them from the **Edit** menu.

#### 3. JP1/Script Operations

# **3.2.4 Using Easy Input**

You can use the Easy Input program to enter commands and statements in a script file. With Easy Input, you can enter commands easily and accurately without needing any command-specific knowledge.

You can paste the entered commands and statements to an editor using the **To Editor** button.

To use Easy Input from Script Editor:

1. Choose **Edit**, **Easy Input** to start the Easy Input facility.

The Script Easy Input window appears.

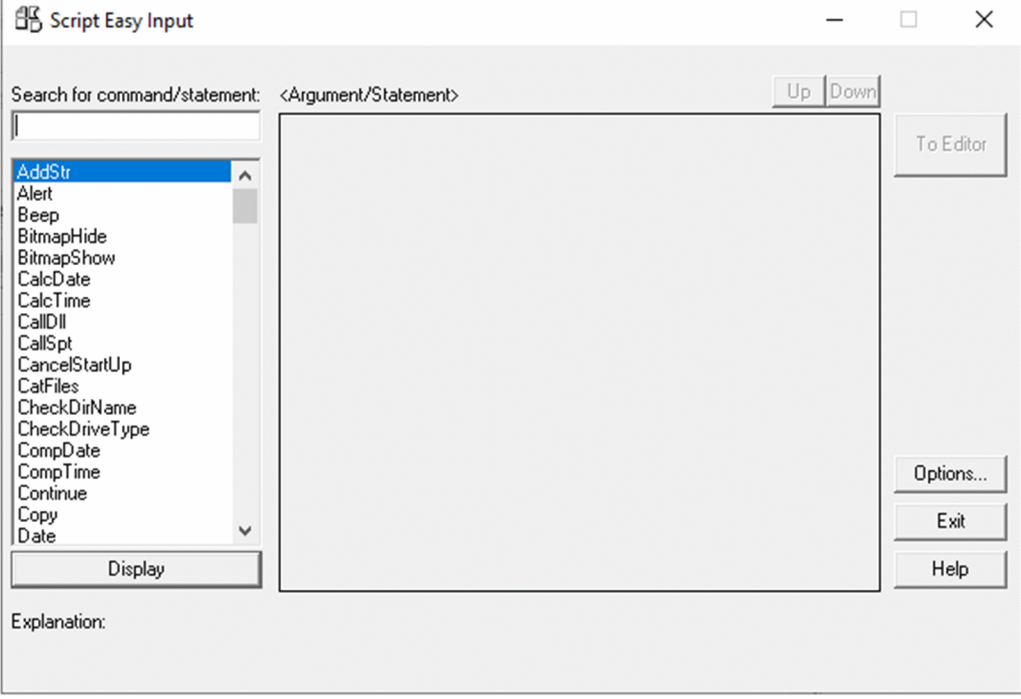

For details about using this window, see *[3.3 Easy Input operations](#page-155-0)*.

2. Click the **Options** button. In the **General** tab of the Options dialog box, set the version of the script file to be created.

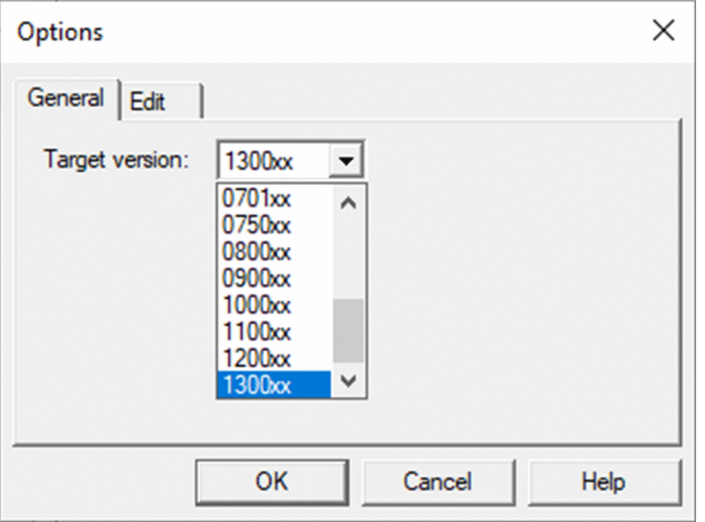

3. Click the **Edit** tab. In the **Edit** tab of the Options dialog box, set the format for output to Editor.

<sup>3.</sup> JP1/Script Operations

JP1/Script Description and Reference (For Windows Systems) **128**

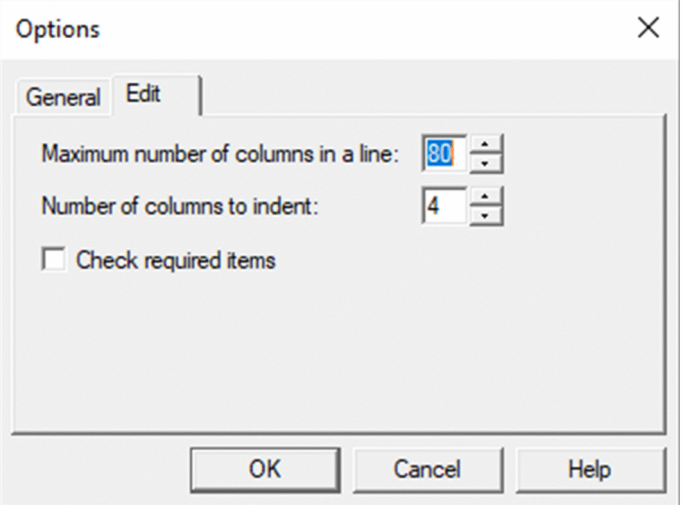

For details about how to set the dialog box, see *[3.3.4 Setting the line length and indent size](#page-158-0)*.

4. Click the **OK** button.

The script file version and clipboard output format are set. The Script Easy Input window appears again.

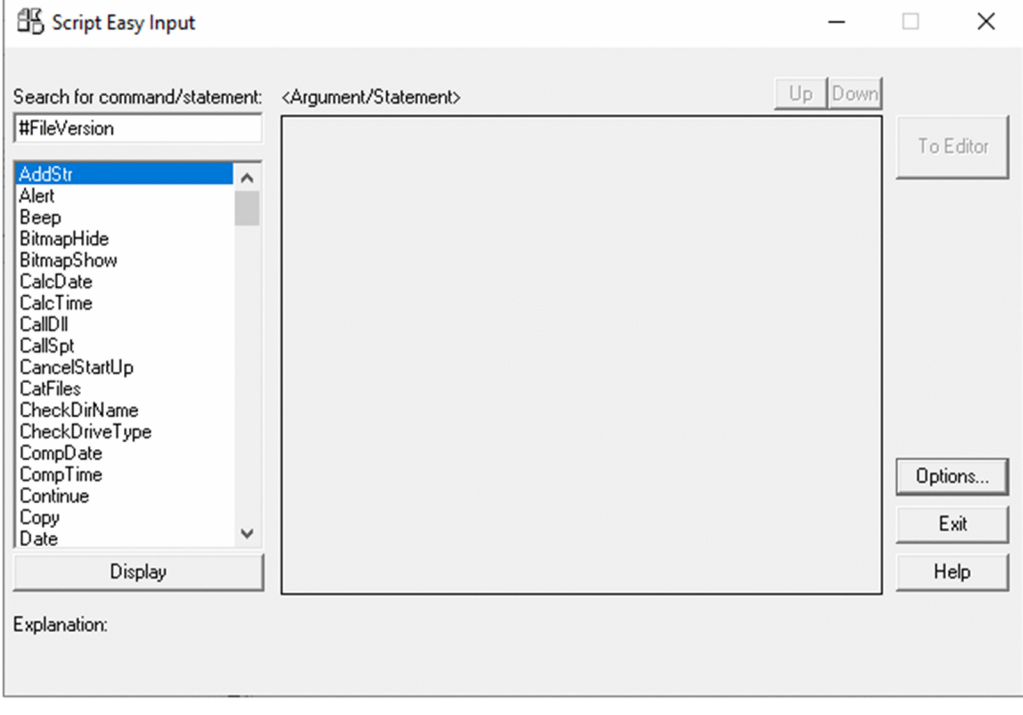

5. Find and select the command or statement you want to use.

The focus shifts to the command or statement you selected. In this example, **CalcTime** is selected.

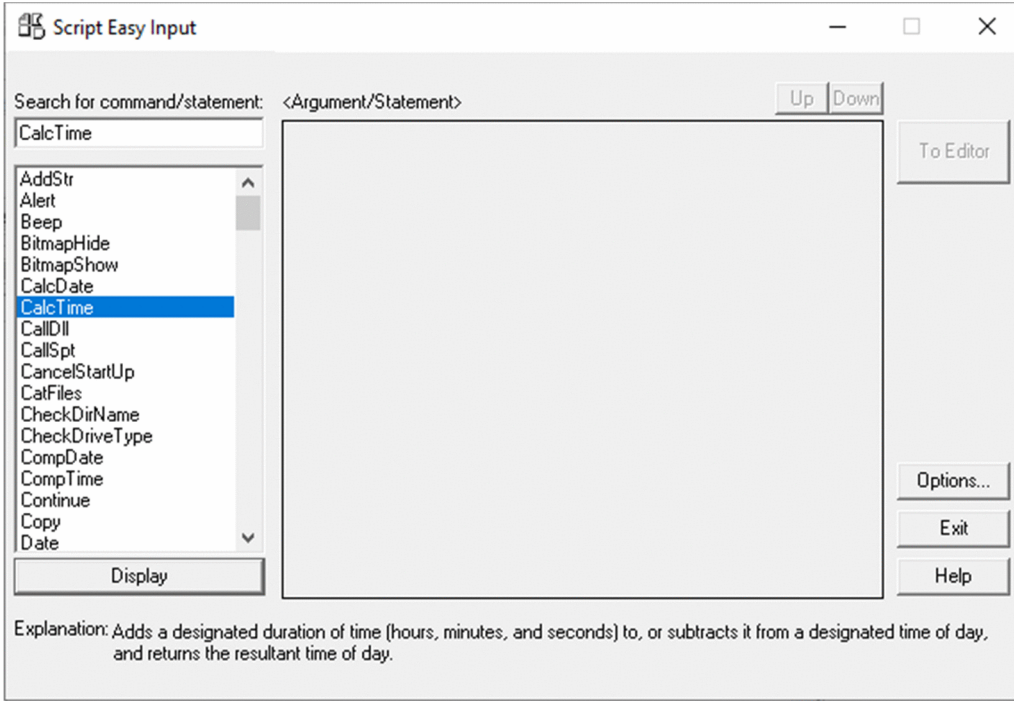

6. Click the **Display** button, or double-click the command or statement.

If you selected a command, the arguments that need to be set appear in the **Argument/Statement** area.

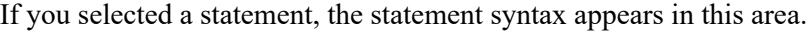

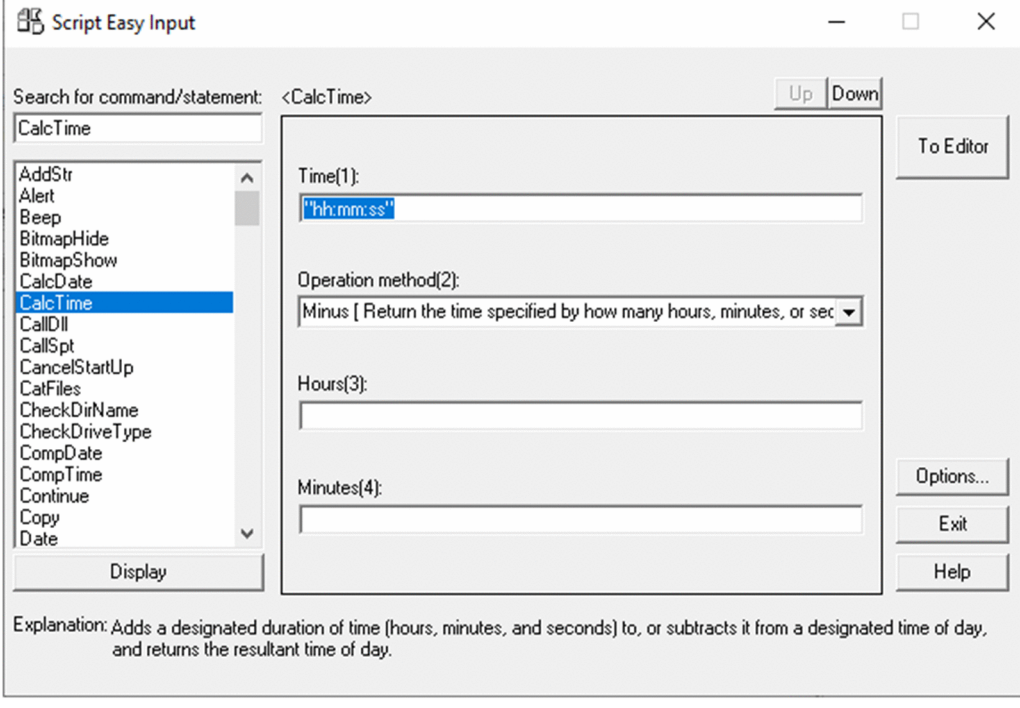

7. Enter the command arguments.

<sup>3.</sup> JP1/Script Operations

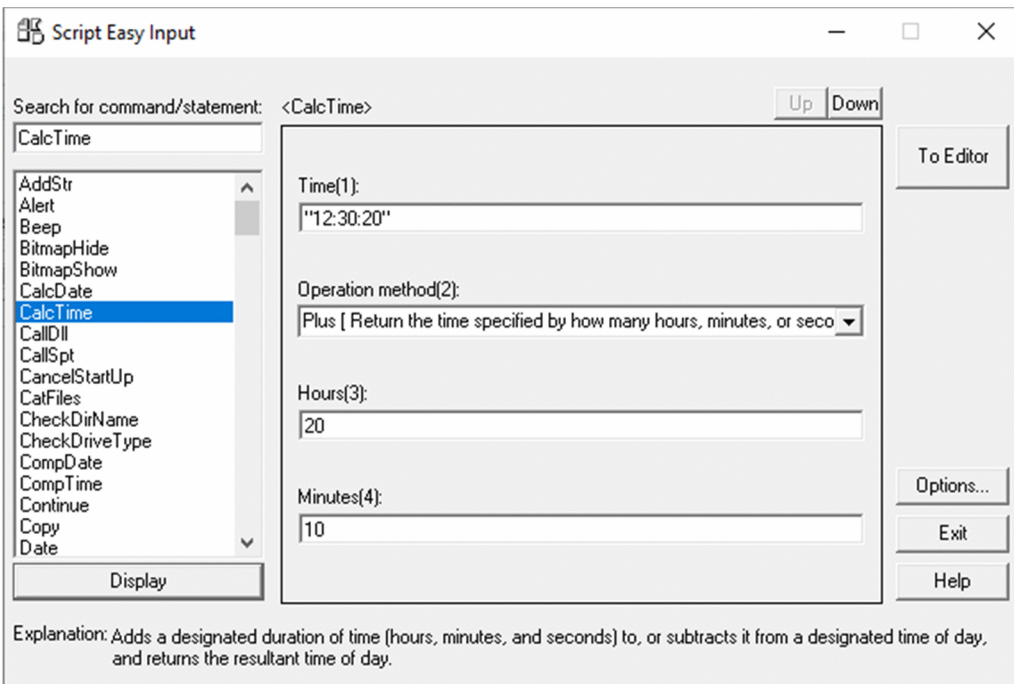

#### 8. Click the **To Editor** button.

The contents that you set in the **Argument/Statement** area are pasted to Editor.

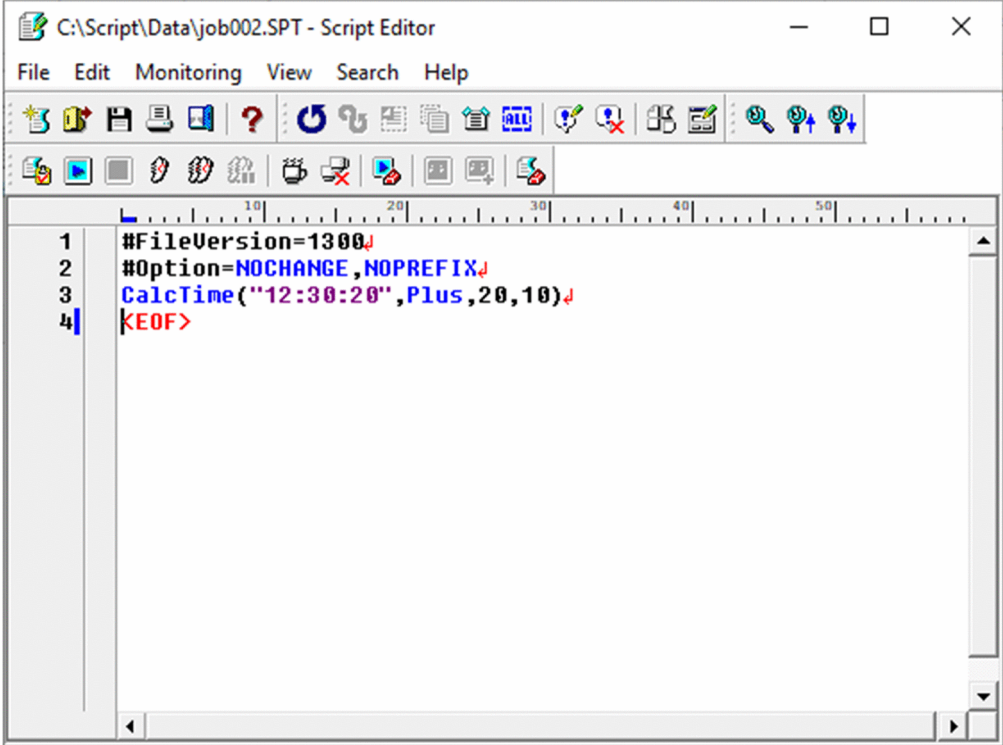

### **Notes**

**•** If the command you selected at step 5 has no arguments, a message to that effect appears in the **Argument/ Statement** area.

<sup>3.</sup> JP1/Script Operations

# **3.2.5 Creating a menu form**

To create a menu form:

#### 1. Choose **Edit**, **Menu Editor**.

The Script Menu Editor window appears.

If no menu form has been created, the Set Menu Form Name dialog box appears in front of the Script Menu Editor window. The Command Properties dialog box appears at the bottom left of the window.

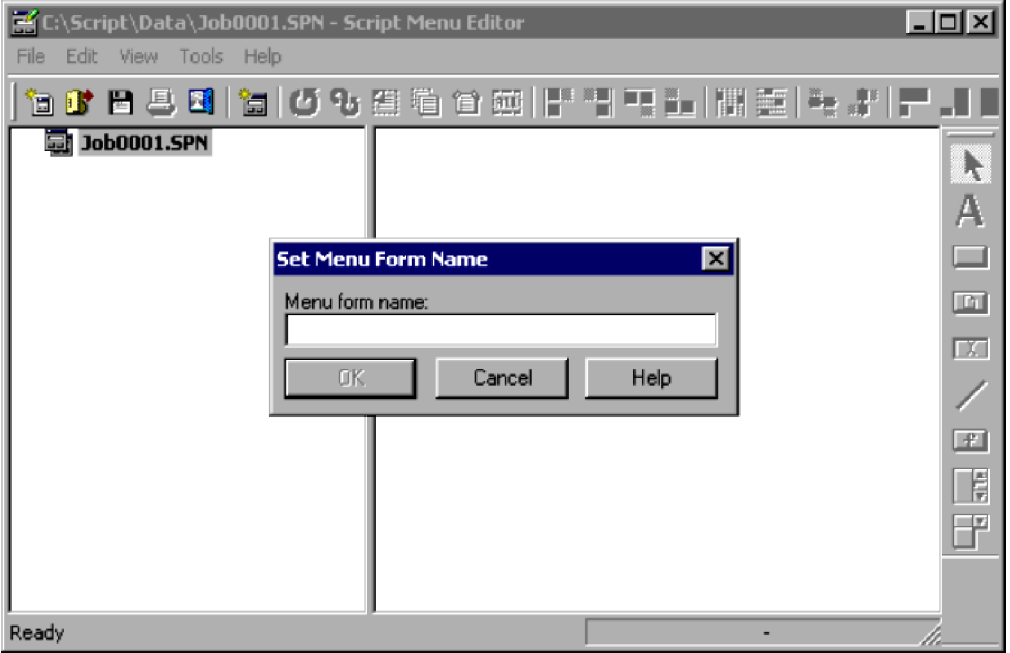

If a menu form has already been created, go to step 3.

2. Enter the menu form name.

A new menu form appears in the form view area. Proceed to step 4.

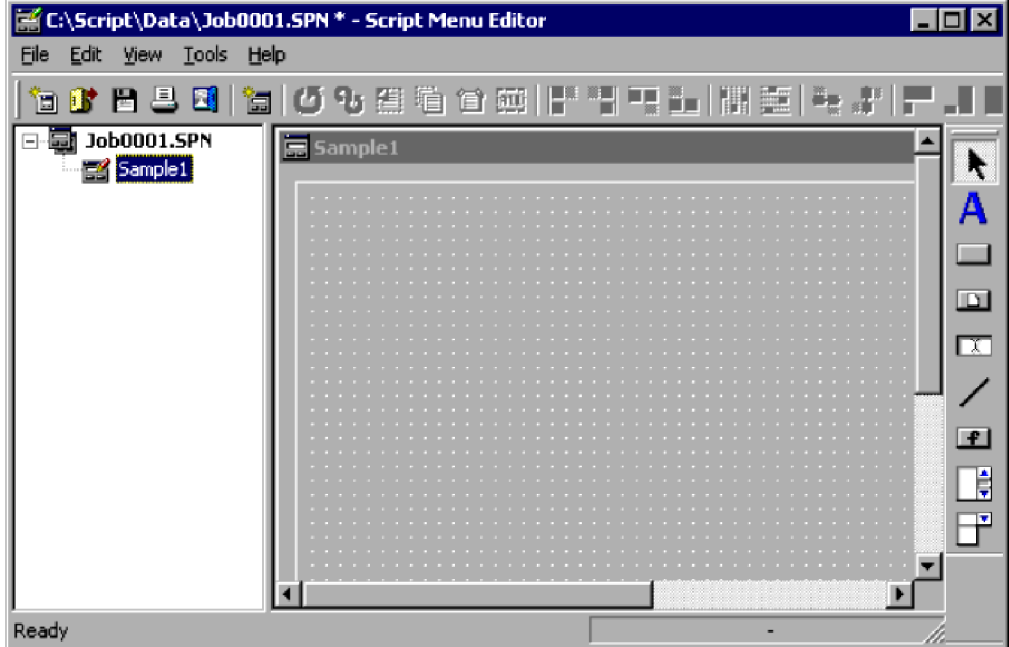

3. Choose **Edit**, **New Menu Form**.

<sup>3.</sup> JP1/Script Operations

A new menu form appears in the form view area.

4. Create the menu form.

For details on the procedure, see *[3.6.3 Creating a menu form](#page-186-0)*.

5. Quit Menu Editor.

#### **Note**

The **Edit**, **Menu Editor** command is disabled when Editor is in monitoring mode.

## **3.2.6 Setting the Editor operating environment**

To set the Editor operating environment:

1. Choose **Edit**, **Options**.

The Options (Format) dialog box appears.

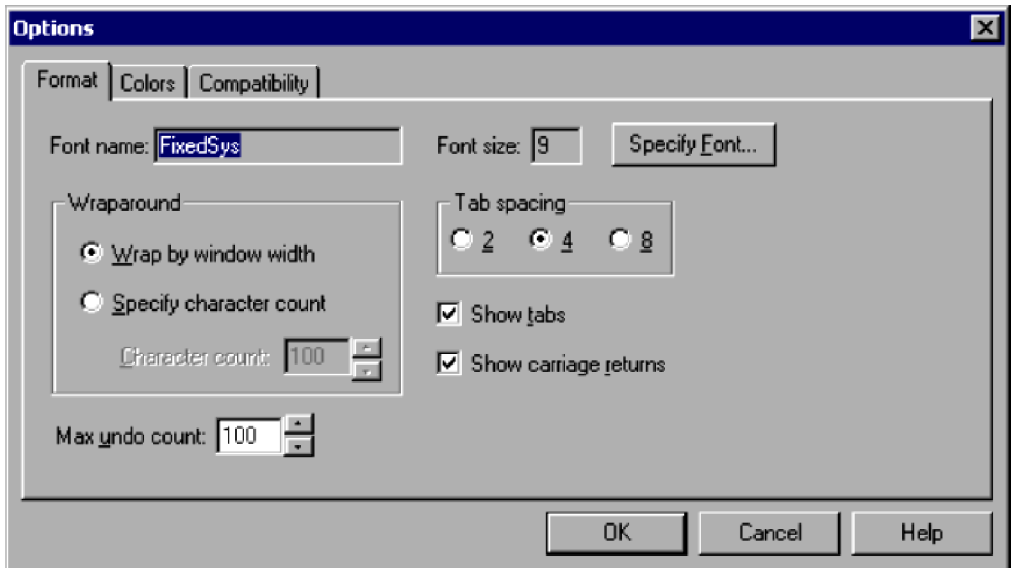

For details about using this dialog box, see *[4.2.2 Options \(Format\) dialog box](#page-262-0)*.

- 2. Set format information.
- 3. Click the **Colors** tab.

The Options (Colors) dialog box appears.

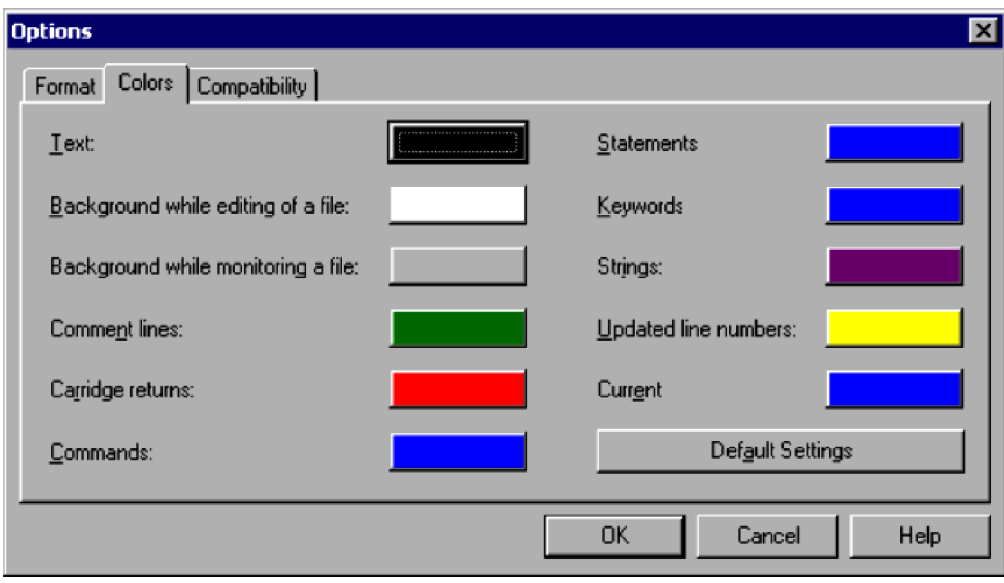

4. Set display color information.

To reset the display color of all items to the defaults, click **Default Settings**. For details about using this dialog box, see *[4.2.3 Options \(Colors\) dialog box](#page-263-0)*.

5. Click the **Compatibility** tab.

The Options (Compatibility) dialog box appears.

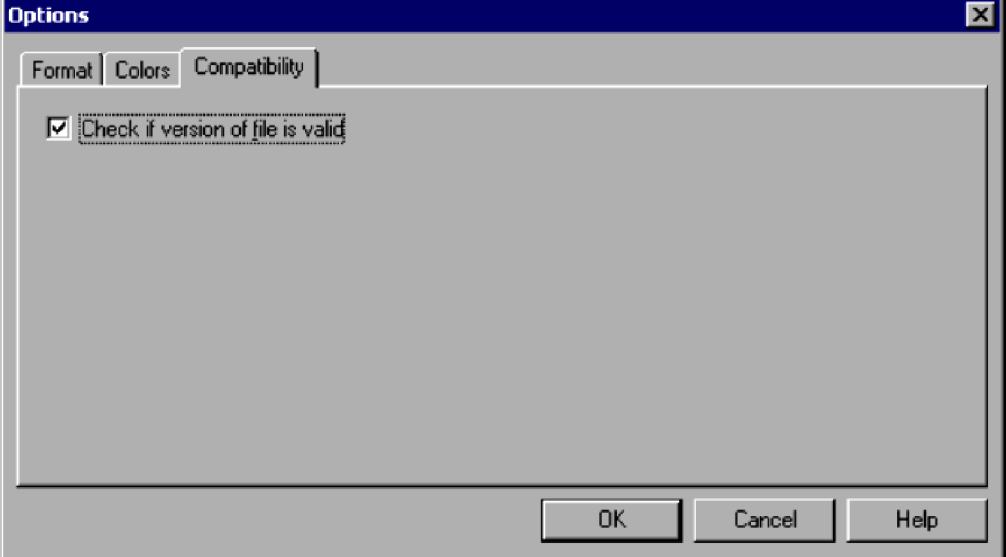

- 6. Specify whether to check if the file version is specified at the head of the script file. For details about using this dialog box, see *[4.2.4 Options \(Compatibility\) dialog box](#page-265-0)*.
- 7. Click the **OK** button.

The operating environment is set for Editor and the dialog box closes.

<sup>3.</sup> JP1/Script Operations

# **3.2.7 Checking script syntax**

To check the syntax of a completed script file:

1. Choose **Monitoring**, **Syntax Check**.

Editor is set to monitoring mode and the syntax check starts.

The screen darkens momentarily.

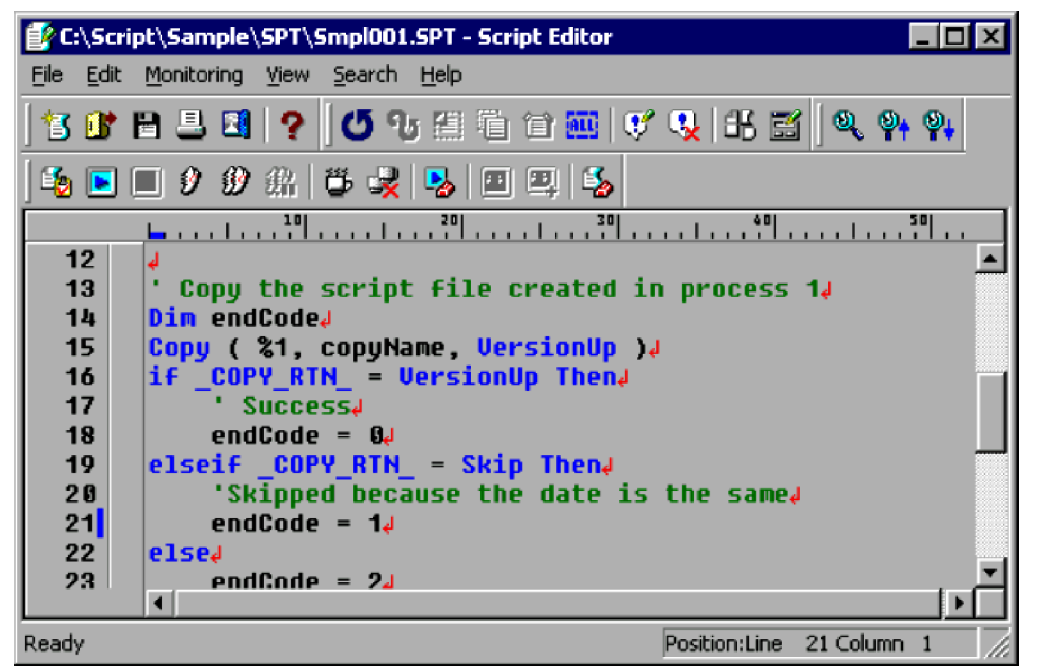

(Window display while the syntax check is in progress)

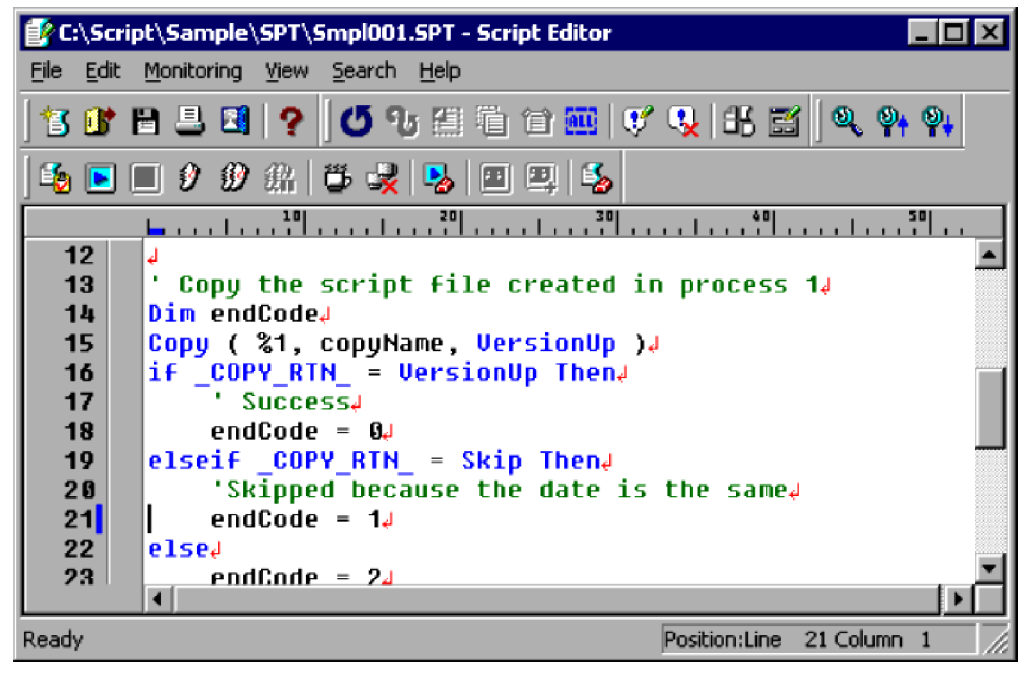

(Window display at syntax check completion)

Any syntax errors that are found appear in an Error window.

2. Check the contents of the Error window.

<sup>3.</sup> JP1/Script Operations

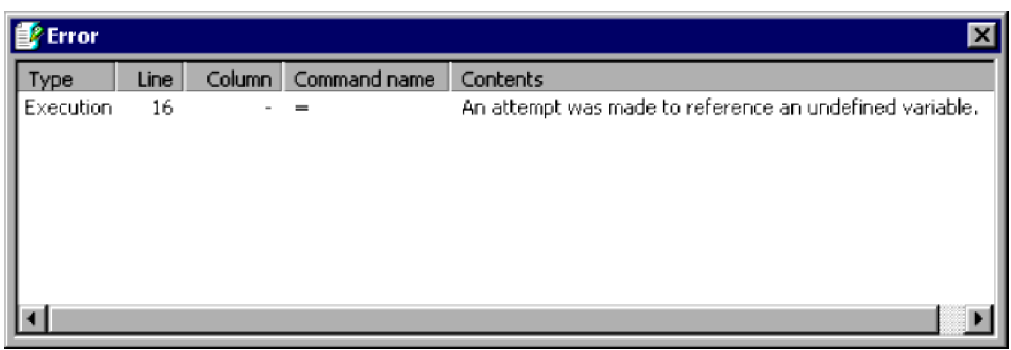

#### **Notes**

- **•** The **Syntax Check** command is disabled when Script Editor is in monitoring mode.
- **•** If you attempt to check the syntax of an unnamed script file, the Save As dialog box appears. You must save the file before you can perform the syntax check.
- **•** If you have edited the script file, the syntax check is performed on the updated contents, but the updates are not saved.
- **•** For details on performing a syntax check in the command line, see *[6.2.5 Command line syntax check](#page-378-0)*.

## **3.2.8 Starting and canceling monitoring**

Monitoring means tracking the operation of a script file while it is executing.

JP1/Script provides three monitoring methods.

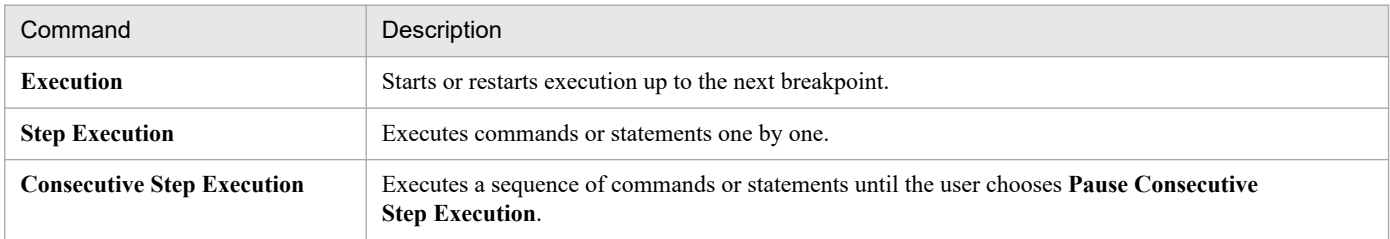

**•** Monitoring using the Execution method

To use the Execution monitoring method:

1. Choose **Monitoring**, **Execute Monitoring**, **Execution** or click the **Execution** button on the toolbar.

Script Editor enters monitoring mode and monitoring begins. An arrow symbol  $(\triangleright)$  appears to the left of the next line to be executed. Comment lines and line spaces are ignored.

Execution continues until there is a breakpoint, indicated by a circle symbol  $(\bullet)$ . Execution is suspended at this point.

<sup>3.</sup> JP1/Script Operations

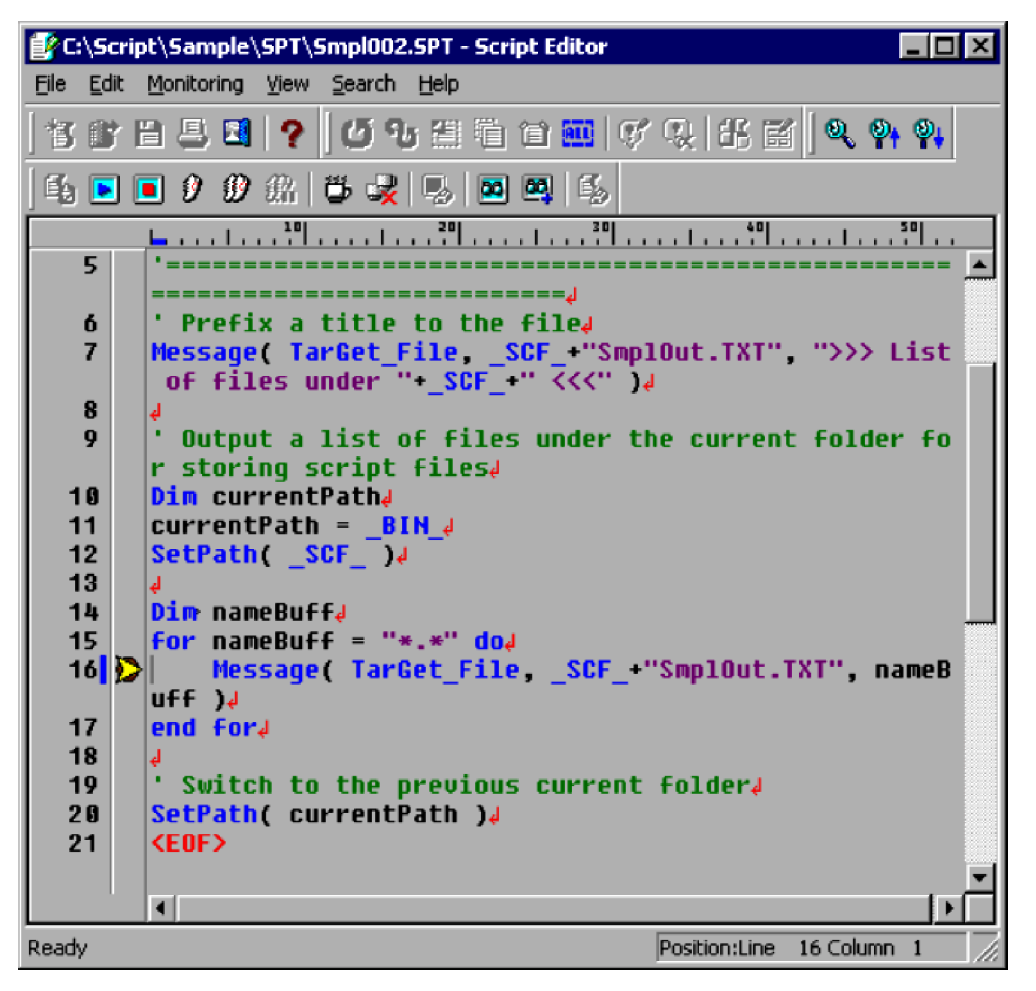

For details about using this dialog box, see *[3.2.10 Setting and canceling breakpoints in monitoring mode](#page-143-0)*.

2. To cancel monitoring, choose **Monitoring**, **Cancel Monitoring** or click the **Cancel Monitoring** button on the toolbar.

Monitoring immediately stops and Editor returns to edit mode.

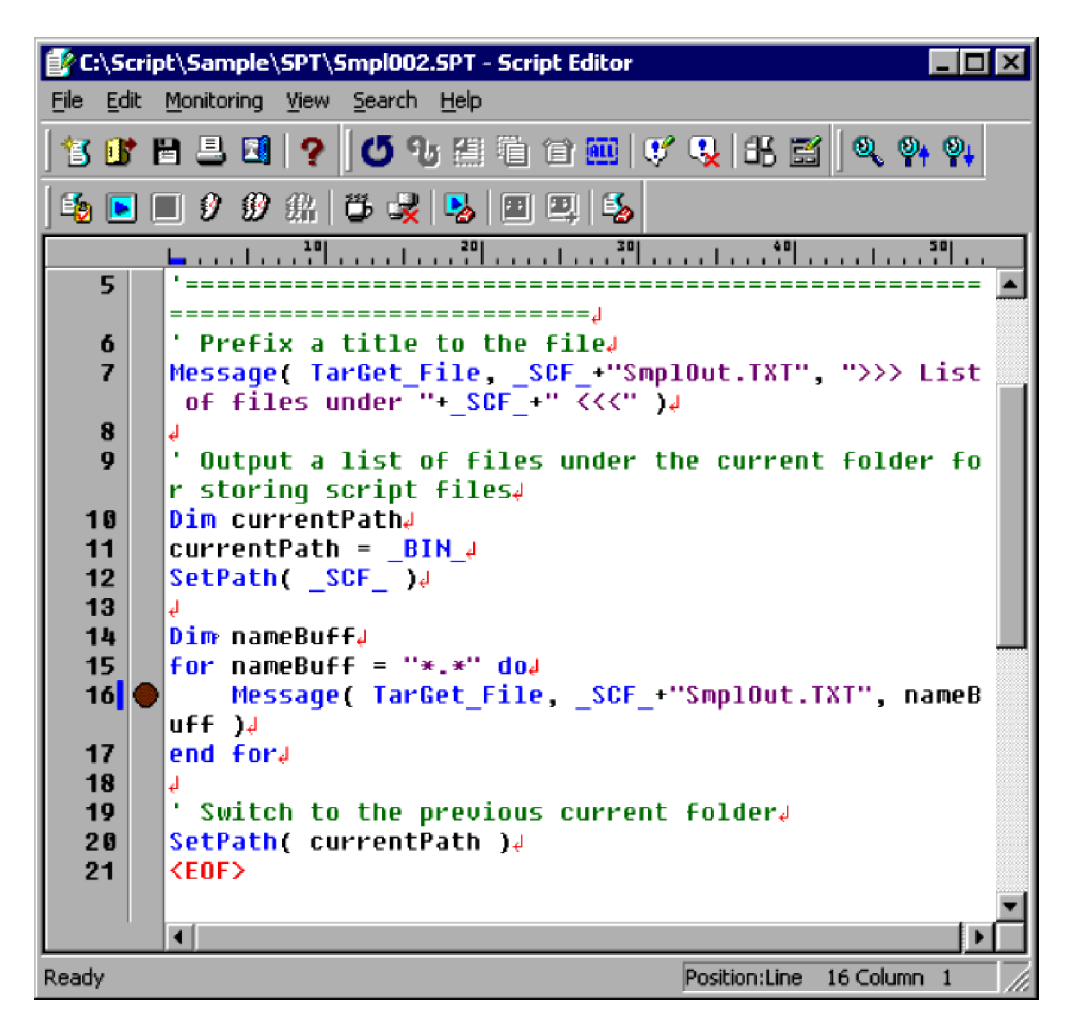

**•** Monitoring using the Step Execution method

To use the Step Execution monitoring method:

1. Choose **Monitoring**, **Execute Monitoring**, **Step Execution** or click the **Step Execution** button on the toolbar. Editor enters monitoring mode and monitoring begins. An arrow symbol  $($   $)$  appears to the left of the next line to be executed. Comment lines and line spaces are ignored.

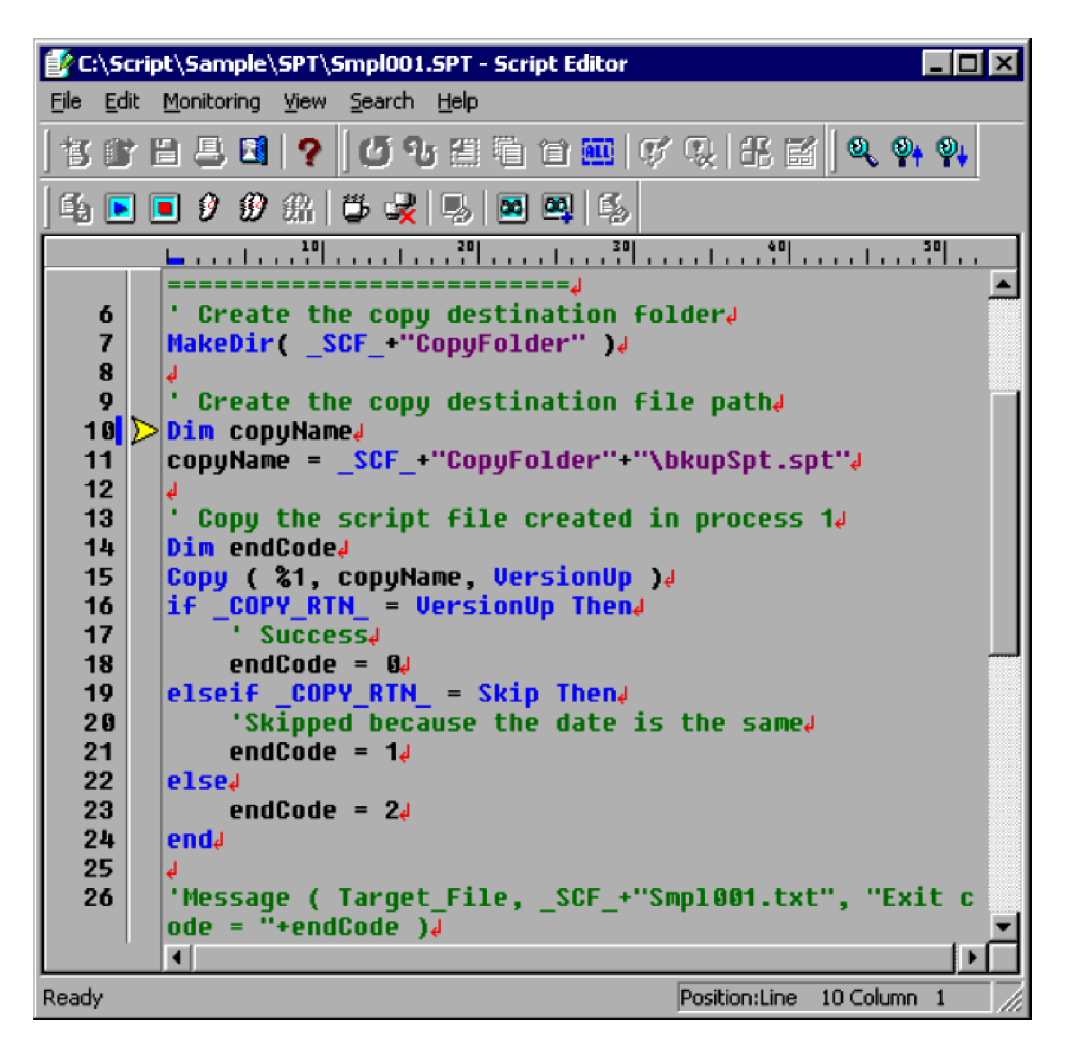

2. To cancel monitoring, choose **Monitoring**, **Cancel Monitoring** or click the **Cancel Monitoring** button on the toolbar.

Monitoring immediately stops and Editor returns to edit mode.

<sup>3.</sup> JP1/Script Operations

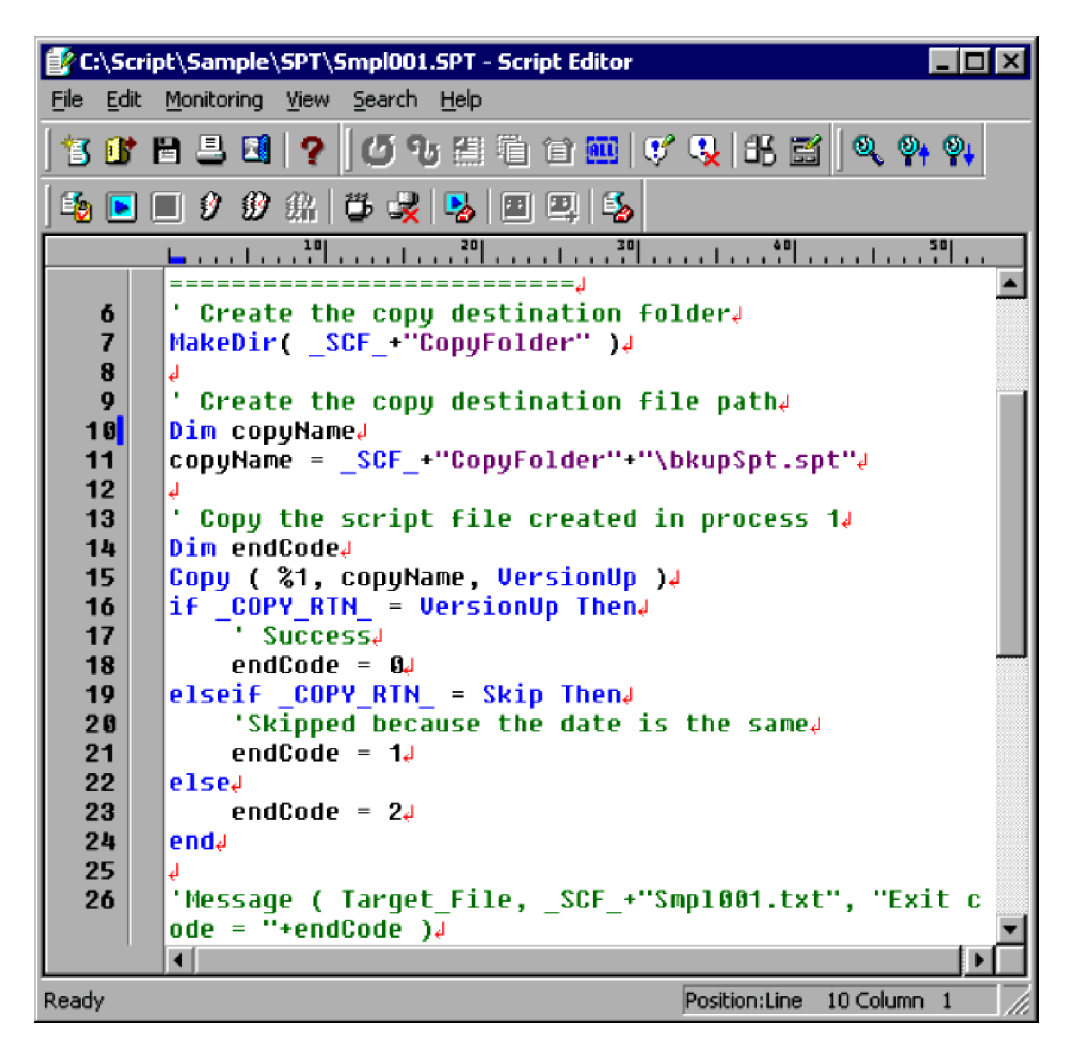

**•** Monitoring using the Consecutive Step Execution method

To use the Consecutive Step Execution monitoring method:

1. Choose **Monitoring**, **Execute Monitoring**, **Consecutive Step Execution** or click the **Consecutive Step Execution** button on the toolbar.

Editor enters monitoring mode and monitoring begins. An arrow symbol  $(\triangleright)$  appears to the left of the next line to be executed. Comment lines and line spaces are ignored.

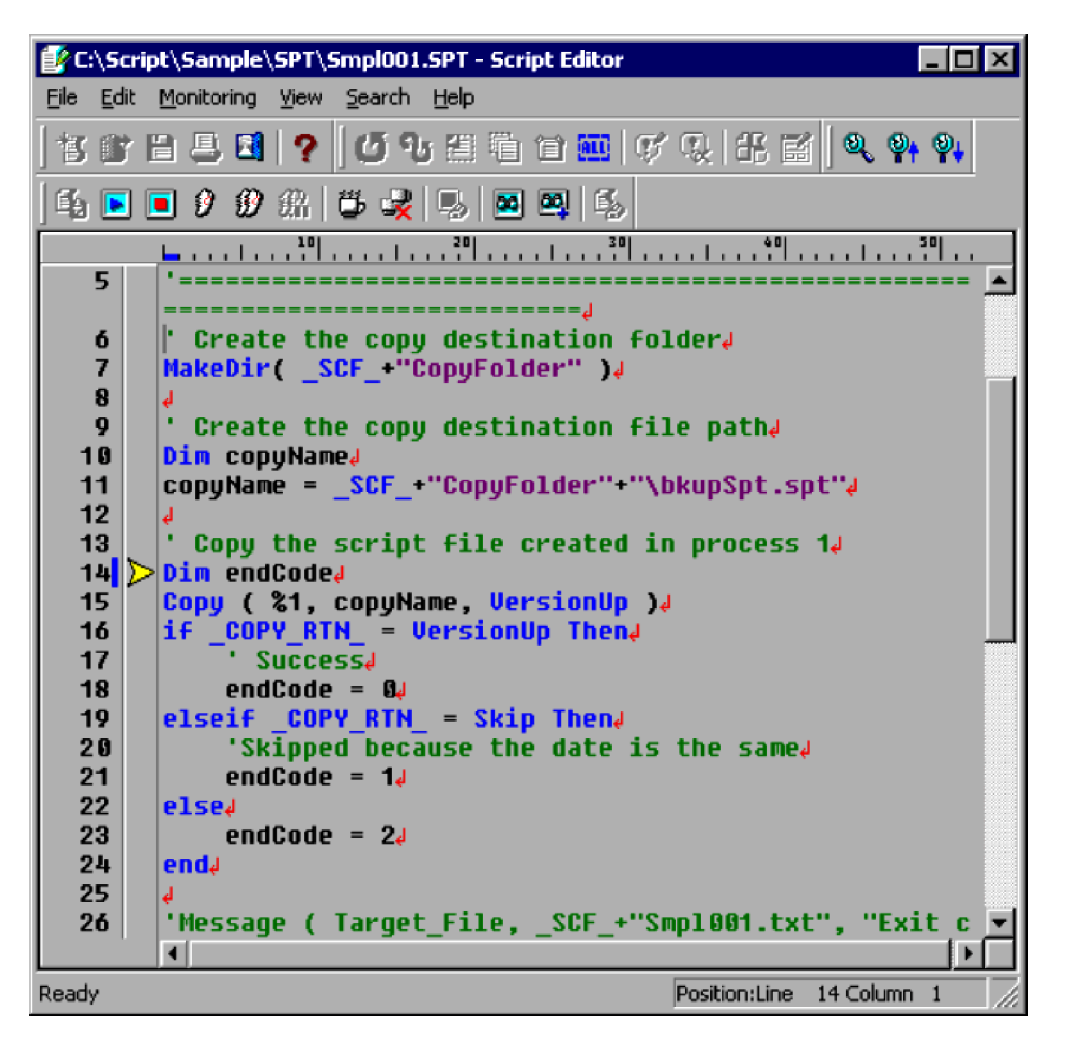

2. To halt monitoring temporarily, choose **Monitoring**, **Execute Monitoring**, **Pause Consecutive Step Execution**. Alternatively, click the **Pause Consecutive Step Execution** button on the toolbar. Monitoring is temporarily suspended.

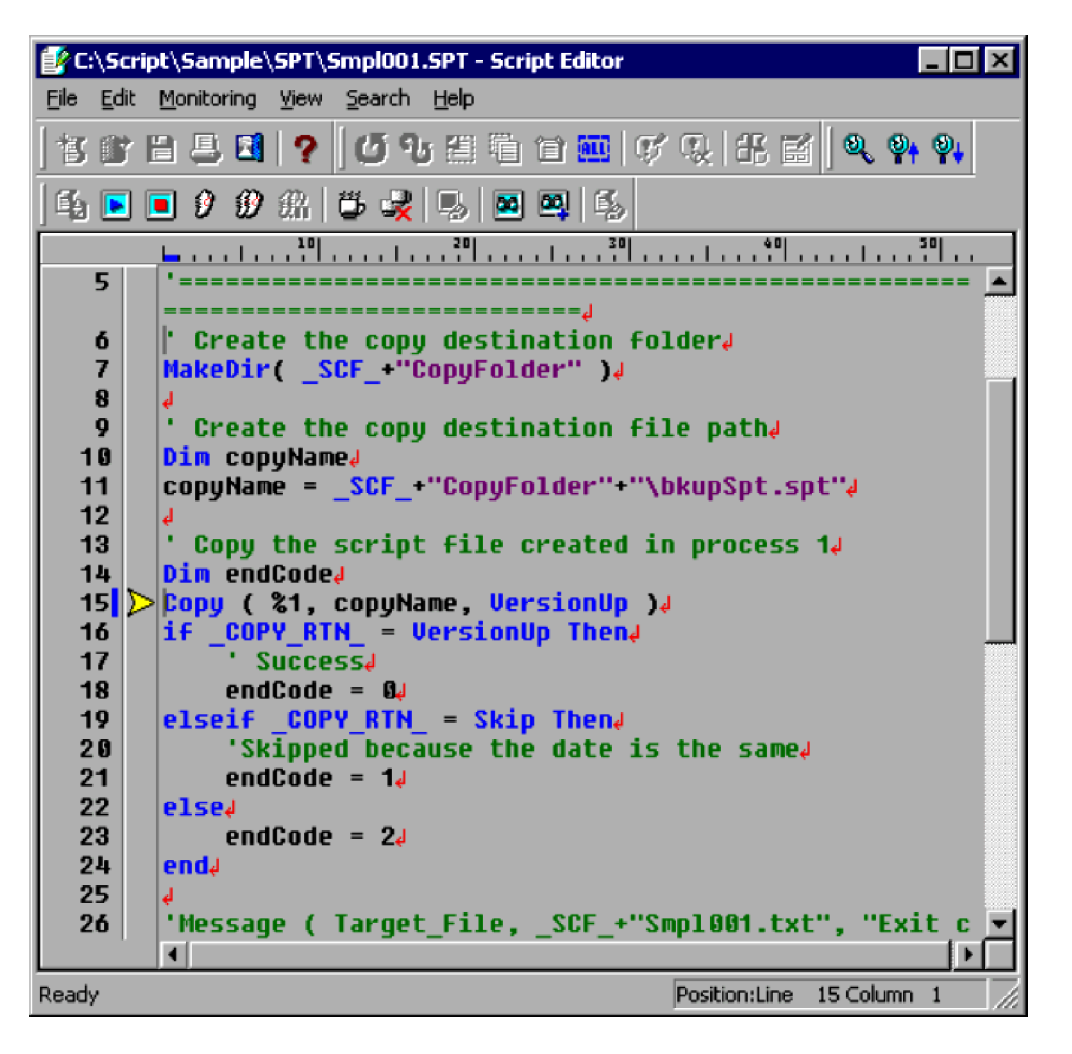

3. To cancel monitoring, choose **Monitoring**, **Cancel Monitoring** or click the **Cancel Monitoring** button on the toolbar.

Monitoring immediately stops and Editor returns to edit mode.

3. JP1/Script Operations

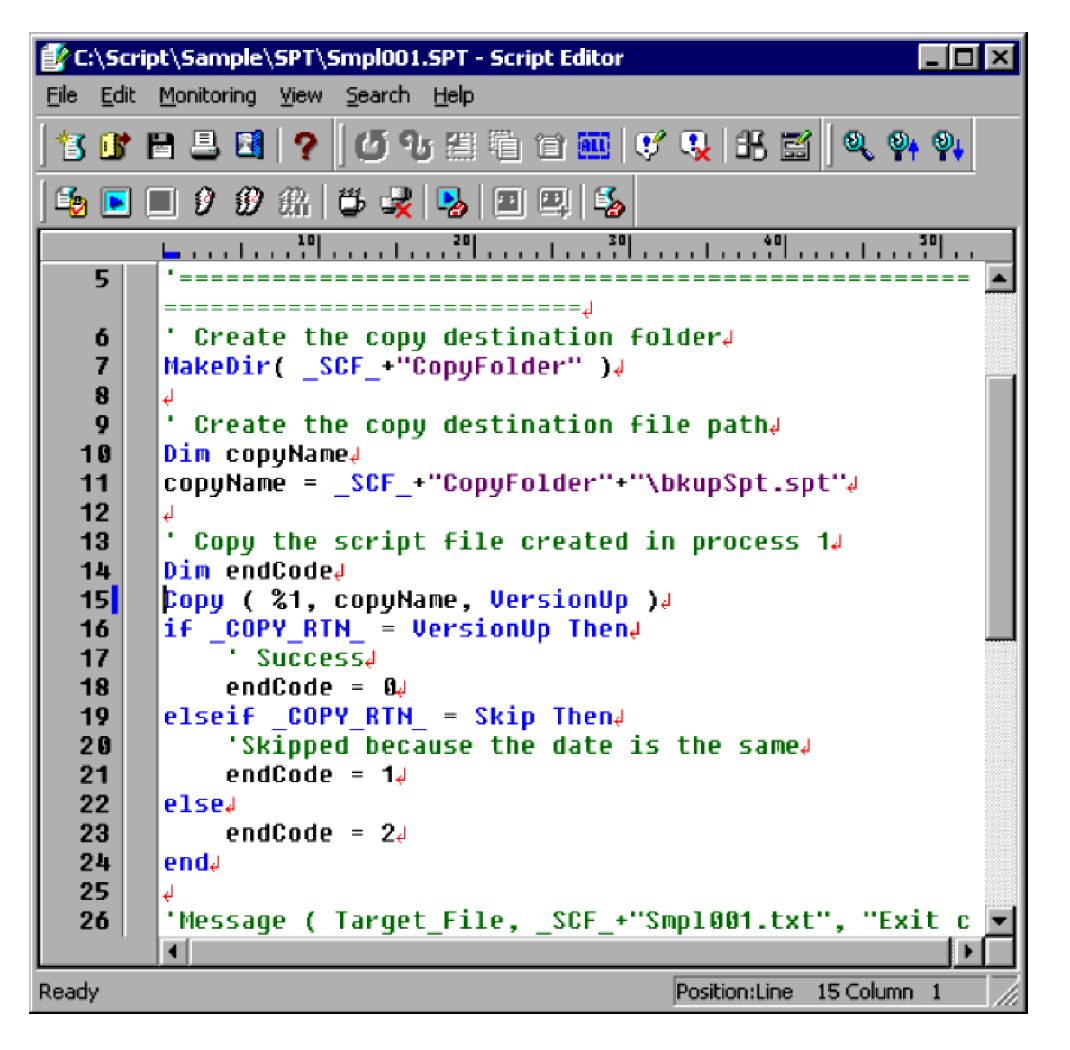

#### **Notes**

- **•** If the script file enters an infinite loop, consecutive step execution will not stop when you choose **Monitoring**, **Execute Monitoring**, and then **Pause Consecutive Step Execution**. Instead, choose **Monitoring**, **Cancel Monitoring** to cancel execution.
- **•** Syntax or execution errors found during monitoring are displayed in an Error window. Variable values added to the Watch window are successively updated and displayed during execution. Error window example

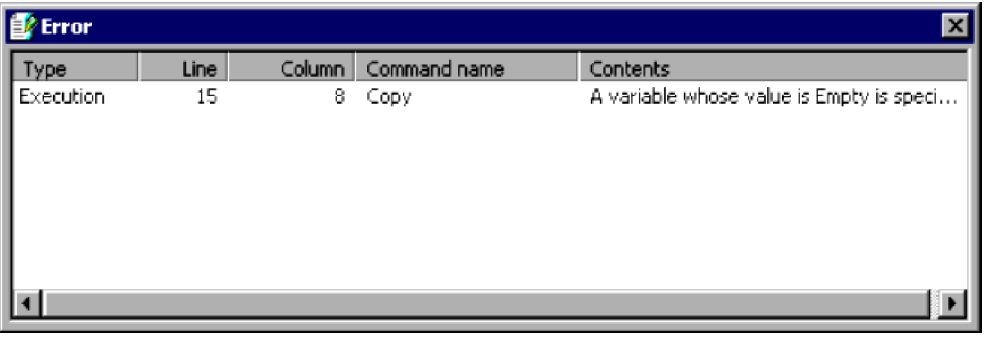

- **•** To view the Watch window, choose **View**, **View Watch Window** while monitoring a script. This command is available only during monitoring.
- **•** Watch window example

<sup>3.</sup> JP1/Script Operations

<span id="page-143-0"></span>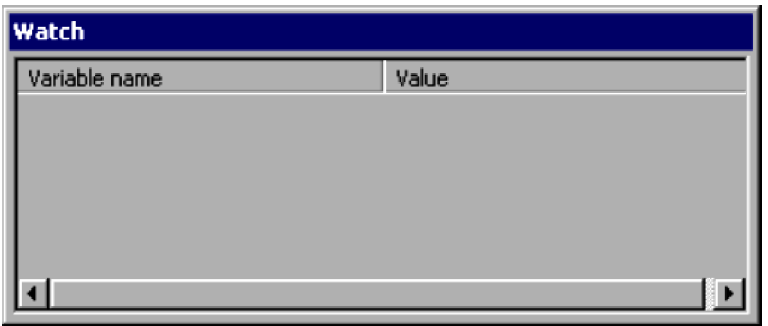

- **•** If you attempt to monitor an unnamed script file, the Save As dialog box appears. You must save the file before you can monitor its execution.
- **•** If you have edited the script file, the syntax check is performed on the updated contents, but the updates are not saved.
- **•** Do not monitor a script file for which the On Error Goto statement is specified.

## **3.2.9 Executing a script**

The following describes script execution to the end of the file. This is ordinary execution, not monitoring.

To execute a script from the Script Editor window:

#### 1. Choose **Monitoring**, **Execution**.

Script execution begins. Because monitoring is not being performed, no arrow symbol  $(\triangleright)$  appears at the left of the next line to be executed.

Execution completes when the last line of the script has been executed.

#### **Note**

Because monitoring is not being performed, you cannot display the Watch window during execution by choosing **View**, **View Watch Window**.

## **3.2.10 Setting and canceling breakpoints in monitoring mode**

You can set a point at which execution in monitoring mode is to be temporarily suspended. You can also cancel a breakpoint.

**•** Setting a breakpoint

To set a breakpoint:

1. Move the cursor to the line at which you want to set a breakpoint.

<sup>3.</sup> JP1/Script Operations
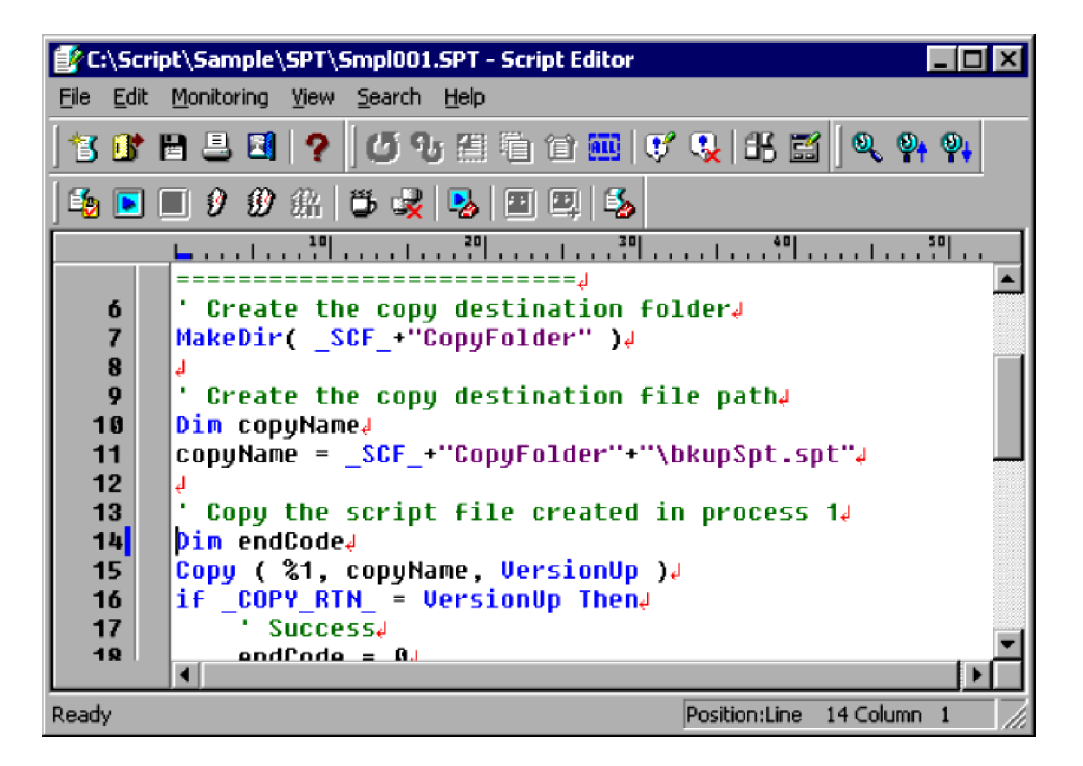

### 2. Choose **Monitoring**, **Set Breakpoint**.

A breakpoint is set at the line where the cursor is located. The breakpoint is indicated by a circle symbol  $(①)$  to the left of the line.

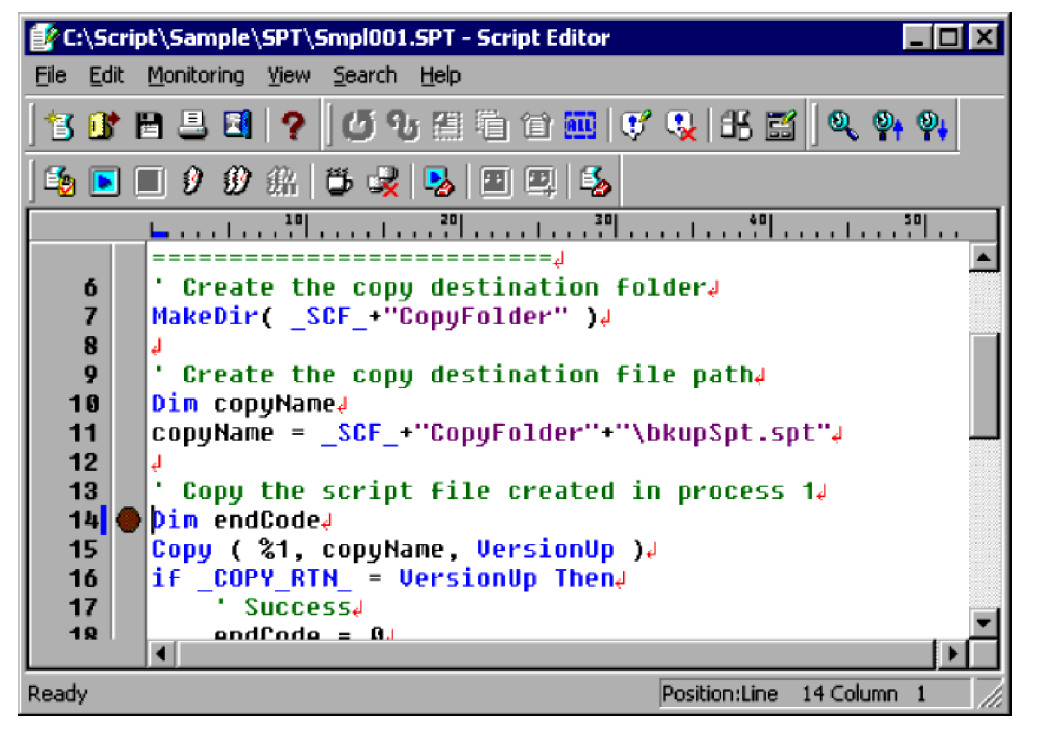

**•** Canceling a breakpoint

To cancel a breakpoint:

1. Move the cursor to the line at which you want to remove the breakpoint.

<sup>3.</sup> JP1/Script Operations

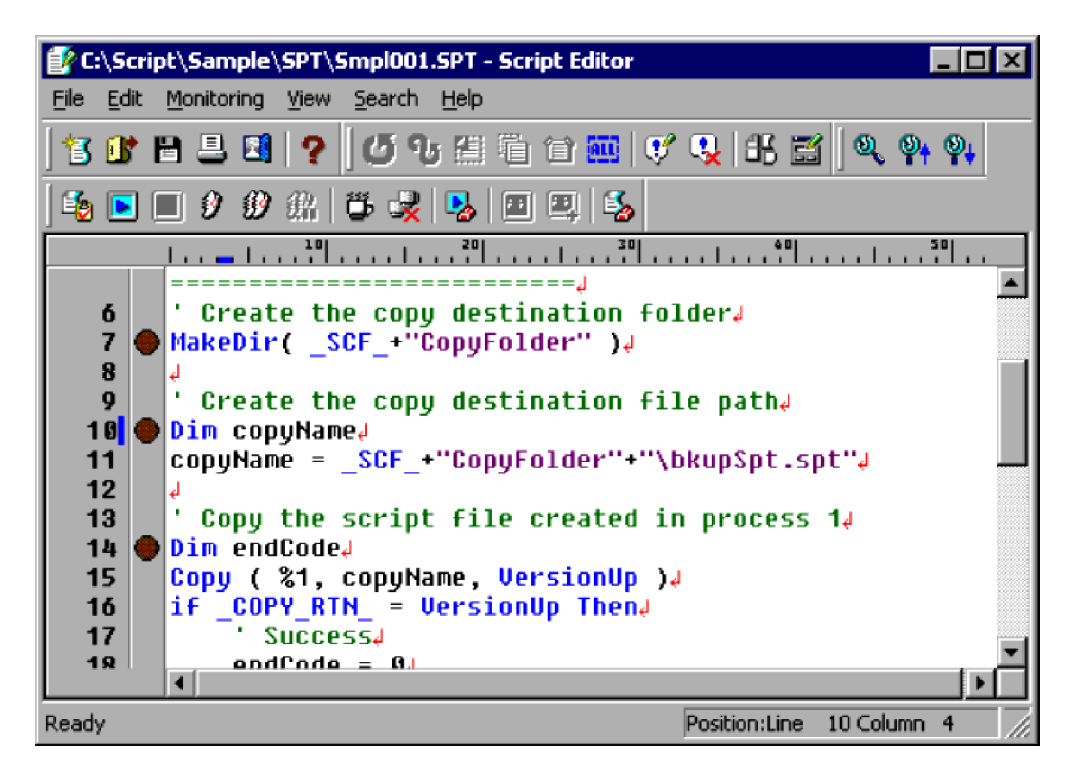

### 2. Choose **Monitoring**, **Cancel Breakpoint**.

The breakpoint is canceled at the line where the cursor is located.

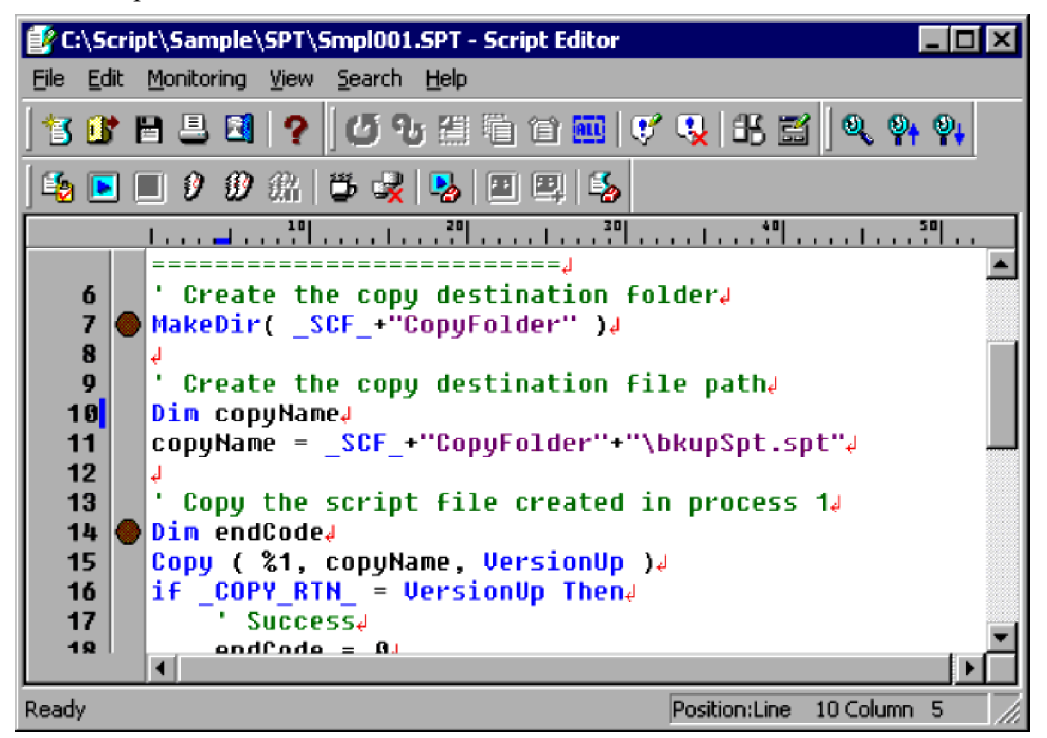

**•** Canceling all breakpoints

To cancel all breakpoints:

1. Choose **Monitoring**, **Cancel All Breakpoints**.

<sup>3.</sup> JP1/Script Operations

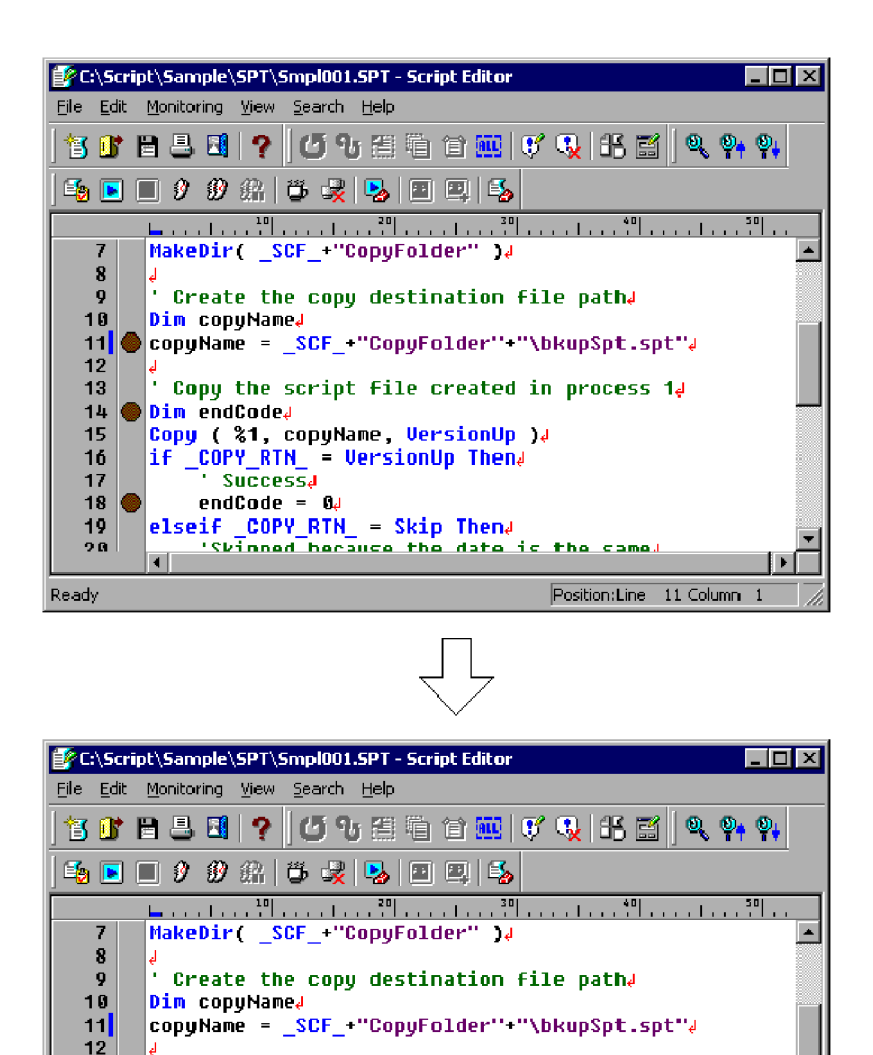

'Stinned herauce the date is o o the came Position: Line 11 Column 1 Ready

 $\frac{1}{2}$  Copy the script file created in process 1.

All breakpoints in the displayed script file are canceled.

Copy ( %1, copyName, VersionUp )4 if \_COPY\_RTN\_ = UersionUp Then

elseif COPY RTN = Skip Thena

#### **Notes**

13  $14$ 

15

16 17 18

19

Dim endCode4

endCode =  $04$ 

- **•** In edit mode, you can set a breakpoint at any line. In monitoring mode, you can set breakpoints only for executable commands or statements in their entirety.
- **•** If you set a breakpoint at a comment line or line space, Editor automatically searches downward for an appropriate position in the script and sets a breakpoint there. If no appropriate position can be found, no breakpoint is set. Instead, execution halts at the first line in the script file.

# **3.2.11 Setting the operating environment for monitoring mode**

To set the operating environment for execution in monitoring mode:

#### 1. Choose **Monitoring**, **Set**.

The Set dialog box appears.

```
3. JP1/Script Operations
```
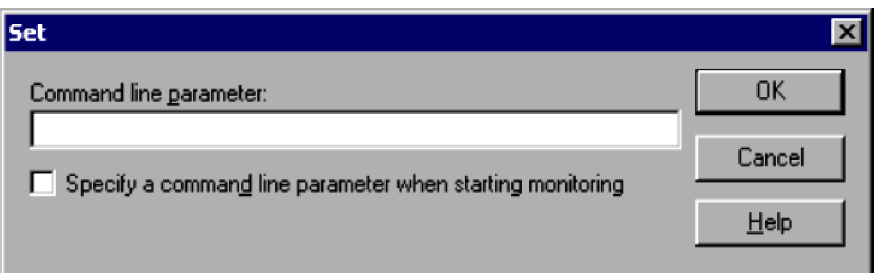

For details about using this dialog box, see *[4.2.5 Set dialog box](#page-265-0)*.

- 2. Enter the required information. Set preferences for monitoring script execution.
- 3. Click the **OK** button.

The operating environment is set for monitoring mode and the dialog box closes.

# **3.2.12 Adding a variable to the Watch window**

To add a specified variable to the Watch window:

1. In monitoring mode, choose **Monitoring**, **Add to Watch Window**.

The Add Variable dialog box appears.

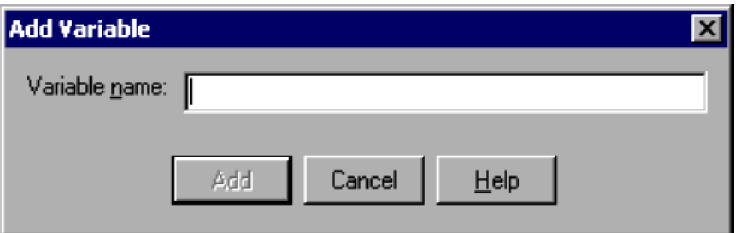

For details about using this dialog box, see *[4.2.10 Add Variable dialog box](#page-270-0)*.

2. Enter the name of the variable you want to add.

Up to 99 characters can be specified. You cannot enter variable names over 99 characters.

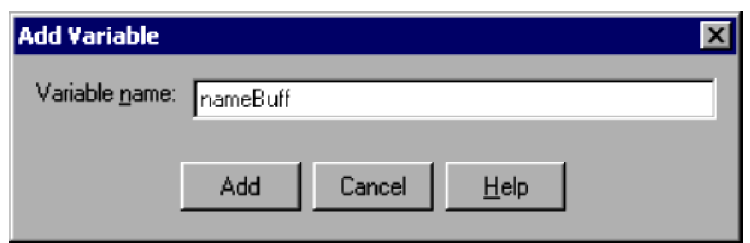

3. Click the **Add** button.

The variable name you entered is added to the Watch window.

<sup>3.</sup> JP1/Script Operations

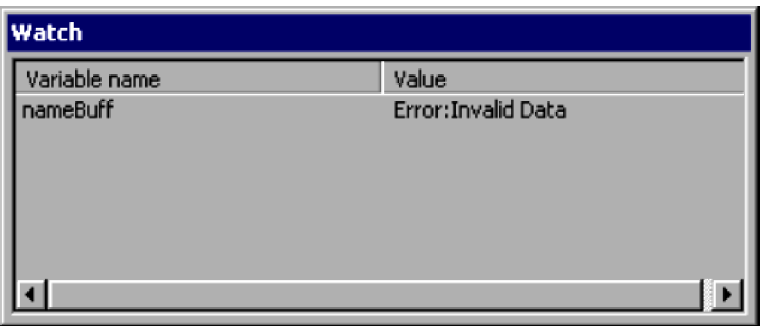

**Notes**

- **•** If you select a character string in the client area of the Script Editor window while in monitoring mode and then choose **Monitoring**, **Add to Watch Window**, the selected string appears as a variable name in the Watch window.
- **•** Click the **Cancel** button to close the Add Variable dialog box without adding a variable.
- **•** To delete an added variable from the Watch window, right-click on the variable name and choose **Delete Variable**.

# **3.2.13 Setting the script execution environment**

The following describes how to set the execution environment for a created script file. You can also do this from the Script Manager window.

To set the execution environment for multiple script files, use the Script Manager window. For details about how to use the Script Manager window, see *[3.1.12 Setting the script execution environment \(all items\)](#page-101-0)*.

To set the script execution environment from Script Editor:

1. Display the script file for which you want to set the execution environment.

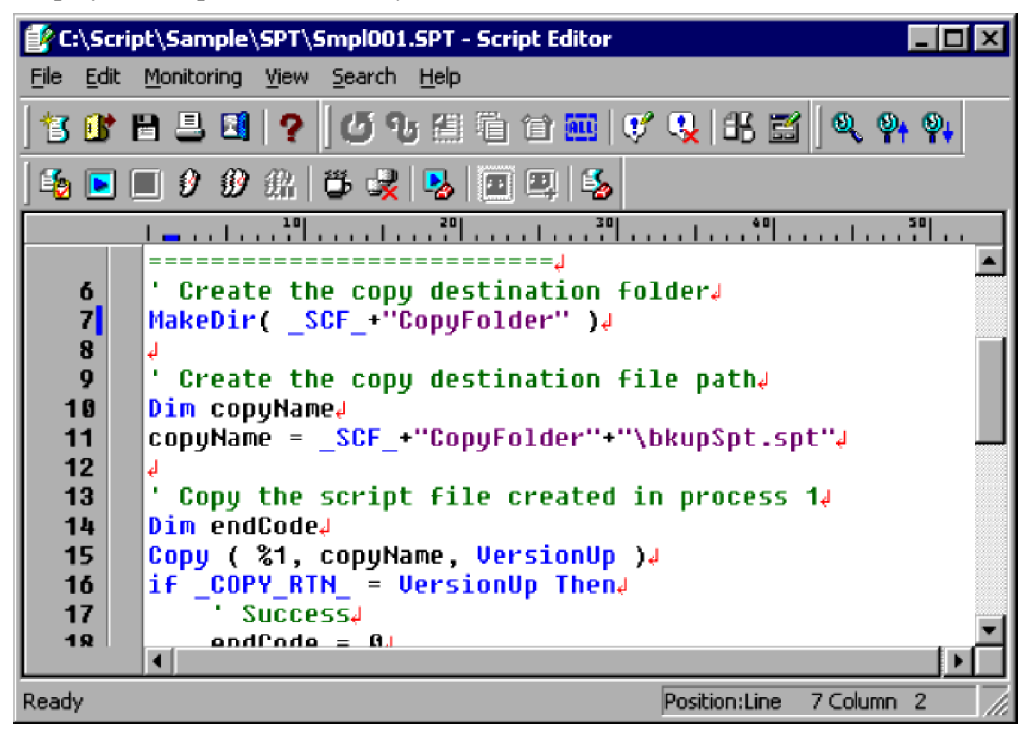

2. Choose **Monitoring**, **Set Execution Environment**.

JP1/Script Description and Reference (For Windows Systems) **149**

The Set Execution Environment (Start Information) dialog box appears.

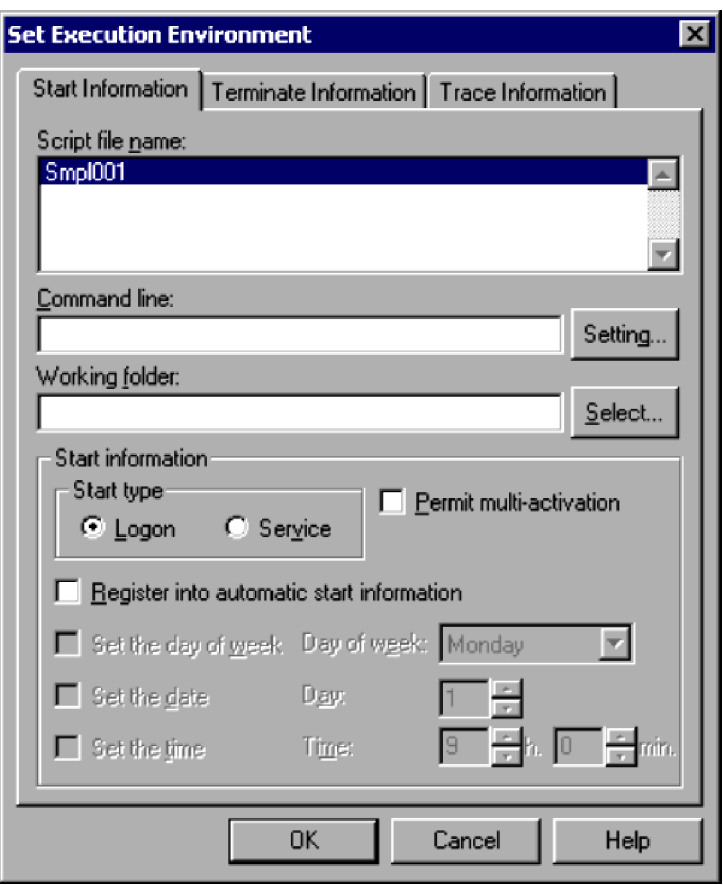

For details about using this dialog box, see *[4.1.8 Set Execution Environment \(Start Information\) dialog box](#page-233-0)*.

3. Set the required start information.

You must write a command line if a parameter is required for processing, or if you wish to set the output format of the analysis trace or execution trace.

For details on specifying command lines, see *[6.2 Rules for writing command lines](#page-373-0)*.

4. Click the **Terminate Information** tab.

The Set Execution Environment (Terminate Information) dialog box appears.

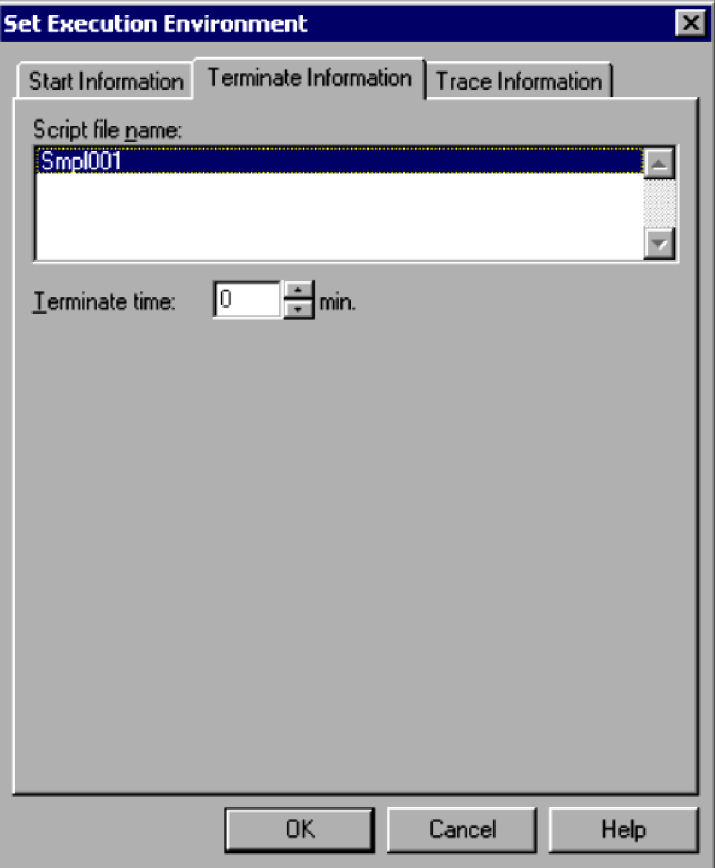

For details about using this dialog box, see *[4.1.9 Set Execution Environment \(Terminate Information\) dialog box](#page-236-0)*.

5. Set the termination time.

If you want to disable forced termination at a set time, make sure the time is set to zero.

#### 6. Click the **Trace Information** tab.

The Set Execution Environment (Trace Information) dialog box appears.

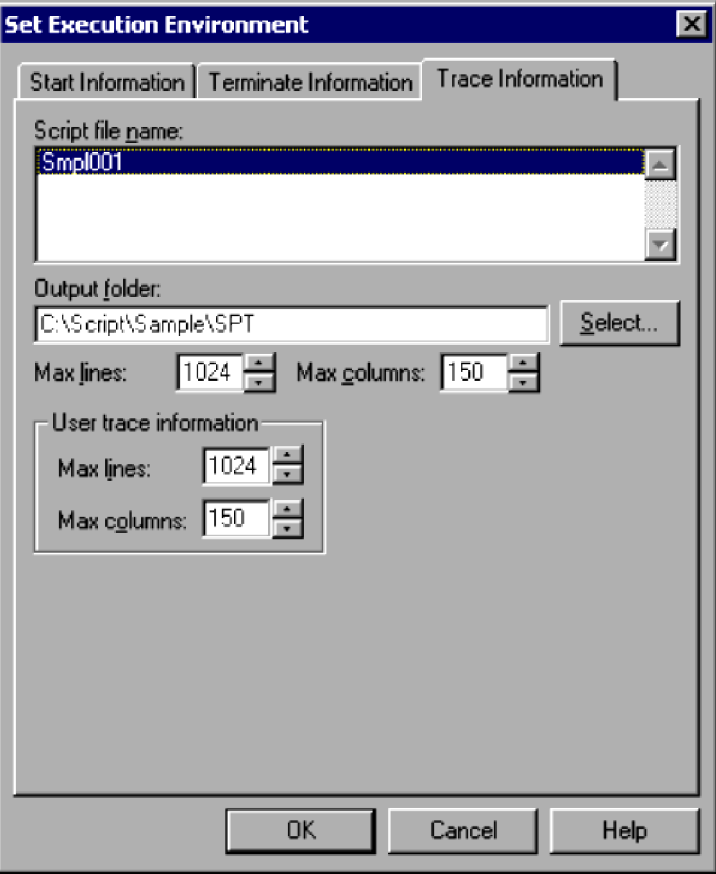

For details about using this dialog box, see *[4.1.10 Set Execution Environment \(Trace Information\) dialog box](#page-237-0)*.

7. Set the required trace information.

You do not need to set any information in this dialog box unless you particularly want to set the number of output lines in the trace file or other such information.

8. Click the **OK** button.

The execution environment is set and the dialog box closes.

#### **Note**

If you attempt to set up a script execution environment while the JP1/Script service is not running, a dialog box containing the following error message appears:

The operation could not be performed because the JP1/Script service is not running. Launch the JP1/Script service, and then re-execute the operation.

# **3.2.14 Finding text in a file**

To search for text in a script file:

1. Display the script file that you want to search.

<sup>3.</sup> JP1/Script Operations

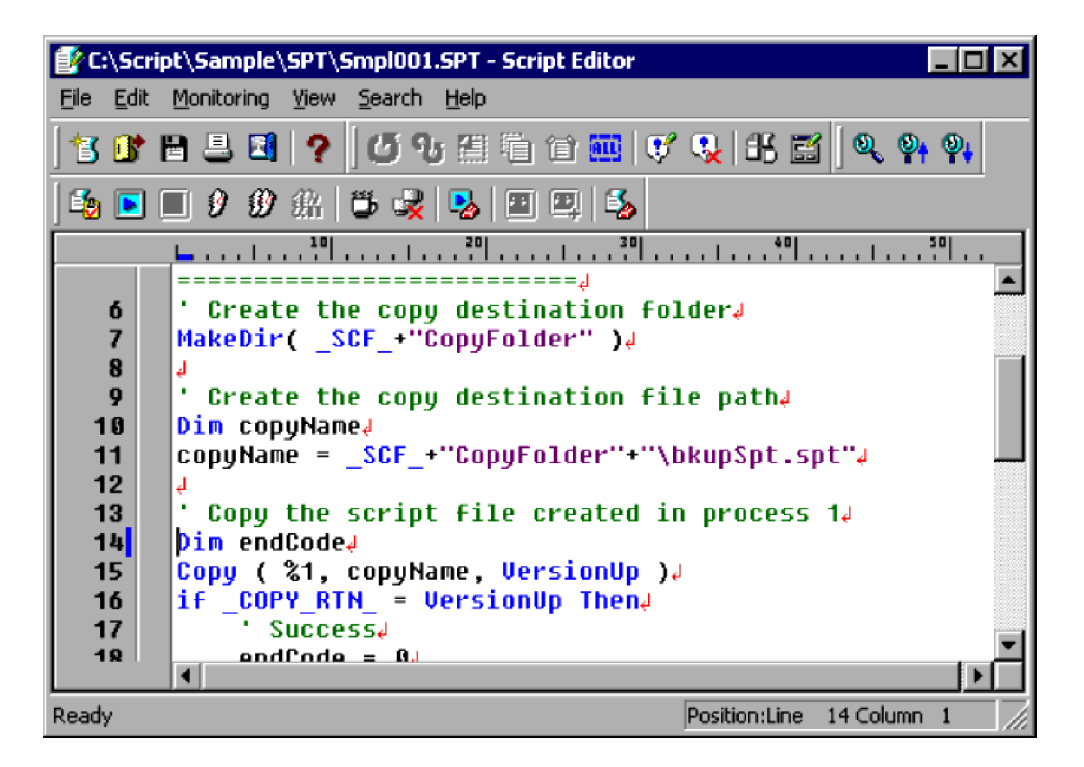

#### 2. Choose **Search**, **Find**.

The Search dialog box appears.

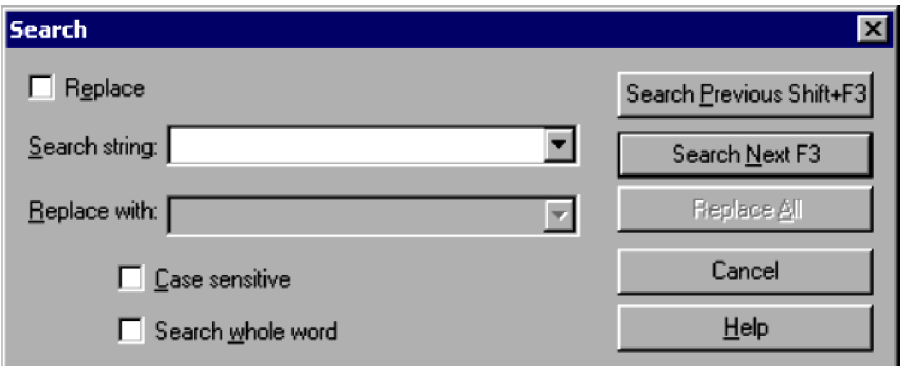

For details about using this dialog box, see *[4.2.6 Search dialog box](#page-266-0)*.

3. Make sure the **Replace** check box is not selected.

Clear the **Replace** check box if selected.

4. Enter the search string in the **Search string** box. Select the **Case sensitive** and **Search whole word** boxes as required.

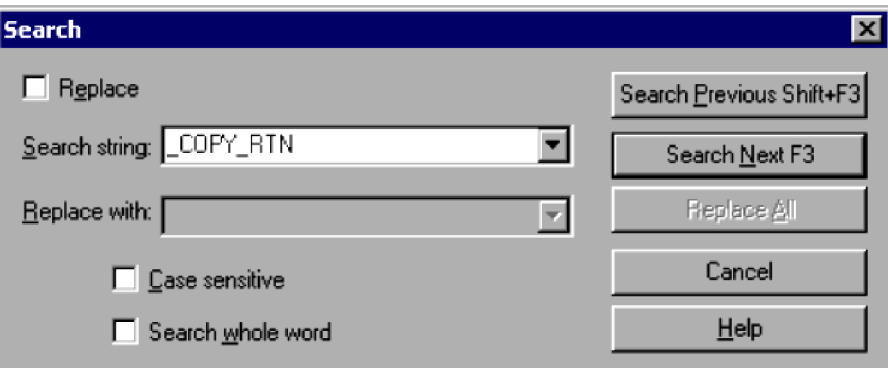

5. Click the **Search Previous** or **Search Next** button.

<sup>3.</sup> JP1/Script Operations

JP1/Script looks for the search string. A beep sounds if there is no such text in the file.

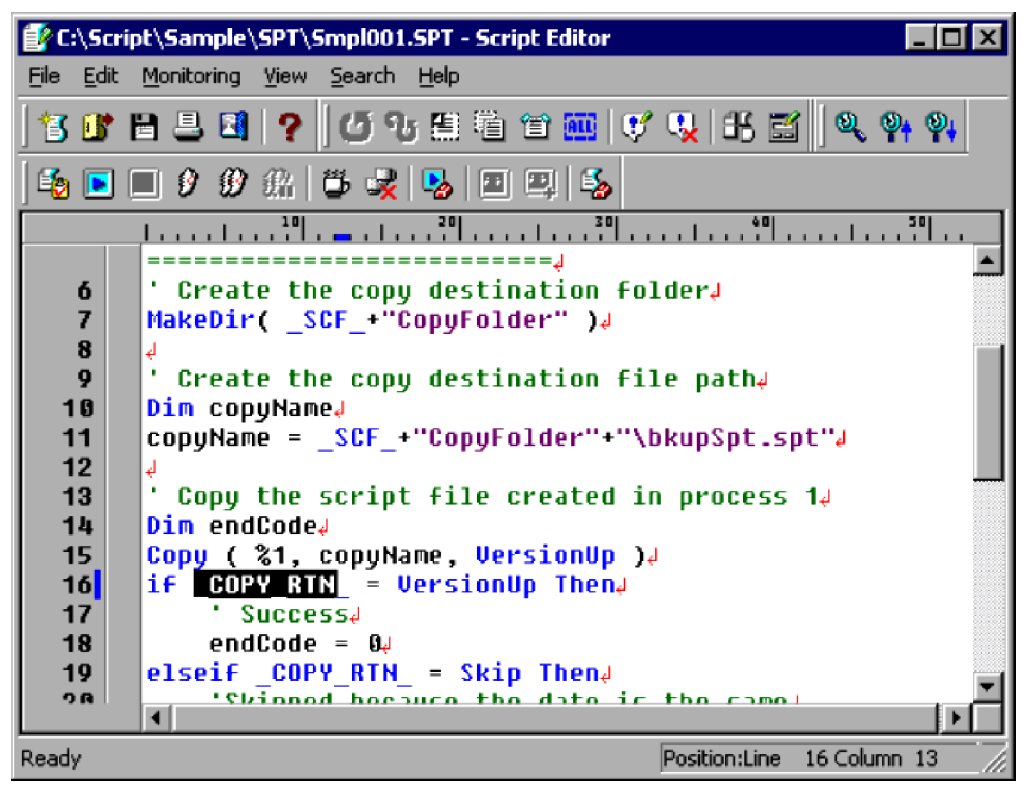

6. Click **Cancel** to finish searching.

The Search dialog box closes.

# **3.2.15 Replacing text in a file**

To replace text in a script file:

- 1. Display the script file in which you want to replace text.
- 2. Choose **Search**, **Replace**.

The Search dialog box appears.

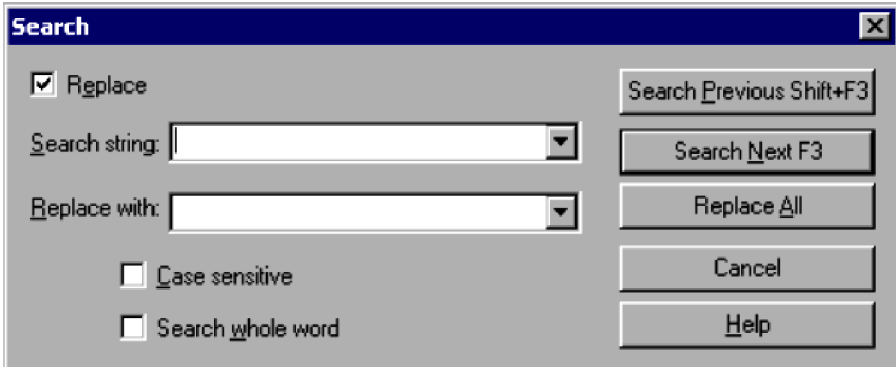

For details about using this dialog box, see *[4.2.6 Search dialog box](#page-266-0)*.

3. Make sure the **Replace** check box is selected.

Click the **Replace** check box if not already selected.

<sup>3.</sup> JP1/Script Operations

4. In the **Search string** box, enter the text to be replaced. Select the **Case sensitive** and **Search whole word** boxes as required.

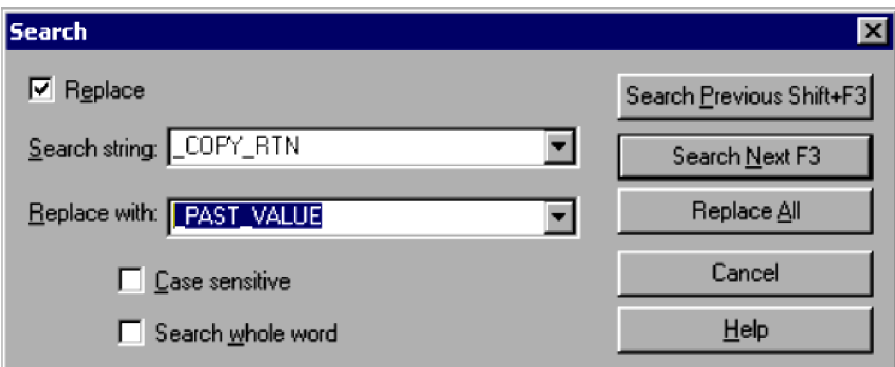

- 5. In the **Replace with** box, enter the replacement text.
- 6. Click the **Search Previous** or **Search Next** button.

JP1/Script starts replacing text as specified. A beep sounds if there is no such text to be replaced in the file.

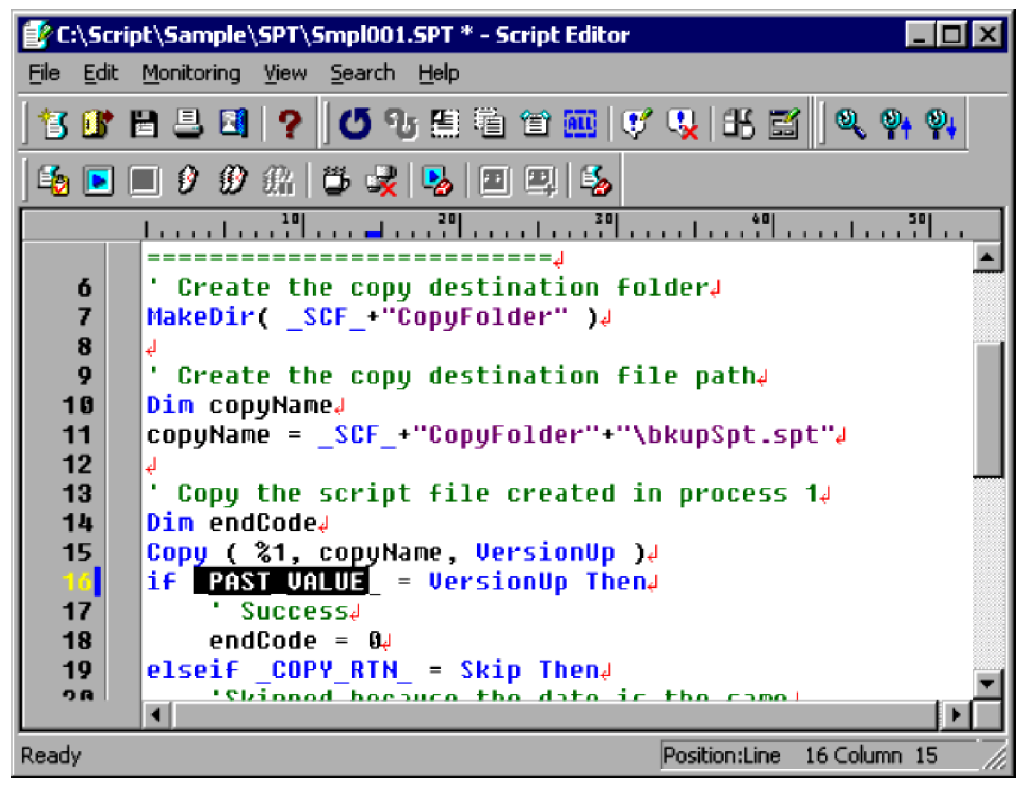

7. Click **Cancel** to finish replacing text.

The Search dialog box closes.

# **3.3 Easy Input operations**

JP1/Script simplifies the task of entering commands and statements. Using the Easy Input program, you can enter commands easily and accurately without needing any command-specific knowledge. The commands and statements you enter are pasted to the clipboard.

# **3.3.1 Starting Easy Input**

Use one of the following methods to display the Script Easy Input window:

- **•** Double-click the Easy Input icon.
- **•** In the Script Editor window, choose **Edit**, **Easy Input**.
- **•** In the Manager window, choose **Tools**, **Start Easy Input**.

Figure 3-3 shows the Script Easy Input window.

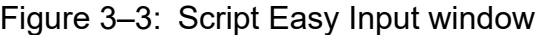

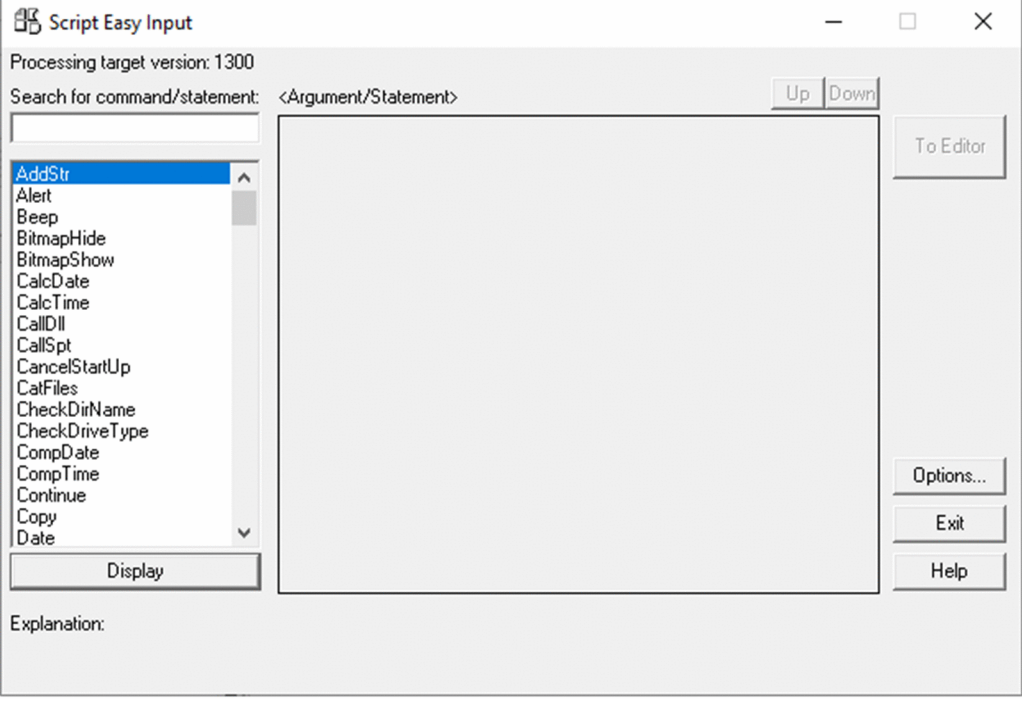

# **(1) Processing target version**

Shows the version of the specified Script Engine. The **Search for command/statement** list box contains only the commands and statements for that version.

# **(2) Search for command/statement**

Lists the commands and statements for the specified version of Script Engine. You can locate a command or statement in this list by entering all or part of its name.

# **(3) Explanation**

Gives a brief explanation of a command or statement selected in the list box.

# **(4) Argument/Statement**

Shows the arguments that can be entered in a selected command. When a statement is selected in the list box, this area displays the statement syntax.

The Script Easy Input window has the following buttons:

#### **Display**

Shows the arguments of a command, or syntax of a statement, selected in the list box. If the selected command has no arguments, a message to that effect is displayed.

#### **To Editor** or **To Clipboard**

The button reads **To Editor** when you access the Easy Input facility from Editor. The button reads **To Clipboard** when you access the Easy Input facility from the Manager or from the Windows **Start** menu.

Choose this button to paste the displayed command arguments or statement syntax to Editor or the clipboard.

#### **Options**

Displays the Easy Input Options (General) dialog box. For details about using this dialog box, see *[3.3.3 Specifying](#page-157-0) [the JP1/Script version for script creation](#page-157-0)*.

#### **Exit**

Closes the Script Easy Input window.

# **3.3.2 Entering commands and statements**

To write a command or statement when creating a script, use the Script Easy Input window. The following example is based on the CalcDate command.

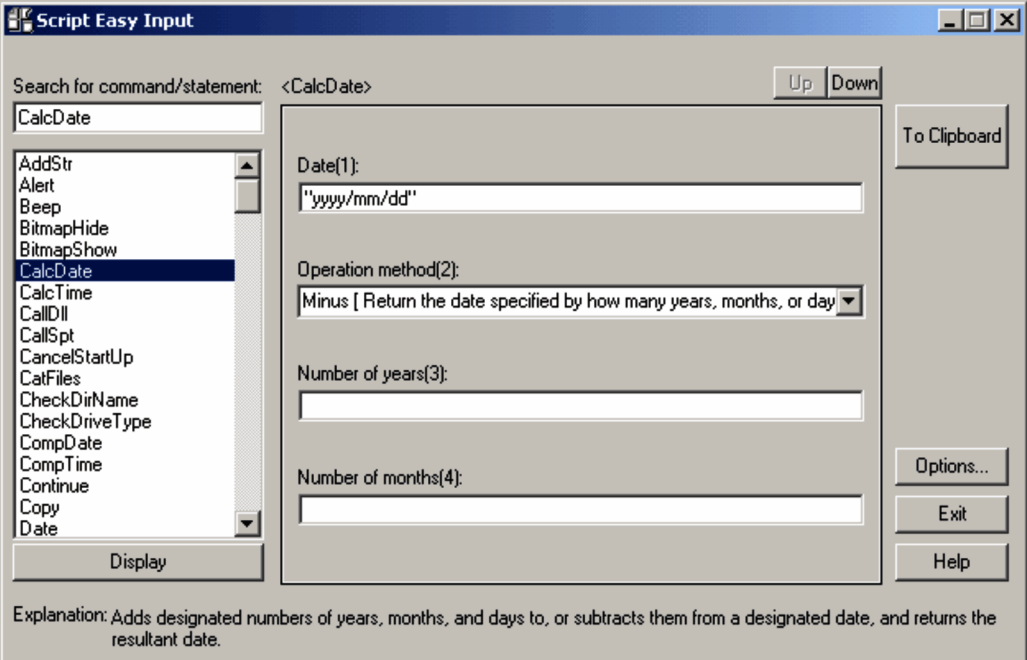

# <span id="page-157-0"></span>**(1) Operations**

**• Display** button

Displays the arguments that need to be set in the selected command, or displays the statement syntax if you selected a statement, in the **Argument/Statement** area. If you selected a command without any arguments, a message to that effect appears in this area.

- **•** Enter command arguments if necessary.
- **To Clipboard** button

Pastes the contents set in the **Argument/Statement** area to the clipboard.

**• Exit** button

Closes the Script Easy Input window.

# **3.3.3 Specifying the JP1/Script version for script creation**

In the Script Easy Input window, click the **Options** button to display the Options dialog box.

This dialog box has two pages: **General** and **Edit**. Click the **General** tab to display the Options (General) dialog box.

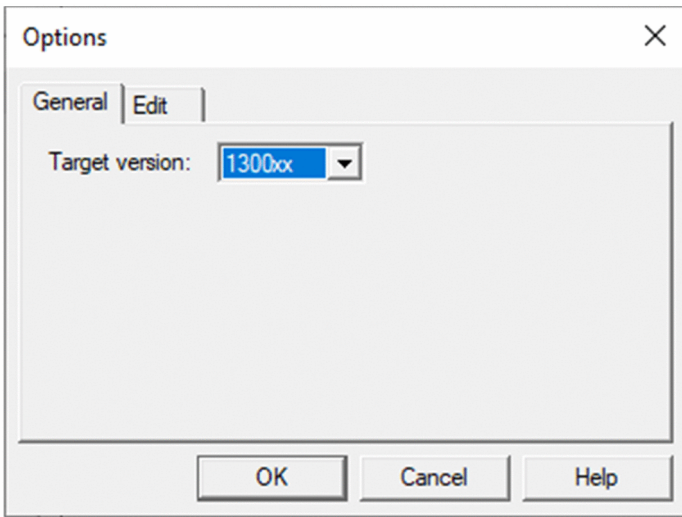

# **(1) Items**

**Target version**

Set the JP1/Script version for script file creation. The default is the version of the installed JP1/Script.

# **(2) Operations**

**• OK** button

Applies the setting and closes the Options dialog box.

**• Cancel** button

Closes the dialog box without changing the original setting.

<sup>3.</sup> JP1/Script Operations

# **3.3.4 Setting the line length and indent size**

In the Script Easy Input window, click the **Options** button to display the Options dialog box.

This dialog box has two pages: **General** and **Edit**. Click the **Edit** tab to display the Options (Edit) dialog box.

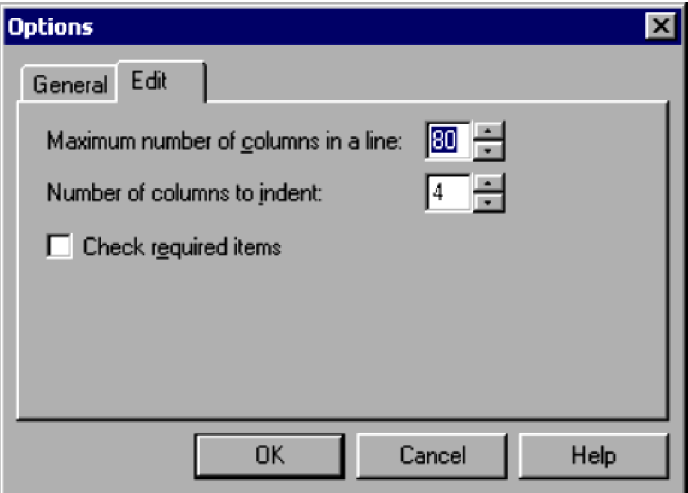

# **(1) Items**

### **Maximum number of columns in a line**

Specify the maximum number of columns per line in the edited contents pasted to Script Editor or the clipboard. Specify a number in the range from 64 to 999. 80 is set by default.

#### **Number of columns to indent**

Specify the indent size of the edited contents pasted to the clipboard.

Specify a number in the range from 0 to 16. 4 is set by default.

### **Check required items**

Select this check box to check whether data is correctly entered in the mandatory arguments of the commands you enter.

# **(2) Operations**

**• OK** button

Applies the setting and closes the Options dialog box.

**• Cancel** button

Closes the dialog box without changing the original settings.

<sup>3.</sup> JP1/Script Operations

## **3.4 Trace Viewer operations**

Trace Viewer is used to display the execution status and trace information for scripts created in Manager. The execution status and trace information are output to a trace file.

#### **Note**

If you attempt to start Trace Viewer while the JP1/Script service is not running, a dialog box containing the following warning appears and Trace Viewer startup is canceled:

The operation could not be performed because the JP1/Script service is not running. Launch the JP1/Script service, and then re-execute the operation.

## **3.4.1 Script Trace Viewer window and menus**

Trace Viewer displays the execution status and trace of a script created in Manager. The execution status and trace information are output to a trace file.

This section describes the layout and menus of the Script Trace Viewer window which appears when you start Trace Viewer. The window displayed when you open a trace file is also described.

## **(1) Script Trace Viewer window**

Figure 3-4 shows the Script Trace Viewer window and the names of its components.

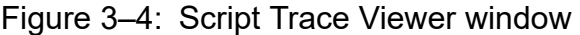

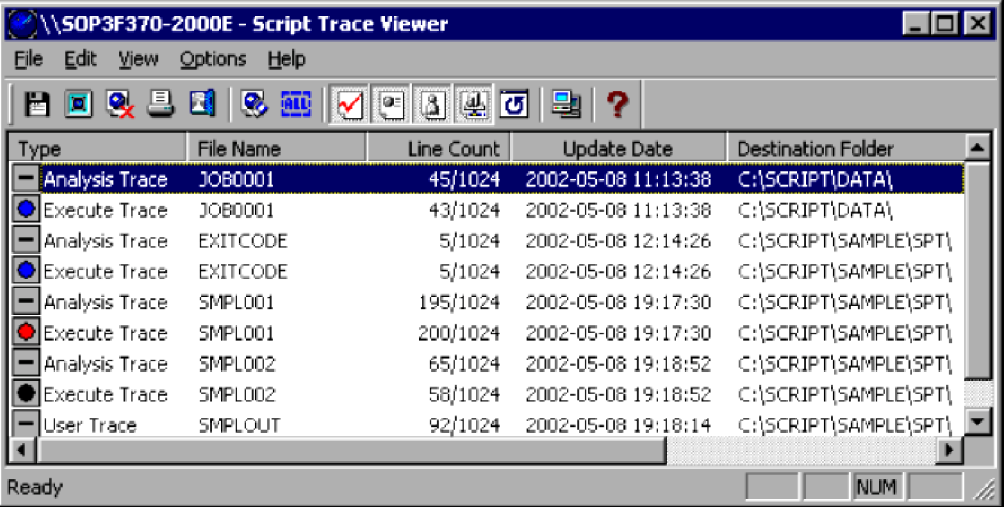

### **(a) Toolbar**

The toolbar contains buttons representing the most frequently used commands on the pull-down menus. By simply clicking a button, you can execute the corresponding command. You can hide the toolbar by toggling **Toolbar** in the **View** menu.

The following command buttons are displayed on the toolbar of the Script Trace Viewer window:

### **Save**

Saves a trace file under a new name.

```
3. JP1/Script Operations
```
#### **View**

Displays the contents of a trace file.

#### **Delete**

Deletes a trace file.

### **Print**

Prints a trace file.

### **Exit**

Quits Trace Viewer.

### **Clear**

Clears a trace file (to zero file size).

### **Select All**

Selects all the items.

### **Analysis Trace**

Shows or hides a list of analysis traces.

### **Execution Trace**

Shows or hides a list of execution traces.

### **User Trace**

Shows or hides a list of user traces.

### **Server Trace**

Shows or hides a list of server traces.

### **Refresh**

Updates the contents of a displayed trace file.

### **Select Computer**

Specifies the computer on which the trace files to be displayed reside.

### **Help**

Displays the JP1/Script online help.

## **(b) Status bar**

The status bar displays messages about the processing being carried out by Trace Viewer and status messages at completion of processing.

## **(c) Client area**

The client area displays trace file information (file type, file name, file size, date modified, and folder in which the file is located). In the leftmost field, icons show the execution status of each trace file. Their meaning differs depending on whether the particular script can be activated concurrently from multiple processes. Tables 3-11 and 3-12 show the meanings of the icons in each case.

### Table 3–11: Script Trace Viewer icons when multi-activation is permitted

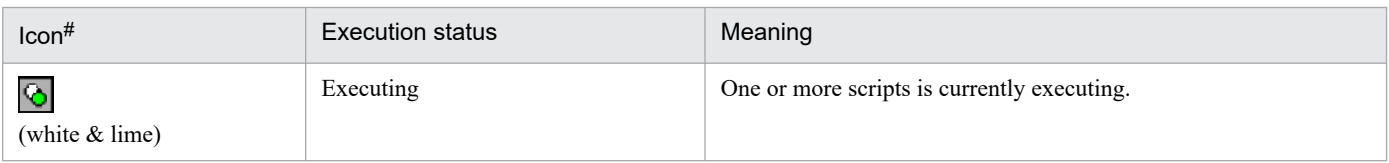

<sup>3.</sup> JP1/Script Operations

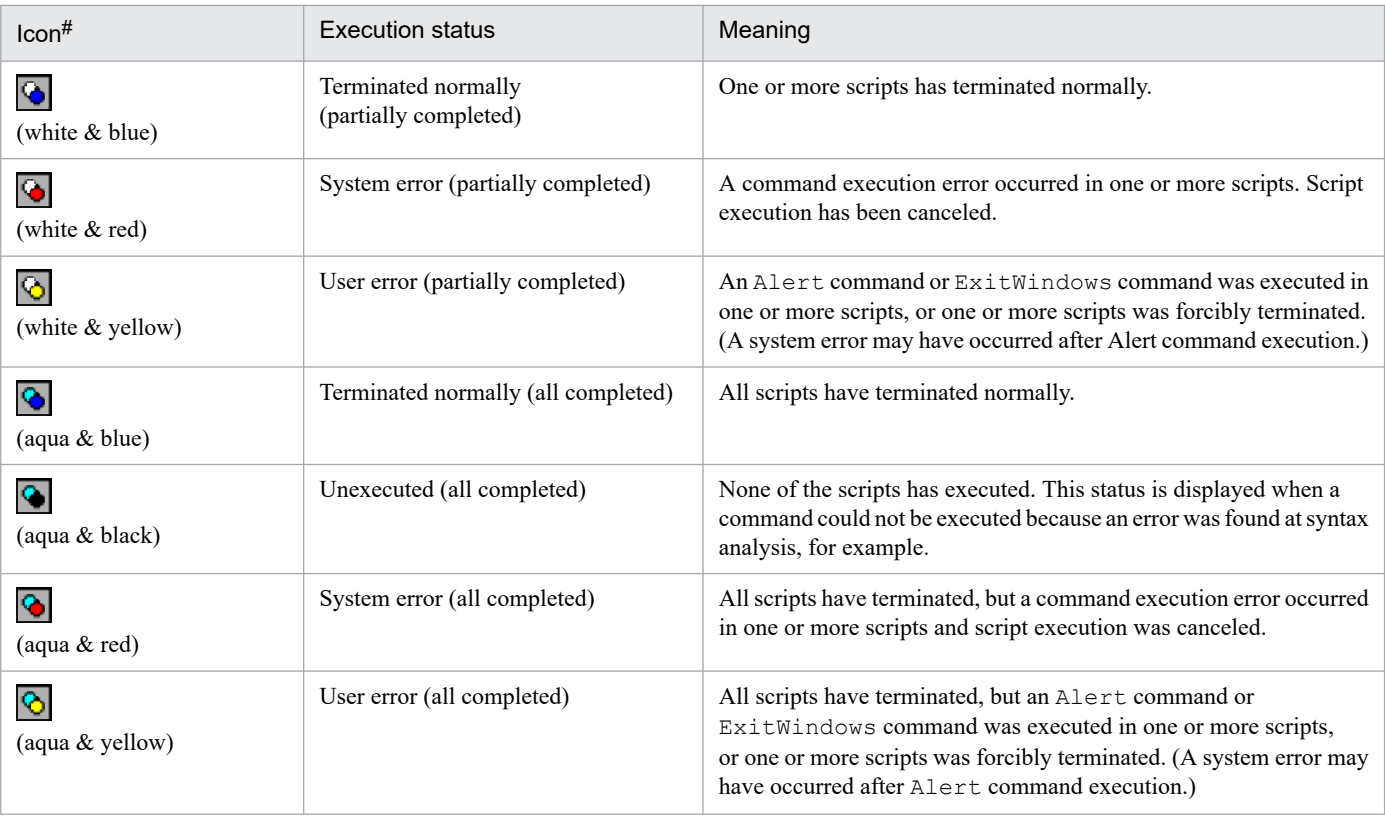

#: The colors in parentheses in the Icon field are the colors of the circles in the icon.

### Table 3-12: Script Trace Viewer icons when multi-activation is prohibited

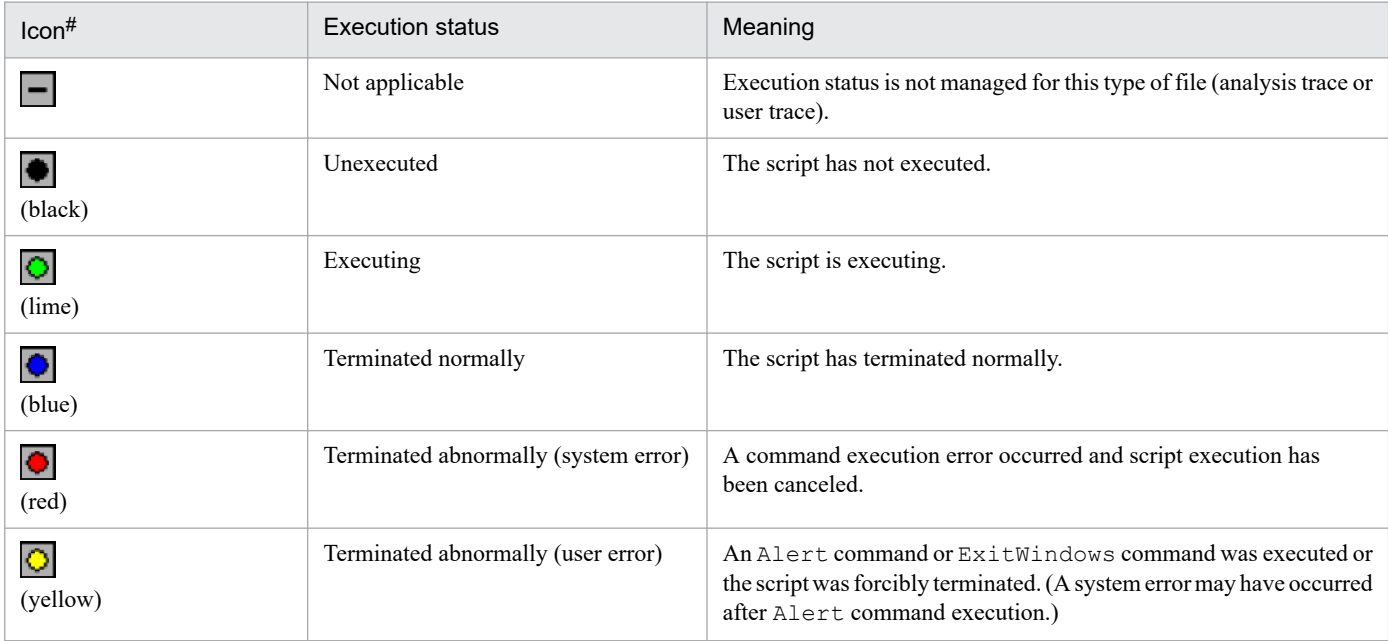

#: The color in parentheses in the Icon field is the color of the circle in the icon.

# **(2) Menus in the Script Trace Viewer window**

The menus in the Script Trace Viewer window are described next. Table 3-13 lists the Trace Viewer commands (functions) provided in the menus.

<sup>3.</sup> JP1/Script Operations

| Menu           | Command (function)            | Description                                                                    |
|----------------|-------------------------------|--------------------------------------------------------------------------------|
| File           | <b>Save As</b>                | Saves a selected trace file under a new name.                                  |
|                | <b>View Trace File</b>        | Displays the contents of a selected trace file.                                |
|                | <b>Delete Trace File</b>      | Deletes a selected trace file.                                                 |
|                | Print                         | Prints a selected trace file.                                                  |
|                | Exit                          | Quits Trace Viewer.                                                            |
| Edit           | <b>Clear Trace File</b>       | Clears a trace file (to zero file size).                                       |
|                | <b>Select All</b>             | Selects all items.                                                             |
| <b>View</b>    | <b>Toolbar</b>                | Shows or hides the toolbar.                                                    |
|                | <b>Status Bar</b>             | Shows or hides the status bar.                                                 |
|                | <b>Minimize When Inactive</b> | Minimizes the Trace Viewer window to an icon when the window is not<br>in use. |
|                | <b>Analysis Trace</b>         | Shows or hides a list of analysis traces.                                      |
|                | <b>Execution Trace</b>        | Shows or hides a list of execution traces.                                     |
|                | <b>User Trace</b>             | Shows or hides a list of user traces.                                          |
|                | <b>Server Trace</b>           | Shows or hides a list of server traces.                                        |
|                | <b>Refresh</b>                | Updates the information in a trace file.                                       |
| <b>Options</b> | <b>Select Computer</b>        | Specifies the computer on which the trace files to be displayed reside.        |
| Help           | <b>Contents</b>               | Displays the contents of the JP1/Script online help.                           |
|                | <b>About JP1/Script</b>       | Displays version information for JP1/Script.                                   |

Table 3-13: Trace Viewer menus and commands

# **3.4.2 Mouse and key operations in the Script Trace Viewer window**

The mouse and key operations you can perform in the Script Trace Viewer window are described below.

# **(1) Mouse operations**

Table 3-14 lists mouse operations in the client area of the Script Trace Viewer window.

Table 3-14: Mouse operations in the Script Trace Viewer window

| Operation    | Processing                                               |
|--------------|----------------------------------------------------------|
| Click        | Clears the previous selection and makes a new selection. |
| Double-click | Displays the Trace Files Display window.                 |

# **(2) Key operations**

Table 3-15 lists key operations in the client area of the Script Trace Viewer window.

3. JP1/Script Operations

| Operation  | Processing                               |
|------------|------------------------------------------|
| $Ctrl + A$ | Selects all trace files.                 |
| $Ctrl + P$ | Prints a trace file.                     |
| Del        | Deletes a trace file.                    |
| Enter      | Displays the Trace Files Display window. |

Table 3–15: Key operations in the Script Trace Viewer window

# **3.4.3 Starting and stopping Trace Viewer**

# **(1) Starting Trace Viewer**

The trace produced when you execute a script file is output to a trace file. To check the trace status, start Trace Viewer.

There are two ways of starting Trace Viewer.

### **(a) Starting from the Windows Start menu**

To start Trace Viewer:

1. From the Windows **Start** menu, choose **Programs**, **JP1/Script**, then **Trace Viewer**. The Script Trace Viewer window appears, displaying a list of trace files.

#### **Note**

If you attempt to start Trace Viewer while the JP1/Script service is not running, a dialog box containing the following error message appears:

The operation could not be performed because the JP1/Script service is not running. Launch the JP1/Script service, and then re-execute the operation.

### **(b) Starting from the Script Manager window**

To start Trace Viewer:

1. In the Script Manager window, choose **Tools**, and then **Start Trace Viewer**. You can start Trace Viewer.

#### **Note**

If you attempt to start Trace Viewer while the JP1/Script service is not running, a dialog box containing the following error message appears:

The operation could not be performed because the JP1/Script service is not running. Launch the JP1/Script service, and then re-execute the operation.

# **(2) Stopping Trace Viewer**

Choose **File**, **Exit**. Trace Viewer stops and the Script Trace Viewer window closes.

<sup>3.</sup> JP1/Script Operations

# **3.4.4 Operations in the Script Trace Viewer window**

You can perform the following operations in the Script Trace Viewer window:

- **•** Show or hide trace files
- **•** Display trace file contents
- **•** Save a trace file under a new name
- **•** Print a trace file
- **•** Delete a trace file
- **•** Clear a trace file
- **•** Search for text in a trace file
- Show or hide the toolbar<sup>#</sup>
- Show or hide the status bar#
- Minimize the Trace Viewer window when not in use<sup>#</sup>
- Refresh the client area<sup>#</sup>
- Specify the computer on which the trace files to be displayed reside<sup>#</sup>
- Close the Trace Files Display window<sup>#</sup>
- Show or hide line numbers in a trace file<sup>#</sup>
- **•** Arrange Trace Files Display windows vertically or horizontally#
- #

These operations are not described. They are either standard Windows operations or simply involve choosing a command from a menu.

# **3.4.5 Showing or hiding trace files**

You can toggle between showing or hiding the execution trace files, analysis trace files, user trace files, and server trace files listed in the Script Trace Viewer window. For example, when you are ready to execute a completed script file as a job, you can hide the analysis trace file since it is no longer needed.

### **Operation**

- 1. To show or hide an execution trace, choose **View**, **Execution Trace**.
- 2. To show or hide an analysis trace, choose **View**, **Analysis Trace**.
- 3. To show or hide a user trace, choose **View**, **User Trace**.
- 4. To show or hide a server trace, choose **View**, **Server Trace**.

The following example illustrates toggling between showing and hiding an analysis trace.

<sup>3.</sup> JP1/Script Operations

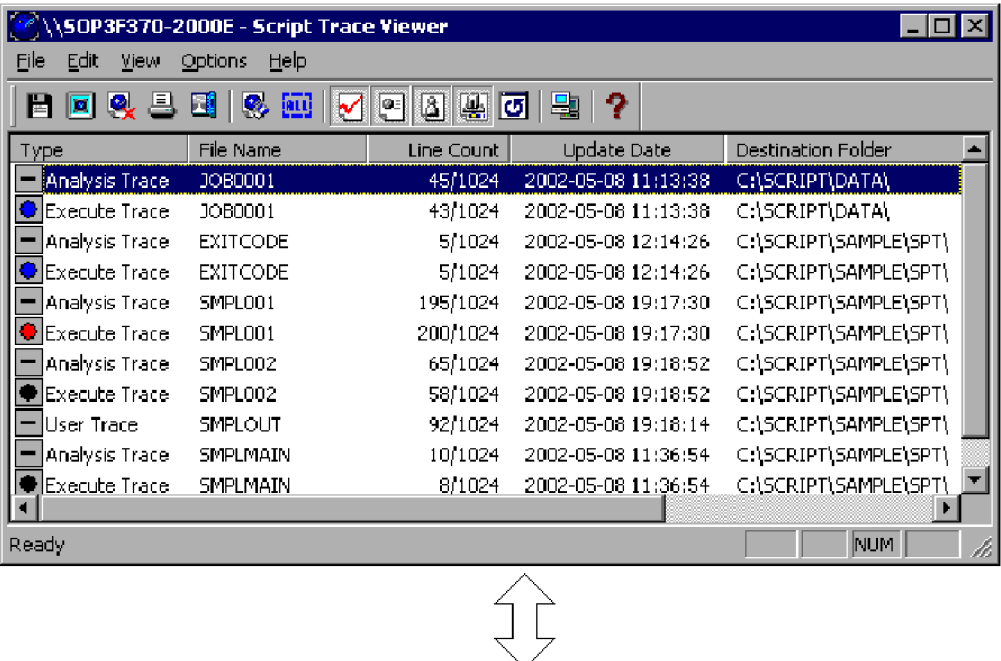

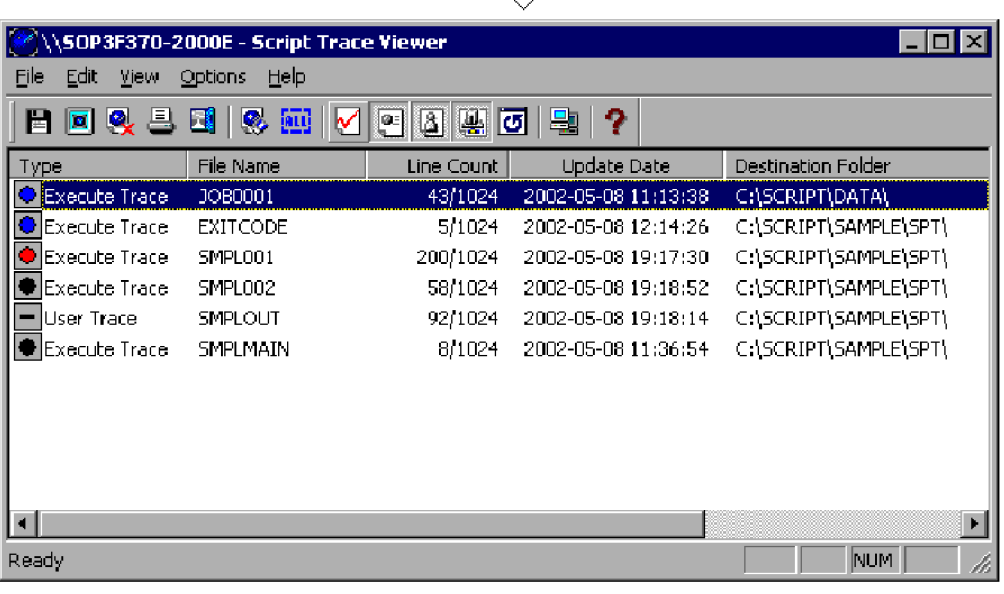

# **3.4.6 Displaying trace file contents**

You can select a trace file in the Script Trace Viewer window and display its contents in a Trace Files Display window. You can view the contents of multiple trace files at the same time.

To view trace file contents:

1. In the Script Trace Viewer window, select one or more trace files.

<sup>3.</sup> JP1/Script Operations

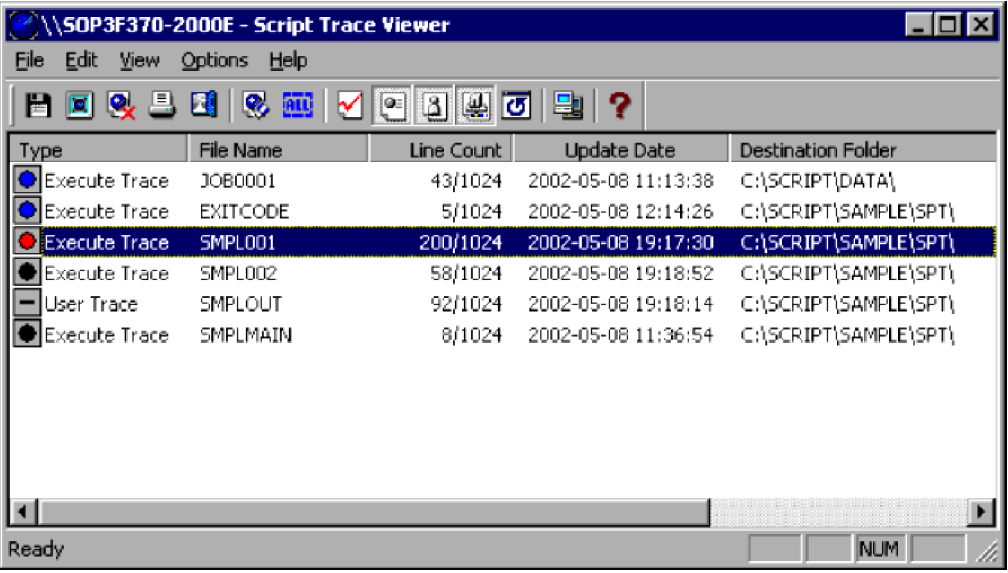

2. Choose **File**, **View Trace File**.

The contents of the trace file appear in the Script Trace Files Display window.

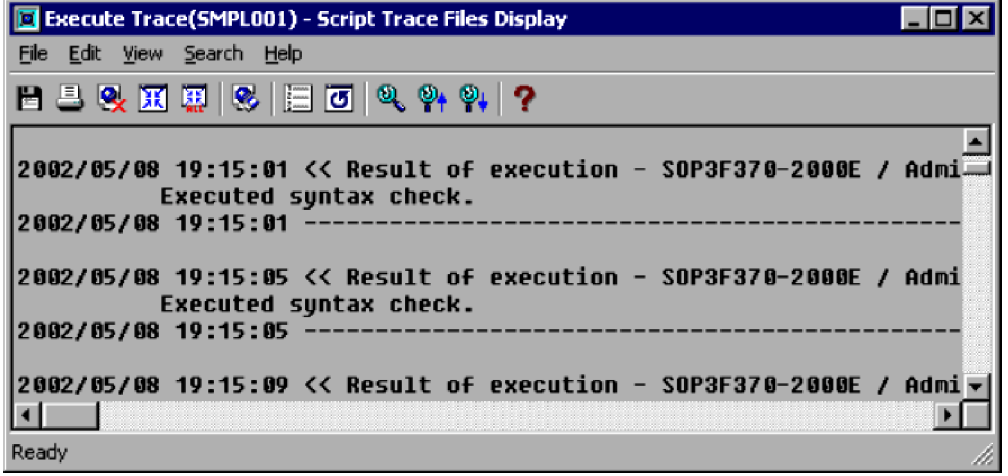

3. In the Script Trace Files Display window, choose **File**, and then **Close View Window** or **Close All View Windows**.

#### **Note**

If you have already chosen **View**, **Minimize When Inactive** in the Script Trace Viewer window, the Script Trace Viewer window appears as an icon when the Trace Files Display window opens at step 2.

# **3.4.7 Saving a trace file under a new name**

To save a selected trace file under a new name:

1. In the client area of the Script Trace Viewer window, select the trace file you want to save under a new name. Alternatively, make sure the trace file you want to save is currently displayed in a Trace Files Display window.

<sup>3.</sup> JP1/Script Operations

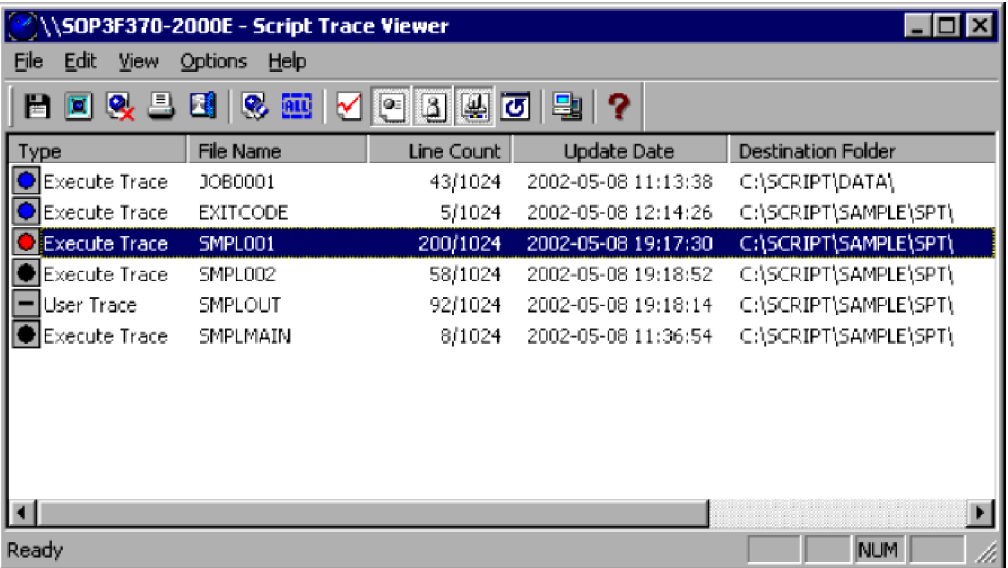

2. Choose **File**, **Save As**. In the displayed dialog box, enter the file name, then click **Save**.

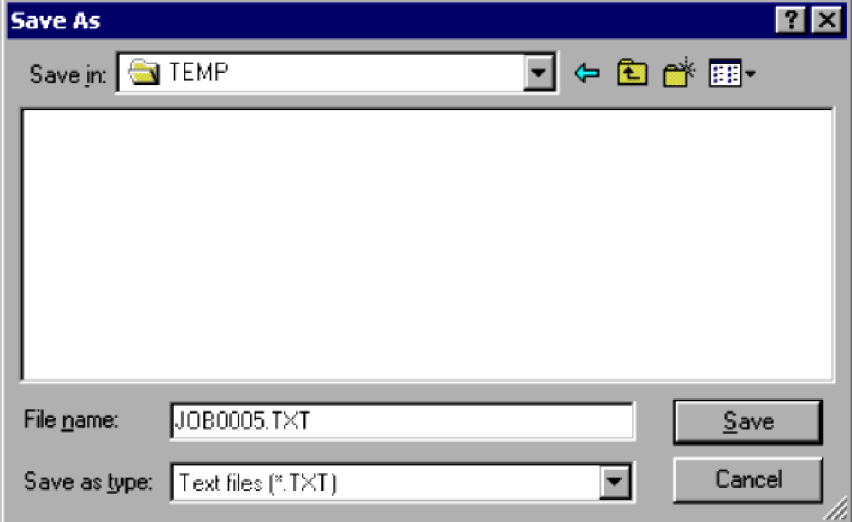

The selected trace file is saved under the specified name.

#### **Note**

If you choose **Cancel** at step 2, in the Trace Viewer window, the Trace Viewer window appears as an icon when the Trace Files Display window opens at step 2.

# **3.4.8 Deleting a trace file**

You can delete a trace file selected in the Script Trace Viewer window or displayed in a Trace Files Display window.

To delete a trace file:

1. In the client area of the Script Trace Viewer window, select one or more trace files that you want to delete. Alternatively, make sure the trace file(s) you want to delete are currently displayed in Trace Files Display windows.

<sup>3.</sup> JP1/Script Operations

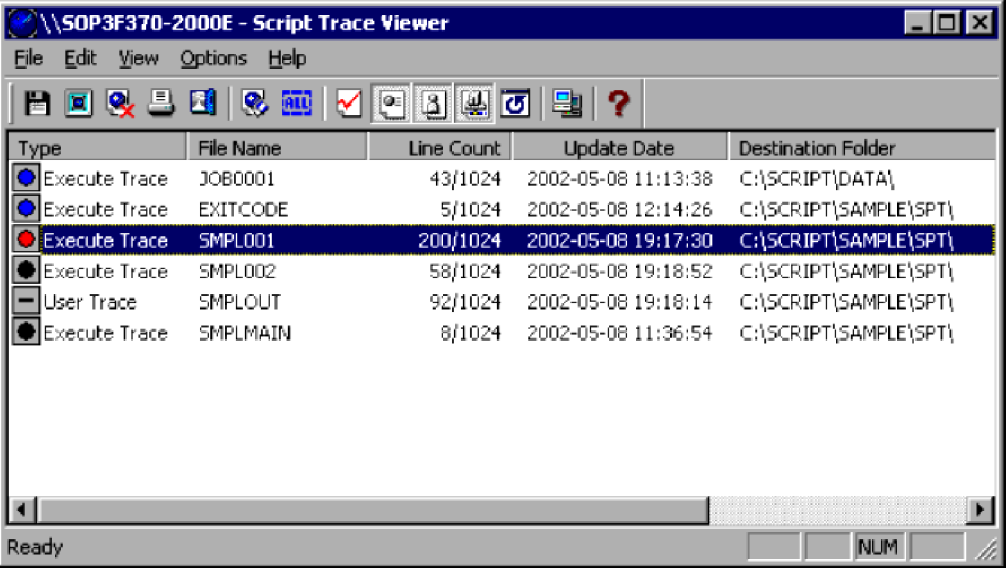

#### 2. Choose **File**, **Delete Trace File**.

The Confirmation dialog box appears.

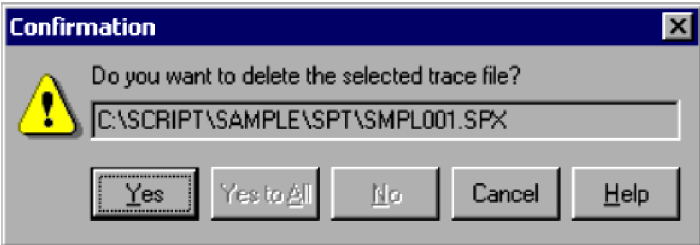

For details about using this dialog box, see *[4.3.1 Confirmation \(delete trace file\) dialog box](#page-272-0)*.

3. Click the **Yes** button.

One trace file is deleted. If you selected more than one trace file, you are then asked to confirm deletion of the next file.

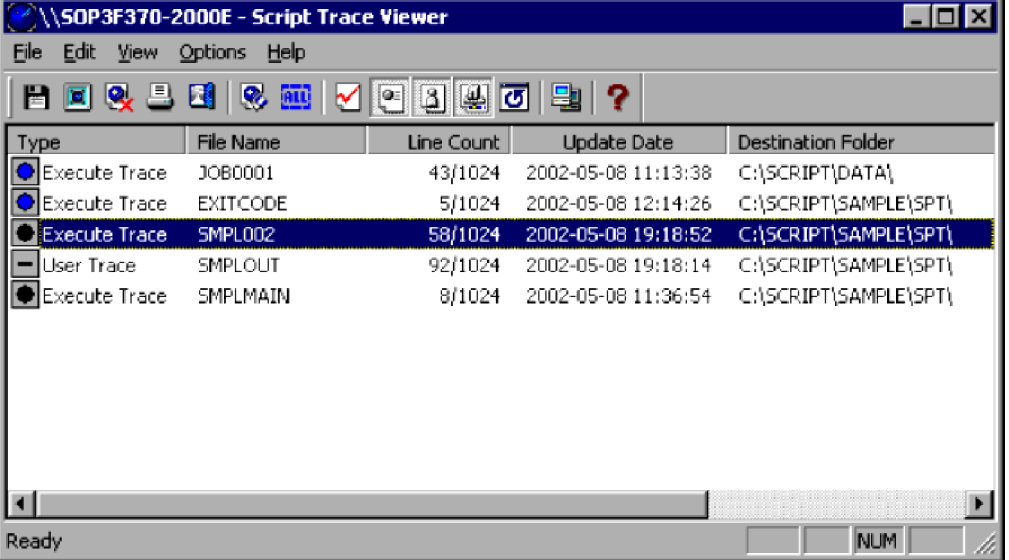

This process is repeated for all the trace files you selected. When all the files have been deleted, the dialog box closes.

#### **Notes**

**•** If you click **Yes to All** in step 3, all the selected files are deleted.

<sup>3.</sup> JP1/Script Operations

**•** If you click **Cancel** in step 3, file deletion is canceled and the dialog box closes.

# **3.4.9 Clearing a trace file**

You can clear a trace file selected in the Script Trace Viewer window or displayed in a Trace Files Display window. This operation reduces the file to zero size.

To clear a trace file:

1. In the client area of the Script Trace Viewer window, select one or more trace files that you want to clear. Alternatively, make sure the trace file(s) you want to clear are currently displayed in Trace Files Display windows.

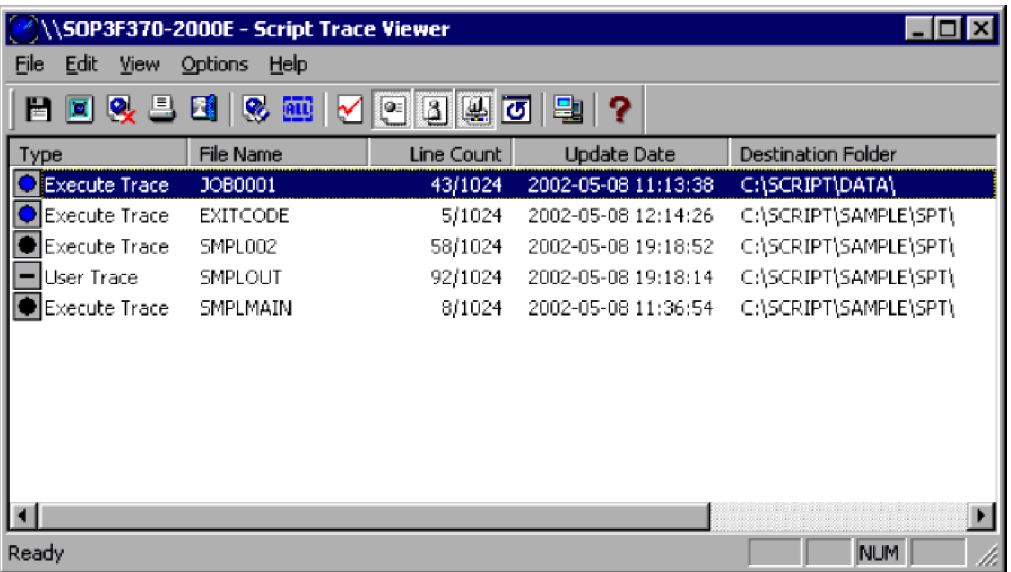

#### 2. Choose **Edit**, **Clear Trace File**.

The Confirmation dialog box appears.

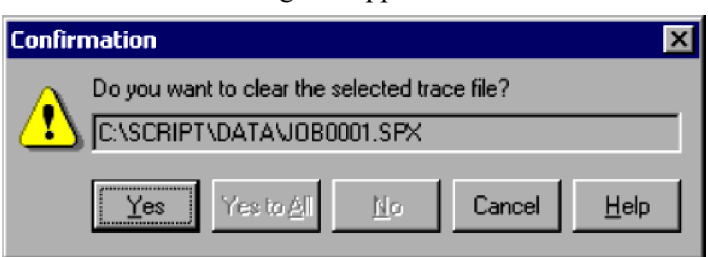

For details about using this dialog box, see *[4.3.2 Confirmation \(clear trace file\) dialog box](#page-272-0)*.

3. Click the **Yes** button.

One trace file is cleared.

<sup>3.</sup> JP1/Script Operations

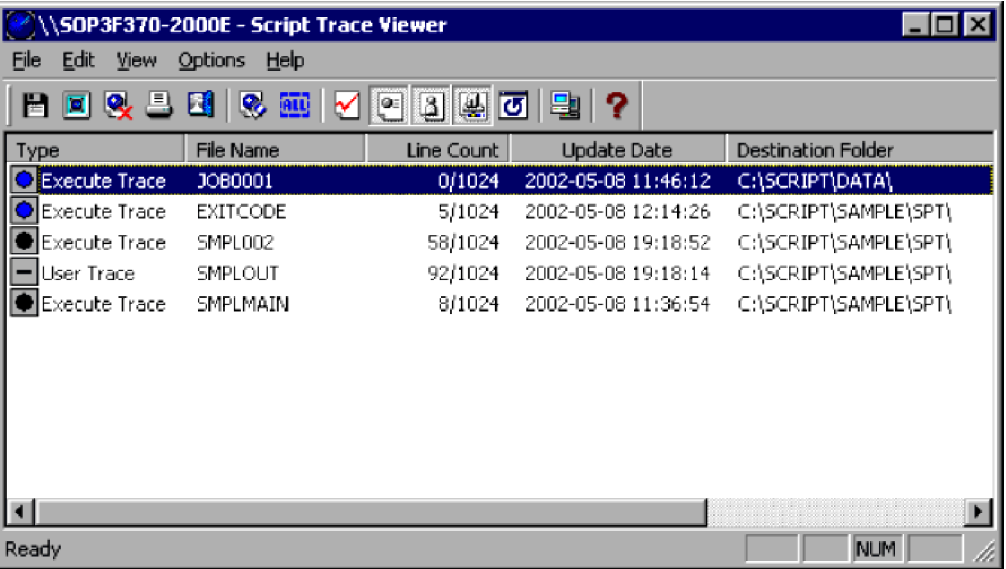

If you selected more than one trace file, you are asked to confirm that you want to clear the next file.

This process is repeated for all the trace files you selected. When all the files have been cleared, the dialog box closes.

#### **Notes**

- **•** If you click **Yes to All** in step 3, all the selected files are cleared.
- **•** If you click **Cancel** in step 3, the operation is canceled and the dialog box closes.

# **3.4.10 Printing a trace file**

You can print the contents of a trace file selected in the Script Trace Viewer window or displayed in a Trace Files Display window.

To print a trace file:

1. In the client area of the Script Trace Viewer window, select the trace file that you want to print. Alternatively, make sure the trace file you want to print is currently displayed in a Trace Files Display window.

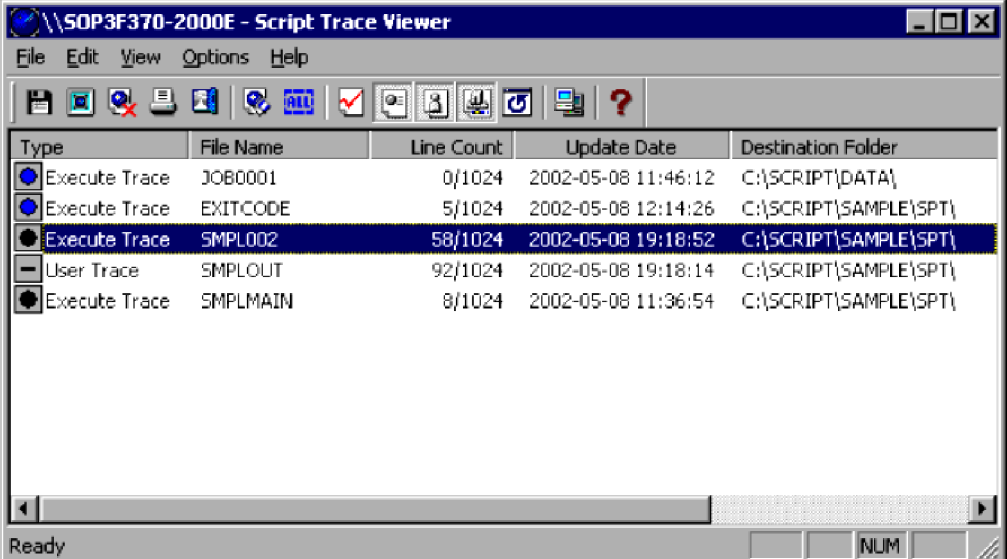

<sup>3.</sup> JP1/Script Operations

- 2. Choose **File**, **Print**. Then enter the required information in the displayed Print dialog box.
- 3. Click the **OK** button.

The trace file is printed.

#### **Notes**

- **•** If you click **Cancel** at step 3, printing is canceled and the dialog box closes.
- **•** Tabs are assumed to be four spaces.
- **•** If the file contents do not fit within the specified paper size, lines are wrapped to subsequent pages.

# **3.4.11 Finding text in a trace file**

To search for a specified string in the active trace information:

1. In the client area of the Script Trace Viewer window, select the trace file that you want to search.

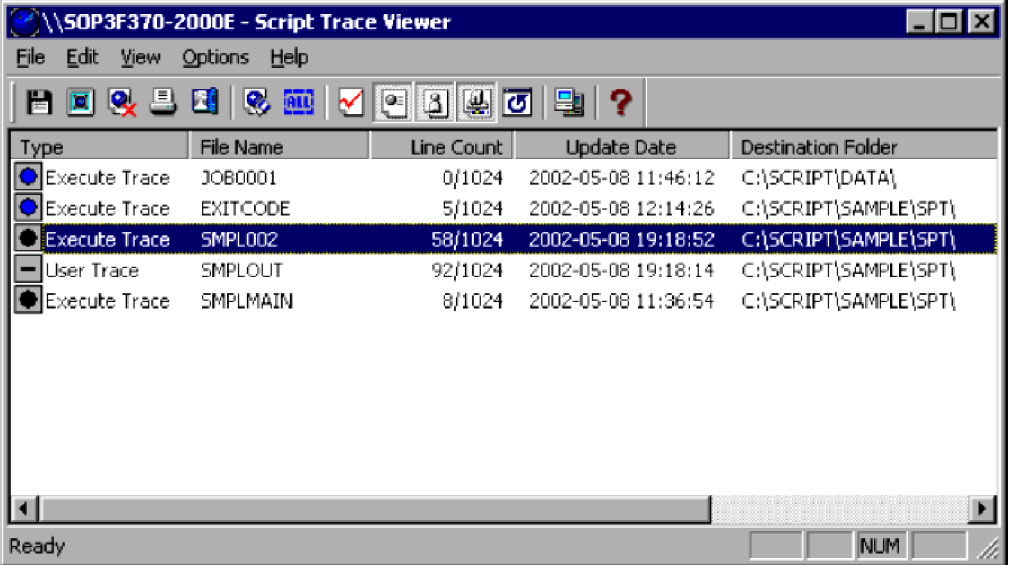

2. Choose **File**, **View Trace File** to display the trace file contents.

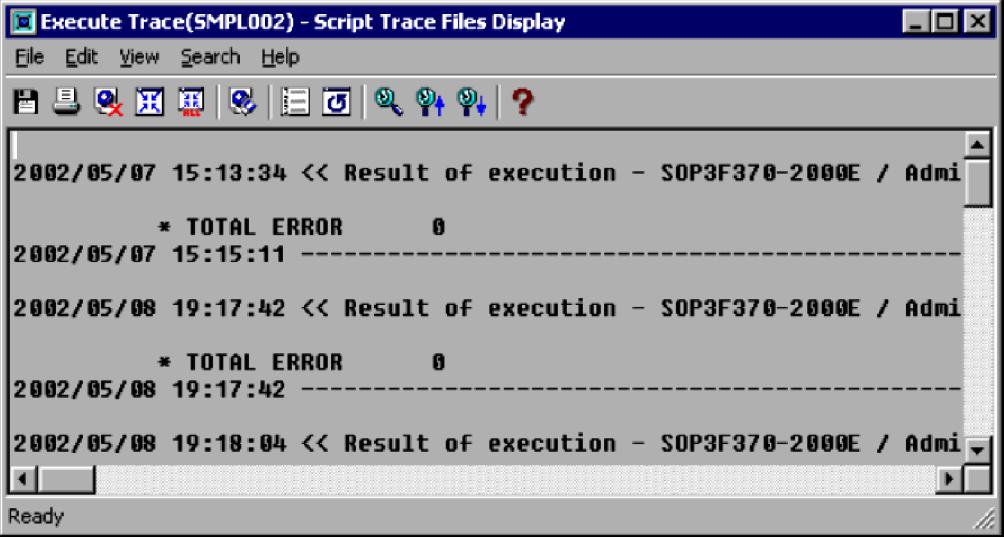

3. JP1/Script Operations

#### 3. Choose **Search**, **Find**.

The Search dialog box appears.

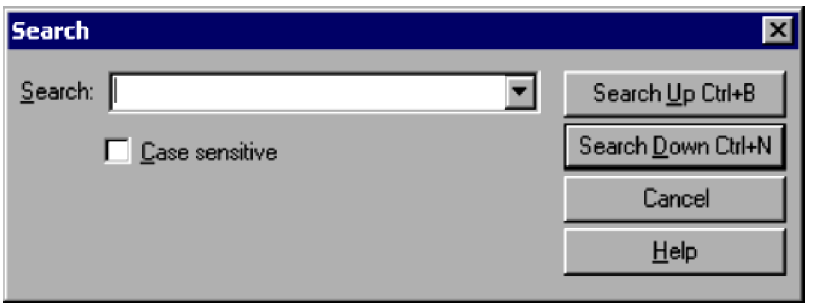

For details about using this dialog box, see *[4.3.4 Search dialog box](#page-274-0)*.

4. Enter the search string in the Search box, then click the **Search Up** or **Search Down** button. The search is performed.

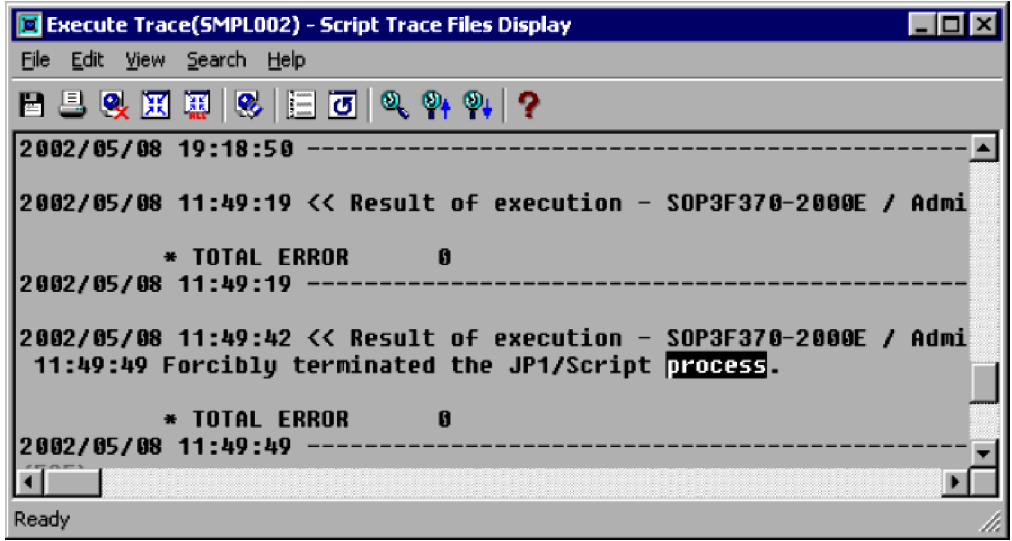

#### **Notes**

- **•** If you click **Cancel** at step 3, the dialog box closes and the search is not performed.
- **•** A beep sounds if you attempt to execute a search without specifying a search string.

# **3.5.1 Trace Files Display window and menus**

The Trace Files Display window displays the execution status and trace of an executed script.

This section describes the layout and menus of the Trace Files Display window which appears when you open a trace file.

For information about the output formats of Trace Viewer files, see *[A. Output Formats of Script Trace Files](#page-602-0)*.

# **(1) Script Trace Files Display window**

Double-clicking a trace file displayed in the Script Trace Viewer window displays the Script Trace Files Display window. Figure 3-2 shows the Script Trace Files Display window and the names of its components.

Figure 3‒5: Script Trace Files Display window

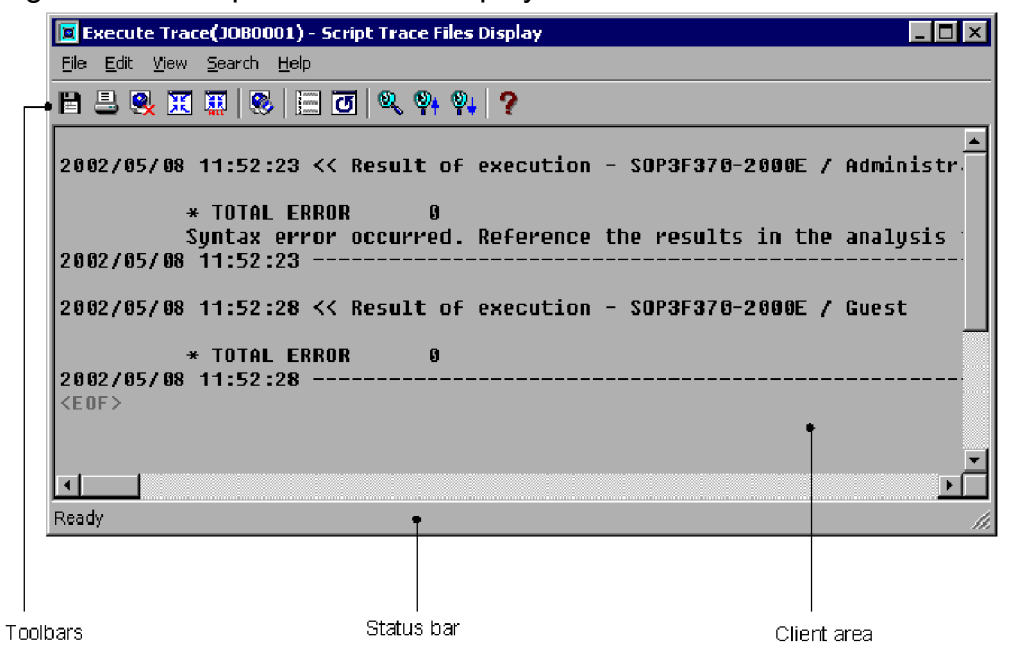

## **(a) Toolbar**

The toolbar contains buttons representing the most frequently used commands on the pull-down menus. By simply clicking a button, you can execute the corresponding command. You can hide the toolbar by toggling **Toolbar** in the **View** menu.

The following command buttons are displayed on the toolbar of the Script Trace Files Display window:

**Save**

Saves a trace file under a new name.

#### **Print**

Prints a trace file.

#### **Delete**

Deletes a trace file.

<sup>3.</sup> JP1/Script Operations

#### **Close**

Closes the Trace Files Display window.

### **Close All**

Closes all Script Trace Files Display windows that are open.

### **Clear**

Clears a trace file (to zero file size).

### **Line Number**

Displays or hides line numbers.

### **Refresh**

Updates the contents of a trace file.

### **Find**

Sets search criteria.

### **Search Up**

Searches from the current position to the beginning of the file.

### **Search Down**

Searches from the current position to the end of the file.

### **Help**

Displays the JP1/Script online help.

### **(b) Status bar**

The status bar displays messages about the processing being carried out by Trace Viewer and status messages at completion of processing.

## **(c) Client area**

The client area displays the contents of a trace file.

A scroll bar appears if the contents do not fit within the visible client area.

You can change the font and font size for the characters that are displayed in this client area.

### **Registry key**

```
HKEY CURRENT USER\SOFTWARE\HITACHI\JP1/Script\SPTTM\TraceWindow
```
### **Value name 1**

Font

### **Value datatype 1**

REG\_SZ

### **Value 1**

Font

### **When the setting takes effect**

The setting takes effect the next time the Script Trace Files Display window opens.

### **Value name 2**

FontSize

<sup>3.</sup> JP1/Script Operations

#### **Value datatype 2**

REG\_DWORD

#### **Value 2**

FontSize

#### **When the setting takes effect**

The setting takes effect the next time the Script Trace Files Display window opens.

# **(2) Menus in the Script Trace Files Display window**

This subsection describes the functions of the Script Trace Files Display window by menu. Table 3-16 lists and describes the menus provided in the Script Trace Files Display window.

Table 3-16: Menus in the Script Trace Files Display window

| Menu          | Command (function)            | Description                                                                |
|---------------|-------------------------------|----------------------------------------------------------------------------|
| File          | <b>Save As</b>                | Saves a selected trace file under a new name.                              |
|               | <b>Delete Trace File</b>      | Deletes a selected trace file.                                             |
|               | Print                         | Prints a selected trace file.                                              |
|               | <b>Close View Window</b>      | Closes the active Trace Files Display window.                              |
|               | <b>Close All View Windows</b> | Closes all the open Trace Files Display windows.                           |
| Edit          | <b>Clear Trace File</b>       | Clears the trace file (to zero file size).                                 |
| <b>View</b>   | <b>Toolbar</b>                | Shows or hides the toolbar.                                                |
|               | <b>Status Bar</b>             | Shows or hides the status bar.                                             |
|               | <b>Display Line Number</b>    | Shows or hides line numbers.                                               |
|               | <b>Arrange Vertically</b>     | Arranges the open Trace Files Display windows top to tail on the desktop.  |
|               | <b>Arrange Horizontally</b>   | Arranges the open Trace Files Display windows side by side on the desktop. |
|               | <b>Minimize All</b>           | Minimizes all the open Trace Files Display windows into icons.             |
|               | <b>Refresh</b>                | Updates the contents of the displayed trace file.                          |
| <b>Search</b> | Find                          | Sets search criteria.                                                      |
|               | <b>Search Up</b>              | Searches for the search string to the beginning of the file.               |
|               | <b>Search Down</b>            | Searches for the search string to the end of the file.                     |
| Help          | <b>Contents</b>               | Displays the contents of the JP1/Script online help.                       |
|               | <b>About JP1/Script</b>       | Displays version information for JP1/Script.                               |

# **3.5.2 Mouse and key operations in the Script Trace Files Display window**

# **(1) Mouse operations**

Table 3-17 describes the mouse operation in the client area of the Script Trace Files Display window.

## Table 3-17: Mouse operation in the Script Trace Files Display window

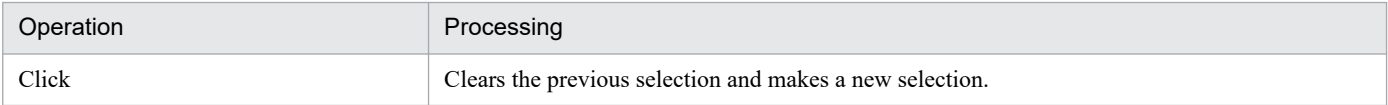

# **(2) Key operations**

Table 3-18 describes the key operations in the client area of the Script Trace Files Display window.

### Table 3-18: Key operations in the Script Trace Files Display window

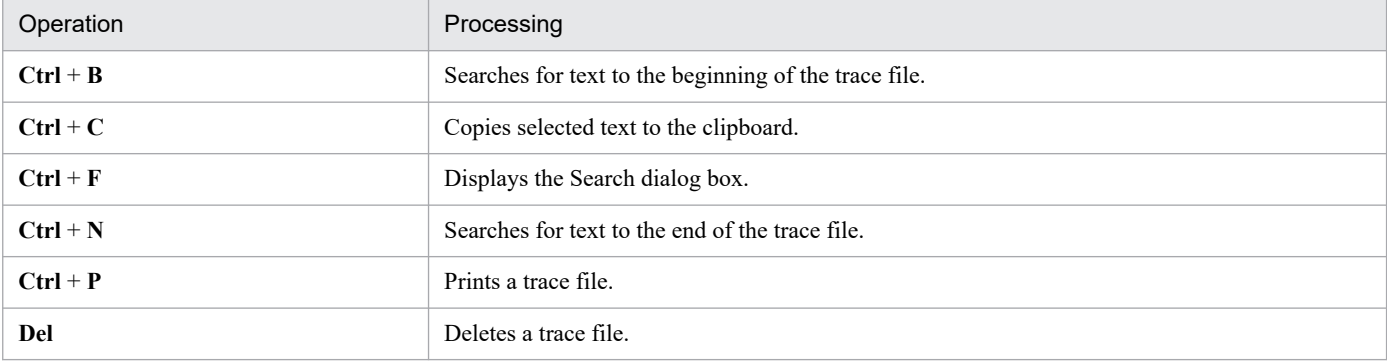

<sup>3.</sup> JP1/Script Operations

# **3.6 Menu Editor operations**

You can perform the following operations in the Script Menu Editor window:

- **•** Create a new menu form
- **•** Copy a menu form
- **•** Paste a menu form
- **•** Delete a menu form
- **•** Change control attributes in one operation
- Align controls
- **•** Space controls equally
- **•** Center controls on a menu form
- **•** Adjust controls to the same size
- **•** Resize a control to text size
- **•** Display a grid on a menu form
- **•** Set the tab order
- **•** Move a selected control to the foreground
- **•** Move a selected control to the background
- **•** Define the properties of a command
- **•** Display a menu form in test view
- **•** Print a menu form
- Create a new menu information file<sup>#</sup>
- Open an existing menu information file<sup>#</sup>
- Save a menu information file<sup>#</sup>
- Save a menu information file under a new name<sup>#</sup>
- Undo the previous edit<sup>#</sup>
- Redo the previous edit<sup>#</sup>
- Cut a selected control to the clipboard<sup>#</sup>
- Copy a selected control to the clipboard<sup>#</sup>
- Paste a control from the clipboard to a menu form<sup>#</sup>
- Select all controls in a menu form<sup>#</sup>
- Delete a selected control<sup>#</sup>
- Show or hide the toolbar<sup>#</sup>
- Show or hide the status bar<sup>#</sup>
- Show or hide control boxes<sup>#</sup>
- Show or hide a Properties dialog box<sup>#</sup>
- Show or hide the Command Properties dialog box<sup>#</sup>

<sup>3.</sup> JP1/Script Operations

- **•** Display online help
- #

These operations are not described. They are either standard Windows operations or simply involve choosing a command from a menu.

# **3.6.1 Script Menu Editor window and menus**

Menu Editor is for creating windows (menu forms) for completed script files. A menu form created with Menu Editor is saved as a menu information file. Use the Menu command to display the created window (menu form). For details about the Menu command, see *[8.7.1 Menu \(display a user-defined menu form\)](#page-496-0)*.

This section describes the functions and menus of the Script Menu Editor window which appears when you start Menu Editor.

# **(1) Script Menu Editor window**

Figure 3-6 shows the Script Menu Editor window and the names of its components.

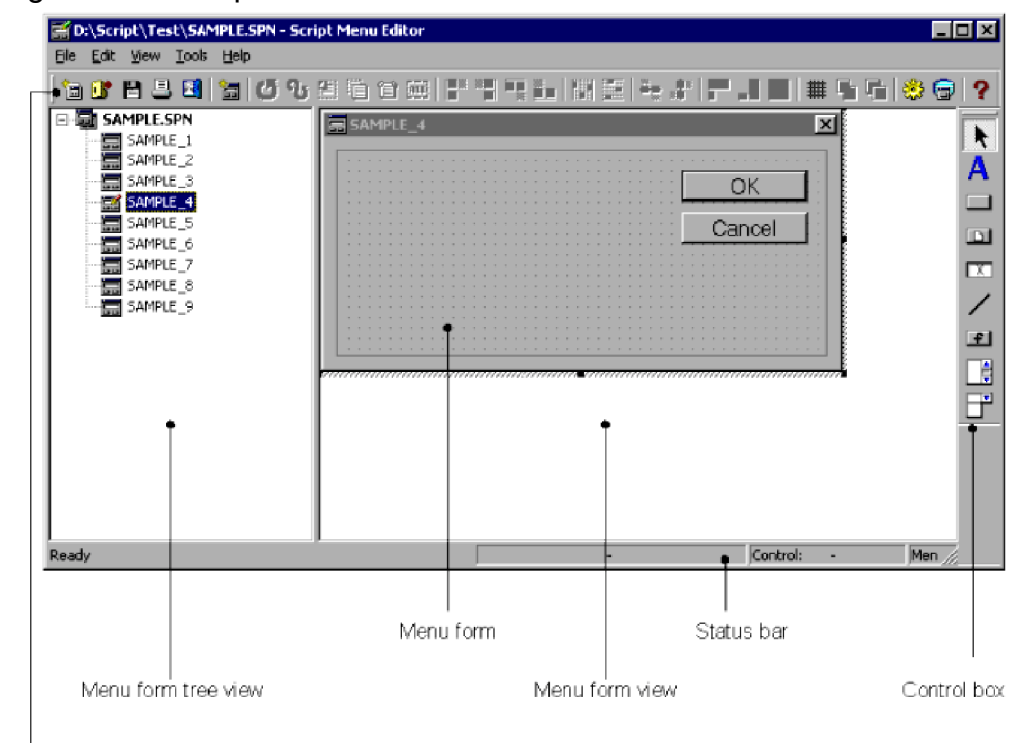

#### Figure 3‒6: Script Menu Editor window

Toolbars

# **(a) Toolbar**

The toolbar contains buttons representing the most frequently used commands on the pull-down menus. By simply clicking a button, you can execute the corresponding command. You can hide the toolbar by toggling **Toolbar** in the **View** menu.

The following command buttons are displayed on the toolbar of the Script Menu Editor window.

<sup>3.</sup> JP1/Script Operations

#### **Create**

Creates a new menu information file.

#### **Open**

Opens a menu information file.

#### **Save**

Saves a menu information file.

#### **Print Menu Form**

Prints a menu form.

### **Exit**

Quits Menu Editor.

### **Create Menu Form**

Creates a new menu form.

### **Undo**

Reverses the previous action.

### **Redo**

Reinstates the previous action.

### **Cut**

Cuts a selected control to the clipboard.

### **Copy**

Copies a selected control to the clipboard.

### **Paste**

Pastes a control from the clipboard to a menu form.

### **Select All**

Selects all the controls written in a menu form.

### **Left Alignment**

Aligns all controls along the left edge of a reference control.

### **Right Alignment**

Aligns all controls along the right edge of a reference control.

### **Top Alignment**

Aligns all controls along the top edge of a reference control.

### **Bottom Alignment**

Aligns all controls along the bottom edge of a reference control.

### **Equal Horizontal Spacing**

Arranges controls so that they are spaced equally in the horizontal direction.

### **Equal Vertical Spacing**

Arranges controls so that they are spaced equally in the vertical direction.

### **Center Vertically**

Aligns controls so that their vertical centers are in a horizontal line.

### **Center Horizontally**

Aligns controls so that their horizontal centers are in a vertical line.
### **Adjust Width**

Resizes a control to match the width of a selected control.

#### **Adjust Height**

Resizes a control to match the height of a selected control.

#### **Adjust Size**

Resizes a control to match the height and width of a selected control.

#### **Set Grid**

Sets a grid.

#### **Move Forward**

Moves a selected control to the foreground.

#### **Move Backward**

Moves a selected control to the background.

#### **Set Command Properties**

Defines the properties of a command.

### **Test View**

Displays a created window (menu form) in test view.

### **Help**

Displays the JP1/Script online help.

### **(b) Status bar**

The status bar displays messages about the current processing being executed by Menu Editor and status messages at completion of processing.

## **(c) Menu form**

A sheet on which you create a window. Information about the created window is written in a menu information file.

### **(d) Menu form tree view**

A display area that shows in tree view a listing of the names of all menu forms written in menu information files. By clicking on a menu form, you can view its contents in the menu form view.

### **(e) Menu form view**

A display area that shows the contents of a menu information file.

## **(f) Control boxes**

The control boxes that you can use on a menu form are displayed as buttons. To paste a control box, select a control box button, then drag and drop it onto the form.

Figure 3-7 shows the available control boxes.

### Figure 3-7: Control boxes

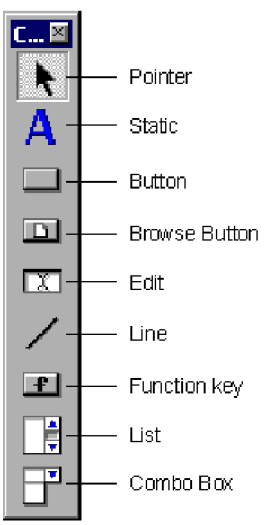

Use the control boxes for the following purposes:

#### **Pointer**

To select a control.

#### **Static**

To paste a static (header) on a menu form.

#### **Button**

To paste a button on a menu form.

#### **Browse Button**

To paste a file browse button on a menu form.

### **Edit**

To paste an edit on a menu form.

### **Line**

To paste a line on a menu form.

### **Function Key**

To paste a function key on a menu form. This control enables operation with a keyboard function key.

#### **List**

To paste a list on a menu form.

#### **Combo Box**

To paste a dialog box with an attached list box on a menu form.

# **(2) Menus in the Script Menu Editor window**

The pull-down and pop-up menus in the Script Menu Editor window are described next.

## **(a) Commands in the pull-down menus**

Table 3-19 lists the Menu Editor commands (functions) provided in the pull-down menus. Table 3-20 lists the cascading menu and commands that open from the **Layout** command.

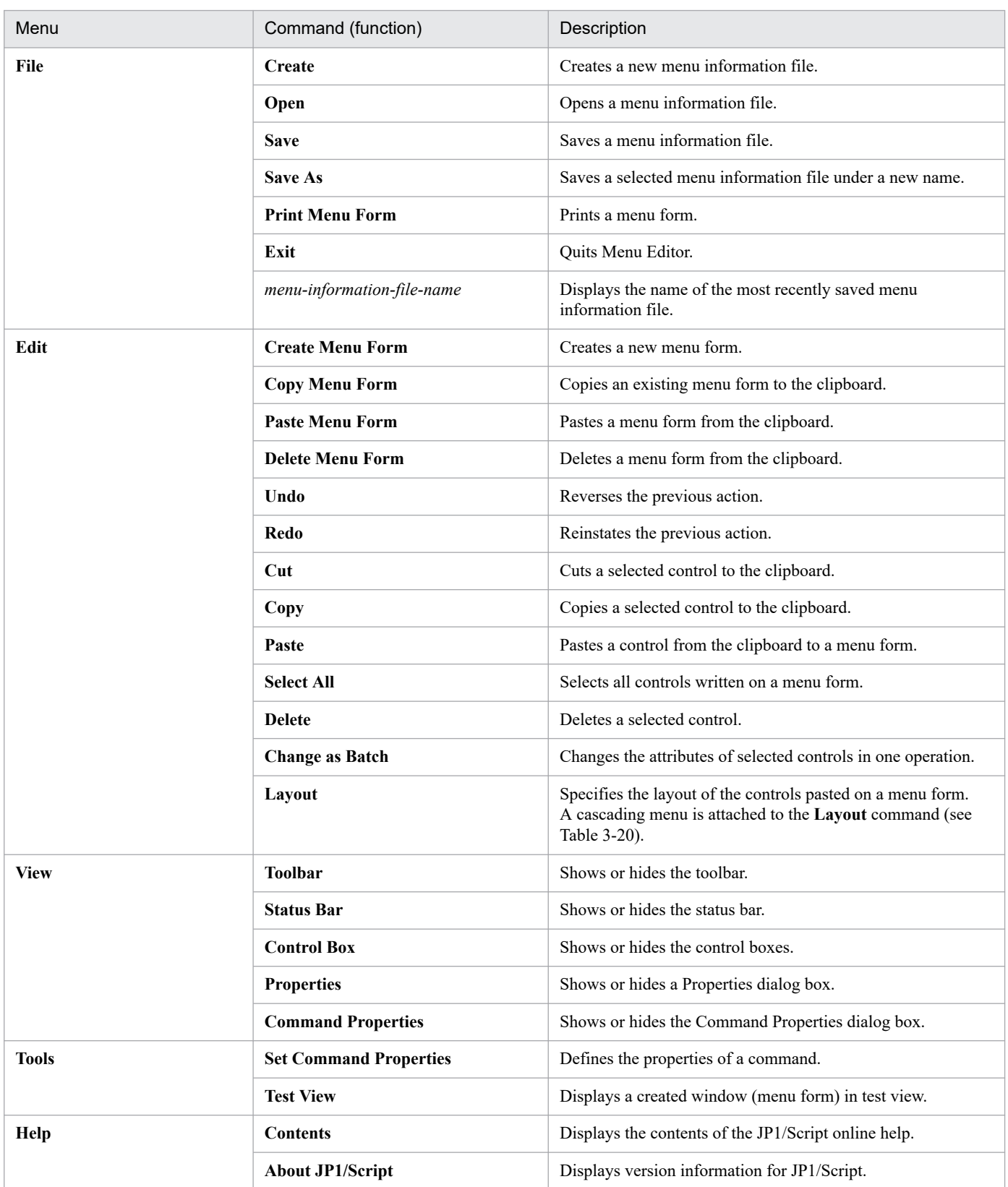

### Table 3-19: Menu Editor menus and commands

# Table 3-20: Cascading menu of the Layout command

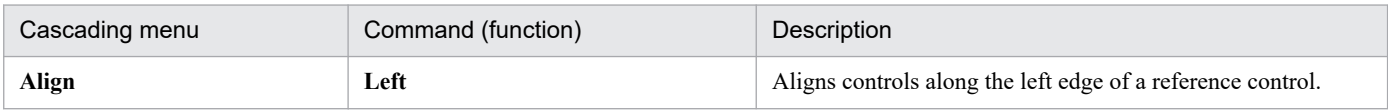

3. JP1/Script Operations

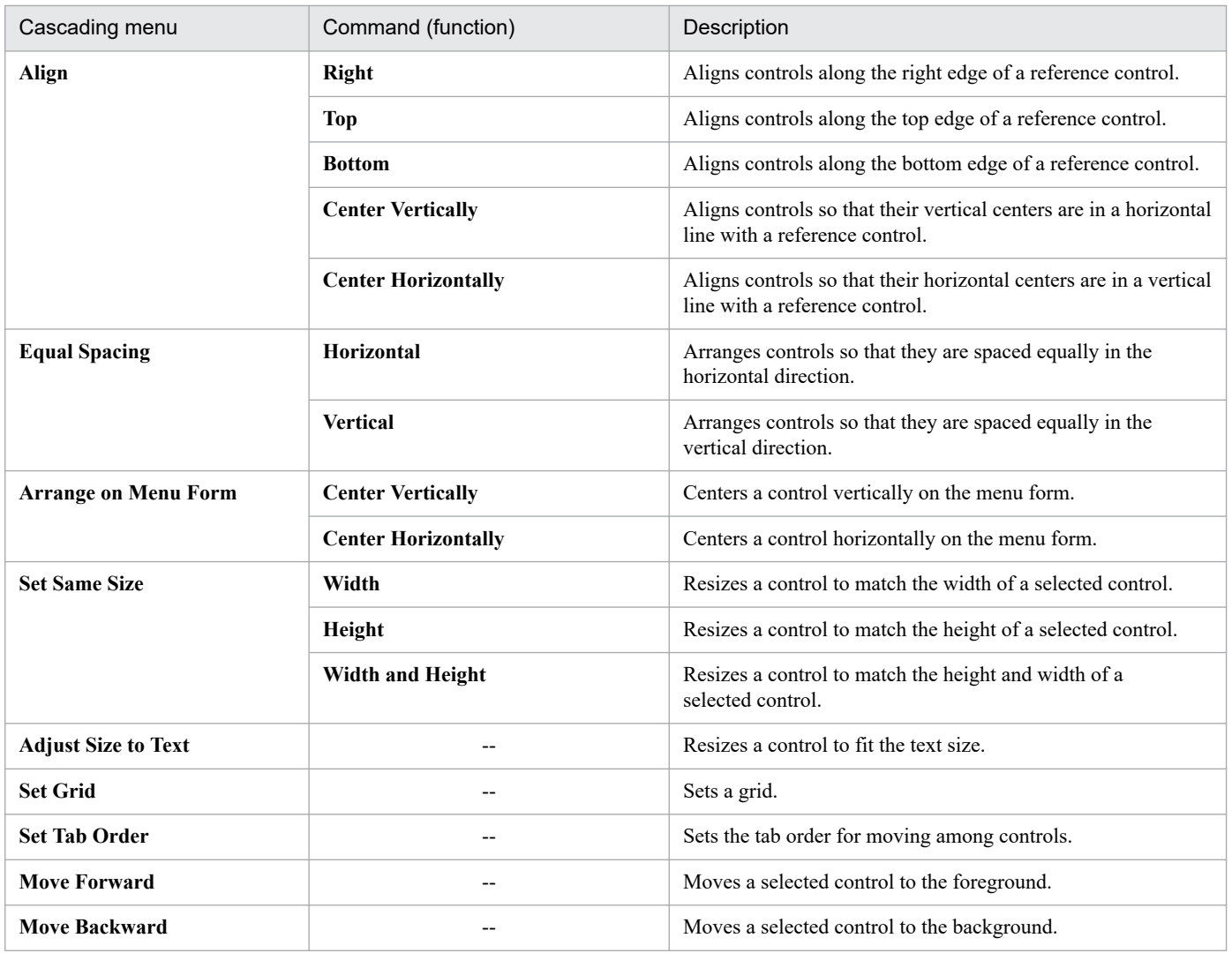

## **(b) Pop-up menu**

To display the pop-up menu in the Script Menu Editor window, right-click in the menu form view. Table 3-21 lists the commands in the displayed pop-up menu.

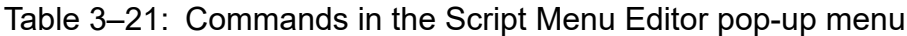

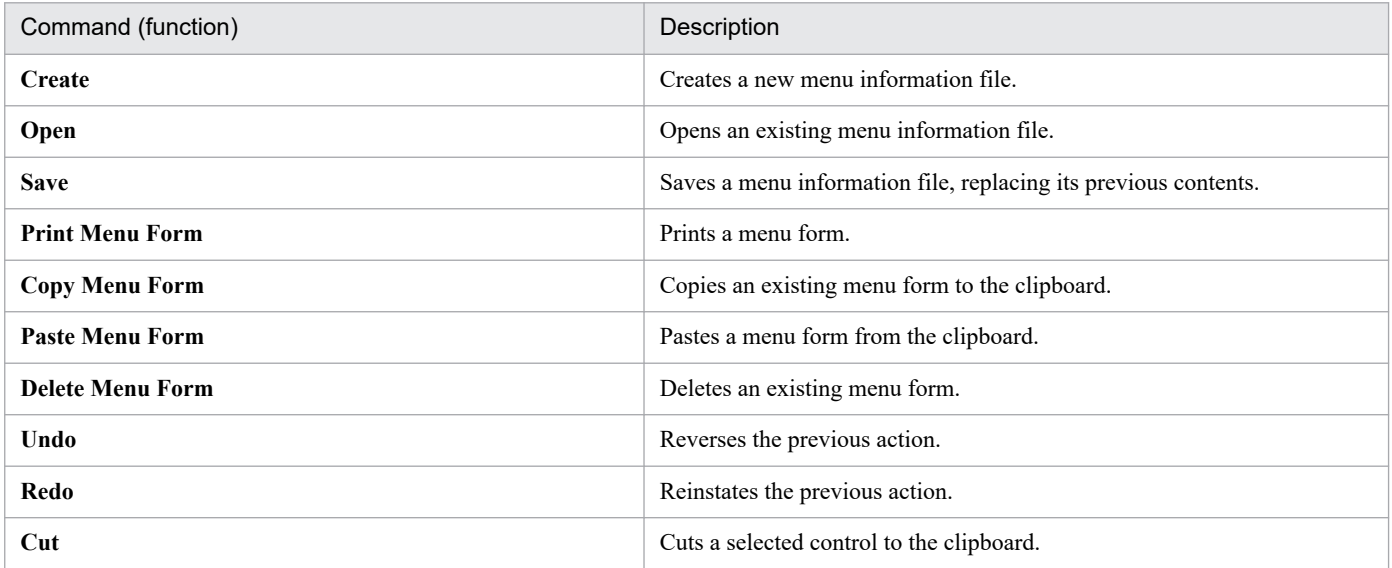

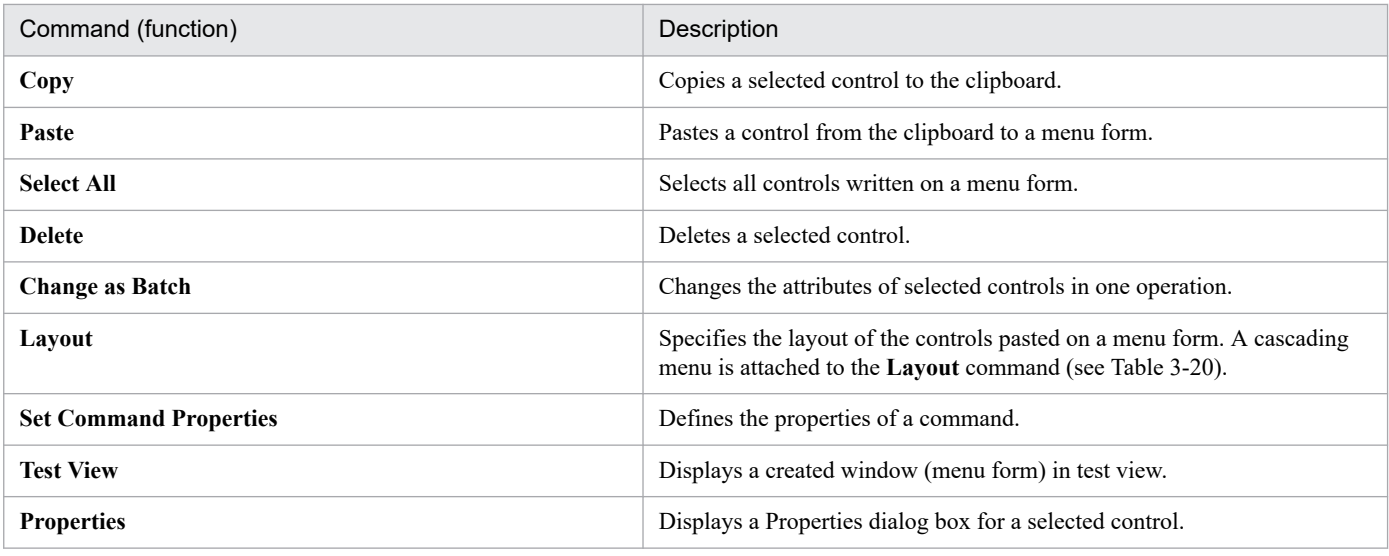

# **3.6.2 Mouse and key operations in the Script Menu Editor window**

## **(1) Mouse operations**

Table 3-22 lists mouse operations in the client area of the Script Menu Editor window.

| Operation     | Processing                                                                                                    |
|---------------|----------------------------------------------------------------------------------------------------|
| Click         | Makes a selection or clears a previous selection.                                                                                                    |
| Double-click  | Displays a Properties dialog box for the menu form or for a control.                                                                                                    |
| Right-click   | Displays a pop-up menu.                                                                                                    |
| Drag          | Drags or selects a control. When you drag across multiple controls, the selection order is according<br>to their YX positions, starting from top left and ending at bottom right. |
| $Ctrl + drag$ | Copies a selected control.                                                                                                    |

Table 3-22: Mouse operations in the Script Menu Editor window

# **(2) Key operations**

Table 3-23 lists key operations in the client area of the Script Menu Editor window and shows whether each operation is supported in edit mode and monitoring mode.

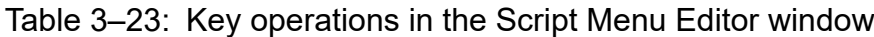

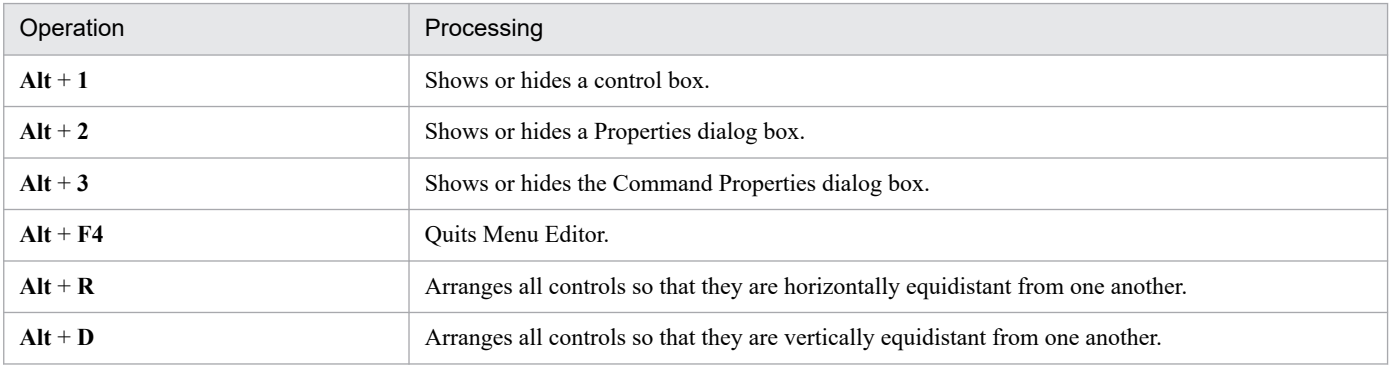

3. JP1/Script Operations

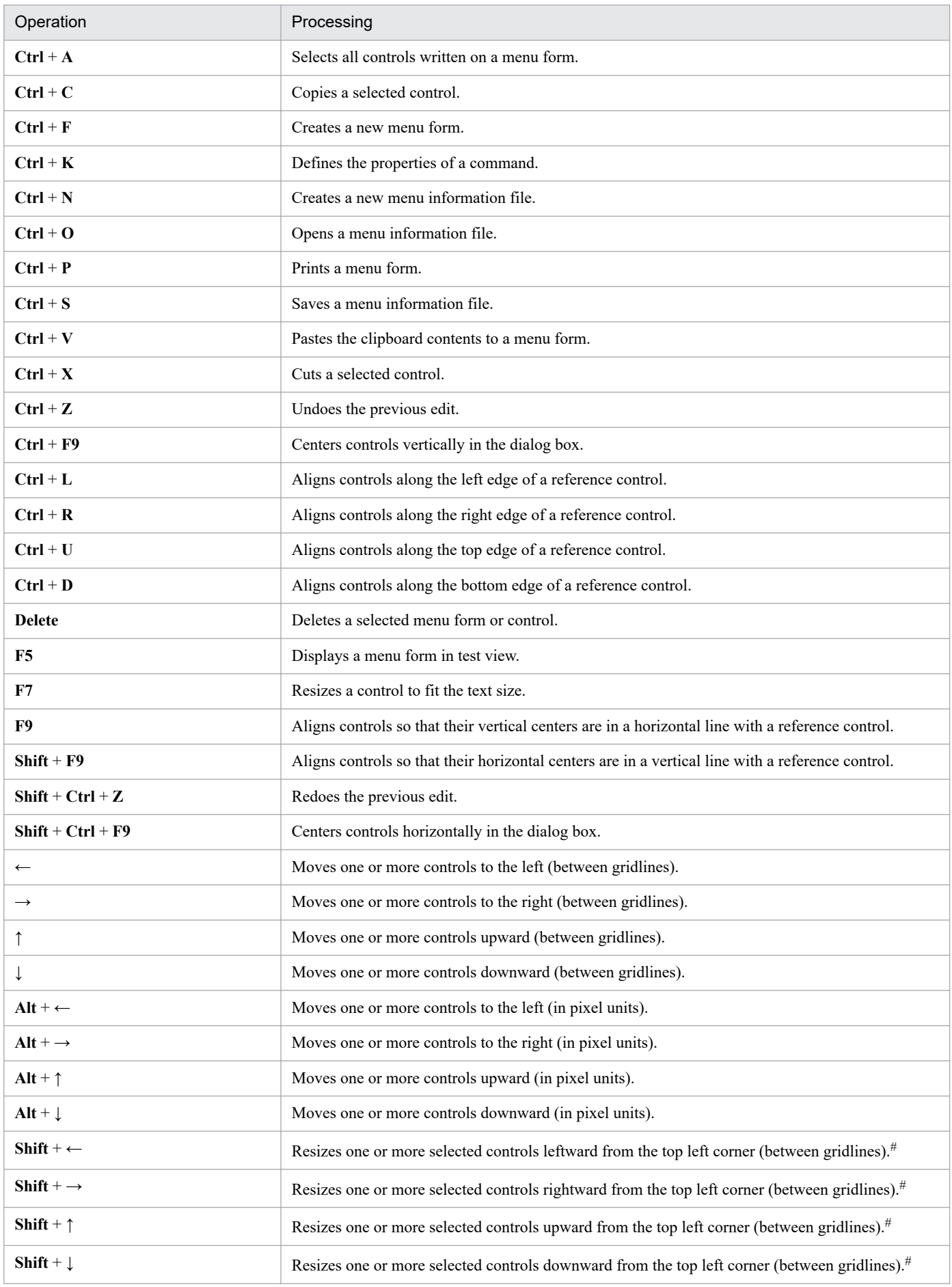

3. JP1/Script Operations

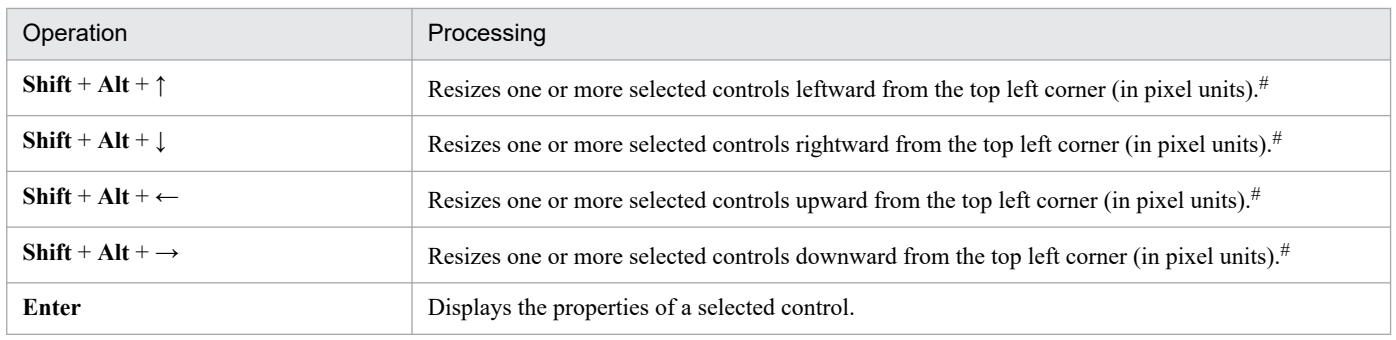

#: This operation is invalid when the control is a line.

## **3.6.3 Creating a menu form**

The following describes how to create a menu form using Script Menu Editor. A *menu form* is a window displayed on the screen when the user executes a created script file. On a menu form, you can arrange buttons, list boxes, and other graphics. These are called controls.

To create a menu form:

1. Choose **Edit**, **Create Menu Form**.

The Set Menu Form Name dialog box appears.

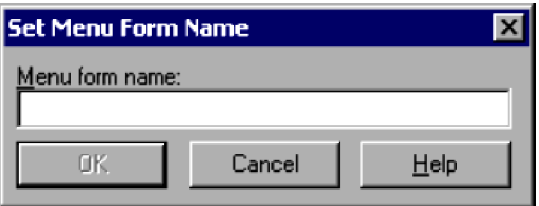

For details about using this dialog box, see *[4.4.38 Set Menu Form Name dialog box](#page-328-0)*.

#### 2. Enter the menu form name.

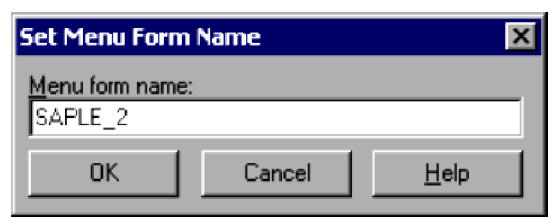

3. Click the **OK** button.

<sup>3.</sup> JP1/Script Operations

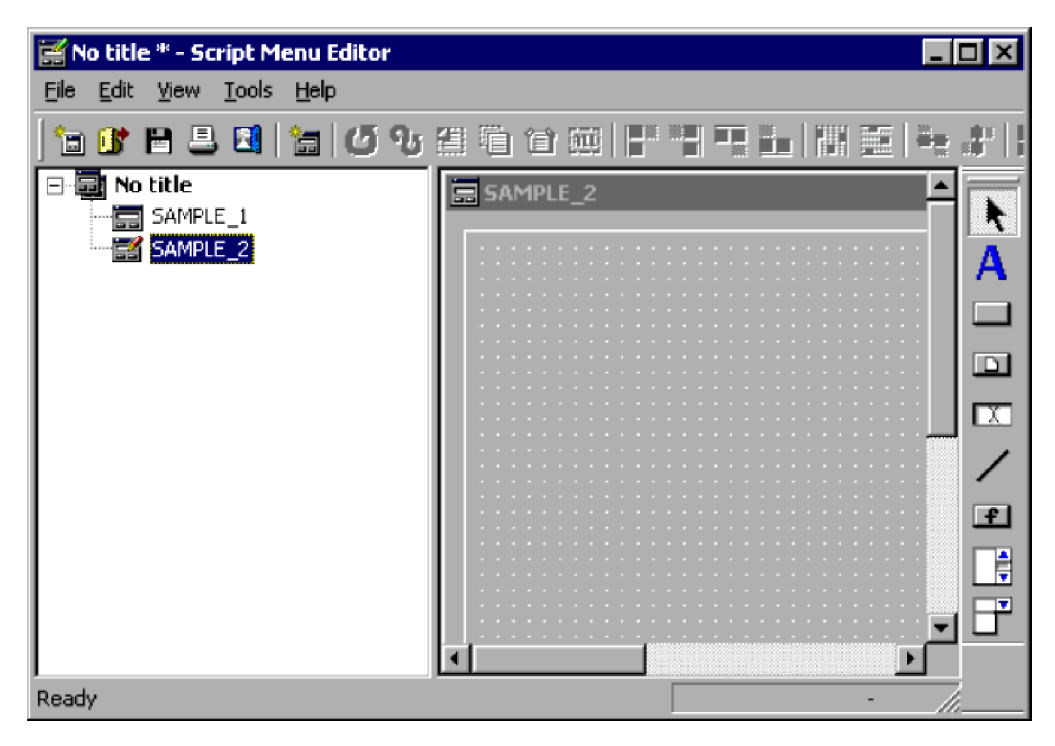

A new menu form appears in the menu form view area, and the name you entered at step 2 adds in the menu form tree view.

# **3.6.4 Copying a menu form**

To copy an existing menu form:

1. In the menu form tree view, select a menu form to copy.

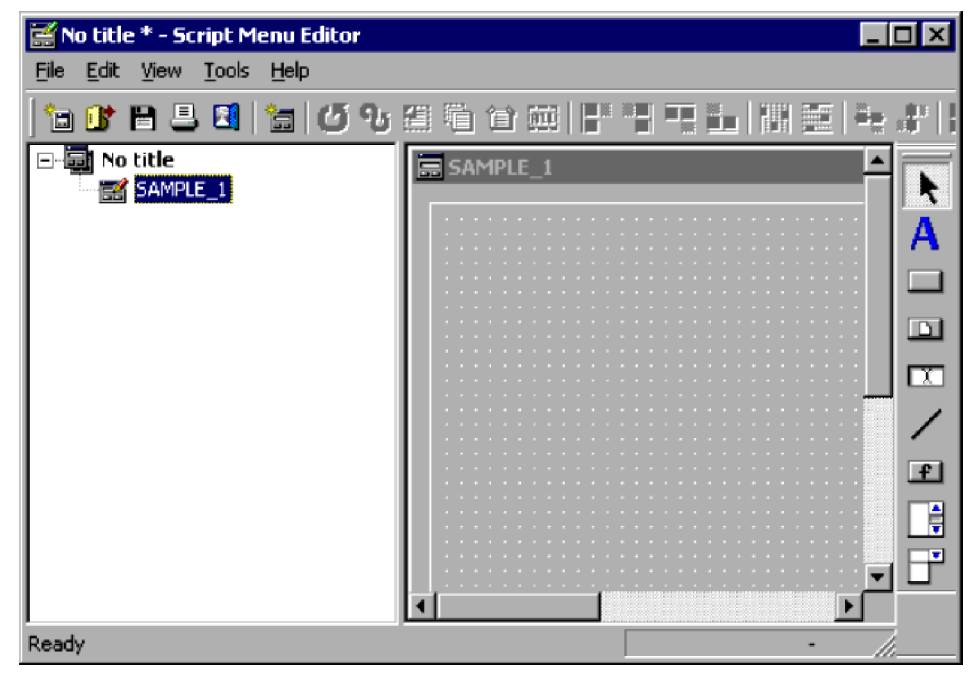

### 2. Choose **Edit**, **Copy Menu Form**.

The selected menu form is copied to the clipboard.

<sup>3.</sup> JP1/Script Operations

# **3.6.5 Pasting a menu form**

To paste a menu form from the clipboard:

### 1. Choose **Edit**, **Paste Menu Form**.

The menu form is pasted from the clipboard to the menu form view, and its name appears in the menu form tree view.

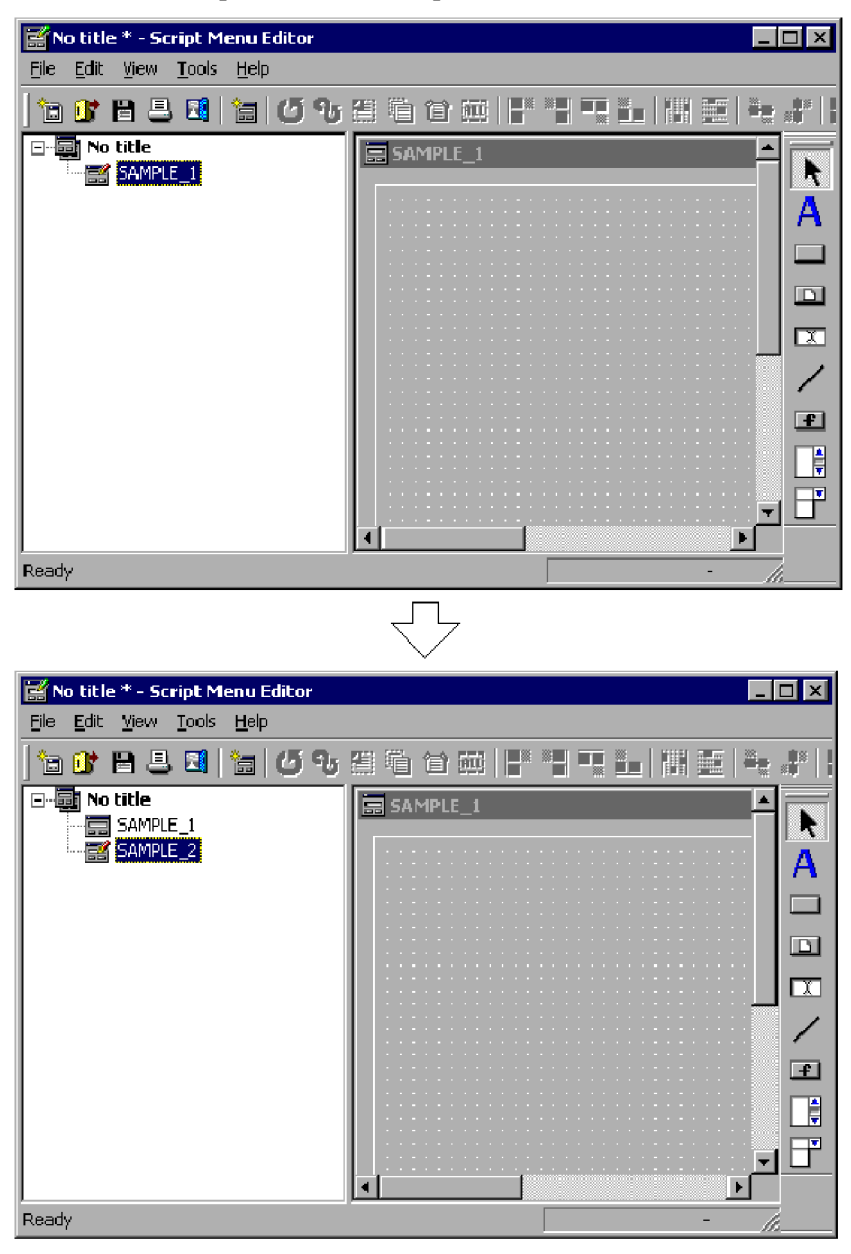

If a menu form of the same name already exists, a sequential number is added to the name, starting from 1 (example:  $name \rightarrow name1, name1 \rightarrow name2).$ 

# **3.6.6 Deleting a menu form**

To delete a completed menu form:

1. Select a menu form in the menu form tree view.

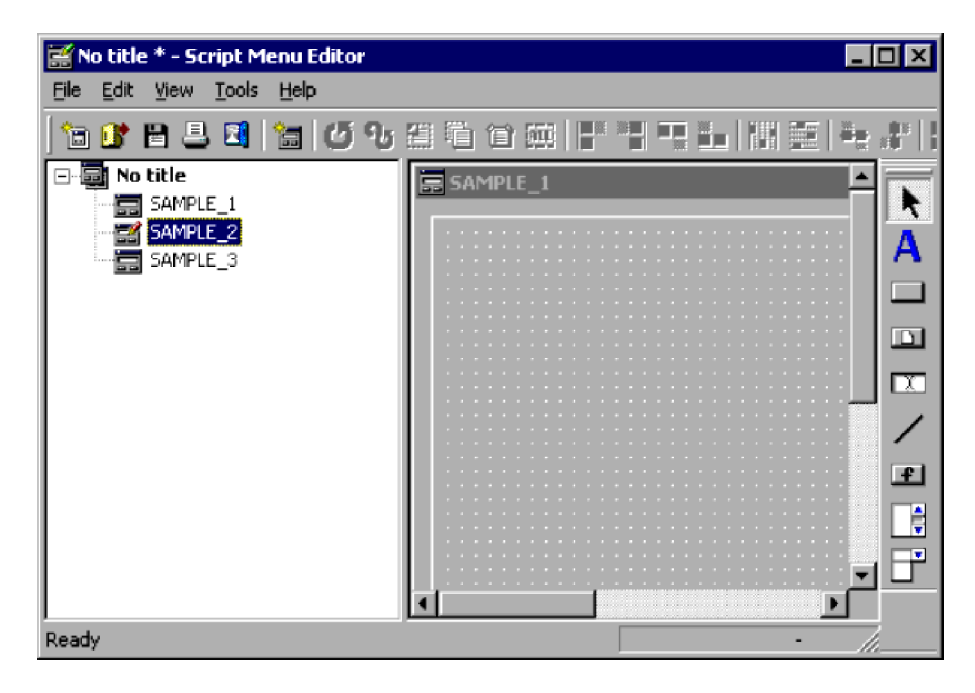

### 2. Choose **Edit**, **Delete Menu Form**.

The selected menu form is deleted.

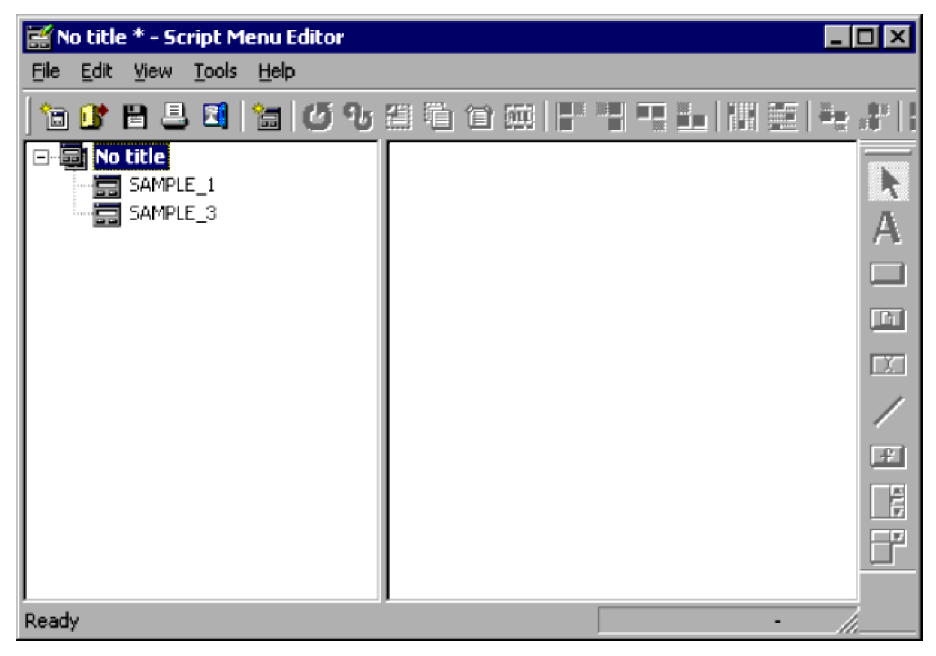

# **3.6.7 Changing control attributes in one operation**

To change the attributes of controls in a menu form in one operation:

1. Select the controls you want to change in the menu form. In this example, buttons 1 and 2 are selected.

#### 3. JP1/Script Operations

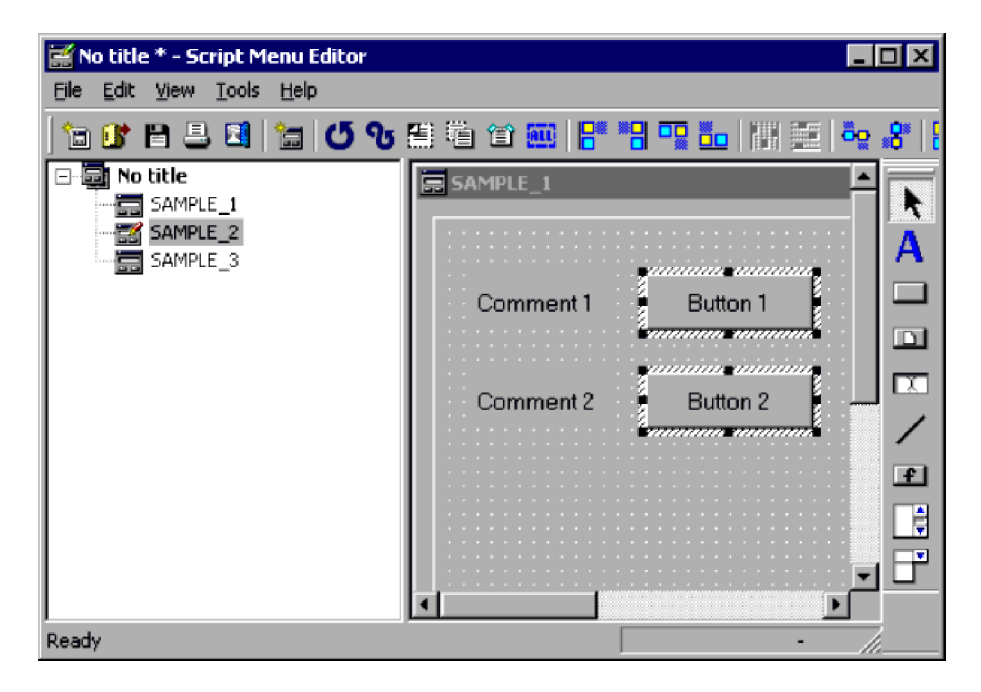

### 2. Choose **Edit**, **Change as Batch**.

The Change as Batch dialog box appears.

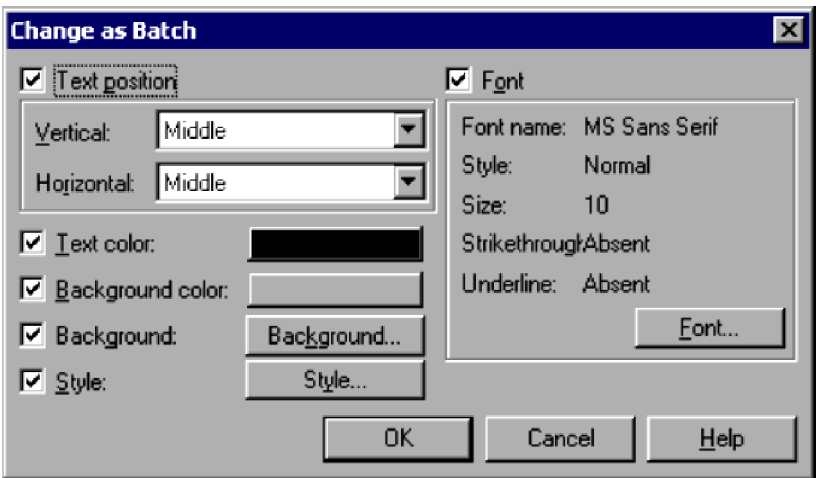

For details about using this dialog box, see *[4.4.39 Change as Batch dialog box](#page-329-0)*.

3. Enter the new settings.

In this example, click the **Style** button to change the style.

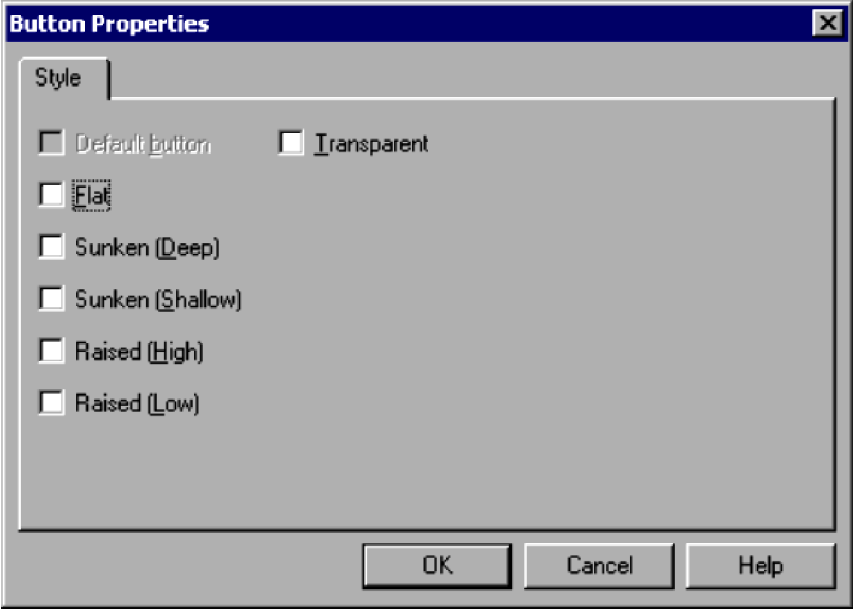

4. In the Button Properties dialog box, select **Raised (High)**.

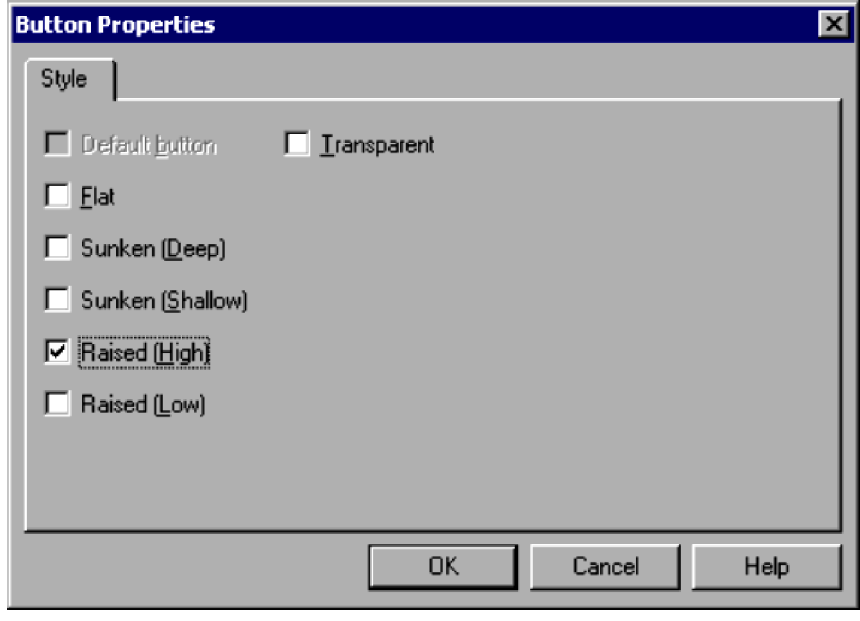

5. Click **OK**.

The Change as Batch dialog box appears again.

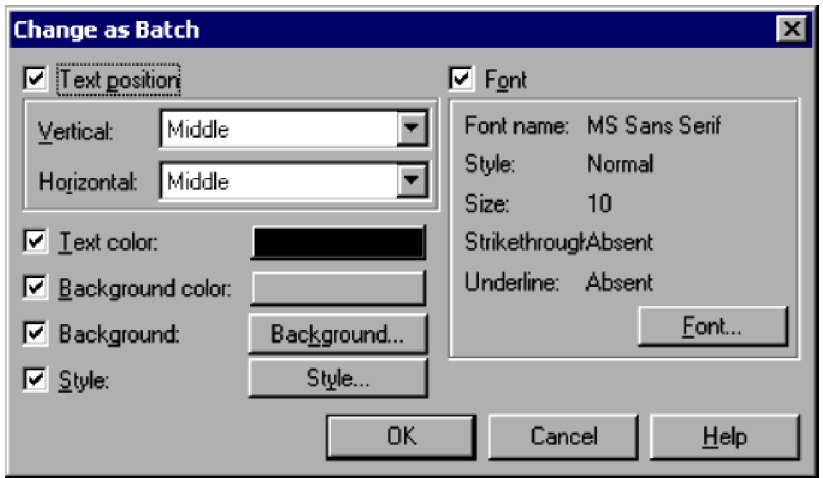

### 6. Click **OK**.

The controls are set with the new setting you entered at step 3.

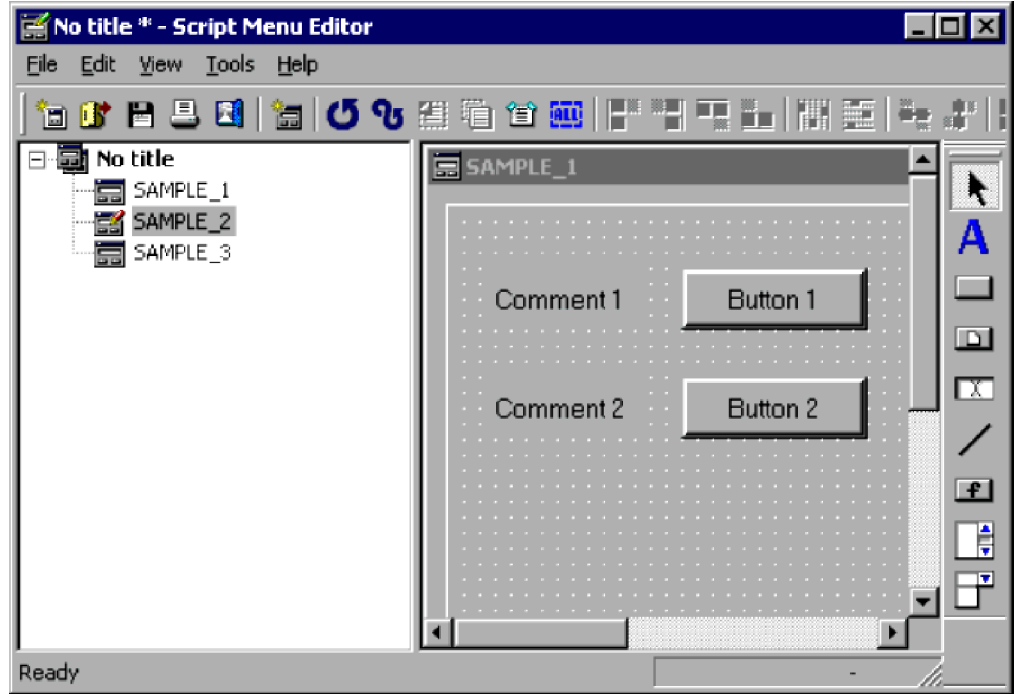

#### **Notes**

- **•** The **Change as Batch** command is disabled when no controls are selected.
- **•** The **Change as Batch** command is disabled if the selected controls include a line.

# **3.6.8 Aligning controls**

You can arrange two or more controls in a row. The position of the control you select first is taken as the reference point, and the other controls are moved in relation to that position.

To align controls:

1. Select two or more controls on the menu form.

2. Arrange the second and subsequent controls in relation to the control you selected first. This operation depends on how you want to arrange the controls.

**To align the controls at their left edges:**

Choose **Edit**, **Layout**, **Align**, **Left**.

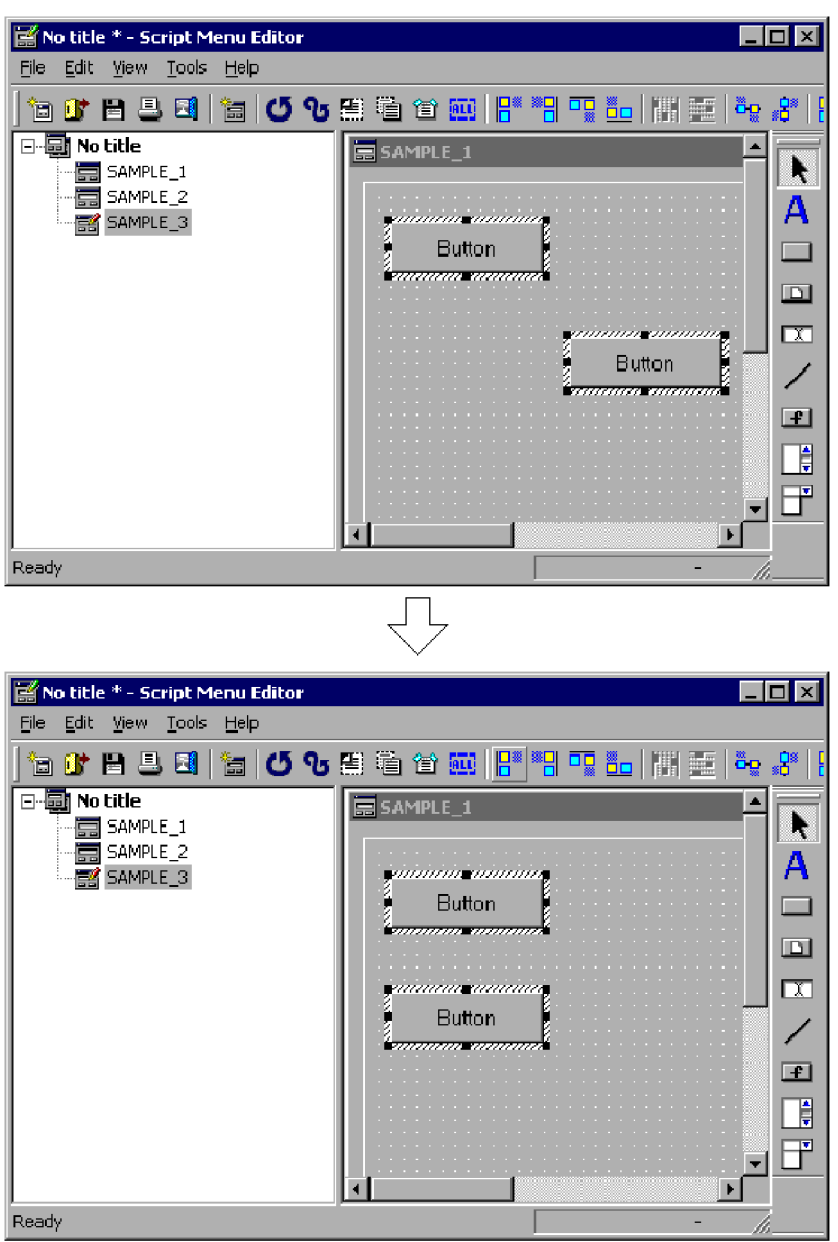

**To align the controls at their right edges:** Choose **Edit**, **Layout**, **Align**, **Right**.

3. JP1/Script Operations

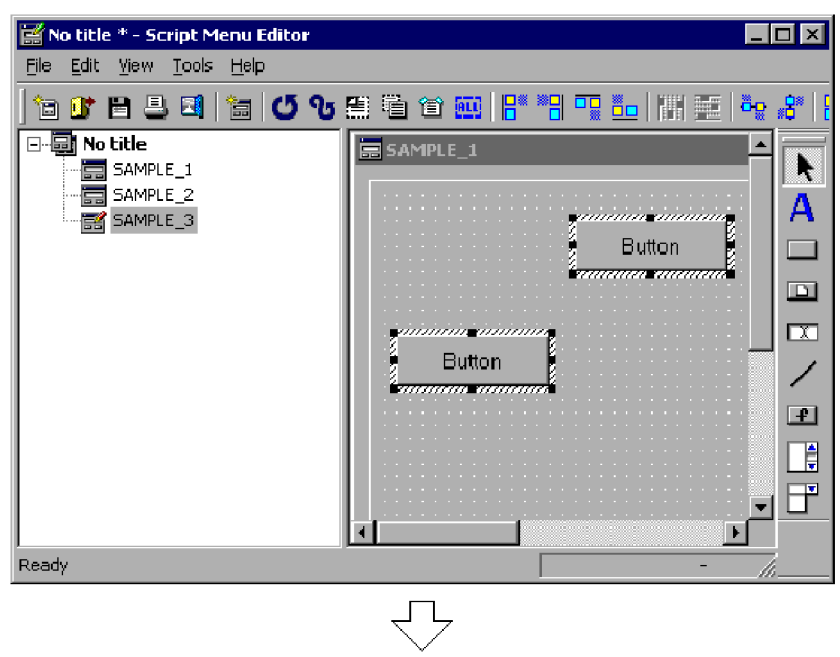

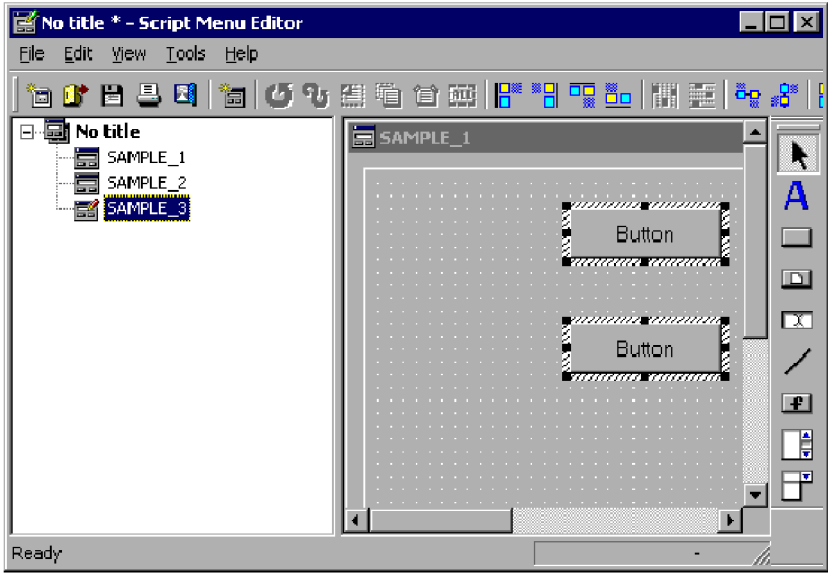

**To align the controls at their top edges:** Choose **Edit**, **Layout**, **Align**, **Top**.

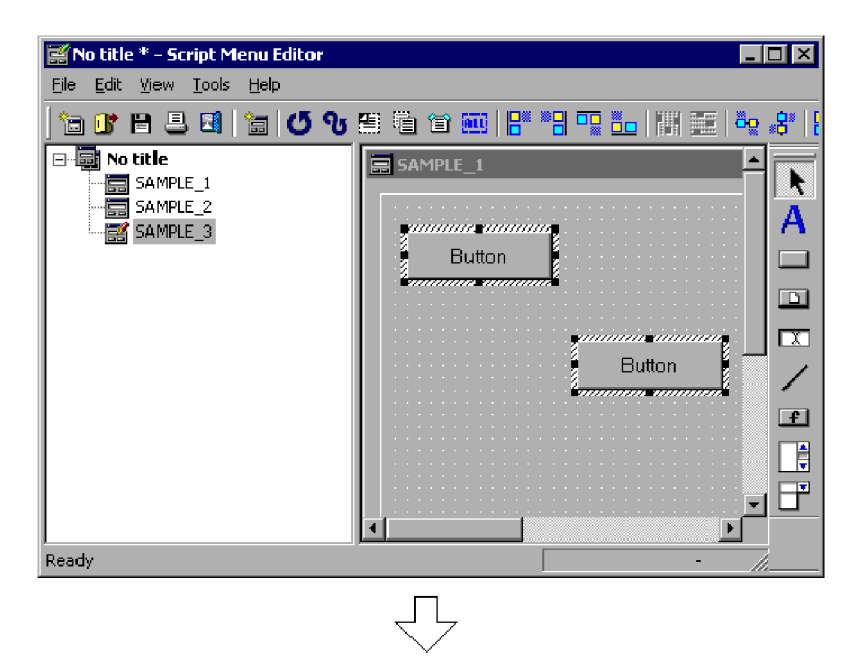

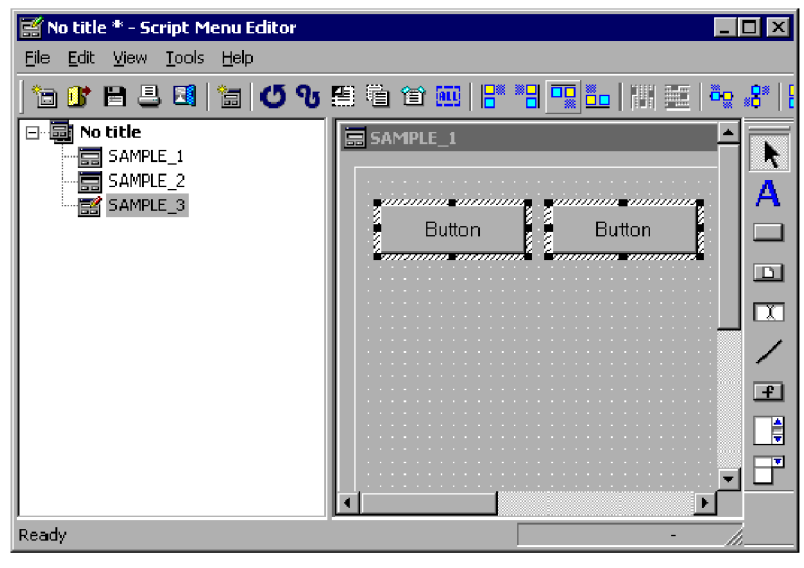

**To align the controls at their bottom edges:** Choose **Edit**, **Layout**, **Align**, **Bottom**.

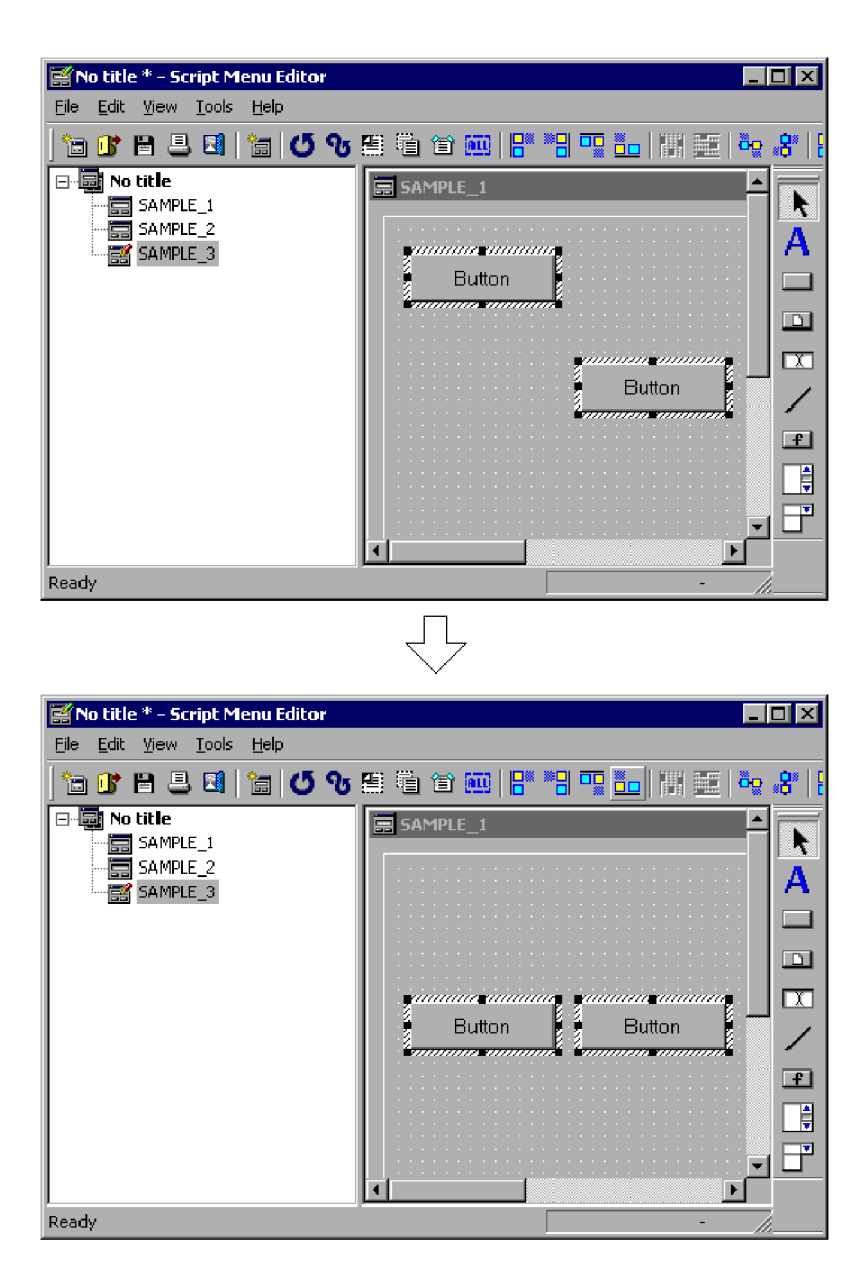

**To align the controls so that their vertical centers are in a horizontal line:** Choose **Edit**, **Layout**, **Align**, **Center Vertically**.

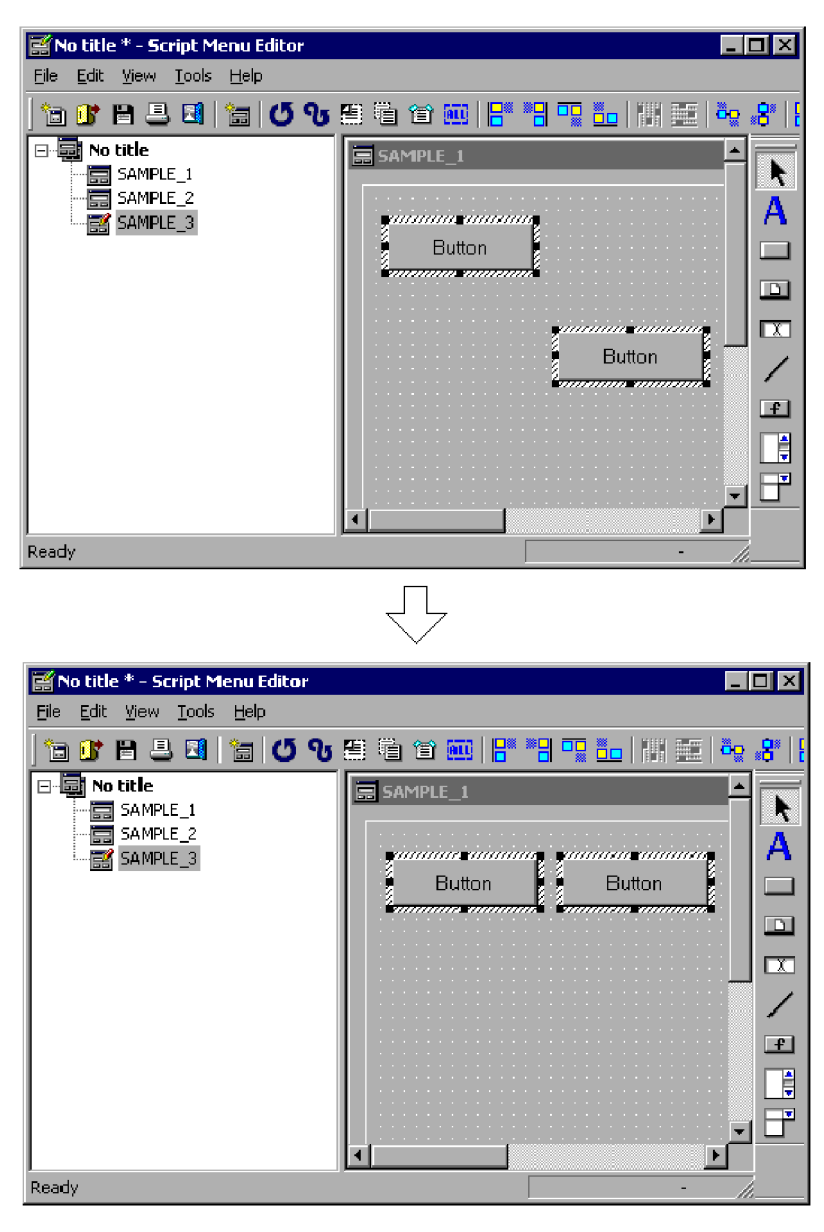

**To align the controls so that their horizontal centers are in a vertical line:** Choose **Edit**, **Layout**, **Align**, **Center Horizontally**.

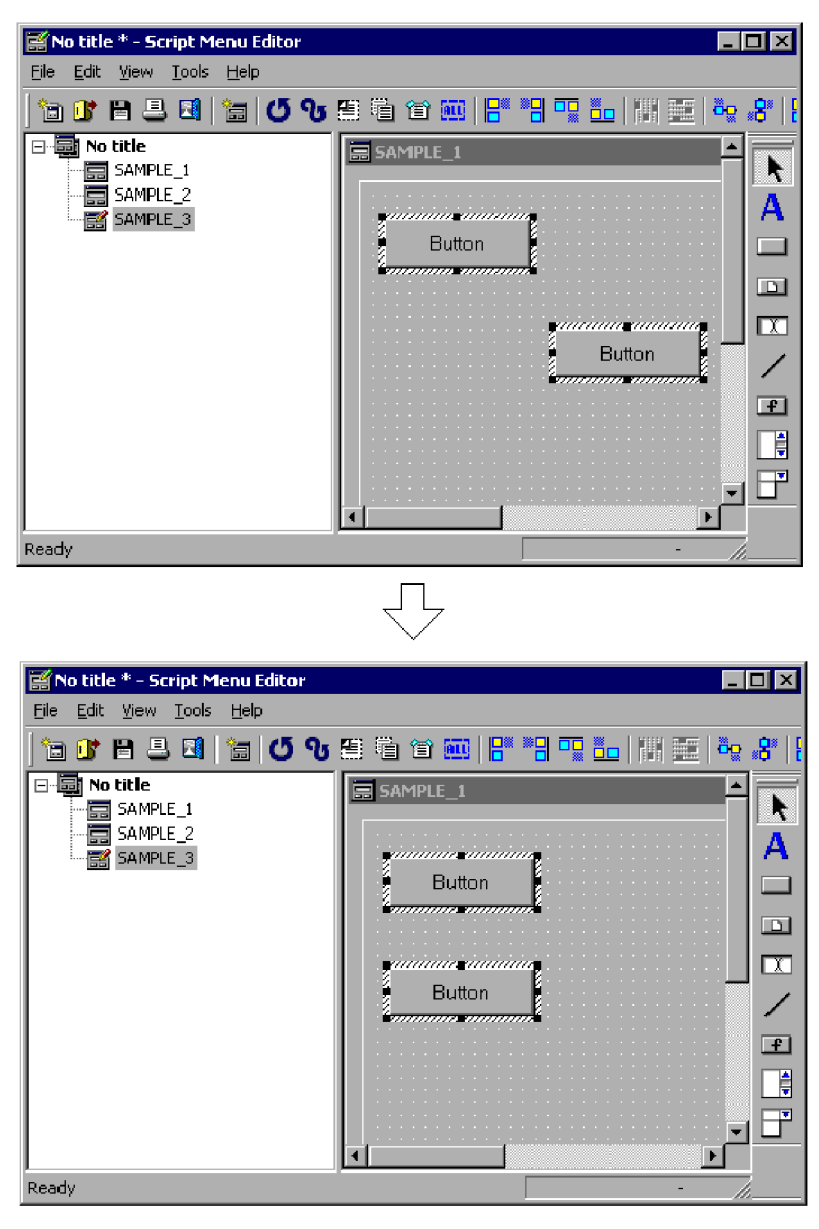

The selected controls are aligned in the specified direction.

### **Note**

The **Align** command is disabled unless two or more controls are selected.

# **3.6.9 Spacing controls equally**

You can arrange three or more controls so that they are evenly spaced in the vertical or horizontal direction.

To arrange controls with equal spacing in the horizontal direction:

1. Select three or more controls in the menu form.

<sup>3.</sup> JP1/Script Operations

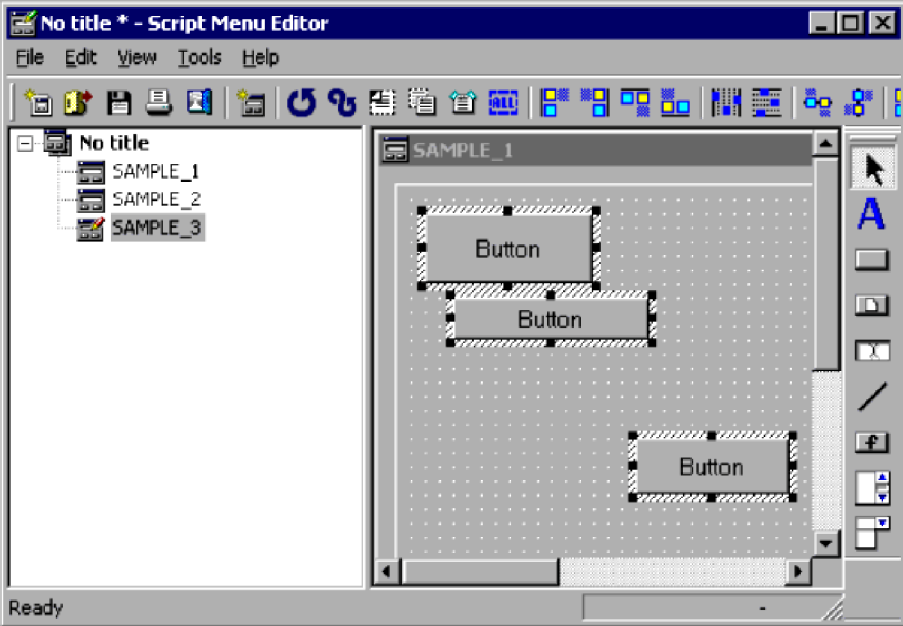

2. Choose **Edit**, **Layout**, **Equal Spacing**, **Horizontal**.

The control(s) in the middle are evenly spaced between the leftmost and rightmost of the selected controls.

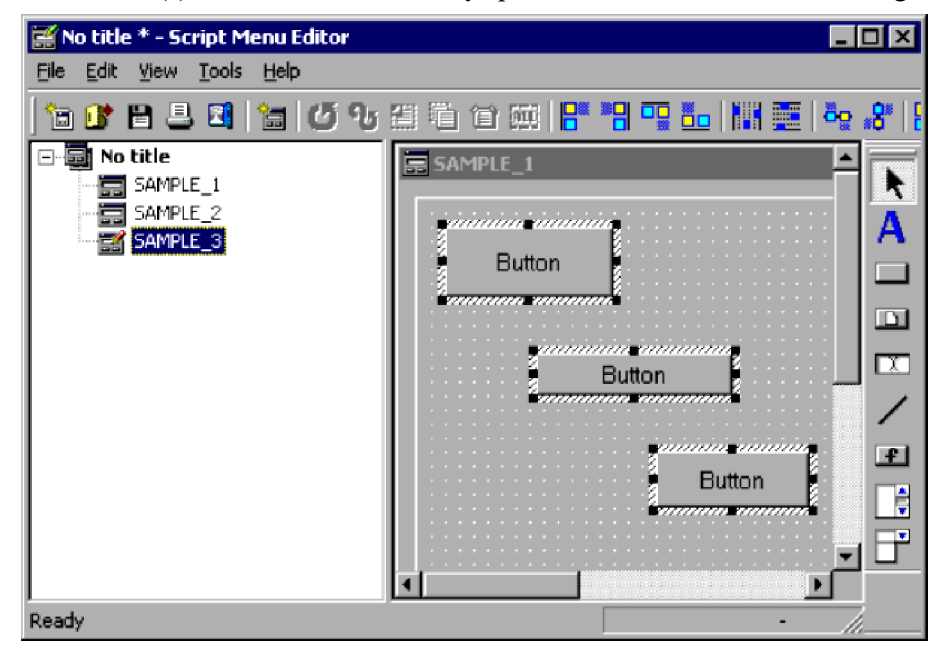

To arrange controls with equal spacing in the vertical direction:

1. Select three or more controls in the menu form.

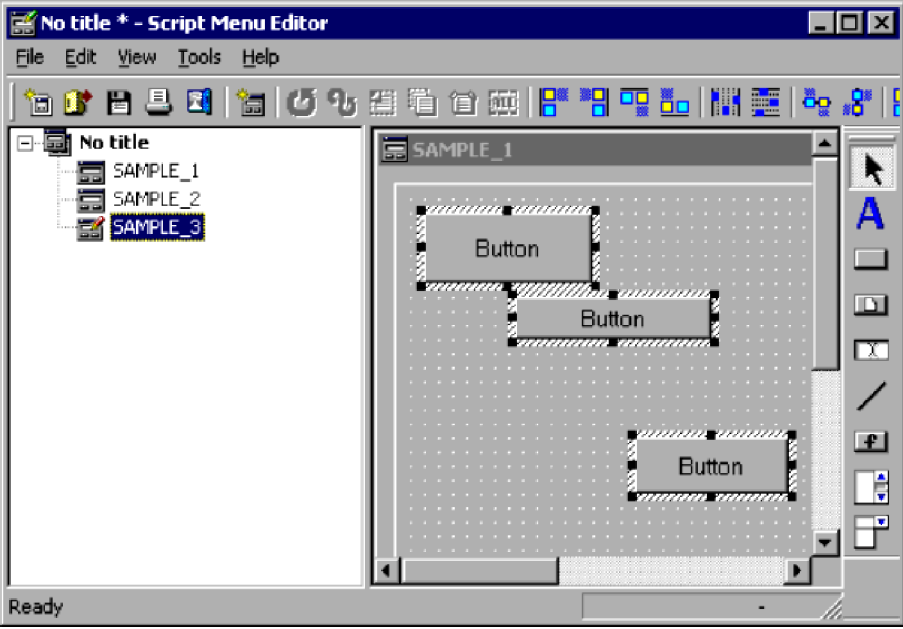

2. Choose **Edit**, **Layout**, **Equal Spacing**, **Vertical**.

The control(s) in the middle are evenly spaced between the topmost and bottommost of the selected controls.

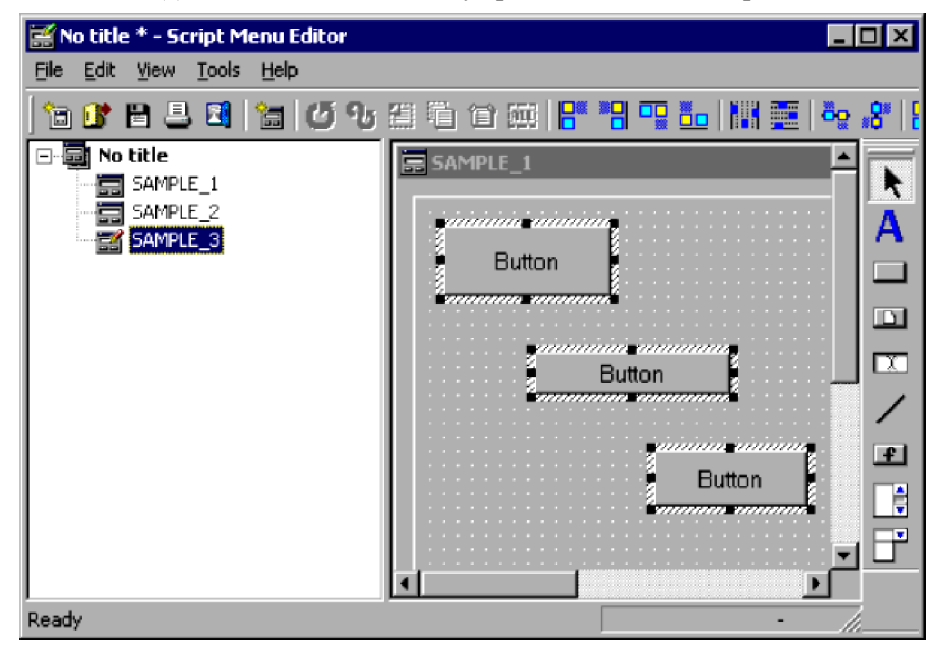

**Note**

The **Equal Spacing** command is disabled unless three or more controls are selected.

# **3.6.10 Centering controls on a menu form**

You can center a control in the vertical or horizontal direction on a menu form.

To center a control in the horizontal direction:

1. Select a control in the menu form.

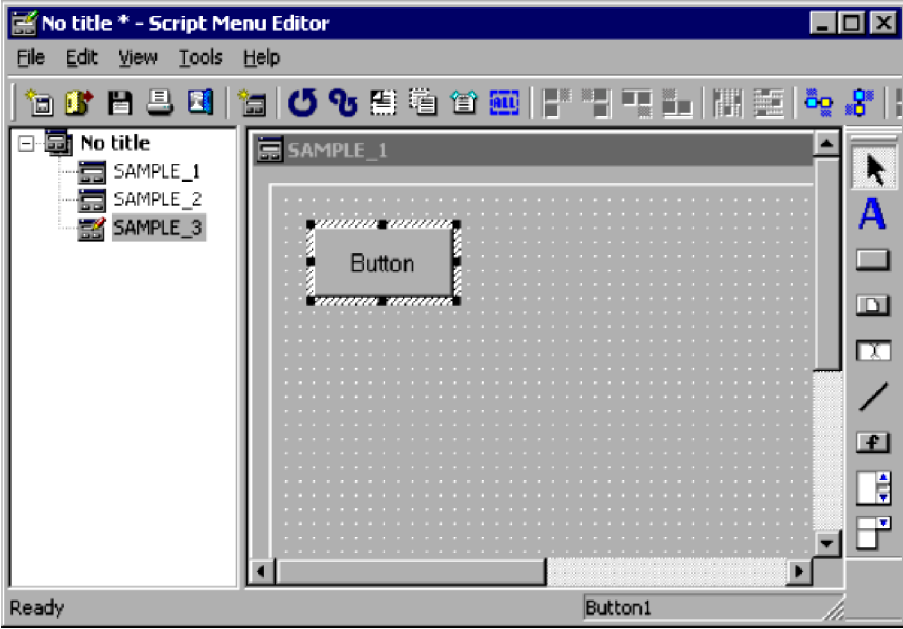

2. Choose **Edit**, **Layout**, **Arrange on Menu Form**, **Center Horizontally**. The selected control is centered in the horizontal direction on the menu form.

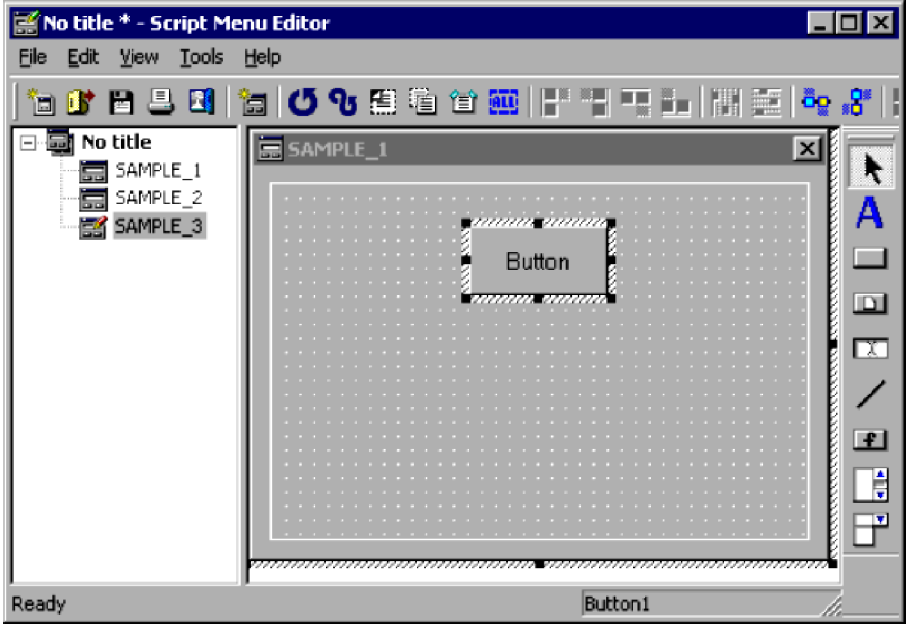

To center a control in the vertical direction:

1. Select a control in the menu form.

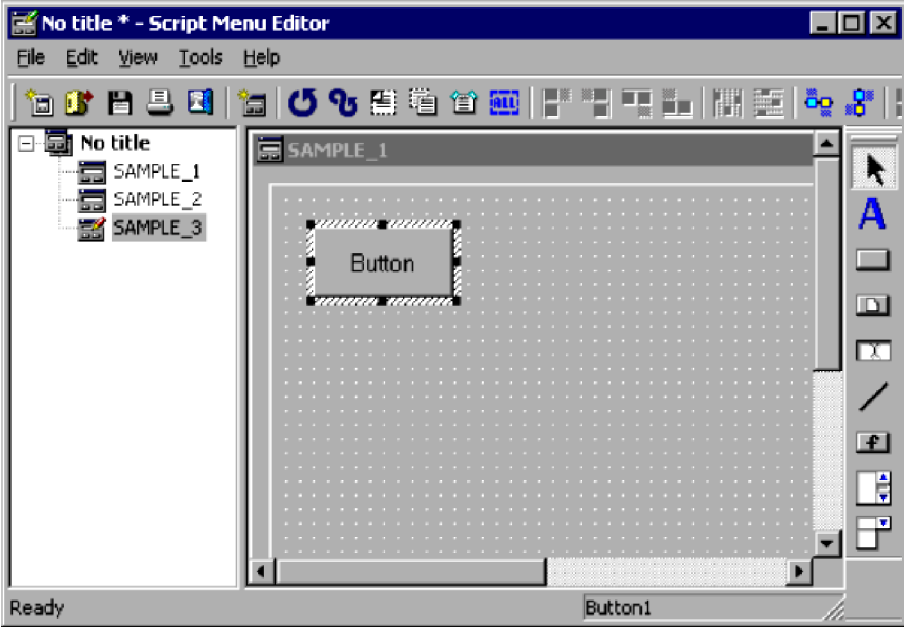

2. Choose **Edit**, **Layout**, **Arrange on Menu Form**, **Center Vertically**. The selected control is centered in the vertical direction on the menu form.

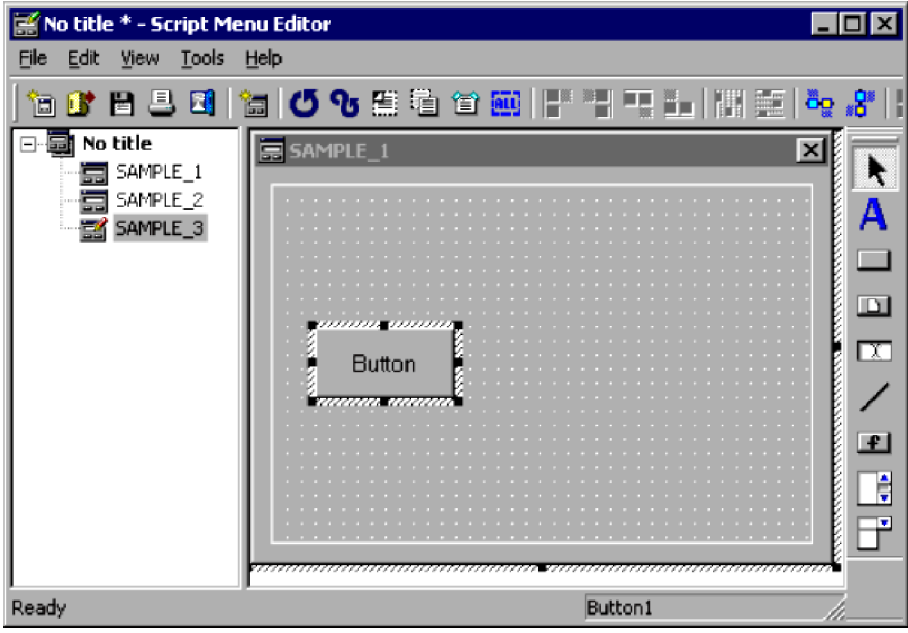

# **3.6.11 Adjusting controls to the same size**

You can resize one or more controls to match a selected control. You can match the width, height, or both.

To match control width:

1. Select two or more controls in the menu form.

<sup>3.</sup> JP1/Script Operations

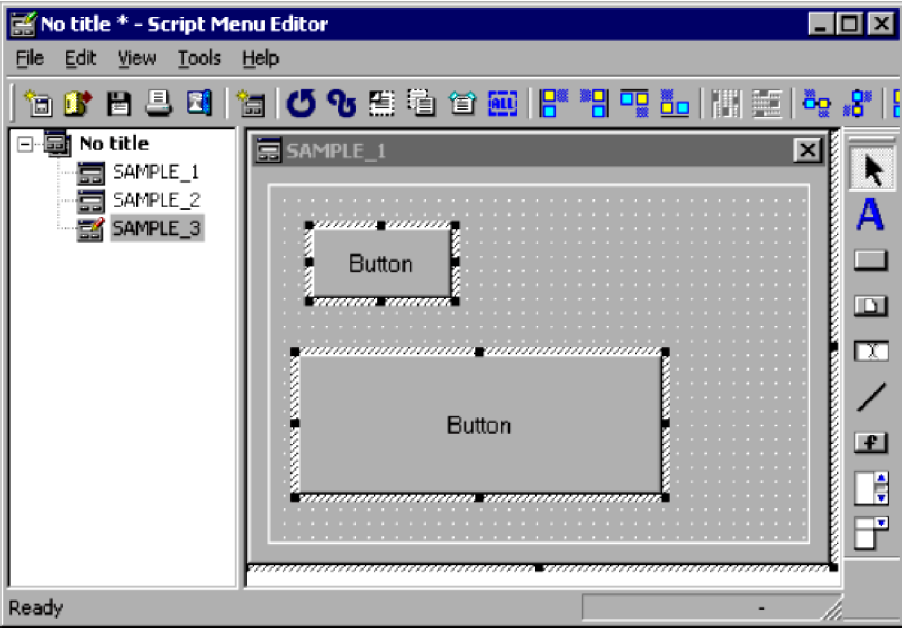

2. Choose **Edit**, **Layout**, **Set Same Size**, **Width**.

The second and subsequent controls are resized to the width of the control you selected first.

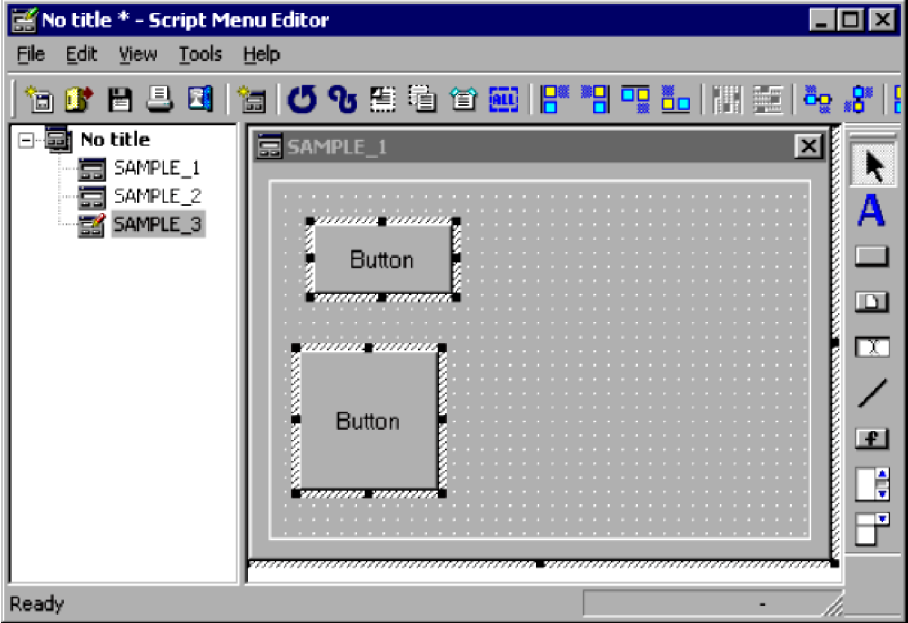

To match control height:

1. Select two or more controls in the menu form.

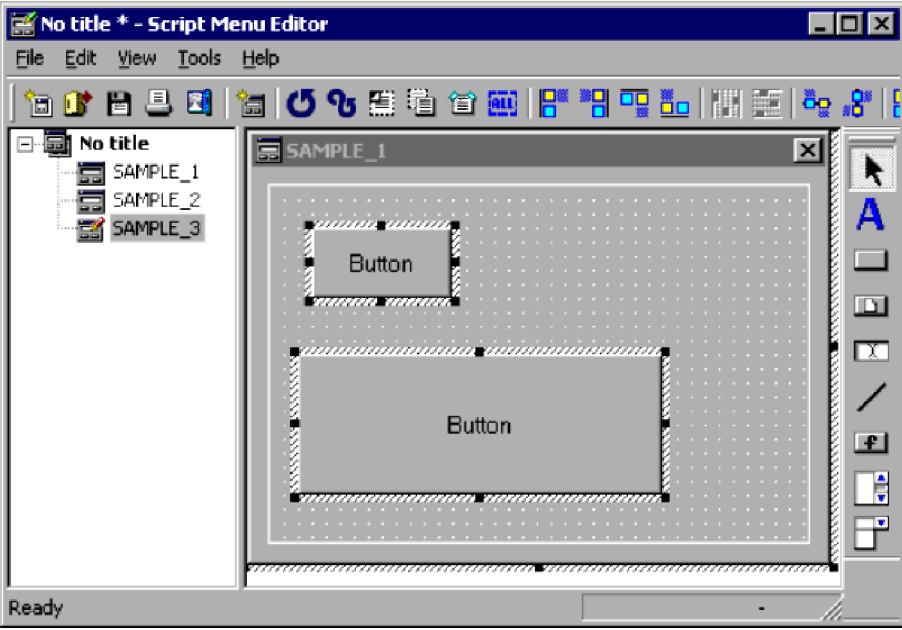

2. Choose **Edit**, **Layout**, **Set Same Size**, **Height**.

The second and subsequent controls are resized to the height of the control you selected first.

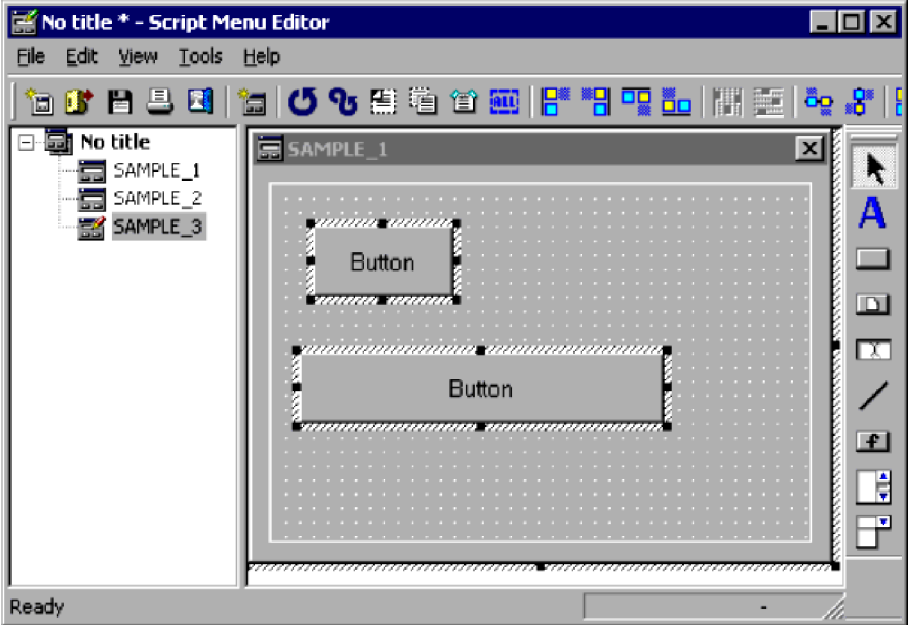

To match control width and height:

1. Select two or more controls in the menu form.

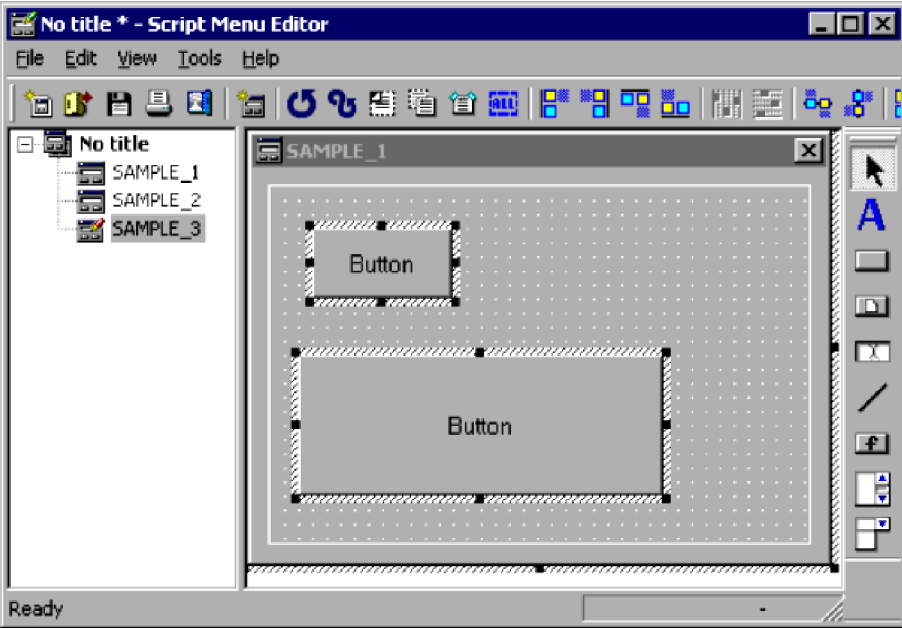

2. Choose **Edit**, **Layout**, **Set Same Size**, **Width and Height**.

The second and subsequent controls are resized to the width and height of the control you selected first.

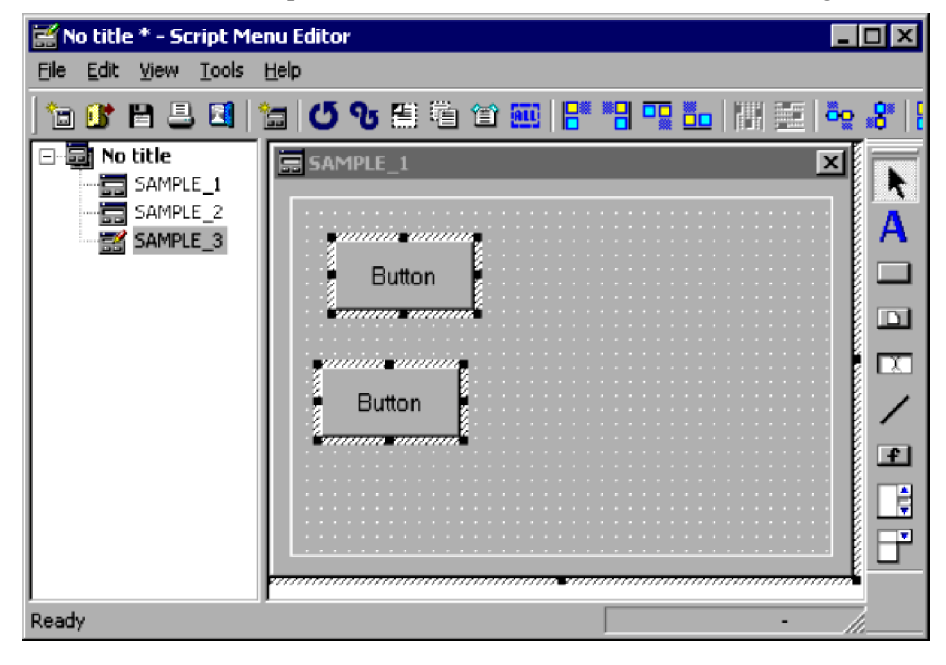

**Note**

The **Set Same Size** command is disabled unless two or more controls are selected.

# **3.6.12 Resizing a control to text size**

To resize a selected control to fit the text size:

1. Select a control in the menu form.

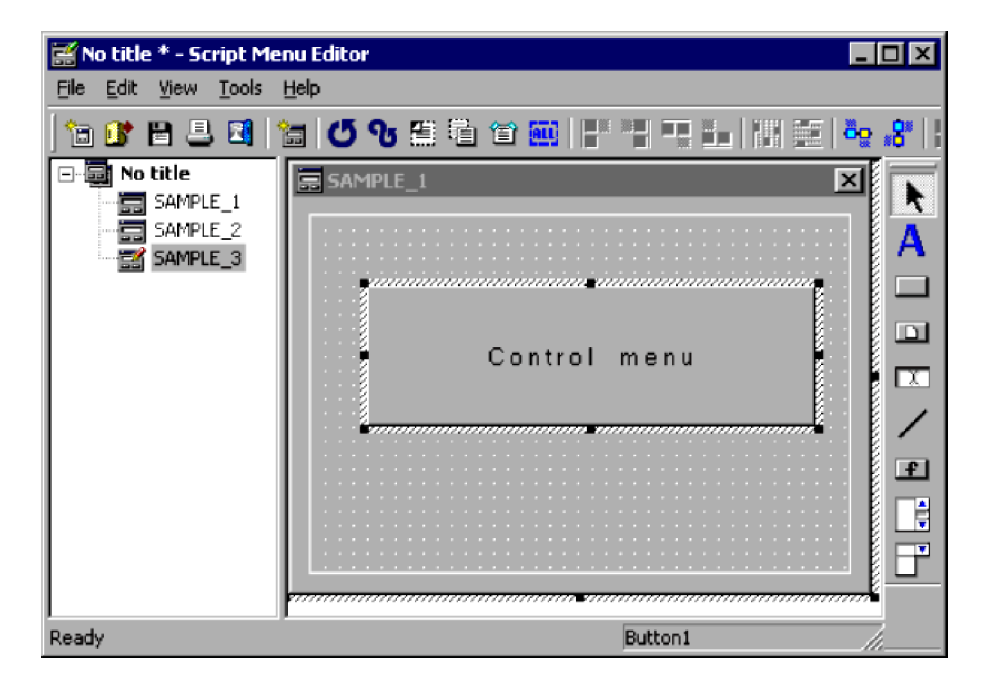

2. Choose **Edit**, **Layout**, **Adjust Size To Text**.

The selected control is resized to fit the text size.

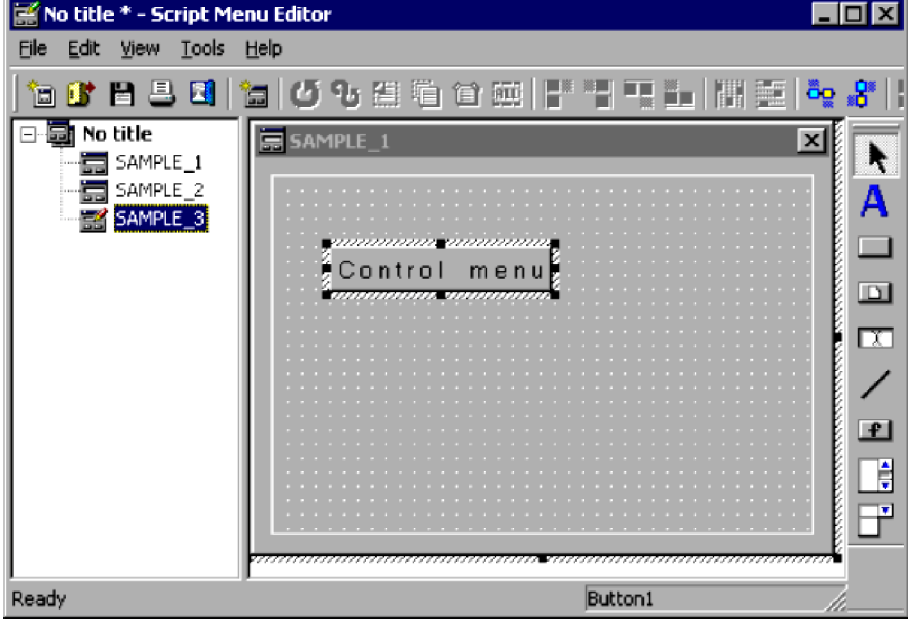

**Notes**

- **•** The **Adjust Size To Text** command is disabled when no control is selected.
- **•** The **Adjust Size To Text** command is disabled if the selected control is not a static, button, or browse button.

# **3.6.13 Displaying a grid on a menu form**

To display a grid on a menu form and set the grid spacing:

## 1. Choose **Edit**, **Layout**, **Set Grid**.

The Set Grid dialog box appears.

```
3. JP1/Script Operations
```
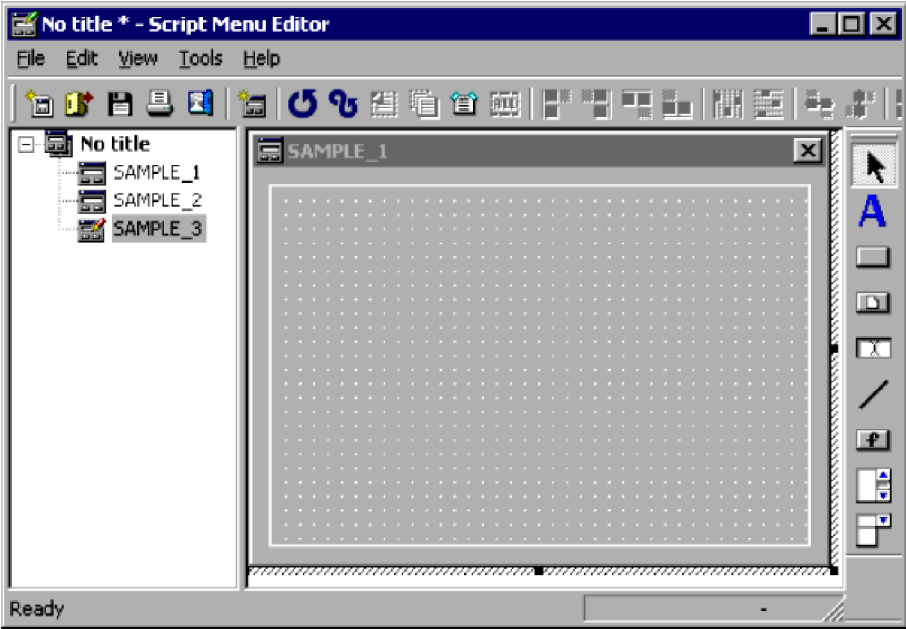

For details about using this dialog box, see *[4.4.40 Set Grid dialog box](#page-330-0)*.

2. Select the **Use grid** check box.

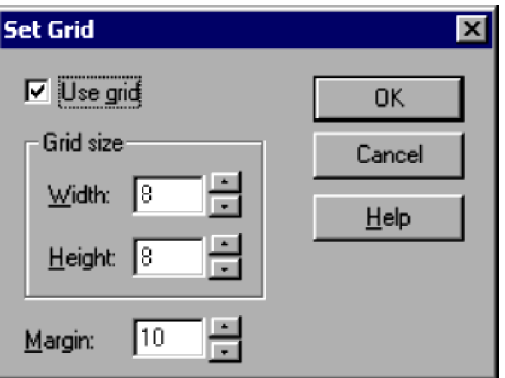

3. Set **Width**, **Height**, and **Margin**.

Set the values in pixels.

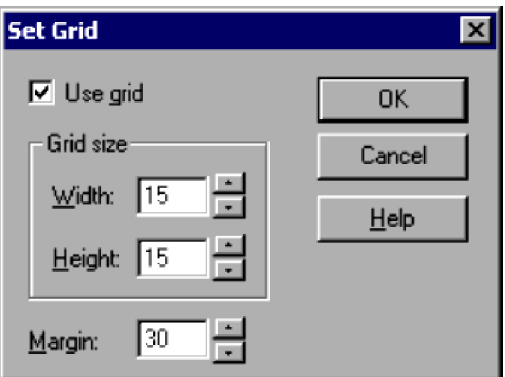

4. Click **OK**.

The grid appears on the menu form.

<sup>3.</sup> JP1/Script Operations

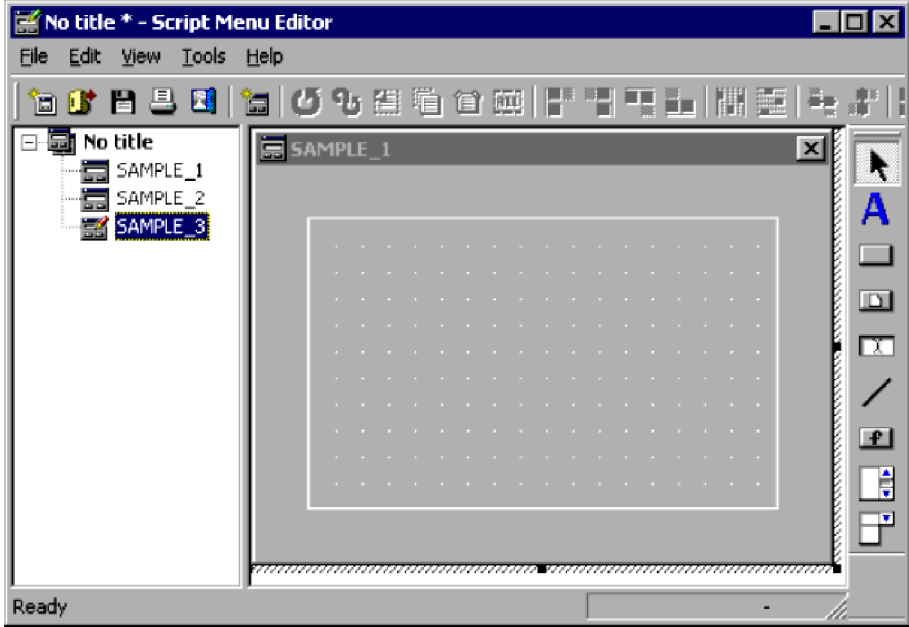

#### **Notes**

- **•** When you drag and position a control on a menu form, the control snaps to the grid line. To place a control without using the grid, hold down the **Alt** key while you drag the control.
- **•** By holding down the **Shift** key and dragging a control, you can move the control vertically and horizontally only.
- **•** To remove the grid display, clear the **Use grid** check box.

## **3.6.14 Setting the tab order**

To set the order in which the tab key moves among controls:

1. Display a menu form.

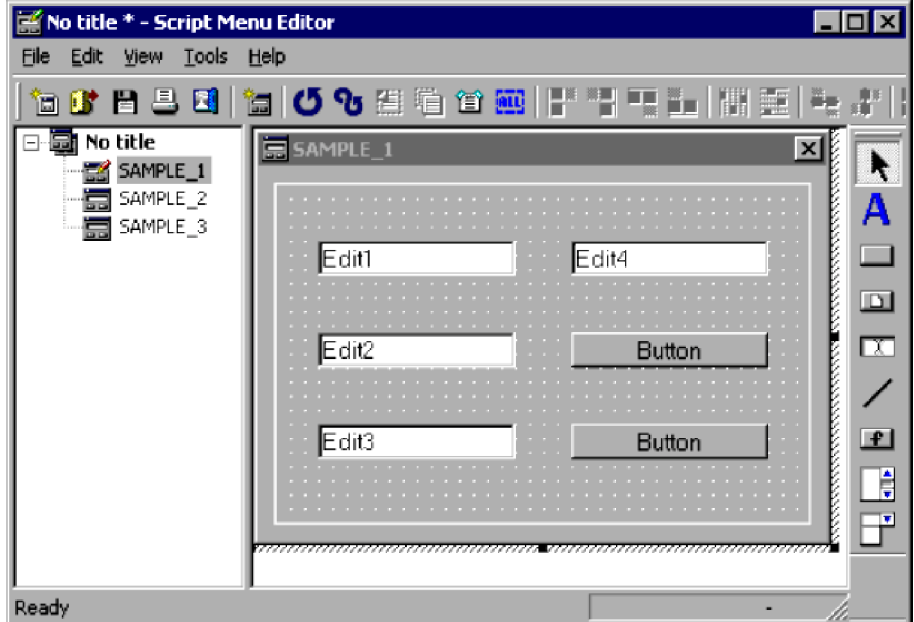

- 2. Choose **Edit**, **Layout**, **Set Tab Order**.
- 3. JP1/Script Operations

The Set Tab Order dialog box appears.

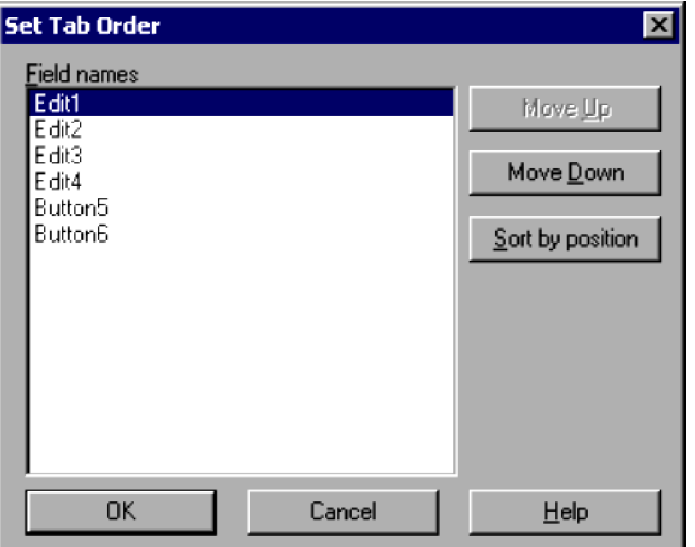

For details about using this dialog box, see *[4.4.41 Set Tab Order dialog box](#page-331-0)*.

3. Select a field name.

Select a field name to move. In this example, **Edit4** is selected.

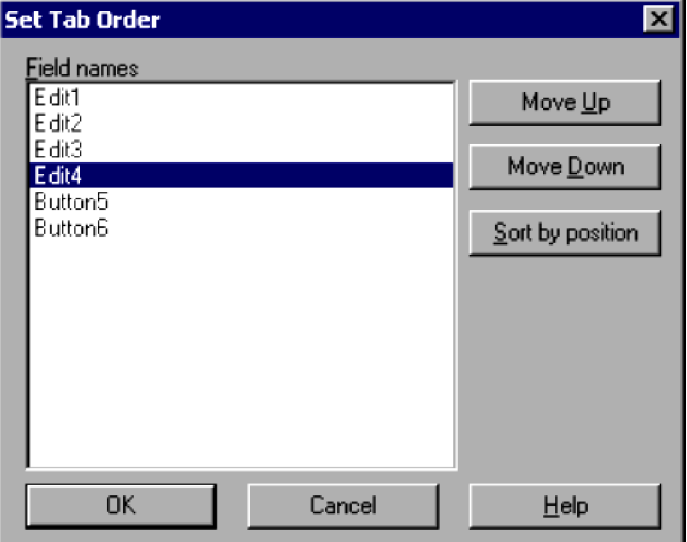

4. Move the field name.

Click the **Move Up** button to move the field up one line, or the **Move Down** button to move the field down one line. To sort the list in order of the field coordinates, click **Sort by position**.

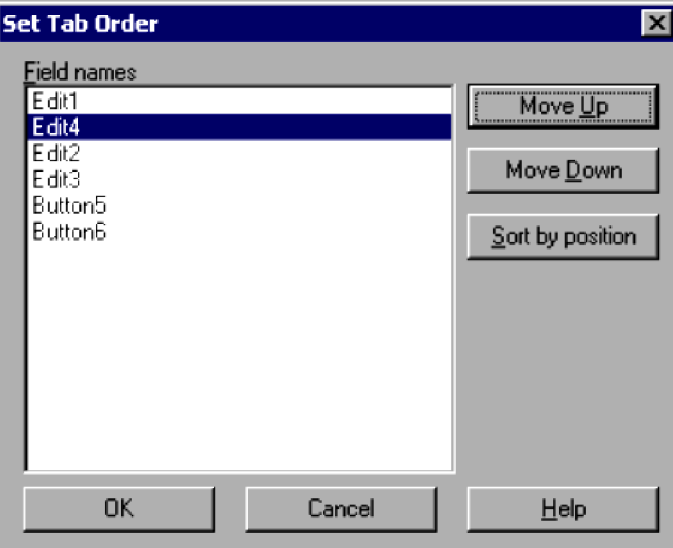

5. Click **OK**.

# **3.6.15 Moving a control to the foreground**

To move a selected control to the foreground:

1. Select a control on the menu form.

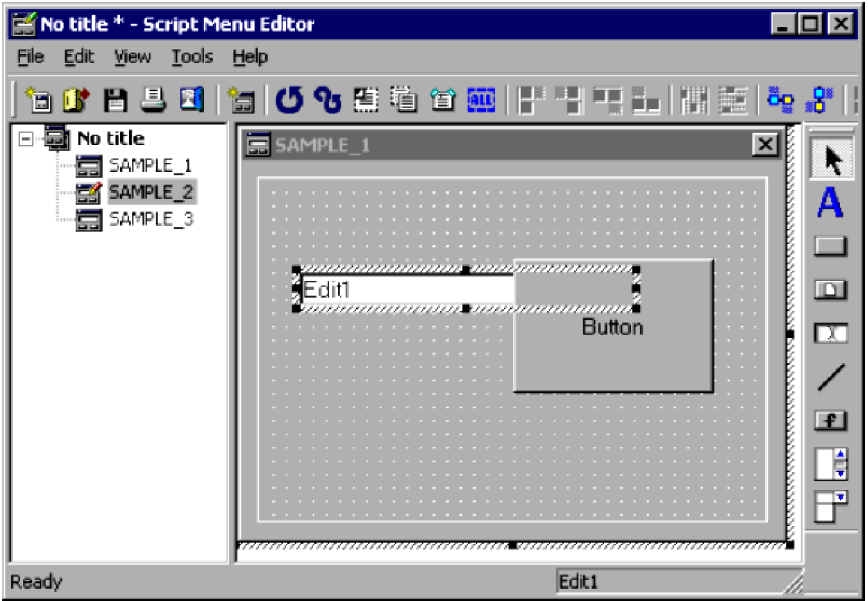

2. Choose **Edit**, **Layout**, **Move Forward**.

The selected control moves to the foreground.

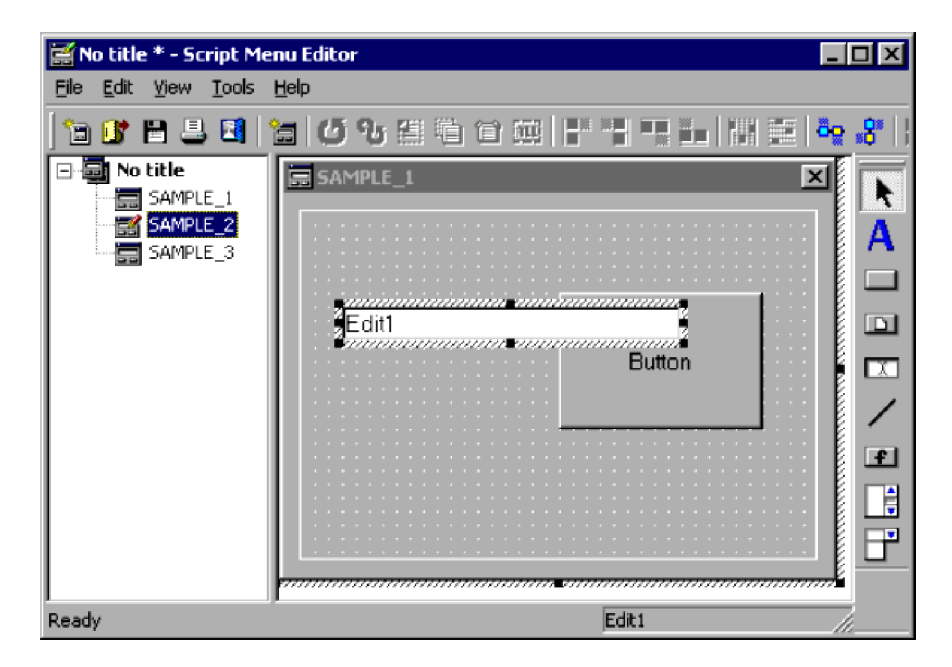

#### **Note**

The **Move Forward** command is disabled when no control is selected.

## **3.6.16 Moving a control to the background**

To move a selected control to the background:

1. Select a control on the menu form.

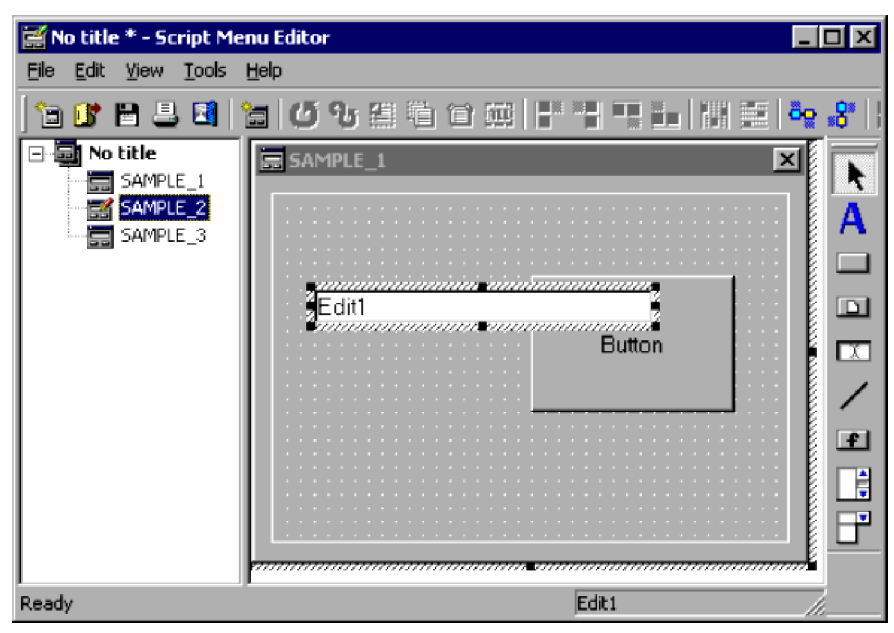

### 2. Choose **Edit**, **Layout**, **Move Backward**.

The selected control moves to the background.

<sup>3.</sup> JP1/Script Operations

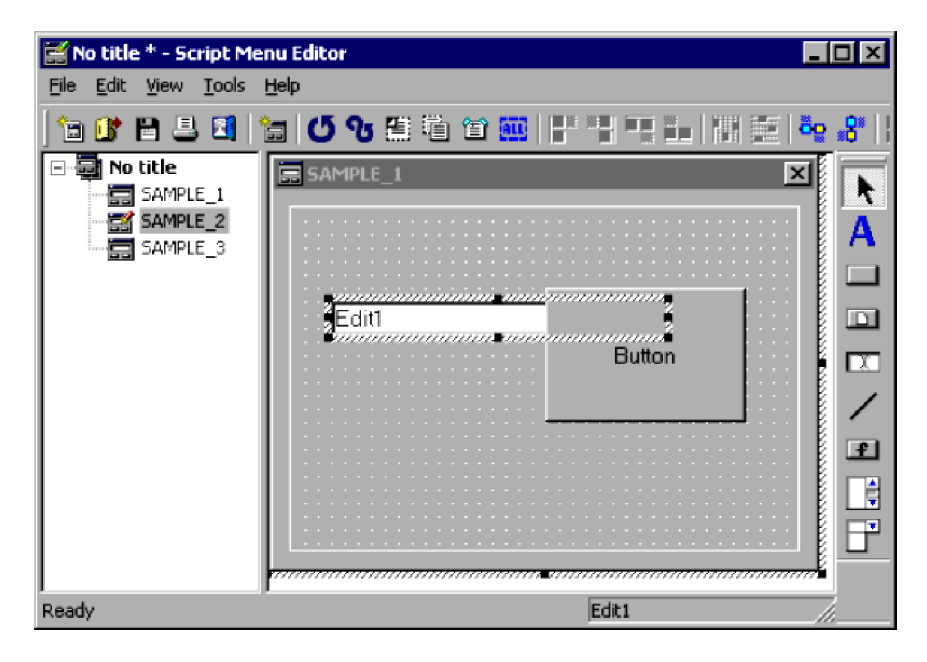

#### **Note**

The **Move Backward** command is disabled when no control is selected.

# **3.6.17 Defining the properties of a command**

To define command properties:

1. Choose **Tools**, **Set Command Properties**.

The Set Command Properties dialog box appears.

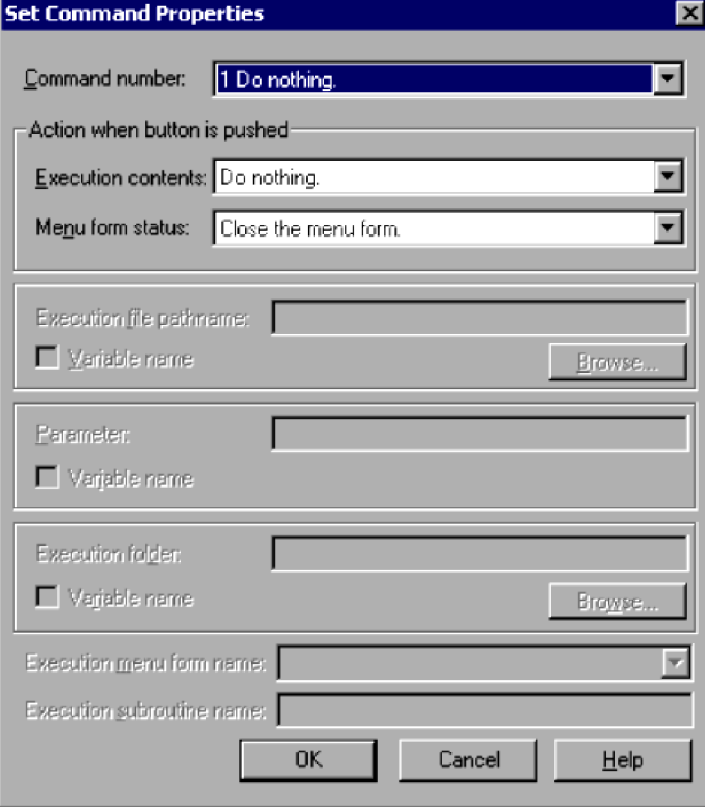

<sup>3.</sup> JP1/Script Operations

For details about using this dialog box, see *[4.4.37 Set Command Properties dialog box](#page-323-0)*.

- 2. Entered the required information.
- 3. Click **OK**.

The command properties are set.

# **3.6.18 Displaying a menu form in test view**

To display a menu form in test view:

1. Choose **Tools**, **Test View**.

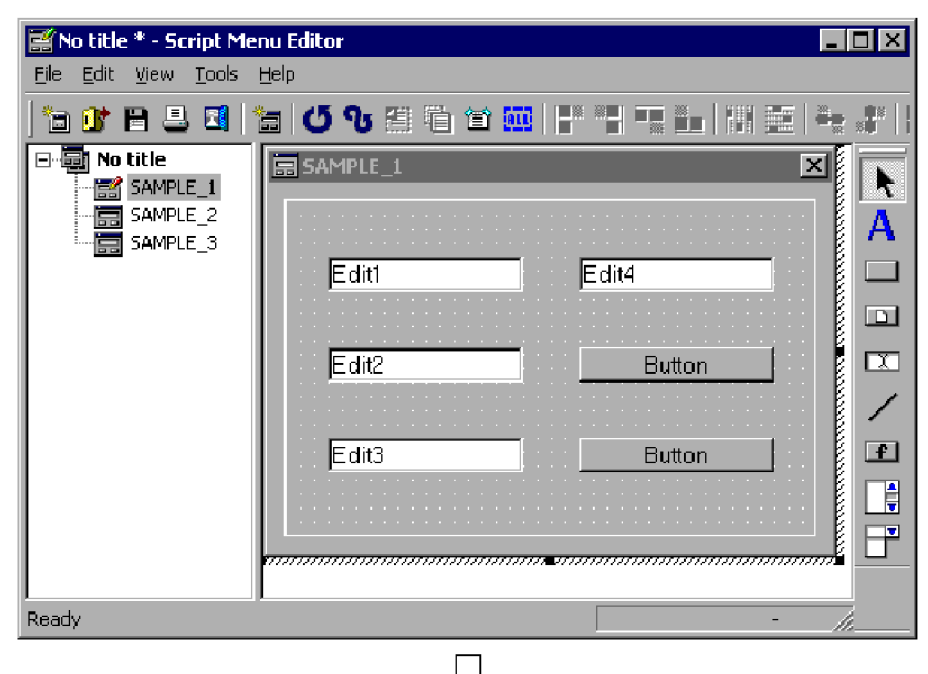

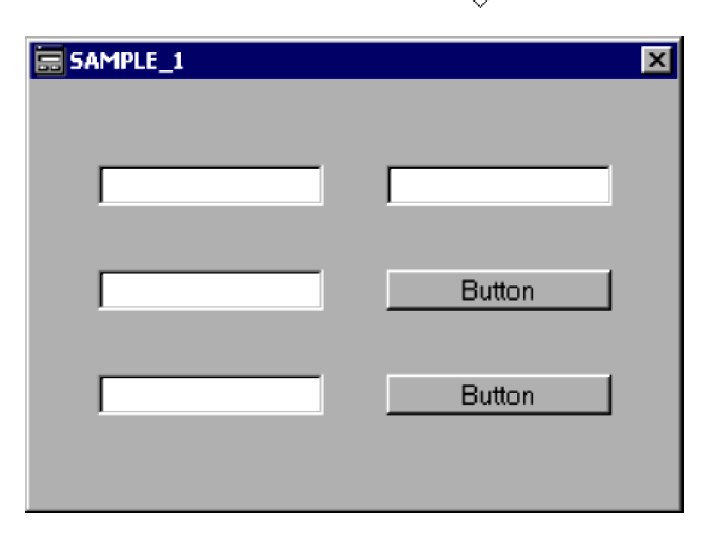

The created menu form appears.

<sup>3.</sup> JP1/Script Operations

# **3.6.19 Printing a menu form**

To print a menu form:

1. Choose **File**, **Print Menu Form**.

The Print Menu Form dialog box appears.

- 2. Enter the required information.
- 3. Click the **Print** button. The definitions in the menu form are printed.

### **Note**

If you click **Cancel** at step 3, the dialog box closes.

<sup>3.</sup> JP1/Script Operations

## **3.7 Process Viewer operations**

Process Viewer allows you to monitor and control script processes that are running on the local computer and on remote computers. To monitor or control script processes running on a remote computer, you must log on as a user registered on the connection target computer.

#### **Note**

If you attempt to start Process Viewer while the JP1/Script service is not running, a dialog box containing the following warning appears and then Process Viewer starts:

Processes that are started by a service or being executed by another user are not displayed because the JP1/Script service is not running.

## **3.7.1 Starting Process Viewer**

To display the Script Process Viewer window, double-click the Process Viewer icon or choose **Tools**, **Start Process Viewer** in the Manager window.

Figure 3-8 shows the Script Process Viewer window.

Figure 3‒8: Script Process Viewer window

| <b>Script Process Viewer</b> |                        |            |            |            |                   |            | $\blacksquare$ $\blacksquare$ $\times$ |
|------------------------------|------------------------|------------|------------|------------|-------------------|------------|----------------------------------------|
| Computer name:               | <b>NSOP3F370-2000E</b> |            |            | Select     |                   |            |                                        |
| File name                    | Statue                 | <b>PID</b> | Start date | Start time | Operating time    | Start type | Folder                                 |
| MainJob                      | Now executing          | 800        | 05/08      | 15:55:05   | 0:04:43           | Service    | D:\Script\Job\                         |
| NetExec - Job0001            | Now executing          | 772        | 05/08      | 15:55:05   | 0:04:43           | Service    | D:\Script\Job\                         |
| Job0001                      | Now executing          | 796        | 05/08      | 15:55:08   | 0:04:40           | Logon      | D:\Script\Job\                         |
| Job0002                      | Now terminating        | 996        | 05/08      | 15:55:09   | 0:04:39           | Logon      | D:\Script\Job\                         |
| Job0003                      | Now terminating        | 284        | 05/08      | 15:57:09   | 0:02:39           | Logon      | D:\Script\Job\                         |
|                              |                        |            |            |            |                   |            |                                        |
|                              |                        |            | Options    |            | Terminate Process | Exit       | Help                                   |
|                              |                        |            |            |            |                   |            |                                        |
|                              |                        |            |            |            |                   |            |                                        |

Client area

# **(1) Computer name**

Specify the computer to be connected. Choose **Select**, and then select a computer name from the displayed dialog box. If an error occurs during connection, an error message appears. A blank client area indicates that connection failed and the system is unconnected. The names of computers that were connected previously remain in the list box as a log.

# **(2) Client area**

The client area lists information about script files (processes) running on the connected computer.

### **File name**

Lists the script file names of active script processes. For example, the executable file called by the NetExec command is displayed in the form **NetExec -** *file-name*.

```
3. JP1/Script Operations
```
#### **Status**

Shows the execution status of the script process as either of the following:

**Now executing**: The process is now running.

**Now terminating**: The process is now terminating.

#### **PID**

Process ID of the script process.

#### **Start date**

Start date of the script process, displayed in the form *mm***/***dd* (*mm*: month; *dd*: day).

#### **Start time**

Start time of the script process, displayed in the form *HH***:***MM***:***SS* (*HH*: hour; *MM*: minute; *SS*: second).

#### **Operating time**

Time taken for the script process to run since the start time, displayed in the form *HH***:***MM***:***SS* (*HH*: hour; *MM*: minute; *SS*: second).

#### **Start type**

Start type of the script process as either of the following:

**Logon**: Started in the Logon space.

**Service**: Started in the Service space.

#### **Folder**

Folder name of the script file (current folder).

The Script Process Viewer window contains the following buttons:

#### **Options**

Sets the interval for refreshing the process view in the client area. Set 1 to 60 seconds.

### **Terminate Process**

Terminates a script file (process) running on the connected computer.

From the client area, select a process you want to terminate, and then click **Terminate Process**. A dialog box for terminating the JP1/Script process appears. Choose **Yes** to terminate the process you selected.

If you want to disable this button, set the value 1 in the following registry key:

#### **Registry key**

```
HKEY_LOCAL_MACHINE\SOFTWARE\WOW6432Node\Hitachi\JP1/
Script\SPTHView\Option
```
#### **Value name**

TermButton

#### **Value datatype**

REG\_DWORD

#### **Value**

0: Enables the **Terminate Process** button.

1: Disables the **Terminate Process** button.

#### **When the setting takes effect**

The setting takes effect the next time Process Viewer is started.

### **Exit**

Closes the Script Process Viewer window.

```
3. JP1/Script Operations
```
### **Help**

Displays the online help for the Script Process Viewer window.

## **3.7.2 Listing active script processes**

In the Script Process Viewer window, you can list script processes running on the local computer or on a remote computer, and monitor and control the processes during execution.

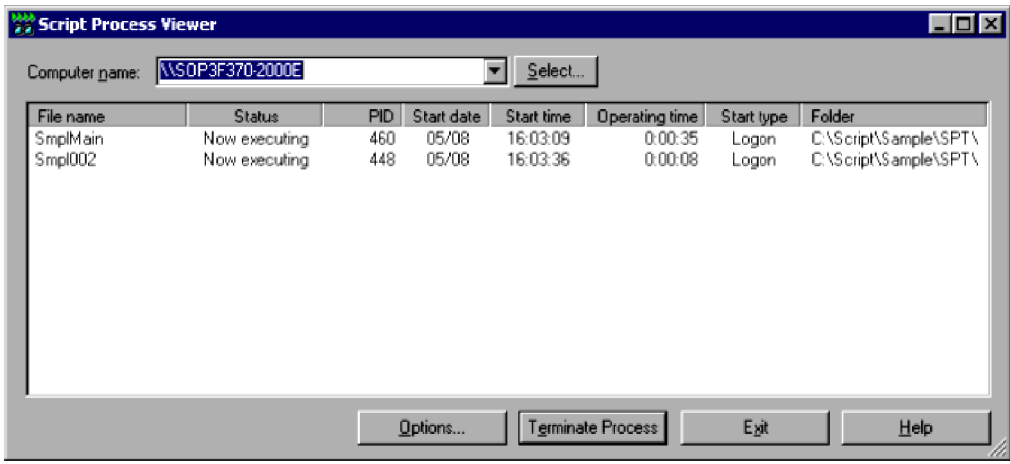

#### **Operations**

- **•** If you specify a connected remote computer in **Computer name**, the script processes that are running on that computer are displayed.
- **•** Click the **Options** button to display the Script Process Viewer Options dialog box. For details about using this dialog box, see *3.7.3 Specifying a refresh interval for listing script processes*.
- **•** To forcibly terminate one or more processes selected in the list, click the **Terminate Process** button.
- **•** To close the Script Process Viewer window, click the **Exit** button.

### **3.7.3 Specifying a refresh interval for listing script processes**

In the Script Process Viewer window, click the **Options** button to display the Options dialog box.

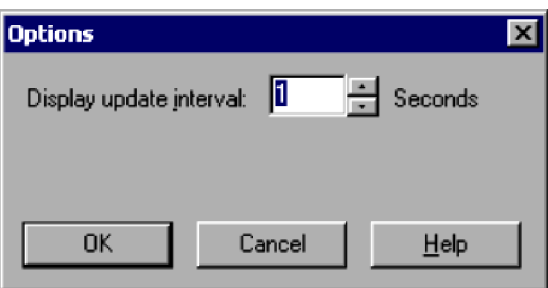

#### **Display update interval**

Specifies in seconds an interval for refreshing the script processes listed in the Script Process Viewer window. Set a value in the range 1 to 60. 1 is set by default.

<sup>3.</sup> JP1/Script Operations

### **Operations**

- **•** Click the **OK** button to apply the settings and close the Options dialog box.
- **•** Click the **Cancel** button to close the Options dialog box without changing the original settings.

<sup>3.</sup> JP1/Script Operations

## **3.8.1 Overview of Execution Environment File Converter**

Execution Environment File Converter is a tool for exporting execution environment files to the UNIX version of JP1/Script. You use this program to create an execution environment syntax file from an execution environment file. An execution environment syntax file describes in text file format the contents of the execution environment file.

## **3.8.2 Converting an execution environment file**

To export an execution environment file from Windows to UNIX:

1. Using Execution Environment File Converter, specify the execution environment file (.SPV) to be converted and execute the Converter.

The Converter creates an execution environment syntax file (. SPU).

- 2. Move the created execution environment syntax file (.SPU) to UNIX by FTP transfer.
- 3. Using Execution Environment File Converter, specify the execution environment syntax file (.SPU) you moved in step 2, and then execute the Converter.

The execution environment file (. SPV) that can be used in UNIX is created.

Figure 3‒9: Flow of exporting an execution environment file

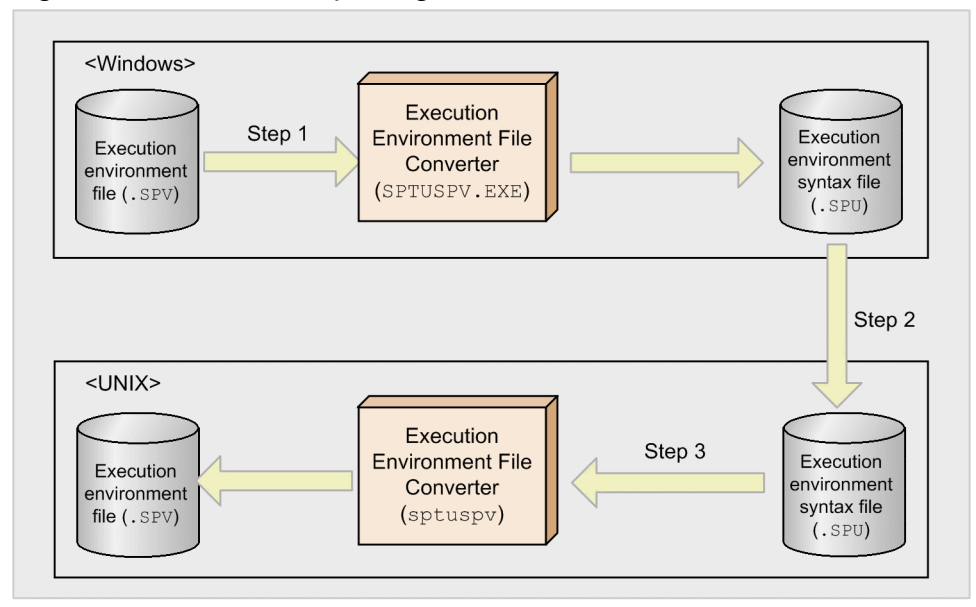

Legend:

Execution environment file: A file in which the execution environment of a script is set Execution environment syntax file: A file in which the execution environment of a script is set

## **3.8.3 Executing Execution Environment File Converter**

To execute Execution Environment File Converter, start the command prompt, then on the command line enter a command in the format shown below.

```
3. JP1/Script Operations
```
### **(1) Converting an execution environment file (.SPV) to an execution environment syntax file (.SPU)**

To execute this conversion, specify an execution environment file, which has the .SPV extension, as the source file for conversion.

#### **Syntax** (Δ: space)

sptuspvΔ/iΔ*FromfileName*(Δ/oΔ*toDirName*)

#### **Arguments**

#### *FromfileName*

Specify the execution environment file (. SPV) to be converted into an execution environment syntax file (.SPU). You can specify a wildcard in the file name.

#### *toDirName*

Specify the folder to which the converted environment execution syntax file (. SPU) is to be output. If you omit this specification, the file is output to the same folder containing the conversion source file. If a converted file already exists, all previous contents are lost.

### **(2) Converting an execution environment syntax file (.SPU) to an execution environment file (.SPV)**

To execute this conversion, specify an execution environment syntax file, which has the .SPU extension, as the source file for conversion.

#### **Syntax** (Δ: space)

sptuspvΔ/iΔ*fromfileName*(Δ/oΔ*toDirName*)(Δ*operand*)

#### **Arguments**

#### *fromfileName*

Specify the execution environment syntax file (. SPU) to be converted into an execution environment file (.SPV). You can specify a wildcard in the file name.

#### *toDirName*

Specifies the folder to which the converted execution environment file  $(.$  SPV) is to be output. If this specification is omitted, the converted file is output to the same folder containing the conversion source file. If a converted file already exists, all previous contents are lost.

#### *operand*

You can specify the following operand:

#### /SPT:ALL

Specify this operand if you want to apply the conversion from one execution environment syntax file (. SPU) to all script files (.SPT) found in the output destination folder. Specify the operand after *output-target-directoryname*, or specify the operand after *source-file-name* when *output-target-directory-name* is omitted.

If you specify /SPT:ALL, you cannot specify a wildcard in the conversion source file name (if you do, an error results).

Figure 3-10 shows the flow of creating an execution environment file when  $/$ SPT:ALL is specified.

3. JP1/Script Operations

Figure 3–10: Flow of creating an execution environment file when /SPT:ALL is specified

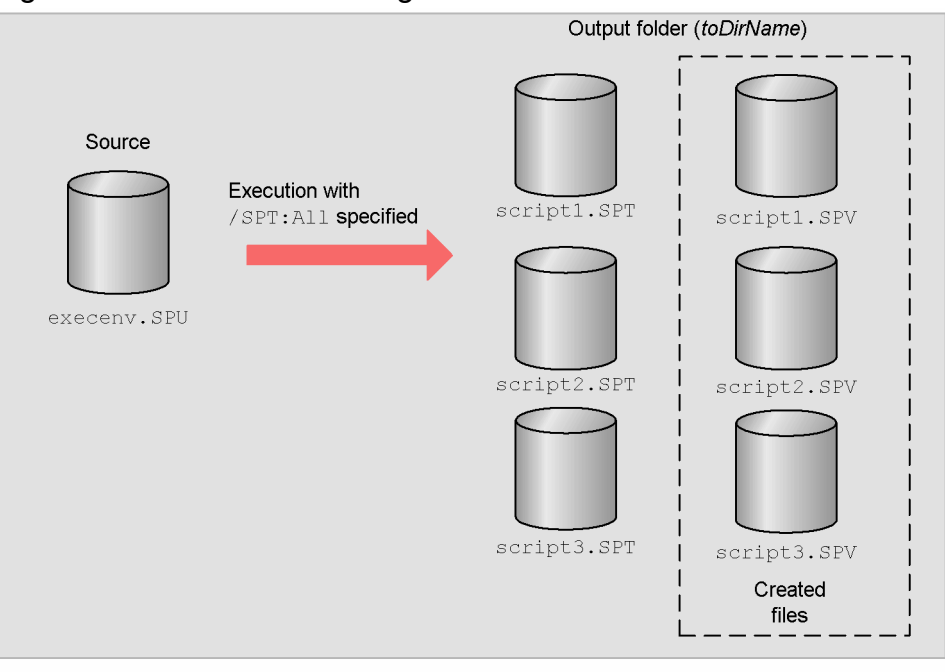

If you execute Script Execution Environment File Converter with execenv. SPU specified as the source file, Dir specified as the output folder, and the /SPT: ALL operand specified, the execution environment files script1. SPV to script3. SPV are created based on the contents of execenv. SPU for the files script1. SPT to script3. SPT at the output target. If you omit the /SPT: ALL operand, only execenv. SPU is created in the output folder.

### **Return value**

If conversion terminates normally, 0 is returned; if conversion does not terminate normally, an error code is returned.

### **Displayed message**

The command sptuspv displays the messages shown in Table 3-24 on the console. If you execute the Converter without a console, allocate a standard output when executing the Converter, and then check the message. Messages are displayed separately for each file conversion.

If an execution environment file or execution environment syntax file contains an error, the Converter stops conversion of that file. If a wildcard is specified in the file name for *fromFileName*, the Converter continues conversion of any file that has not yet been converted.

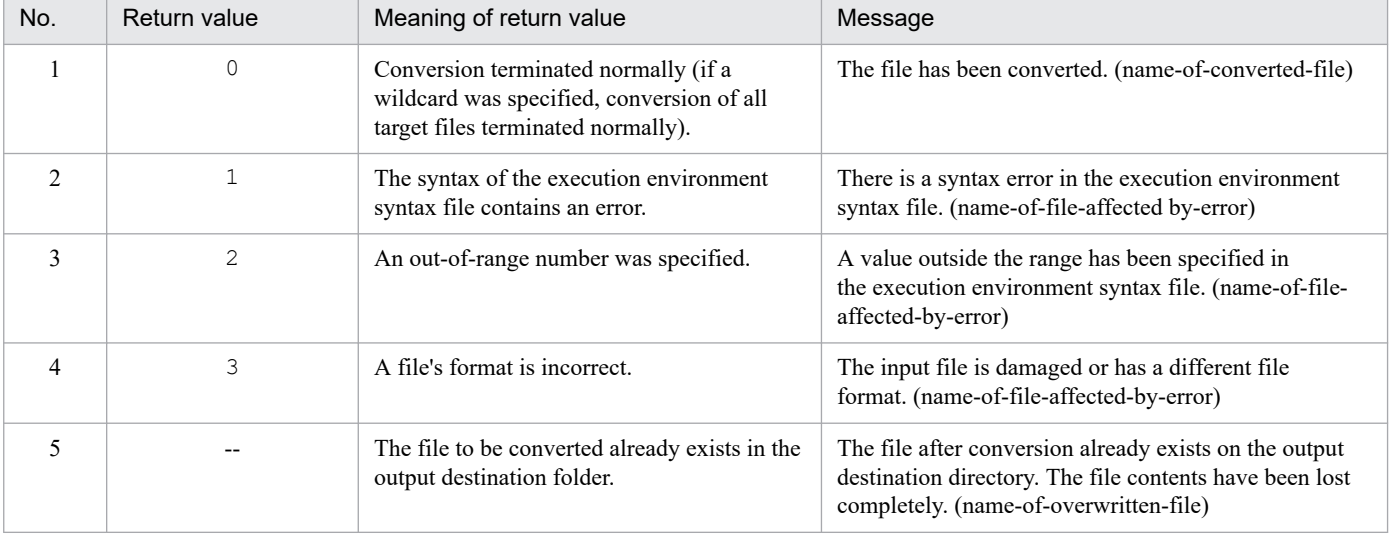

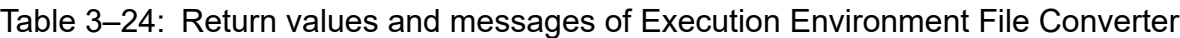

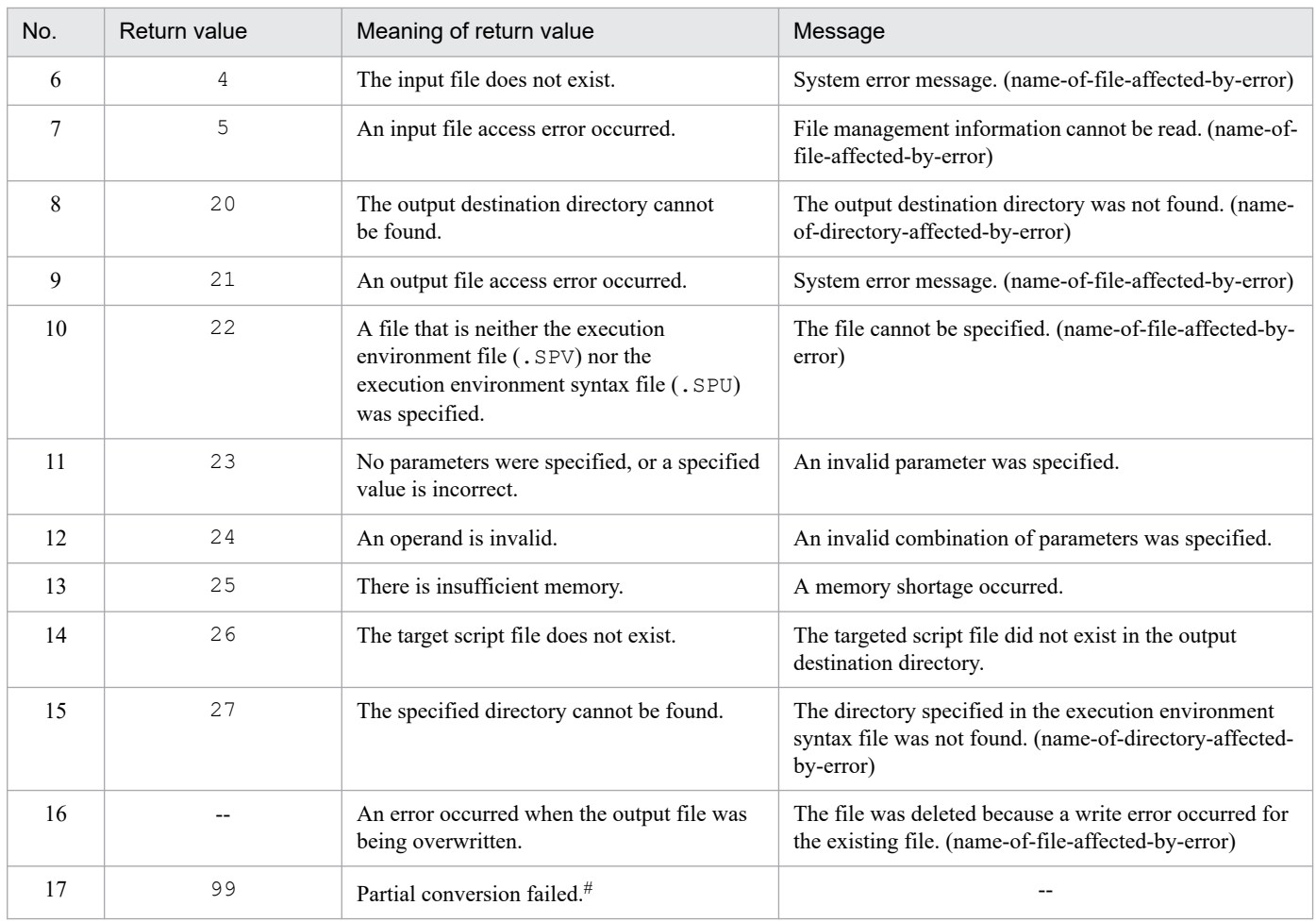

#

**•** This value is returned if a wildcard is specified for the input file and No. 2, 3, 4, 6, or 7 occurs.

**•** This value is returned if the current file cannot be converted but another file was converted.

**•** If an error other than No. 2, 3, 4, 6, or 7 occurs, processing is interrupted at that point.

### **3.8.4 Overview of execution environment syntax files (.SPU)**

An execution environment syntax file (.SPU) is a text file that shows the contents of an execution environment file that contains the environment settings for running scripts.

Table 3-25 provides an overview of the execution environment syntax files.

### Table 3–25: Overview of execution environment syntax files

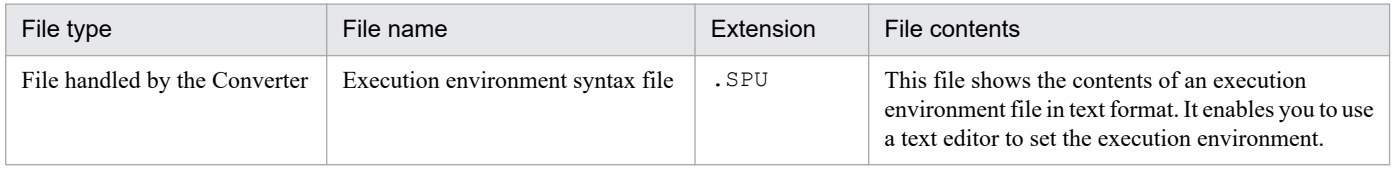

## **3.8.5 Details of execution environment syntax files (.SPU)**

Figure 3-11 shows the format of an execution environment syntax file.

```
3. JP1/Script Operations
```
Figure 3–11: Format of an execution environment syntax file

| Start CommandLine=/ABC/123 | . 1.         |
|----------------------------|--------------|
| Start Work Dir=C:\Temp     | . 2.         |
| Start MultiRun=0           | . 3.         |
| Start Type=0               | . 4.         |
| Start Date Appo=0          | . 5.         |
| Start WeekAppo=0           | . 6.         |
| Start Week=1               | . 7.         |
| Start DayAppo=0            | . 8.         |
| Start Day=1                | . 9.         |
| Start TimeAppo=0           | $\ldots$ 10. |
| Start Time Hour=9          | . 11.        |
| Start Time Minuts=00       | . 12.        |
| End StopTimes= $0$         | $\ldots$ 13. |
| Trace Dir=C:\temp          | $\ldots$ 14. |
| Trace MaxLines=1024        | $\ldots$ 15. |
| Trace MaxColumns=150       | $\ldots$ 16. |
| Trace user MaxLines=1024   | . 17.        |
| Trace user MaxColumns=150  | . 18.        |

### **Description**

1. Command line.

If the string indicating whether or not a trace file or a log file is to be output is specified in Windows format, the string is converted to UNIX format.

- 2. Work folder. When an execution environment file is converted to an execution environment syntax file, always set a blank for this item. When an execution environment syntax file is converted to an execution environment file, this value becomes effective. If a nonexistent folder name is specified, a syntax error occurs during conversion to the execution environment file, and the execution environment file is not created.
- 3. Multiple startups enable. Specify 1 to allow multiple startups, or 0 to not allow multiple startups. If you specify any other value, a syntax error occurs during conversion to the execution environment file, and the execution environment file is not created.
- 4. Startup type. Specify 0 for logon, or 1 for service. If you specify any other value, a syntax error occurs during conversion to the execution environment file, and the execution environment file is not created.

This item is valid only for the Windows version of Script Converter.<sup>#</sup>

5. Specify whether or not you are specifying the date for automatic startup. Specify 1 if you are specifying the date, or 0 if you are not. If you specify any other value, a syntax error occurs during conversion to the execution environment file, and the execution environment file is not created.

This item is valid only for the Windows version of Script Converter.<sup>#</sup>

6. Day of the week specification. Specify 1 if you are specifying the day of the week, or 0 if you are not. If you specify any other value, a syntax error occurs during conversion to the execution environment file, and the execution environment file is not created.

This item is valid only for the Windows version of Script Converter.<sup>#</sup>

7. Day of the week. Specify a value from 1 to 7. If you specify a value outside this range, a syntax error occurs during conversion to the execution environment file, and the execution environment file is not created.

This item is valid only for the Windows version of Script Converter.<sup>#</sup>

Table 3–26: Day of the week corresponding to specified value

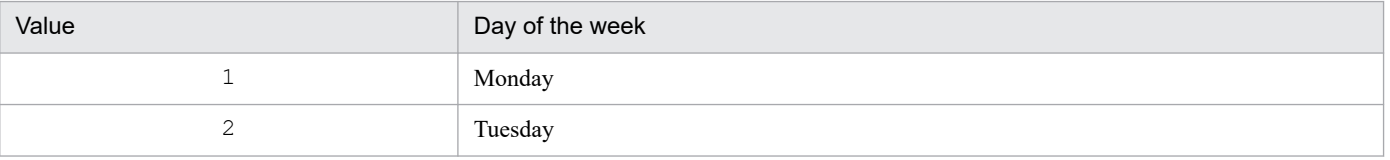

<sup>3.</sup> JP1/Script Operations

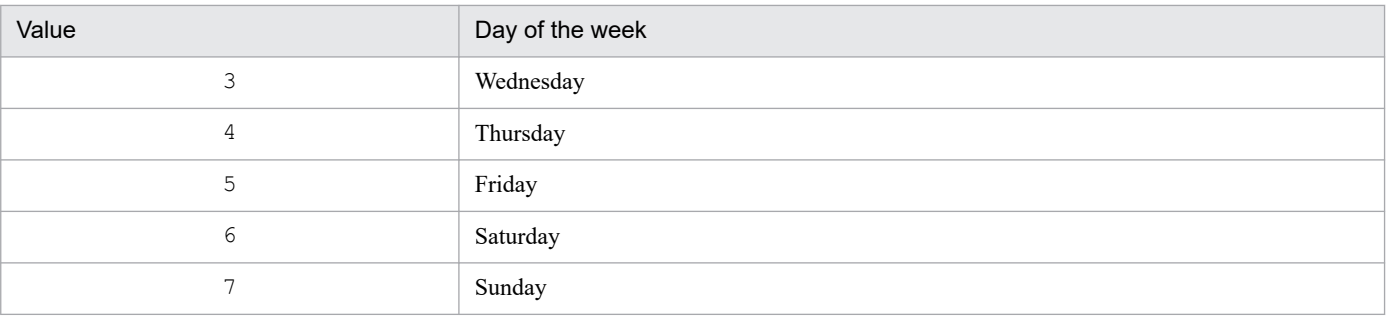

8. Date specification. Specify 1 if you are specifying the date, or 0 if you are not. If you specify any other value, a syntax error occurs during conversion to the execution environment file, and the execution environment file is not created.

This item is valid only for the Windows version of Script Converter.<sup>#</sup>

9. Date. Specify a value from 1 to 31. If you specify a value outside this range, a syntax error occurs during conversion to the execution environment file and the execution environment file is not created.

This item is valid only for the Windows version of Script Converter.<sup>#</sup>

10. Time specification. Specify 1 if you are specifying the time, or 0 if you are not. If you specify any other value, a syntax error occurs during conversion to the execution environment file, and the execution environment file is not created.

This item is valid only for the Windows version of Script Converter.<sup>#</sup>

11. Time (hour). Specify a value from 0 to 23. If you specify a value outside this range, a syntax error occurs during conversion to the execution environment file, and the execution environment file is not created.

This item is valid only for the Windows version of Script Converter.<sup>#</sup>

12. Time (minute). Specify a value from 0 to 59. If you specify a value outside this range, a syntax error occurs during conversion to the execution environment file, and the execution environment file is not created.

This item is valid only for the Windows version of Script Converter.<sup>#</sup>

13. End time. Specify the number of minutes that can elapse before the script file being executed is forcibly terminated. Specify a value from 0 to 1,440. If you specify a value outside this range, a syntax error occurs during conversion to the execution environment file, and the execution environment file is not created. If 0 is specified, the system assumes that the end time is not specified.

This item is valid only for the Windows version of Script Converter.<sup>#</sup>

- 14. Output destination folder for trace. If you specify a nonexistent folder, an analysis error occurs. When an execution environment file is converted to an execution environment syntax file, always set a blank for this item. When an execution environment syntax file is converted to an execution environment file, this value becomes effective. If a nonexistent folder name is specified, a syntax error occurs during conversion to the execution environment file and the execution environment file is not created.
- 15. Maximum number of trace lines. Specify a value from 100 to 9,999. If you specify a value outside this range, a syntax error occurs during conversion to the execution environment file, and the execution environment file is not created.
- 16. Maximum number of trace columns. Specify a value from 128 to 1,024. If you specify a value outside this range, a syntax error occurs during conversion to the execution environment file, and the execution environment file is not created.
- 17. Maximum number of user trace rows. Specify a value from 100 to 9,999. If you specify a value outside this range, a syntax error occurs during conversion to the execution environment file, and the execution environment file is not created.

<sup>3.</sup> JP1/Script Operations

18. Maximum number of user trace columns. Specify a value from 128 to 1,024. If you specify a value outside this range, a syntax error occurs during conversion to the execution environment file, and the execution environment file is not created.

#: If this item is specified in the UNIX version of an execution environment syntax file, the default value is used during conversion from the execution environment file (.SPV).

### **Other**

The description rules for execution environment syntax files are as follows:

- **•** Any items can be omitted, and the default value is assumed for the items that are not specified.
- **•** If the same item is specified more than once, the value specified last is effective.
- **•** The items can be specified in any order.
- **•** Any line that begins with # is treated as a comment line.

<sup>3.</sup> JP1/Script Operations

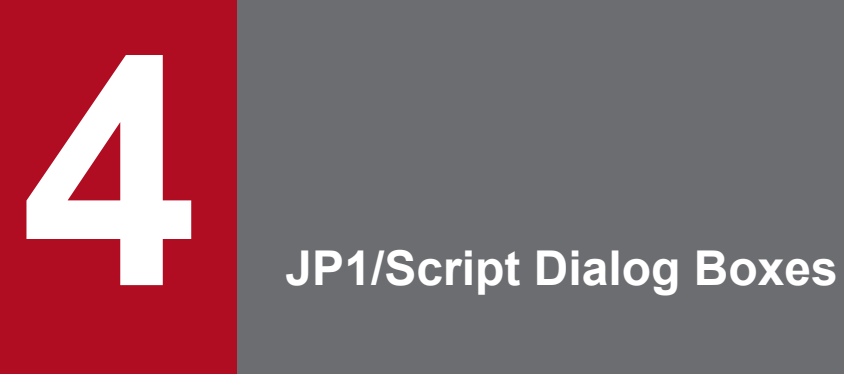

This chapter provides detailed descriptions of the dialog boxes that open from the Script Manager window, Script Editor window, Script Trace Viewer window, and Script Menu Editor window.

## **4.1 Script Manager dialog boxes**

The dialog boxes displayed when you use the Script Manager window are listed below. Detailed descriptions of each dialog box and its components are given after this list.

- **•** Create New Script File dialog box
- **•** Copy Files dialog box
- **•** Add Files dialog box
- **•** Confirm File Overwrite dialog box
- **•** Confirm File Deletion dialog box
- **•** Rename dialog box
- **•** Execution dialog box
- **•** Set Execution Environment (Start Information) dialog box
- **•** Set Execution Environment (Terminate Information) dialog box
- **•** Set Execution Environment (Trace Information) dialog box
- **•** Set Execution Environment (Command Line) dialog box
- **•** Set Command Line dialog box
- **•** Set Execution Environment (Working Folder) dialog box
- **•** Set Execution Environment (Start Date) dialog box
- **•** Set Execution Environment (Terminate Time) dialog box
- **•** Set Execution Environment (Trace Output Folder) dialog box
- **•** Set Execution Environment (User Trace Information) dialog box
- **•** Change Folder dialog box
- File Properties dialog box
- **•** Set Automatic Startup dialog box
- **•** Link Editor dialog box
- **•** Options (Server Information) dialog box
- **•** Update Information dialog box
- **•** Options (Compatibility) dialog box
- **•** Options (Multi-activation) dialog box
- Options (JP1/IM) dialog box
- **•** Options (Trace) dialog box
- **•** Options (Cluster Environment) dialog box
- **•** Select Folder dialog box

### **4.1.1 Create New Script File dialog box**

The Create New Script File dialog box appears when you choose **File**, **Create** in the Script Manager window.

Enter the name for the script file you want to create.

<sup>4.</sup> JP1/Script Dialog Boxes

JP1/Script Description and Reference (For Windows Systems) **228**

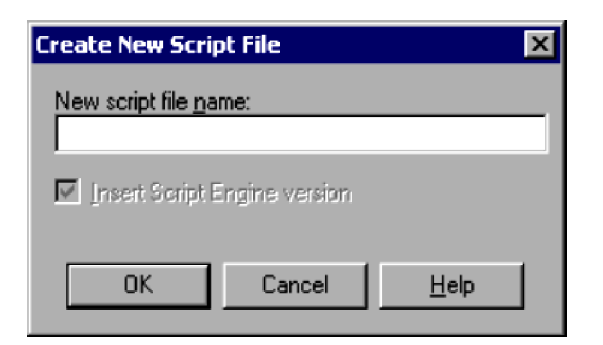

### **New script file name**

Enter the name of the script file to be created.

### **Insert Script Engine version**

Choose whether to insert the version of Script Engine to be used for file execution at the head of the script file. This setting takes effect only when an editor other that Editor has been associated in the Link Editor dialog box.

## **(2) Operations**

- **•** Enter a script file name and then click **OK** to launch the editor specified in the Link Editor dialog box (**Tools**, **Link Editor** command).
- **•** Click **Cancel** to cancel script creation.

## **(3) Processing**

**•** File names must comply with the naming conventions of the Windows file system, except that you cannot use spaces or the following characters:

 $= : , : \{ \}$ 

- **•** If no editor is specified in the Link Editor dialog box, a message to that effect is displayed and processing is canceled.
- **•** After creating a script file with the dedicated Editor, you must choose **View**, and then **Refresh** to apply the created file to the client area of the Script Manager window.
- **•** When you select the **Insert Script Engine version** check box, the following line is inserted at the head of the script file:

#FileVersion=*VVRR* (*VVRR*: The version and revision of a script engine)

The same version of the installed JP1/Script program is set in *VVRR*.

If you do not select the **Insert Script Engine version** check box, the script file will be executed using the version set in the Options (Compatibility) dialog box of Script Manager.

### **Important**

- **•** You cannot use the standard Windows WordPad as an editor for creating a script. Use another editor that supports saving in text format.
- The Script Engine version does not need to be the same as the version of the installed JP1/Script program. You can apply the conventions of the version of Script Engine to execute a script file. For details, see *[6.1.11 Script coding conventions](#page-364-0)*.

```
4. JP1/Script Dialog Boxes
```
## **4.1.2 Copy Files dialog box**

The Copy Files dialog box appears when you select an icon in the Script Manager window and choose **File**, **Copy**.

Select script files to copy from the current folder to another folder.

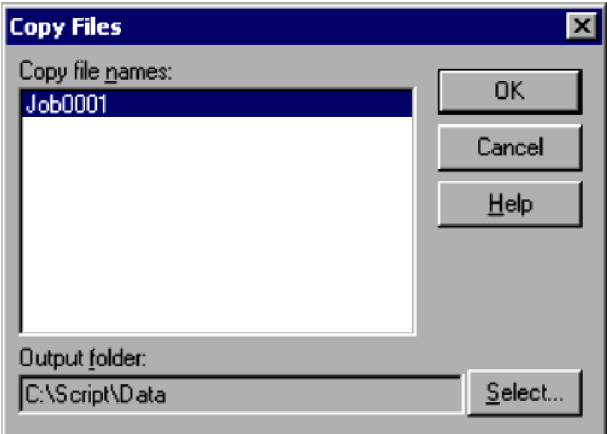

## **(1) Components**

### **Copy file names**

Lists one or more files names that you selected in the Manager window.

### **Output folder**

Enter the name of a folder to copy the file(s) to. If you click the **Select** button, the Select Folder dialog box appears.

### **Select**

Displays the Select Folder dialog box for selecting a destination folder.

## **(2) Operations**

- **•** Enter a folder name, then select one or more file names from the list to copy to this folder. You can also click **Select** to choose a destination folder if you wish.
- **•** Click **OK** to copy the file(s). Click **Cancel** to cancel file copying.

## **(3) Processing**

- **•** A dialog box shows copying progress.
- **•** If a file of the same name already resides in the destination folder, the Confirm File Overwrite dialog box appears.

## **4.1.3 Add Files dialog box**

The Add Files dialog box appears when you select an icon in the Script Manager window and choose **File**, **Add**.

Use this dialog box to add a script file from another folder to the current folder.

<sup>4.</sup> JP1/Script Dialog Boxes

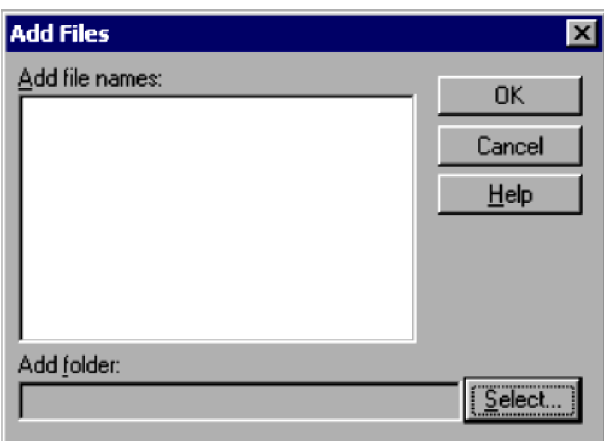

### **Add file names**

Lists the script files in the source folder.

Select one or more file names to add.

### **Add folder**

Enter the name of the folder to copy file(s) from.

### **Select**

Displays the Select Folder dialog box for selecting a source folder.

## **(2) Operations**

- **•** Enter a folder name, then select one or more files to add from this folder. You can also click **Select** to choose a source folder if you wish.
- **•** Click **OK** to add the file(s). Click **Cancel** to cancel file addition.

## **(3) Processing**

- **•** A dialog box shows the progress of file addition.
- **•** If a file of the same name already resides in the destination (current) folder, the Confirm File Overwrite dialog box appears.

## **4.1.4 Confirm File Overwrite dialog box**

The Confirm File Overwrite dialog box appears if copying or adding a file means that the contents of a file will be replaced.

<sup>4.</sup> JP1/Script Dialog Boxes

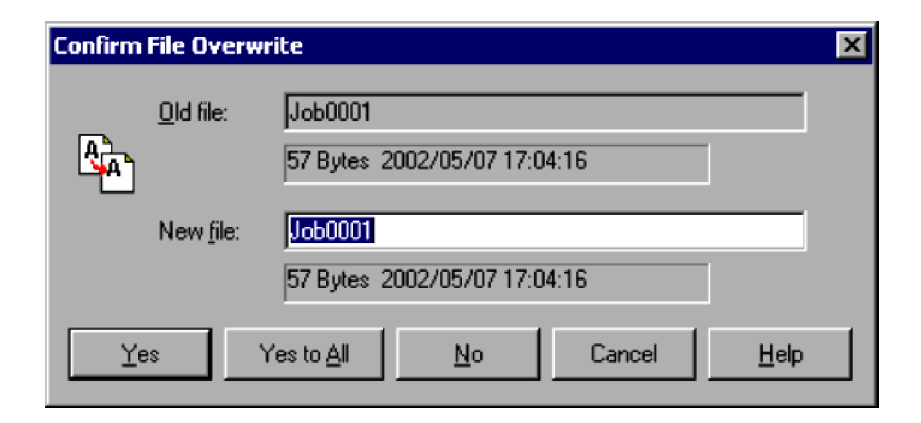

### **Old file**

Shows the name of a file you are copying or adding. You cannot change this name.

The file size, and the date and time the file was last modified, appear under the file name.

### **New file**

Shows the name of the file that will be overwritten. The size and the update date and time of the file that will be overwritten appear under the file name.

If you do not want to overwrite the file, specify a new file name, and then click **Yes**.

## **(2) Operations**

- **•** To replace the file contents, click **Yes** or **Yes to All**. If you click **Yes to All**, this dialog box will be skipped for the subsequent files.
- **•** Click **No** to continue processing without replacing the file contents.
- **•** Click **Cancel** to cancel processing.

## **4.1.5 Confirm File Deletion dialog box**

The Confirm File Deletion dialog box appears when you select an icon in the Script Manager window and choose **File**, **Delete**.

Use this dialog box to delete the created script file.

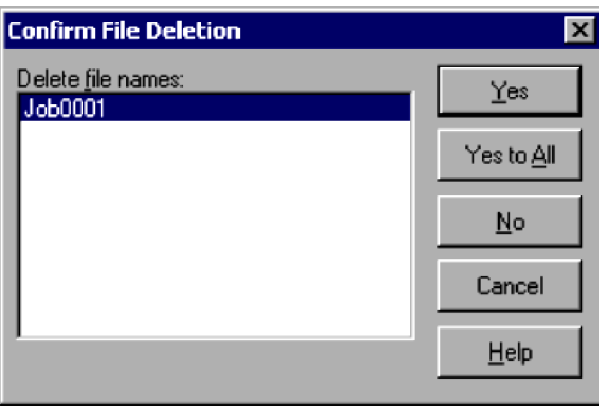

### **Delete file names**

Lists one or more files names that you selected in the Script Manager window.

## **(2) Operations**

- **•** From the list of files to delete, select one or more file names. Then click **Yes** to delete the first file and erase its icon from the client area in the Script Manager window. If you selected multiple files, this processing is repeated for each file in turn.
- **•** Click **Yes to All** to delete all the file names in the list.
- **•** Click **No** to keep the file. If you selected multiple files, this processing is repeated for each file in turn.
- **•** Click **Cancel** to cancel file deletion.

### **4.1.6 Rename dialog box**

The Rename dialog box appears when you choose **File**, **Rename**.

Use this dialog box to rename a file selected in the Script Manager window.

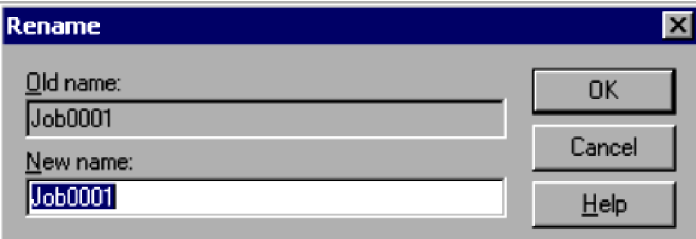

## **(1) Components**

#### **Old name**

Shows the name of the file (icon) that you selected in the Script Manager window.

#### **New name**

Shows the new name.

## **(2) Operations**

- **•** To rename the file, enter the new name and then click **OK**.
- **•** Click **Cancel** to close the dialog box without renaming the file.

## **(3) Processing**

• The file name must comply with the naming conventions of the Windows file system, except that you cannot use spaces or the following characters:

 $= : , : , : {\dagger}$ 

<sup>4.</sup> JP1/Script Dialog Boxes

## **4.1.7 Execution dialog box**

The Execution dialog box appears when you select an icon in the Script Manager window and choose **File**, **Execute**.

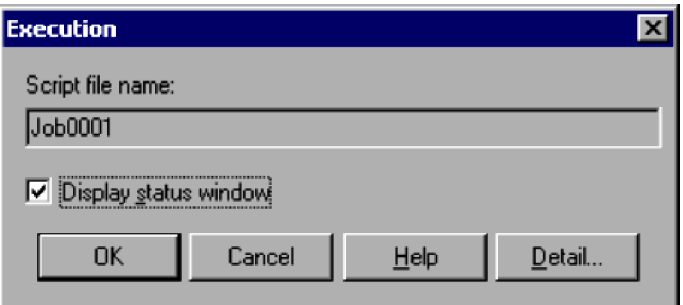

## **(1) Components**

### **Script file name**

Shows the name of the file (icon) that you selected in the Script Manager window.

### **Display status window**

Select whether to display windows showing the analysis trace, execution trace, and execution status.

## **(2) Operations**

- **•** Click **OK** to execute the script.
- **•** Click **Cancel** to cancel script execution.
- **•** Click **Detail** to set the execution environment. The settings are entered in an execution environment file.

For information on setting the execution environment, see *4.1.8 Set Execution Environment (Start Information) dialog box*, *[4.1.9 Set Execution Environment \(Terminate Information\) dialog box](#page-236-0)*, and *[4.1.10 Set Execution](#page-237-0) [Environment \(Trace Information\) dialog box](#page-237-0)*.

## **(3) Processing**

**•** Windows showing the script execution status appear during execution.

## **4.1.8 Set Execution Environment (Start Information) dialog box**

The Set Execution Environment dialog box appears when you select one or more icons in the Script Manager window and choose **File**, **Set Execution Environment**, **All Items**. It also appears when you click the **Detail** button in the Execution dialog box.

The Set Execution Environment dialog box has three tabs: **Start Information**, **Terminate Information**, and **Trace Information**. Click the **Start Information** tab to display the Set Execution Environment (Start Information) page.

<sup>4.</sup> JP1/Script Dialog Boxes

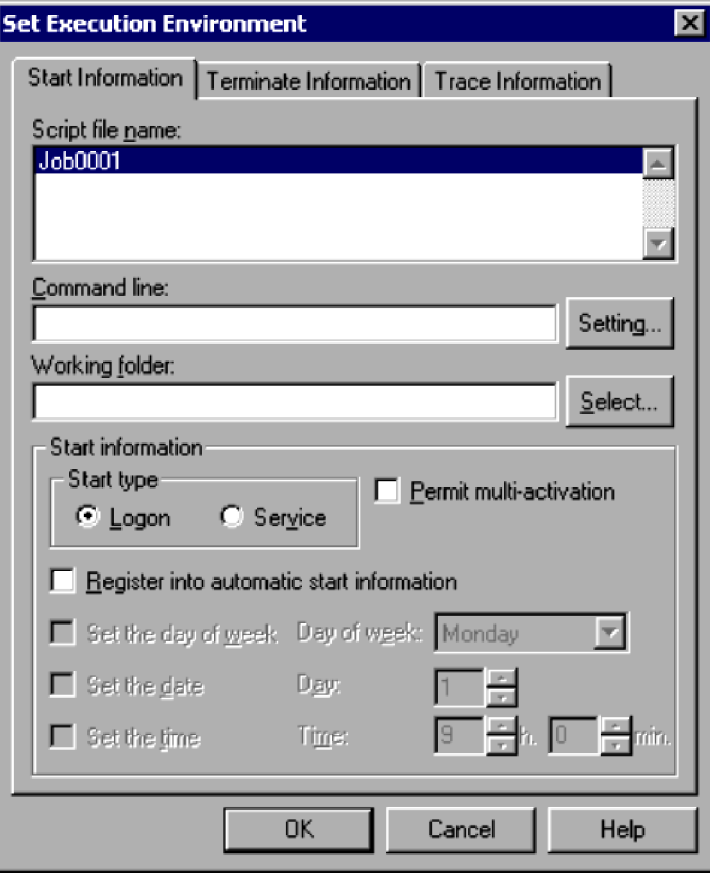

### **Note**

If you attempt to set up the execution environment (start information) while the JP1/Script service is not running, a dialog box containing the following error message appears:

The operation could not be performed because the JP1/Script service is not running. Launch the JP1/Script service, and then re-execute the operation.

## **(1) Components**

In the Set Execution Environment (Start Information) dialog box, you can set the following items for the script file(s) you selected.

#### **Script file name**

Lists the name of the files (icons) that you selected in the Script Manager window. If you selected multiple icons, the file names are sorted in ascending order.

#### **Command line**

Enter the run-time command line. You can specify a parameter, and whether to output a trace file and event log. If you click the **Set** button, the Set Command Line dialog box appears. For details, see *[6.2 Rules for writing](#page-373-0) [command lines](#page-373-0)*.

### **Working folder**

Enter the current drive or folder for script execution.

If you click the **Select** button, the Select Folder dialog box appears.

If you do not specify a folder, the folder containing the script file is selected.

<sup>4.</sup> JP1/Script Dialog Boxes

### **Start information**

Specify the target space where the script is to be started automatically. If no day of week, day, or time is set, the script is started at the following time:

**Logon**: When the OS is logged on

**Service**: When the power is turned on

If the OS is not logged on, the script is not started even when the target is logged on and a day of week, day, or time has been set.

### **Permit multi-activation**

Select this check box to allow multiple copies of the same script to be executed concurrently.

There is no limit to the number of multiple executions; however, as the number of concurrent executions increases, the amount of required system resources also increases. You should pay attention to the number of scripts that are executed concurrently.

When multiple execution is enabled, traces are output to the folder specified in **Trace file output folder** in the Options (Multi-activation) dialog box, not the folder specified in the Set Execution Environment (Trace Information) dialog box. For further details, see *[4.1.25 Options \(Multi-activation\) dialog box](#page-254-0)*.

You cannot specify the trace file output folder for each script file. Therefore, if you specify **Permit multi-activation** for a script file, for each concurrent execution of that script, analysis trace files and execution trace files that have the same name are output to the same folder.

### **Register into automatic start information**

Starts the script automatically at the Script Launcher startup.

### **Set the day of week**#

Starts the script on a particular day of the week.

This check box is available only if you select **Register into automatic start information**.

### **Day of week**#

Specify a day of the week for weekly execution.

This box is available only if you select **Set the day of week**.

### **Set the date**#

Starts the script on a particular day of the month.

This check box is available only if you select **Register into automatic start information**.

### **Day**#

Specify a day of the month for monthly execution. The script will not start in a month that does not have the specified day.

This box is available only if you select **Set the date**.

### **Set the time**#

Starts the script at a particular time.

This check box is available only if you select **Register into automatic start information**.

#### **Time**#

Specify the hour and minute for script execution. Enter a value between 00:00 and 23:59. If you specify a time earlier than the Script Launcher start time, the script will run the following day.

This box is available only if you select **Set the time**.

#

This information takes effect only after the JP1/Script service or the Script Launcher is started.

# <span id="page-236-0"></span>**(2) Operations**

- **•** Set information about the execution environment as required.
- **•** Click **OK** to create the settings as an execution environment file.
- **•** Click **Cancel** to close the dialog box without creating an environment execution file.

## **(3) Processing**

- **•** When you select multiple icons, items are set by default to the settings for the first file listed in **Script file name**. If you select one of the listed files, the environment settings for that file apply to all the files.
- **•** If you omit the day of the month and time settings, the script is executed when the JP1/Script service or the Script Launcher starts.
- **•** Any script file that is registered in automatic startup information and for which "Logon" is specified as the startup type will be executed in the logon space of the user who registered the automatic startup information.

## **4.1.9 Set Execution Environment (Terminate Information) dialog box**

The Set Execution Environment dialog box appears when you select one or more icons in the Script Manager window and choose **File**, **Set Execution Environment**, **All Items**. It also appears when you click the **Detail** button in the Execution dialog box.

The Set Execution Environment dialog box has three tabs: **Start Information**, **Terminate Information**, and **Trace Information**. Click the **Terminate Information** tab to display the Set Execution Environment (Terminate Information) page.

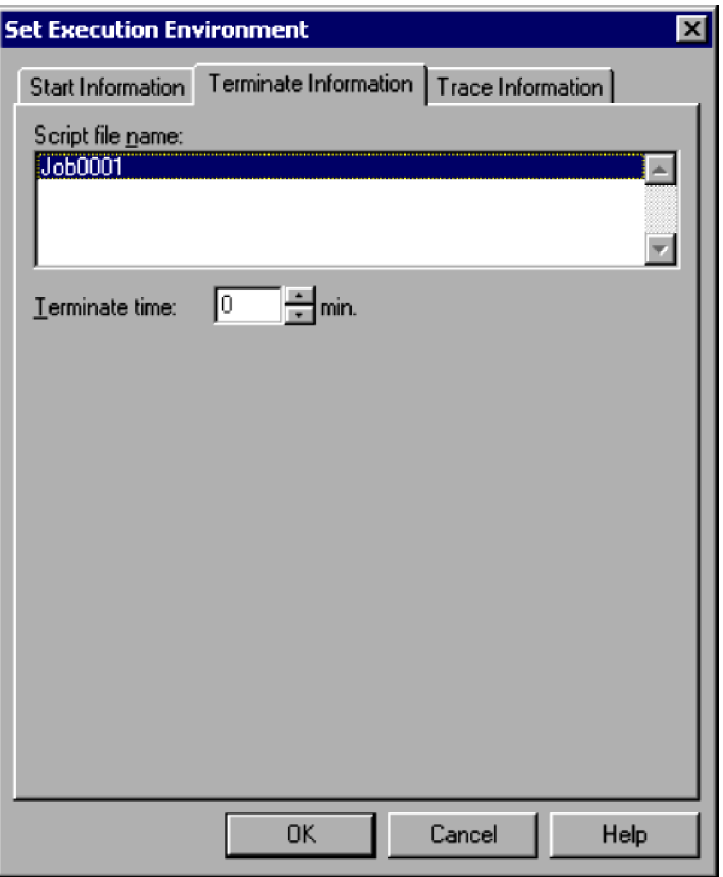

<sup>4.</sup> JP1/Script Dialog Boxes

### <span id="page-237-0"></span>**Note**

If you attempt to set up the execution environment (terminate information) while the JP1/Script service is not running, a dialog box containing the following error message appears:

The operation could not be performed because the JP1/Script service is not running. Launch the JP1/Script service, and then re-execute the operation.

## **(1) Components**

In the Set Execution Environment (Terminate Information) dialog box, you can set the following items for the script file(s) you selected.

### **Script file name**

Lists the name of the files (icons) that you selected in the Script Manager window. If you selected multiple icons, the file names are sorted in ascending order.

### **Terminate time**

Specify the run time in minutes before the script file is forcibly terminated.

Enter a number in the range 0 to 1,440. If you specify zero, the script file will not be forcibly terminated.

## **(2) Operations**

- **•** Set information about the execution environment as required.
- **•** Click **OK** to create the settings as an execution environment file.
- **•** Click **Cancel** to close the dialog box without creating an environment execution file.

## **(3) Processing**

- **•** When you select multiple icons, items are set by default to the settings for the first file listed in **Script file name**. If you select one of the listed files, the environment settings for that file apply to all the files.
- **•** By entering a termination time, you can enable a process to be automatically terminated if, for some reason, it fails to complete within a particular time.

## **4.1.10 Set Execution Environment (Trace Information) dialog box**

The Set Execution Environment dialog box appears when you select one or more icons in the Script Manager window and choose **File**, **Set Execution Environment**, **All Items**. It also appears when you click the **Detail** button in the Execution dialog box.

The Set Execution Environment dialog box has three tabs: **Start Information**, **Terminate Information**, and **Trace Information**. Click the **Trace Information** tab to display the Set Execution Environment (Trace Information) page.

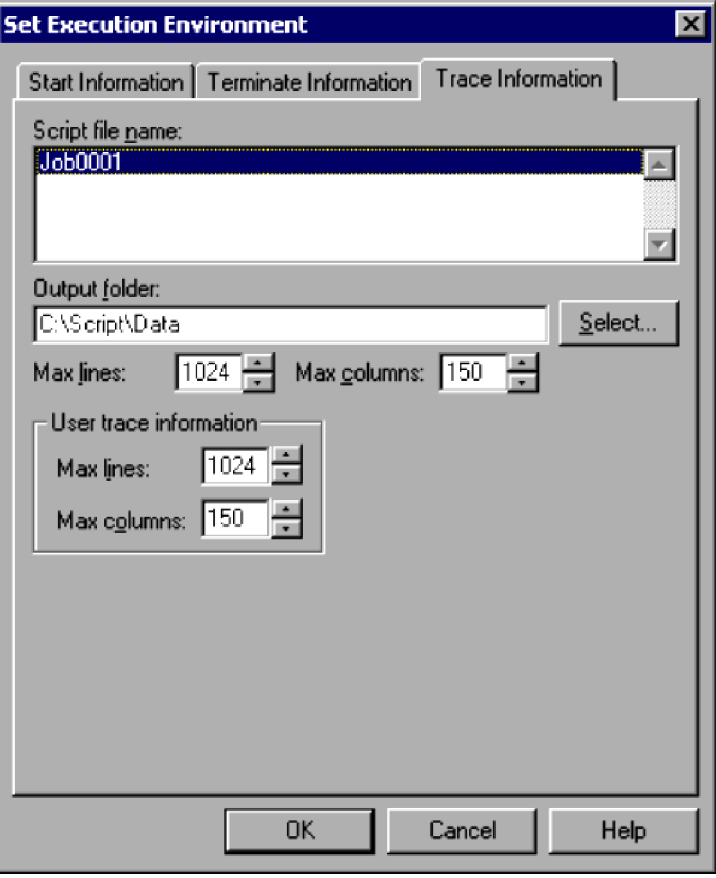

### **Note**

If you attempt to set up the execution environment (trace information) while the JP1/Script service is not running, a dialog box containing the following error message appears:

The operation could not be performed because the JP1/Script service is not running. Launch the JP1/Script service, and then re-execute the operation.

### **(1) Components**

In the Set Execution Environment (Trace Information) dialog box, you can set the following items for the script file(s) you selected.

#### **Script file name**

Lists the name of the files (icons) that you selected in the Script Manager window. If you selected multiple icons, the file names are sorted in ascending order.

#### **Output folder**

Specify a folder for the analysis trace file and execution trace file.

If you specify a folder that does not exist, the folder is created when the script file starts.

If you click the **Select** button, the Select Folder dialog box appears.

The entry box is available only if you select the **Permit multi-activation** check box in the Set Execution Environment (Start Information) dialog box.

#### **Max lines**

Specify the maximum number of lines to output from the analysis trace file and execution trace file. Set a number in the range 100 to 9,999.

<sup>4.</sup> JP1/Script Dialog Boxes

### **Max columns**

Specify the maximum number of columns to output from the analysis trace file and execution trace file. Set a number in the range 128 to 1,024.

#### **User trace information**

### **Max lines**

Specify the maximum number of lines to output from the user trace file. Set a number in the range 100 to 9,999.

### **Max columns**

Specify the maximum number of columns to output from the user trace file. Set a number in the range 128 to 1,024.

## **(2) Operations**

- **•** Set information about the execution environment as required.
- **•** Click **OK** to create the settings as an execution environment file.
- **•** Click **Cancel** to close the dialog box without creating an environment execution file.

## **(3) Processing**

**•** When you select multiple icons, items are set by default to the settings for the first file listed in **Script file name**. If you select one of the listed files, the environment settings for that file apply to all the files.

## **4.1.11 Set Execution Environment (Command Line) dialog box**

The Set Execution Environment (Command Line) dialog box appears when you select one or more icons in the Script Manager window and choose **File**, **Set Execution Environment**, **Command Line**.

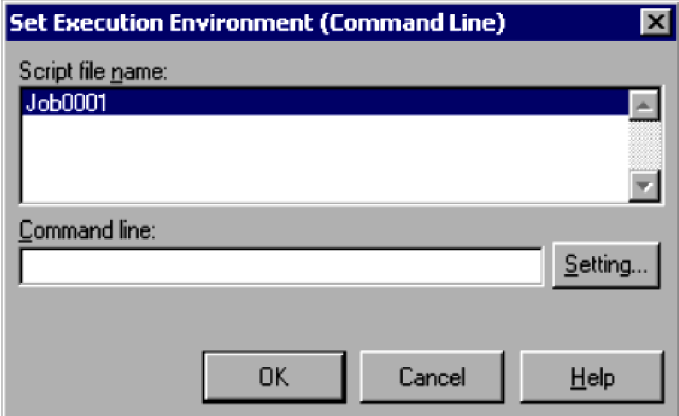

## **(1) Components**

In the Set Execution Environment (Command Line) dialog box, you can set the following items for the script file(s) you selected.

### **Script file name**

Lists the name of the files (icons) that you selected in the Script Manager window. If you selected multiple icons, the file names are sorted in ascending order.

<sup>4.</sup> JP1/Script Dialog Boxes

### **Command line**

Specify the run-time command line. You can specify a parameter, and whether to output a trace file and event log. If you click the **Setting** button, the Set Command Line dialog box appears. For details on writing command lines, see *[6.2 Rules for writing command lines](#page-373-0)*.

## **(2) Operations**

- **•** Set information about the execution environment as required.
- **•** Click **OK** to update the execution environment file with the entered setting.
- **•** Click **Cancel** to close the dialog box without updating the environment execution file.

## **(3) Processing**

**•** When you select multiple icons, items are set by default to the settings for the first file listed in **Script file name**. If you select one of the listed files, the environment settings for that file apply to all the files.

### **4.1.12 Set Command Line dialog box**

The Set Command Line dialog box appears when you click the **Setting** button in the Set Execution Environment (Start Information) dialog box or Set Execution Environment (Command Line) dialog box.

Enter the run-time command line.

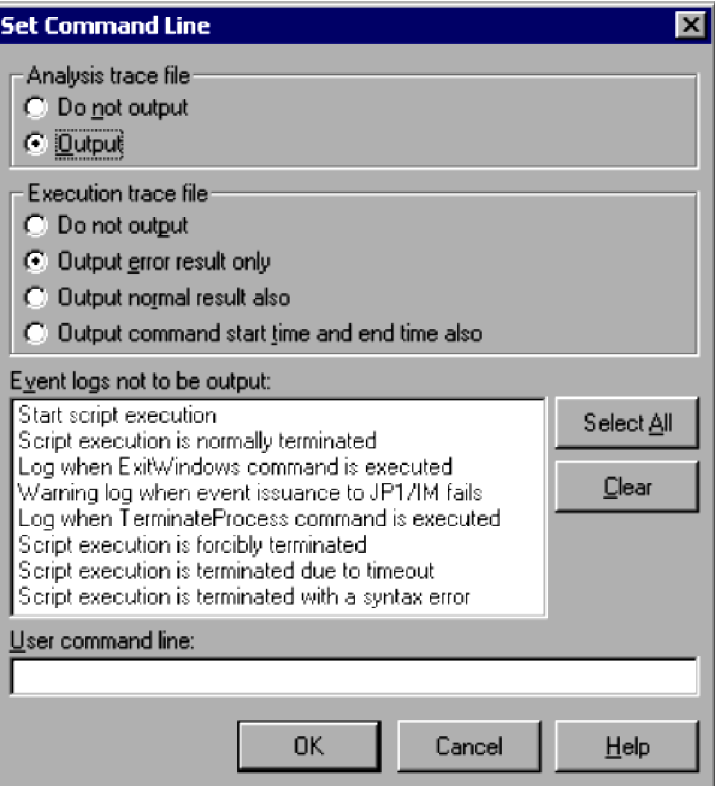

### **Analysis trace file**

Choose whether to output an analysis trace file. **Output** is set by default.

The setting you choose here is set in the form<sup>#</sup> /SPALV(*n*) in the command line in the Set Execution Environment (Start Information) dialog box and Set Execution Environment (Command Line) dialog box.

### **Execution trace file**

Choose whether to output an execution trace file and the output level. **Output error result only** is set by default.

The setting you choose here is set in the form<sup>#</sup> /SPXLV(*n*) in the command line in the Set Execution Environment (Start Information) dialog box and Set Execution Environment (Command Line) dialog box.

If you select **Output normal result also** or **Output command start time and end time also**, the execution performance of script files will be degraded because the amount of output information will increase.

#### **Event logs not to be output**

Lists event logs for which you can disable run-time output.

Click **Select All** to select all the event logs. Click **Clear** to clear the selection.

By default, the event logs are not all selected.

The settings you choose here are set in the form /NOEVLOG or /NOEVLOG(*n*, *n*, ...) in the command line in the Set Execution Environment (Start Information) dialog box and Set Execution Environment (Command Line) dialog box.

### **User command line**#

Enter a user-specified command line.

```
#
```
For details about the command format, see *[6.2.2 Command line parameters](#page-374-0)*.

## **(2) Operations**

- **•** Set command line information as required.
- **•** Click **OK** to enter the settings in the command line displayed in the Set Execution Environment (Start Information) dialog box.
- **•** Click **Cancel** to close the dialog box without changing the command line contents.

## **(3) Processing**

**•** The **Event logs not to be output** list contains run-time event logs other than error logs.

## **4.1.13 Set Execution Environment (Working Folder) dialog box**

The Set Execution Environment (Working Folder) dialog box appears when you select one or more icons in the Script Manager window and choose **File**, **Set Execution Environment**, **Working folder**.

<sup>4.</sup> JP1/Script Dialog Boxes

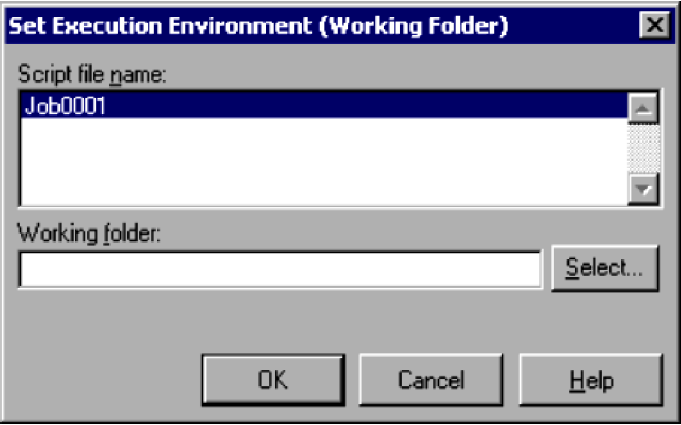

In the Set Execution Environment (Working Folder) dialog box, you can set the following items for the script file(s) you selected.

### **Script file name**

Lists the name of the files (icons) that you selected in the Script Manager window. If you selected multiple icons, the file names are sorted in ascending order.

### **Working folder**

Specify the current drive or folder for script execution.

If you do not specify a folder, the folder containing the script file is selected.

### **Note**

Use the Set Path command to set the current folder for execution (work folder).

For details about the SetPath command, see *[8.5.28 SetPath \(set the path to the executable folder\)](#page-476-0)*.

## **(2) Operations**

- **•** Set information about the execution environment as required.
- **•** Click **OK** to update the execution environment file with the entered setting.
- **•** Click **Cancel** to close the dialog box without updating the environment execution file.

## **(3) Processing**

**•** When you select multiple icons, items are set by default to the settings for the first file listed in **Script file name**. If you select one of the listed files, the environment settings for that file apply to all the files.

## **4.1.14 Set Execution Environment (Start Date) dialog box**

The Set Execution Environment (Start Date) dialog box appears when you select one or more icons in the Script Manager window and choose **File**, **Set Execution Environment**, **Start Date**.

<sup>4.</sup> JP1/Script Dialog Boxes

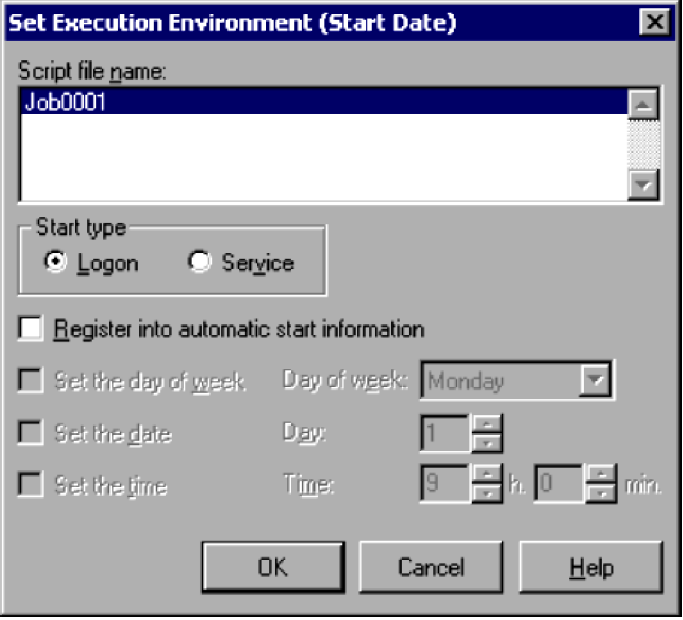

#### **Notes**

**•** If you attempt to set up the execution environment (start date) while the JP1/Script service is not running, a dialog box containing the following error message appears:

The operation could not be performed because the JP1/Script service is not running. Launch the JP1/Script service, and then re-execute the operation.

**•** This setting is not enabled in the Script Launcher service.

### **(1) Components**

In the Set Execution Environment (Start Date) dialog box, you can set the following items for the script file(s) you selected.

#### **Script file name**

Lists the name of the files (icons) that you selected in the Script Manager window. If you selected multiple icons, the file names are sorted in ascending order.

#### **Start type**

#### **Logon** or **Service**

Select whether to start the script at logon or as a service (at power on).

#### **Register into automatic start information**

Starts the script automatically at the Script Launcher startup.

### **Set the day of week**#

Starts the script on a particular day of the week.

This check box is available only if you select **Register into automatic start information**.

#### **Day of week**#

Specify a day of the week for weekly execution.

This box is available only if you select **Set the day of week**.

### **Set the date**#

Starts the script on a particular day of the month.

```
4. JP1/Script Dialog Boxes
```
This check box is available only if you select **Register into automatic start information**.

### **Day**#

Specify a day of the month for monthly execution. The script will not start in a month that does not have the specified day.

This box is available only if you select **Set the date**.

### **Set the time**#

Starts the script at a particular time.

This check box is available only if you select **Register into automatic start information**.

### **Time**#

Specify the hour and minute for script execution. Enter a value between 00:00 and 23:59. If you specify a time earlier than the Script Launcher start time, the script will run the following day.

This box is available only if you select **Set the time**.

#

This information takes effect only after the JP1/Script service or the Script Launcher is started.

## **(2) Operations**

- **•** Set information about the execution environment as required.
- **•** Click **OK** to update the execution environment file with the entered settings.
- **•** Click **Cancel** to close the dialog box without updating the environment execution file.

## **(3) Processing**

- **•** When you select multiple icons, items are set by default to the settings for the first file listed in **Script file name**. If you select one of the listed files, the environment settings for that file apply to all the files.
- **•** If you omit the day of the month and time settings, the script is executed when the JP1/Script service or the Script Launcher starts.

## **4.1.15 Set Execution Environment (Terminate Time) dialog box**

The Set Execution Environment (Terminate Time) dialog box appears when you select one or more icons in the Script Manager window and choose **File**, **Set Execution Environment**, **Terminate Time**.

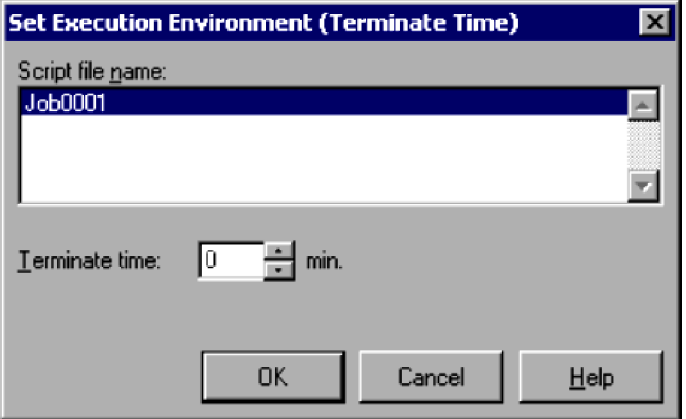

<sup>4.</sup> JP1/Script Dialog Boxes

In the Set Execution Environment (Terminate Time) dialog box, you can set the following items for the script file(s) you selected.

### **Script file name**

Lists the name of the files (icons) that you selected in the Script Manager window. If you selected multiple icons, the file names are sorted in ascending order.

### **Terminate time**

Specify the run time in minutes before the script file is forcibly terminated.

Set a number in the range 0 to 1,440. If you set zero, the script file will not be forcibly terminated.

## **(2) Operations**

- **•** Set information about the execution environment as required.
- **•** Click **OK** to update the execution environment file with the new setting.
- **•** Click **Cancel** to close the dialog box without updating the environment execution file.

## **(3) Processing**

- **•** When you select multiple icons, items are set by default to the settings for the first file listed in **Script file name**. If you select one of the listed files, the environment settings for that file apply to all the files.
- **•** By entering a termination time, you can enable a process to be automatically terminated if, for some reason, it fails to complete within a particular time.

## **4.1.16 Set Execution Environment (Trace Output Folder) dialog box**

The Set Execution Environment (Trace Output Folder) dialog box appears when you select one or more icons in the Script Manager window and choose **File**, **Set Execution Environment**, **Trace Output Folder**.

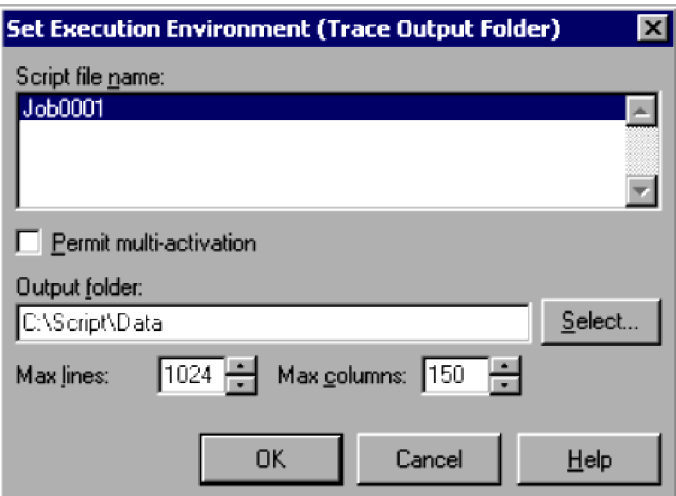

## **(1) Components**

In the Set Execution Environment (Trace Output Folder) dialog box, you can set the following items for the script file(s) you selected.

<sup>4.</sup> JP1/Script Dialog Boxes

JP1/Script Description and Reference (For Windows Systems) **246**

### **Script file name**

Lists the name of the files (icons) that you selected in the Script Manager window. If you selected multiple icons, the file names are sorted in ascending order.

#### **Permit multi-activation**

Select this check box to allow the script to be activated concurrently from multiple processes.

When multiple execution is enabled, traces are output to the folder specified in **Trace file output folder** in the Options (Multi-activation) dialog box, not the setting in **Output folder**.

There is no limit to the number of concurrent executions. As the number of concurrent executions increases, there is also an increase in the system resources that are required. For this reason, make sure that you pay attention to the number of scripts that are executed concurrently.

### **Output folder**

Specify a folder for the analysis trace file and execution trace file.

If you specify a folder that does not exist, the folder is created when the script file starts.

If you click the **Select** button, the Select Folder dialog box appears.

The entry box is available only if you select **Permit multi-activation**.

### **Max lines**

Specify the maximum number of lines to output from the analysis trace file and execution trace file. Set a number in the range 100 to 9,999.

### **Max columns**

Specify the maximum number of columns to output from the analysis trace file and execution trace file. Set a number in the range 128 to 1,024.

### **(2) Operations**

- Set information about the execution environment as required.
- **•** Click **OK** to update the execution environment file with the entered setting.
- **•** Click **Cancel** to close the dialog box without updating the environment execution file.

## **(3) Processing**

**•** When you select multiple icons, items are set by default to the settings for the first file listed in **Script file name**. If you select one of the listed files, the environment settings for that file apply to all the files.

## **4.1.17 Set Execution Environment (User Trace Information) dialog box**

The Set Execution Environment (User Trace Information) dialog box appears when you select one or more icons in the Script Manager window and choose **File**, **Set Execution Environment**, **User Trace Information**.

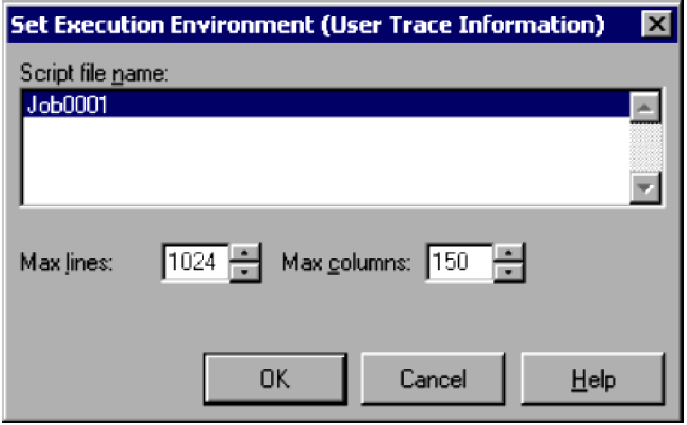

In the Set Execution Environment (User Trace Information) dialog box, you can set the following items for the script file(s) you selected.

### **Script file name**

Lists the name of the files (icons) that you selected in the Script Manager window. If you selected multiple icons, the file names are sorted in ascending order.

### **Max lines**

Specify the maximum number of lines to output from the user trace file. Set a number in the range 100 to 9,999.

### **Max columns**

Specify the maximum number of columns to output from the user trace file. Set a number in the range 128 to 1,024.

## **(2) Operations**

- **•** Set information about the execution environment as required.
- **•** Click **OK** to update the execution environment file with the entered setting.
- **•** Click **Cancel** to close the dialog box without updating the environment execution file.

## **(3) Processing**

**•** When you select multiple icons, items are set by default to the settings for the first file listed in **Script file name**. If you select one of the listed files, the environment settings for that file apply to all the files.

## **4.1.18 Change Folder dialog box**

The Change Folder dialog box appears when you choose **File**, **Change Folder**.

Change the current folder in the client area to a specified folder. The script files stored in the specified folder will be listed in the client area.

<sup>4.</sup> JP1/Script Dialog Boxes

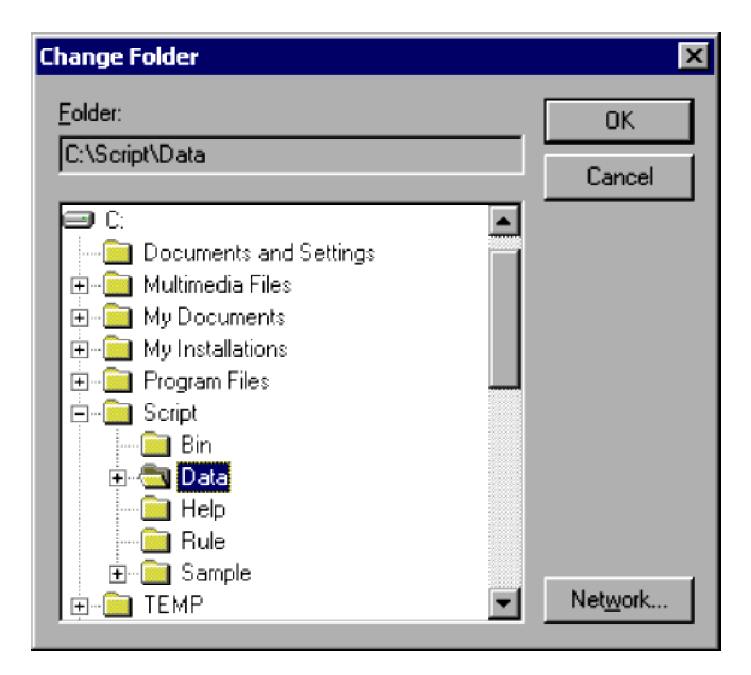

### **Folder**

The name of the folder you select appears at the top. If the folder name exceeds the view area, the last portion of the name is shown.

The drive names and folder names appear in a tree structure at the bottom of the Folder area.

### **Network**

Opens the Assign Network Drives dialog box.

## **(2) Operations**

- **•** Select a folder and then click **OK**. The folder changes and information for the new folder appears in the client area.
- **•** Click **Cancel** to close the dialog box without changing the current folder.

## **(3) Note**

You can change the previously changed folder without displaying this dialog box. Simply choose the folder name appearing in the **File** menu.

## **4.1.19 File Properties dialog box**

The File Properties dialog box appears when you choose an icon in the Script Manager window, right-click to display the pop-up menu, and then choose **Properties**.

<sup>4.</sup> JP1/Script Dialog Boxes

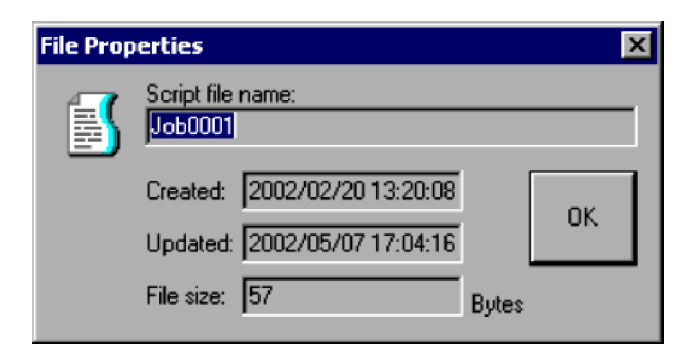

### **Script file name**

Shows the name of the file (icon) that you selected.

### **Created**

Shows the date and time the file was created.

### **Updated**

Shows the date and time the file was last modified.

### **File size**

Shows the file size.

## **4.1.20 Set Automatic Startup dialog box**

The Set Automatic Startup dialog box appears when you choose **Tools**, **Set Automatic Start** in the Script Manager window.

Set the names of the script files to be started automatically by the Script Launcher.

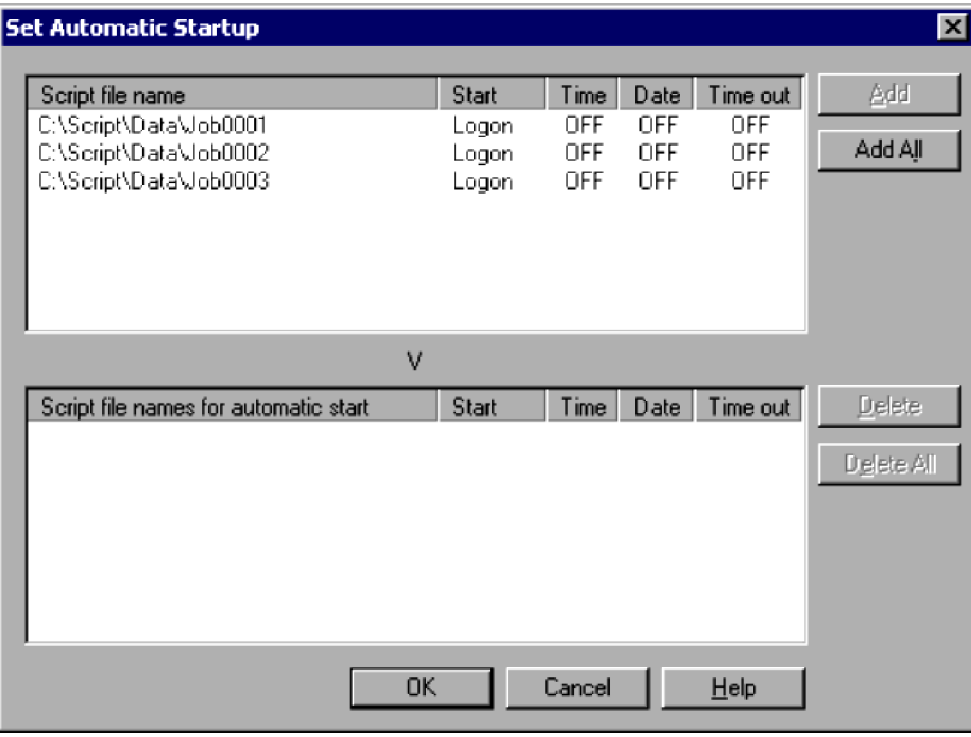

### **Notes**

**•** If you attempt to set up automatic startup while the JP1/Script service is not running, a dialog box containing the following error message appears:

The operation could not be performed because the JP1/Script service is not running. Launch the JP1/Script service, and then re-execute the operation.

**•** This setting is not enabled in the Script Launcher service.

### **(1) Components**

### **Script file name**

Lists the script files in the current execution folder that have not been registered for automatic startup in the execution environment file.

### **Script file names for automatic start**

Lists the script files that have been registered for automatic startup in the execution environment file.

### **Start**

Shows the start type.

### **Time**

Shows whether or not the file is scheduled to start at a particular time.

**ON** is displayed if the file is scheduled. **OFF** is specified if the file is not scheduled.

### **Date**

Shows whether or not the file is scheduled to start on a particular day.

**ON** is displayed if the file is scheduled. **OFF** is specified if the file is not scheduled.

### **Time out**

Shows whether or not a time has been set to forcibly terminate the script.

**ON** is displayed if the file is scheduled. **OFF** is specified if the file is not scheduled.

## **(2) Operations**

- **•** In the **Script file name** list box, select a script file that you want to start automatically and then click the **Add** button. The selected file is added to the **Script file names for automatic start** list and deleted from the **Script file name** list.
- **•** Click **Add All** to add all the files to the **Script file names for automatic start** list and delete them from the **Script file name** list.
- **•** To remove a script file from the **Script file names for automatic start** list, select the file name and then click **Delete**. The script file is removed from the **Script file names for automatic start** list and added to the **Script file name** list.
- **•** Click **Delete All** to remove all the files from the **Script file names for automatic start** list and add them to the **Script file name** list.
- **•** Click **OK** to output the contents of the **Script file names for automatic start** list box as an automatic start information file.
- **•** Click **Cancel** to close the dialog box without outputting an automatic start information file.

## **(3) Processing**

• When this dialog box first opens, the current contents of the automatic start information file appear in the list box.

- **•** If any script file in the current execution folder does not have an execution environment file, one is created when the dialog box first opens. The file is created irrespective of whether you choose **OK** or **Cancel**.
- **•** Any script file that is registered in automatic startup information and for which "Logon" is specified as the startup type will be executed in the logon space of the user who registered the automatic startup information.

### **4.1.21 Link Editor dialog box**

The Link Editor dialog box appears when you choose **Tools**, **Link Editor** in the Script Manager window.

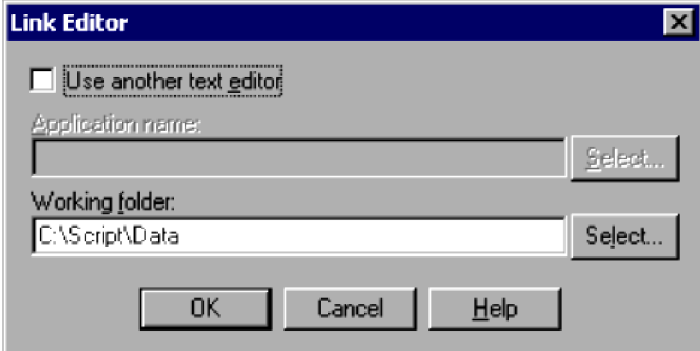

## **(1) Components**

### **Use another text editor**

Choose whether to use an editor other than the default Script Editor.

### **Application name**

Shows the name of the editor to be linked.

You can select an editor by clicking the **Select** button and selecting from the displayed application list.

### **Working folder**

Shows the work folder of the editor to be linked.

You can select a work folder by clicking the **Select** button and selecting from the displayed list.

## **(2) Operations**

- **•** Select an application and then click **OK** to link that application as a script editor.
- **•** Click **Cancel** to close the dialog box without linking an editor.

## **(3) Processing**

- **•** If you do not specify a work folder, the following folder is assumed:
	- **Use another text editor** check box selected:

Folder containing the editor

**Use another text editor** check box cleared:

Folder containing the script file to be edited

<sup>4.</sup> JP1/Script Dialog Boxes
## **4.1.22 Options (Server Information) dialog box**

The Options dialog box appears when you choose **Tools**, **Options** in the Script Manager window.

The Options dialog box has six tabs: **Server Information**, **Compatibility, Multi-activation**, **JP1/IM**, **Trace**, and **Cluster Environment**. Click the **Server Information** tab to display the Options (Server Information) page.

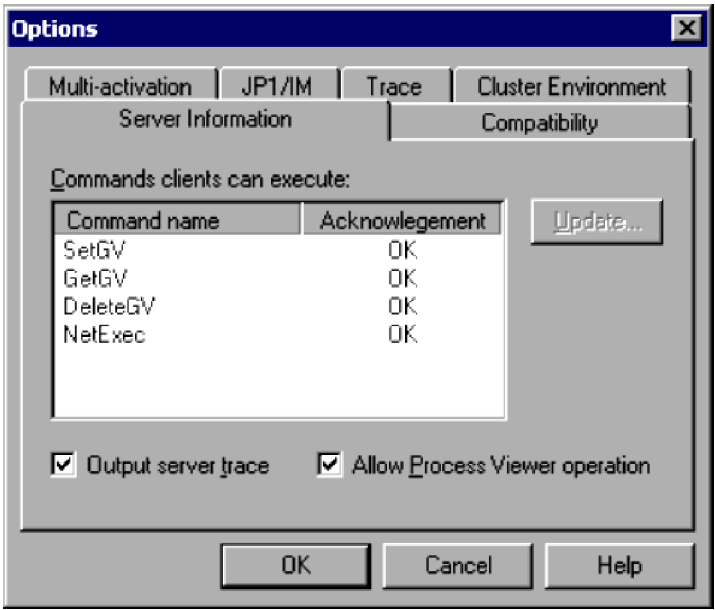

#### **Note**

If you attempt to set up the server information options while the JP1/Script service is not running, a dialog box containing the following error message appears:

The operation could not be performed because the JP1/Script service is not running. Launch the JP1/Script service, and then re-execute the operation.

### **(1) Components**

#### **Command name**

Lists the command names for which you can enable or disable execution from a client.

#### **Acknowledgement**

Shows whether clients are allowed to execute a particular command. A circle means execution is permitted; a cross means execution is not permitted.

#### **Update**

Displays the Update Information dialog box.

#### **Output server trace**

Choose whether to output a trace for commands executed on the server. This box is selected by default.

The output file is fixed as SPTSVTRC.SPY in the script execution environment folder

(*System Drive*\ProgramData\Hitachi\Script\Data).

If you open the Options (Cluster Environment) dialog box from the **Tools** menu and change the folder for management file output, traces will be output to that folder.

#### **Allow Process Viewer operation**

Choose whether to accept Process Viewer operations performed at a client. This box is selected by default.

# **(2) Operations**

- **•** Click **OK** to apply the settings and close the Options dialog box.
- **•** Click **Cancel** to close the dialog box without applying the settings.

## **(3) Processing**

**•** Settings other than the **Allow Process Viewer** operation setting are saved in the server environment file (SPTSV.SPS).

### **4.1.23 Update Information dialog box**

The Update Information dialog box appears when you click the **Update** button in the Options dialog box.

Specify whether to allow clients to execute a particular command.

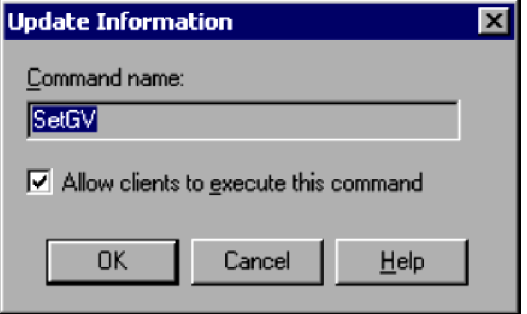

# **(1) Components**

#### **Command name**

Shows the command name for which you can change the execution permission.

#### **Allow clients to execute this command**

Choose whether to allow clients to execute this command. This check box is selected by default.

### **(2) Operations**

- **•** Click **OK** to apply the permission setting, close the Update Information dialog box, and return to the Options (Server Information) dialog box.
- **•** Click **Cancel** to close the Update Information dialog box and return to the Options (Server Information) dialog box without changing the permission setting.

# **4.1.24 Options (Compatibility) dialog box**

The Options dialog box appears when you choose **Tools**, **Options** in the Script Manager window.

The Options dialog box has six tabs: **Server Information**, **Compatibility, Multi-activation**, **JP1/IM**, **Trace**, and **Cluster Environment**. Click the **Compatibility** tab to display the Options (Compatibility) page.

<sup>4.</sup> JP1/Script Dialog Boxes

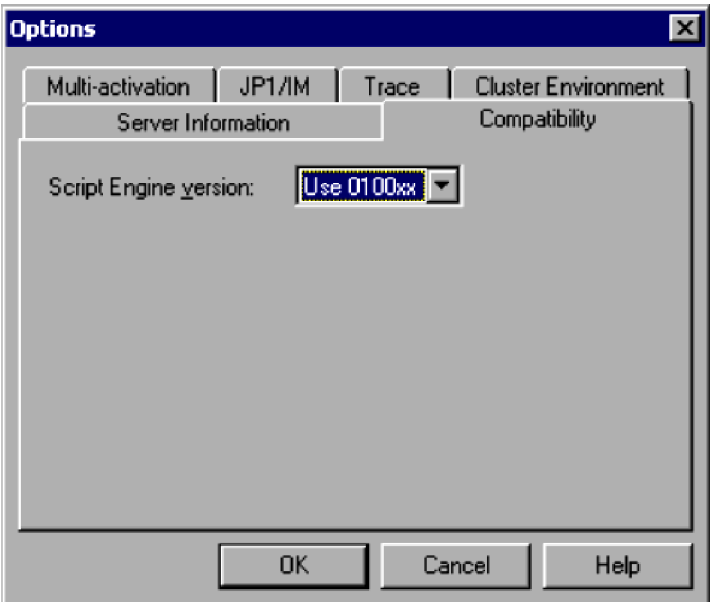

#### **Note**

If you attempt to set up the compatibility option while the JP1/Script service is not running, a dialog box containing the following error message appears:

The operation could not be performed because the JP1/Script service is not running. Launch the JP1/Script service, and then re-execute the operation.

### **(1) Components**

#### **Script Engine version**

Specify the version of Script Engine to be used for executing the script file.

**Use 0100xx** is set by default.

#### O **Important**

The Script Engine version does not need to be the same as the version of the installed JP1/Script program. You can apply the conventions of the version of Script Engine to execute a script file. For details, see *[6.1.11 Script coding conventions](#page-364-0)*.

### **(2) Operations**

- **•** Click **OK** to apply the setting and close the Options dialog box.
- **•** Click **Cancel** to close the dialog box without applying the setting.

### **(3) Processing**

• JP1/Script uses the version of Script Engine specified here when no Script Engine version is written at the head of the executable script file.

### **4.1.25 Options (Multi-activation) dialog box**

The Options dialog box appears when you choose **Tools**, **Options** in the Script Manager window.

```
4. JP1/Script Dialog Boxes
```
The Options dialog box has six tabs: **Server Information**, **Compatibility**, **Multi-activation**, **JP1/IM**, **Trace**, and **Cluster Environment**. Click the **Multi-activation** tab to display the Options (Multi-activation) page.

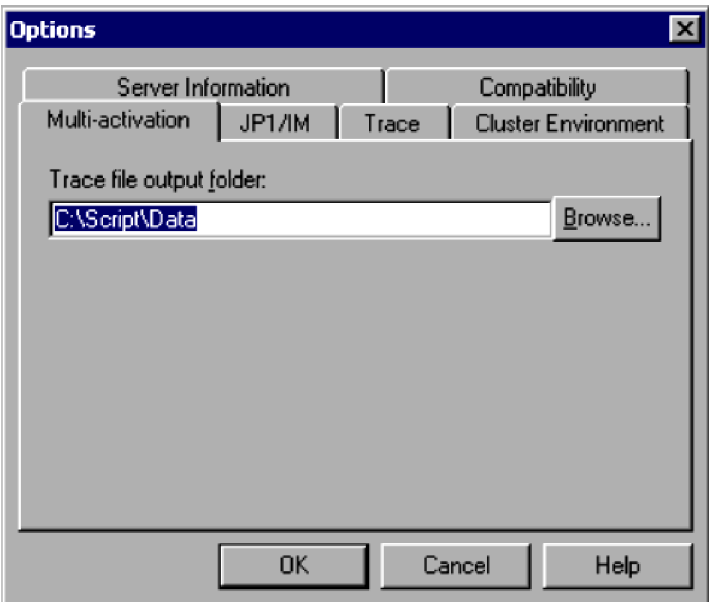

#### **Note**

If you attempt to set up the multi-activation options while the JP1/Script service is not running, a dialog box containing the following error message appears:

The operation could not be performed because the JP1/Script service is not running. Launch the JP1/Script service, and then re-execute the operation.

### **(1) Components**

#### **Trace file output folder**

Specify a folder for trace file output when the script file is activated concurrently from multiple processes. You can specify a folder on the local drive only. By default, the script execution environment folder (*System Drive*\ProgramData\Hitachi\Script\Data) is set here.

The setting here applies only when you select the **Permit multi-activation** check box in either of the following dialog boxes:

- **•** Set Execution Environment (Start Information) dialog box displayed by choosing **File**, **Set Execution Environment**, **All Items**
- **•** Set Execution Environment (Trace Output Folder) dialog box displayed by choosing **File**, **Set Execution Environment**, **Trace Output Folder**

### **(2) Operations**

- **•** Click **OK** to apply the setting and close the Options dialog box.
- **•** Click **Cancel** to close the dialog box without applying the setting.

### **(3) Processing**

**•** The **Trace file output folder** is disabled and the setting here does not apply if you selected the **Change output destination of management file** check box in the Options (Cluster Environment) dialog box (**Tools** menu).

<sup>4.</sup> JP1/Script Dialog Boxes

## **4.1.26 Options (JP1/IM) dialog box**

The Options dialog box appears when you choose **Tools**, **Options** in the Script Manager window.

The Options dialog box has six tabs: **Server Information**, **Compatibility**, **Multi-activation**, **JP1/IM**, **Trace**, and **Cluster Environment**. Click the **JP1/IM** tab to display the Options (JP1/IM) page.

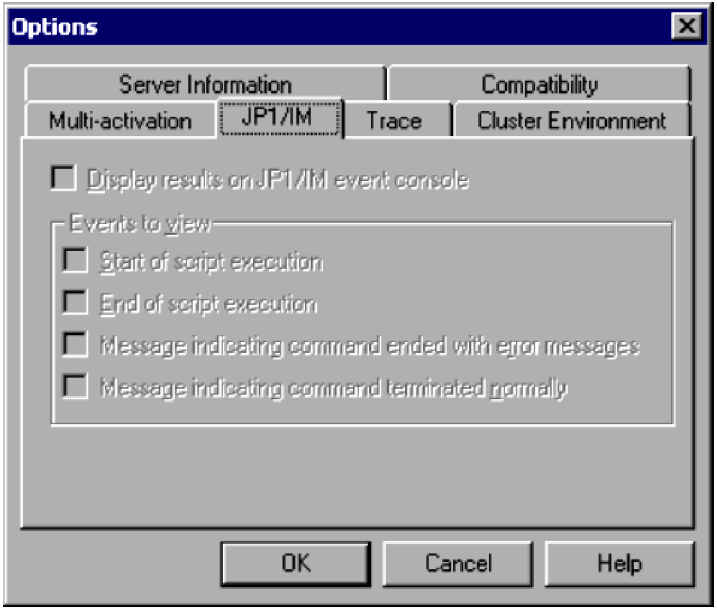

#### **Note**

If you attempt to set up the JP1/IM options while the JP1/Script service is not running, a dialog box containing the following error message appears:

The operation could not be performed because the JP1/Script service is not running. Launch the JP1/Script service, and then re-execute the operation.

## **(1) Components**

#### **Display results on JP1/IM event console**

Select this check box to display command execution results and other information on the JP1/IM event console.

#### **Events to view**

#### **Start of script execution**

Display script start events on the event console.

#### **End of script execution**

Display script termination events on the event console.

#### **Message indicating command ended with error messages**

Display events indicating error termination of a command.

#### **Message indicating command terminated normally**

Display events indicating normal termination of a command.

## **(2) Operations**

- **•** Click **OK** to apply the settings and close the Options dialog box.
- **•** Click **Cancel** to close the dialog box without applying the settings.

4. JP1/Script Dialog Boxes

# **(3) Processing**

- **•** You can set the items under **Display results on JP1/IM event console** only if JP1/IM or JP1/Base is installed on your PC. The items are disabled if neither of these programs is installed.
- **•** If JP1/IM or JP1/Base is installed on your PC, the settings in this dialog box apply whether or not the JP1/IM or JP1/Base service is active.
- **•** When you execute a script from Manager (displaying the window) or from the dedicated Editor, script start and termination events are not displayed on the JP1/IM event console even if you select those items in the dialog box.
- You can display execution results on the JP1/IM event console for the following commands:

### **(a) Basic commands**

TextOpen, TextClose, MakeDir, DeleteDir, DeleteFile, Rename, SetFileAttribute, GetFileAttribute, SetFileTime, GetFileTime, GetFileSize, GetVersionInfo, SplitFile, CatFiles, SetStandardFile, ResetStandardFile, SetVolumeLabel, GetVolumeLabel, Copy, Exec, NetExec, WaitForExec, EntryStartUp, and CancelStartUp

### **(b) Special commands**

```
ServiceCreate, ServiceDelete, ServiceStart, ServiceStop, ServicePause,
ServiceContinue, ServiceChange, ServiceControl, CallDll, MakeGroup, DeleteGroup,
MakeShortcut, DeleteShortcut, TerminateProcess, and ExitWindows
```
# **4.1.27 Options (Trace) dialog box**

The Options dialog box appears when you choose **Tools**, **Options** in the Script Manager window.

The Options dialog box has six tabs: **Server Information**, **Compatibility**, **Multi-activation**, **JP1/IM**, **Trace**, and **Cluster Environment**. Click the **Trace** tab to display the Options (Trace) page.

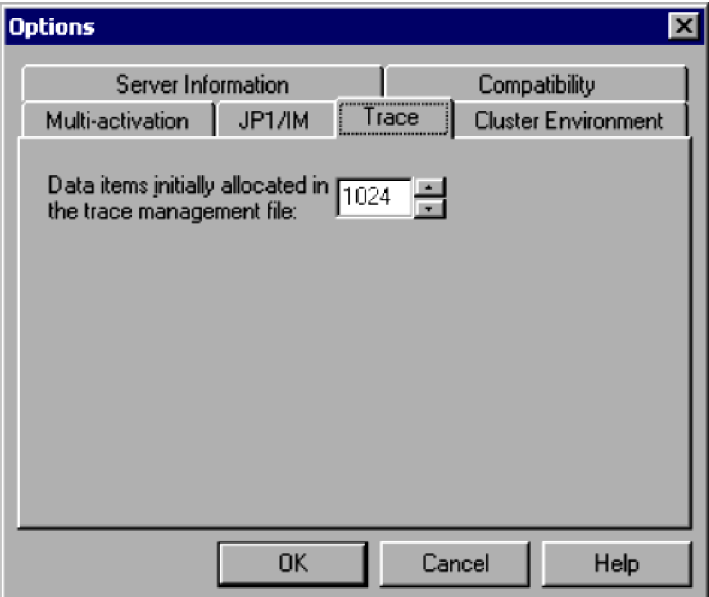

<sup>4.</sup> JP1/Script Dialog Boxes

JP1/Script Description and Reference (For Windows Systems) **258**

#### **Note**

If you attempt to set up the trace options while the JP1/Script service is not running, a dialog box containing the following error message appears:

The operation could not be performed because the JP1/Script service is not running. Launch the JP1/Script service, and then re-execute the operation.

### **(1) Components**

#### **Data items initially allocated in the trace management file**

Specify the initial data size that can be stored in the trace management file. Set a value in the range 16 to 32,000. **1,024** is set by default.

### **(2) Operations**

- **•** Click **OK** to apply the setting and close the Options dialog box.
- **•** Click **Cancel** to close the dialog box without applying the setting.

## **(3) Processing**

• Changing the initial data size clears the trace management file (SPTLOGDB.SPB). This means that you can no longer view the data previously displayed in the Trace Viewer window. The Script Trace Files Display window may also show incorrect data. If so, close and reopen the Script Trace Files Display window.

## **4.1.28 Options (Cluster Environment) dialog box**

The Options dialog box appears when you choose **Tools**, **Options** in the Script Manager window.

The Options dialog box has six tabs: **Server Information**, **Compatibility**, **Multi-activation**, **JP1/IM**, **Trace**, and **Cluster Environment**. Click the **Cluster Environment** tab to display the Options (Cluster Environment) page.

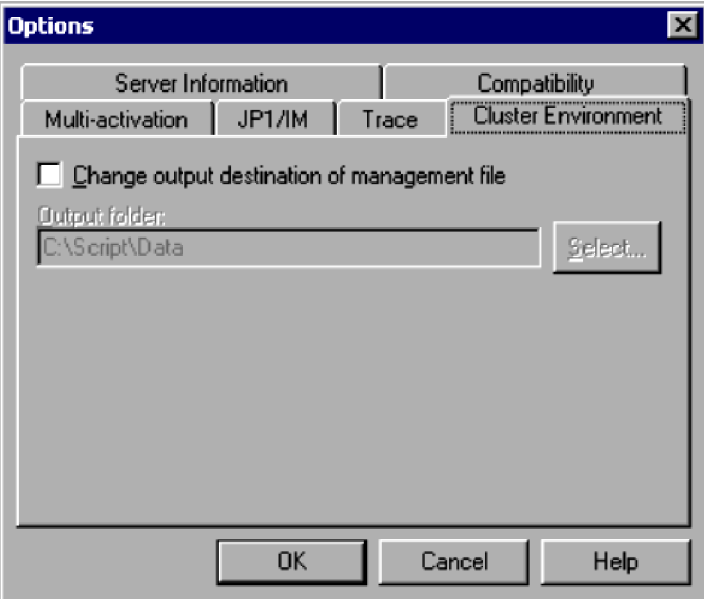

#### **Note**

If you attempt to set up the cluster environment options while the JP1/Script service is not running, a dialog box containing the following error message appears:

The operation could not be performed because the JP1/Script service is not running. Launch the JP1/Script service, and then re-execute the operation.

## **(1) Components**

#### **Change output destination of management file**

Changes the default folder for management file output (normally the script execution environment folder (*System Drive*\ProgramData\Hitachi\Script\Data)).

Management files refer to the following files handled by JP1/Script: automatic start information file, server environment file, server trace file, trace management file, and global variables file.

#### **Output Folder**

If you selected the **Change output destination of management file** check box, specify the folder for management file output.

Specify a folder in a shared directory in the clustering environment. You must specify a folder other than the script execution environment folder (*System Drive*\ProgramData\Hitachi\Script\Data).

### **(2) Operations**

- **•** If you click **OK**, a dialog box asks for confirmation that you want to change the output folder and restart. Choose the **Restart** button to apply the setting, close the Options dialog box, and restart the system.
- **•** Click **Cancel** to close the dialog box without applying the settings.

## **(3) Processing**

- JP1/Script can be used in a clustering environment, but it is not possible to resume execution of scripts that were running when the failover occurred. However, the execution environment can be inherited by the standby system if you change the default folder for management file output to a folder on the shared disk, using this dialog box. For details, see *[2.2 Environment setup in a cluster system environment](#page-52-0)*.
- You must restart the system to apply the new setting in this dialog box.

If any management files were already in use before you changed the output folder, those files remain in the previous folder and their contents become invalid.

If any management files already exist in the new output folder, JP1/Script references those files and recreates any that are missing.

- **•** Multiple computers cannot concurrently reference a file that is output to the output folder.
- **•** If you select the **Change output destination of management file** check box, the trace files produced when the script file is activated concurrently from multiple processes are output to the Trace folder in the specified output folder. The folder specified in **Trace file output folder** in the Options (Multi-activation) dialog box (**Tools** menu) does not apply.
- When you set a new output folder, the contents of the trace management file (SPTLOGDB.SPB) may not match the contents of the trace files. As a result, the contents displayed in the Trace Viewer window (file size and date modified) may be incorrect.

### **4.1.29 Select Folder dialog box**

The Select Folder dialog box appears when you choose the **Select** button to select a folder in a dialog box.

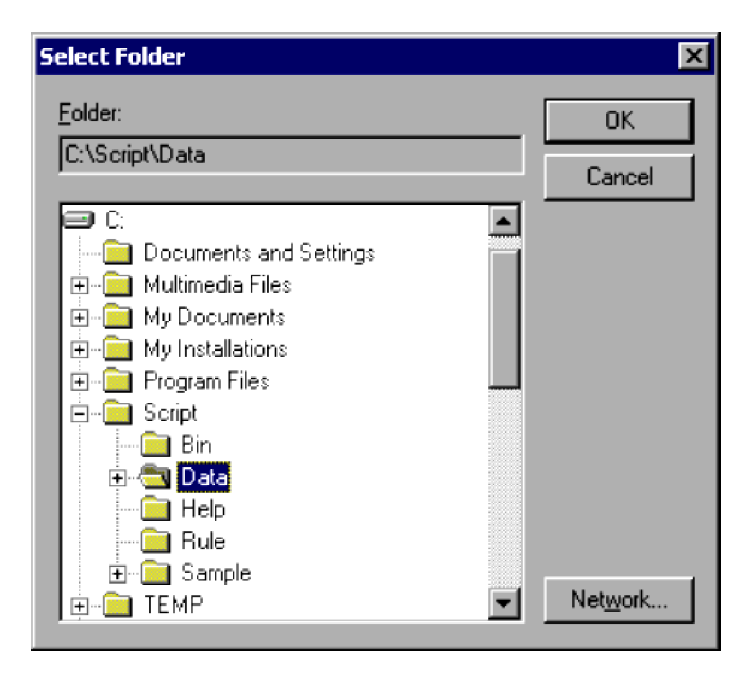

#### **Folder**

The name of the folder you select appears at the top. If the folder name exceeds the view area, the last portion of the name is shown.

The drive names and folder names appear in a tree structure at the bottom of the **Folder** area.

#### **Network**

Displays the Assign Network Drives dialog box.

### **(2) Operations**

- **•** Click **OK** to apply information for the selected folder.
- **•** Click **Cancel** to close the dialog box without applying the selected folder information.

### **4.2 Script Editor dialog boxes**

The dialog boxes displayed when you use the Script Editor window are listed below. Detailed descriptions of each dialog box and its components are given after this list.

- **•** Update Value dialog box
- **•** Options (Format) dialog box
- **•** Options (Colors) dialog box
- **•** Options (Compatibility) dialog box
- **•** Set dialog box
- **•** Search dialog box
- **•** Set File Name dialog box
- **•** Set File Version dialog box
- **•** Command Line Parameter Settings dialog box
- **•** Add Variable dialog box

### **4.2.1 Update Value dialog box**

The Update Value dialog box appears when you double-click a variable name in the Watch window.

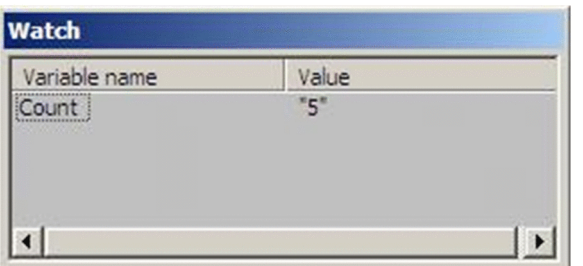

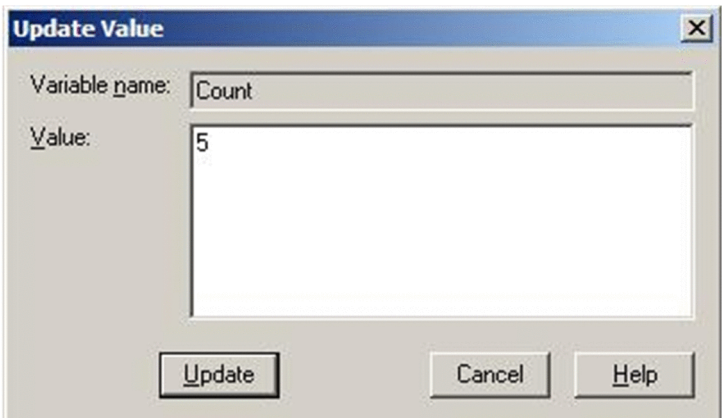

## **(1) Components**

#### **Variable name**

Shows the name of the variable to be updated.

<sup>4.</sup> JP1/Script Dialog Boxes

#### **Value**

Enter a new value of up to 1,024 bytes. This field is disabled if the variable name is invalid.

### **(2) Operations**

- **•** Click **Update** to update the value of the specified variable and close the Update Value dialog box.
- **•** Click **Cancel** to close the dialog box without updating the variable value.

## **4.2.2 Options (Format) dialog box**

The Options dialog box appears when you choose **Edit**, **Options** in the Script Editor window.

The Options dialog box has three tabs: **Format**, **Colors**, and **Compatibility**. Click the **Format** tab to display the Options (Format) page.

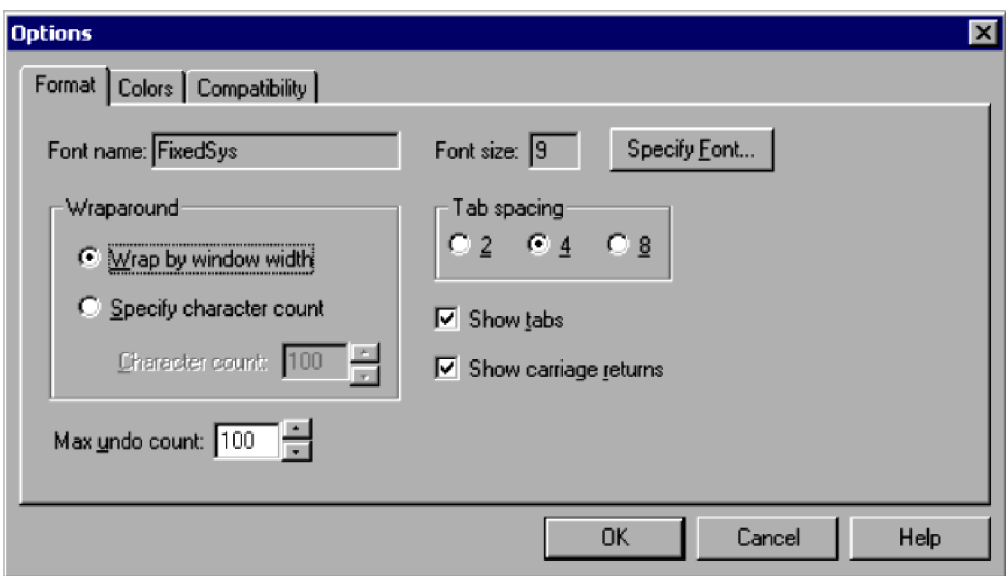

## **(1) Components**

#### **Font name**

Shows the font name. To change the font, click the **Specify Font** button.

**FixedSys** is set by default.

#### **Font size**

Shows the font size. To change the font size, click the **Specify Font** button.

**14** is set by default.

#### **Wraparound**

Select a text wrap method.

Wrap by window width is selected by default.

#### **Wrap by window width**

Wrap text to the window width.

#### **Specify character count**

Wrap text at a fixed number of characters.

```
4. JP1/Script Dialog Boxes
```
#### **Character count**

Set the number of characters at which to wrap text.

This box is available only when you select **Specify character count**.

Set a value in the range 20 to 512.

#### **Tab spacing**

Set the number of tabs.

**4** is set by default.

#### **Show tabs**

Choose whether to show or hide tabs. This check box is selected by default.

#### **Show carriage returns**

Choose whether to show or hide carriage returns. This check box is selected by default.

#### **Max undo count**

Specify how many times the user can choose **Edit**, **Undo**. Set a value in the range 10 to 999. **100** is set by default.

### **(2) Operations**

- **•** Click **OK** to apply the format settings and close the Options dialog box.
- **•** Click **Cancel** to close the dialog box without changing the existing format settings.

### **4.2.3 Options (Colors) dialog box**

The Options dialog box appears when you choose **Edit**, **Options** in the Script Editor window.

The Options dialog box has three tabs: **Format**, **Colors**, and **Compatibility**. Click the **Colors** tab to display the Options (Colors) page.

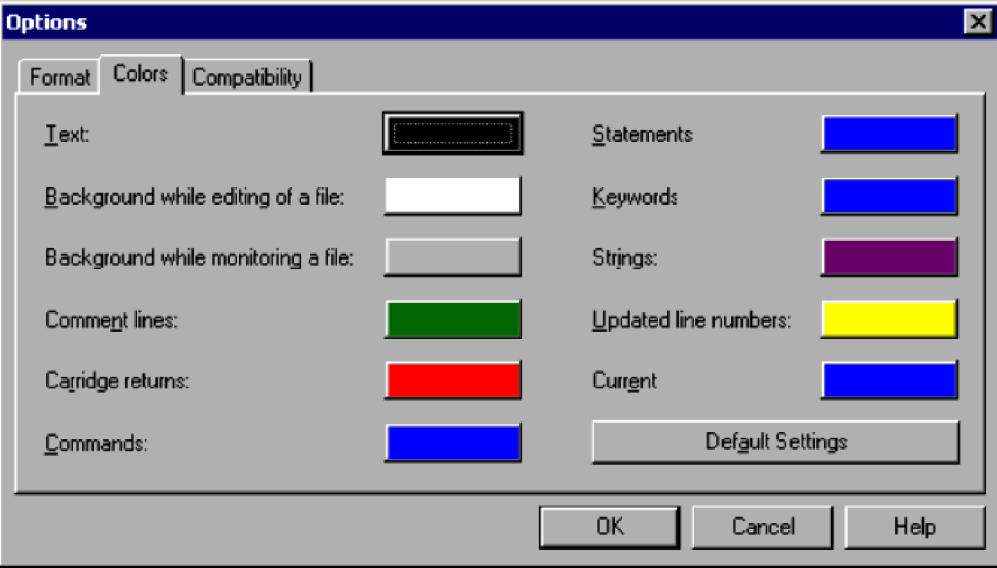

### **Text**

Set the text color. The system color is set by default.

#### **Background while editing of a file**

Set the background color for edit mode. The system color is set by default.

### **Background while monitoring a file**

Set the background color for monitoring mode. Gray is set by default.

### **Comment lines**

Set the color of comment lines. Green is set by default.

#### **Carriage returns**

Set the color of line returns. Red is set by default.

#### **Commands**

Set the color of commands. Blue is set by default.

#### **Statements**

Set the color of statements. Blue is set by default.

#### **Keywords**

Set the color of keywords. Blue is set by default.

#### **Strings**

Set the color of character strings. Violet is set by default.

#### **Updated line numbers**

Set the color of the line numbers of modified lines. Yellow is set by default.

### **Current**

Set the color of the cursor that indicates the current position. Blue is set by default.

### **Default Settings**

Resets all colors to the defaults.

# **(2) Operations**

**•** Click the button for any item (except **Default Settings**) to display the Set Color dialog box and set a color for that item. In the Set Color dialog box, you can choose the **Create Color** button to display the Create Color dialog box and create a color.

<sup>4.</sup> JP1/Script Dialog Boxes

- **•** Click **OK** to set the specified colors and close the Options dialog box.
- **•** Click **Cancel** to close the dialog box without changing the existing colors.

## **4.2.4 Options (Compatibility) dialog box**

The Options dialog box appears when you choose **Edit**, **Options** in the Script Editor window.

The Options dialog box has three tabs: **Format**, **Colors**, and **Compatibility**. Click the **Compatibility** tab to display the Options (Compatibility) page.

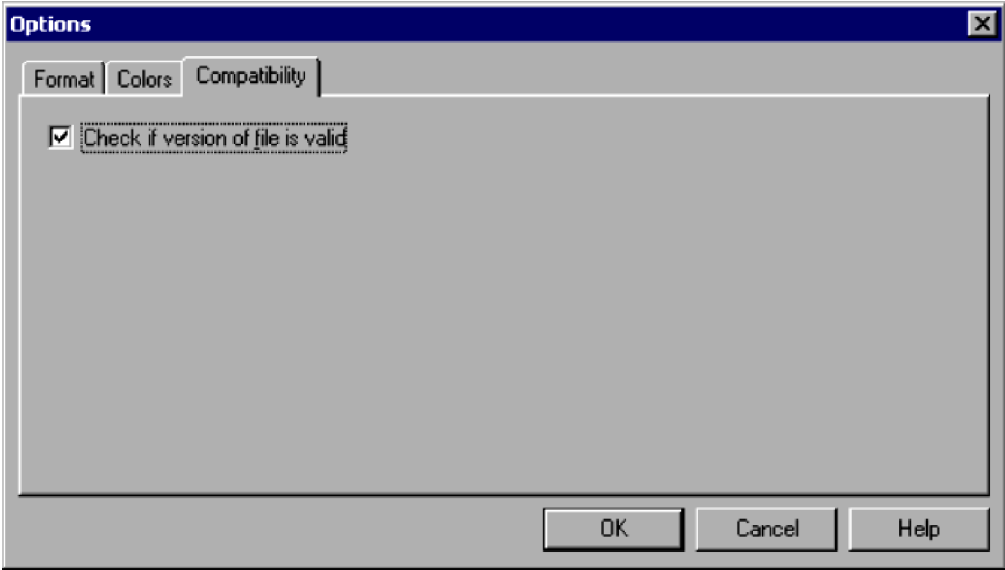

### **(1) Components**

#### **Check if version of file is valid**

Choose whether to check if the file version is specified at the head of the file when saving a script file.

### **(2) Operations**

- **•** Click **OK** to apply the setting and close the Options dialog box.
- **•** Click **Cancel** to close the dialog box without applying the setting.

### **4.2.5 Set dialog box**

The Set dialog box appears when you choose **Monitoring**, **Set** in the Script Editor window.

<sup>4.</sup> JP1/Script Dialog Boxes

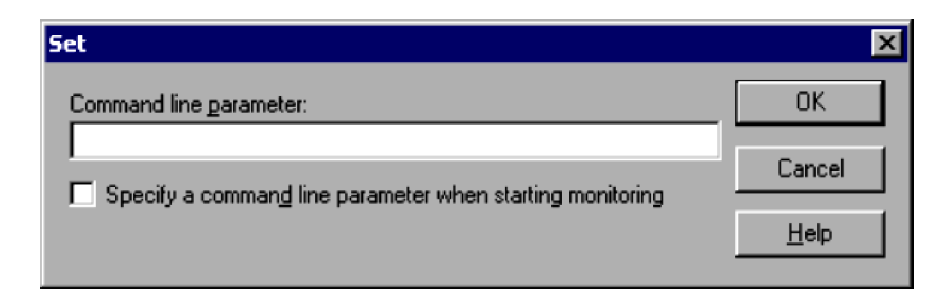

#### **Command line parameter**

Specify the parameters required for monitoring.

#### **Specify a command line parameter when starting monitoring**

Select this check box to display the Command Line Parameter Settings dialog box and specify the command line parameters when you begin monitoring.

# **(2) Operations**

- **•** Click **OK** to apply the settings and close the Options dialog box.
- **•** Click **Cancel** to close the dialog box without applying the settings.

## **(3) Processing**

**•** You can set up to 1,024 characters as command line parameters.

If you set parameters both in this dialog box and in the command line in the script execution environment file, all the specified values will apply when you begin monitoring.

The values you set in the dialog box are applied first, then the values set in the execution environment file. If different values are set for the same item (for example, /SPXLV(3) in the dialog box, but /SPXLV(0) in the file), the dialog box setting takes precedence.

Example:

Below, location variable %1 is ABC, and location variable %2 is 123. Parameter /SPXLV(3) takes precedence, and /NOEVLOG is valid.

Command line specified in the dialog box:

/SPXLV(3) ABC

Command line specified in the execution environment file: /SPXLV(0) 123 /NOEVLOG

**•** The settings in the Set dialog box are saved to a monitoring information file when you quit the editor.

# **4.2.6 Search dialog box**

The Search dialog box appears when you choose **Search**, **Find** in the Script Editor window. It also appears when you choose **Find Next** or **Find Previous** from the **Search** menu.

<sup>4.</sup> JP1/Script Dialog Boxes

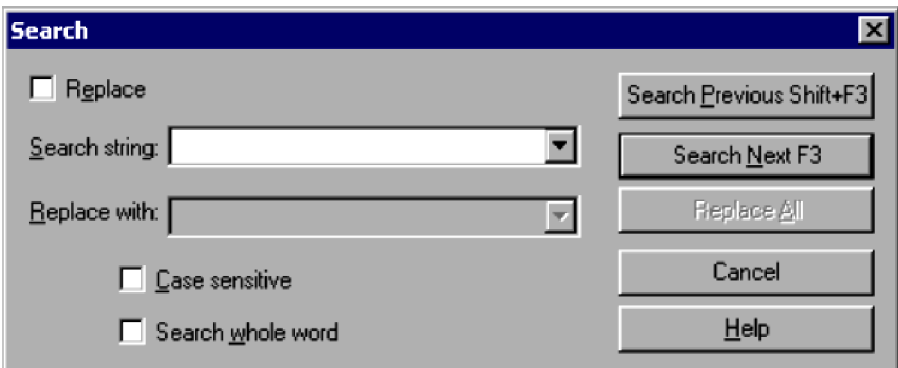

#### **Replace**

Select this check box to replace the search string.

### **Search string**

Enter a search string.

### **Replace with**

Enter text to replace the search string. This box is available only if you select **Replace**.

### **Case sensitive**

Distinguish between uppercase and lowercase when searching for the string. This check box is unselected by default.

### **Search whole word**

Search for whole words only. This check box is unselected by default.

# **(2) Operations**

- **•** Click the **Search Previous** button to search upward from the current position.
- **•** Click the **Search Next** button to search downward from the current position.
- **•** Click **Replace All** to replace all the matching search strings in the script file with the text specified in **Replace with**.
- **•** Click **Cancel** to close the dialog box.

## **(3) Processing**

- **•** The **Search string** and **Replace with** drop-down lists contain the 10 most recent strings.
- **•** A beep sounds if the search string is not found.

## **4.2.7 Set File Name dialog box**

The Set File Name dialog box appears when you attempt to execute or monitor an unnamed script file in the Script Editor window.

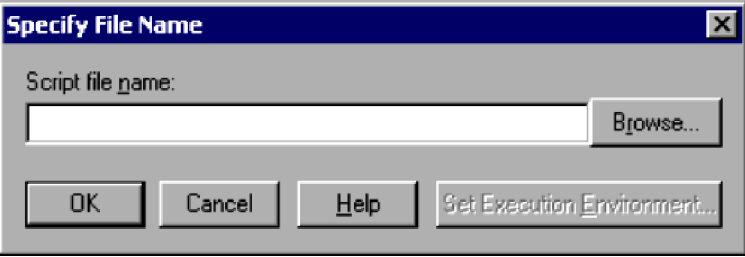

### **Script file name**

Enter the script file name.

## **(2) Operations**

- **•** Click **Browse** to display the Open File dialog box.
- **•** Click **OK** to save the script file under the specified file name and begin execution or monitoring.
- **•** Click **Cancel** to close the dialog box without naming the file.
- **•** Click **Set Execution Environment** to open the Set Execution Environment dialog box.

## **4.2.8 Set File Version dialog box**

You can use the Set File Version dialog box for a script file that satisfies both of the following conditions:

- **Check if version of file is valid** check box selected in the Options (Compatibility) dialog box
- **•** File version not written at the head of the script file

The Set File Version dialog box appears when you perform one of the following operations in the Script Editor window:

- **•** Choose **File**, **Save**.
- **•** Choose **File**, **Save As**.
- **•** Display a different script file.
- **•** Choose **Monitoring**, **Syntax Check**.
- **•** Choose **Monitoring**, **Execute Monitoring**, **Execution**.
- **•** Choose **Monitoring**, **Execute Monitoring**, **Step Execution**.
- **•** Choose **Monitoring**, **Execute Monitoring**, **Consecutive Step Execution**.
- **•** Choose **Monitoring**, **Execution**.
- **•** Quit Editor.

4. JP1/Script Dialog Boxes

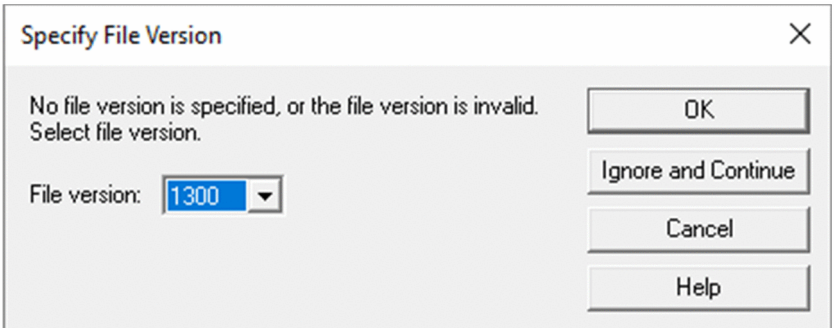

### **File version**

Specify the file version to be written at the head of the script file.

### **(2) Operations**

- **•** Click **OK** to write the specified version at the head of the script file and save the file.
- **•** Click **Ignore and Continue** to save the script file without writing a version specification, and then continue whichever of the above operations you were performing.
- **•** Click **Cancel** to cancel whichever of the above operations you were performing. The version you specified is not written at the head of the script file and the script file is not saved.

## **4.2.9 Command Line Parameter Settings dialog box**

The Command Line Parameter Settings dialog box appears when you perform monitoring, step execution, or consecutive step execution, having selected the **Specify a command line parameter when starting monitoring** check box in the Set dialog box displayed when you choose **Monitoring**, **Set** in the Script Editor window.

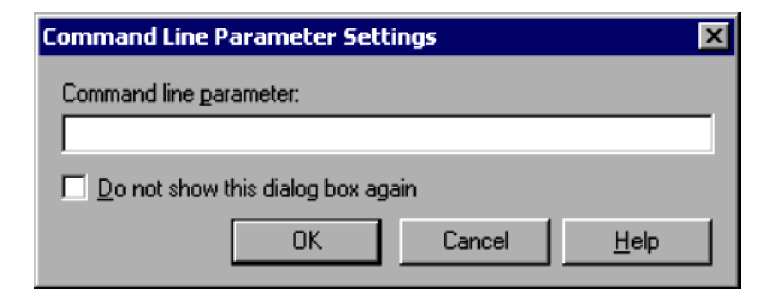

# **(1) Components**

### **Command line parameter**

Specify the parameters required for monitoring.

### **Do not show this dialog box again**

Select this check box if you do not want to display this dialog box the next time you begin monitoring.

# **(2) Operations**

**•** Click **OK** to apply the settings, close the Command Line Parameter Settings dialog box, and begin monitoring.

4. JP1/Script Dialog Boxes

**•** Click **Cancel** to close the dialog box and begin monitoring without setting these parameters.

## **(3) Processing**

**•** You can set up to 1,024 characters as command line parameters.

If you set parameters both in this dialog box and in the command line in the script execution environment file, all the specified values will apply when you begin monitoring.

The values you set in the dialog box are applied first, then the values set in the execution environment file. If different values are set for the same item (for example, /SPXLV(3) in the dialog box, but /SPXLV(0) in the file), the dialog box setting takes precedence.

Example:

Below, location variable %1 is ABC, and location variable %2 is 123. Parameter /SPXLV(3) takes precedence, and /NOEVLOG is valid.

Command line specified in the dialog box:

/SPXLV(3) ABC

Command line specified in the execution environment file:

/SPXLV(0) 123 /NOEVLOG

**•** The settings in the Command Line Parameter Settings dialog box are saved to a monitoring information file when you quit the editor.

## **4.2.10 Add Variable dialog box**

The Add Variable dialog box appears when you choose **Monitoring**, **Add to Watch Window** in the Script Editor window.

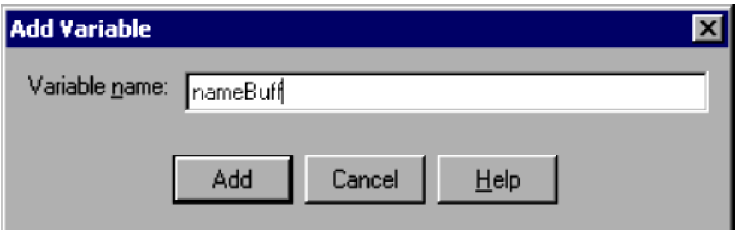

# **(1) Components**

**Variable name**

Enter the name of the variable to be added.

# **(2) Operations**

- **•** Click **Add** to add the specified variable name to the Watch window and close the dialog box.
- **•** Click **Cancel** to close the dialog box without adding the variable.

# **(3) Processing**

- **•** The **Monitoring**, **Add to Watch Window** command is available only in monitoring mode.
- **•** Specifying the same variable more than once, or specifying a non-existent variable, does not result in an error.

**•** You can write up to 99 characters as a variable name. Names longer than 99 characters are truncated.

<sup>4.</sup> JP1/Script Dialog Boxes

## **4.3 Script Trace Viewer dialog boxes**

The dialog boxes displayed when you use the Script Trace Viewer window are listed below. Detailed descriptions of each dialog box and its components are given after this list.

- **•** Confirmation (delete trace file) dialog box
- **•** Confirmation (clear trace file) dialog box
- **•** Select Computer dialog box
- **•** Search dialog box

### **4.3.1 Confirmation (delete trace file) dialog box**

The Confirmation (delete trace file) dialog box appears when you select one or more trace files and choose **File**, **Delete Trace File**.

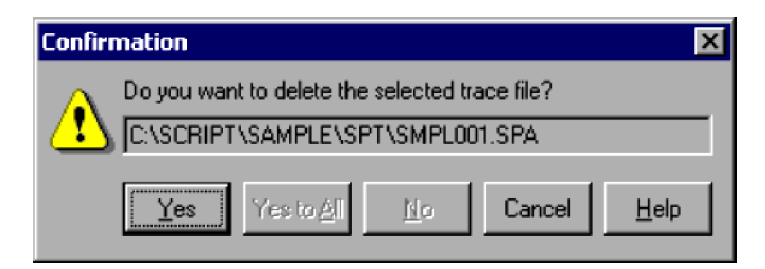

## **(1) Components**

#### **Do you want to delete the selected trace file?**

Shows the name of a trace file you selected.

### **(2) Operations**

- **•** Click **Yes** to delete the displayed trace file. If you selected more than one file, the next file is displayed.
- **•** Click **Yes to All** to delete all the trace files you selected.
- **•** Click **No** if you do not want to delete the displayed trace file. If you selected more than one file, the next file is displayed.
- **•** Click **Cancel** to stop deleting the trace file(s) and close the dialog box.

### **4.3.2 Confirmation (clear trace file) dialog box**

The Confirmation (clear trace file) dialog box appears when you select one or more trace files and choose **Edit**, **Clear Trace File**.

#### 4. JP1/Script Dialog Boxes

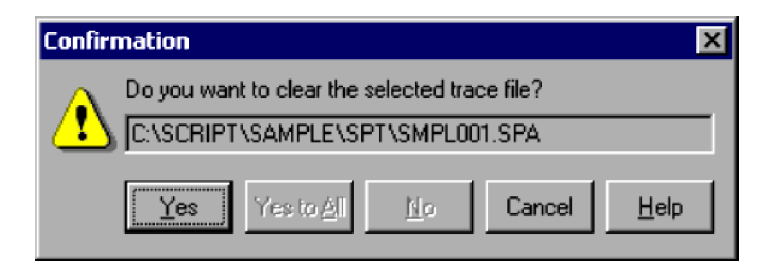

### **Do you want to clear the selected trace file?**

Shows the name of a trace file you selected.

## **(2) Operations**

- **•** Click **Yes** to clear the displayed trace file. If you selected more than one file, the next file is displayed.
- **•** Click **Yes to All** to clear all the trace files you selected.
- **•** Click **No** if you do not want to clear the displayed trace file. If you selected more than one file, the next file is displayed.
- **•** Click **Cancel** to stop clearing the trace file(s) and close the dialog box.

## **4.3.3 Select Computer dialog box**

The Select Computer dialog box appears when you choose **Options**, **Select Computer**.

Change the computer connection.

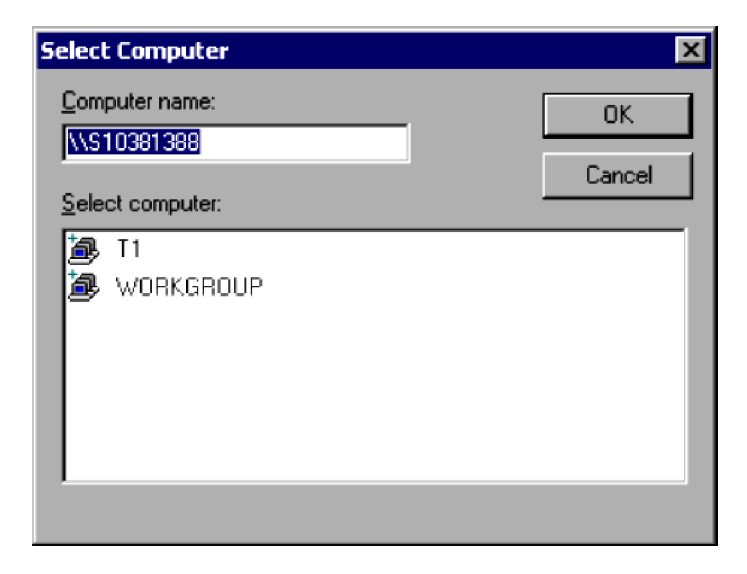

## **(1) Components**

### **Computer name**

Specify the name of the computer to connect to (maximum 15 characters).

<sup>4.</sup> JP1/Script Dialog Boxes

#### **Select computer**

Lists the computers connected to the local computer.

### **(2) Operations**

- **•** Select a computer in the list and then click **OK** to connect to that computer.
- **•** Click **Cancel** to close the dialog box without changing the computer connection.

### **(3) Processing**

- **•** The computer name can contain up to 15 characters.
- **•** The client area shows nothing if the specified computer cannot be connected.

### **4.3.4 Search dialog box**

The Search dialog box appears when you choose **Search**, **Find** in the Script Trace Files Display window.

Search for specified text in the active trace file.

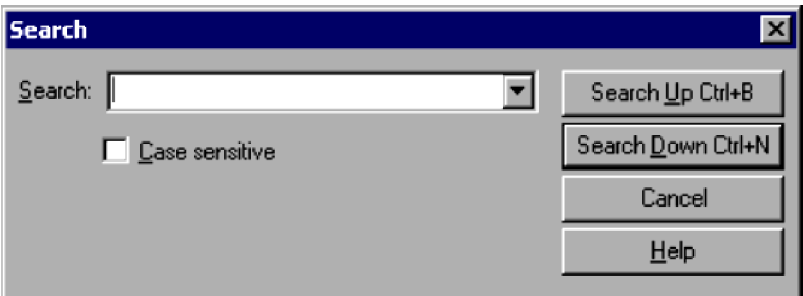

## **(1) Components**

#### **Search**

Enter a search string.

#### **Case sensitive**

Select this check box to distinguish between uppercase and lowercase as a search condition.

# **(2) Operations**

- **•** Enter a search string, then click the **Search Up** button to search upward from the current position. Click the **Search Down** button to search downward from the current position.
- **•** Click **Cancel** to close the dialog box without conducting the search.

## **(3) Processing**

**•** If you select text in the active trace file and then choose the **Find** command, the selected text is assumed to be the search string.

<sup>4.</sup> JP1/Script Dialog Boxes

The dialog boxes displayed when you use the Script Menu Editor window are listed below. Detailed descriptions of each dialog box and its components are given after this list.

- Menu Form Properties (General Items) dialog box
- Menu Form Properties (Background) dialog box
- Menu Form Properties (Key) dialog box
- Menu Form Properties (Style) dialog box
- **•** Menu Form Properties (Wallpaper) dialog box
- **•** Static Properties (General Items) dialog box
- Static Properties (Common Items) dialog box
- **•** Static Properties (Background) dialog box
- **•** Static Properties (Style) dialog box
- Button Properties (General Items) dialog box
- **•** Button Properties (Common Items) dialog box
- **•** Button Properties (Background) dialog box
- **•** Button Properties (Key) dialog box
- **•** Button Properties (Style) dialog box
- **•** Browse Button Properties (General Items) dialog box
- **•** Browse Button Properties (Common Items) dialog box
- **•** Browse Button Properties (Background) dialog box
- **•** Browse Button Properties (Key) dialog box
- **•** Browse Button Properties (Style) dialog box
- **•** Edit Control Properties (General Items) dialog box
- **•** Edit Control Properties (Common Items) dialog box
- Edit Control Properties (Key) dialog box
- **•** Edit Control Properties (Style) dialog box
- **•** Line Properties (General Items) dialog box
- Function Key Properties (General Items) dialog box
- **•** Function Key Properties (Common Items) dialog box
- **•** Function Key Properties (Style) dialog box
- **•** List Control Properties (General Items) dialog box
- **•** List Control Properties (Common Items) dialog box
- List Control Properties (Key) dialog box
- **•** List Control Properties (Style) dialog box
- **•** Combo Box Properties (General Items) dialog box
- Combo Box Properties (Common Items) dialog box
- **•** Combo Box Properties (Key) dialog box
- 4. JP1/Script Dialog Boxes
- **•** Combo Box Properties (Style) dialog box
- **•** Command Properties dialog box
- **•** Set Command Properties dialog box
- **•** Set Menu Form Name dialog box
- **•** Change as Batch dialog box
- **•** Set Grid dialog box
- **•** Set Tab Order dialog box
- **•** Print Information of Menu Forms dialog box

### **4.4.1 Menu Form Properties (General Items) dialog box**

The Menu Form Properties dialog box appears when you select and double-click a menu form in the menu form view of the Script Menu Editor window.

The Menu Form Properties dialog box has five tabs: **General Items**, **Background**, **Key**, **Style**, and **Wallpaper**. Click the **General Items** tab to display the Menu Form Properties (General Items) page.

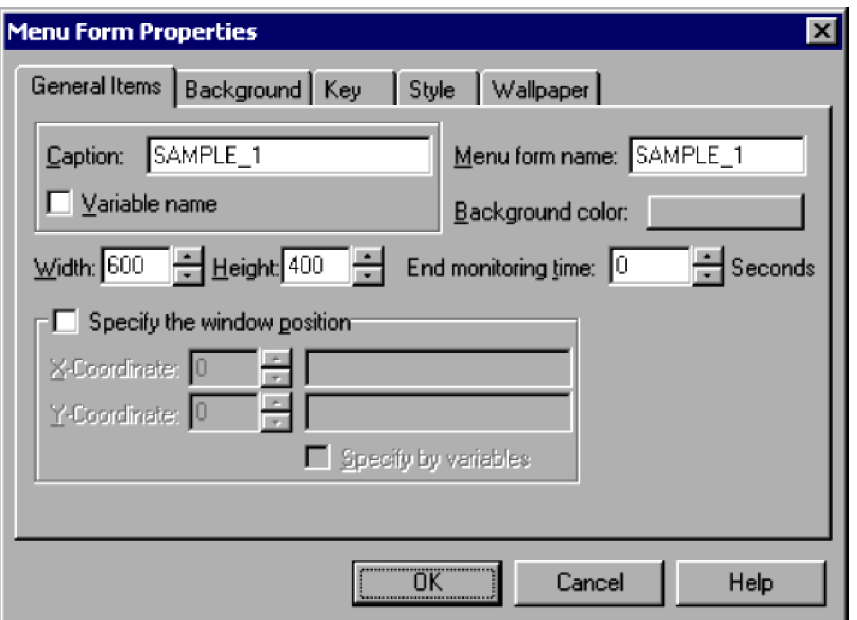

### **(1) Components**

In the Menu Form Properties (General Items) dialog box, you can set the following items for the menu form you selected.

#### **Caption**

Enter a caption for the menu form. You can specify character strings or a variable name that stores character strings. You cannot specify an array variable for a variable name.

#### **Variable name**

Select this check box if you want to specify a variable in **Caption**.

#### **Menu form name**

Type the name of the menu form, complying with the variable naming conventions.

<sup>4.</sup> JP1/Script Dialog Boxes

JP1/Script Description and Reference (For Windows Systems) **277**

#### **End monitoring time**

Specify a timeout for the menu form.

Set a value in the range 0 to 86,400 (seconds). If you set zero, the menu form timeout will not be monitored.

#### **Width**

Specify in pixels the width of the menu form.

Set a value in the range 115 to 9,999. **600** is set by default.

### **Height**

Specify in pixels the height of the menu form. Set a value in the range 22 to 9,999. **400** is set by default.

### **Background color**

Shows the background color of the menu form as specified in the Set Color dialog box.

Gray is set by default.

### **Specify the window position**

Select this check box to set the position of the menu form when activated.

### **X Coordinate** and **Y Coordinate**

Specify the X and Y coordinates of the display position when the menu form is activated. Set the values in pixels or as variables that store the values.

These boxes are available only if you select the **Specify the window position** check box. **Zero** is set in both coordinates by default.

### **Specify by variables**

Select this check box if you want to specify variable names for **X Coordinate** and **Y Coordinate**.

This check box is available only if you select **Specify the window position**.

If you select this check box, you need to specify variable names for both **X Coordinate** and **Y Coordinate**.

You cannot specify an array variable for a variable name.

### **(2) Operations**

- Click **OK** to apply the settings and close the Menu Form Properties dialog box.
- **•** Click **Cancel** to close the dialog box without applying the settings.

# **(3) Processing**

**•** When the **Specify the window position** check box is unselected, the activated menu form appears in the center of the screen.

## **4.4.2 Menu Form Properties (Background) dialog box**

The Menu Form Properties dialog box appears when you select and double-click a menu form in the menu form view of the Script Menu Editor window.

The Menu Form Properties dialog box has five tabs: **General Items**, **Background**, **Key**, **Style**, and **Wallpaper**. Click the **Background** tab to display the Menu Form Properties (Background) page.

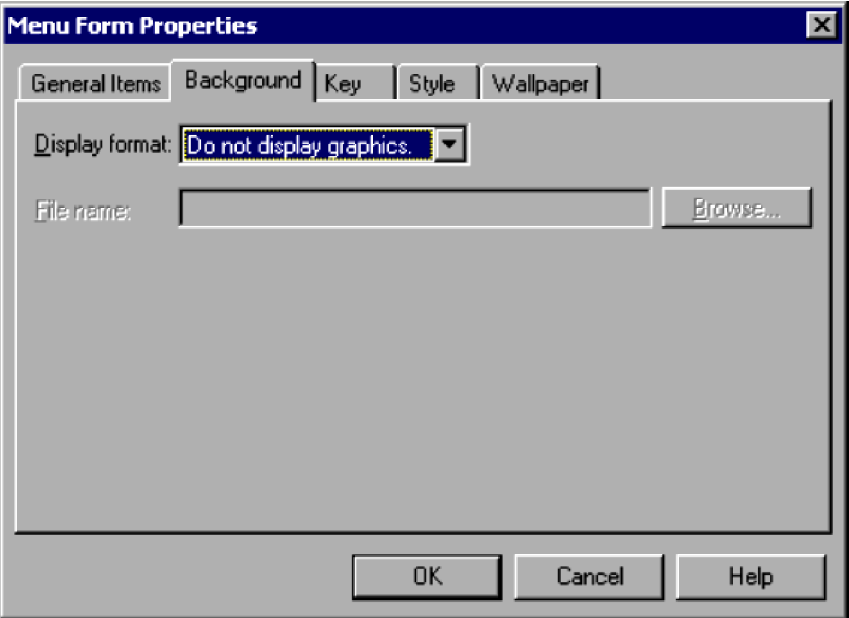

In the Menu Form Properties (Background) dialog box, you can set the following items for the background of the menu form you selected.

### **Display format**

From the drop-down list, select how to display the background image.

**Do not display graphics** is set by default.

#### **File name**

Enter the file name of the image to display in the background.

This field is disabled when **Do not display graphics** is selected in **Display format**.

#### **Browse**

Click to select an image file.

This button is disabled when **Do not display graphics** is selected in **Display format**.

### **(2) Operations**

- **•** Click **OK** to apply the settings and close the Menu Form Properties dialog box.
- **•** Click **Cancel** to close the dialog box without applying the settings.

### **4.4.3 Menu Form Properties (Key) dialog box**

The Menu Form Properties dialog box appears when you select and double-click a menu form in the menu form view of the Script Menu Editor window.

The Menu Form Properties dialog box has five tabs: **General Items**, **Background**, **Key**, **Style**, and **Wallpaper**. Click the **Key** tab to display the Menu Form Properties (Key) page.

<sup>4.</sup> JP1/Script Dialog Boxes

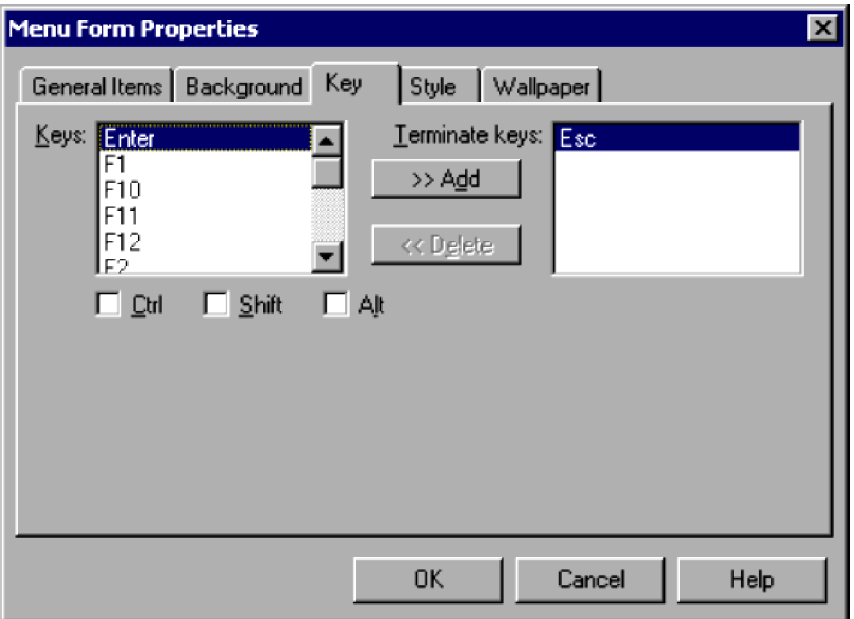

In the Menu Form Properties (Key) dialog box, you can set the following items for the keys of the menu form you selected.

**Keys**

Select a key to set as an exit key. You can select **Esc**, **Enter**, or **F1** to **F12**.

**Ctrl**

Sets the **Ctrl** key as a modifier key.

#### **Shift**

Sets the **Shift** key as a modifier key.

### **Alt**

Sets the **Alt** key as a modifier key.

#### **>> Add**

Adds a selected key as an exit key.

#### **<< Delete**

Deletes a key selected in the **Terminate keys** list.

#### **Terminate keys**

Select an exit key to delete. **Esc** is set by default.

## **(2) Operations**

- **•** Click **OK** to apply the settings and close the Menu Form Properties dialog box.
- **•** Click **Cancel** to close the dialog box without applying the settings.

## **(3) Processing**

**•** If **Esc** is selected for **Terminate keys**, the menu form will be closed without checking the entered data or assigning a value to a variable. If a value other than **Esc** is selected for **Terminate keys**, the menu form will be closed after the entered data is checked and the values are assigned to the variables.

<sup>4.</sup> JP1/Script Dialog Boxes

**•** When function keys are included in the menu form, **F1** to **F12** cannot be selected as exit keys and do not appear in the **Keys** list.

In the following cases, **F1** to **F12** are invalid if set as exit keys, and a warning message appears when the menu form opens:

- **•** The user defines a function key, but **F1** to **F12** are already set in Terminate keys.
- **•** A function key has been defined, and **F1** to **F12** are set in Terminate keys, in a menu form created using a version of JP1/Script earlier than version 06-71.

### **4.4.4 Menu Form Properties (Style) dialog box**

The Menu Form Properties dialog box appears when you select and double-click a menu form in the menu form view of the Script Menu Editor window.

The Menu Form Properties dialog box has five tabs: **General Items**, **Background**, **Key**, **Style**, and **Wallpaper**. Click the **Style** tab to display the Menu Form Properties (Style) page.

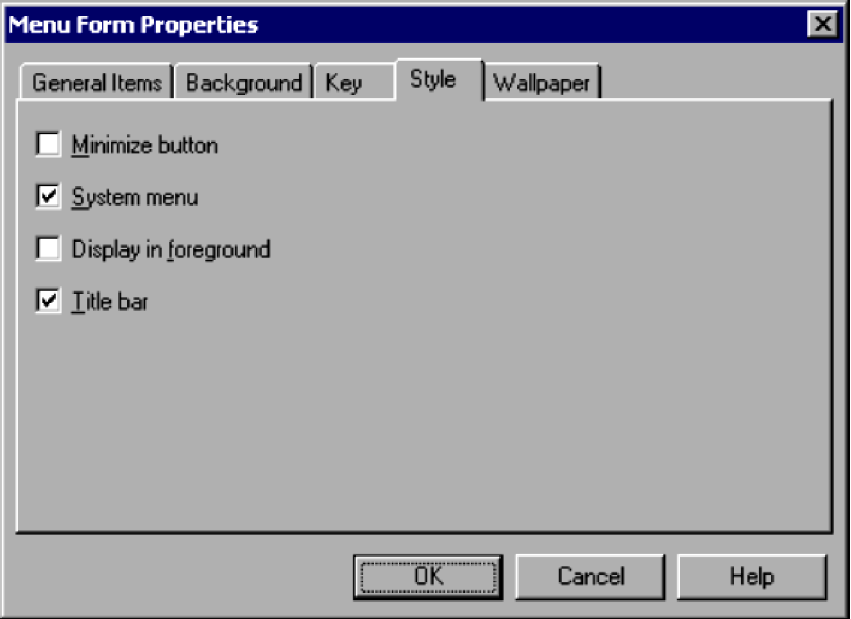

### **(1) Components**

In the Menu Form Properties (Style) dialog box, you can set the following items for the menu form you selected.

#### **Minimize button**

Attaches a minimize button to the menu form. This check box is available only when **Title bar** is selected.

#### **System menu**

Sets a system menu on the menu form. This check box is available only when **Title bar** is selected. **System menu** is selected by default.

#### **Display in foreground**

Displays the menu form in the foreground.

#### **Title bar**

Attaches a title bar to the menu form. This check box is selected by default.

<sup>4.</sup> JP1/Script Dialog Boxes

## **(2) Operations**

- **•** Click **OK** to apply the settings and close the Menu Form Properties dialog box.
- **•** Click **Cancel** to close the dialog box without applying the settings.

### **4.4.5 Menu Form Properties (Wallpaper) dialog box**

The Menu Form Properties dialog box appears when you select and double-click a menu form in the menu form view of the Script Menu Editor window.

The Menu Form Properties dialog box has five tabs: **General Items**, **Background**, **Key**, **Style**, and **Wallpaper**. Click the **Wallpaper** tab to display the Menu Form Properties (Wallpaper) page.

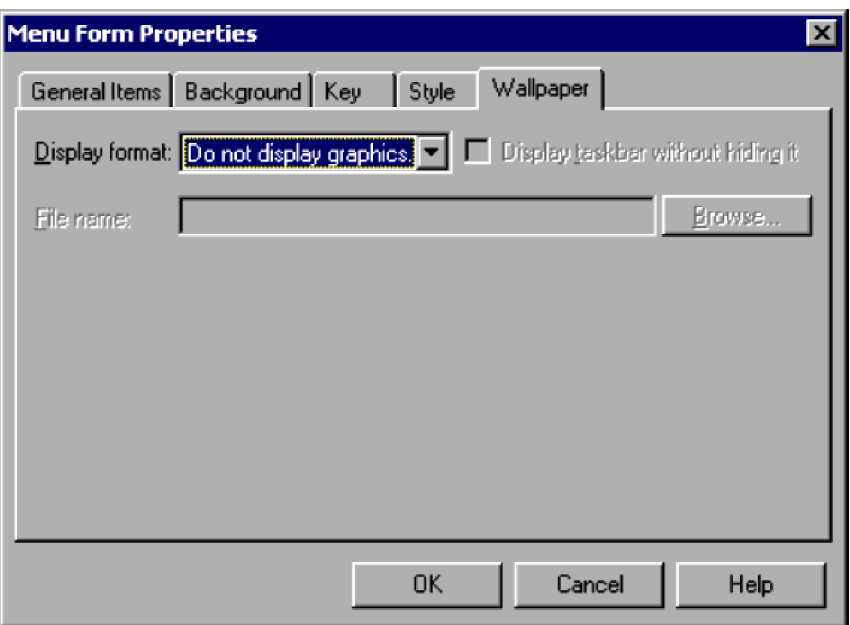

## **(1) Components**

In the Menu Form Properties (Wallpaper) dialog box, you can set the following items for the wallpaper pasted on the menu form you selected.

#### **Display format**

From the drop-down list, select how to display the wallpaper image.

**Do not display graphics** is set by default.

#### **Display taskbar without hiding it**

Displays the image as wallpaper, leaving the task bar visible.

#### **File name**

Enter the file name of the image to display as wallpaper.

## **(2) Operations**

- **•** Click **OK** to apply the settings and close the Menu Form Properties dialog box.
- **•** Click **Cancel** to close the dialog box without applying the settings.

#### 4. JP1/Script Dialog Boxes

## **4.4.6 Static Properties (General Items) dialog box**

The Static Properties dialog box appears when you select and double-click a static control in the menu form view of the Script Menu Editor window.

The Static Properties dialog box has four tabs: **General Items**, **Common Items**, **Background**, and **Style**. Click the **General Items** tab to display the Static Properties (General Items) page.

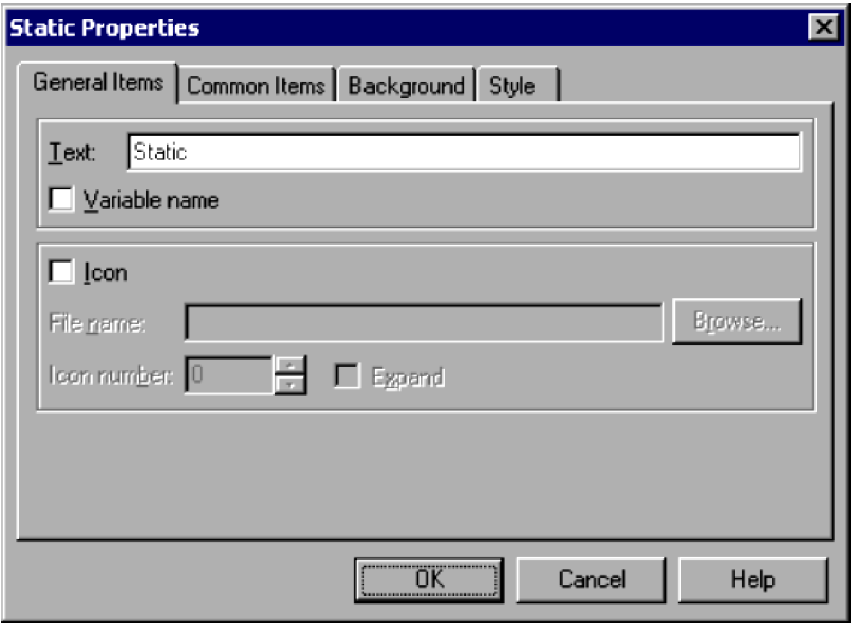

### **(1) Components**

In the Static Properties (General Items) dialog box, you can set the following properties for the text displayed on a static control.

#### **Text**

Type the text to be displayed. You can specify character strings or a variable name that stores character strings. You cannot specify an array variable for a variable name.

#### **Variable name**

Select this check box if you want to specify a variable in **Text**.

#### **Icon**

Select this check box to display an icon on a static control.

#### **File name**

Enter the icon file name to display on the static control. You can set a file name only if you select **Icon**.

#### **Browse**

Click to specify an icon file in the Open File dialog box. This button is available only if you select **Icon**.

#### **Icon number**

Specify the icon in the icon file specified in **File name**, using a number beginning from zero. You can set a number only if you select **Icon**.

#### **Expand**

Select this check box to display a double-size static control. You can select this check box only if you select **Icon**.

<sup>4.</sup> JP1/Script Dialog Boxes

## **(2) Operations**

- **•** Click **OK** to apply the settings and close the Static Properties dialog box.
- **•** Click **Cancel** to close the dialog box without applying the settings.

### **4.4.7 Static Properties (Common Items) dialog box**

The Static Properties dialog box appears when you select and double-click a static control in the menu form view of the Script Menu Editor window.

The Static Properties dialog box has four tabs: **General Items**, **Common Items**, **Background**, and **Style**. Click the **Common Items** tab to display the Static Properties (Common Items) page.

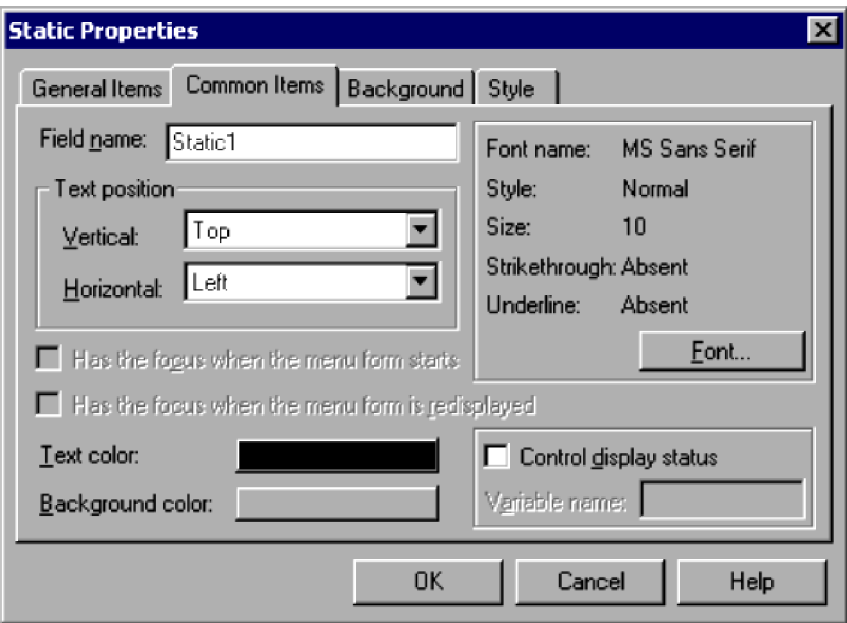

## **(1) Components**

In the Static Properties (Common Items) dialog box, you can set the following properties for the text displayed on a static control.

#### **Field name**

Type the name of the field, complying with the variable naming conventions.

#### **Text position**

#### **Vertical** and **Horizontal**

From the drop-down lists, select the text position in the vertical and horizontal directions.

By default, **Top** is set for **Vertical**, and **Left** is set for **Horizontal**.

#### **Text color**

Set the text color. Black is set by default.

#### **Background color**

Set the background color of the static control. Gray is set by default.

<sup>4.</sup> JP1/Script Dialog Boxes

#### **Font name**

Shows the font currently selected. To change the font, click the **Font** button. **MS Sans Serif** is set by default.

#### **Style**

Shows the style of the selected font. To change the style, click the **Font** button.

**Normal** is set by default.

#### **Size**

Shows the size of the selected font. To change the size, click the **Font** button. **10** is set by default.

#### **Strikethrough**

Shows whether to use strikethrough characters. To change the strikethrough setting, click the **Font** button.

**Absent** is set by default.

#### **Underline**

Shows whether to underline the text. To change the underline setting, click the **Font** button.

**Absent** is set by default.

#### **Control display status**

Choose whether to control the display status of the control.

#### **Variable name**

Specify a variable name for storing the values that indicate the control's display status.

You can set this field only if you select the **Control display status** check box. If you specify an array variable, an error occurs when the menu form is activated.

The following values indicate the display status:

#### **DISABLE**

Disable the control on the menu form.

#### **HIDE**

Do not show the control on the menu form.

#### **Other value**

Enable the control on the menu form.

#### $\blacksquare$ **Important**

In JP1/Script 06-71 and later versions, **Has the focus when the menu form starts** and **Has the focus when the menu form is redisplayed** are shown in disabled state.

## **(2) Operations**

- Click **OK** to apply the settings and close the Static Properties dialog box.
- **•** Click **Cancel** to close the dialog box without applying the settings.

### **(3) Processing**

- **•** When the **Control display status** check box is unselected, the control is shown as enabled on the menu form.
- **•** The **Control display status** setting is invalid for text display.

#### 4. JP1/Script Dialog Boxes

## **4.4.8 Static Properties (Background) dialog box**

The Static Properties dialog box appears when you select and double-click a static control in the menu form view of the Script Menu Editor window.

The Static Properties dialog box has four tabs: **General Items**, **Common Items**, **Background**, and **Style**. Click the **Background** tab to display the Static Properties (Background) page.

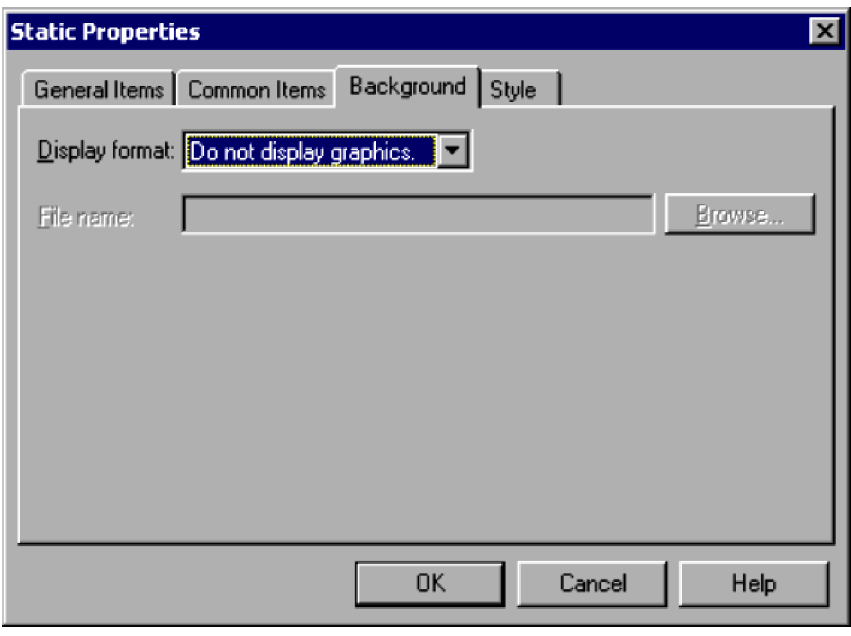

## **(1) Components**

In the Static Properties (Background) dialog box, you can set the following properties for the image displayed in the background of a static control.

### **Display format**

From the drop-down list, select how to display the background image.

**Do not display graphics** is set by default.

#### **File name**

Enter the file name of the image to display in the background.

This field is disabled when **Do not display graphics** is selected in **Display format**.

### **Browse**

Click to select an image file.

This button is disabled when **Do not display graphics** is selected in **Display format**.

# **(2) Operations**

- **•** Click **OK** to apply the settings and close the Static Properties dialog box.
- **•** Click **Cancel** to close the dialog box without applying the settings.

<sup>4.</sup> JP1/Script Dialog Boxes

## **4.4.9 Static Properties (Style) dialog box**

The Static Properties dialog box appears when you select and double-click a static control in the menu form view of the Script Menu Editor window.

The Static Properties dialog box has four tabs: **General Items**, **Common Items**, **Background**, and **Style**. Click the **Style** tab to display the Static Properties (Style) page.

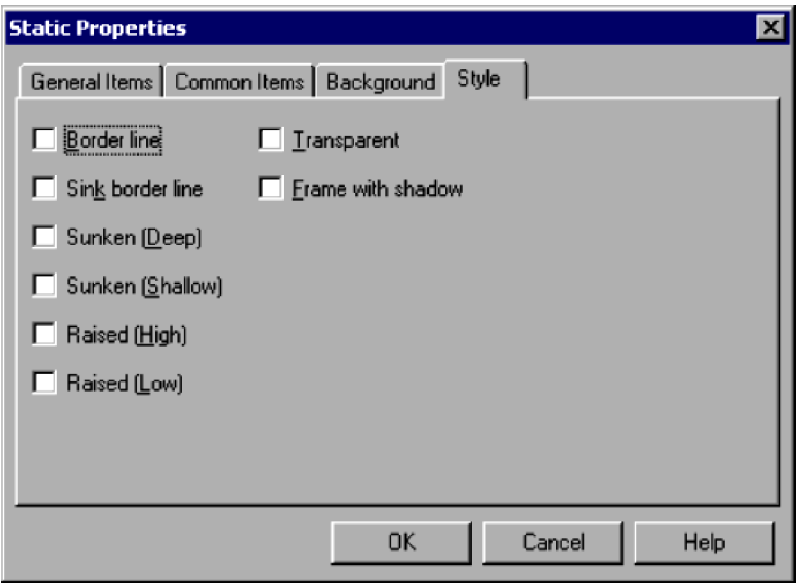

## **(1) Components**

In the Static Properties (Style) dialog box, you can set the following style properties for a static control.

#### **Border line**

Draws a border around the control.

#### **Sink border line**

Draws a grooved border around the control.

#### **Sunken (Deep)**

Makes the control appear deeply inset.

### **Sunken (Shallow)**

Makes the control appear slightly inset.

#### **Raised (High)**

Makes the control appear prominently raised.

#### **Raised (Low)**

Makes the control appear slightly raised.

#### **Transparent**

Makes the control transparent.

#### **Frame with shadow**

Adds a shadow effect to the control.

```
4. JP1/Script Dialog Boxes
```
## **(2) Operations**

- **•** Click **OK** to apply the settings and close the Static Properties dialog box.
- **•** Click **Cancel** to close the dialog box without applying the settings.

### **4.4.10 Button Properties (General Items) dialog box**

The Button Properties dialog box appears when you select and double-click a button control in the menu form view of the Script Menu Editor window.

The Button Properties dialog box has five tabs: **General Items**, **Common Items**, **Background**, **Key**, and **Style**. Click the **General Items** tab to display the Button Properties (General Items) page.

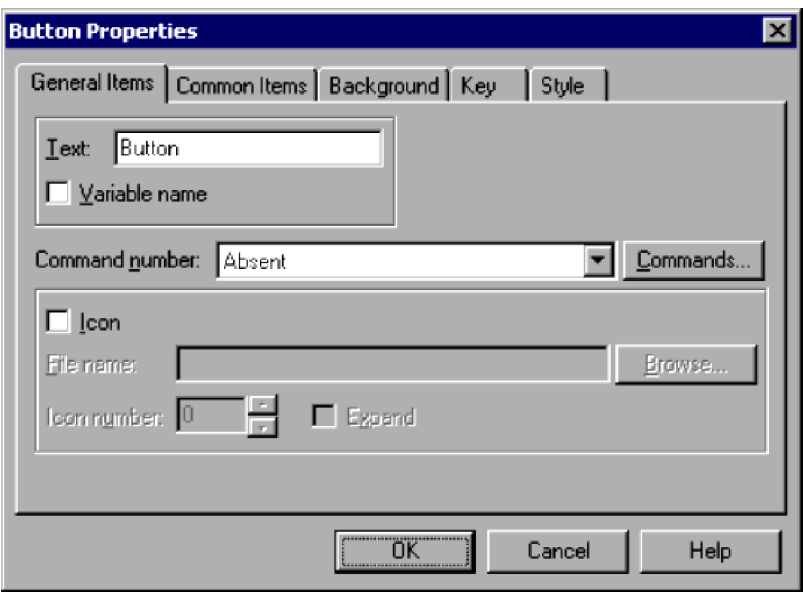

### **(1) Components**

In the Button Properties (General Items) dialog box, you can set the following items for a button control.

#### **Text**

Specify the text to be displayed for the button. You can specify character strings or a variable name that stores character strings.

You cannot specify an array variable for a variable name.

#### **Variable name**

Select this check box if you want to specify a variable in **Text**.

#### **Command number**

Specify the number of the command to be executed when the user clicks this button.

#### **Command**

Click to display the Set Command Properties dialog box and set the command properties.

#### **Icon**

Select this check box to display an icon on the button.

<sup>4.</sup> JP1/Script Dialog Boxes
#### **File name**

Enter the icon file name to display on the button. You can set a file name only if you select **Icon**.

#### **Browse**

Click to specify an icon file in the Open File dialog box. This button is available only if you select **Icon**.

#### **Icon number**

Specify the icon in the icon file specified in **File name**, using a number beginning from zero. You can set a number only if you select **Icon**.

### **Expand**

Select this check box to display a double-size icon on the button. This check box is available only if you select **Icon**.

# **(2) Operations**

- Click **OK** to apply the settings and close the Button Properties dialog box.
- **•** Click **Cancel** to close the dialog box without applying the settings.

# **4.4.11 Button Properties (Common Items) dialog box**

The Button Properties dialog box appears when you select and double-click a button control in the menu form view of the Script Menu Editor window.

The Button Properties dialog box has five tabs: **General Items**, **Common Items**, **Background**, **Key**, and **Style**. Click the **Common Items** tab to display the Button Properties (Common Items) page.

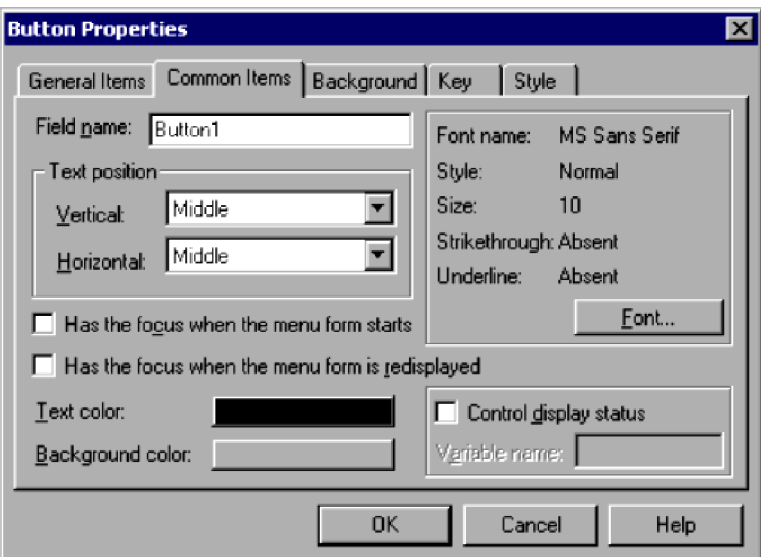

# **(1) Components**

In the Button Properties (Common Items) dialog box, you can set the following items for a button control.

## **Field name**

Type the name of the field, complying with the variable naming conventions.

<sup>4.</sup> JP1/Script Dialog Boxes

## **Text position**

# **Vertical** and **Horizontal**

From the drop-down lists, select the text position in the vertical and horizontal directions. By default, **Middle** is set for both **Vertical** and **Horizontal**.

### **Has the focus when the menu form starts**

This button will be given the focus when the menu form is first displayed.

### **Has the focus when the menu form is redisplayed**

This button will be given the focus when the menu form is redrawn.

#### **Text color**

Set the text color. Black is set by default.

#### **Background color**

Set the background color of the button control. Gray is set by default.

### **Font name**

Shows the font currently selected. To change the font, click the **Font** button.

**MS Sans Serif** is set by default.

#### **Style**

Shows the style of the selected font. To change the style, click the **Font** button.

**Normal** is set by default.

## **Size**

Shows the size of the selected font. To change the size, click the **Font** button.

**10** is set by default.

#### **Strikethrough**

Shows whether to use strikethrough characters. To change the strikethrough setting, click the **Font** button. **Absent** is set by default.

## **Underline**

Shows whether to underline the text. To change the underline setting, click the **Font** button.

**Absent** is set by default.

# **Control display status**

Choose whether to control the display status of the control.

#### **Variable name**

Specify a variable name for storing the values that indicate the control's display status.

You can set this field only if you select the **Control display status** check box. If you specify an array variable, an error occurs when the menu form is activated.

The following values indicate the display status:

## **DISABLE**

Disable the control on the menu form.

# **HIDE**

Do not show the control on the menu form.

#### **Other value**

Enable the control on the menu form.

<sup>4.</sup> JP1/Script Dialog Boxes

# **(2) Operations**

- **•** Click **OK** to apply the settings and close the Button Properties dialog box.
- **•** Click **Cancel** to close the dialog box without applying the settings.

# **(3) Processing**

- **•** When the **Control display status** check box is unselected, the control is shown as enabled on the menu form.
- **•** The **Control display status** setting is invalid for text display.

# **4.4.12 Button Properties (Background) dialog box**

The Button Properties dialog box appears when you select and double-click a button control in the menu form view of the Script Menu Editor window.

The Button Properties dialog box has five tabs: **General Items**, **Common Items**, **Background**, **Key**, and **Style**. Click the **Background** tab to display the Button Properties (Background) page.

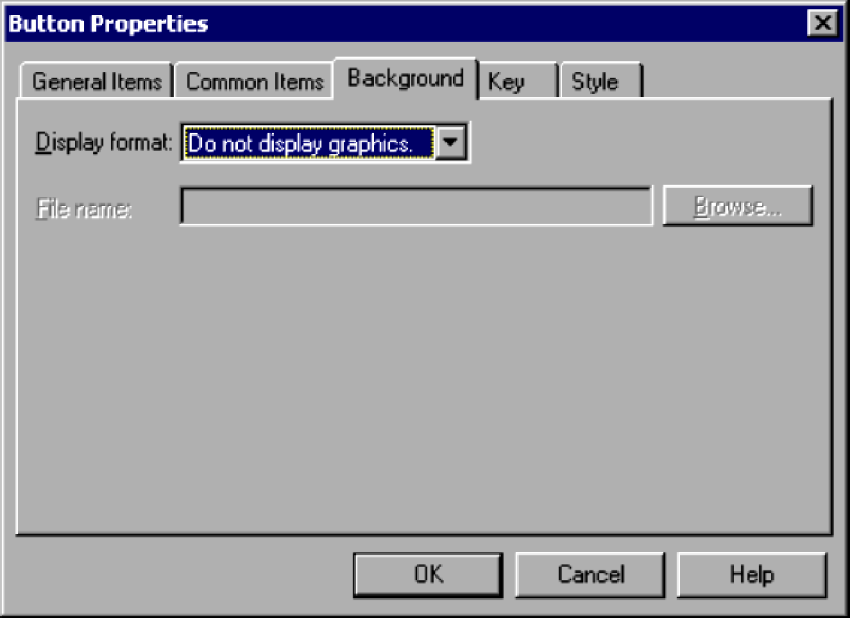

# **(1) Components**

In the Button Properties (Background) dialog box, you can set the following properties for the background of a button control.

# **Display format**

From the drop-down list, select how to display the background image.

**Do not display graphics** is set by default.

## **File name**

Enter the file name of the image to display in the background. This field is disabled when **Do not display graphics** is selected in **Display format**.

<sup>4.</sup> JP1/Script Dialog Boxes

### **Browse**

Click to select an image file.

This button is disabled when **Do not display graphics** is selected in **Display format**.

# **(2) Operations**

- Click **OK** to apply the settings and close the Button Properties dialog box.
- **•** Click **Cancel** to close the dialog box without applying the settings.

# **4.4.13 Button Properties (Key) dialog box**

The Button Properties dialog box appears when you select and double-click a button control in the menu form view of the Script Menu Editor window.

The Button Properties dialog box has five tabs: **General Items**, **Common Items**, **Background**, **Key**, and **Style**. Click the **Key** tab to display the Button Properties (Key) page.

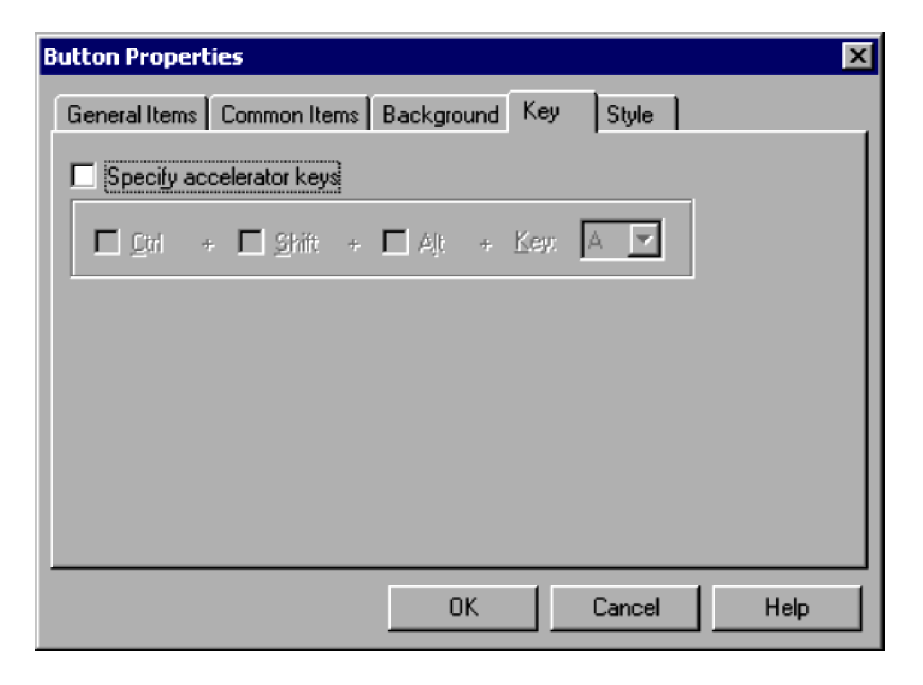

# **(1) Components**

In the Button Properties (Key) dialog box, you can set the following key properties for a button control.

## **Specify accelerator keys**

Select this check box to specify the accelerator keys.

**Ctrl**

Sets the **Ctrl** key as a modifier key. This option is available only if you select **Specify accelerator keys**.

## **Shift**

Sets the **Shift** key as a modifier key. This option is available only if you select **Specify accelerator keys**.

## **Alt**

Sets the **Alt** key as a modifier key. This option is available only if you select **Specify accelerator keys**.

# **Key**

Select a key from the drop-down list. You can select a key only if you select **Specify accelerator keys**.

# **(2) Operations**

- **•** Click **OK** to apply the settings and close the Button Properties dialog box.
- **•** Click **Cancel** to close the dialog box without applying the settings.

# **4.4.14 Button Properties (Style) dialog box**

The Button Properties dialog box appears when you select and double-click a button control in the menu form view of the Script Menu Editor window.

The Button Properties dialog box has five tabs: **General Items**, **Common Items**, **Background**, **Key**, and **Style**. Click the **Style** tab to display the Button Properties (Style) page.

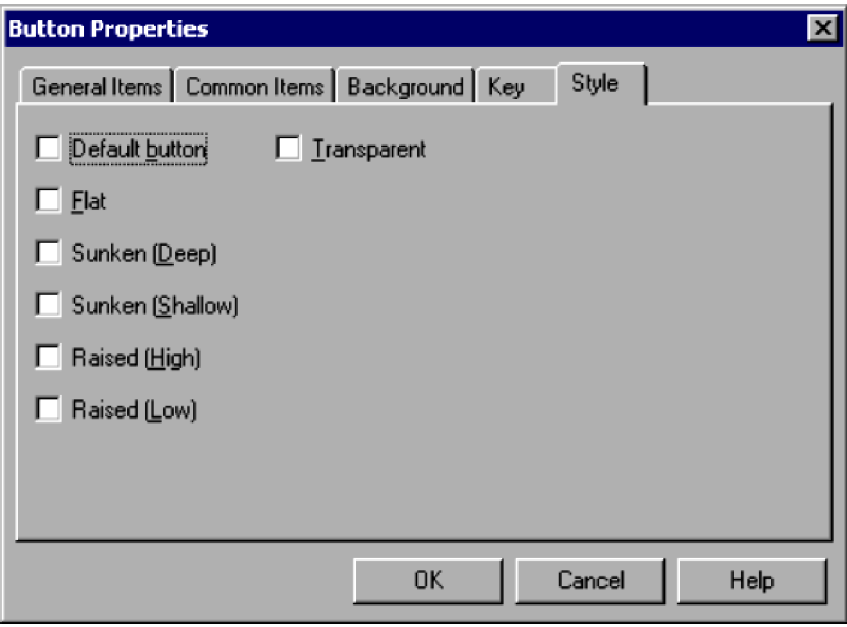

# **(1) Components**

In the Button Properties (Style) dialog box, you can set the following style properties for a button control.

## **Default button**

Designates the button as the default button. Only one button on a menu form can be the default button.

## **Flat**

Makes the button two-dimensional.

## **Sunken (Deep)**

Makes the button appear deeply inset.

## **Sunken (Shallow)**

Makes the button appear slightly inset.

# **Raised (High)**

Makes the button appear prominently raised.

```
4. JP1/Script Dialog Boxes
```
JP1/Script Description and Reference (For Windows Systems) **293**

# **Raised (Low)**

Makes the button appear slightly raised.

## **Transparent**

Makes the button transparent.

# **(2) Operations**

- Click **OK** to apply the settings and close the Button Properties dialog box.
- **•** Click **Cancel** to close the dialog box without applying the settings.

# **4.4.15 Browse Button Properties (General Items) dialog box**

The Browse Button Properties dialog box appears when you select and double-click a browse button in the menu form view of the Script Menu Editor window.

The Browse Button Properties dialog box has five tabs: **General Items**, **Common Items**, **Background**, **Key**, and **Style**. Click the **General Items** tab to display the Browse Button Properties (General Items) page.

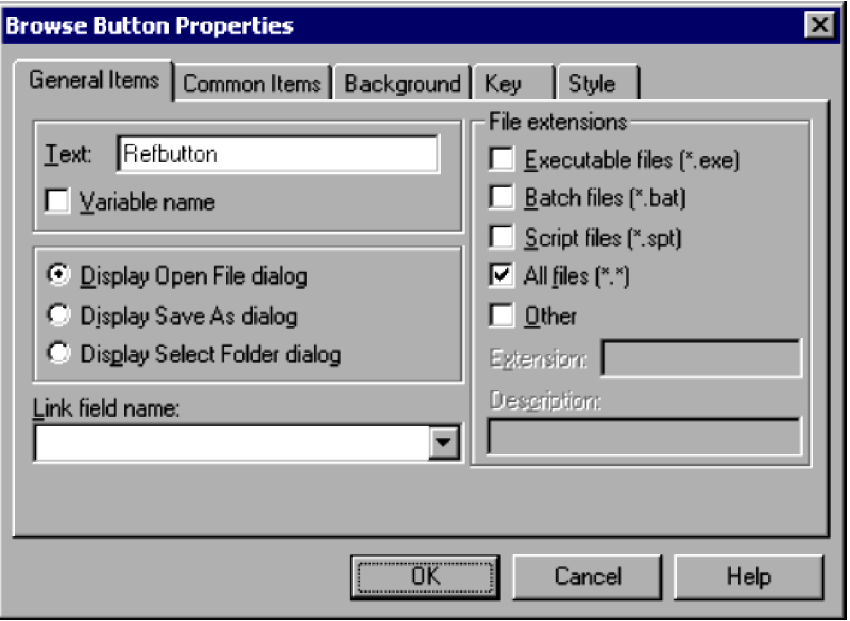

# **(1) Components**

In the Browse Button Properties (General Items) dialog box, you can set the following items for a browse button.

## **Text**

Type the text to be displayed on the browse button. You can specify character strings or a variable name that stores character strings.

You cannot specify an array variable for a variable name.

#### **Variable name**

Select this check box if you want to specify a variable in **Text**.

## **Display Open File dialog**

Select this check box to display the Open File dialog box when the user clicks the browse button.

```
4. JP1/Script Dialog Boxes
```
### **Display Save As dialog**

Select this check box to display the Save As dialog box when the user clicks the browse button.

#### **Display Select Folder dialog**

Select this check box to display the Select Folder dialog box when the user clicks the browse button.

#### **Link field name**

Specify the field name of the control in which the file specified in the Open File dialog box or Save As dialog box or the folder selected in the Select Folder dialog box will be stored.

This item is mandatory.

#### **File extensions**

Specify a file format to act as a filter when files are listed in the Open File dialog box or Save As dialog box. Select one of the following:

#### **Executable files <\*.exe>**

List executable files only.

#### **Batch files <\*.bat>**

List batch files only.

#### **Script files <\*.spt>**

List script files only.

### **All files <\*.\*>**

List all files.

#### **Other**

List files other than the above.

## **Extension**

Specify an extension as a filter for listing files in the Open File dialog box or Save As dialog box. This option is available only if you select **Other**.

#### **Description**

Write a description of the files to list in the dialog box. This option is available only if you select **Other**.

The **File extensions** area is unavailable if you select the **Display Select Folder dialog** check box.

# **(2) Operations**

- **•** Click **OK** to apply the settings and close the Browse Button Properties dialog box.
- **•** Click **Cancel** to close the dialog box without applying the settings.

# **(3) Processing**

**•** When the **Display Open File dialog** or **Display Save As dialog** check box is selected, and the linked field string contains a forward slash (**/**) or backward slash (\), the selected dialog box does not appear when the user selects the browse button.

# **4.4.16 Browse Button Properties (Common Items) dialog box**

The Browse Button Properties dialog box appears when you select and double-click a browse button in the menu form view of the Script Menu Editor window.

<sup>4.</sup> JP1/Script Dialog Boxes

The Browse Button Properties dialog box has five tabs: **General Items**, **Common Items**, **Background**, **Key**, and **Style**. Click the **Common Items** tab to display the Browse Button Properties (Common Items) page.

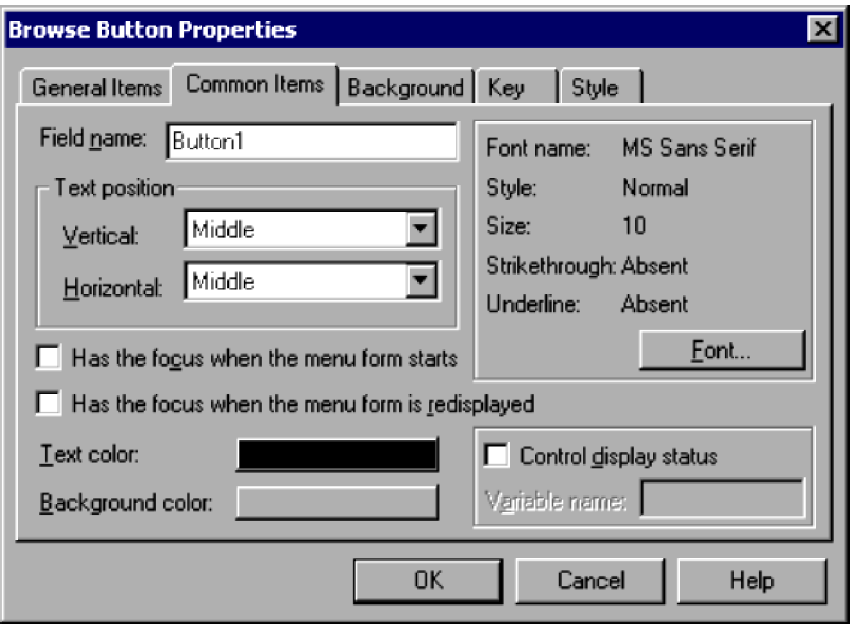

# **(1) Components**

In the Browse Button Properties (Common Items) dialog box, you can set the following properties for the text displayed on a browse button.

#### **Field name**

Type the name of the field, complying with the variable naming conventions.

## **Text position**

#### **Vertical** and **Horizontal**

From the drop-down lists, select the text position in the vertical and horizontal directions.

By default, **Middle** is set for both **Vertical** and **Horizontal**.

#### **Has the focus when the menu form starts**

The browse button will be given the focus when the menu form is first displayed.

#### **Has the focus when the menu form is redisplayed**

The browse button will be given the focus when the menu form is redrawn.

# **Text color**

Set the text color. Black is set by default.

#### **Background color**

Set the background color of the browse button. Gray is set by default.

#### **Font name**

Shows the font currently selected. To change the font, click the **Font** button. **MS Sans Serif** is set by default.

#### **Style**

Shows the style of the selected font. To change the style, click the **Font** button. **Normal** is set by default.

<sup>4.</sup> JP1/Script Dialog Boxes

## **Size**

Shows the size of the selected font. To change the size, click the **Font** button.

**10** is set by default.

#### **Strikethrough**

Shows whether to use strikethrough characters. To change the strikethrough setting, click the **Font** button.

**Absent** is set by default.

## **Underline**

Shows whether to underline the text. To change the underline setting, click the **Font** button.

**Absent** is set by default.

### **Control display status**

Choose whether to control the display status of the control.

#### **Variable name**

Specify a variable name for storing the values that indicate the control's display status.

You can set this field only if you select the **Control display status** check box. If you specify an array variable, an error occurs when the menu form is activated.

The following values indicate the display status:

## **DISABLE**

Disable the control on the menu form.

## **HIDE**

Do not show the control on the menu form.

#### **Other value**

Enable the control on the menu form.

# **(2) Operations**

- **•** Click **OK** to apply the settings and close the Browse Button Properties dialog box.
- **•** Click **Cancel** to close the dialog box without applying the settings.

# **(3) Processing**

- **•** When the **Control display status** check box is unselected, the control is shown as enabled on the menu form.
- **•** The **Control display status** setting is invalid for text display.

# **4.4.17 Browse Button Properties (Background) dialog box**

The Browse Button Properties dialog box appears when you select and double-click a browse button in the menu form view of the Script Menu Editor window.

The Browse Button Properties dialog box has five tabs: **General Items**, **Common Items**, **Background**, **Key**, and **Style**. Click the **Background** tab to display the Browse Button Properties (Background) page.

<sup>4.</sup> JP1/Script Dialog Boxes

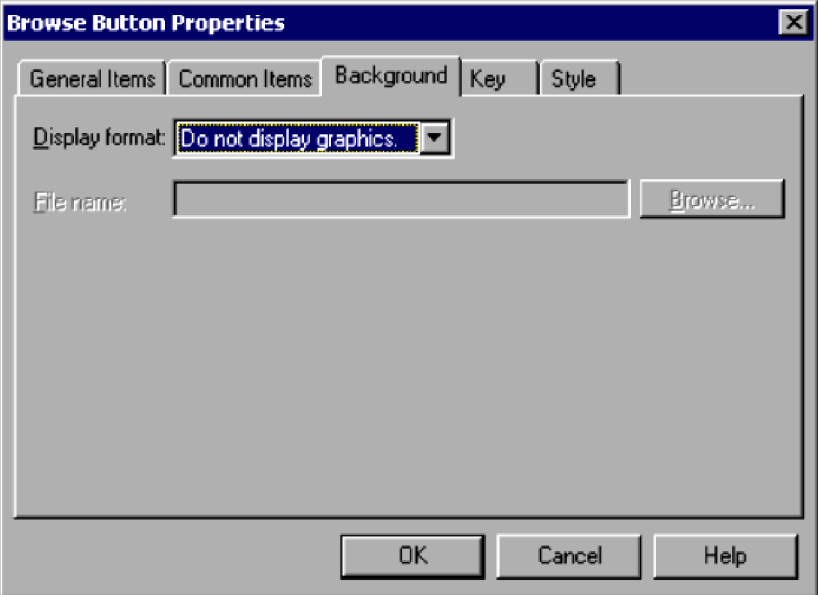

In the Browse Button Properties (Background) dialog box, you can set the following properties for the background of a browse button.

# **Display format**

From the drop-down list, select how to display the background image.

**Do not display graphics** is set by default.

# **File name**

Enter the file name of the image to display in the background.

This field is disabled when **Do not display graphics** is selected in **Display format**.

# **Browse**

Click to select an image file.

This button is disabled when **Do not display graphics** is selected in **Display format**.

# **(2) Operations**

- **•** Click **OK** to apply the settings and close the Browse Button Properties dialog box.
- **•** Click **Cancel** to close the dialog box without applying the settings.

# **4.4.18 Browse Button Properties (Key) dialog box**

The Browse Button Properties dialog box appears when you select and double-click a browse button in the menu form view of the Script Menu Editor window.

The Browse Button Properties dialog box has five tabs: **General Items**, **Common Items**, **Background**, **Key**, and **Style**. Click the **Key** tab to display the Browse Button Properties (Key) page.

<sup>4.</sup> JP1/Script Dialog Boxes

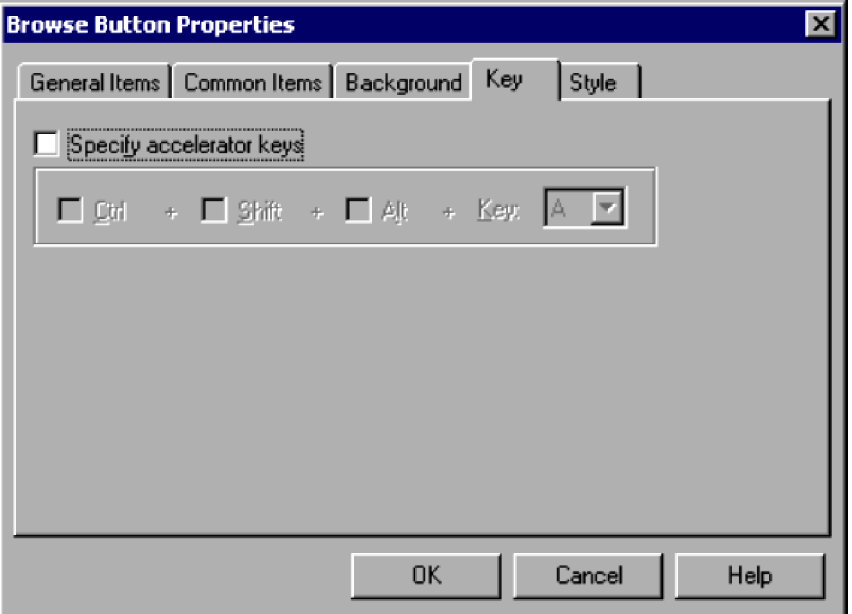

In the Browse Button Properties (Key) dialog box, you can set the following key properties for a browse button.

# **Specify accelerator keys**

Select this check box to specify the accelerator keys.

#### **Ctrl**

Sets the **Ctrl** key as a modifier key. This option is available only if you select **Specify accelerator keys**.

#### **Shift**

Sets the **Shift** key as a modifier key. This option is available only if you select **Specify accelerator keys**.

# **Alt**

Sets the **Alt** key as a modifier key. This option is available only if you select **Specify accelerator keys**.

# **Key**

Select a key from the drop-down list. You can select a key only if you select **Specify accelerator keys**.

# **(2) Operations**

- **•** Click **OK** to apply the settings and close the Browse Button Properties dialog box.
- **•** Click **Cancel** to close the dialog box without applying the settings.

# **4.4.19 Browse Button Properties (Style) dialog box**

The Browse Button Properties dialog box appears when you select and double-click a browse button in the menu form view of the Script Menu Editor window.

The Browse Button Properties dialog box has five tabs: **General Items**, **Common Items**, **Background**, **Key**, and **Style**. Click the **Style** tab to display the Browse Button Properties (Style) page.

<sup>4.</sup> JP1/Script Dialog Boxes

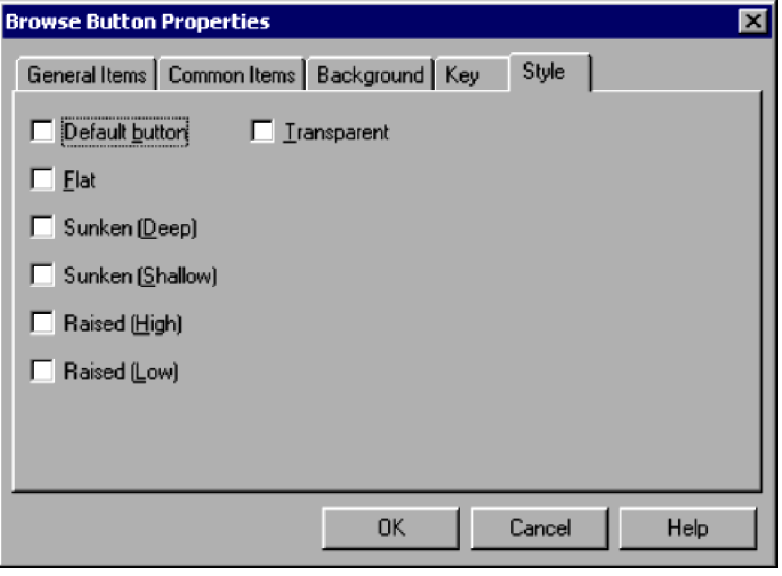

In the Browse Button Properties (Style) dialog box, you can set the following style properties for a browse button.

## **Default button**

Designates the browse button as the default button. Only one button on a menu form can be the default button.

## **Flat**

Makes the browse button two-dimensional.

## **Sunken (Deep)**

Makes the browse button appear deeply inset.

## **Sunken (Shallow)**

Makes the browse button appear slightly inset.

## **Raised (High)**

Makes the browse button appear prominently raised.

## **Raised (Low)**

Makes the browse button appear slightly raised.

## **Transparent**

Makes the browse button transparent.

# **(2) Operations**

- Click **OK** to apply the settings and close the Browse Button Properties dialog box.
- **•** Click **Cancel** to close the dialog box without applying the settings.

# **4.4.20 Edit Control Properties (General Items) dialog box**

The Edit Control Properties dialog box appears when you select and double-click an edit control in the menu form view of the Script Menu Editor window.

```
4. JP1/Script Dialog Boxes
```
The Edit Control Properties dialog box has four tabs: **General Items**, **Common Items**, **Key**, and **Style**. Click the **General Items** tab to display the Edit Control Properties (General Items) page.

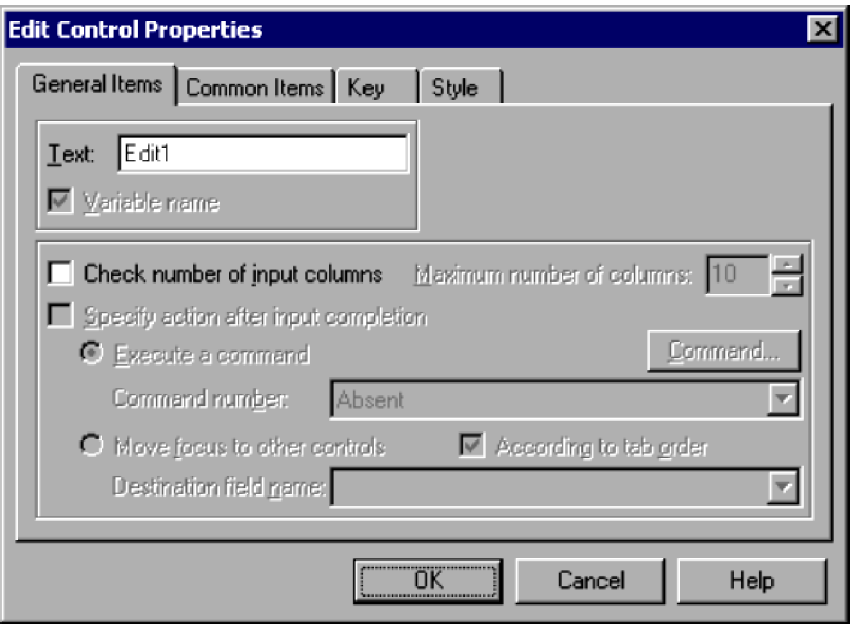

# **(1) Components**

In the Edit Control Properties (General Items) dialog box, you can set the following items for an edit control.

## **Text**

Specify the variable that stores the text to be displayed on the edit control.

If you specify an array variable, an error occurs when the menu form is activated.

## **Check number of input columns**

Select this check box to check the number of columns entered by the user.

#### **Maximum number of columns**

Specify the maximum number of columns that the user can enter. This field is available only if you select **Check number of input columns**.

Set a number in the range 1 to 1,024. **10** is set by default.

#### **Specify action after input completion**

Select this check box to set an action when the user has finished typing in the edit control. This check box is available only if you select **Check number of input columns**.

You cannot select this check box if you selected **Command select field** in the **Style** page.

#### **Execute a command**

A command will be executed at completion of input. This button is available only if you select **Specify action after input completion**.

#### **Command number**

Specify the number of the command to be executed at completion of input. This field is available only if you select **Execute a command**.

#### **Command**

Click to display the Set Command Properties dialog box and set the command properties. This field is available only if you select **Execute a command**.

<sup>4.</sup> JP1/Script Dialog Boxes

#### **Move focus to other controls**

The focus moves to a different control at completion of input. This button is available only if you select **Specify action after input completion**.

#### **According to tab order**

Select this check box to have the focus move in the same sequence as the tab order. This check box is available only if you select **Move focus to other controls**.

### **Destination field name**

Specify the field name of the control to which the focus is to move at completion of input. The drop-down list has the field names of all buttons, browse buttons, edit controls, list controls, and combo boxes on the menu form.

You can set a field name only if you selected **Move focus to other controls** and you did not select **According to tab order**.

# **(2) Operations**

- **•** Click **OK** to apply the settings and close the Edit Control Properties dialog box.
- **•** Click **Cancel** to close the dialog box without applying the settings.

# **(3) Processing**

- **•** The character string entered in the edit control is stored in the variable specified in **Text**.
- **•** Each character entered in an edit control is counted as one column.
- **•** When **According to tab order** is selected, the focus moves according to the tab order after the maximum number of input columns is reached.
- **•** If the field name specified in **Destination field name** does not exist on the menu form, the focus moves according to the tab order.

# **4.4.21 Edit Control Properties (Common Items) dialog box**

The Edit Control Properties dialog box appears when you select and double-click an edit control in the menu form view of the Script Menu Editor window.

The Edit Control Properties dialog box has four tabs: **General Items**, **Common Items**, **Key**, and **Style**. Click the **Common Items** tab to display the Edit Control Properties (Common Items) page.

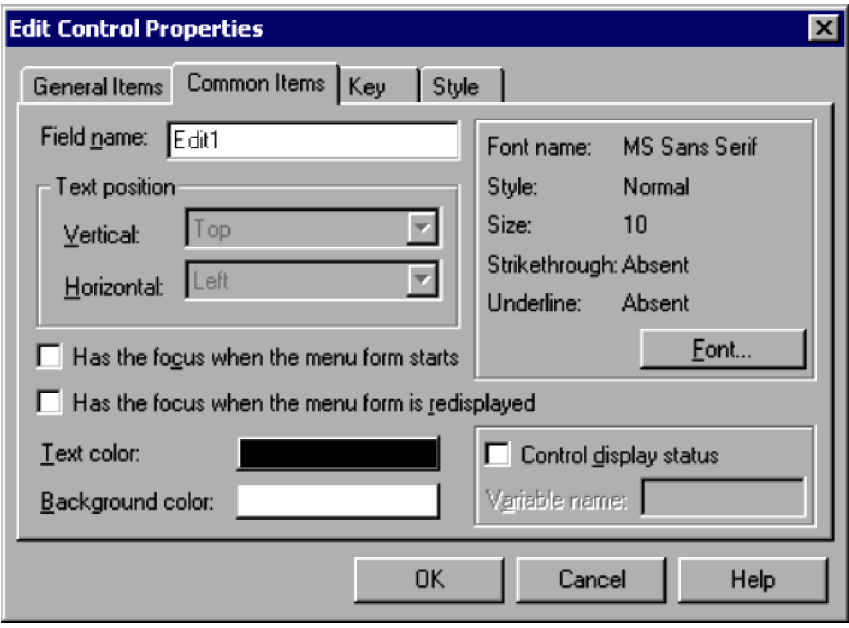

In the Edit Control Properties (Common Items) dialog box, you can set the following items for an edit control.

## **Field name**

Type the name of the field, complying with the variable naming conventions.

#### **Text position**

**Top** is set for **Vertical**, and **Left** is set for **Horizontal**.

#### **Has the focus when the menu form starts**

The edit control will be given the focus when the menu form is first displayed.

## **Has the focus when the menu form is redisplayed**

The edit control will be given the focus when the menu form is redrawn.

#### **Text color**

Set the text color. Black is set by default.

## **Background color**

Set the background color of the edit control. White is set by default.

#### **Font name**

Shows the font currently selected. To change the font, click the **Font** button. **MS Sans Serif** is set by default.

#### **Style**

Shows the style of the selected font. To change the style, click the **Font** button.

**Normal** is set by default.

#### **Size**

Shows the size of the selected font. To change the size, click the **Font** button. **10** is set by default.

## **Strikethrough**

Shows whether to use strikethrough characters. To change the strikethrough setting, click the **Font** button. **Absent** is set by default.

#### 4. JP1/Script Dialog Boxes

## **Underline**

Shows whether to underline the text. To change the underline setting, click the **Font** button.

**Absent** is set by default.

# **Control display status**

Choose whether to control the display status of the control.

# **Variable name**

Specify a variable name for storing the values that indicate the control's display status.

You can set this field only if you select the **Control display status** check box. If you specify an array variable, an error occurs when the menu form is activated.

The following values indicate the display status:

# **DISABLE**

Disable the control on the menu form.

# **HIDE**

Do not show the control on the menu form.

# **Other value**

Enable the control on the menu form.

# **(2) Operations**

- **•** Click **OK** to apply the settings and close the Edit Control Properties dialog box.
- **•** Click **Cancel** to close the dialog box without applying the settings.

# **(3) Processing**

- **•** When the **Control display status** check box is unselected, the control is shown as enabled on the menu form.
- **•** The **Control display status** setting is invalid for text display.

# **4.4.22 Edit Control Properties (Key) dialog box**

The Edit Control Properties dialog box appears when you select and double-click an edit control in the menu form view of the Script Menu Editor window.

The Edit Control Properties dialog box has four tabs: **General Items**, **Common Items**, **Key**, and **Style**. Click the **Key** tab to display the Edit Control Properties (Key) page.

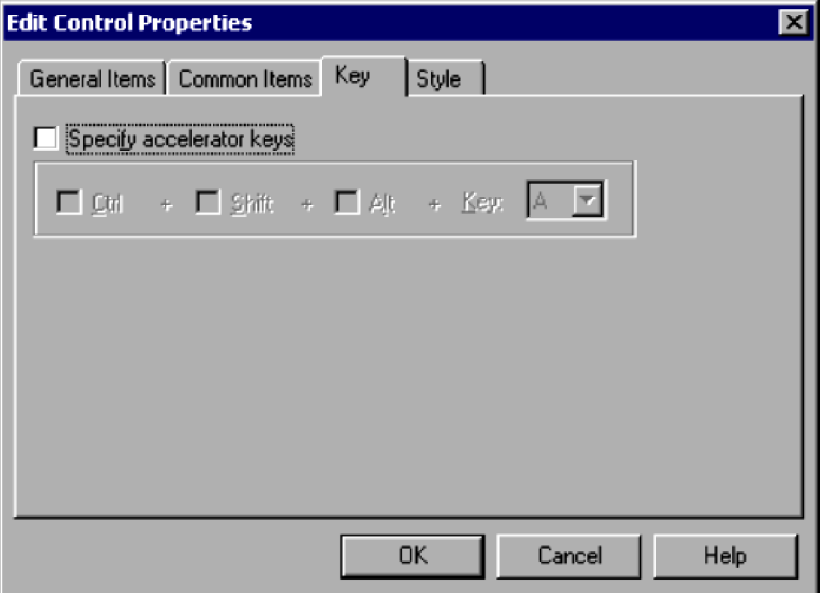

In the Edit Control Properties (Key) dialog box, you can set the following key properties for an edit control.

## **Specify accelerator keys**

Select this check box to specify the accelerator keys.

**Ctrl**

Sets the **Ctrl** key as a modifier key. This option is available only if you select **Specify accelerator keys**.

**Shift**

Sets the **Shift** key as a modifier key. This option is available only if you select **Specify accelerator keys**.

**Alt**

Sets the **Alt** key as a modifier key. This option is available only if you select **Specify accelerator keys**.

**Key**

Select a key from the drop-down list. You can select a key only if you select **Specify accelerator keys**.

# **(2) Operations**

- **•** Click **OK** to apply the settings and close the Edit Control Properties dialog box.
- **•** Click **Cancel** to close the dialog box without applying the settings.

# **4.4.23 Edit Control Properties (Style) dialog box**

The Edit Control Properties dialog box appears when you select and double-click an edit control in the menu form view of the Script Menu Editor window.

The Edit Control Properties dialog box has four tabs: **General Items**, **Common Items**, **Key**, and **Style**. Click the **Style** tab to display the Edit Control Properties (Style) page.

<sup>4.</sup> JP1/Script Dialog Boxes

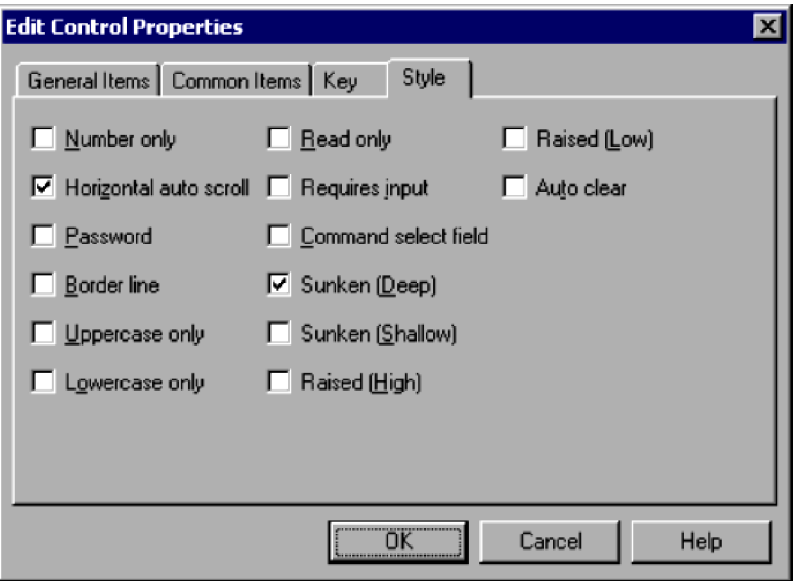

In the Edit Control Properties (Style) dialog box, you can set the following items for an edit control.

#### **Number only**

Prohibits input of characters other than numerals in the edit control.

#### **Horizontal auto scroll**

Automatically scrolls the text if it exceeds the visible area. This check box is selected by default.

#### **Password**

Displays all the entered characters as asterisks (**\***) so that the text cannot be read.

#### **Border line**

Draws a border around the edit control.

#### **Uppercase only**

Displays all the entered text as uppercase characters.

#### **Lowercase only**

Displays all the entered text as lowercase characters.

## **Read only**

Prohibits input and editing of the edit control.

#### **Requires input**

Requires the user to type text in the edit control. If you select this item, a warning message appears when no value is entered.

#### **Command select field**

Select this check box to use the edit control as the command selection field. When you enter a command number in the command selection field and press the Enter key, the command defined in *[4.4.37 Set Command Properties dialog](#page-323-0) [box](#page-323-0)* is executed.

#### **Sunken (Deep)**

Makes the edit control appear deeply inset.

## **Sunken (Shallow)**

Makes the edit control appear slightly inset.

```
4. JP1/Script Dialog Boxes
```
# **Raised (High)**

Makes the edit control appear prominently raised.

#### **Raised (Low)**

Makes the edit control appear slightly raised.

### **Auto clear**

Clears the edit control each time the menu form is displayed.

# **(2) Operations**

- **•** Click **OK** to apply the settings and close the Edit Control Properties dialog box.
- **•** Click **Cancel** to close the dialog box without applying the settings.

# **(3) Processing**

- **•** You cannot select both **Uppercase only** and **Lowercase only**.
- **•** You cannot select both **Read only** and **Auto clear**.

# **4.4.24 Line Properties (General Items) dialog box**

The Line Properties dialog box appears when you select and double-click a line in the menu form view of the Script Menu Editor window.

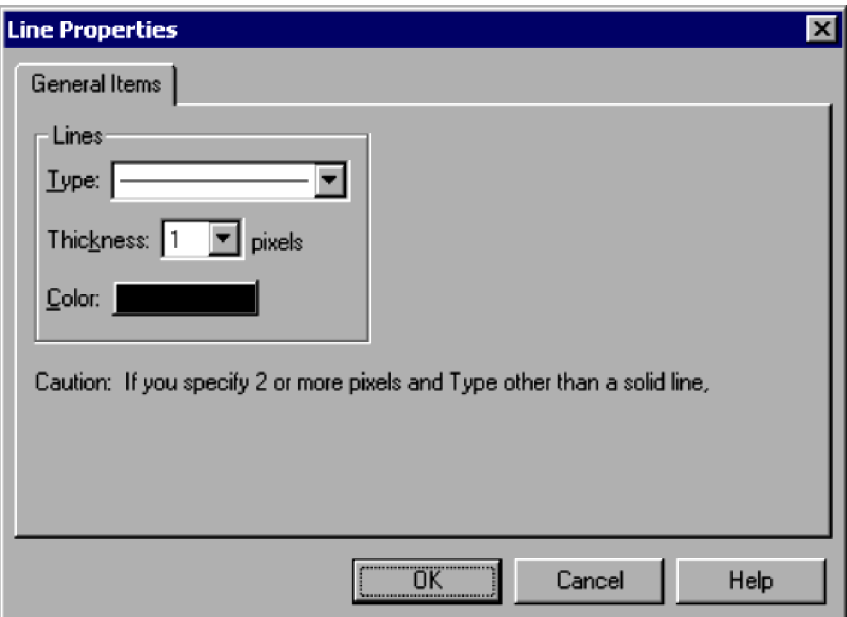

# **(1) Components**

In the Line Properties (General Items) dialog box, you can set the following items for a line.

**Lines**

# **Type**

Select the line type from the drop-down list. A solid line is set by default.

<sup>4.</sup> JP1/Script Dialog Boxes

# **Thickness**

Specify the line thickness in pixels. **1** is set by default.

### **Color**

Specify the line color. Black is set by default.

# **(2) Operations**

- **•** Click **OK** to apply the settings and close the Line Properties dialog box.
- **•** Click **Cancel** to close the dialog box without applying the settings.

# **4.4.25 Function Key Properties (General Items) dialog box**

The Function Key Properties dialog box appears when you select and double-click a function key control in the menu form view of the Script Menu Editor window.

The Function Key Properties dialog box has three tabs: **General Items**, **Common Items**, and **Style**. Click the **General Items** tab to display the Function Key Properties (General Items) page.

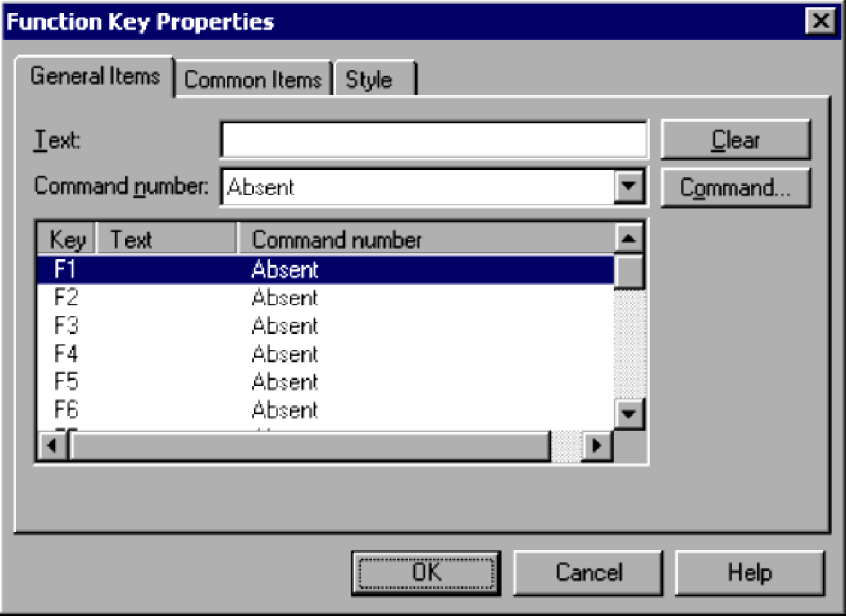

# **(1) Components**

In the Function Key Properties (General Items) dialog box, you can set the following items for a function key control.

#### **Text**

Specify the text to be displayed for the function key selected in the list.

#### **Command number**

Specify the number of the command to be executed when the user clicks the function key selected in the list.

#### **Clear**

Click to clear the data of the function key selected in the list.

# **Command**

Click to set the properties of the command corresponding to the function key selected in the list.

<sup>4.</sup> JP1/Script Dialog Boxes

# **(2) Operations**

- **•** Click **OK** to apply the settings and close the Function Key Properties dialog box.
- **•** Click **Cancel** to close the dialog box without applying the settings.

# **4.4.26 Function Key Properties (Common Items) dialog box**

The Function Key Properties dialog box appears when you select and double-click a function key control in the menu form view of the Script Menu Editor window.

The Function Key Properties dialog box has three tabs: **General Items**, **Common Items**, and **Style**. Click the **Common Items** tab to display the Function Key Properties (Common Items) page.

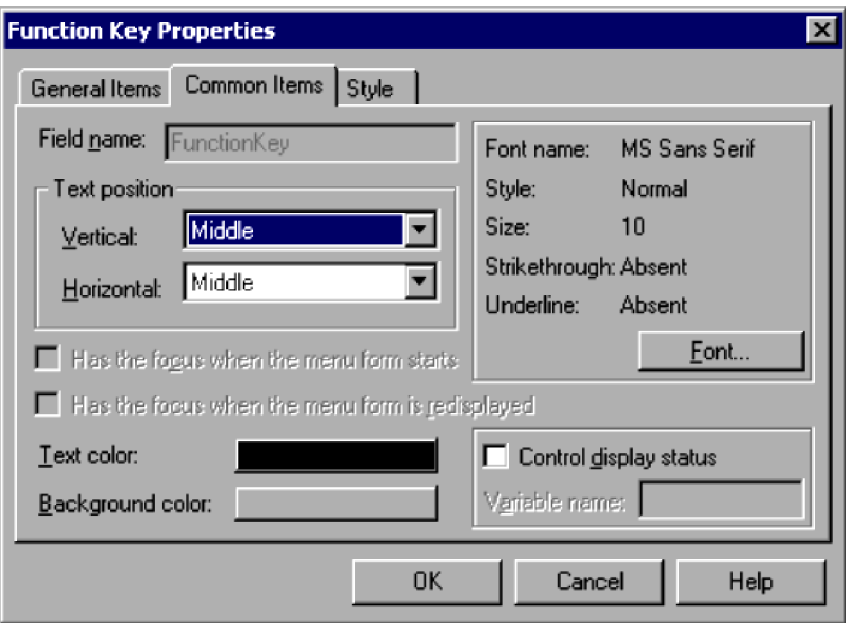

# **(1) Components**

In the Function Key Properties (Common Items) dialog box, you can set the following items for a function key control.

#### **Field name**

**FunctionKey** is set.

#### **Text position**

#### **Vertical** and **Horizontal**

From the drop-down lists, select the text position in the vertical and horizontal directions.

By default, **Middle** is set for both **Vertical** and **Horizontal**.

#### **Text color**

Set the text color. Black is set by default.

## **Background color**

Set the background color of the function key. Gray is set by default.

## **Font name**

Shows the font currently selected. To change the font, click the **Font** button.

```
4. JP1/Script Dialog Boxes
```
# **MS Sans Serif** is set by default.

## **Style**

Shows the style of the selected font. To change the style, click the **Font** button.

**Normal** is set by default.

# **Size**

Shows the size of the selected font. To change the size, click the **Font** button.

**10** is set by default.

# **Strikethrough**

Shows whether to use strikethrough characters. To change the strikethrough setting, click the **Font** button. **Absent** is set by default.

# **Underline**

Shows whether to underline the text. To change the underline setting, click the **Font** button.

**Absent** is set by default.

# **Control display status**

Choose whether to control the display status of the control.

# **Variable name**

Specify a variable name for storing the values that indicate the control's display status.

You can set this field only if you select the **Control display status** check box. If you specify an array variable, an error occurs when the menu form is activated.

The following values indicate the display status:

## **DISABLE**

Disable the control on the menu form.

# **HIDE**

Do not show the control on the menu form.

# **Other value**

Enable the control on the menu form.

# **Important**

In JP1/Script 06-71 and later versions, **Has the focus when the menu form starts** and **Has the focus when the menu form is redisplayed** are shown in disabled state.

# **(2) Operations**

- Click OK to apply the settings and close the Function Key Properties dialog box.
- **•** Click **Cancel** to close the dialog box without applying the settings.

# **(3) Processing**

- **•** When the **Control display status** check box is unselected, the control is shown as enabled on the menu form.
- **•** The **Control display status** setting is invalid for text display.

#### 4. JP1/Script Dialog Boxes

# **4.4.27 Function Key Properties (Style) dialog box**

The Function Key Properties dialog box appears when you select and double-click a function key control in the menu form view of the Script Menu Editor window.

The Function Key Properties dialog box has three tabs: **General Items**, **Common Items**, and **Style**. Click the **Style** tab to display the Function Key Properties (Style) page.

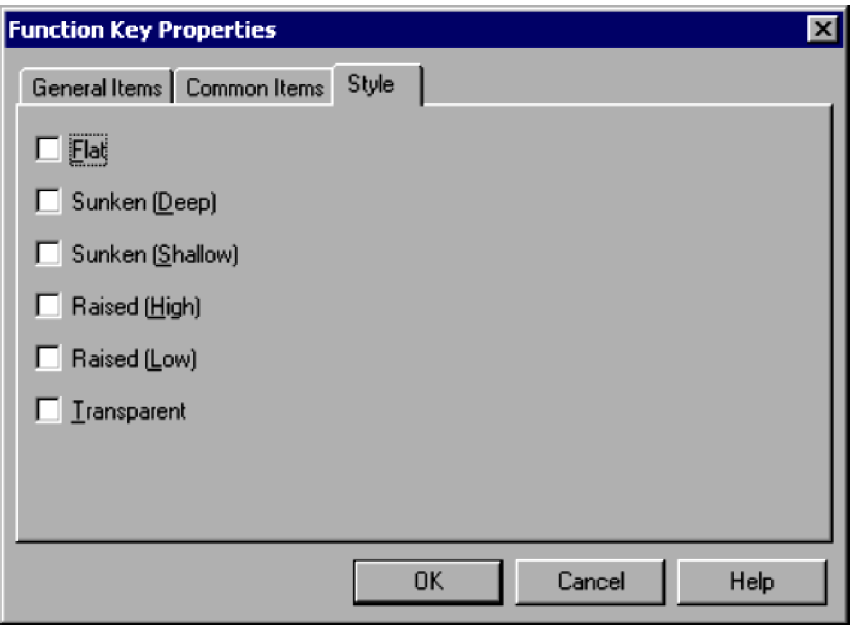

# **(1) Components**

In the Function Key Properties (Style) dialog box, you can set the following items for a function key control.

## **Flat**

Makes the control two-dimensional.

#### **Sunken (Deep)**

Makes the control appear deeply inset.

#### **Sunken (Shallow)**

Makes the control appear slightly inset.

## **Raised (High)**

Makes the control appear prominently raised.

## **Raised (Low)**

Makes the control appear slightly raised.

## **Transparent**

Makes the control transparent.

# **(2) Operations**

- Click OK to apply the settings and close the Function Key Properties dialog box.
- **•** Click **Cancel** to close the dialog box without applying the settings.

<sup>4.</sup> JP1/Script Dialog Boxes

# **4.4.28 List Control Properties (General Items) dialog box**

The List Control Properties dialog box appears when you select and double-click a list control in the menu form view of the Script Menu Editor window.

The List Control Properties dialog box has four tabs: **General Items**, **Common Items**, **Key**, and **Style**. Click the **General Items** tab to display the List Control Properties (General Items) page.

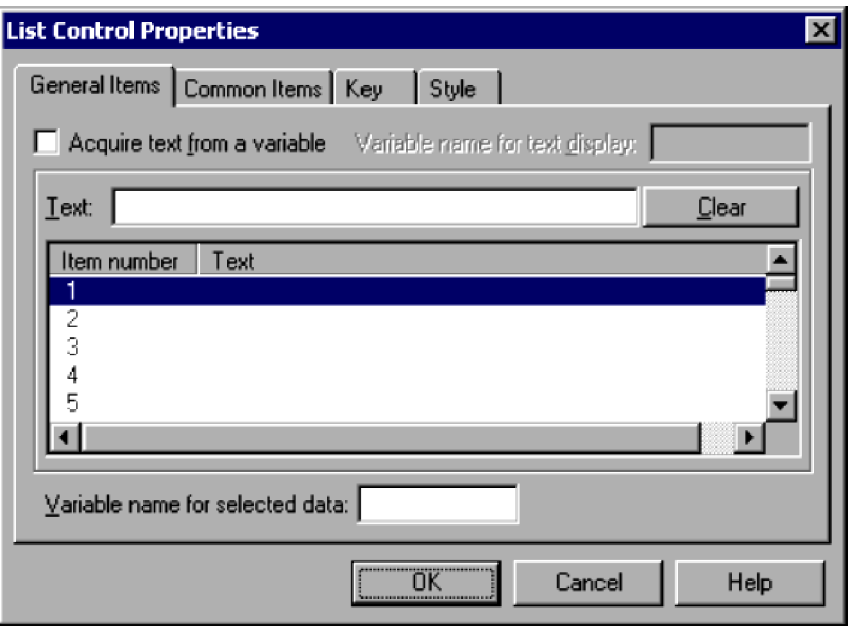

# **(1) Components**

In the List Control Properties (General Items) dialog box, you can set the following items for a list control.

## **Acquire text from a variable**

Select this check box to acquire the text that is to appear in the list from a variable.

## **Variable name for text display**

Specify a variable name for setting the text in the list.

You can enter a variable only if you select **Acquire text from a variable**. If you specify a two-dimensional array variable, an error occurs when the menu form is activated.

#### **Text**

Type the text that is to appear in the list. You cannot set **Text** if you select **Acquire text from a variable**.

## **Clear**

Deletes the data from the list. You cannot choose **Clear** if you select **Acquire text from a variable**.

#### **Variable name for selected data**

Specify a variable name for setting the list status.

In the following cases, an error occurs when the menu form is activated:

- **Acquire text from a variable** is unselected and the variable name is an array variable.
- **Acquire text from a variable** is selected, the user can select only one item in the list, and the variable name is an array variable.
- **• Acquire text from a variable** is selected, the user can select multiple items in the list, and the variable name is a two-dimensional array variable.

# **(2) Operations**

- **•** Click **OK** to apply the settings and close the List Control Properties dialog box.
- **•** Click **Cancel** to close the dialog box without applying the settings.

# **(3) Processing**

- **•** When **Acquire text from a variable** is selected, any elements without a value in the variable specified in **Variable name for text display** do not appear in the list.
- **•** The following values are set in the variable specified in **Variable name for selected data**:

When **Acquire text from a variable** is selected:

Index numbers of the selected data in the variable specified in **Variable name** for text display.

When **Acquire text from a variable** is unselected:

Item numbers if only a single item can be selected in the list.

A numeric string in the form 001002003 ... 100 if the list allows multiple items to be selected.

# **4.4.29 List Control Properties (Common Items) dialog box**

The List Control Properties dialog box appears when you select and double-click a list control in the menu form view of the Script Menu Editor window.

The List Control Properties dialog box has four tabs: **General Items**, **Common Items**, **Key**, and **Style**. Click the **Common Items** tab to display the List Control Properties (Common Items) page.

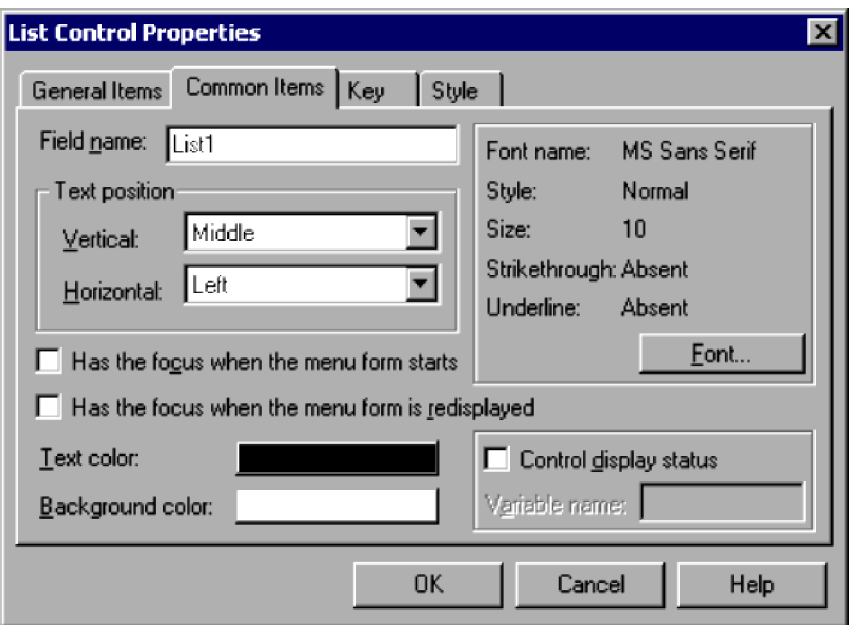

# **(1) Components**

In the List Control Properties (Common Items) dialog box, you can set the following items for a list control.

# **Field name**

Type the name of the field, complying with the variable naming conventions.

<sup>4.</sup> JP1/Script Dialog Boxes

## **Text position**

# **Vertical** and **Horizontal**

From the drop-down lists, select the text position in the vertical and horizontal directions. By default, **Middle** is set for **Vertical**, and **Left** is set for **Horizontal**.

## **Has the focus when the menu form starts**

The list control will be given the focus when the menu form is first displayed.

## **Has the focus when the menu form is redisplayed**

The list control will be given the focus when the menu form is redrawn.

## **Text color**

Set the text color. Black is set by default.

## **Background color**

Set the background color of the list control. White is set by default.

### **Font name**

Shows the font currently selected. To change the font, click the **Font** button.

**MS Sans Serif** is set by default.

#### **Style**

Shows the style of the selected font. To change the style, click the **Font** button.

**Normal** is set by default.

## **Size**

Shows the size of the selected font. To change the size, click the **Font** button.

**10** is set by default.

## **Strikethrough**

Shows whether to use strikethrough characters. To change the strikethrough setting, click the **Font** button. **Absent** is set by default.

## **Underline**

Shows whether to underline the text. To change the underline setting, click the **Font** button.

**Absent** is set by default.

# **Control display status**

Choose whether to control the display status of the control.

## **Variable name**

Specify a variable name for storing the values that indicate the control's display status.

You can set this field only if you select the **Control display status** check box. If you specify an array variable, an error occurs when the menu form is activated.

The following values indicate the display status:

## **DISABLE**

Disable the control on the menu form.

# **HIDE**

Do not show the control on the menu form.

## **Other value**

Enable the control on the menu form.

<sup>4.</sup> JP1/Script Dialog Boxes

# **(2) Operations**

- Click **OK** to apply the settings and close the List Control Properties dialog box.
- **•** Click **Cancel** to close the dialog box without applying the settings.

# **(3) Processing**

- **•** When the **Control display status** check box is unselected, the control is shown as enabled on the menu form.
- **•** The **Control display status** setting is invalid for text display.

# **4.4.30 List Control Properties (Key) dialog box**

The List Control Properties dialog box appears when you select and double-click a list control in the menu form view of the Script Menu Editor window.

The List Control Properties dialog box has four tabs: **General Items**, **Common Items**, **Key**, and **Style**. Click the **Key** tab to display the List Control Properties (Key) page.

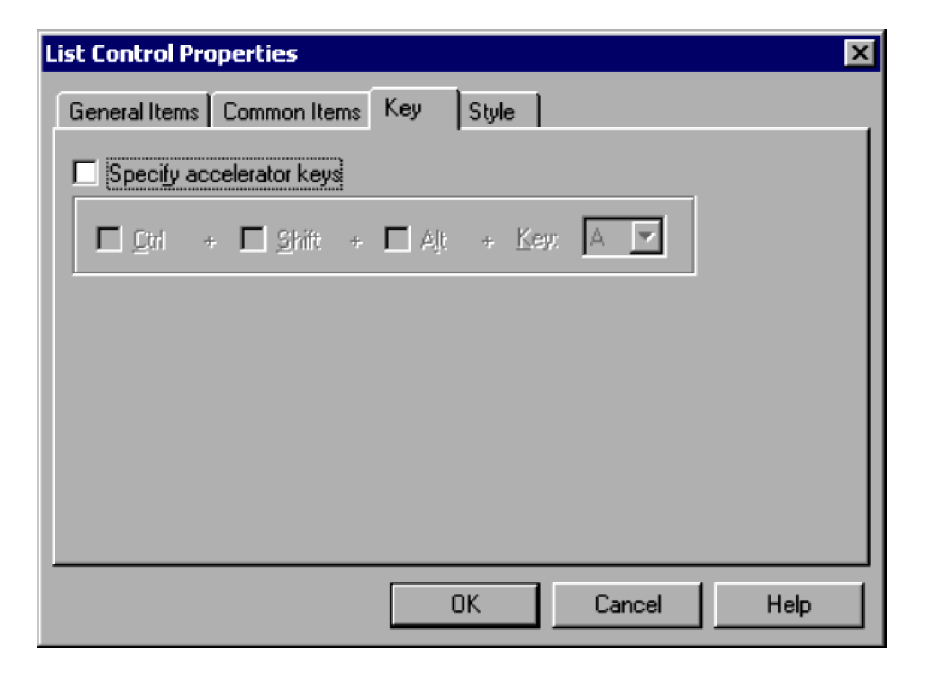

# **(1) Components**

In the List Control Properties (Key) dialog box, you can set the following key properties for a list control.

## **Specify accelerator keys**

Select this check box to specify the accelerator keys.

## **Ctrl**

Sets the **Ctrl** key as a modifier key. This option is available only if you select **Specify accelerator keys**.

## **Shift**

Sets the **Shift** key as a modifier key. This option is available only if you select **Specify accelerator keys**.

# **Alt**

Sets the **Alt** key as a modifier key. This option is available only if you select **Specify accelerator keys**.

<sup>4.</sup> JP1/Script Dialog Boxes

# **Key**

Select a key from the drop-down list. You can select a key only if you select **Specify accelerator keys**.

# **(2) Operations**

- **•** Click **OK** to apply the settings and close the List Control Properties dialog box.
- **•** Click **Cancel** to close the dialog box without applying the settings.

# **4.4.31 List Control Properties (Style) dialog box**

The List Control Properties dialog box appears when you select and double-click a list control in the menu form view of the Script Menu Editor window.

The List Control Properties dialog box has four tabs: **General Items**, **Common Items**, **Key**, and **Style**. Click the **Style** tab to display the List Control Properties (Style) page.

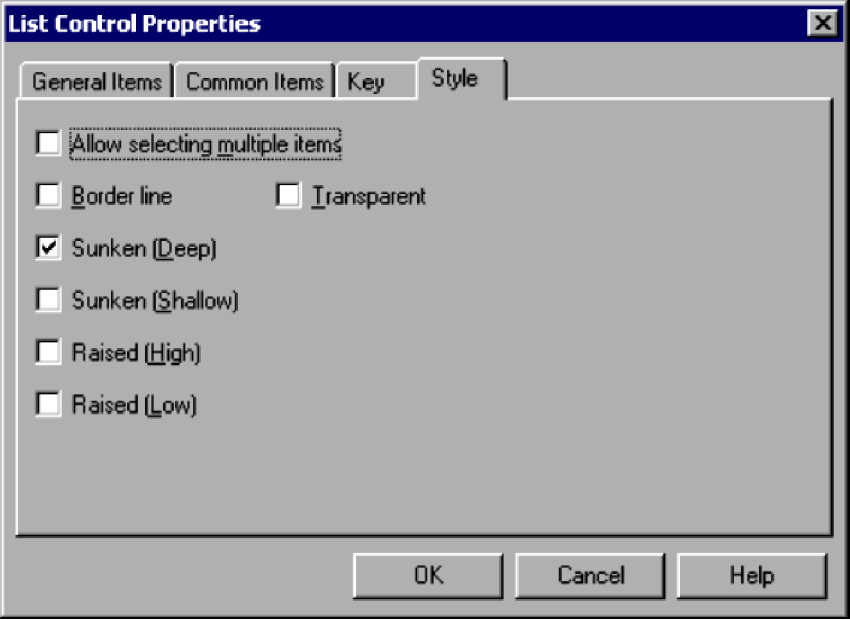

# **(1) Components**

In the List Control Properties (Style) dialog box, you can set the following items for a list control.

#### **Allow selecting multiple items**

Allows the user to select multiple items.

#### **Border line**

Draws a border around the list control.

## **Sunken (Deep)**

Makes the list control appear deeply inset. This check box is selected by default.

## **Sunken (Shallow)**

Makes the list control appear slightly inset.

## **Raised (High)**

Makes the list control appear prominently raised.

```
4. JP1/Script Dialog Boxes
```
# **Raised (Low)**

Makes the list control appear slightly raised.

# **Transparent**

Makes the list control transparent.

# **(2) Operations**

- **•** Click **OK** to apply the settings and close the List Control Properties dialog box.
- **•** Click **Cancel** to close the dialog box without applying the settings.

# **4.4.32 Combo Box Properties (General Items) dialog box**

The Combo Box Properties dialog box appears when you select and double-click a combo box in the menu form view of the Script Menu Editor window.

The Combo Box Properties dialog box has four tabs: **General Items**, **Common Items**, **Key**, and **Style**. Click the **General Items** tab to display the Combo Box Properties (General Items) page.

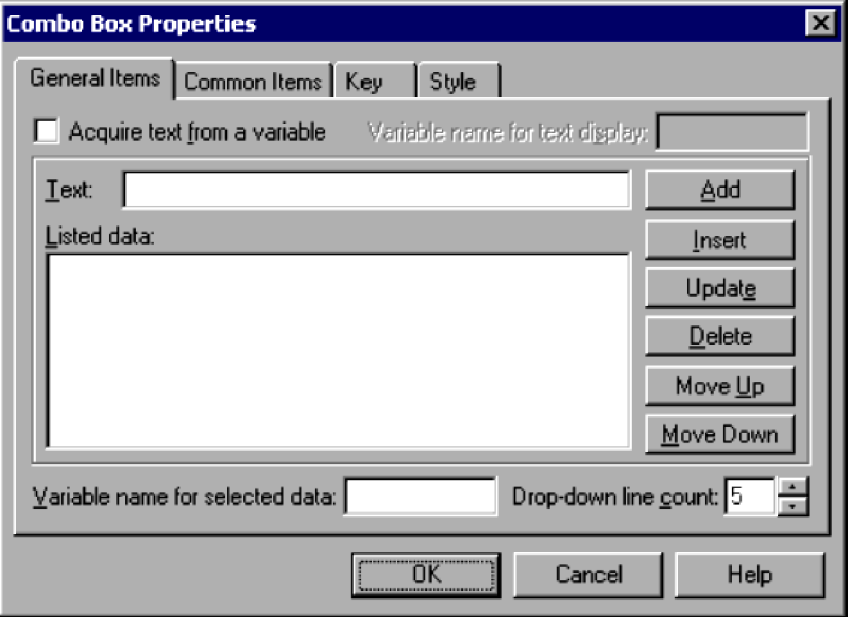

# **(1) Components**

In the Combo Box Properties (General Items) dialog box, you can set the following items for a combo box.

## **Acquire text from a variable**

Select this check box to acquire the text to appear in the combo box from a variable.

## **Variable name for text display**

Specify a variable name for setting the text to appear in the combo box.

You can enter a variable only if you select **Acquire text from a variable**. If you specify a two-dimensional array variable, an error occurs when the menu form is activated.

## **Text**

Type the text to appear in the combo box. You cannot set **Text** if you select **Acquire text from a variable**.

```
4. JP1/Script Dialog Boxes
```
## **Listed data**

Lists the data to appear in the list attached to the combo box. The list is disabled if you select **Acquire text from a variable**.

#### **Add**

Adds the data specified in **Text** to the end of the list displayed in **Listed data**. This button is disabled if you select **Acquire text from a variable**.

#### **Insert**

Inserts the data specified in **Text** above the data selected in **Listed data**.

This button is disabled if you select **Acquire text from a variable**.

# **Update**

Updates the data selected in **Listed data** with the data specified in **Text**.

This button is disabled if you select **Acquire text from a variable**.

## **Delete**

Deletes data selected in the list. This button is disabled if you select **Acquire text from a variable**.

## **Move Up**

Moves data selected in the list up one line. This button is disabled if you select **Acquire text from a variable**.

## **Move Down**

Moves data selected in the list down one line. This button is disabled if you select **Acquire text from a variable**.

## **Variable name for selected data**

Specify a variable name for setting the status of the combo box. If you specify an array variable, an error occurs when the menu form is activated.

#### **Drop-down line count**

Specify the number of lines to appear in the drop-down list attached to the combo box. Set a number in the range 1 to 100. **5** is set by default.

# **(2) Operations**

- **•** Click **OK** to apply the settings and close the Combo Box Properties dialog box.
- **•** Click **Cancel** to close the dialog box without applying the settings.

# **(3) Processing**

- **•** When **Acquire text from a variable** is selected, any elements without a value in the variable specified in **Variable name for text display** do not appear in the drop-down list.
- **•** The variable specified in **Variable name for selected data** stores the text that the user selects or enters in the combo box.

# **4.4.33 Combo Box Properties (Common Items) dialog box**

The Combo Box Properties dialog box appears when you select and double-click a combo box in the menu form view of the Script Menu Editor window.

The Combo Box Properties dialog box has four tabs: **General Items**, **Common Items**, **Key**, and **Style**. Click the **Common Items** tab to display the Combo Box Properties (Common Items) page.

<sup>4.</sup> JP1/Script Dialog Boxes

JP1/Script Description and Reference (For Windows Systems) **318**

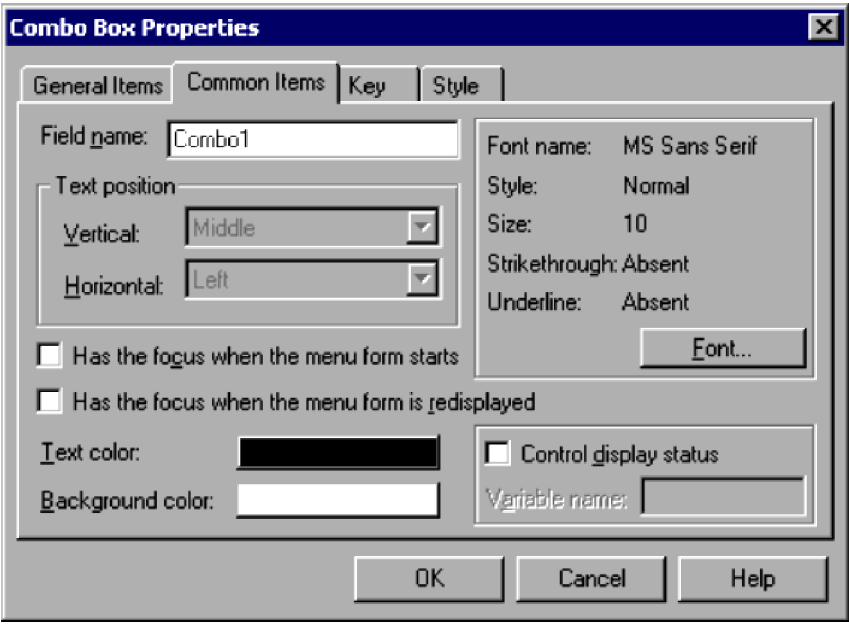

In the Combo Box Properties (Common Items) dialog box, you can set the following items for a combo box.

## **Field name**

Type the name of the field, complying with the variable naming conventions.

#### **Text position**

**Middle** is set for **Vertical**, and **Left** is set for **Horizontal**.

#### **Has the focus when the menu form starts**

The combo box will be given the focus when the menu form is first displayed.

## **Has the focus when the menu form is redisplayed**

The combo box will be given the focus when the menu form is redrawn.

#### **Text color**

Set the text color. Black is set by default.

## **Background color**

Set the background color of the combo box. White is set by default.

#### **Font name**

Shows the font currently selected. To change the font, click the **Font** button. **MS Sans Serif** is set by default.

#### **Style**

Shows the style of the selected font. To change the style, click the **Font** button.

**Normal** is set by default.

#### **Size**

Shows the size of the selected font. To change the size, click the **Font** button. **10** is set by default.

## **Strikethrough**

Shows whether to use strikethrough characters. To change the strikethrough setting, click the **Font** button. **Absent** is set by default.

#### 4. JP1/Script Dialog Boxes

## **Underline**

Shows whether to underline the text. To change the underline setting, click the **Font** button.

**Absent** is set by default.

# **Control display status**

Choose whether to control the display status of the control.

# **Variable name**

Specify a variable name for storing the values that indicate the control's display status.

You can set this field only if you select the **Control display status** check box. If you specify an array variable, an error occurs when the menu form is activated.

The following values indicate the display status:

# **DISABLE**

Disable the control on the menu form.

# **HIDE**

Do not show the control on the menu form.

# **Other value**

Enable the control on the menu form.

# **(2) Operations**

- **•** Click **OK** to apply the settings and close the Combo Box Properties dialog box.
- **•** Click **Cancel** to close the dialog box without applying the settings.

# **(3) Processing**

- **•** When the **Control display status** check box is unselected, the control is shown as enabled on the menu form.
- **•** The **Control display status** setting is invalid for text display.

# **4.4.34 Combo Box Properties (Key) dialog box**

The Combo Box Properties dialog box appears when you select and double-click a combo box in the menu form view of the Script Menu Editor window.

The Combo Box Properties dialog box has four tabs: **General Items**, **Common Items**, **Key**, and **Style**. Click the **Key** tab to display the Combo Box Properties (Key) page.

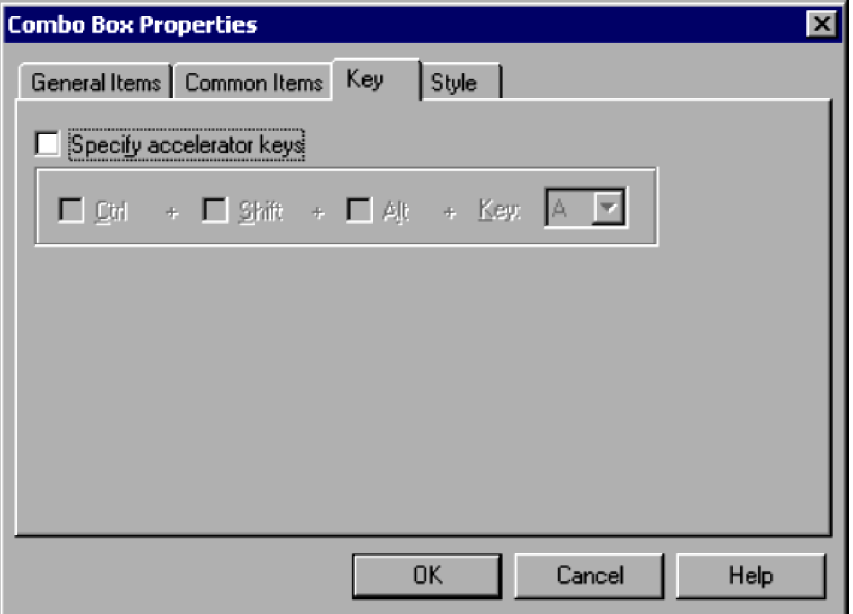

In the Combo Box Properties (Key) dialog box, you can set the following items for a combo box.

# **Specify accelerator keys**

Select this check box to specify the accelerator keys.

# **Ctrl**

Sets the **Ctrl** key as a modifier key. This option is available only if you select **Specify accelerator keys**.

# **Shift**

Sets the **Shift** key as a modifier key. This option is available only if you select **Specify accelerator keys**.

# **Alt**

Sets the **Alt** key as a modifier key. This option is available only if you select **Specify accelerator keys**.

# **Key**

Select a key from the drop-down list. You can select a key only if you select **Specify accelerator keys**.

# **(2) Operations**

- **•** Click **OK** to apply the settings and close the Combo Box Properties dialog box.
- **•** Click **Cancel** to close the dialog box without applying the settings.

# **4.4.35 Combo Box Properties (Style) dialog box**

The Combo Box Properties dialog box appears when you select and double-click a combo box in the menu form view of the Script Menu Editor window.

The Combo Box Properties dialog box has four tabs: **General Items**, **Common Items**, **Key**, and **Style**. Click the **Style** tab to display the Combo Box Properties (Style) page.

<sup>4.</sup> JP1/Script Dialog Boxes

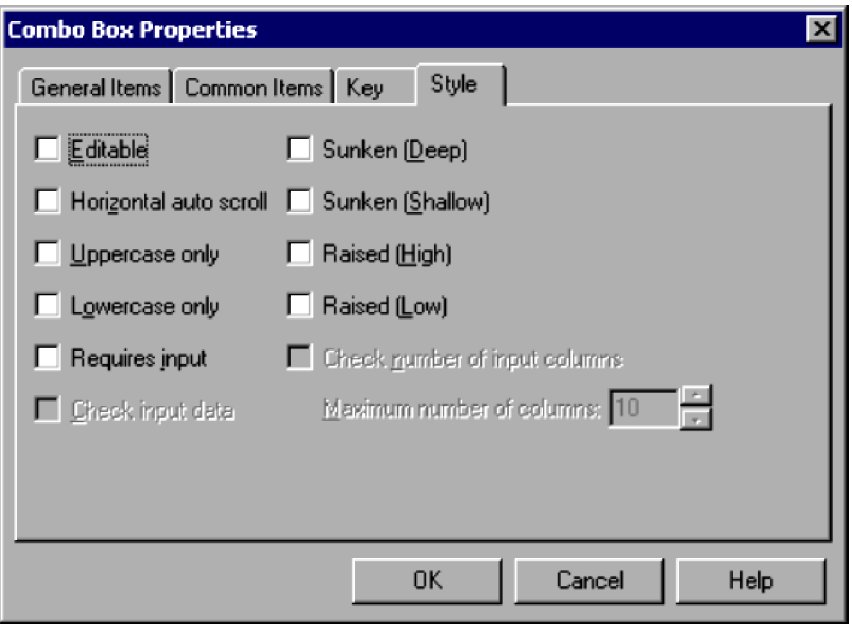

In the Combo Box Properties (Style) dialog box, you can set the following items for a combo box.

# **Editable**

Creates a combo box that can be edited.

## **Horizontal auto scroll**

Automatically scrolls the text if it exceeds the visible area.

## **Uppercase only**

Displays all the entered text as uppercase characters.

#### **Lowercase only**

Displays all the entered text as lowercase characters.

## **Requires input**

Requires the user to type text in the combo box.

# **Check input data**

Returns an error if the user enters data that is not in the list attached to the combo box. This check box is available only if you select the **Editable** check box.

## **Sunken (Deep)**

Makes the combo box appear deeply inset.

# **Sunken (Shallow)**

Makes the combo box appear slightly inset.

# **Raised (High)**

Makes the combo box appear prominently raised.

# **Raised (Low)**

Makes the combo box appear slightly raised.

# **Check number of input columns**

Select this check box to check the number of columns entered by the user.

This check box is available only if you select the **Editable** check box.

#### 4. JP1/Script Dialog Boxes

#### **Maximum number of columns**

Specify the maximum number of columns that the user can enter. This field is available only if you select **Check number of input columns**.

Set a number in the range 1 to 1,024. **10** is set by default.

# **(2) Operations**

- **•** Click **OK** to apply the settings and close the Combo Box Properties dialog box.
- **•** Click **Cancel** to close the dialog box without applying the settings.

# **(3) Processing**

- **•** You cannot select both **Uppercase** only and **Lowercase only**.
- **•** The data check specified in **Check input data** is case insensitive.

# **4.4.36 Command Properties dialog box**

The Command Properties dialog box defines the command execution when a user clicks a button control.

You can choose whether to show or hide this dialog box by choosing **View**, **Command Properties** in the Script Menu Editor window.

By default, the first command in the list has **Do nothing** in the **Processing executed** field, and **Close the menu form** in the **Menu form status** field. The second command has **Do nothing** and **Cancel and return to the previous menu form**, respectively.

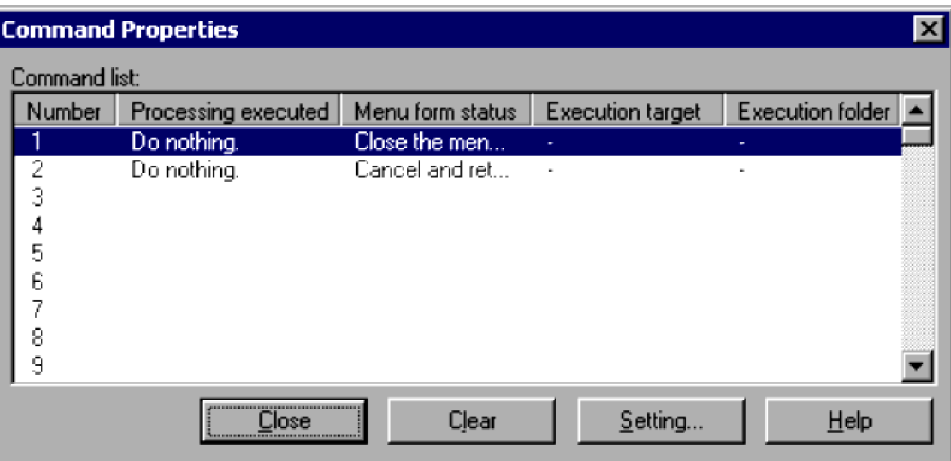

# **(1) Components**

In the Command Properties dialog box, you can set the following items regarding the execution of a command.

## **Command list**

Lists the commands that you set in the Set Command Properties dialog box. The list contains the following items:

## **Number**

Shows the command number.

```
4. JP1/Script Dialog Boxes
```
# <span id="page-323-0"></span>**Processing executed**

Shows the command action.

## **Menu form status**

Shows the status of the menu form after the command is executed.

# **Execution target**

Shows the entity on which the command is executed.

# **Execution folder**

Shows the command execution folder.

# **Close**

Closes the Command Properties dialog box.

# **Clear**

Deletes the properties defined for a command selected in the list.

# **Setting**

Click to define the command properties. The Set Command Properties dialog box appears.

# **(2) Operations**

**•** Click **Close** to close the Command Properties dialog box.

# **4.4.37 Set Command Properties dialog box**

The Set Command Properties dialog box appears when you choose **Tools**, **Set Command Properties**. In this dialog box, you can define the command properties that apply when a user clicks a button control or function key control, or enters data in the edit control.

<sup>4.</sup> JP1/Script Dialog Boxes
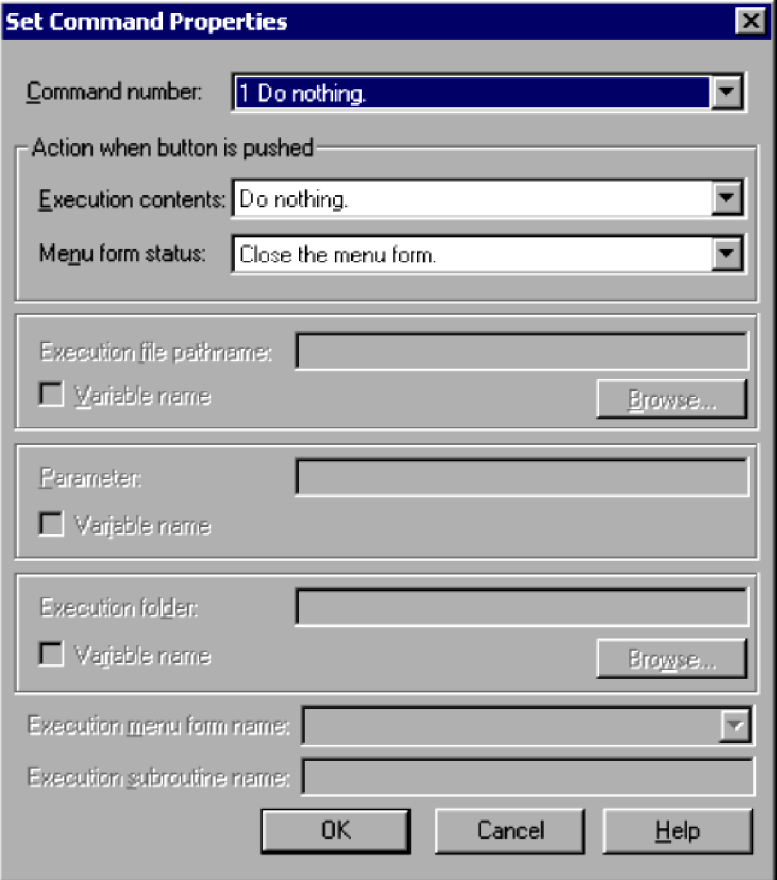

# **(1) Components**

In the Set Command Properties dialog box, you can set the following items for a command.

#### **Command number**

Specify the number of the command.

#### **Action when button is pushed**

#### **Execution contents** and **Menu form status**

From the drop-down list, select the action at command execution and the status after the command is executed. The default settings are **Execute an external command** and **Close the menu form**, respectively.

See *[\(3\)](#page-325-0)* below for further details on defining the command action.

#### **Execution file pathname**

Specify the file path for execution. You can specify character strings or a variable name that stores character strings. If the character string you specified or the character string stored in the variable is an invalid file path, an error occurs. You can specify a file path only if you set **Execute an external command** in **Execution contents**.

You cannot specify an array variable for a variable name.

#### **Variable name**

Select this check box if you want to specify a variable name in **Execution file pathname**.

#### **Browse**

Click to specify a file path in the Open File dialog box.

```
4. JP1/Script Dialog Boxes
```
### <span id="page-325-0"></span>**Parameter**

Specify a parameter to pass to the executable command. You can specify character strings or a variable name that stores character strings.

If you specify any of the character strings listed below as a parameter, the setting is treated as the default window display setting for the application to be started. This parameter is not applicable to applications that display windows explicitly.

You cannot specify an array variable for a variable name.

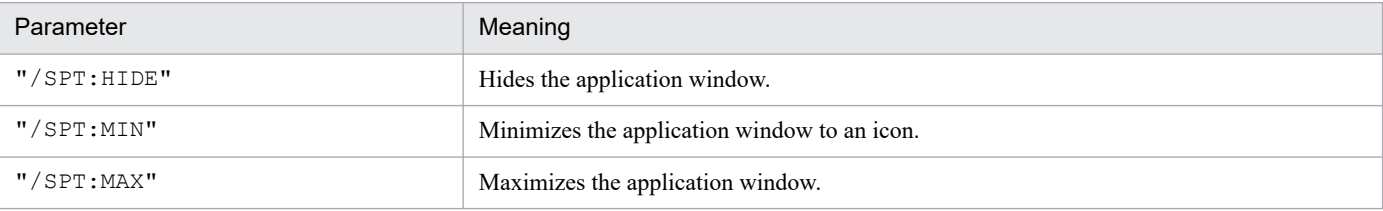

You can specify a parameter only if you set **Execute an external command** in **Processing executed**.

#### **Variable name**

Select this check box if you want to specify a variable name in **Parameter**.

Note that you can specify only one variable. To pass multiple parameters as variables, you must set the multiple values in a single variable by using the space as a delimiter between the values.

#### **Execution folder**

Specify the execution folder for the command. You can specify character strings or a variable name that stores character strings.

You can specify an execution folder only if you set **Execute an external command** in **Processing executed**. If you do not specify a folder, the current folder is assumed internally.

You cannot specify an array variable for a variable name.

#### **Variable name**

Select this check box if you want to specify a variable name in **Execution folder**.

#### **Browse**

Click to specify an execution folder in the Select Folder dialog box.

#### **Execution menu form name**

Specify the name of the menu form to be activated.

You can specify a menu form name only if you set **Display a menu form in the file** in **Execution contents**.

#### **Execution subroutine name**

Specify the name of the subroutine to be executed.

You can specify a subroutine name only if you set **Call a subroutine in the file** in **Execution contents**.

# **(2) Operations**

- **•** Click **OK** to apply the settings and close the Set Command Properties dialog box.
- **•** Click **Cancel** to close the dialog box without changing the command properties.

# **(3) Button actions**

The following tables show the possible combinations of **Execution contents** and **Menu form status** settings in the **Action when button is pushed** field, and the system processing for each combination.

# **(a) Execution contents = Execute an external command**

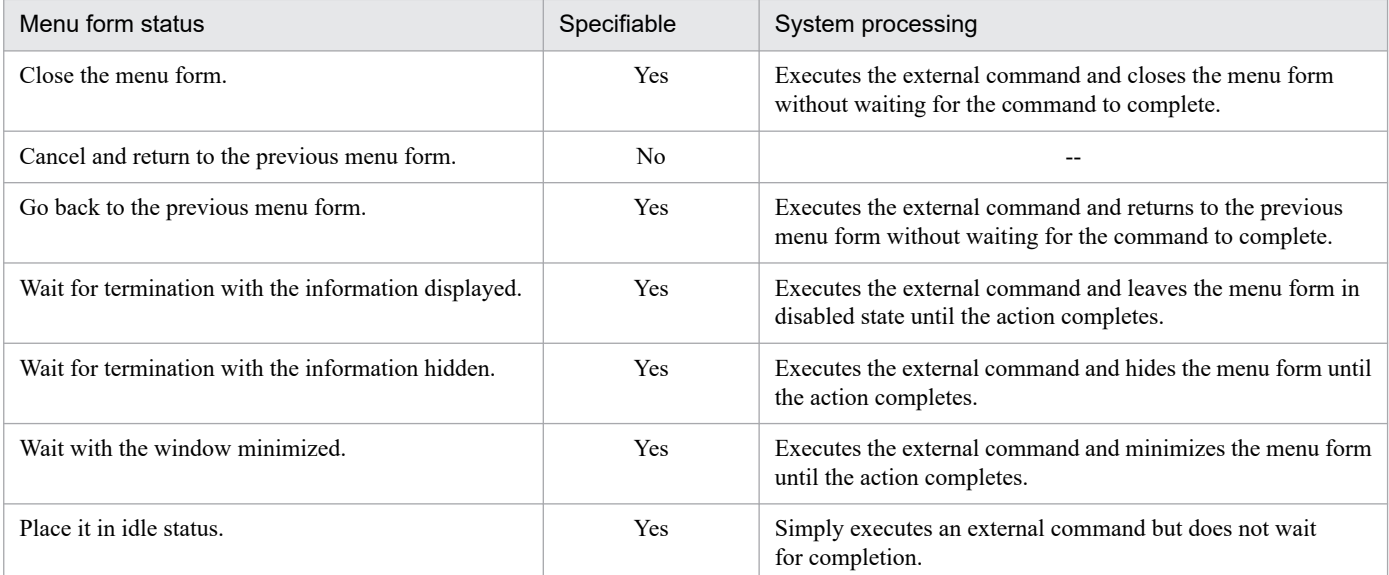

Legend:

Yes: Combination that can be specified.

No: Combination that cannot be specified.

--: Not applicable

# **(b) Execution contents = Display a menu form in the file**

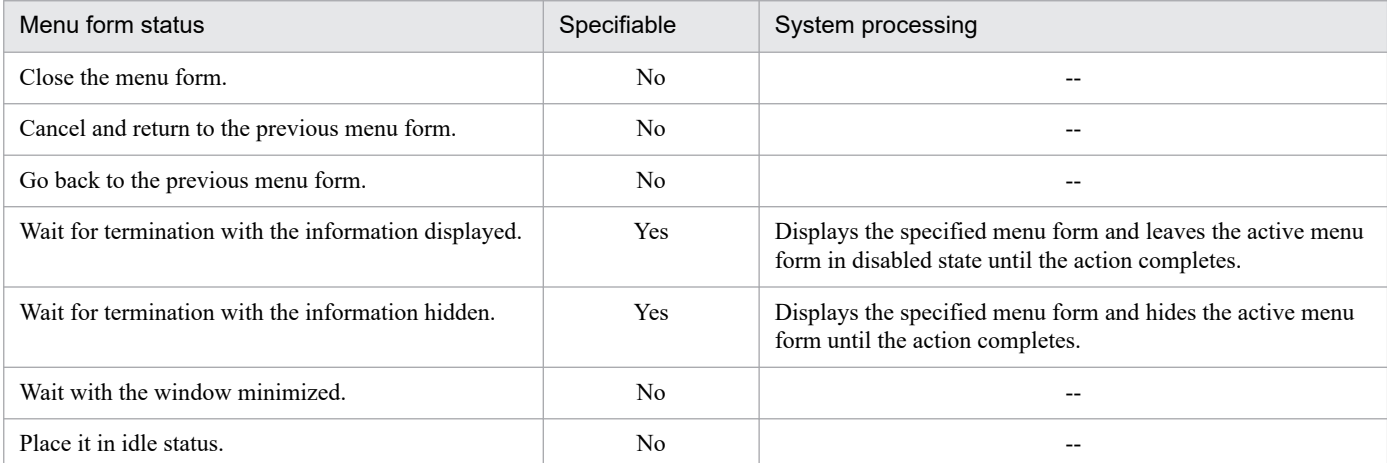

Legend:

Yes: Combination that can be specified.

No: Combination that cannot be specified.

--: Not applicable

# **(c) Execution contents = Call a subroutine in the file**

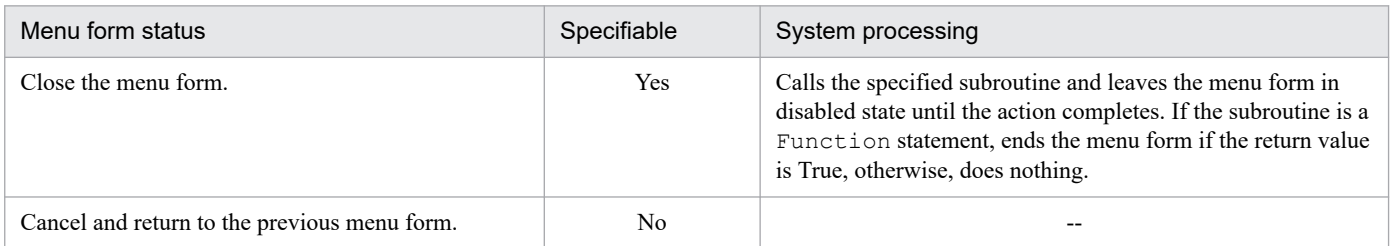

<sup>4.</sup> JP1/Script Dialog Boxes

JP1/Script Description and Reference (For Windows Systems) **327**

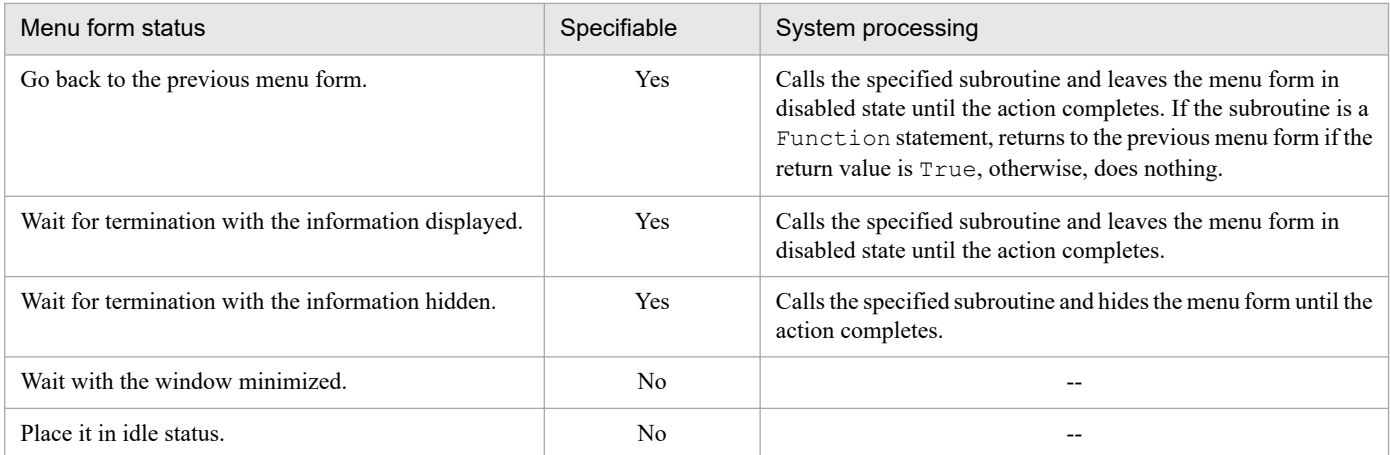

Legend:

Yes: Combination that can be specified.

No: Combination that cannot be specified.

--: Not applicable

# **(d) Execution contents = Switch function keys**

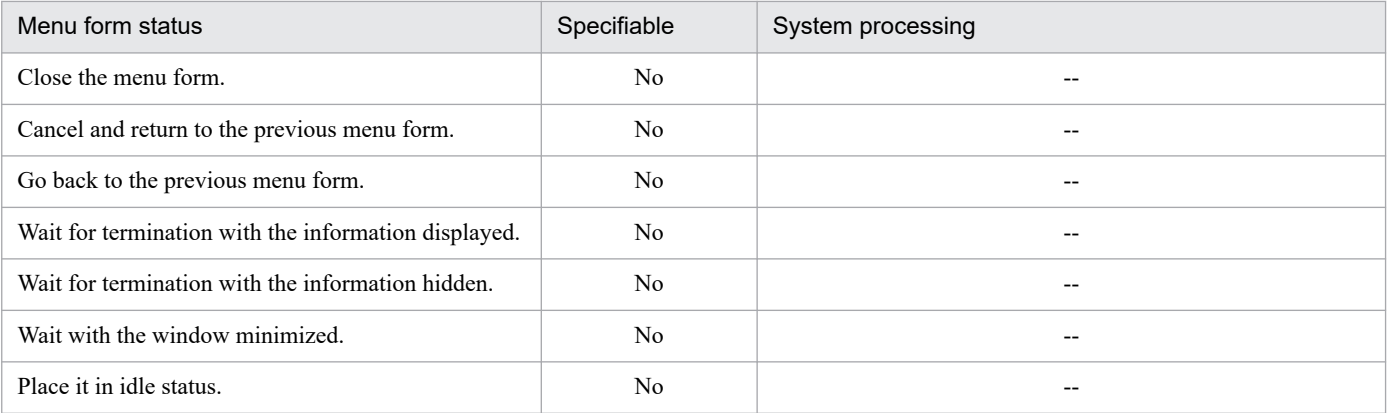

Legend:

Yes: Combination that can be specified.

No: Combination that cannot be specified.

--: Not applicable

# **(e) Execution contents = Do nothing**

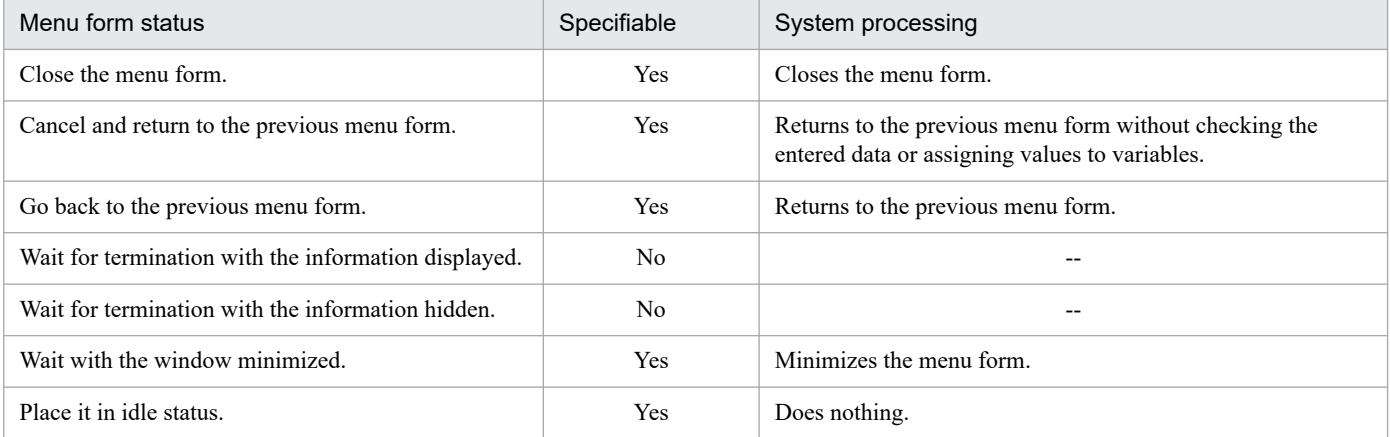

Legend:

Yes: Combination that can be specified.

4. JP1/Script Dialog Boxes

# **(4) Processing**

**•** When you set **Execute an external command** in **Execution contents**, the following values are stored as reserved variables.

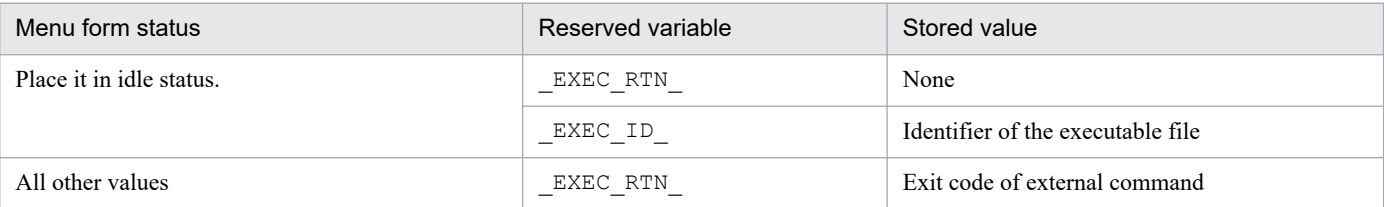

**•** A message box appears if the external command executed from the **Menu** command returns a non-zero exit code. If you do not want to display a message box, set 0 as the value of the registry shown below.

### **Registry key**

```
HKEY_LOCAL_MACHINE\SOFTWARE\WOW6432Node\Hitachi\JP1/Script\SPTX
```
#### **Value name**

Menu\_EmgMsgBox

#### **Value data type**

DWORD

#### **Values**

0: Do not display a message box.

1: Display a message box.

#### **When the setting takes effect**

The setting takes effect the next time the script file is executed.

# **4.4.38 Set Menu Form Name dialog box**

The Set Menu Form Name dialog box appears when you choose **Edit**, **Create Menu Form**. This dialog box is for naming a new menu form.

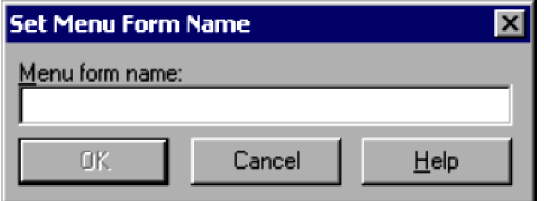

# **(1) Components**

In the Set Menu Form Name dialog box, you can set the following items.

#### **Menu form name**

Type the name of the menu form you are creating.

<sup>4.</sup> JP1/Script Dialog Boxes

# **(2) Operations**

- **•** Click **OK** to apply the setting and close the Set Menu Form Name dialog box.
- **•** Click **Cancel** to close the dialog box without naming the menu form.

# **4.4.39 Change as Batch dialog box**

The Change as Batch dialog box appears when you choose **Edit**, **Change as Batch**. In this dialog box, you can change the attributes of selected controls on a menu form in one operation.

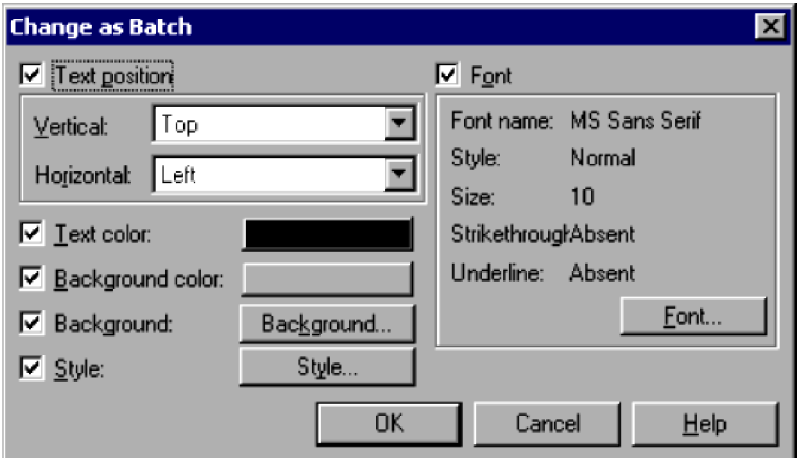

# **(1) Components**

In the Change as Batch dialog box, you can set the following items.

#### **Text position**

Select to change the text alignment of the selected controls.

This check box is disabled if you selected an edit control or combo box.

### **Vertical** and **Horizontal**

From the drop-down lists, select the text position in the vertical and horizontal directions.

You can set the vertical and horizontal alignment only if you select the **Text position** check box.

#### **Text color**

Select to change the text color of all the selected controls, then specify the new color in the Set Color dialog box.

#### **Background color**

Select to change the background color of the selected controls, then specify the new background color in the Set Color dialog box.

#### **Background**

Select to change information about the background, then set the new information for the selected controls in the Properties (Background) dialog box

This check box is disabled if you select a control other than a static control, button or browse button.

#### **Style**

Select to change the style, then set information about the new style of the selected controls in the Properties (Style) dialog box.

This check box is available only if you selected controls of the same style.

<sup>4.</sup> JP1/Script Dialog Boxes

You cannot change the **Default button** setting if you select a button or browse button.

You cannot change the **Command select field** setting if you select an edit control.

#### **Font**

Select to change the font in one operation, then specify the font information in the Font dialog box.

### **Font name**

Shows the font currently selected.

### **Style**

Shows the style of the selected font.

## **Size**

Shows the size of the selected font.

# **Strikethrough**

Shows whether to use strikethrough characters.

# **Underline**

Shows whether to underline the text.

# **(2) Operations**

- **•** Click **OK** to apply the settings and close the Change as Batch dialog box.
- **•** Click **Cancel** to close the dialog box without changing any control attributes.

# **(3) Processing**

- **•** The initial value of each item is the value set for the control you selected first.
- **•** The **OK** button is disabled when none of the check boxes is selected.

# **4.4.40 Set Grid dialog box**

The Set Grid dialog box appears when you choose **Edit**, **Layout**, **Set Grid**. Set the grid spacing for display on a menu form.

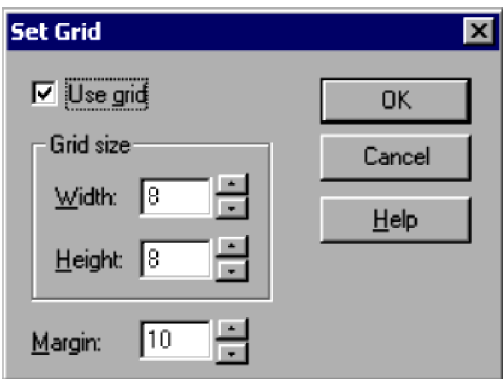

# **(1) Components**

In the Set Grid dialog box, you can set the following items.

<sup>4.</sup> JP1/Script Dialog Boxes

## **Use grid**

Select to display a grid.

## **Grid size**

# **Width** and **Height**

Specify in pixels the width and height of the grid. Set values in the range 1 to 100. The default is **8**.

# **Margin**

Specify in pixels the size of the margins. Set a value in the range 0 to 100. The default is **10**.

# **(2) Operations**

- **•** Click **OK** to apply the settings and close the Set Grid dialog box.
- **•** Click **Cancel** to close the dialog box without applying the settings.

# **4.4.41 Set Tab Order dialog box**

The Set Tab Order dialog box appears when you choose **Edit**, **Layout**, **Set Tab Order**. Set the order in which the tab key moves from one control to another.

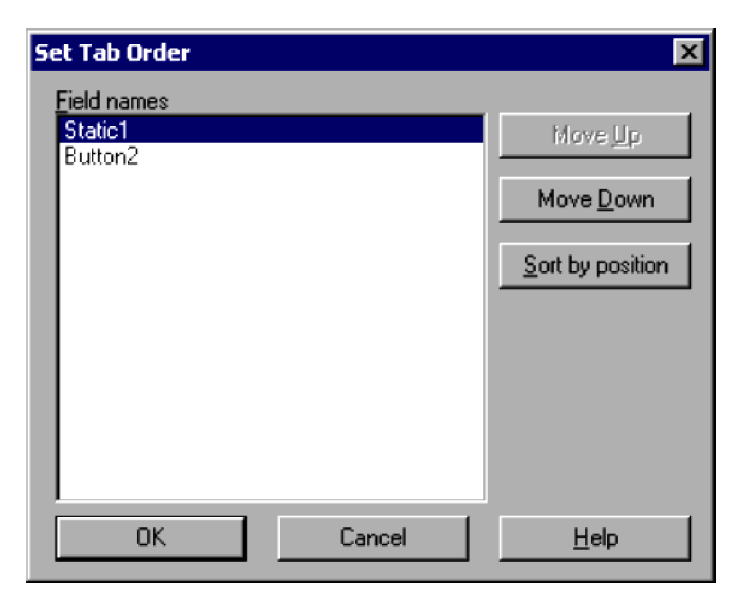

# **(1) Components**

In the Set Tab Order dialog box, you can set the following items.

### **Field names**

Lists the names of the fields on the menu form. The tab key moves in sequence down the listed fields.

# **Move Up**

Moves a selected field up one line in the tab order.

### **Move Down**

Moves a selected field down one line in the tab order.

```
4. JP1/Script Dialog Boxes
```
JP1/Script Description and Reference (For Windows Systems) **332**

#### **Sort by position**

Sets the tab order from the top-left to bottom-right in the window, based on the field coordinates.

# **(2) Operations**

- **•** Click **OK** to apply the settings and close the Set Tab Order dialog box.
- **•** Click **Cancel** to close the dialog box without changing the tab order.

# **4.4.42 Print Information of Menu Forms dialog box**

The Print Information of Menu Forms dialog box appears when you choose **File**, **Print Menu Form**. Set preferences for printing the specifications of a completed menu form.

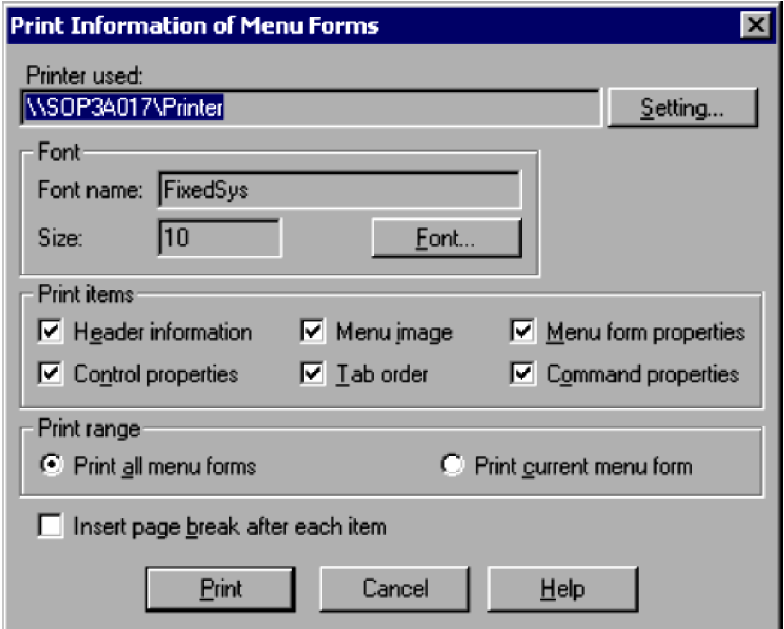

# **(1) Components**

In the Print Information of Menu Forms dialog box, you can set the following items.

### **Printer used**

Shows the printer to be used. To change the printer, click the **Setting** button. The printer that is most often used is set by default.

#### **Font name**

Shows the print font name. To change the font, click the **Font** button.

**FixedSys** is set by default.

#### **Size**

Shows the print font size. To change the font size, click the **Font** button. **10** is set by default.

<sup>4.</sup> JP1/Script Dialog Boxes

#### **Print items**

#### **Header information**

Prints header information. The following information is printed:

- **•** Menu information file name
- **•** Menu form name
- Date modified (*yyyy*/*mm*/*dd HH***:***MM*:*SS* format<sup>#</sup>)
- Date printed (*yyyy*/*mm*/*dd HH***:***MM*:*SS* format<sup>#</sup>)
- **•** Page

#: *yyyy*: year; *mm*: month; *dd*: day; *HH*: hour; *MM*: minute; *SS*: second.

#### **Menu image**

Prints a text image of the menu form. The image is centered horizontally, and shrunk to fit the page if necessary.

#### **Menu form properties**

Prints the menu form properties.

#### **Control properties**

Prints control properties.

#### **Tab order**

Prints the tab order.

#### **Command properties**

Prints command properties.

All of the items are selected by default.

#### **Print Range**

### **Print all menu forms**

Prints the specified information for all menu forms.

#### **Print current menu form**

Prints the specified information for the current menu form only.

If you have not selected a menu form, **Print current menu form** is disabled.

The **Print all menu forms** check box is selected by default.

### **Insert page break after each item**

Prints each of the items that you selected in the **Print Items** field on a new page. This check box is unselected by default.

# **(2) Operations**

- **•** Click **Print** to print the specified information. The Print Information of Menu Forms dialog box closes when printing is finished.
- **•** Click **Cancel** to close the dialog box without applying the settings.

# **(3) Processing**

**•** The **File**, **Print Menu Form** command is disabled when there are no menu forms.

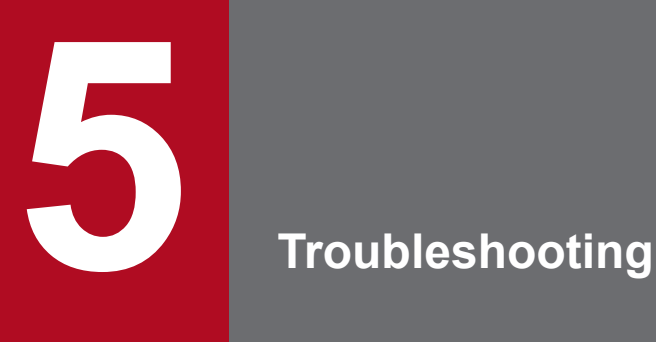

This chapter describes the types of problems that may occur in JP1/Script and how to handle them.

# **5.1 Troubleshooting procedure**

This section describes the troubleshooting procedure in the event of a JP1/Script error.

### **Checking the event**

In the event of an error, check the event. If a message has been issued, check the contents of the message.

For details about troubleshooting when JP1/Script is used, see *[5.2 Troubleshooting](#page-336-0)*. For details about the log information that is displayed by JP1/Script, see *[5.3 Log information](#page-340-0)*.

### **Acquiring information**

To determine the cause of the error, you must acquire information. For details, see *[5.4 Information to be acquired in](#page-343-0) [the event of an error](#page-343-0)* and *[5.5 How to acquire information](#page-346-0)*.

#### **Examining the error**

Check the acquired information to determine the cause of the error and isolate the erroneous section or range.

<sup>5.</sup> Troubleshooting

# <span id="page-336-0"></span>**5.2 Troubleshooting**

This section describes troubleshooting when JP1/Script is used. If an error occurs while you are using JP1/Script, check for the events described in this section.

# **5.2.1 Troubleshooting script execution problems**

Table 5-1 lists the problems you may encounter during script execution and the actions you should take.

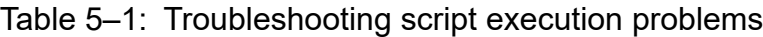

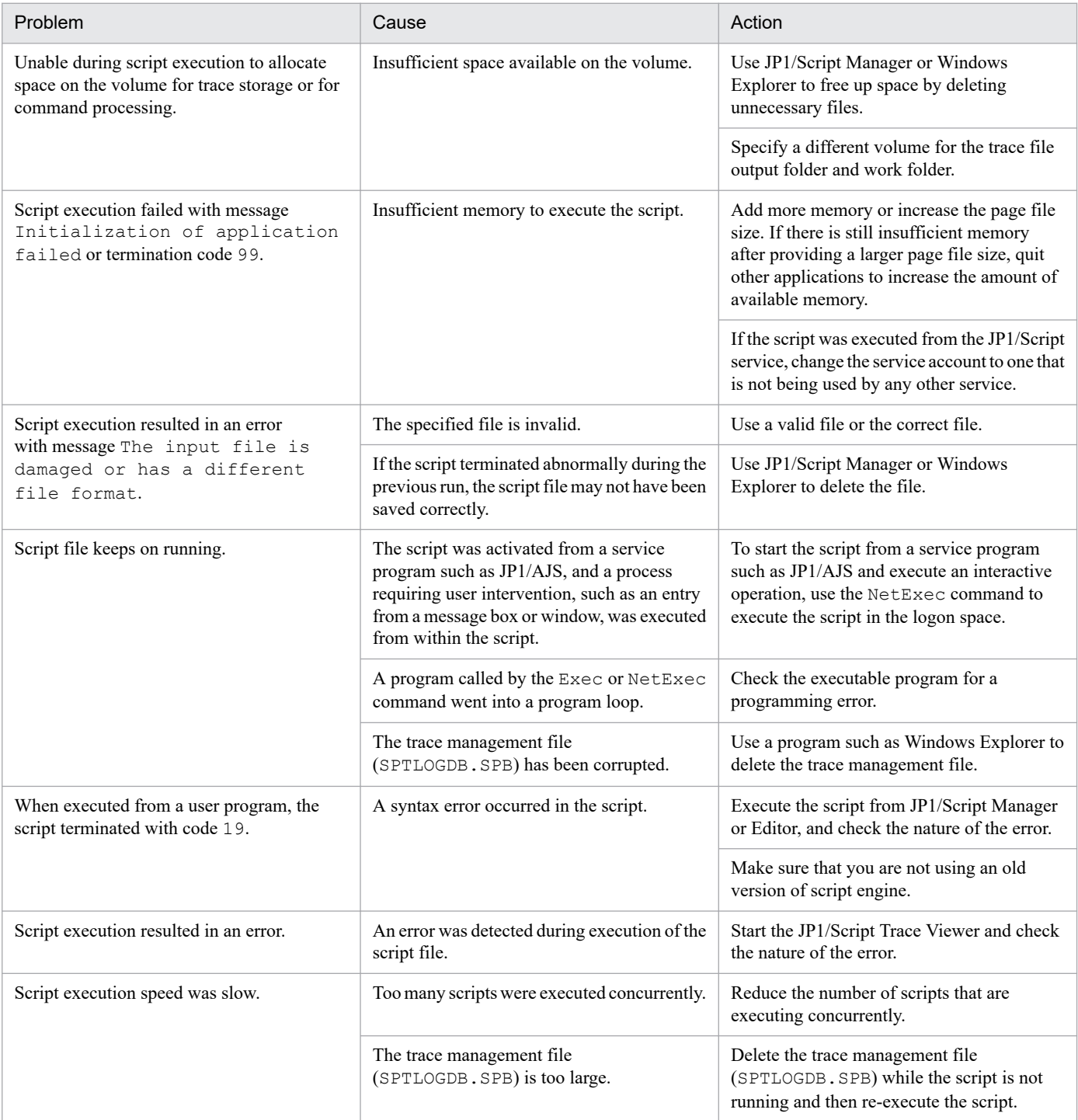

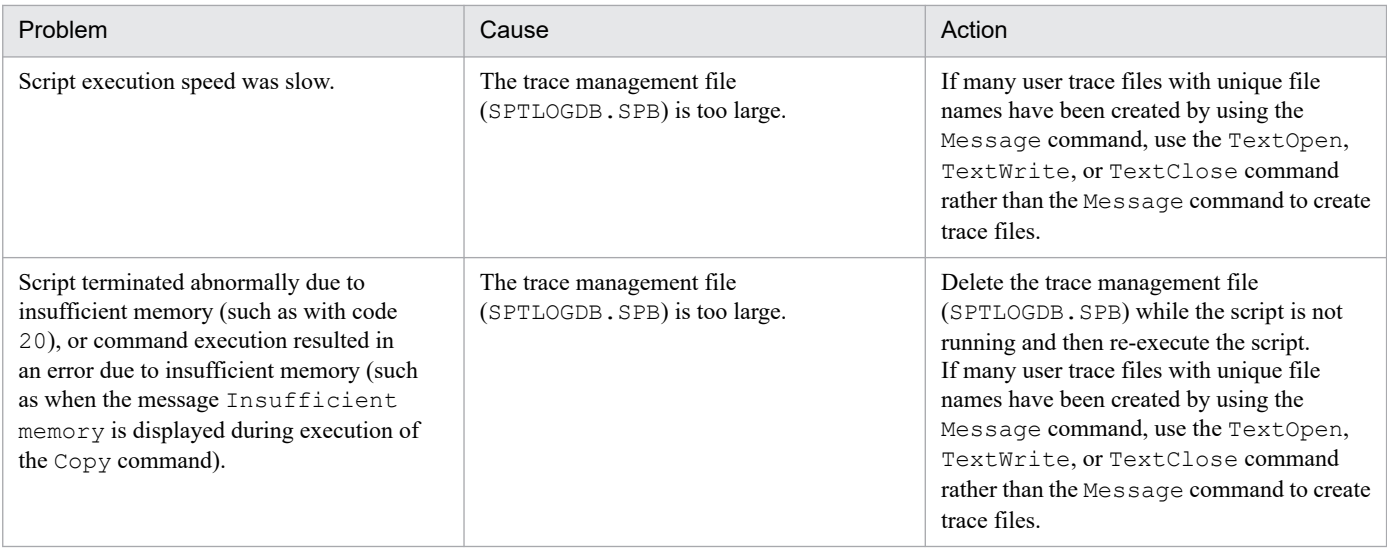

# **5.2.2 Troubleshooting command execution problems**

Table 5-2 describes the problems you may encounter during command execution and the actions you should take.

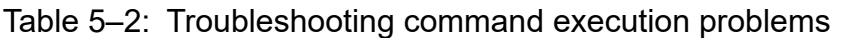

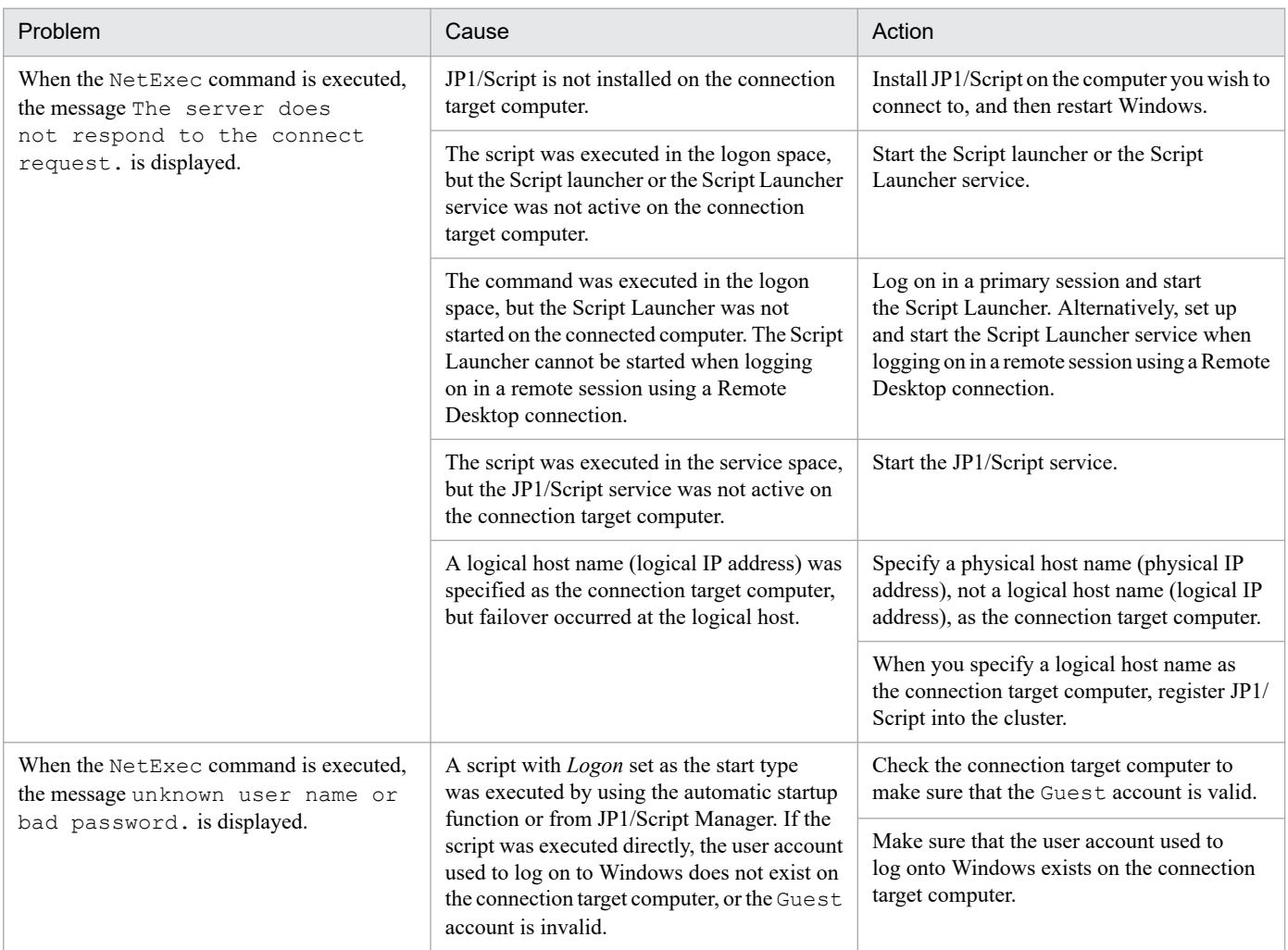

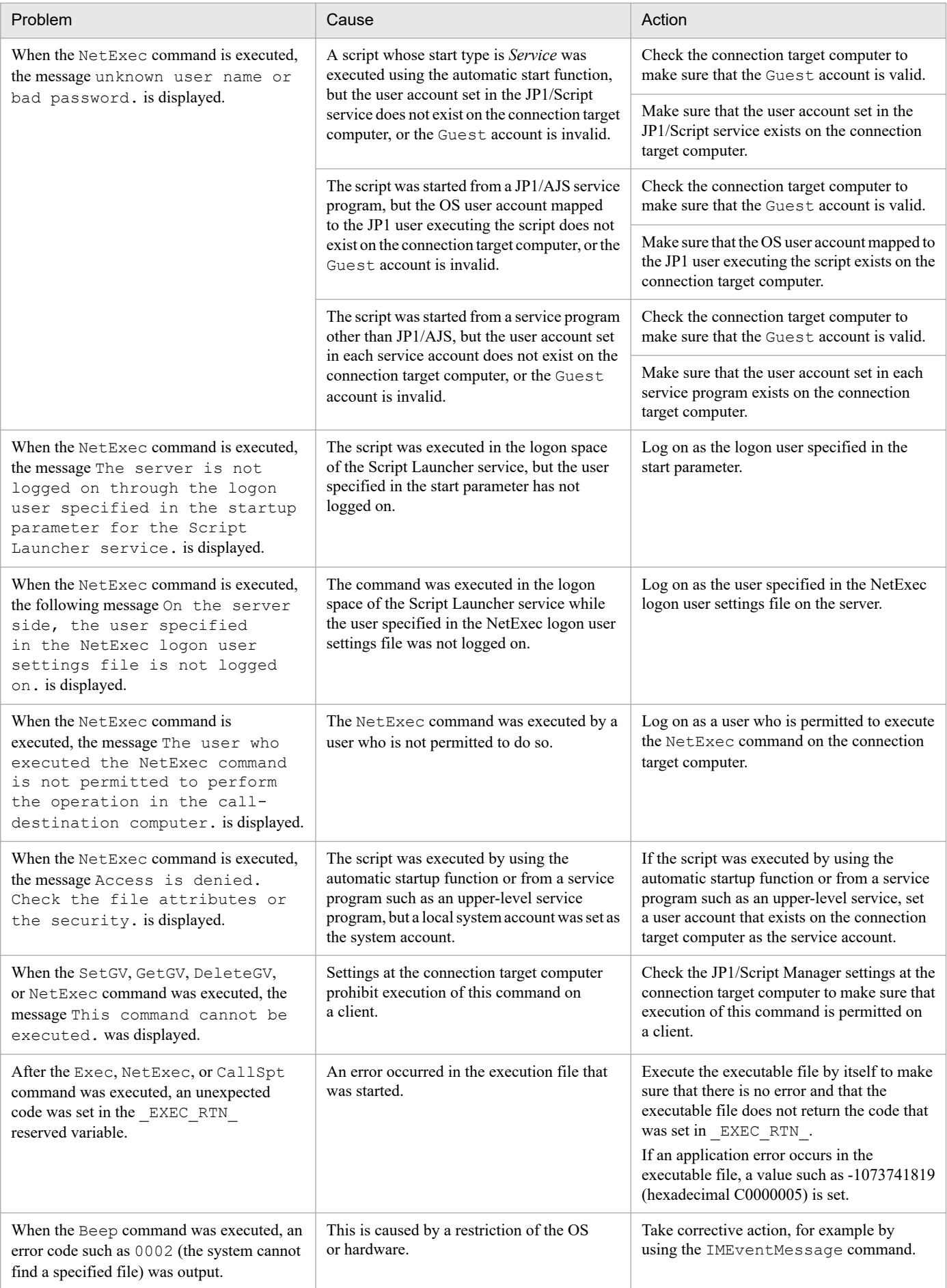

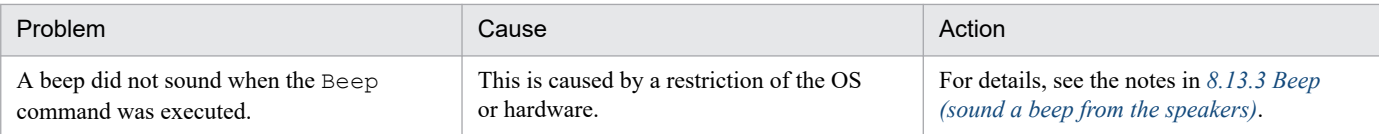

# **5.2.3 Troubleshooting Trace Viewer problems**

Table 5-3 describes the problems you may encounter when using Trace Viewer and the actions you should take.

Table 5-3: Troubleshooting Trace Viewer problems

| Problem                                                                                                    | Cause                                                                                                    | Action                                                                                                    |
|----------------------------------------------------------------------------------------------------|----------------------------------------------------------------------------------------------------|----------------------------------------------------------------------------------------------------|
| When connection is established with another<br>computer from Trace Viewer, the message<br>Trace Viewer server is not<br>running or is not responding<br>is displayed. | JP1/Script is not installed on the connection<br>target computer.                                                                          | Install JP1/Script on the connection target<br>computer, and then restart Windows.                                                         |
|                                                                                                    | The JP1/Script service has not started on the<br>connection target computer.                                                               | Start the JP1/Script service on the connection<br>target computer.                                                                         |
|                                                                                                    | A logical host name (logical IP address) was<br>specified as the connection target computer,<br>but failover occurred at the logical host. | Specify a physical host name (physical IP<br>address), not a logical host name (logical IP<br>address), as the connection target computer. |
|                                                                                                    |                                                                                                    | If you specify a logical host name as the<br>connection target computer, register JP1/<br>Script into the cluster.                         |

# **5.2.4 Troubleshooting Process Viewer problems**

Table 5-4 describes the problems you may encounter when using Process Viewer and the actions you should take.

Table 5-4: Troubleshooting Process Viewer problems

| Problem                                                                                                    | Cause                                                                                                    | Action                                                                                                    |
|----------------------------------------------------------------------------------------------------|----------------------------------------------------------------------------------------------------|----------------------------------------------------------------------------------------------------|
| When connection is established with<br>another computer from Process Viewer,<br>the message The server does<br>not respond to the connect<br>request is displayed.   | JP1/Script is not installed on the connection<br>target computer.                                                                          | Install JP1/Script on the connection target<br>computer, and then restart Windows.                                                         |
|                                                                                                    | The JP1/Script service has not started on the<br>connection target computer.                                                               | Start the JP1/Script service on the connection<br>target computer.                                                                         |
|                                                                                                    | A logical host name (logical IP address) was<br>specified as the connection target computer,<br>but failover occurred at the logical host. | Specify a physical host name (physical IP<br>address), not a logical host name (logical IP<br>address), as the connection target computer. |
|                                                                                                    |                                                                                                    | If you specify a logical host name as the<br>connection target computer, register JP1/<br>Script to the cluster.                           |
| When connection is established with<br>another computer from Process Viewer,<br>the message The server returned<br>rejection to the connect<br>request is displayed. | The connection target computer is set to<br>refuse requests from Process Viewer.                                                           | Check the connection target computer to<br>make sure that the JP1/Script Manager is set<br>to accept Process Viewer requests.              |

# <span id="page-340-0"></span>**5.3 Log information**

In the event of a JP1/Script error, check the log information and determine the action to be taken. JP1/Script outputs seven types of log information:

**•** Analysis trace file

Output only when output of an analysis trace file is specified in the execution environment settings.

- **•** Execution trace file Output only when output of an execution trace file is specified in the execution environment settings.
- **•** User trace file

Output only when Target\_File is specified in the first argument of the Message command.

- **•** Server trace file Output only when a remote computer is specified in the SetGV, GetGV, DeleteGV, or NetExec command.
- **•** NetExec error log file Output only when the NetExec command is executed.
- **•** Event log

Output only when event log output is specified.

**•** Maintenance log file

Output only when an error was detected during execution of a script or in the JP1/Script service, JP1/Script Launcher service, or Script Launcher.

This section describes the seven types of log information.

# **5.3.1 Types of log information**

# **(1) Analysis trace file**

The *analysis trace file* is a type of log information used to output command analysis results.

For details about how to set this log information, see *[4.1.12 Set Command Line dialog box](#page-240-0)* and *[6.2 Rules for writing](#page-373-0) [command lines](#page-373-0)*. For details about the output formats, see *[A. Output Formats of Script Trace Files](#page-602-0)*.

# **(2) Execution trace file**

The *execution trace file* is a type of log information used to output command execution results. The type of log information that is output to the execution trace file depends on the output level. For details about how to set this log information, see *[4.1.12 Set Command Line dialog box](#page-240-0)* and *[6.2 Rules for writing command lines](#page-373-0)*. For details about the output formats, see *[A. Output Formats of Script Trace Files](#page-602-0)*.

# **(3) User trace file**

The *user trace file* is a type of log information that is output when Target File is specified in the first argument of the Message command. For details about how to set this log information, see *[8.6.2 Message \(output text to a file or](#page-485-0) [window\)](#page-485-0)*. For details about the output formats, see *[A. Output Formats of Script Trace Files](#page-602-0)*.

# **(4) Server trace file**

The *server trace file* is a type of log information used to output the results of command execution on the server when the name of another computer is specified in the SetGV, GetGV, DeleteGV, and NetExec commands. For details about how to set this log information, see *[4.1.22 Options \(Server Information\) dialog box](#page-252-0)*. For details about the output formats, see *[A. Output Formats of Script Trace Files](#page-602-0)*.

# **(5) NetExec error log file**

The *NetExec error log file* is a type of log information used to output errors that occur during execution of the NetExec command. For details about the NetExec error log file, see *[A. Output Formats of Script Trace Files](#page-602-0)*.

# **(6) Event log**

The *event log* is a type of log information used to report the system status and errors. You can use Windows Event Viewer to view the contents. For details about how to set this log information, see *[4.1.12 Set Command Line dialog box](#page-240-0)* and *[6.2](#page-373-0) [Rules for writing command lines](#page-373-0)*.

# **(7) Maintenance log file**

The *maintenance log file* is used to record detailed information about the errors that occur when Windows functions are called in JP1/Script programs. If you cannot determine the cause of the error by referring to trace files, log files, and event logs and need to contact the support center, send the maintenance log file. For details about how to enable the maintenance log file, see *[D. Maintenance Log Files](#page-619-0)*. The format of output information is not made public.

# **5.3.2 List of log files and directories**

Table 5-5 describes the log output sources, log file names, and required disk space for the log information that is output from JP1/Script.

| Type of log information                          | Log file name                                                                                    | Required<br>disk space<br>(KB) |
|--------------------------------------------------|--------------------------------------------------------------------------------------------------|--------------------------------|
| Analysis trace file                              | script-execution-folder <sup>#1</sup> \script-file-name. SPA                                     | $154^{#2}$                     |
| Execution trace file                             | script-execution-folder <sup>#1</sup> \script-file-name. SPX                                     | $154^{#2}$                     |
| User trace file                                  | File path specified in Message command's OutputName                                              | $154^{#2}$                     |
| Server trace file                                | script-execution-environment-folder(\DATA) <sup>#3#4</sup> \SPTSVTRC.SPY                         | 204                            |
| NetExec error log file                           | log-folder(\LOG) <sup>#3</sup> \STXNetExec Client\ <sup>#5</sup><br>STXNetExec C $xx^{#6}$ . log | $10^{#7}$                      |
|                                                  | $log-folder(\text{LOG})^{\#3}\text{STXNetExec Server}\#5$<br>STXNetExec S $xx^{#6}$ . log        | $10^{#7}$                      |
| Maintenance log file                             | log-folder(\LOG) <sup>#3</sup> \Maintenance\ <sup>#8</sup> XXXX process-ID.log <sup>#9</sup>     | $4,032^{#10}$                  |
| Program execution information<br>management file | log-folder(\LOG) <sup>#3</sup> \hliclibtrc.conf                                                  | 0.25                           |
|                                                  | $log-folder(\text{LOG})^{\#3}$ \hlicliberr.conf                                                  | 0.25                           |

Table 5‒5: Log output sources, log file names, and required disk space

<sup>5.</sup> Troubleshooting

JP1/Script Description and Reference (For Windows Systems) **342**

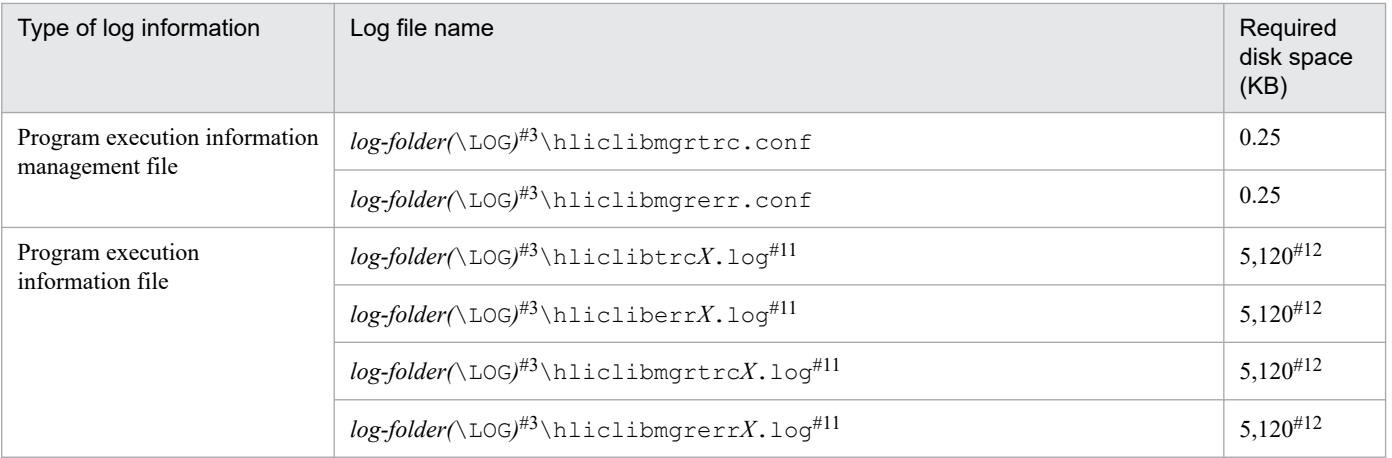

#1

You can change the output target folder. For details about how to set this log information, see *[4.1.10 Set Execution Environment \(Trace](#page-237-0) [Information\) dialog box](#page-237-0)* or *[4.1.25 Options \(Multi-activation\) dialog box](#page-254-0)*.

#### #2

This is the default value. For details about the required disk space, see *[1.4.2 File sizes](#page-28-0)*.

#### #3

This folder is created in the \ProgramData\Hitachi\Script folder on the system drive.

#### #4

You can change the output target folder. For details about how to set this log information, see *[4.1.28 Options \(Cluster Environment\) dialog box](#page-258-0)*.

#### #5

You can change the output target folder. For details about how to set this log information, see [8.10.2 NetExec \(call an executable file on](#page-523-0) *[the local PC or remote PC\)](#page-523-0)*. The STXNetExec\_Client folder is created at the client where the NetExec was executed, while the STXNetExec Server folder is created on the server computer specified in the NetExec command.

#### #6

*xx* is a numeric value in the range 01 to 30.

#### #7

This is the maximum value for a single file. Because a maximum of 30 files are created, the maximum required size is about 300 kilobytes.

#### #8

You can change the output target folder. For details about how to set up to log information, see *[D. Maintenance Log Files](#page-619-0)*.

#9

The file name depends on the program that outputs the maintenance log file. For details about file names, see *[D. Maintenance Log Files](#page-619-0)*.

#### #10

This is the maximum value when a file is output with the default value. For details about file sizes, see *[D. Maintenance Log Files](#page-619-0)*.

#### #11

The last character *X* in the log file name not including its file extension is a number in the range from 1 to 5. A maximum of five files are created, and log entries are recorded by using a wrap-around principle. Each file can reach a maximum of 1,024 kilobytes.

#### #12

This is the maximum disk space required when five files are created.

# <span id="page-343-0"></span>**5.4 Information to be acquired in the event of an error**

If an error cannot be corrected by the action described in *[5.2 Troubleshooting](#page-336-0)*, you should acquire information that will be useful in determining the cause of the error, and then you should notify the system administrator. This section describes the information to be acquired in the event of an error.

# **5.4.1 OS information**

Table 5-6 describes the OS information to be acquired in the event of an error.

Table 5–6: OS information to be acquired in the event of an error

| Type of information            | Overview                   | Acquisition method                                 |
|--------------------------------|----------------------------|----------------------------------------------------|
| Event log<br>(application log) | Windows event log          | Save the log file from Event Viewer.               |
| Event log<br>(system log)      |                            |                                                    |
| Dump information <sup>#1</sup> | Process dump <sup>#2</sup> | See Microsoft $(R)$ support technical information. |

#1

Acquire this information in the event of an application error.

 $#2$ 

Acquire this information when the script process (SPTXE.EXE) keeps on running.

# **5.4.2 JP1/Script information**

You should acquire the JP1/Script-related information that is described below. In the event of a network connection error, you should also acquire files on the connection target machine.

Table 5-7 describes the JP1/Script information to be acquired in the event of an error.

Table 5–7: JP1/Script information to be acquired in the event of an error

| Type of<br>information                     | Overview                                                                        | Storage location                             |
|--------------------------------------------|---------------------------------------------------------------------------------|----------------------------------------------|
| Script file                                | Script source<br>during script<br>execution                                     | script-execution-folder\script-file-name.SPT |
| Script<br>execution<br>environment<br>file | File containing<br>the<br>environment<br>settings during<br>script<br>execution | script-execution-folder\script-file-name.SPV |
| Monitoring<br>information<br>file          | File containing<br>monitoring<br>information                                    | script-execution-folder\script-file-name.SPD |
| Menu file                                  | Menu file<br>during                                                             | menu-file-name.SPN                           |

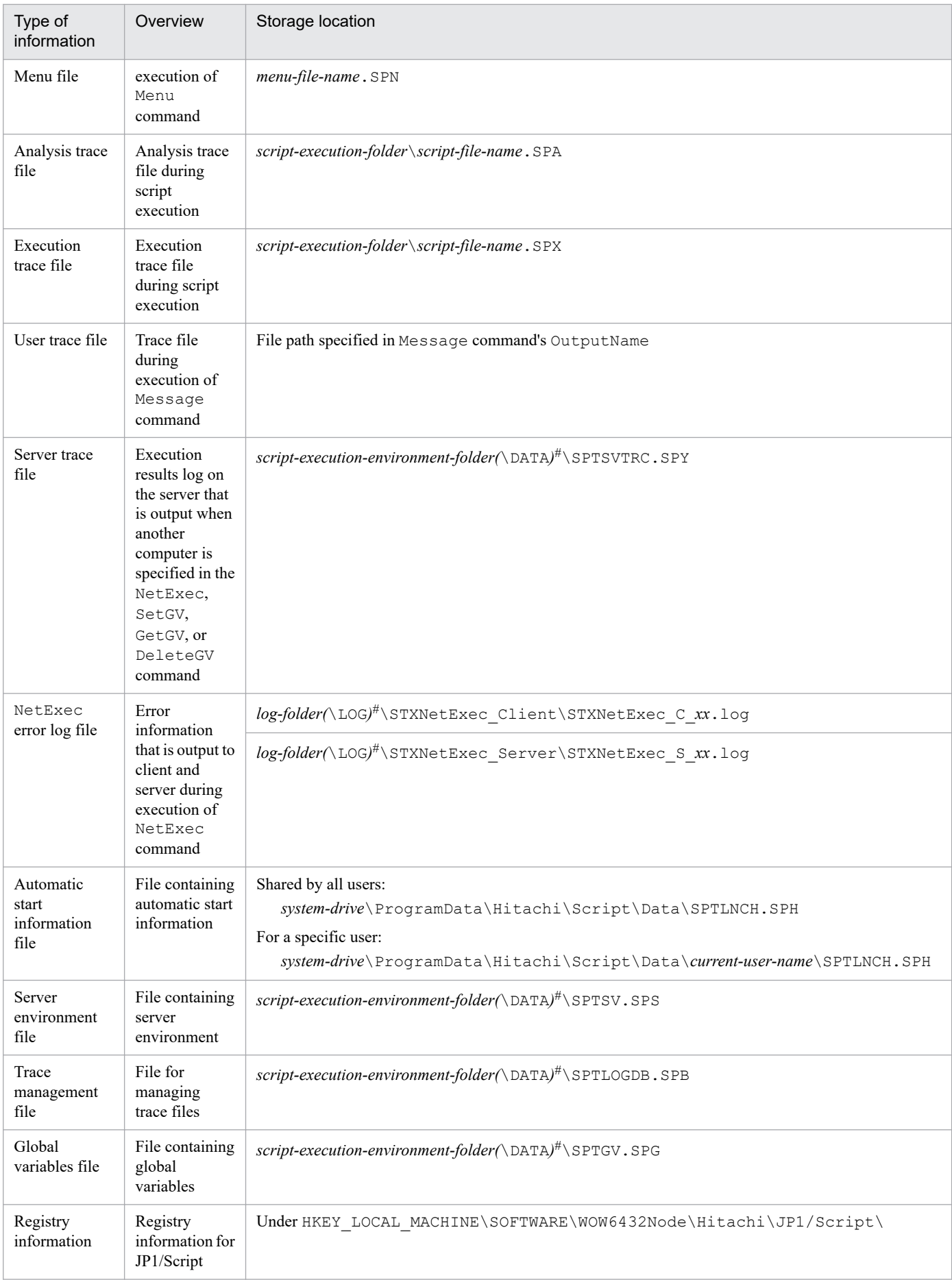

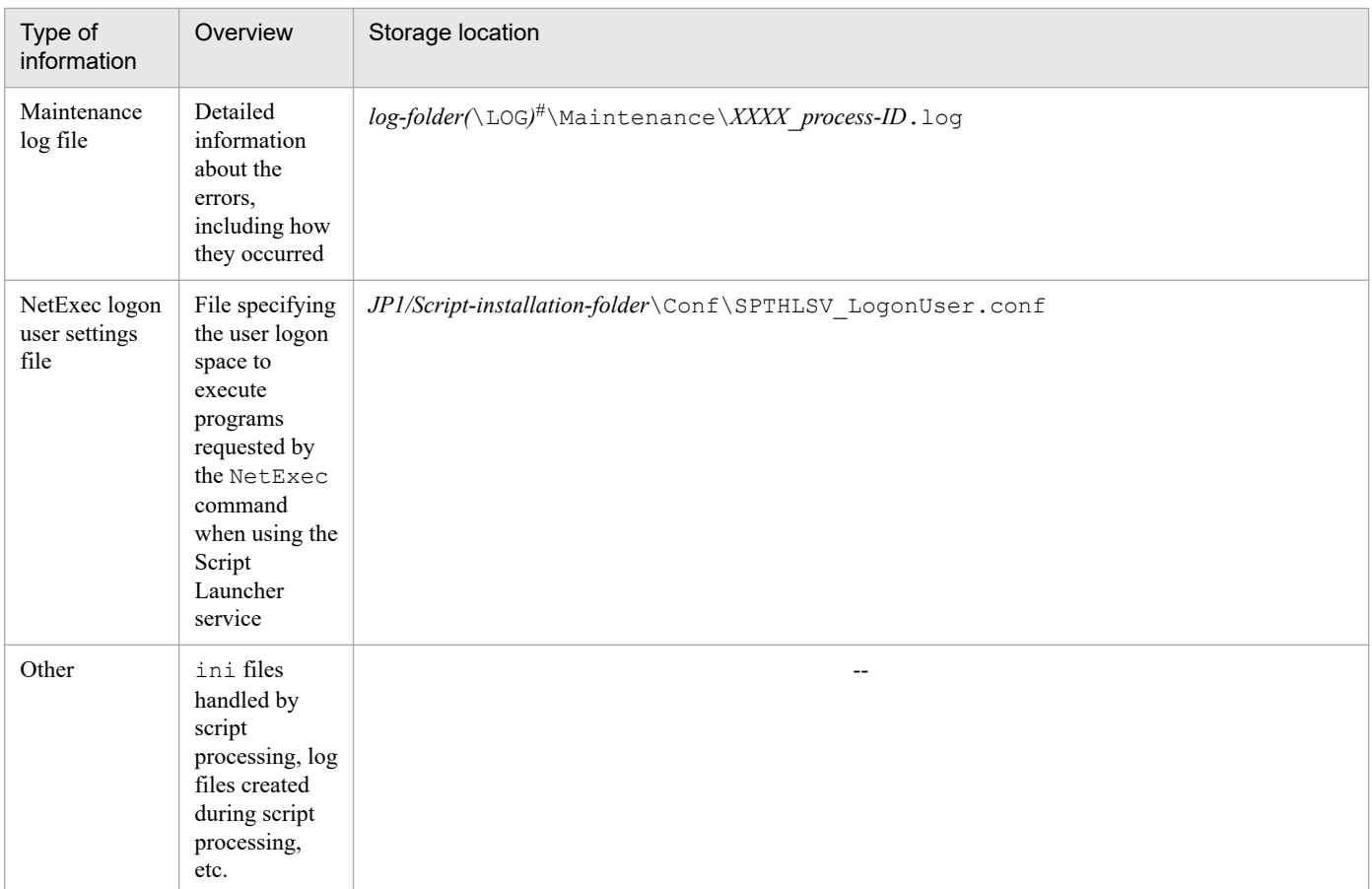

#

This folder is created in the \ProgramData\Hitachi\Script folder on the system drive.

# **5.4.3 Details of operation**

In the event of an error, it is essential that you note the following operation-related information:

- **•** Details of the operation that was underway
- **•** Time the error occurred
- **•** Machine configuration (such as each OS version and host name)
- **•** Replicability of the error

# **5.4.4 Information on the screen**

Obtain a hardcopy of the following screen displays:

- **•** In the event of an application error, a hardcopy of the window operation
- **•** Hardcopy of the error message dialog box (entire screen)
- **•** Hardcopy of Process Viewer (entire screen)
- **•** Hardcopy of the Task Manager's SPTXE process (also acquire the number of threads by choosing **View**, **Select Column**, and then selecting the **Number of threads** option)

<sup>5.</sup> Troubleshooting

<span id="page-346-0"></span>This section explains how to acquire information in the event of an error.

# **5.5.1 Data collection tool**

The data collection tool is a tool used to collect data when troubleshooting an issue that has occurred in JP1/Script.

# **(1) Executing the data collection tool**

Execute the data collection tool as follows:

C:\>"C:\Program Files (x86)\HITACHI\Script\tools\sptlog.bat" -o C:\temp

In this case, the execution results of the data collection tool are output to  $C$ : \temp\jp1script. Collect the information in this folder. If a file containing the execution results of the data collection tool already exists, a message asking you whether you want to overwrite the information appears. Enter y in response to the message.

For details on the data collection tool, see *5.5.1(2) Data collection tool details*.

#### 11 **Important**

Before you execute the batch file of the data collection tool, use Script Viewer to confirm that no script file is being executed. In addition, do not execute any scripts until the data collection tool terminates.

# **(2) Data collection tool details**

#### **Purpose**

This tool is used for data collection when troubleshooting an issue that has occurred in JP1/Script. The data collected includes JP1/Script maintenance data, OS system information, and other pertinent data.

This tool is a batch file. It cannot be customized by the user.

#### **Syntax**

```
sptlog.bat [-o output-destination-folder]
```
### **Execute permission**

Administrative privileges

### **Storage directory**

*JP1/Script-installation-folder*\tools

### **Arguments**

-o *output-destination-folder*

Specify the full output folder path to within 190 bytes. Enclose any spaces in the path with double quotations (""). Data collection tool execution results are output to the *output-destination-folder*\jp1script folder. If the output destination folder is omitted, data collection tool execution results will be output to the  $\text{\&TEMP\&}$ \jp1script folder. Check the %TEMP% value by executing echo %TEMP% from the Command Prompt.

5. Troubleshooting

#### **Notes**

- **•** Do not run multiple instances of the data collection tool.
- **•** Run the Command Prompt as administrator to execute the data collection tool.

### **Return values**

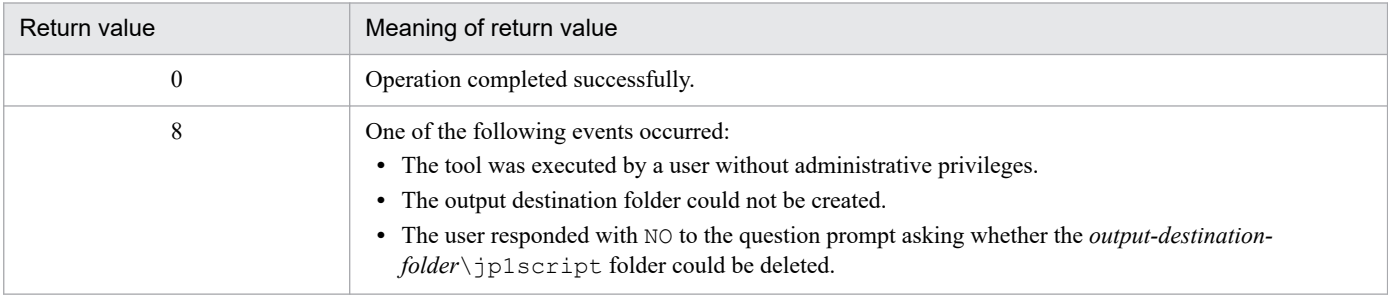

#### **Example**

```
Output collected data to C:\temp\jp1script.
```

```
"C:\Program Files (x86)\HITACHI\Script\tools\sptlog.bat" -o C:\temp
```
# **(3) Information acquired by the data collection tool**

The following table shows the information acquired by the data collection tool.

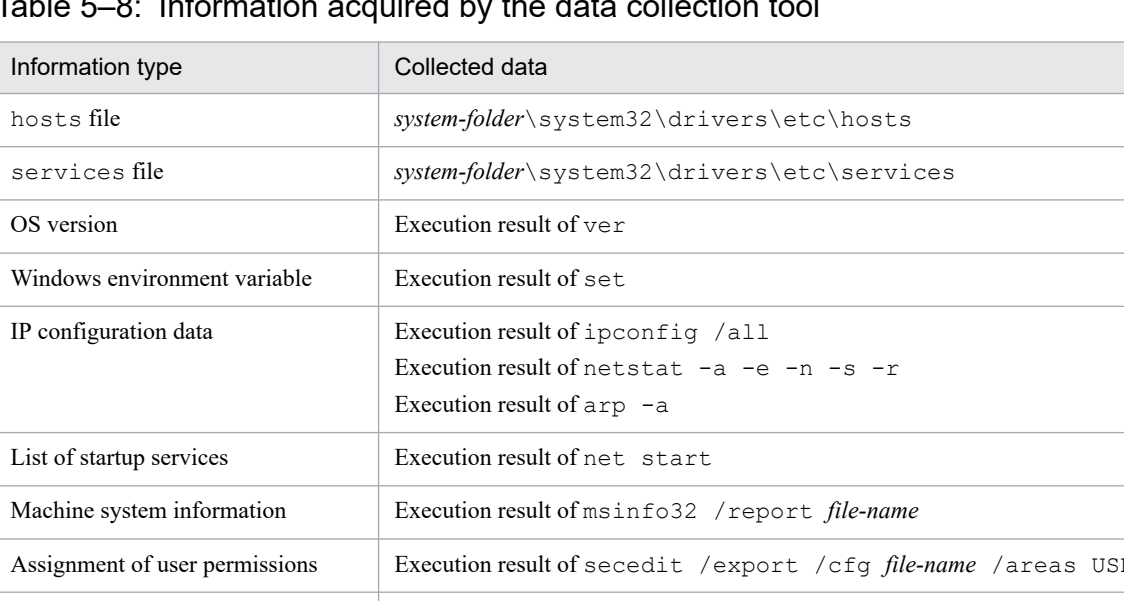

## Table 5‒8: Information acquired by the data collection tool

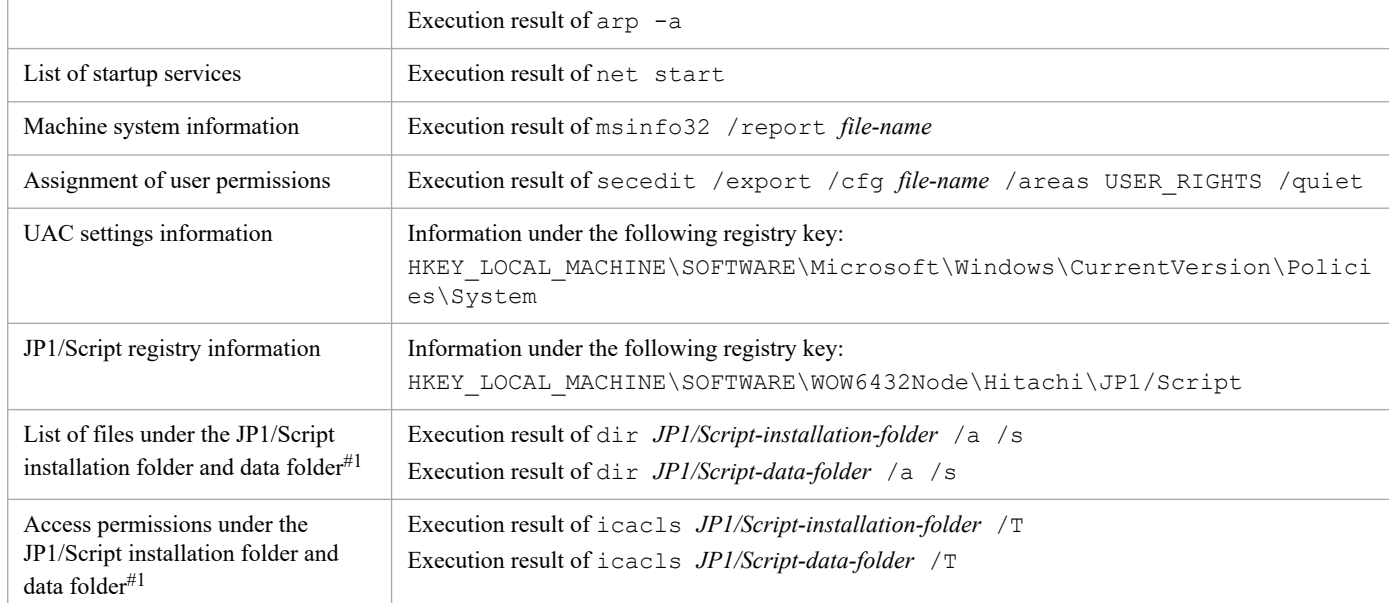

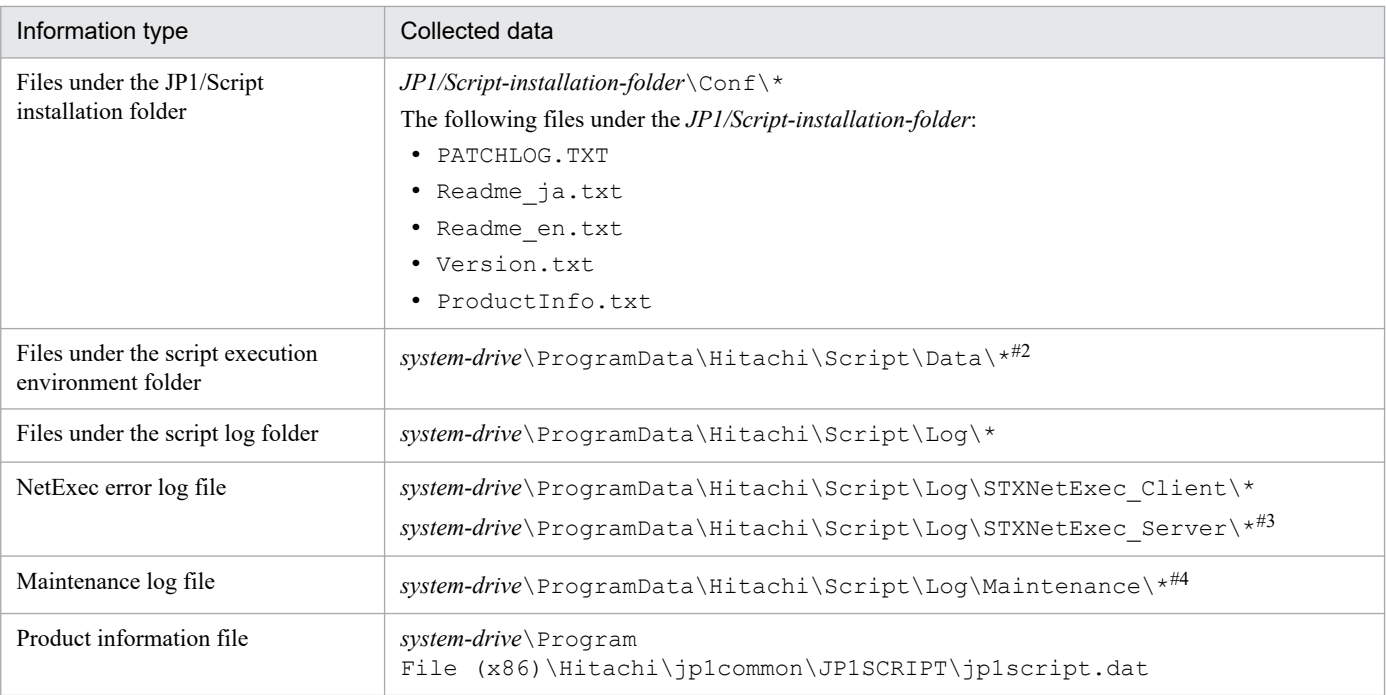

#1

*system-drive*\ProgramData\Hitachi\Script

#### #2

The output destination folder can be changed. For details on how to change this setting, see *[4.1.28 Options \(Cluster Environment\) dialog box](#page-258-0)*.

#3

The output destination folder can be changed. For details on how to change this setting, see *[8.10.2 NetExec \(call an executable file on the local](#page-523-0) [PC or remote PC\)](#page-523-0)*.

#### #4

The output destination folder can be changed. For details on how to change this setting, see *[D. Maintenance Log Files](#page-619-0)*.

# **5.5.2 Dump information**

In the event of an application error, acquire the dump information described in *[5.4.1 OS information](#page-343-0)*.

# **5.5.3 Acquiring JP1/Script information**

If a problem occurred, acquire the following files:

- **•** The script file (extension: SPT) in which the problem occurred, and the execution environment file (extension: SPV) of that script file
- **•** Monitoring information file (extension: SPD)
- **•** Menu file (extension: SPN)
- **•** Analysis trace file (extension: SPA)
- **•** Execution trace file (extension: SPX)
- **•** User trace file (output by the Message command)
- Files processed in a script file (such as the ini file or a file specified in the TextOpen command)

<sup>5.</sup> Troubleshooting

**•** Maintenance log file (extension: LOG)

# **5.5.4 Acquiring Windows event logs**

In the Windows Event Viewer window, save the Windows event log (application log or system log) as an event log file or as a text file.

<sup>5.</sup> Troubleshooting

This section describes backup and recovery of the files and operating environment information that are used by JP1/Script.

# **5.6.1 Backing up and recovering the files used by JP1/Script**

Table 5-9 shows the files to be backed up. The user must back up and recover the files if necessary. Before you start the backup process, stop the JP1/Script service, Script Launcher, and the Script Launcher service. If any of these services is running during backup of files or folders, a lock error might occur.

Note that the files other than the script file might not exist because they are created after a script is defined or executed.

| No. | File name                                         | File name or extension | File location                                                                                                    |
|-----|---------------------------------------------------|------------------------|----------------------------------------------------------------------------------------------------|
| 1   | Script file                                       | .SPT                   | Created by the user in any folder.                                                                                                    |
| 2   | Execution environment file                        | .SPV                   | Created in the script execution folder.                                                                                                    |
| 3   | Menu information file                             | .SPN                   |                                                                                                    |
| 4   | Monitoring information file                       | .SPD                   |                                                                                                    |
| 5   | Analysis trace file                               | .SPA                   |                                                                                                    |
| 6   | Execution trace file                              | .SPX                   |                                                                                                    |
| 7   | User trace file                                   | . TXT, etc.            | File path specified in OutputName of the<br>Message command                                                                                                    |
| 8   | Server trace file                                 | SPTSVTRC.SPY           | Created in the script execution environment<br>folder( $\Delta$ DATA) <sup>#1,#2</sup>                                                                                                    |
| 9   | Trace management file                             | SPTLOGDB.SPB           |                                                                                                    |
| 10  | Server environment file                           | SPTSV.SPS              |                                                                                                    |
| 11  | Global variable file                              | SPTGV.SPG              |                                                                                                    |
| 12  | Automatic start<br>information file <sup>#1</sup> | SPTLNCH.SPH            | Created in the script execution environment<br>folder( $\Delta$ DATA) <sup>#1,#3</sup>                                                                                                    |
| 13  | NetExec logon user<br>settings file               | SPTHLSV LogonUser.conf | Created in the JP1/Script-installation-<br>folder\Conf folder                                                                                                    |
| 14  | Execution environment<br>syntax file              | .SPU                   | Created in the same folder as for the execution<br>environment file, or in the folder specified in<br>toDirName. This file exists only when Execution<br>Environment File Converter is used. |

Table 5-9: Files to be backed up

#1

If you change the output destination for management files by selecting **Tools**, **Options**, and then **Cluster Environment** in the Script Manager window, the server trace file is created in the new destination folder.

#2

These files are created in the *system-drive*\ProgramData\Hitachi\Script\Data folder.

#3

These files are also created in the *system-drive*\ProgramData\Hitachi\Script\Data folder and its subfolder. For details, see *[5.4.2](#page-343-0) [JP1/Script information](#page-343-0)*.

# **5.6.2 Backing up and recovering operating environment information**

**•** Information set using the **Tools**, **Options** command of Manager

Except for settings on the **Server Information** page, the settings in the Options dialog box, which is displayed by choosing **Tools** and then **Options** in the Script Manager window, are written to the registry. You can simply make note of the settings, then re-enter them in the dialog box at the time of recovery.

**•** JP1/Script service account

To recover the backed up information, make note of the account of the JP1/Script service and set the information again.

**•** Other information

At the time of recovery, simply re-enter the applicable values set in the registry.

<sup>5.</sup> Troubleshooting

Part 2: Reference

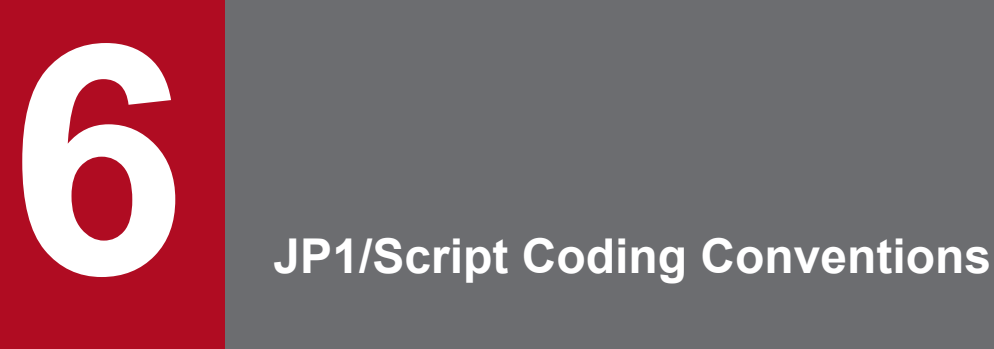

In JP1/Script, you can create scripts using statements, basic commands, and special commands. This chapter describes the rules relating to scripts and command lines.

# **6.1 Rules for creating scripts**

This section describes the following coding conventions that you need to know when creating a script:

- **•** Variable naming conventions
- **•** Maximum number and data size of variables
- **•** Restricted keywords
- **•** Reserved variables
- **•** Array variables
- **•** Constants
- **•** Numeric coding conventions
- **•** String coding conventions
- **•** Operation conventions
- **•** Operator precedence
- **•** Script coding conventions
- **•** JP1/Script exit codes
- **•** JP1/Script event logs

# **6.1.1 Variable naming conventions**

JP1/Script uses the following variable naming conventions:

- The first character in a variable name must be an alphabetic (A to Z, and a to z). For the other characters, alphabetics, numerics, and underscores may be specified.
- **•** A variable name must not exceed 32 bytes. If a variable name contains more than 32 bytes, the 33rd and subsequent bytes are ignored. If a two-byte character is specified for the 32nd byte, the 32nd byte is also ignored.
- **•** Variable names and keywords are not case sensitive.
- **•** Variable names must not span two or more lines of coding.
- **•** Keywords must not be used as variable names.
- **•** A variable name may be repeated inside a variable declaration block.
- Procedure<sup>#</sup> names are subject to the same naming conventions as variables. A procedure and a variable must not have the same name.

#

A *procedure* is a set of commands processed at run time as a single unit. In JP1/Script, you can use the Function statement or Sub statement to define a procedure. The term *sub-routine* is synonymous with procedure.

# **6.1.2 Maximum number and data size of variables**

The following restrictions apply to the number and data size of variables used in JP1/Script:

**•** Up to 1,024 variables can be used in one procedure.

```
6. JP1/Script Coding Conventions
```
- **•** Up to 1,024 variables can be used outside a procedure (excluding reserved variables and location variables).
- **•** The maximum data size that can be stored in a variable is 1,024 bytes. Data exceeding this maximum size is ignored.

# **6.1.3 Restricted keywords**

Table 6-1 lists the keywords (JP1/Script reserved words) that must not be used as variable names.

# Table 6-1: Restricted keywords

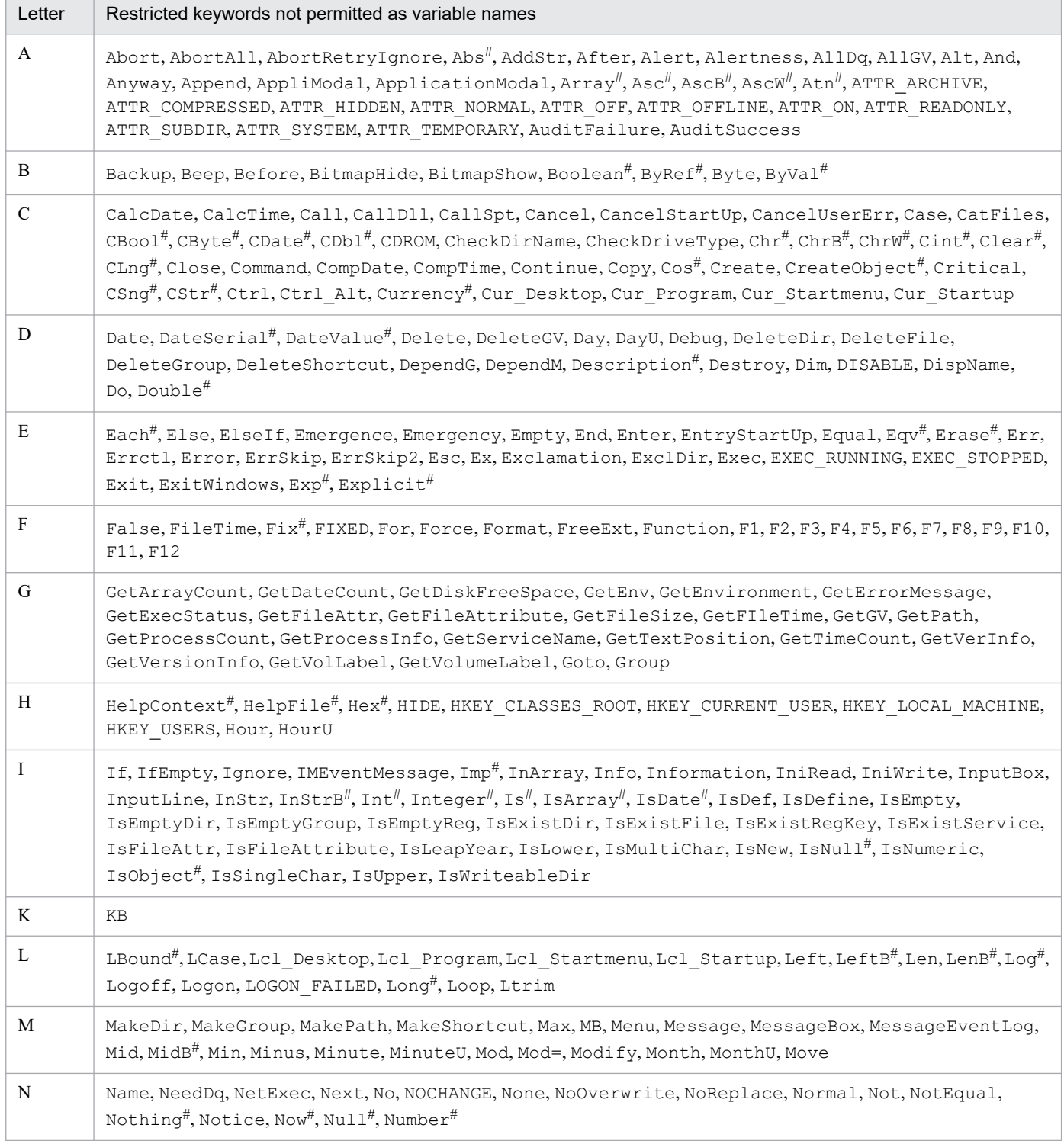

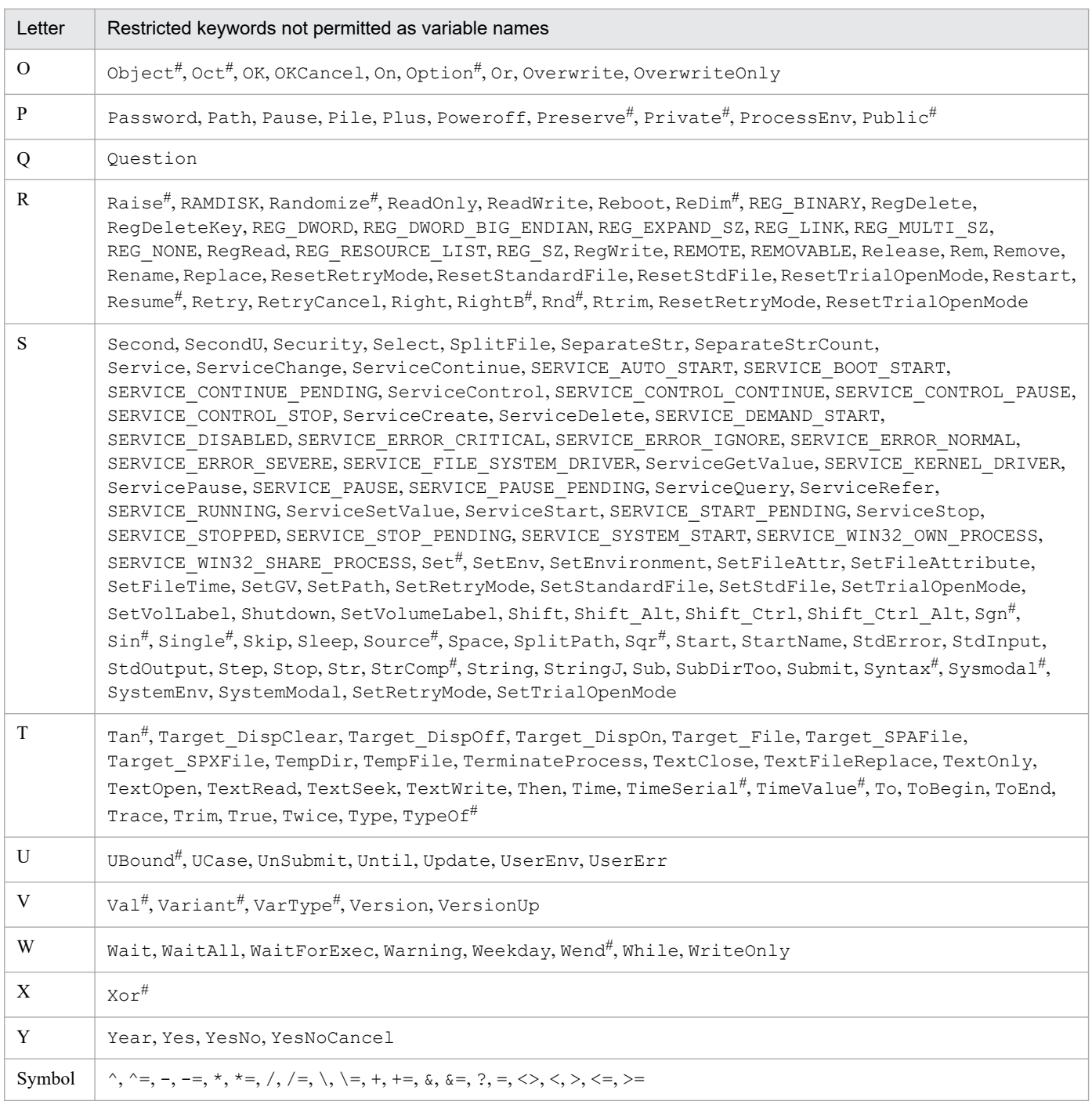

#

These keywords will be progressively supported in later enhancements and have been allocated as keywords in advance. Do not use these keywords in variable names.

# **6.1.4 Reserved variables**

JP1/Script provides a number of reserved variables for referencing specific data (system information and command return values).

Table 6-2 shows the various categories of reserved variables and their meaning.

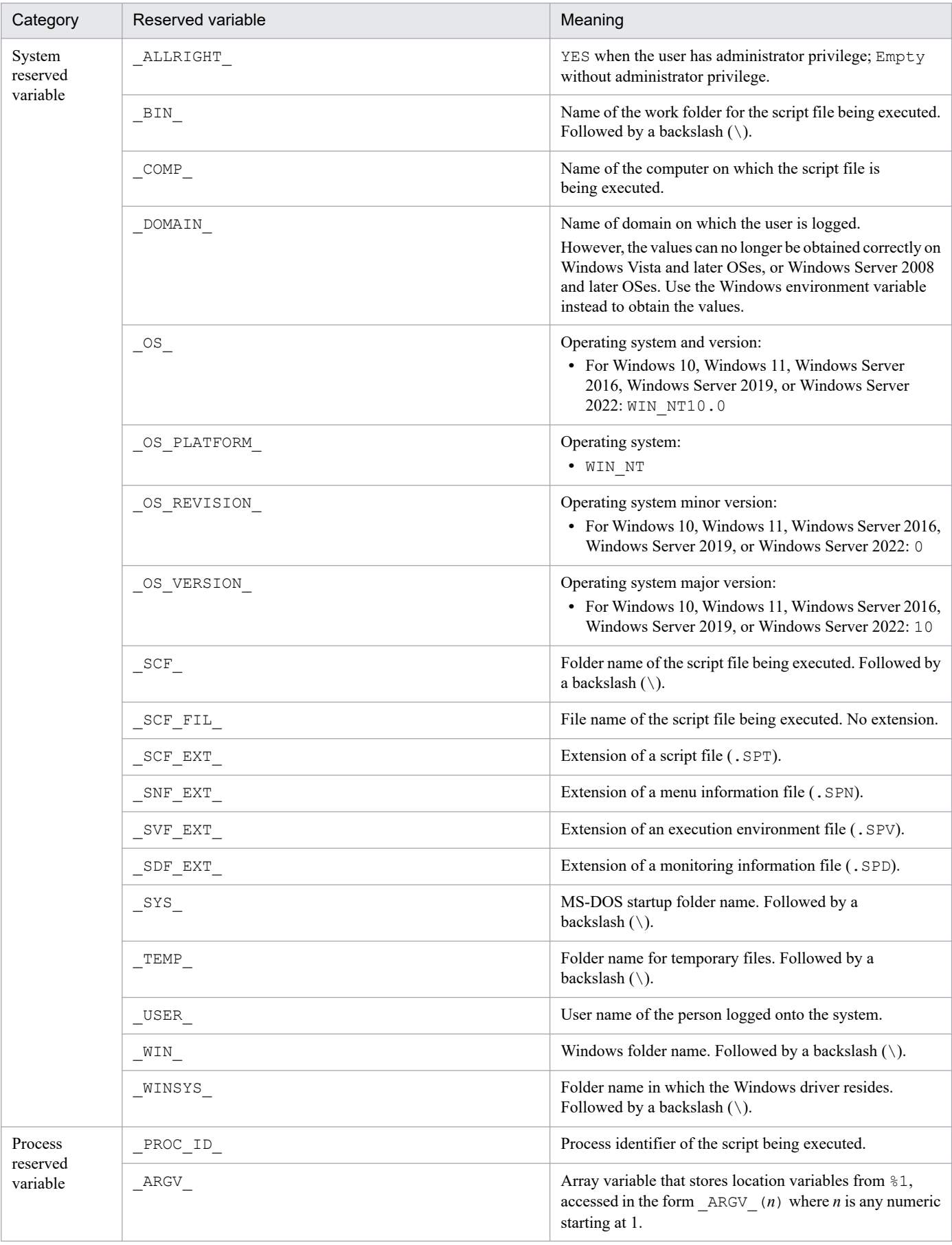

# Table 6-2: Reserved variables

6. JP1/Script Coding Conventions

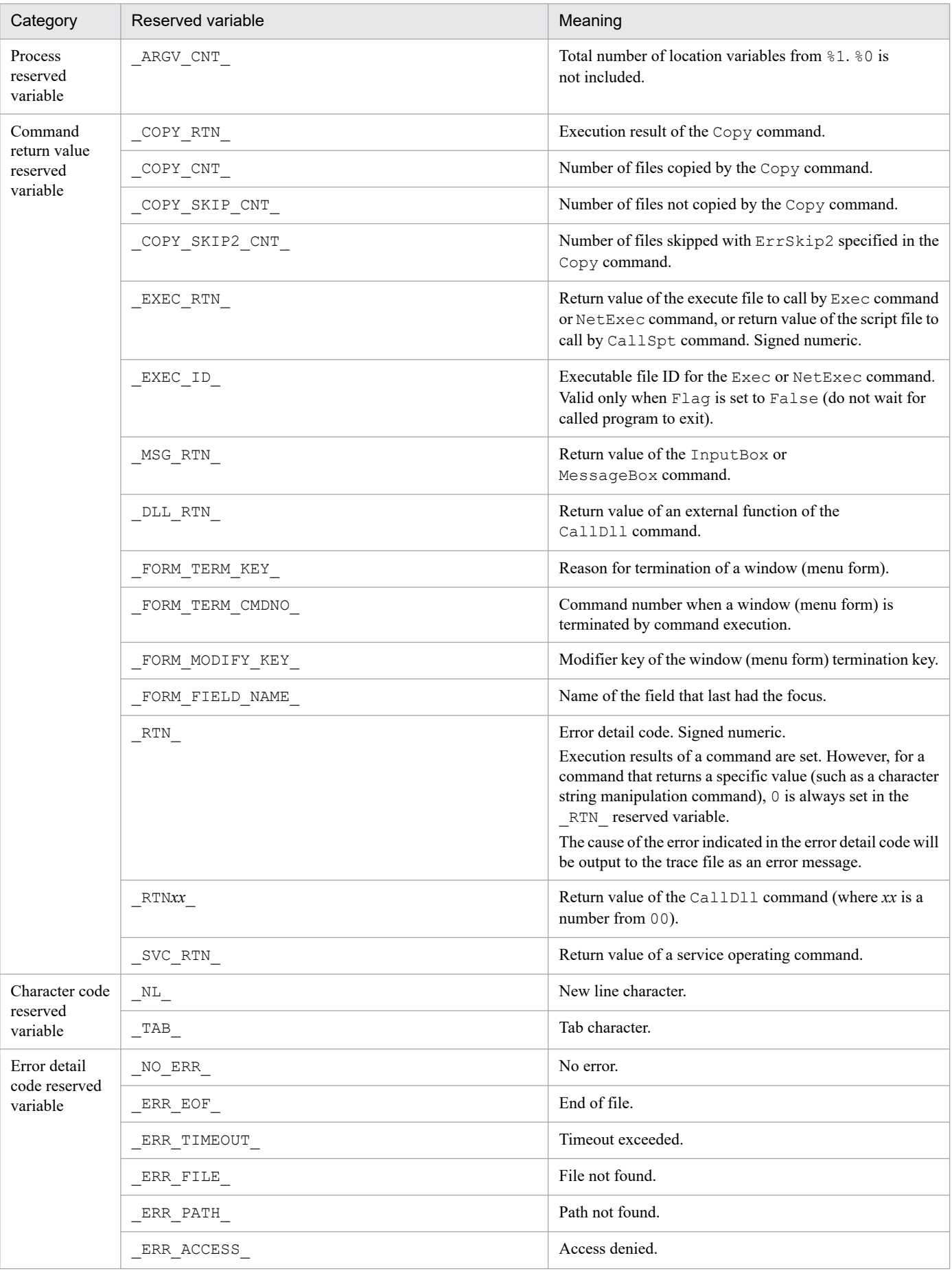

6. JP1/Script Coding Conventions

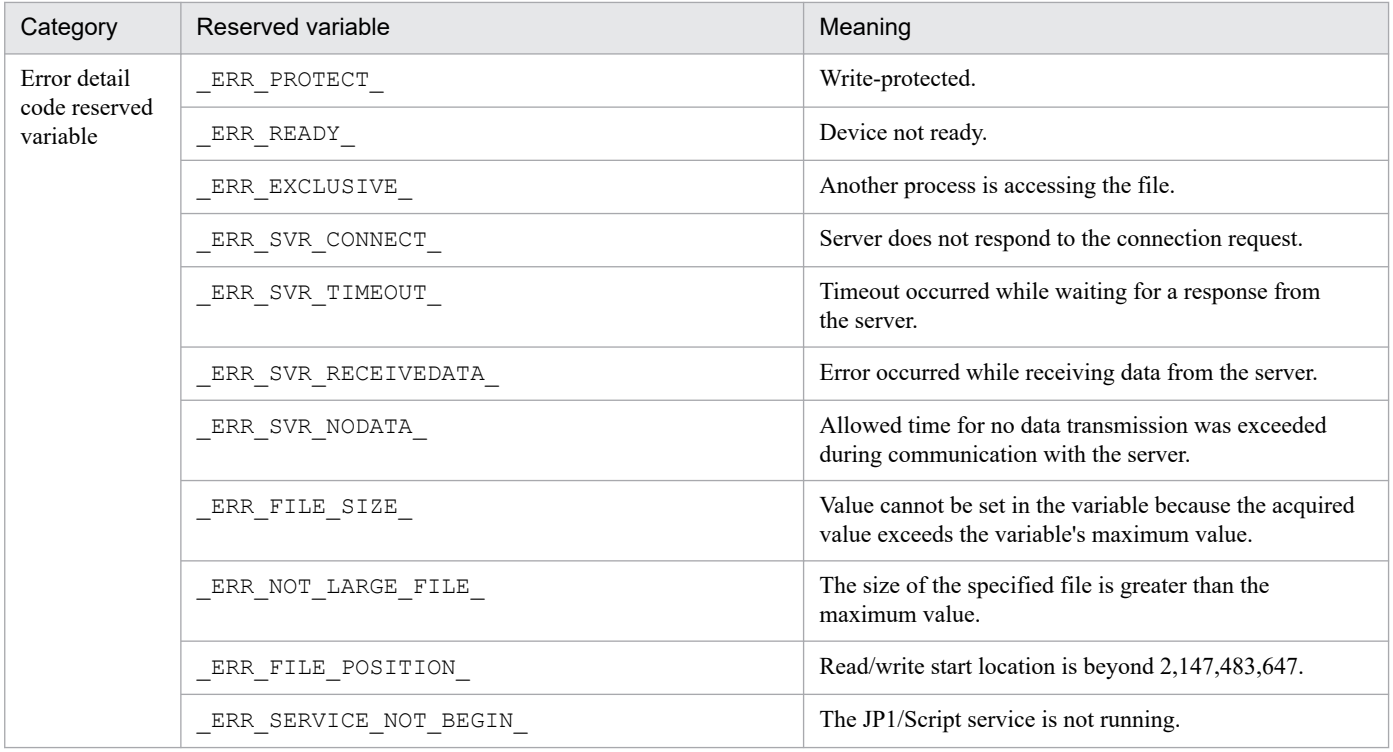

# **6.1.5 Array variables**

Index numbers for array variables start at 1. An index number for a one-dimensional variable represents an element. A two-dimensional variable has two index numbers; the first represents the row element, and the second represents the column element.

The following shows the data structure of a two-dimensional array variable  $T(5, 6)$ .

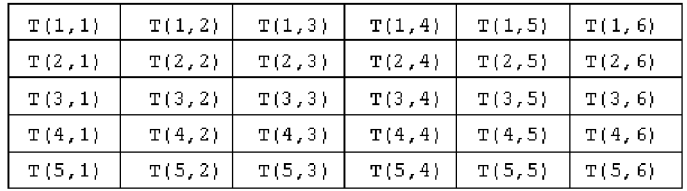

# **(1) Array variable coding conventions**

The following coding conventions apply to array variables:

- **•** Array variable names are subject to the same naming conventions as variables.
- **•** Index numbers representing the elements of an array variable (or row and column elements of a two-dimensional array) start at 1. Enclose index numbers in parentheses or square brackets.
- **•** An array variable declared with an index number has a fixed number of elements. An array variable declared without an index number has a variable number of elements.
- **•** An array variable may have one or two dimensions.
- **•** The maximum number of elements is 65,536 for an array variable, and 131,072 for a script file.
- **•** Once declared, the dimensions of an array variable must not be changed. Example:

<sup>6.</sup> JP1/Script Coding Conventions

```
Dim A(5)Dim A(5,10)^*
```
#

(Error) You cannot change the number of dimensions.

**•** The number of elements in an array variable can be changed as long as the declared dimensions remain unchanged. An array variable with a fixed number of elements can be changed to a dynamic array variable with a variable number of elements, and vice versa. If the number of elements is changed, the previous setting value is set to the Empty value.

Example:

Dim A(10)  $Dim A(5)^{#1}$ Dim  $A()$ <sup>#2</sup>

#1

You can change the number of elements.

#2

You can change the number to a variable number of elements.

**•** A non-array variable cannot be redefined as an array variable. An array variable cannot be redefined as a non-array variable.

Example:

Dim A Dim  $A()$ <sup>#</sup>

#

(Error) You cannot redefine A because it is defined as a non-array variable.

**•** You can assign values to all the elements of an array variable by using one assignment statement. However, you cannot do so if the array variable on the left has a fixed number of elements and the number of elements varies between the array variable on the left and the array variable on the right.

Example 1:

```
Dim A(5), B( ), C(10)For cnt = 1 To 5
   A(cnt) = TimeNext
B = A^{\#1}C = B^{\#2}
```
#1

You can assign all the elements of A to B in one assignment statement. After the assignment, B has five elements.

#2

(Error) You cannot assign all the elements of B to C in one assignment statement because B and C have a different number of elements (5 versus 10).

#### Example 2:

```
Dim A(), B(1)For cnt = 1 To 5A(\text{cnt}) = \text{Time}Next
```
6. JP1/Script Coding Conventions
$B(1) = Date$  $A = B^{\#}$ 

#### #

You can assign all the elements of B to A in one assignment statement. After the assignment, A has one element.

Example 3:

```
Dim A( ), B( )
For cnt = 1 To 5
   A(cnt) = TimeNext
For cnt = 1 To 10B(\text{cnt}) = DateNext
A = B^{\#}
```
#

You can assign all the elements of B to A in one assignment statement. After the assignment, A has 10 elements.

**•** All the elements of a single row can be assigned in one assignment statement, but it is not possible to assign all the elements of a single column in one assignment statement.

Example:

```
Dim A(2,5), B()
For cnt = 1 To 5A(1, ent) = TimeNext
B = A(1)^{\#}
```
#

You can assign the elements of the first row of A to B in one assignment statement.

**•** Equality comparisons can be made on the elements of two array variables, but comparisons to determine which array variable is greater are not allowed.

Example 1:

```
Dim A(5), B(5)
    ...
If A = B Then#
```
#

You can compare A and B to determine whether they are equal.

Example 2:

```
Dim A(5), B(5) ...
If A < B Then#
```
#

(Error) You cannot compare A and B to determine which is greater.

**•** When an intermediate element in a dynamic array variable is undefined, Empty values are assigned from the first element to the undefined element. Note, however, that the elements to which the Empty value is assigned vary depending on how the array variable is declared. Example 1:

<sup>6.</sup> JP1/Script Coding Conventions

#### If the number of elements is omitted in a one-dimensional array:

If you assign a value to the *m*-th element, the  $Emp \tau y$  value is assigned from the first element to the  $(m-1)$ -th element.

Dim A( )  $A(1) = "abc"$ (Element 1)

abc

 $A(5) = "def"$ 

#

The elements from  $A(2)$  to  $A(4)$  are set to an Empty value.

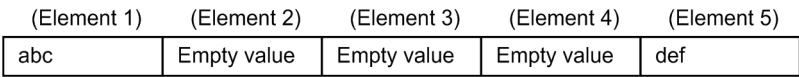

Example 2:

If a row element and a column element are omitted in a two-dimensional array:

When a value is assigned to the element in the *m*-th row of the *n*-th column, the Empty value is assigned to the elements in the first to (*m*-1)-th rows of the first column as well as to the elements in the first to (*n*-1)-th columns of the *m*-th row.

 $Dim A(f)$ A  $(3, 5) = "abc"$ 

#

 $A(1,1), A(2,1)$ , and the elements from  $A(3,1)$  to  $A(3,4)$  are set to an Empty value.

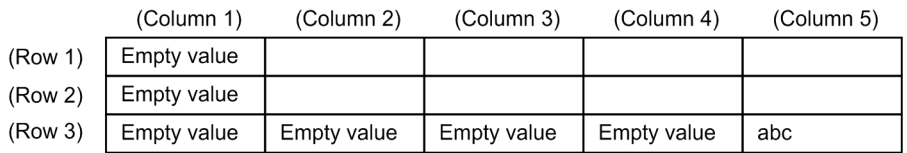

Blank elements, such as  $A(1,2)$ , do not have a value stored in them. Any attempt to reference such an element results in an error with the following message: Cannot reference an unset index of a variable array variable.

Example 3:

If a column element is omitted in a two-dimensional array:

When a value is assigned to the element in the *m*-th row of the *n*-th column, the Empty value is assigned to the elements in the first to (*n*-1)-th columns of the *m*-th row.

Dim  $A(3, )$  $A(3,5) = "abc"$ 

#

The elements from  $A(3,1)$  to  $A(3,4)$  are set to an Empty value.

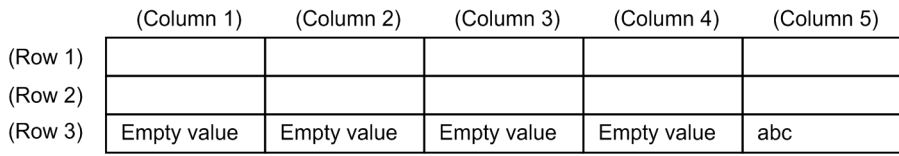

Blank elements, such as A(1,1), do not have a value stored in them. Any attempt to reference such an element results in an error with the following message: Cannot reference an unset index of a variable array variable.

Example 4:

If a row element is omitted in a two-dimensional array:

When a value is assigned to the element in the *m*-th row of the *n*-th column, the Empty value is assigned to the elements in the first to (*m*-1)-th rows of all columns as well as to the first to (*n*-1)-th columns of the *m*-th row.

```
Dim A(, 5)A(3,5) = "abc"
```
#

The elements from A(1, 1) to A(1, 5), from A(2, 1) to A(2, 5), and from A(3, 1) to A(3, 4) are set to an Empty value.

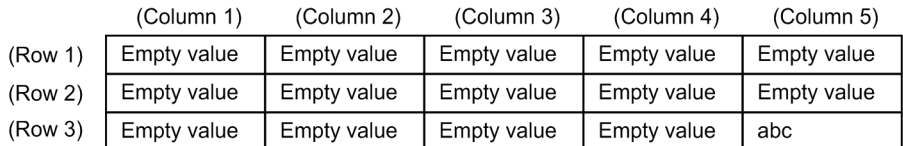

## **(2) Data structure examples for array variables**

Examples of data structures for array variables are shown below.

**•** In a one-dimensional array variable, the index numbers represent the elements.

Example:

An array variable declared as  $Dim$   $A(5)$  has five elements as shown below.

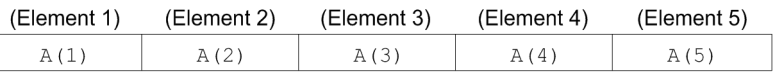

**•** In a two-dimensional array variable, the first index number represents the row element and the second index number represents the column element.

Example 1:

An array variable declared as  $Dim \cdot B(1, 5)$  has one row with five columns as shown below.

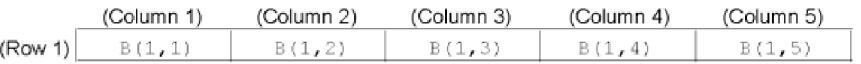

Example 2:

An array variable declared as  $Dim\,C(3,4)$  has three rows with four columns each as shown below.

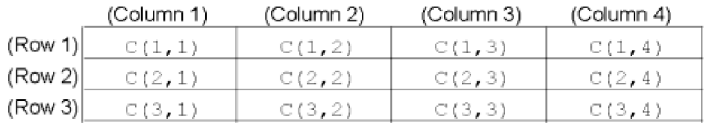

### **6.1.6 Constants**

Table 6-3 summarizes the constants that have a special meaning in JP1/Script.

<sup>6.</sup> JP1/Script Coding Conventions

### Table 6-3: Constants

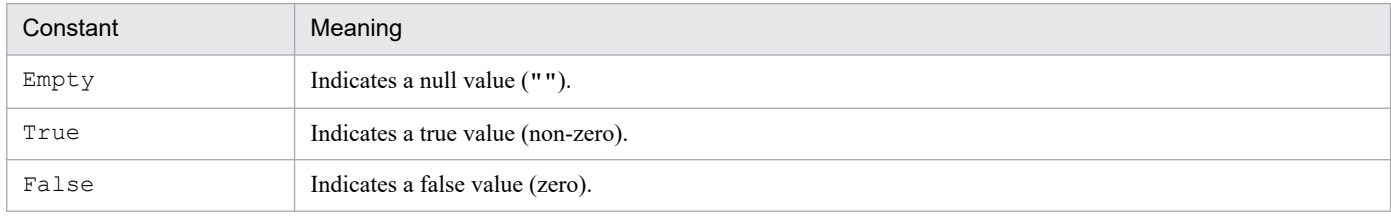

### **6.1.7 Numeric coding conventions**

The following coding conventions apply to numerics:

- 0, +0, and -0 are regarded as the same value.
- **•** A sequence of all zeros are regarded as zero.
- **•** JP1/Script handles integers only.

Commas (,) are not recognized when a numeric value is enclosed with double quotation marks ("). For example, "10,000" and 10000 are regarded as the same value.

- Plus signs preceding numerics are not recognized. For example, 600 and +600 are regarded as the same value.
- **•** JP1/Script handles numerics in the range -2,147,483,647 to 2,147,483,647.
- **•** A numeric value enclosed with double quotation marks (") is not handled as a string. For example, "10000" and 10000 are regarded as the same value. To interpret a numeric as a character string, use the  $str$  command.

### **6.1.8 String coding conventions**

The following coding conventions apply to strings:

- **•** Strings containing characters other than numerics must be enclosed with double quotation marks (").
- **•** A variable word or intrinsic constant enclosed with double quotation marks (") is regarded as a string. However, an intrinsic constant specified as an argument of a command is regarded as an intrinsic constant.
- **•** JP1/Script handles strings of up to 1,024 bytes in length.
- **•** Two double quotation marks ("") with nothing between them are interpreted as an Empty value.
- A quoted numeric that includes a string other than a comma (,) is interpreted as a string.

### **6.1.9 Operation conventions**

The following conventions apply to operations in scripts:

- **•** Operations on expressions enclosed in parentheses begin from the innermost expression.
- **•** Variables are basically handled as string type. However, for an operation on strings consisting entirely of numerics, JP1/Script handles the strings as numerics and performs the operation.
- + and are the only unary operators.

## **6.1.10 Operator precedence**

Table 6-4 shows operator precedence.

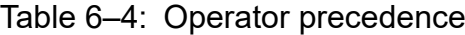

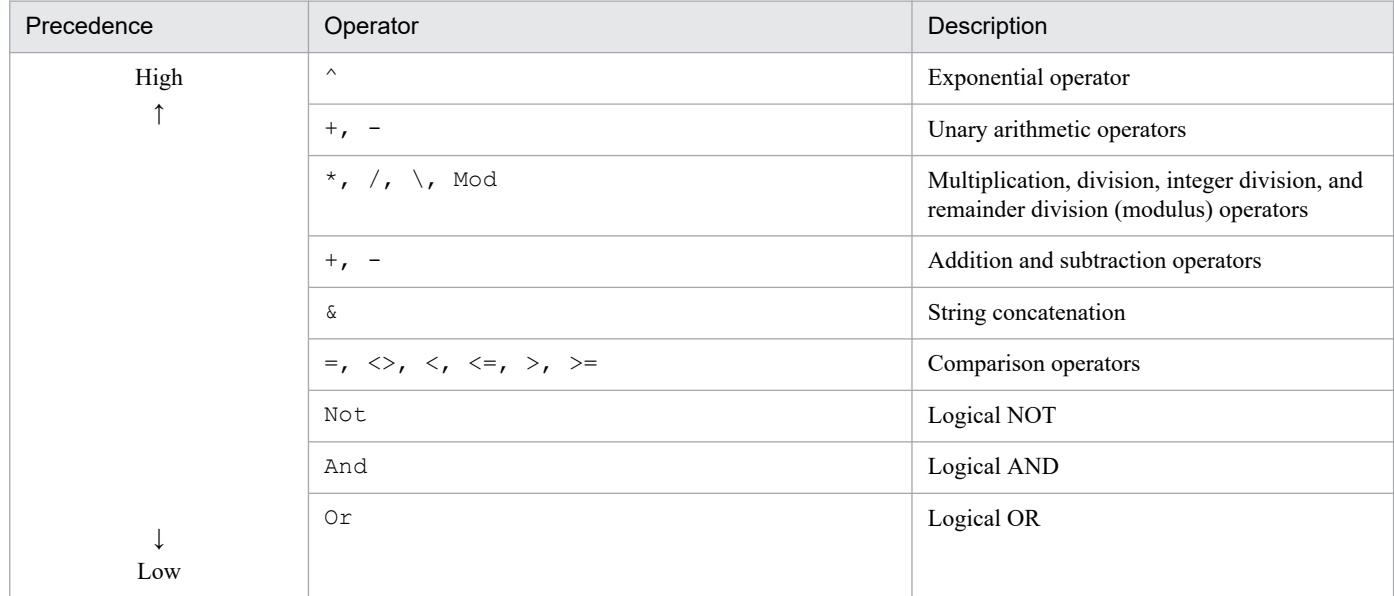

# **6.1.11 Script coding conventions**

JP1/Script uses the following coding conventions:

• When part of a script (excluding a statement) spans two or more lines, write an underscore () as the final character. Put at least one space before the underscore. There is no need to write an underscore, however, when the command arguments are enclosed in parentheses.

Example: When the arguments are enclosed in parentheses:

```
Command (A,B,C,
          D, E, F)
```
Example: When the arguments are not enclosed in parentheses:

Command  $A, B, C$ , D,E,F

- **•** Command names must not extend over more than one line.
- **•** Commands are case-insensitive.
- **•** The maximum size of a script written as one line is 10,240 bytes. Data exceeding this size is ignored.
- The maximum size of the character strings written in a script is 1,024 bytes. Data exceeding this size is ignored.
- **•** Write command arguments in one of the following forms. If writing more than one argument, delimit each argument with a comma or space.

Example: Argument specification (Δ: space):

Command(A) CommandΔ(A) CommandΔA

<sup>6.</sup> JP1/Script Coding Conventions

Command(A,B) CommandΔ(A,B) CommandΔAΔB CommandΔA, B

**•** When the argument of a command or function is itself a command or function that takes an argument, the arguments of that command or function written as the argument must be enclosed in parentheses.

Example: Argument specification when the argument must be enclosed in parentheses:

```
Command(Function(A,B,C),D,E)
Command Function(A, B, C), D, E
Command Function(A, B, C) DAE
```
**•** When the right or left side of an operator is a command or function that takes an argument, the arguments must be enclosed in parentheses.

Example:  $M = \text{Command}(A, B, C) + \text{Function}(D)$ 

When specifying the version of Script Engine for executing a script, the following must be written at the head of each script file, where *VVRR* is the version and revision of a script engine:

#FileVersion=*VVRR*

If the version specification is omitted or if a nonexistent version is specified, the script file is executed with the version that was set in the Manager window's Options (Compatibility) dialog box. If this line is omitted, the script file will be executed by the version of the Script Engine set in the Manager window's Options (Compatibility) dialog box. When you create a new script file, you can specify in the Manager's Create New Script File dialog box whether to automatically insert the Script Engine version at the head of the file.

Example: #FileVersion = 0700

The Script Engine version does not need to be the same as the version of the installed JP1/Script program.

You can apply the conventions of the specified version of Script Engine to execute a script file.

For example, if JP1/Script 06-00 that uses Callspt as the Function procedure name is upgraded to 06-71 or a later version, you can execute a script file without any changes if the value of  $\#$ FileVersion is still 0600. If you change the value of #FileVersion to 0671, the execution result will be invalid.

**•** The branch destination written for a GoTo statement, On Error statement, or other control must end with a  $\text{colon}$   $\therefore$ 

Example: LabelName:

• To avoid converting  $\r, \n, \t, \r, \n \infty$  into the corresponding control code when included in a character string, you must write the following at the head of the script file:

#Option=NOCHANGE

The above line must follow the line #FileVersion=*VVRR*, if included.

If  $\text{Toption=NOCHANGE}$  is missing,  $\r, \n, \t, \text{and } \iota$  will be converted into the corresponding control code. That is,  $\rm\,r$  will be converted into a CR (carriage return) code,  $\rm\,n$  into a CR-LF (carriage return and line feed) code,  $\rm\,t$ into a tab, and  $\setminus \setminus$  into a single backslash  $(\setminus)$ .

Note that version 0500 and earlier versions of Script Engine change  $\r, \n, \t,$  and  $\iota$  into the corresponding control codes unconditionally, even if #Option=NOCHANGE is written at the head of the file.

Example 1:

```
 #FileVersion = 0700
 #Option = NOCHANGE
 MessageBox("C:\\WkDir\\Script.SPT")
```
The above example displays the following string in a message box:

C:\\WkDir\\Script.SPT

Example 2:

```
 #FileVersion = 0700
 MessageBox("C:\\WkDir\\Script.SPT")
```
The above example displays the following string in a message box:

C:\WkDir\Script.SPT

- In the following commands, an ampersand  $(\alpha)$  included in the passed string is not displayed. Instead, the character after the ampersand is underscored.
	- **•** Message command for displaying a message in a window
	- InputBox command for displaying a message and text box title in a dialog box

To display an included ampersand as is, write #Option=NOPREFIX at the head of the script file. If you have already written #Option=NOCHANGE, add the NOPREFIX keyword, delimiting the keywords with a comma as follows: #Option=NOCHANGE,NOPREFIX

You can specify the two keywords in any order. Write this line immediately below the #FileVersion=*VVRR* line, if included.

Note that if the Script Engine version is earlier than 0520, a single ampersand will be displayed as an underscore added to the next character, even if you include #Option=NOPREFIX. To display an & character as is, use two ampersands  $(\& \&).$ 

Example 1:

```
 #FileVersion = 0700
 #Option = NOCHANGE,NOPREFIX
 Message(Target_DispOn,"Display","Client&Server")
```
The above code displays the following text in a window:

Client&Server

Example 2:

```
 #FileVersion = 0700
 Message(Target_DispOn,"Display","Client&Server")
```
The above code displays the following text in a window:

ClientServer

**•** To display *n* double quotation marks (") as is, write *n*\*2 double quotation marks in the string passed to the command. Example:

```
 MessageBox("Error code:""99""")
```
The above code displays the following text in a message box:

Error code:"99"

```
6. JP1/Script Coding Conventions
```
# <span id="page-367-0"></span>**6.1.12 JP1/Script exit codes**

At script execution, the value set in the  $Exit$  or  $ExitWindows$  command is usually returned as the exit code. If you did not use these commands or omitted the command argument, 0 is returned as the exit code. However, if script execution results in an error, a JP1/Script exit code may be returned.

Table 6-5 shows the values of exit codes set in the following registry:

HKEY\_LOCAL\_MACHINE\SOFTWARE\WOW6432Node\Hitachi\JP1/Script\SPTX\ExitCode

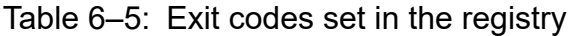

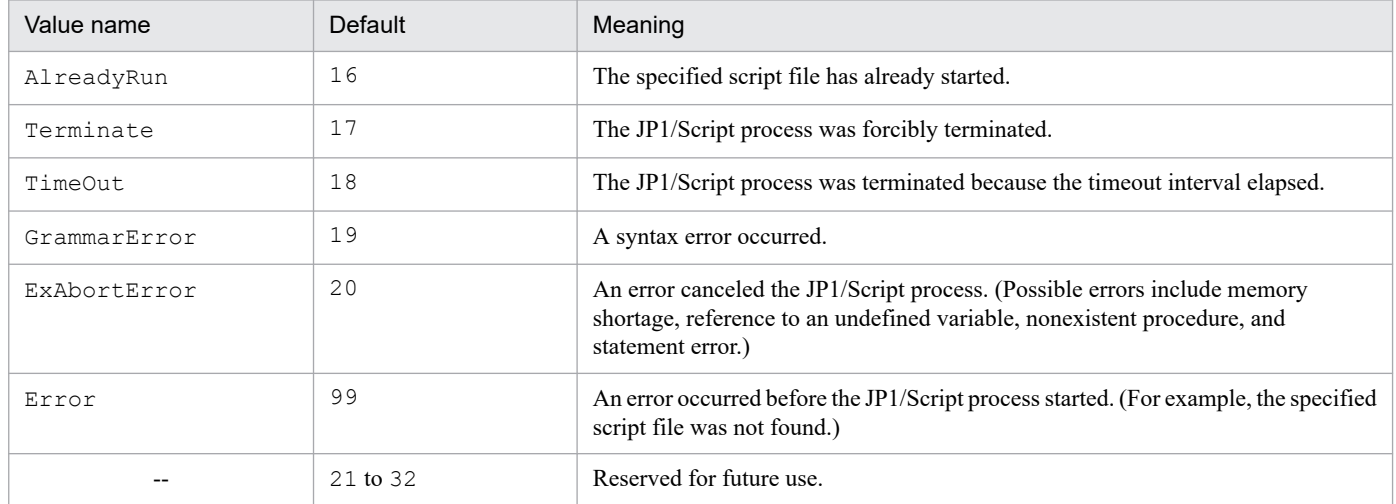

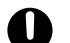

### **I**mportant

Be careful not to specify a JP1/Script exit code in the  $Exit$  command or  $ExitWindows$  command.

For example, if you specify exit code 19 (the default of the GrammarError value in the registry in Table 6-5) in these commands, the following message will be output to the event log even if the script execution terminates normally: Script execution has finished. Syntax error occurred. (*script-file-name*).

# **6.1.13 JP1/Script event logs**

JP1/Script outputs event logs according to the status. The user can also use the MessageEventLog command to specify output of event logs.

Table 6-6 lists and describes the event IDs and event logs that are output. The information output source is JP1/Script.

### Table 6‒6: Event IDs and logs

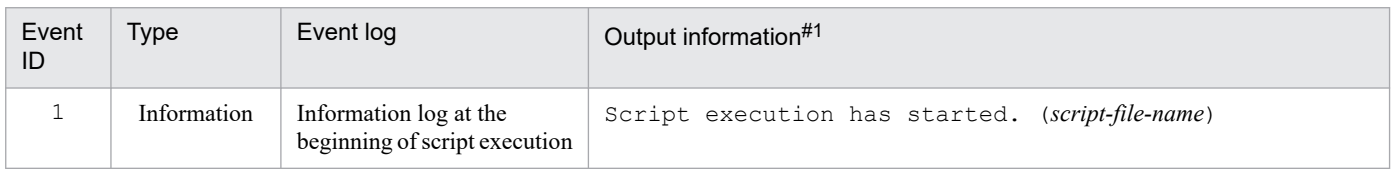

<sup>6.</sup> JP1/Script Coding Conventions

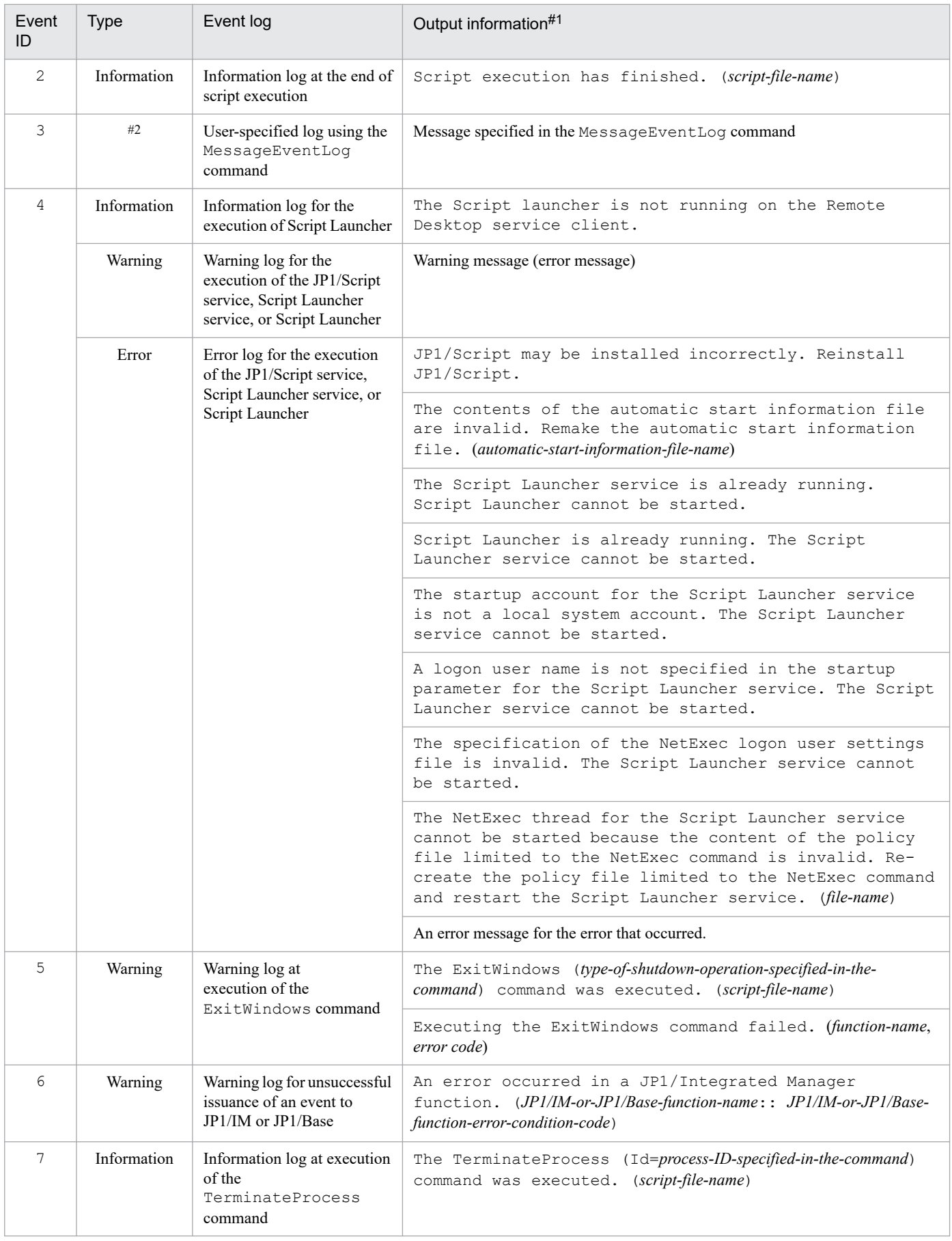

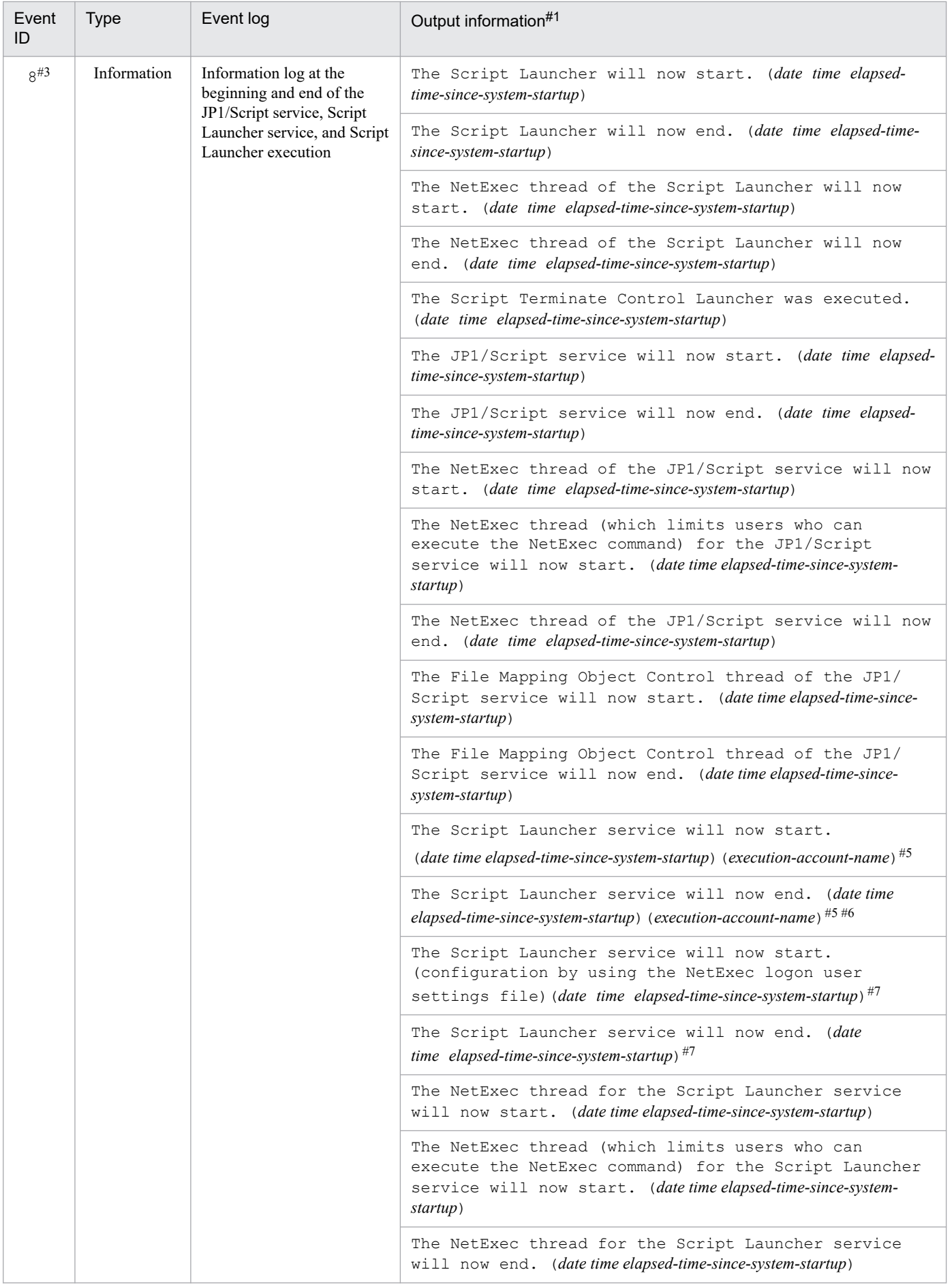

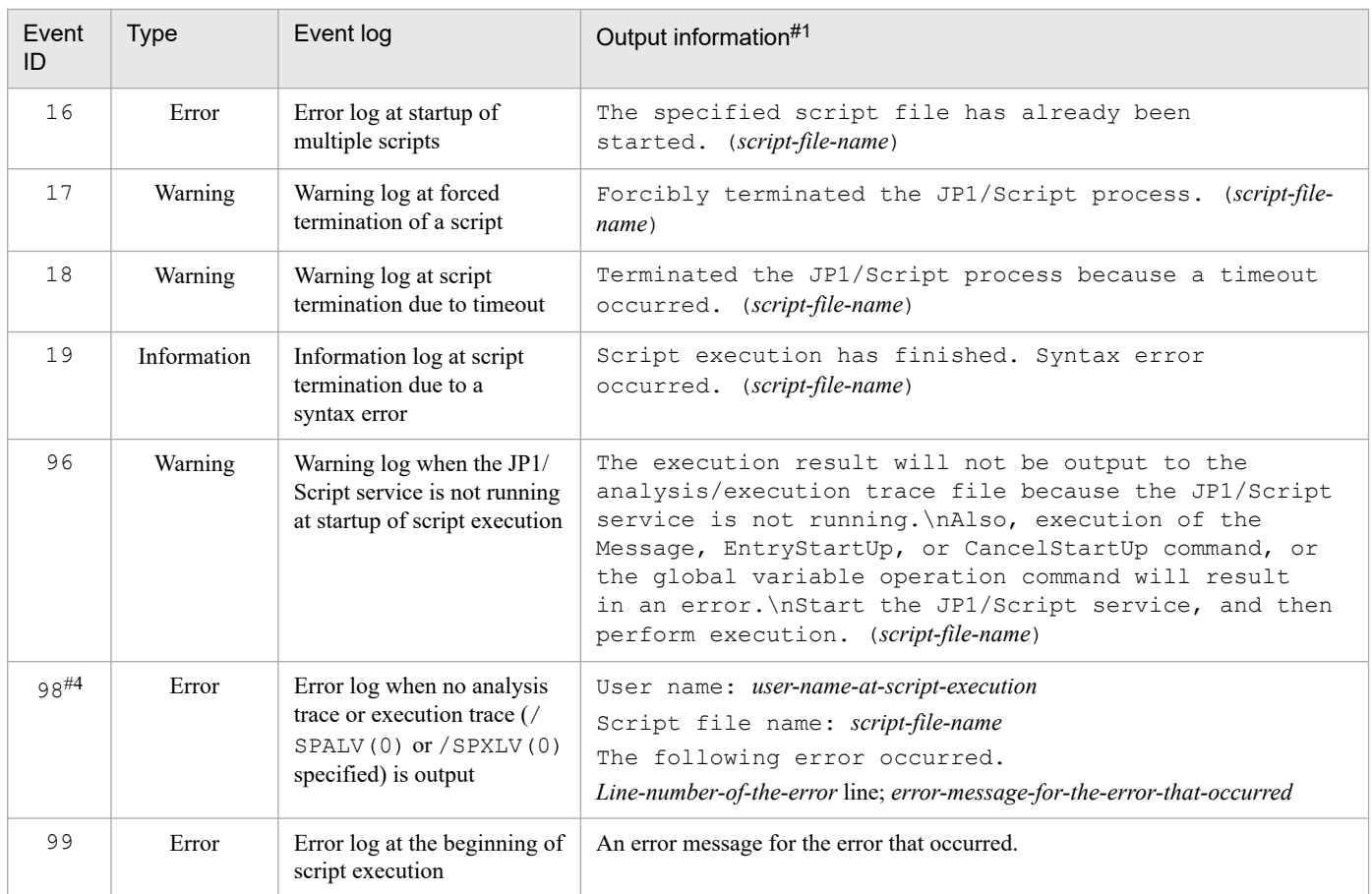

#1

Italic letters indicate a placeholder whose contents depend on the log. *date*, *time*, and *elapsed-time-since-system-startup* are displayed in the formats *yyyy*/*mm*/*dd*, *hh*:*mm*:*ss*.*ss*, and in milliseconds, respectively.

#### #2

The event type specified by the MessageEventLog command.

#### #3

To suppress output of this event log, set the registry key as follows:

#### **Registry key**

HKEY\_LOCAL\_MACHINE\SOFTWARE\WOW6432Node\Hitachi\JP1/Script\SPTF\SPV

#### **Value name**

CommandLine

#### **Value datatype**

REG\_SZ

#### **Value**

/NOEVLOG(8)

#### **When the setting takes effect**

The setting takes effect the next time the JP1/Script service, the Script launcher, or the Script launcher service is started.

#### #4

To output this error to the event log, set the registry key as follows:

#### **Registry key**

HKEY\_CURRENT\_USER\SOFTWARE\HITACHI\JP1/Script\SPTX

#### **Value name**

ErrorEventLog

#### **Value datatype**

REG\_DWORD

#### **Value**

1: The error is output to the event log.

Other than 1: No error is output to the event log.

#### **When the setting takes effect**

The setting takes effect the next time the script file is executed.

#5

This is output when the user executing the program requested by the NetExec command is set by the Script Launcher service start parameter.

#6

When an error occurs on startup of the Script Launcher service, an event log entry is output without an execution account name.

#7

This is output when the user executing the program requested by the NetExec command is set by the NetExec logon user settings file.

Of these event logs, you can suppress output of non-error event logs. To specify output suppression, see *If you choose Command Line:* in *[6.2.2\(4\) /NOEVLOG \(or /noevlog\)](#page-375-0)*.

# **6.1.14 JP1 Events issued by JP1/Script**

Table 6-7 lists and describes the JP1 events that are issued by JP1/Script.

Table 6-7: JP1 events issued by JP1/Script

| Event ID       | Severity                | Description of event                            | Event occurrence                                   | Output information (see<br>Table 6-8) |
|----------------|-------------------------|-------------------------------------------------|----------------------------------------------------|---------------------------------------|
| 00003B00#      | Information             | Script start/end event                          | When script execution begins<br>and ends           | C1 to C5, C8, C9                      |
| 00003B01       | Error                   | Memory access error                             | When a memory access<br>error occurs               | $C1$ to $C5$ , $C8$                   |
| 00003B03       | User-specified<br>value | Event generated by<br>IMEventMessage<br>command | When IMEventMessage<br>command is executed         | $C1$ to $C9$                          |
| 00003B09#      | Information             | Command normal<br>termination event             | When command<br>terminates normally                | C1 to C5, C8, C9                      |
| $00003B10^{#}$ | Error                   | Command error<br>termination event              | When command terminates with<br>an analysis error  | C1 to C5, C8, C9                      |
| 00003B11#      | Error                   | Command error<br>termination event              | When command terminates with<br>an execution error | C1 to C5, C8, C9                      |

#

This event is issued when display is enabled on the **JP1/IM** page in the Options dialog box, which is displayed by going to the manager's **Tools** menu and choosing **Options**.

### Table 6-8: Output information

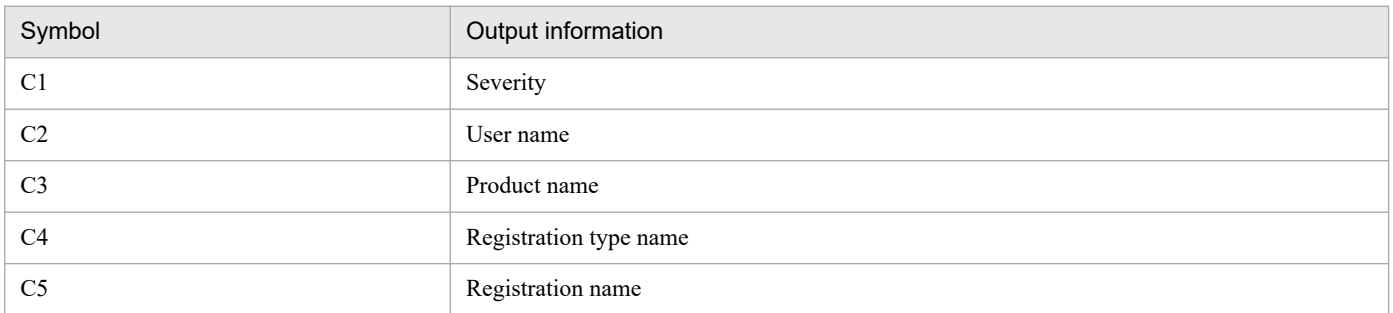

6. JP1/Script Coding Conventions

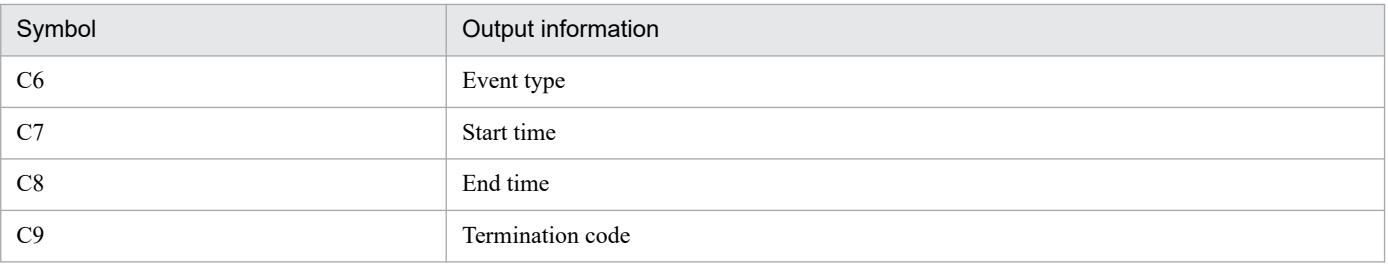

<sup>6.</sup> JP1/Script Coding Conventions

This section explains how to write a command line for executing or checking syntax a script file.

You must specify a command line if you want to:

- **•** Specify parameters for executing the script file
- **•** Specify whether to output an analysis trace file (output by default)
- **•** Specify whether to output an execution trace file (output by default) and the output level
- **•** Suppress output of an event log (output by default)
- **•** Check the syntax of the script file

# **6.2.1 Command line formats**

Command lines take one of the following four forms.

This section describes the script file execution command forms in (1) through (3), and the script file syntax check form in (4).

## **(1) Command line written in the Set Execution Environment dialog box**

```
[parameter...] [/SPALV(n)] [/SPXLV(n)] [/NOEVLOG[(n[,n]...]]
```
The script file is already selected, so there is no need to specify its name in the command line.

Parameters specified in a command line are stored in the location variables.

For details about location variables, see *[G. Glossary](#page-629-0)*.

## **(2) Script file called by specifying parameters in the Exec or NetExec command**

```
Exec (script-file-name,whether-to-wait-for-termination[,"parameter"...][,"/S
PALV(n)"][,"/SPXLV(n)"][,"/NOEVLOG[(n[,n]...)]"])
```
Parameters specified in a command line are stored in the location variables.

For details about position variables, see *[G. Glossary](#page-629-0)*.

# **(3) Command line written in executable form (SPTXE.EXE) in a user program**

```
SPTXE.EXE script-file-name [parameter...] [/SPALV(n)] [/SPXLV(n)] [/NOEVLOG[
(n[,n]...)]]
```
Parameters specified in a command line are stored in the location variables.

For details about position variables, see *[G. Glossary](#page-629-0)*.

```
6. JP1/Script Coding Conventions
```
### **(4) Command line written in executable form (SPTXE.EXE) in a user program to check script file syntax**

SPTXE.EXE *script-file-name* /SPT:GRM

For details, see *[6.2.5 Command line syntax check](#page-378-0)*.

### **6.2.2 Command line parameters**

# **(1) Parameters**

Parameters specified in command lines are stored in location variables %*n* (where *n* is a positive integer) that are handled by script files. %0 is the script file name (full path), and %1 is the first position parameter (where %*n* is the *n*th parameter).

If specifying multiple parameters, follow the rules for writing command lines. For details, see *[6.2.3 Command line](#page-376-0) [coding conventions](#page-376-0)*.

The folder name Program Files  $(x86)$  used in the following examples includes a blank.

Example 1:

Command line written in the Set Execution Environment dialog box

Command line format in the dialog box:

ABC 123 "C:\Program Files (x86)\"

Values assigned to the location variables:

```
%0:script-file-name
%1:ABC
%2:123
%3:C:\Program Files (x86)\
```
Example 2:

Script file called by specifying parameters in the Exec or NetExec command

Command line format:

```
Exec ("C:\Temp\Test.SPT",True,"ABC","123","""C:\Program Files (x86)\""
")
```
Values assigned to the location variables:

```
%0:C:\Temp\Test.SPT
%1:ABC
%2:123
%3:C:\Program Files (x86)\
```
Example 3:

Command line written in executable form (SPTXE.EXE) in a user program

Specification in the user program:

```
SPTXE.EXE C:\Temp\Test.SPT ABC 123 "C:\Program Files (x86)\"
```
<span id="page-375-0"></span>Values assigned to the location variables:

```
%0:C:\Temp\Test.SPT
%1:ABC
%2:123
%3:C:\Program Files (x86)\
```
# **(2) /SPALV(n) (or /spalv(n))**

Use this parameter to specify whether to output an analysis trace file. A trace file is output by default when this parameter is omitted. For *n*, specify 0 or a greater integer. The default is a nonzero value.

- $n = 0$ : Does not output an analysis trace file.
- **•** *n* = Non-zero value: Outputs an analysis trace file.

Example:

Specify as follows to suppress output of an analysis trace file.

SPTXE.EXE C:\Temp\Test.SPT ABC 123 "C:\Program Files (x86)\" /SPALV(0)

The valid range of values for the specified parameter consists of the script to be executed, and any script that is called by the CallSpt command in the script to be executed.

# **(3) /SPXLV(n) (or /spxlv(n))**

Use this parameter to indicate whether to output an execution trace file and to specify the output level. When this parameter is omitted, only error results are output to the trace file. For *n*, specify an integer from 0 to 3. The default is 1. If you specify 2 or 3, execution performance of script files will be degraded because the amount of output information will increase.

- $n = 0$ : Does not output an execution trace file.
- $n = 1$ : Outputs only error results to the execution trace file.
- $n = 2$ : Outputs error and normal results to the execution trace file.
- $\bullet$   $n = 3$ : Outputs error and normal results, and command start and end times, to the execution trace file.

#### Example:

Specify as follows to output the command start and end times to the execution trace file.

```
SPTXE.EXE C:\Temp\Test.SPT ABC 123 "C:\Program Files (x86)\" /SPXLV(3)
```
The valid range of values for the specified parameter consists of the script to be executed, and any script that is called by the CallSpt command in the script to be executed.

# **(4) /NOEVLOG (or /noevlog)**

Specify this when you do not want to output event logs other than error logs. The following event logs will be output regardless of this parameter setting:

- **•** Error event logs
- Event logs with an event ID of 3 (user-specified log using the MessageEventLog command)
- Event logs with an event ID of 4 (information log for the execution of the Script Launcher)

<span id="page-376-0"></span>If you omit this parameter, all event logs are output. For details about the types of event logs, see *[6.1.13 JP1/Script](#page-367-0) [event logs](#page-367-0)*.

/NOEVLOG (or /noevlog)

Do not output any event ID logs other than error logs.

/NOEVLOG(*n*,*n*,...) (or /noevlog(*n*,*n*,...))

Do not output any event ID logs specified with *n* other than error logs.

When specifying multiple event IDs, separate them with commas (in no particular order).

Example:

Specify as follows to suppress log output for event ID 1 (information log at the beginning of script execution).

```
SPTXE.EXE C:\Temp\Test.SPT ABC 123 "C:\Program Files (x86)\" /NOEVLOG(
1)
```
The valid range of values for the specified parameter consists of the script to be executed, and any script that is called by the CallSpt command in the script to be executed.

Further, registry settings must be configured to suppress logs with an event ID of 8 (information log at the beginning and end of the JP1/Script service, Script Launcher service, and Script Launcher execution) from being output. For details, see *6.2.4 Notes on writing command lines*.

# **(5) /SPT:GRM (or /spt:grm)**

Specify this to check script file syntax.

For details, see *[6.2.5 Command line syntax check](#page-378-0)*.

# **6.2.3 Command line coding conventions**

The following rules apply to writing command lines:

- **•** Delimit multiple parameters with a space.
- **•** To specify a parameter containing a space that is not a delimiter, enclose the entire parameter with double quotation marks (").
- **•** A maximum of 245 parameters can be set in a command line. Parameters exceeding this maximum are ignored.
- **•** A maximum of 1,024 one-byte characters can be specified for a parameter. Characters exceeding this maximum are ignored.

The first two of these rules also apply when calling an executable file other than a script file from the Exec or NetExec command.

### **6.2.4 Notes on writing command lines**

The following notes apply to writing command lines:

**•** The values specified in a command line apply only to the specific script file. To apply command line values to all the script files on the computer, set the values in the following registry:

<sup>6.</sup> JP1/Script Coding Conventions

### **Registry key**

HKEY\_LOCAL\_MACHINE\SOFTWARE\WOW6432Node\Hitachi\JP1/Script\SPTF\SPV

#### **Value name**

CommandLine

### **Value datatype**

REG\_SZ

### **Value**

Value in a command line

### **When the setting takes effect**

The setting takes effect the next time the script file is executed.

### **Note**

When a command line is specified in the dialog box and in this registry, both specifications are valid. However, if different values are specified in a parameter, such as /SPXLV(3) in the dialog box and /SPXLV(0) in the registry, the specification in the dialog box takes precedence.

- Of the command line values specified to the abovementioned registry, the /NOEVLOG value specified also applies to the JP1/Script service, the Script Launcher, and the Script Launcher service. Do not suppress event log output for the JP1/Script service, Script Launcher, and Script Launcher service by setting a command line in the execution environment file. Instead, specify /NOEVLOG or /NOEVLOG(8) in the above registry. When doing so, the specified settings are applied when starting up the JP1/Script service, the Script Launcher, and the Script Launcher service again.
- Unlike /SPALV(*n*) and /SPXLV(*n*), /NOEVLOG and /NOEVLOG( $n, n, \ldots$ ) specified in a command line in the Set Execution Environment (Start Information) dialog box or Set Execution Environment (Command Line) dialog box are interpreted as location variables. If you do not want them interpreted as location variables, set 1 for the registry key shown below.

Irrespective of the registry value, /NOEVLOG and /NOEVLOG(*n*,*n*,...) are not interpreted as location variables if they are specified in a command line written in executable form (SPTXE.EXE) in a user program used to call a script. This also applies if they are specified for CommandLine in the registry.

### **Registry key**

HKEY\_LOCAL\_MACHINE\SOFTWARE\WOW6432Node\Hitachi\JP1/Script\SPTX

### **Value name**

NoEvLog\_Opt

### **Value datatype**

REG\_DWORD

### **Value**

0: Interpret /NOEVLOG or /NOEVLOG(*n*,*n*, ...) as a location variable (initial value).

1: Do not interpret /NOEVLOG or /NOEVLOG(*n*,*n*,...) as a location variable.

### **When the setting takes effect**

The setting takes effect the next time the script file is executed.

**•** To include *n* double quotation marks (") as is in a parameter, write *n*\*2 double quotation marks and enclose the entire parameter with double quotation marks.<sup>#</sup>

At this time, set 1 for the registry key shown below.<sup>#</sup>

To use the NetExec command, also set 1 in the registry on the computer you are calling.

### <span id="page-378-0"></span>**Registry key**

```
HKEY_LOCAL_MACHINE\SOFTWARE\WOW6432Node\Hitachi\JP1/Script\SPTX
```
### **Value name**

DQString\_Opt

### **Value datatype**

REG\_DWORD

### **Value**

0: If you are using quotation marks in a parameter string, the setting that allows you to specify *n*\*2 double quotation marks (") and enclose the entire parameter with double quotation marks (") is disabled (this is the default value).

1: If you are using quotation marks in a parameter string, the setting that allows you to specify *n*\*2 double quotation marks (") and enclose the entire parameter with double quotation marks (") is enabled.

### **When the setting takes effect**

The setting takes effect the next time the script file is executed.

If a value other than 1 is specified for the above registry key, the number of double quotation marks (") that must be specified varies depending on the execution format of the script file.

**•** To use a command line executable (SPTXE.EXE) in a user program to launch a script file:

Specify  $n*4$  double quotation marks (") and two double quotation marks (") enclosing the entire parameter. Example: Specify a "b for the parameter string.

SPTXE.EXE SPT.spt "a""""b"

**•** To specify the parameter of the Exec command to call a script:

Specify  $n*4*2 + 2$  double quotation marks (") and two double quotation marks (") enclosing the entire parameter. Example: Specify a "b for the parameter string.

Exec( SCF +"ABC.SPT", True ,"a""""""""""b")

• To specify the parameter of the NetExec command to call a script file:

Specify  $n*4*2*2*2$  double quotation marks ("), and 15 double quotation marks (") before and after the parameter.

Example: Specify a "b for the parameter string.

```
NetExec ( comp1, TEMP +"NETWORK.SPT" ,True , ,False ,
 , """""""""""""""a""""""""""""""""""""""""""""""""b""""""""""""""")
```
#

If you do not specify this registry, the specification requirements become complicated. It is recommended that you specify this registry when you are developing a new system.

**•** If you set parameters in a command line used for starting a script and in a command line in the script execution environment file, both specifications take effect. In this case, the parameters specified in the command line used for starting the script are applied first.

# **6.2.5 Command line syntax check**

This checks the syntax of a script file with the command line. A syntax check only performs a lexical and syntactic analysis of the script file, and does not execute commands in the script file.

You can perform a syntax check on multiple script files together by running the syntax check from a batch file.

# **(1) Form**

To perform a syntax check, specify the /SPT:GRM (or /spt:grm) parameter in the SPTXE.EXE command line.

```
SPTXE.EXE script-file-name /SPT:GRM
```
#### Example:

To check the syntax of the Test.SPT script file:

```
SPTXE.EXE C:\Temp\Test.SPT /SPT:GRM
```
The effective range of the /SPT: GRM parameter includes the script file specified, and script files called by the CallSpt command within the script file.

# **(2) Output destination for syntax check results**

Syntax check results are output to the analysis trace file and the execution trace file for the script file performing the syntax check. Do not suppress analysis trace file or execution trace file output using the /SPALV(0) or / SPXLV(0) parameters.

For details on the trace file formats, see *[A.1 Output formats of analysis trace files](#page-602-0)* or *[A.2 Output formats of execution](#page-604-0) [trace files](#page-604-0)*.

For details on trace file output destinations, see *[4.1.10 Set Execution Environment \(Trace Information\) dialog box](#page-237-0)* or *[4.1.25 Options \(Multi-activation\) dialog box](#page-254-0)*.

# **(3) Note**

• A syntax check will return a SPTXE. EXE exit code of 0, regardless of whether syntax errors are found. To determine whether syntax errors have been found, check the total analysis error value, the TOTAL ERROR *n* (where *n* is a number) output to the analysis trace file.

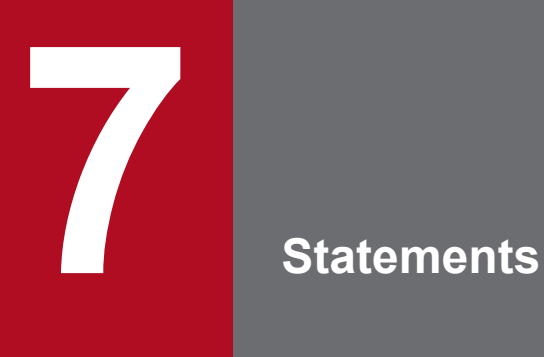

This chapter describes the statements you can use when creating a script.

# **7.1 List of statements**

Table 7-1 lists the statements that you can use when creating a script. The numbers in parentheses in the statement list indicate the product version from which the statement is supported. Statements without a following number are supported from version 01-00.

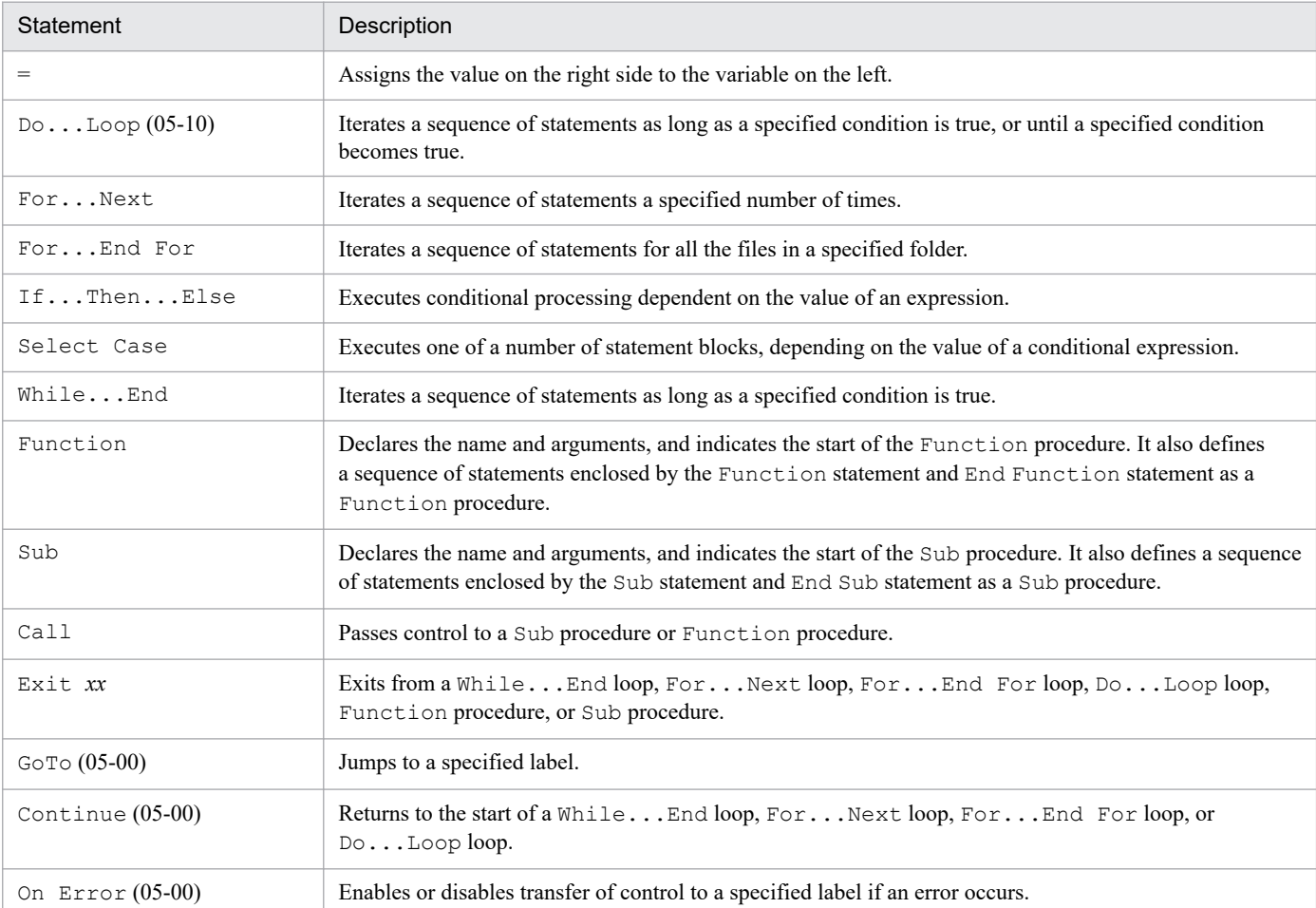

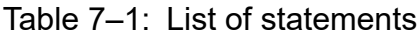

### **7.1.1 =**

### **Purpose**

Assigns the value on the right side to the variable on the left.

#### **Syntax**

*Result* = *Expression*

#### **Arguments**

#### *Result*

Write the variable name in which to set the value.

### *Expression*

Write any expression.

7. Statements

#### **Description**

The equals operator (=) assigns the value of *Expression* to the variable *Result*.

If the value of *Expression* is Empty, an Empty value is assigned to the variable *Result*. If the value is assigned to a variable that has not been declared with the Dim command, the system automatically allocates the variable and then assigns the value.

#### **Examples**

```
' Store "ABCDE" in variable result1.
result1 = "ARCH"' Store 200 in variable result2.
result2 = 50 + 150
' Store the current date in variable result3.
result3 = Date
```
#### **JP1/Script version**

Supported from JP1/Script 01-00.

### **7.1.2 Do...Loop**

#### **Purpose**

Flow control statement that iterates a sequence of statements as long as a specified condition is true, or until a specified condition becomes true.

#### **Syntax**

```
D<sub>O</sub> [Statements]
  [Exit Do]
  [Statements]
Loop [{While | Until} Condition]
```
#### **Arguments**

#### *Statements*

Write one or more statements to be iterated while *Condition* is true or until it becomes true. To write more than one statement, put a line feed after each statement.

#### *Condition*

Write a conditional expression that evaluates to true or false.

#### **Description**

The Do...Loop statement iterates a sequence of statements as long as *Condition* is true with the keyword While, or until *Condition* becomes true with the keyword Until.

The Exit Do statement can only be used within a Do... Loop control structure as a means of exiting the Do...Loop under a condition other than specified in *Condition*. You can write any number of Exit Do statements anywhere in the  $\neg$ o...Loop. Exit Do is often used with the evaluation of some condition (If...Then statement, for example) to pass control to the statement immediately following the Loop statement.

You can nest  $D \circ \ldots$  Loop statements by placing one  $D \circ \ldots$  Loop within another. Execution of an Exit Do in a nested structure enables escape from the innermost loop enclosing the Exit Do.

Unlike the While...End statement, a sequence of Do...Loop statements is executed at least once in a post-test structure. If you want to evaluate a condition before all the statements are executed, use a While...End statement.

**Example**

```
' Reverse returns the value of the inverted string.
' "EDCBA" is stored in result.
result = Reverse('rABCDE")MessageBox(result)
Function Reverse(chrValue)
   Dim chrString, chrLength
  cnt = 0 chrLength = Len(chrValue)
   Do
      chrString = chrString + Mid(chrValue, chrLength - cnt, 1)cnt = cnt + 1 Loop While(cnt < chrLength)
   Reverse = chrString
End Function
```
### **JP1/Script version**

Supported from JP1/Script 05-10.

### **7.1.3 For...Next**

#### **Purpose**

Flow control statement that iterates a sequence of statements a specified number of times.

#### **Syntax**

```
For Counter = Start To End [Step Step]
   [Statements]
   [Exit For]
   [Statements]
Next
```
#### **Arguments**

#### *Counter*

Specify the variable storing the numeric value that is used as the loop counter. Comply with the variable naming conventions. You cannot specify an array variable or an element of an array variable for this variable.

### *Start*

Specify the initial value of *Counter*.

### *End*

Specify the final value of *Counter*.

#### *Step*

Specify the value by which *Counter* is incremented at each loop iteration. If you omit the Step argument, 1 will be added to *Counter* at each loop iteration. You can specify a positive or negative number in *Counter*. Loop execution is controlled as follows, according to the value you specify in Step.

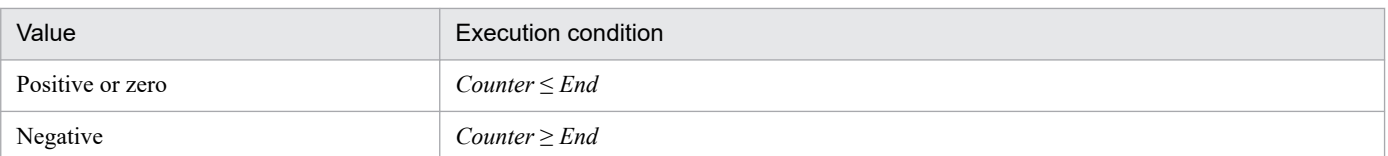

#### *Statements*

Specify a group of statements to execute in the loop. Write the statements between For and Next. These statements will be executed the number of times specified in For...Next. You can write multiple statements in *Statements*, with a line return after each one.

### **Description**

When program execution moves to the loop and all the statements in the loop have been executed, the *Step* value is added to *Counter*. At this time, if the loop execution condition is satisfied, the statements in the loop are executed again. If the loop execution condition is not satisfied, the program exits the loop and control passes to the statement following the Next statement.

The Exit For statement can only be used within a For...Next or For...End For control structure as a means of exiting a For...Next loop under a condition other than the specified iteration count. You can write any number of Exit For statements anywhere in the For...Next loop. Exit For is often used with the evaluation of some condition (If...Then statement, for example) to pass control to the statement immediately following Next.

You can nest For...Next statements by placing one For...Next within another. When nesting For...Next loops, specify a different variable name in each *Counter*.

### **Example**

```
For I = 1 To 10For J = 1 To 10For K = 1 To 10
          ...
       Next
     Next
Next
```
### **JP1/Script version**

Supported from JP1/Script 01-00.

### **7.1.4 For...End For**

#### **Purpose**

Flow control statement that iterates a sequence of statements for all the files in a specified folder.

### **Syntax**

```
For VarName = Filemask Do
   [Statements]
   [Exit For]
   [Statements]
End [For]
```
#### **Arguments**

*VarName*

Specify a variable name for storing the file names. Comply with the variable naming conventions. You cannot specify an array variable or an element of an array variable.

7. Statements

#### *Filemask*

Specify the file names you want to search by full path. A wildcard can be included. Enclose the full path with double quotation marks (").

#### *Statements*

Write the sequence of statements to be executed in the loop. Write the statements between For and End For. These statements are executed repeatedly until no more files can be found in the path specified in the For...End For.

You can write multiple statements in *Statements*, with a line feed after each one.

#### **Description**

The For...End For statement iterates a sequence of statements for all the files in a specified folder. When no more files can be found in the specified path, control moves to the statement following the End For statement.

The Exit For statement can only be used within a For...End For or For...Next control structure as a means of immediately exiting a  $F \circ r$ ...End For loop. You can write any number of  $E \times i t$  For statements anywhere in the For...End For loop.

You can nest For...End For statements by placing one For...End For within another. When nesting For...End For loops, specify a different variable name in each *VarName*.

When \*.\* is specified in *Filemask*, file names other than . and .. are stored in *VarName*.

#### **Supplementary note**

- When the system searches for the files in a For...End For loop, it also retrieves any short file names converted into MS-DOS file format and saved for compatibility.
- For the For...End For loop, the file search order is not guaranteed.

**Example**

```
' Back up the script files in the execution folder to
' another folder.
Dim path1 ,bkupDir
bkupDir = BIN + "BKUP\\"MakeDir(bkupDir)
' Search for script files.
For path1 = BIN +"*.SPT" Do
   ' Ignore folder.
  If IsExistDir(BIN + path1) = False Then
     ' Back up to another folder.
     Copy(_BIN_+path1 ,bkupDir+path1)
   End If
End For
```
#### **JP1/Script version**

Supported from JP1/Script 01-00.

### **7.1.5 If...Then...Else**

#### **Purpose**

Flow control statement that executes conditional processing dependent on the value of an expression.

```
Syntax 1
```

```
If Condition Then
    [Statements]
[Else
    [ElseStatements]]
End [If]
```
### **Syntax 2**

```
If Condition Then
   [Statements]
[ElseIf Condition-n Then
   [ElseifStatements]]...
[Else
   [ElseStatements]]
End [If]
```
#### **Arguments**

### *Condition*

Conditional expression that evaluates to true or false.

#### *Statements*

Statements to be executed if *Condition* is true. You can write multiple statements in *Statements*, with a line return after each one.

### *Condition-n*

Same as the *Condition* argument.

### *ElseifStatements*

Specify a group of statements to be executed if *Condition-n* is true. You can write multiple statements in *ElseifStatements*, with a line return after each one.

### *ElseStatements*

Specify a group of statements to be executed if none of the conditions (*Condition* or *Condition-n*) defined before Else is true. You can write multiple statements in *ElseStatements*, with a line return after each one.

### **Description**

The *Condition* in the  $If$ ...Then...Else statement is evaluated first. If *Condition* is true, the statements following Then are executed. If *Condition* is false, the Else clause (if any) is executed in the first syntax. In the second syntax, the conditions (*Condition-n*) specified in the ElseIf clauses are evaluated. If any of these conditions is true, the statements following the associated Then are executed. If all of the ElseIf conditional expressions are false (or if there are no ElseIf clauses), the statements following Else are executed. After executing the statements following Then or Else, program execution continues from the statement following End.

You can define Else and ElseIf clauses as required. In the second syntax, you can specify as many ElseIf clauses as you wish in the If block, but no ElseIf clauses are allowed after the Else clause. You can also place If statements in a nested structure.

### **JP1/Script version**

Supported from JP1/Script 01-00.

# **7.1.6 Select Case**

#### **Purpose**

Flow control statement that executes one of a number of statement blocks, depending on the value of a conditional expression.

#### **Syntax**

```
Select Case TestExpression
[Case ExpressionList-n
   [Statements-n]]...
[Case Else
   [ElseStatements-n]]
End [Select]
```
#### **Arguments**

#### *TestExpression*

Write any conditional expression.

#### *ExpressionList-n*

Mandatory if you write a Case clause. Specify one or more expressions, delimited with commas.

#### *Statements-n*

Statements to be executed if *TestExpression* matches any one of *ExpressionList-n*. You can write multiple statements in *Statements-n*, with a line return after each one.

#### *ElseStatements*

Statements to be executed if *TestExpression* does not match any of the Case clauses. You can write multiple statements in *ElseStatements*, with a line return after each one.

#### **Description**

If *TestExpression* matches any *ExpressionList* in a Case clause, the statements following that Case clause are executed up to the next Case clause or up to the End Select statement. When the block has executed, control passes to the statement following End Select. If *TestExpression* matches more than one Case clause, only the statements following the first match are executed.

The Case Else clause specifies the *ElseStatements* to be executed if *TestExpression* does not match any *ExpressionList* in any of the Case clauses. Although a Case Else clause is not always required, it is a good idea to write a Case Else statement in a Select Case block to process unexpected *TestExpression* values. If no *ExpressionList* in any of the Case clause matches *TestExpression* and there is no Case Else statement, execution continues from the statement following End Select.

Select Case statements can be nested. Each nested Select Case statement must have a corresponding End Select statement.

#### **Example**

```
' Determine argument Result, create and output a message to "Result.txt".
Sub LogOutput ( Result )
  Dim MessageText
  Select Case Result
  Case "OK"
   MessageText = " End normally. " \& "Status=[" \& Result \& "]"
  Case "NG"
   MessageText = " End abnormally. " \& "Status=[" \& Result \& "]"
  Case Else
   MessageText = " An unexpected error occurred. " &
                     "Status=[" & Result & "]"
```

```
 End Select
Message ( Target File , SCF +"Result.txt" ,MessageText
         ,128 , 10\overline{2}4 )
```
End Sub

#### **JP1/Script version**

Supported from JP1/Script 01-00.

## **7.1.7 While...End**

#### **Purpose**

Flow control statement that iterates a sequence of statements as long as a specified condition is true.

#### **Syntax**

```
While Condition
   [Statements]
   [Exit While]
End [While]
```
#### **Arguments**

#### *Condition*

Write a conditional expression that evaluates to true or false.

#### *Statements*

Write one or more statements to be executed while *Condition* is true. Begin each statement on a new line.

#### **Description**

If *Condition* is true, all the statements in *Statements* are executed until the End statement is reached. Control then returns to the While statement and *Condition* is again evaluated. If *Condition* is still true, the process is repeated. If *Condition* is not true, execution moves to the statement following the End statement.

The  $Exit$  While statement can only be used within a While... End control structure as a means of exiting the While...End loop under a condition other than specified in *Condition*. You can write any number of Exit While statements anywhere in the While...End loop.

While...End loops can be nested to any level. Each End statement corresponds to the most recently executed While statement.

#### **Example**

```
' Search for specified data among all the elements of a 
' two-dimensional array variable.
Dim array1(, )Dim line
:
(Store the values in array variable array1)
:
line = 0allCnt = GetArrayCount ( array1 )
While line < allCnt
   buff = InArray ( array1 ( line + 1 ) , "1999", 1 , False )
     If 0 < buff Then
         Exit While
     End If
```

```
line = line + 1End while
```
#### **JP1/Script version**

Supported from JP1/Script 01-00.

# **7.1.8 Function**

#### **Purpose**

Declares the name and arguments, and indicates the start of the Function procedure. It also defines a sequence of statements enclosed by the Function statement and End Function statement as a Function procedure.

#### **Syntax**

```
Function Name [(ArgList)]
   [Statements]
   [Name = Expression]
   [Exit Function]
   [Statements]
   [Name = Expression]
End [Function]
```
#### **Arguments**

#### *Name*

Write the name of the Function procedure you are defining. Comply with the variable naming conventions.

#### *ArgList*

Specify a list of variables representing the arguments to pass to the Function procedure when it is called. Delimit multiple variables with commas. Enclose any arguments in parentheses.

#### *Statements*

Write a group of statements to be executed within the Function procedure.

### *Expression*

Write the return value of the Function procedure.

### **Description**

Function procedures are public and can be referenced by all other procedures in the script.

The executable code must be written entirely within the procedure. You cannot define a Function procedure inside another Function procedure or inside a Sub procedure.

The Exit Function statement causes the program to immediately exit from a Function procedure. Execution continues from the statement following the statement that called the Function procedure. You can write any number of Exit Function statements anywhere in a Function procedure.

For details on calling Function procedures, see *7.1.10 Call*.

To return a value from a Function procedure, assign the value to the *Name* of the Function procedure. You can assign any number of values to *Name* anywhere within the procedure. If no value is assigned to *Name*, the procedure returns a zero-length string ("") as a set return value.

Two types of variables can be used in Function procedures: variables that are explicitly declared within the procedure and those that are not. Variables that are explicitly declared in a procedure, using the Dim command or equivalent, behave as local variables that are valid only within that procedure. Variables that are used but not explicitly declared in a procedure are also local unless they are explicitly declared at some higher level

outside the procedure. The value of local variables in a Function procedure are discarded when the procedure finishes execution.

A variable that is not explicitly declared in the procedure can be used in a Function procedure, but it will be handled as a global variable if another variable or entity is defined at the script level with the same name as the undeclared variable.

#### **Example**

```
' Compare the input data and display the results in ascending 
' order.
Dim compnum1, compnum2
InputBox ( "Enter the numeric values to be compared.", "Input data",
         100, 100, compnum1, "numeric value 1" ,compnum2, "numeric value 2
" )
If NumberCompare( compnum1 , compnum2) <> True Then
    lower = compnum2
    upper = compnum1
Else
    lower = compnum1
    upper = compnum2
End If
Messagebox( "lower=[" & lower & "] , upper=[" & upper & "]" )
Function NumberCompare(p1, p2)
    NumberCompare =True
    Dim lower,upper
   lower = p1upper = p2 If lower > upper Then
        NumberCompare = False
        Exit Function
    End If
End Function
```
#### **JP1/Script version**

Supported from JP1/Script 01-00.

### **7.1.9 Sub**

#### **Purpose**

Declares the name and arguments, and indicates the start of the Sub procedure. It also defines a sequence of statements enclosed by the Sub statement and End Sub statement as a Sub procedure.

#### **Syntax**

```
Sub Name [(ArgList)]
   [Statements]
   [Exit Sub]
   [Statements]
End [Sub]
```
### **Arguments**

### *Name*

Write the name of the Sub procedure you are defining. Comply with the variable naming conventions.

### *ArgList*

Specify a list of variables representing the arguments to pass to the Sub procedure when it is called. Delimit multiple variables with commas. Enclose any arguments with parentheses.

### *Statements*

Write a group of statements to be executed within the Sub procedure.

### **Description**

Sub procedures are public and can be referenced by all other procedures in the script.

The executable code must be written entirely within the procedure. You cannot define a Sub procedure inside another Sub procedure or inside a Function procedure.

The Exit Sub statement causes the program to immediately exit from a Sub procedure. Execution continues from the statement following the statement that called the Sub procedure. You can write any number of  $Exit$  Sub statements as required anywhere in a Sub procedure.

Because the Sub procedure does not return a value, Sub procedure names cannot be used in expressions, statements, or commands.

To call a Sub procedure, write the procedure name followed by an argument list. For details on calling Sub procedures, see *7.1.10 Call*.

Two types of variables can be used in Sub procedures: variables that are explicitly declared within the procedure and those that are not. Variables that are explicitly declared in a procedure, using the Dim command or equivalent, behave as local variables that are valid only within that procedure. Variables that are used but not explicitly declared in a procedure are also local unless they are explicitly declared at some higher level outside the procedure. The value of local variables in a Sub procedure are discarded when the procedure finishes execution.

A variable that is not explicitly declared in the procedure can be used in a Sub procedure, but it will be handled as a global variable if another variable or entity is defined at the script level with the same name as the undeclared variable.

### **Example**

```
' Call the Sub procedure OperateMessage
' that displays a message dialog box.
Dim Task
Task = "file update"
Call OperateMessage("Start")
 : 
Call OperateMessage("Stop")
Sub OperateMessage(status)
     Dim stamp
    stamp = Date + " " + TimeMessageBox( " " \& status \& " ] " \& Task \& " at " \& stamp)
End Sub
```
### **JP1/Script version**

Supported from JP1/Script 01-00.

JP1/Script Description and Reference (For Windows Systems) **392**

# **7.1.10 Call**

### **Purpose**

Flow control procedure that passes control to a Sub procedure or Function procedure.

#### **Syntax**

```
[Call] Name [(ArgumentList)]
```
### **Arguments**

Call

Optional keyword.

*Name*

Write the name of the procedure to be called.

### *ArgumentList*

Specify a comma-delimited list of variables or expressions to pass to the procedure.

#### **Description**

The Call keyword is optional when calling a procedure. However, you must enclose the arguments in parentheses if you call a procedure as the argument of another procedure or command, or if you call a procedure in an expression. If you call a procedure with the Call keyword specified, the return value of the called procedure cannot be acquired. To acquire the return value of the procedure, call the procedure with the Call keyword omitted.

When a Function procedure and Sub procedure have the same name, the Function procedure takes precedence in a Call statement.

#### **Supplementary note**

During the execution of a script, the following message might appear: Could not find the procedure. In this case, review the naming convention for Function and Sub procedures and recheck how these procedures are defined.

#### **Examples**

```
Call MyProc(0)
MyProc 0
```
### **JP1/Script version**

Supported from JP1/Script 01-00.

### **7.1.11 Exit xx**

### **Purpose**

Flow control statement for exiting from a While...End loop, For...Next loop, For...End For loop, Do...Loop loop, Function procedure, or Sub procedure.

#### **Syntax**

```
Exit While
Exit For
Exit Do
```
7. Statements

```
Exit Function
```
Exit Sub

#### **Description**

The purpose of each Exit statement is as follows.

Exit While

Exits from a While...End loop and passes control to the statement following the End statement. You can use Exit While only within a While... End statement. When used within nested While... End statements, Exit While transfers control to the next loop outside the loop in which it appears.

Exit For

Exits from a For...Next loop and passes control to the statement following the Next statement. You can use Exit For only within a For...Next or For...End For loop. When used within nested For...Next or For...End For loops, Exit For transfers control to the next loop outside the loop in which it appears.

Exit Do (from version 05-10)

Exits from a Do... Loop statement and passes control to the statement following the Loop statement. You can use  $Ext$  Do only within a Do...Loop statement. When used within nested Do...Loop statements, Exit Do transfers control to the next loop outside the loop in which it appears.

#### Exit Function

Immediately exits from the Function procedure in which it appears. Control moves to the statement following the statement that called the Function procedure.

#### Exit Sub

Immediately exits from the Sub procedure in which it appears. Control moves to the statement following the statement that called the Sub procedure.

#### **JP1/Script version**

Supported from JP1/Script 01-00.

# **7.1.12 GoTo**

#### **Purpose**

Unconditionally jumps to a specified label.

#### **Syntax**

```
GoTo LabelName
```
#### **Argument**

#### *LabelName*

Specify the label name of the jump destination. Use a name that complies with the variable naming conventions.

#### **Description**

The GoTo statement transfers execution control to a specified label. Execution resumes from the line following the label. A syntax error occurs if multiple labels have the same name at the script level or procedure level.

You can write the label at any position. However, if you specify a GoTo statement within a procedure, the labeled line must exist within that procedure.

An execution error occurs if you specify a jump destination label as follows:

- **•** Specify a GoTo statement outside the procedure and specify a jump destination label within the procedure.
- **•** Specify a GoTo statement outside the flow control statement and specify a jump destination label within the flow control statement.

#### **Example**

```
If Exec ("NOTEPAD.EXE" ,True ,"Loging.txt" ) = False Then
  GoTo ErrorExit ' Transfer control to ErrorExit.
End
:
ErrorExit: ' Start processing from here.
:
```
#### **JP1/Script version**

Supported from JP1/Script 05-00.

### **7.1.13 Continue**

#### **Purpose**

Flow control statement for returning to the start of a While...End loop, For...Next loop, For...End For loop, or Do...Loop loop.

#### **Syntax**

Continue

#### **Description**

The Continue statement can only be used within a While... End loop, For...Next loop, For...End For loop, or Do...Loop loop. A syntax error occurs if Continue is used in any other position.

You can write any number of Continue statements anywhere in these loops. When used within nested loops, Continue transfers control to the start of the innermost loop in which it appears.

#### **Example**

```
For I = 1 To 10
  For J = 1 To 10 ' Return here from Continue
       ...
      Continue
       ...
  Next
Next
```
#### **JP1/Script version**

Supported from JP1/Script 05-00.

### **7.1.14 On Error**

#### **Purpose**

The On Error statement enables or disables transfer of control to a specified label if an error occurs.

On Error GoTo *LabelName*

#### **Argument**

### *LabelName*

Specify the label name of the jump destination. Use a name that complies with the variable naming conventions. Specify 0 for *LabelName* to prevent control from transferring to the specified label when an error occurs.

### **Description**

The On Error statement enables an error-handling routine starting from the line following the label. If a run-time error occurs, control moves to the labeled line and processing resumes. If a syntax error occurs, however, control is not transferred to the labeled line. The specified label must exist within the same procedure as the On Error statement.

If On Error GoTo 0 is not specified, the error-handling routine starting from the line following the label is effective until the procedure terminates.

An execution error occurs if you specify a jump destination label as follows:

- **•** Specify an On Error statement outside the procedure and specify a jump destination label within the procedure.
- **•** Specify an On Error statement outside the flow control statement and specify a jump destination label within the flow control statement.

### **Supplementary note**

Control jumps to the label specified in an On Error statement if an execution error occurs in a statement or command that can give rise to such errors. As exceptions to this general rule, however, control is not transferred if an execution error results from either of the following:

- End-of-file error in a TextRead command
- Timeout in a WaitForExec command

For commands that do not give rise to execution errors, such as IsDefine and IsExistFile, control does not pass to the labeled line regardless of the command's return value.

#### **Example**

```
On Error GoTo ErrHandler
                    ' Hereafter, if an error occurs,
                    ' go to the line following the label.
   Copy (InDir+"CTL3D32.DLL", OutDir+"CTL3D32.DLL",
         VersionUp)
 ...
   On Error GoTo 0 ' Hereafter, do not transfer control
                    ' to the line following the label.
     ...
ErrHandler: 'Error-handling jump destination
     ...
```
### **JP1/Script version**

Supported from JP1/Script 05-00.
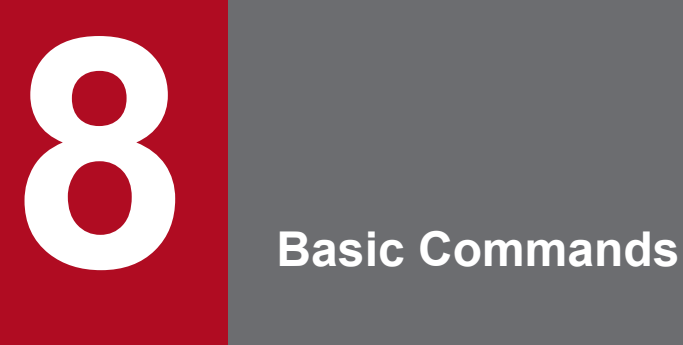

This chapter describes the basic commands you can use when creating a script.

Table 8-1 lists the basic commands that you can use when creating a script. The numbers enclosed in parentheses in the *Command* column identify the version with which the command was first introduced (if there is no version number shown, the command has been supported since version 01-00).

| Category              | Command                              | Description                                                                                                    |
|-----------------------|--------------------------------------|----------------------------------------------------------------------------------------------------|
| Variable manipulation | Dim                                  | Declares a variable and allocates space in memory.                                                                                           |
|                       | $Dim(Array)(06-00)$                  | Declares an array variable and allocates space in memory.                                                                                    |
|                       | SetEnvironment or SetEnv             | Sets an environment variable.                                                                                                    |
|                       | GetEnvironment or GetEnv             | Gets an environment variable.                                                                                                    |
|                       | SetGV                                | Sets a global variable on the local or remote PC.                                                                                            |
|                       | GetGV                                | Gets a global variable on the local or remote PC.                                                                                            |
|                       | DeleteGV $(06-00)$                   | Deletes a global variable on the local or remote PC.                                                                                         |
|                       | GetArrayCount (06-00)                | Counts the elements in an array variable (or the number of<br>rows or columns in a two-dimensional array).                                   |
| String manipulation   | $Instr(05-00)$                       | Searches for a specified substring in a string and returns<br>the character position (offset from the beginning) of the<br>first occurrence. |
|                       | $InArray(06-00)$                     | Searches for a specified string among the elements in an array<br>variable, and returns the index number of the first occurrence.            |
|                       | Len                                  | Returns the length of a string.                                                                                                    |
|                       | Lcase                                | Converts uppercase characters in a string to lowercase.                                                                                      |
|                       | Ucase                                | Converts lowercase characters in a string to uppercase.                                                                                      |
|                       | Left                                 | Returns a specified number of characters from the left side of<br>a string.                                                                  |
|                       | Mid                                  | Returns a specified number of characters from inside a string                                                                                |
|                       | Right                                | Returns a specified number of characters from the right side<br>of a string.                                                                 |
|                       | Space                                | Returns a string containing a specified number of spaces.                                                                                    |
|                       | $Ltrim(05-00)$                       | Returns a string without leading spaces.                                                                                                    |
|                       | $Rtrim(05-00)$                       | Returns a string without trailing spaces.                                                                                                    |
|                       | $Trim(05-00)$                        | Returns a string without leading or trailing spaces.                                                                                         |
|                       | + (string concatenation)             | Performs string concatenation on two expressions.                                                                                            |
|                       | $\&$ (string concatenation) (06-00)  | Performs string concatenation on two expressions.                                                                                            |
|                       | $x = (string concatenation) (06-51)$ | Performs string concatenation on a variable and an<br>expression, and assigns the result to the variable.                                    |
|                       | $AddStr(05-00)$                      | Returns a concatenated string consisting of two or more<br>strings with specified delimiters inserted.                                       |
|                       | SeparateStrCount (05-00)             | Returns the number of strings split at a specified delimiter.                                                                                |

Table 8-1: List of basic commands

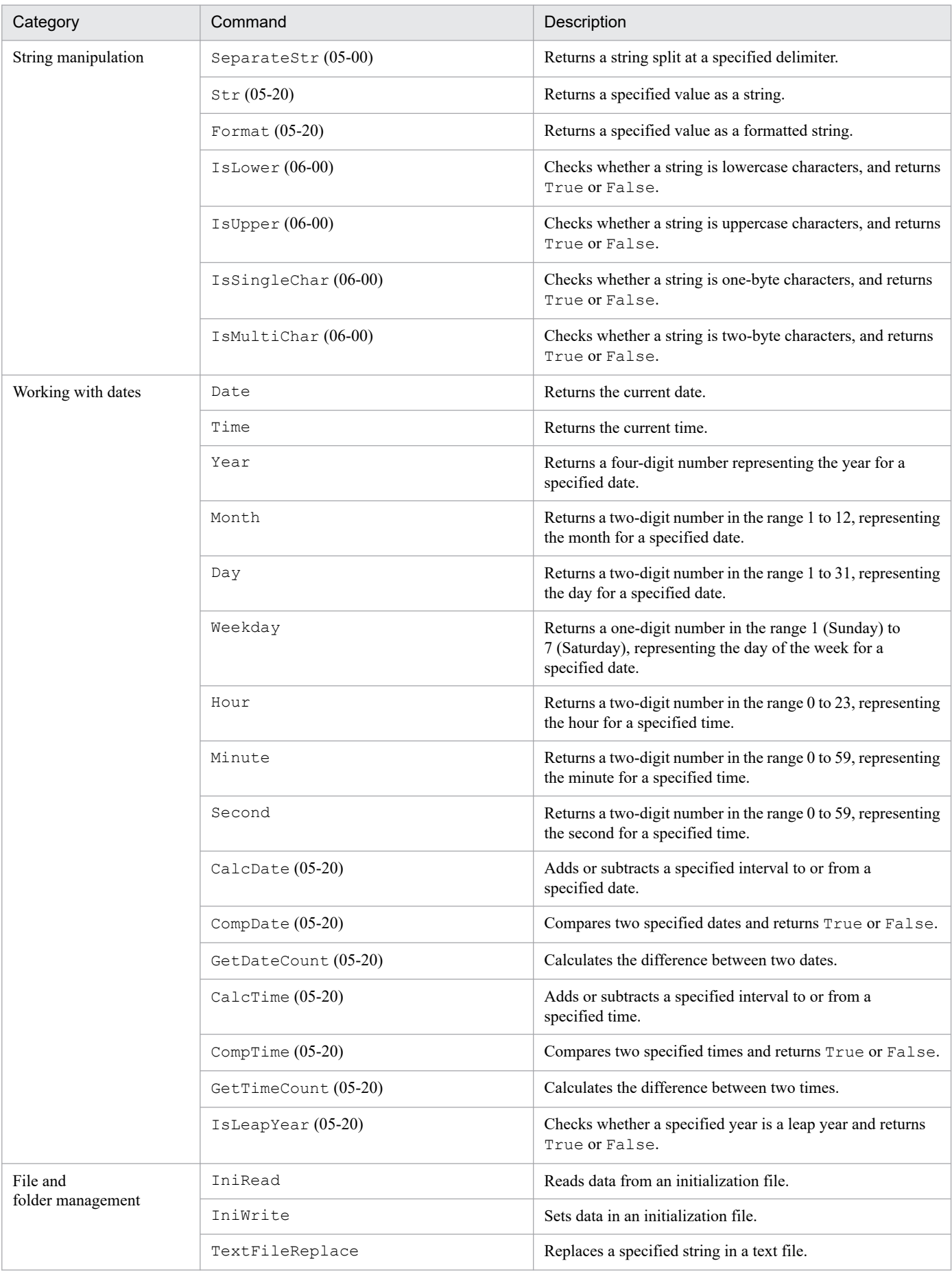

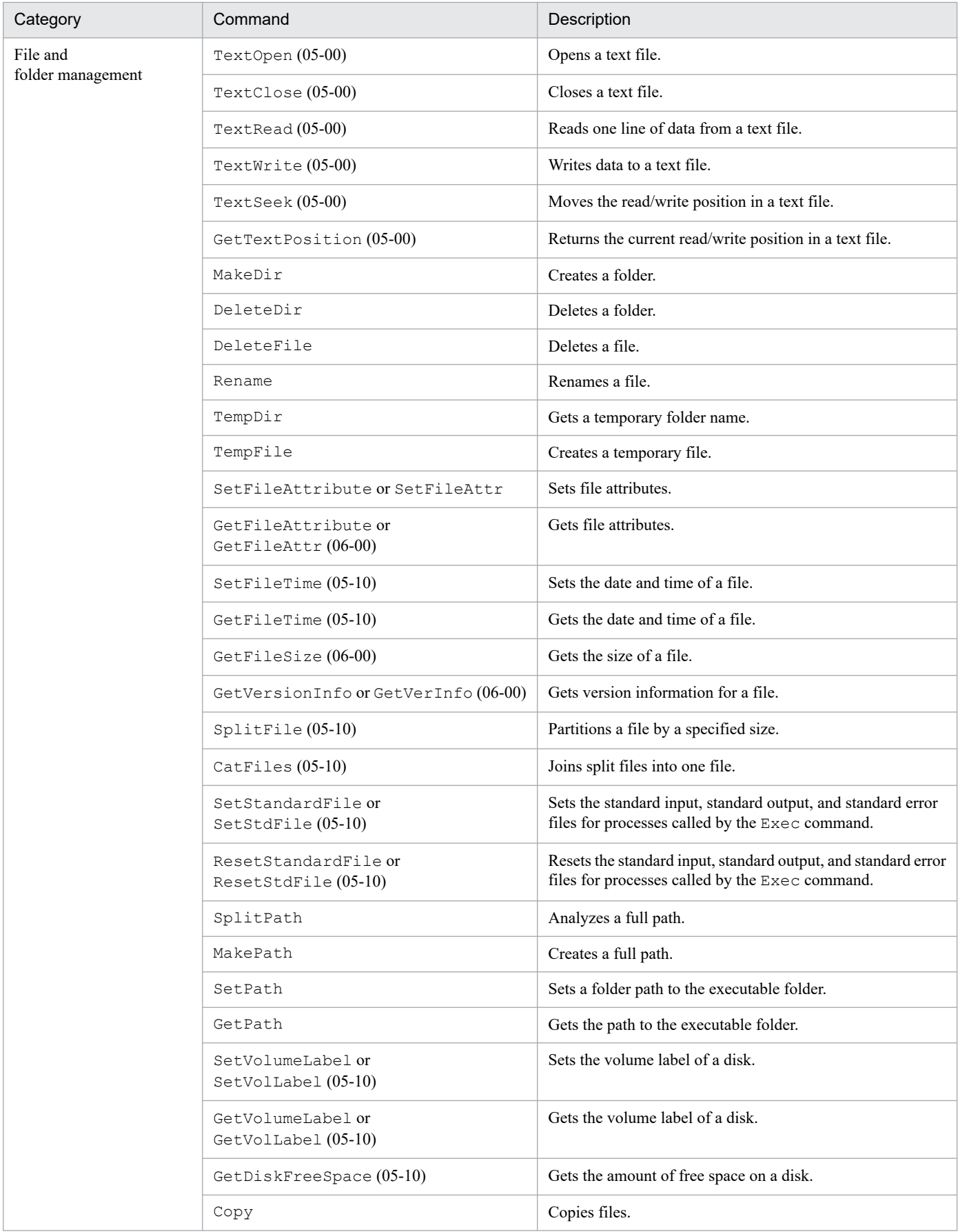

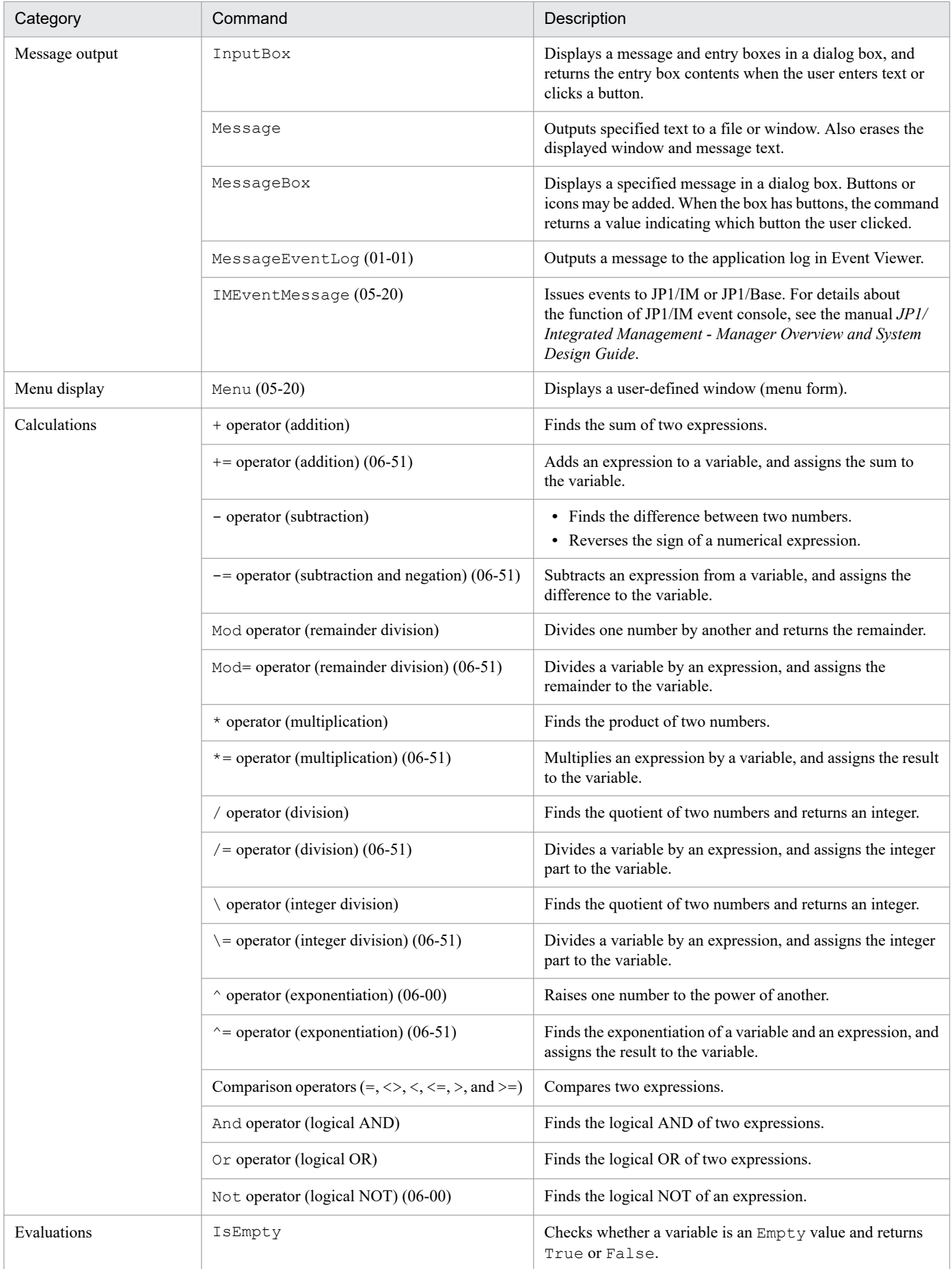

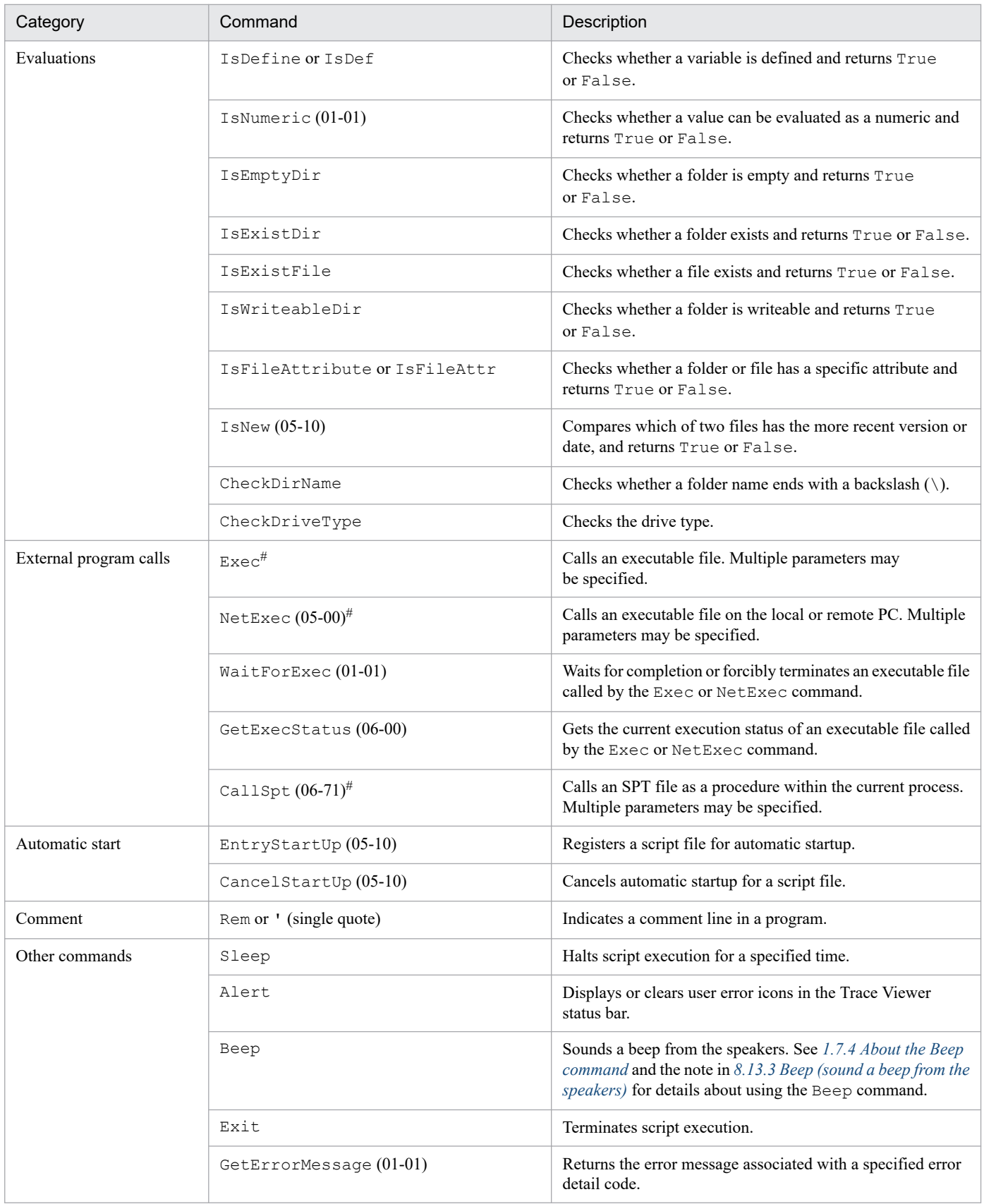

#: Table 8-2 shows the differences between the Exec, NetExec, and CallSpt commands.

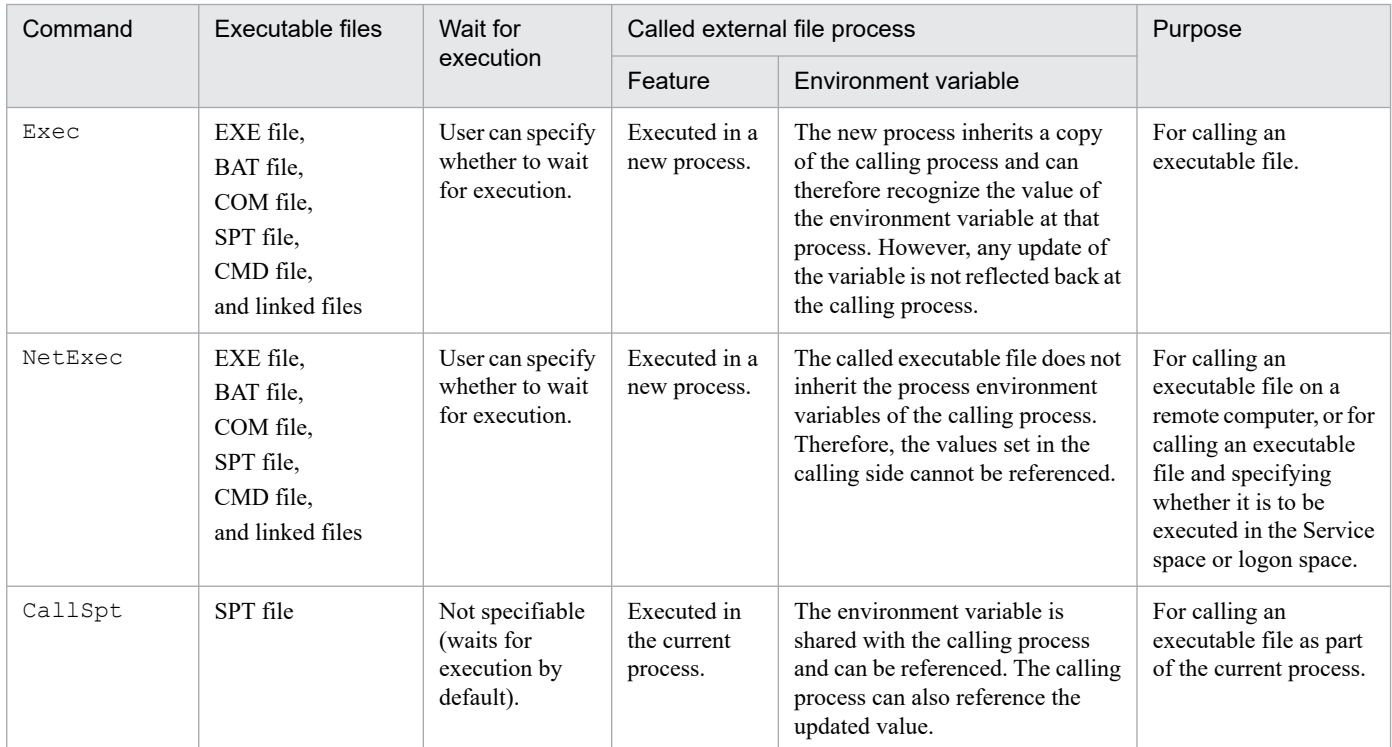

### Table 8-2: Differences between the Exec, NetExec, and CallSpt commands

# **8.2.1 Dim (declare a variable and allocate space)**

#### **Purpose**

Declares a variable and allocates space in memory.

#### **Syntax**

Dim *VarName* [, *VarName*, ...]

#### **Arguments**

*VarName*

Specify the name of the variable you are defining. Comply with the variable naming conventions.

### **Description**

A variable declared at the script level using the Dim command can be referenced within that script by all procedures. A variable declared at the procedure level can be referenced only within that procedure.

Note that a variable allocated by assignment to a variable declared or undeclared in the  $D_0 \ldots L_{\text{OOD}} F \circ r \ldots N_{\text{ext}},$ For...End For, or While...End loop in the script or procedure can be referenced only within the loop.

If a value is assigned to a variable that has not been declared by using the Dim command, the system automatically declares the variable, allocates a memory area, and then assigns the value.

Once declared, a variable has an Empty value.

### **JP1/Script version**

Supported from JP1/Script 01-00.

# **8.2.2 Dim (array) (declare an array variable and allocate space)**

#### **Purpose**

Declares an array variable and allocates space in memory.

#### **Syntax**

```
Dim VarName ([Number1] [, Number2]) [, VarName ([Number1] [, Number2]), ..
.]
Dim VarName [ [Number1] [, Number2] ] [, VarName [ [Number1] [, Number2] ]
, ...]
```
#### **Arguments**

*VarName*

Specify the variable name of the array variable you are defining. Comply with the variable naming conventions.

#### *Number1*

Specify the number of elements in the array variable (or the number of rows for a two-dimensional array). Write a number or a variable that stores this value.

If you omit this argument, the array variable will have a variable number of elements.

#### *Number2*

For a two-dimensional array variable, specify the number of columns or a variable that stores this value.

```
8. Basic Commands
```
If you omit this argument, the array variable will have a variable number of elements.

#### **Description**

An array variable declared at the script level using the  $Dim$  (array) command can be referenced within that script by all procedures. An array variable declared at the procedure level can be referenced only within that procedure.

Note that an array variable declared in a Do...Loop, For...Next, For...End For, or While...End loop at the script level or procedure level can be referenced only within that loop.

When a fixed array variable is declared, the Empty value is set for all the elements of the array variable.

**Examples**

```
' Declare table1 as a fixed two-dimensional array
' variable.
Dim table1(5,6)
' Assign all the elements of the fixed one-dimensional
' array variable table2 to the dynamic one-dimensional
' array variable table3.
Dim table2(6), table3()
For i = 1 To 6
 table2(i) = Time()Next
table3 = table2' Compare the fixed one-dimensional array variable table4
' with array variable table5.
Dim table4(6), table5(6)
 ...
If table4 = table5 Then
 ...
' The following size comparison is not allowed and results
' in an error.
If table4 <= table5 Then
   ...
```
#### **JP1/Script version**

Supported from JP1/Script 06-00.

### **8.2.3 SetEnvironment or SetEnv (set an environment variable)**

#### **Purpose**

Sets an environment variable.

#### **Syntax**

```
SetEnvironment (Type, EnvironmentName [, Value])
SetEnv (Type, EnvironmentName [, Value])
```
#### **Arguments**

```
Type
```
Specify whether the environment variable you are defining is a system environment variable, user environment variable, or an environment variable for the current process.

Use one of the following values:

```
8. Basic Commands
```
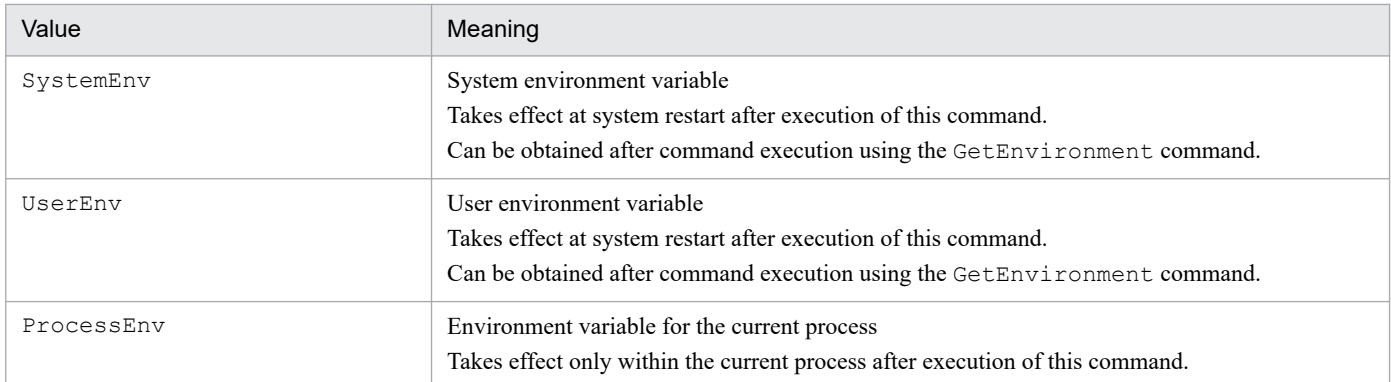

If you specify SystemEnv, execute the script file as a user who has administrator permissions. For details, see *[1.8.3 Effect of the executing user on command behavior](#page-42-0)*.

#### *EnvironmentName*

Write the name of the environment variable as a character string or as a variable that stores this value.

#### *Value*

Write the value of the environment variable as a character string or as a variable that stores this value. This value is optional. If you omit this value, a zero-length string ("") is assumed.

If the value you specify contains a reference to the unexpanded environment variable ( $\sqrt{8}$ PATH $\frac{8}{3}$ ", for example), the value is still set as specified. For example, if you set "%PATH%;C:\Data" in *Value*,  $\sqrt{p_{\text{B}}P_{\text{A}}T}$ ; C: \Data" is set as the value of the environment variable. However, when this environment variable is referenced, the system obtains a value in which the %PATH% portion is replaced by the current value of the PATH environment variable. To specify a process environment variable, which cannot be replaced with the current value, code the script as shown in Example 1. If the system cannot find a PATH environment variable, it gets the "%PATH%" portion as is.

#### **Description**

The SetEnvironment or SetEnv command sets a specified value in a specified environment variable. The command returns True on successful execution, or False if an error occurs.

If you specify a non-existent environment variable, a new environment variable is created with the specified value. If you specify an existing environment variable, its value is updated.

### **I**mportant

If the value of the environment variable to be specified is a character string that is 1,025 bytes or longer, the first 1,024 bytes of the character string will be used as the value of the command execution result. The character string beginning from byte 1,025 will be ignored.

### **Example 1**

```
' Add "C:\ABC\" to the PATH process environment variable.
Dim buff1
buff1 = GetEnvironment ( ProcessEnv ,"PATH" )
SetEnvironment ( ProcessEnv ,"PATH" ,buff1 & ";C:\ABC\" )
Exec ( "ABC.EXE" , True )
```
### **Example 2**

```
' Set the PATH environment variable to the APP PATH system
' environment variable.
SetEnvironment ( SystemEnv , "APP PATH" , "%PATH%" )
```
Supported from JP1/Script 01-00.

# **8.2.4 GetEnvironment or GetEnv (get an environment variable)**

#### **Purpose**

Gets an environment variable.

#### **Syntax**

```
GetEnvironment (Type, EnvironmentName [, Option])
GetEnv (Type, EnvironmentName [, Option])
```
#### **Arguments**

*Type*

Specify whether the environment variable you are defining is a system environment variable, user environment variable, or an environment variable for the current process.

Use one of the following values:

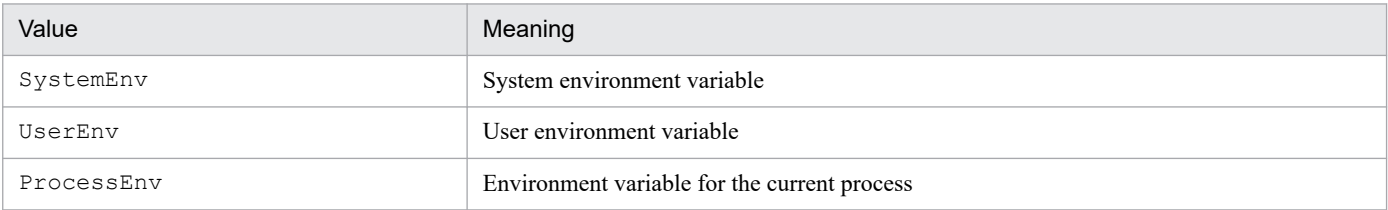

#### *EnvironmentName*

Write the name of the environment variable as a character string or as a variable that stores this value.

#### *Option* (from version 05-20)

Specify the following option:

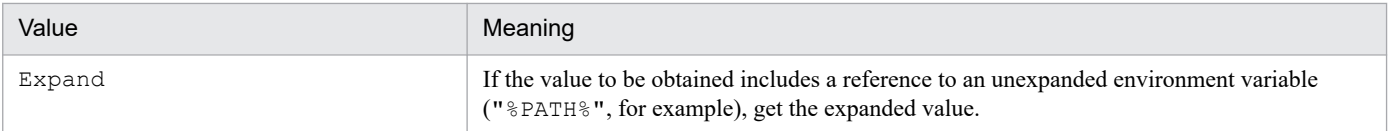

#### **Description**

The GetEnvironment command gets a specified environment variable and returns its value as the execution result.

If you specify a non-existent environment variable, a zero-length string ("") is returned.

#### **Note**

If the value of the specified environment variable is a character string containing 1,025 or more bytes, the command returns the first 1,024 bytes as the execution result. The 1,025th and subsequent bytes are ignored.

#### **Examples**

```
' If environment variable path has the value "C:\Winnt",
' this code stores "C:\Winnt" in variables buff1 and
' buff2.
Dim buff1, buff2
buff1 = GetEnvironment (SystemEnv, "path")
buff2 = GetEnvironment (SystemEnv, "path", Expand)
```

```
' If environment variable path has the value
' "%SystemRoot%" and environment variable SystemRoot has
' the value "C:\Winnt", this code stores "%SystemRoot%"
' in variable buff3, and "C:\Winnt" in variable buff4.
Dim buff3, buff4
buff3 = GetEnvironment (SystemEnv, "path")
buff4 = GetEnvironment (SystemEnv, "path", Expand)
```
Supported from JP1/Script 01-00.

# **8.2.5 SetGV (set a global variable)**

#### **Purpose**

Sets a global variable. In JP1/Script 05-00 and later versions, this command allows you to set a global variable on a remote computer.

#### **Syntax**

```
SetGV (GlobalName, [Value] [, CompName])
```
#### **Arguments**

#### *GlobalName*

Write the global variable name as a character string or as a variable that stores this value.

*Value*

Write the value to be set in the global variable as a string, number, or as a variable that stores this value.

This value is optional. If you omit this value, a zero-length string ("") is assumed.

*CompName* (from version 05-00)

Write the name of the computer on which this global variable is to reside, using a character string or a variable that stores this value.

This value is optional. If you omit this value, the computer on which the command is executed is assumed.

Note that JP1/Script must be installed and the JP1/Script service must be running on the remote computers to be specified. For details about accounts for accessing computers, see *[1.8.2 Script execution users](#page-41-0)*.

#### **Description**

The SetGV command sets a specified value in a specified global variable. The command returns True on successful execution, or False if an error occurs.

If you specify a non-existent global variable, a new global variable is created with the specified value. If you specify an existing global variable, its value is updated.

If you specify a remote computer in *CompName* and want to include *n* double quotation marks (") as characters in either *GlobalName* or *Value*, you must specify *n*\*4 double quotation marks (") for *GlobalName* and *n*\*8 double quotation marks (") for *Value*. However, If you specify 1 in the following registry, you can use *n*\*2 double quotation marks instead of *n*\*8:

#### **Registry key**

HKEY\_LOCAL\_MACHINE\SOFTWARE\WOW6432Node\Hitachi\JP1/Script\SPTX

### **Value name**

ParseDQ

#### **Value datatype**

REG\_DWORD

#### **Value**

0: If you are using quotation marks in a parameter string, the setting that allows you to specify *n*\*2 double quotation marks (") is disabled (this is the default value).

1: If you are using quotation marks in a parameter string, the setting that allows you to specify *n*\*2 double quotation marks (") is enabled.

To specify both 1 and 2 (see the SeparateStrCount and SeparateStr commands) as the value of this registry, type 3.

#### **When the setting takes effect**

The setting takes effect the next time the script file is executed.

#### **Note**

This command creates a global variable file (SPTGV.SPG) in the script execution environment folder (*systemdrive*\ProgramData\Hitachi\Script\Data). However, in JP1/Script 06-51 and later versions, if you open the Options (Cluster Environment) dialog box (**Tools**, **Options** command) and change the folder for management file output, the file will be created in the folder you specified.

The global variable file is preserved when the script completes execution. Delete this file if you want to initialize the global variables.

When a remote computer is specified in the *CompName* argument, operation is guaranteed only in a LAN environment. This command does not operate across firewalls.

**Examples**

```
' Set a global variable on the local computer.
SetGV ("Debug_Mode", True)
' Set a global variable on computer "SOP4A065(SCRIPT)".
SetGV ("Debug Mode", True, "SOP4A065(SCRIPT)")
```
### **JP1/Script version**

Supported from JP1/Script 01-00.

# **8.2.6 GetGV (get a global variable)**

#### **Purpose**

Gets a global variable. In JP1/Script 05-00 and later versions, this command allows you to get a global variable on a remote computer.

#### **Syntax**

```
GetGV (GlobalName [, CompName])
```
#### **Arguments**

*GlobalName*

Write the global variable name as a character string or as a variable that stores this value.

*CompName* (from version 05-00)

Write the name of the computer on which this global variable resides, using a character string or a variable that stores this value.

This value is optional. If you omit this value, the computer on which the command is executed is assumed.

```
8. Basic Commands
```
Note that JP1/Script must be installed and the JP1/Script service must be running on the remote computers to be specified. For details about accounts for accessing computers, see *[1.8.2 Script execution users](#page-41-0)*.

#### **Description**

The GetGV command acquires a specified global variable and returns its value. If you specify a non-existent global variable, a zero-length string ("") is returned.

If you specify a remote computer in *CompName* and want to include *n* double quotation marks (") as characters in *GlobalName*, you must enter  $n \times 4$  double quotation marks. However, If you specify 1 in the following registry, you can use  $n \times 2$  double quotation marks instead of  $n \times 8$ :

#### **Registry key**

HKEY\_LOCAL\_MACHINE\SOFTWARE\WOW6432Node\Hitachi\JP1/Script\SPTX

#### **Value name**

ParseDQ

#### **Value datatype**

REG\_DWORD

#### **Value**

0: If you are using quotation marks in a parameter string, the setting that allows you to specify *n*\*2 double quotation marks (") is disabled (this is the default value).

1: If you are using quotation marks in a parameter string, the setting that allows you to specify *n*\*2 double quotation marks (") is enabled.

To specify both 1 and 2 (see the SeparateStrCount and SeparateStr commands) as the value of this registry, type 3.

#### **When the setting takes effect**

The setting takes effect the next time the script file is executed.

#### **Note**

When a remote computer is specified in the *CompName* argument, operation is guaranteed only in a LAN environment. This command does not operate across firewalls.

#### **Example**

```
' Get a global variable on the local computer and write
' to the registry.
If GetGV ("Debug Mode") = True Then
  Dbflag = "DebugFlag"
 RegWrite (HKEY CURRENT USER
          , "Software\Hitachi\Script\Option", Dbflag, True)
End
' Get and update the global variable on computer
' "SOP4A065(SCRIPT)".
If GetGV ("Debug_Mode","SOP4A065(SCRIPT)") = True Then
    SetGV ("Debug Mode", False, "SOP4A065(SCRIPT)")
End
```
### **JP1/Script version**

Supported from JP1/Script 01-00.

# **8.2.7 DeleteGV (delete a global variable)**

#### **Purpose**

Deletes a global variable on the local computer or on a remote computer.

#### **Syntax**

```
DeleteGV (GlobalName [, CompName])
```
#### **Arguments**

#### *GlobalName*

Write the global variable name as a character string or as a variable that stores this value. Alternatively, you can specify the following value:

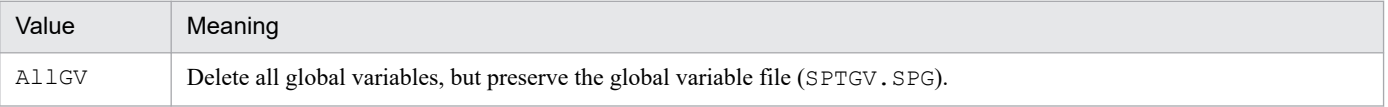

#### *CompName*

Write the name of the computer from which to delete this global variable, using a character string or a variable that stores this value.

This value is optional. If you omit this value, the computer on which the command is executed is assumed. Note that JP1/Script must be installed and the JP1/Script service must be running on the remote computers to be specified. For details about accounts for accessing computers, see *[1.8.2 Script execution users](#page-41-0)*.

#### **Description**

The DeleteGV command deletes a specified global variable. The command returns True on successful execution, or False if an error occurs.

If you specify a non-existent global variable, the command returns True without doing anything.

If you specify a remote computer in *CompName* and want to include *n* double quotation marks (") as characters in *GlobalName*, you must enter  $n \times 4$  double quotation marks. However, If you specify 1 in the following registry, you can use *n*\*2 double quotation marks instead of *n*\*8:

#### **Registry key**

HKEY\_LOCAL\_MACHINE\SOFTWARE\WOW6432Node\Hitachi\JP1/Script\SPTX

#### **Value name**

ParseDQ

#### **Value datatype**

REG\_DWORD

#### **Value**

0: If you are using quotation marks in a parameter string, the setting that allows you to specify *n*\*2 double quotation marks (") is disabled (this is the default value).

1: If you are using quotation marks in a parameter string, the setting that allows you to specify *n*\*2 double quotation marks (") is enabled.

To specify both 1 and 2 (see the SeparateStrCount and SeparateStr commands) as the value of this registry, type 3.

#### **When the setting takes effect**

The setting takes effect the next time the script file is executed.

#### **Note**

When a remote computer is specified in the *CompName* argument, operation is guaranteed only in a LAN environment. This command does not operate across firewalls.

#### **Examples**

```
' Delete all global variables on the local computer.
DeleteGV (AllGV)
' Delete global variable "prm01" on computer
' "SOP4A065(SCRIPT)".
SetGV ("prm01", 10, "SOP4A065(SCRIPT)")
Exec ( SCF +"ABC.SPT", True)
DeleteGV ("prm01", "SOP4A065(SCRIPT)")
```
#### **JP1/Script version**

Supported from JP1/Script 06-00.

# **8.2.8 GetArrayCount (count the elements in an array variable)**

#### **Purpose**

Counts the elements in an array variable (or the number of rows or columns in a two-dimensional array).

#### **Syntax**

GetArrayCount (*ArrayName*)

#### **Argument**

*ArrayName*

Specify the array variable as a variable name.

### **Description**

The GetArrayCount command gets the number of elements in a specified array variable (or the number of rows or columns in a two-dimensional array). On successful completion, the command returns the number of elements, or the number of rows or columns for a two-dimensional array. If an error occurs, the command returns a zero-length string  $("")$ .

If you specify a dynamic array variable, the GetArrayCount command returns the number of elements (or rows or columns) already set.

**Examples**

```
' A is a fixed one-dimensional array variable. This code
' stores the number of elements (10) in variable result1.
Dim A(10)
result1 = GetArrayCount (A)
' B is a fixed two-dimensional array variable. This code
' stores the number of columns (10) in variables result2
' and result3, and the number of rows (5) in variable
' result4.
Dim B(5, 10)
result2 = GetArrayCount (B(1))result3 = GetArrayCount (B(5))result4 = GetArrayCount (B)
```

```
' C is a dynamic two-dimensional array variable. This code
' stores the number of columns (1 and 7) in variables
' result5 and result6, and the number of rows (2) in
' variable result7.
Dim C(r)C(2, 1) = "SUM"C(2, 2) = "MON"C(2,3) = "TUE"C(2, 4) = "WED"C(2, 5) = "THU"C(2, 6) = "FRI"C(2, 7) = "SAT"result5 = GetArrayCount (C(1))result6 = GetArrayCount (C(2))result7 = GetArrayCount (C)
```
Supported from JP1/Script 06-00.

# **8.3.1 InStr (find the position of a substring in a string)**

#### **Purpose**

Searches for a specified substring in a specified string and returns the character position (number of characters from the beginning of the string) of the first occurrence of the substring.

#### **Syntax**

InStr (*String*, *SearchStr*, [*Start*] [, *Compare*])

#### **Arguments**

*String*

Write the string to search as a character string or as a variable that stores this value.

Zero is returned if you specify a zero-length string ("").

#### *SearchStr*

Write the search substring as a character string or as a variable that stores this value.

Zero is returned if you specify a zero-length string ("").

#### *Start*

Specify the position at which to begin the search as the offset from beginning of the string you set in *String*, where 1 is the first character.

Zero is returned if the *Start* value exceeds the number of characters in *String*.

This value is optional. If you omit this value, 1 is assumed.

#### *Compare*

Specify how to perform string comparisons. Use one of the following values:

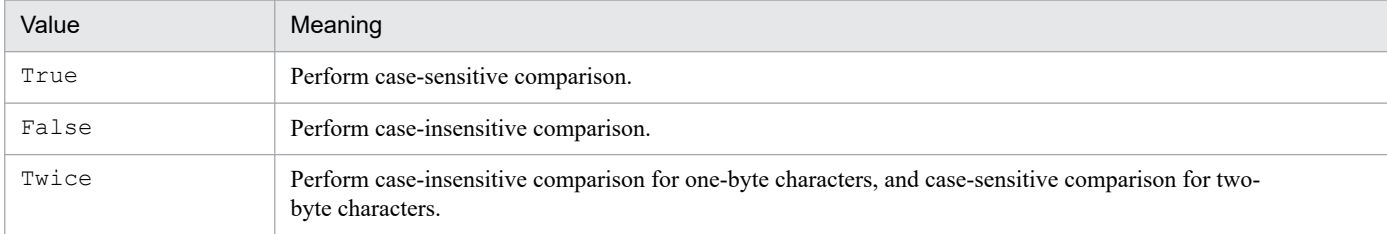

This value is optional. If you omit this value, Twice is assumed.

#### **Description**

The InStr command searches for a specified substring in a specified string and returns the character position (number of characters from the beginning) of the first occurrence. One two-byte-character and one one-bytecharacter are both handled as one character. Zero is returned if no matching string is found.

#### **Example**

```
' This code stores 16 in variable point1.
Dim point1
point1 = InStr ("Search file in ABC order", "abc", 3, False)
```
### **JP1/Script version**

Supported from JP1/Script 05-00.

# **8.3.2 InArray (find the position of a string in an array variable)**

#### **Purpose**

Searches for a specified string among the elements in a specified array variable, and returns the index number of the first occurrence.

#### **Syntax**

InArray (*ArrayName*, *SearchStr*, [*Start*] [, *Compare*])

#### **Arguments**

#### *ArrayName*

Specify the array variable to search as a variable name.

Zero is returned if the specified array variable has no elements.

#### *SearchStr*

Write the search string as a character string or as a variable that stores this value.

Zero is returned if you specify a zero-length string ("").

#### *Start*

Specify the position in the specified array variable at which to begin the search. Specify the start position as an index number or as a variable that stores this value.

Zero is returned if the start position exceeds the number of elements in the array variable set in *ArrayName*.

This value is optional. If you omit this value, the first element is assumed.

#### *Compare*

Specify how to perform string comparisons. Use one of the following values:

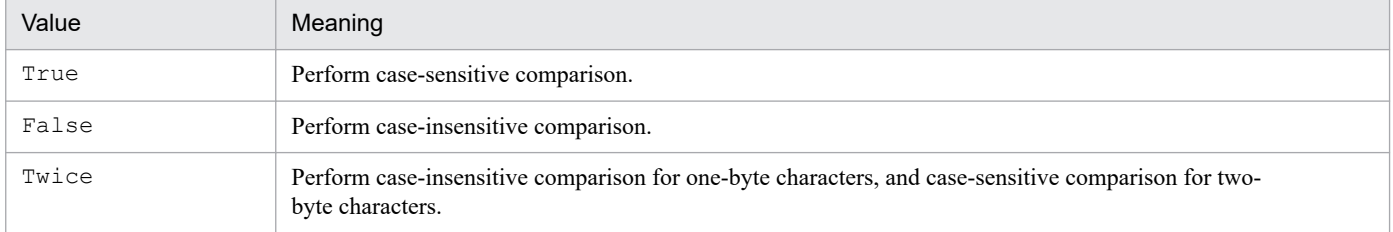

This value is optional. If you omit this value, Twice is assumed.

#### **Description**

The InArray command searches for a specified string among the elements of a specified string and returns the index number (number from 1) of the first occurrence. Zero is returned if no matching string is found.

#### **Example 1**

Search for specified data from the array variable closeDay, which contains the following values:

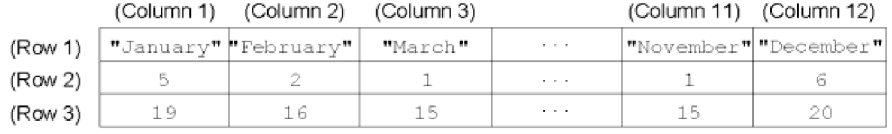

```
Dim closeDay(3,12)
     ...
' (Store the values in array variable closeDay.)
     ...
monthName = "March"
buff = InArray (closeDay(1), monthName, 1, False)
If buff > 0 Then
```

```
firstDay = closeDay(2, buffer) MessageBox ("First non-working day of" +monthName+ _
                "is" +firstDay+".")
End If
```
**Example 2**

```
' Search for specified data among all the elements of a
' two-dimensional array variable.
Dim array1 (,)
     ...
' (Store the values in array variable array1.)
     ...
allCnt = GetArrayCount (array1)
For line = 1 To allCnt
  buff = InArray (array1(line), "1999", 1, False)
  If 0 < buff Then
     Exit For
  End If
Next
```
#### **JP1/Script version**

Supported from JP1/Script 06-00.

### **8.3.3 Len (calculate the length of a string)**

#### **Purpose**

Returns the length of a string.

#### **Syntax**

Len (*String*)

#### **Argument**

*String*

Specify the string itself or a variable that stores this value.

#### **Description**

The Len command returns the number of characters in a string, or the number of characters in the string stored in a specified variable. One two-byte-character and one one-byte-character are both handled as one character.

**Example**

```
' This code stores 6 in variable length1.
Dim length1
length1 = Len ( "ABCDEF")
```
#### **JP1/Script version**

Supported from JP1/Script 01-00.

# **8.3.4 LCase (convert one-byte alphabetic characters to lowercase)**

#### **Purpose**

Converts the one-byte uppercase alphabetic characters in a string to lowercase, and returns the converted character string.

#### **Syntax**

```
LCase (String)
```
#### **Argument**

*String*

Specify the string itself or a variable that stores this value.

#### **Description**

The LCase command converts the one-byte uppercase alphabetic characters in a string to lowercase, and returns the converted character string.

Characters in the string other than one-byte uppercase alphabetic characters are not affected.

**Example**

```
' This code stores "abcdef" in variable string1.
Dim string1
string1 = LCase ("abcDEF")
```
#### **JP1/Script version**

Supported from JP1/Script 01-00.

# **8.3.5 UCase (convert one-byte alphabetic characters to uppercase)**

#### **Purpose**

Converts the one-byte lowercase alphabetic characters in a string to uppercase, and returns the converted character string.

#### **Syntax**

```
UCase (String)
```
#### **Argument**

*String*

Specify the string itself or a variable that stores this value.

#### **Description**

The UCase command converts the one-byte lowercase alphabetic characters in a string to uppercase, and returns the converted character string.

Characters in the string other than lowercase characters are not affected.

#### **Example**

```
' This code stores "ABCDEF" in variable string1.
Dim string1
string1 = UCase ("abcDEF")
```
Supported from JP1/Script 01-00.

# **8.3.6 Left (return characters from the left side of a string)**

#### **Purpose**

Returns a substring containing a specified number of characters from the left side of a string.

#### **Syntax**

Left (*String*, *Length*)

#### **Arguments**

*String*

Specify the string itself or a variable that stores this value.

*Length*

Specify the number of characters to retrieve from the specified string, or write a variable that stores this value. If you specify 0, a zero-length string ("") is returned. If you specify a value greater than all the characters in the string you set in *String*, the Left command returns all the characters in the specified string.

#### **Description**

The Left command returns a substring containing a specified number of characters from the left side of a specified string.

One two-byte-character and one one-byte-character are both handled as one character. To check the length of the string, use the Len command.

#### **Example**

```
' This code stores "ABCD" in variable string1.
Dim string1
string1 = Left ("ABCDEFGH", 4)
```
#### **JP1/Script version**

Supported from JP1/Script 01-00.

## **8.3.7 Mid (return characters from inside a string)**

### **Purpose**

Returns a substring containing a specified number of characters from inside a string.

### **Syntax**

Mid (*String*, *Start* [, *Length*])

### **Arguments**

*String*

Specify the string itself or a variable that stores this value.

*Start*

Specify the position from which to retrieve the characters as the offset from beginning of the string you set in *String*, where 1 is the first character.

A zero-length string ("") is returned if the *Start* value exceeds the number of characters in *String*.

*Length*

Specify the number of characters to retrieve, or specify a variable that stores this value.

If you omit this value, or if the string contains fewer characters than this value, the Mid command returns all the characters from the start position.

### **Description**

The Mid command returns a substring containing a specified number of characters from inside a specified string.

One two-byte-character and one one-byte-character are both handled as one character.

To check the length of the string, use the Len command.

### **Example**

```
' This code stores "CDEFG" in variable string1.
Dim string1
string1 = Mid ("ABCDEFGH", 3, 5)
```
### **JP1/Script version**

Supported from JP1/Script 01-00.

# **8.3.8 Right (return characters from the right side of a string)**

### **Purpose**

Returns a substring containing a specified number of characters from the right side of a string.

#### **Syntax**

Right (*String*, *Length*)

#### **Arguments**

*String*

Specify the string itself or a variable that stores this value.

*Length*

Specify the number of characters to retrieve from the specified string. Write the number itself or a variable that stores this value.

If you specify 0, a zero-length string ("") is returned. If you specify a value greater than all the characters in the string you set in *String*, the Right command returns all the characters in the specified string.

### **Description**

The Right command returns a substring containing a specified number of characters from the right side of a specified string.

One two-byte-character and one one-byte-character are both handled as one character.

To check the length of the string, use the Len command.

#### **Example**

```
' This code stores "EFGH" in variable string1.
Dim string1
string1 = Right ("ABCDEFGH", 4)
```
#### **JP1/Script version**

Supported from JP1/Script 01-00.

## **8.3.9 Space (return a specified number of one-byte spaces)**

#### **Purpose**

Returns a string containing a specified number of one-byte spaces.

#### **Syntax**

```
Space (Number)
```
#### **Argument**

*Number*

Specify the number of spaces or a variable that stores this value. The specified range is zero to 1,024. If you specify 0, a zero-length string ("") is returned. If you specify a value greater than 1,024, 1,024 is assumed.

#### **Description**

The Space command returns a string containing a specified number of one-byte spaces.

#### **Example**

```
' Store three spaces in variable string1.
Dim string1
string1 = Space (3)
```
#### **JP1/Script version**

Supported from JP1/Script 01-00.

## **8.3.10 LTrim (remove leading spaces from a string)**

#### **Purpose**

Returns a string with the leading spaces removed.

#### **Syntax**

LTrim (*String* [, *Option*])

#### **Arguments**

*String*

Specify the string itself or a variable that stores this value.

If no leading spaces are found in the specified string, the command returns the entire string.

#### *Option*

Specify the following optional value:

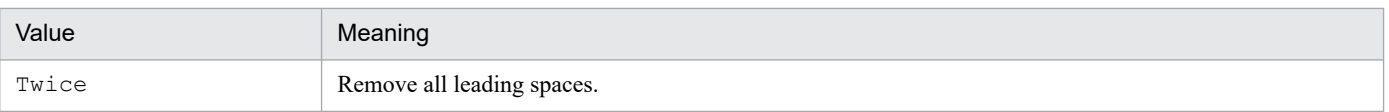

### **Description**

If you omit the *Option* argument, the LTrim command returns a string with one-byte leading spaces removed. If you specify Twice in *Option*, both one-byte and two-byte leading spaces are removed.

#### **Example**

```
' Store "ABC DEFG " in variable string1.
Dim string1
string1 = LTrim (" ABC DEFG ", Twice)
```
### **JP1/Script version**

Supported from JP1/Script 05-00.

# **8.3.11 RTrim (remove trailing spaces from a string)**

#### **Purpose**

Returns a string with the trailing spaces removed.

#### **Syntax**

RTrim (*String* [, *Option*])

#### **Arguments**

*String*

Specify the string itself or a variable that stores this value.

If no trailing spaces are found in the specified string, the command returns the entire string.

#### *Option*

Specify the following optional value:

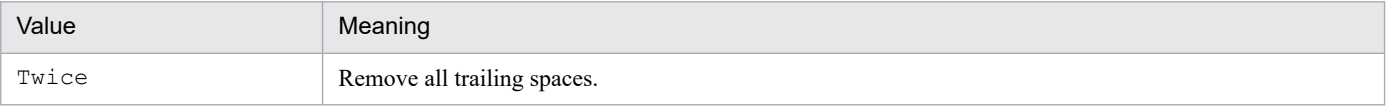

#### **Description**

If you omit the *Option* argument, the RTrim command returns a string with one-byte trailing spaces removed.

If you specify Twice in *Option*, both one-byte and two-byte trailing spaces are removed.

#### **Example**

```
' Store " ABC DEFG" in variable string1.
Dim string1
string1 = RTrim (" ABC DEFG ", Twice)
```
### **JP1/Script version**

Supported from JP1/Script 05-00.

# **8.3.12 Trim (remove leading and trailing spaces from a string)**

#### **Purpose**

Returns a string with both leading and trailing spaces removed.

#### **Syntax**

```
Trim (String [, Option])
```
#### **Arguments**

#### *String*

Specify the string itself or a variable that stores this value.

If no leading or trailing spaces are found in the specified string, the command returns the entire string.

*Option*

Specify the following optional value:

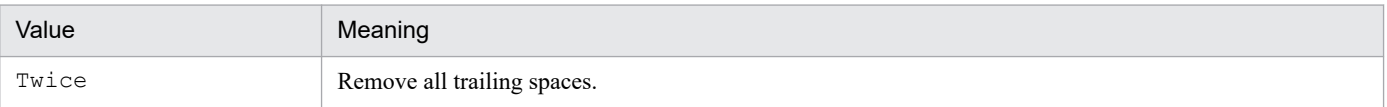

#### **Description**

If you omit the *Option* argument, the Trim command returns a string with one-byte leading and trailing spaces removed.

If you specify Twice in *Option*, both one-byte and two-byte leading and trailing spaces are removed.

#### **Example**

```
' Store "ABC DEFG" in variables string1, string2, and
' string3.
Dim string1, string2, string3
string1 = Trim (" ABC DEFG ", Twice)
string2 = Trim (" ABC DEFG", Twice)<br>string3 = Trim ("ABC DEFG ", Twice)
string3 = Trim ("ABC DEFG
```
#### **JP1/Script version**

Supported from JP1/Script 05-00.

## **8.3.13 + operator (concatenate strings)**

#### **Purpose**

Performs string concatenation on two expressions.

#### **Syntax**

*Result* = *Expression1* + *Expression2*

#### **Arguments**

#### *Result*

Specify a variable for storing the result.

*Expression1*

Write any expression.

### *Expression2*

Write any expression.

#### **Description**

The action of the + operator depends on the internal processing of the two expressions, as follows.

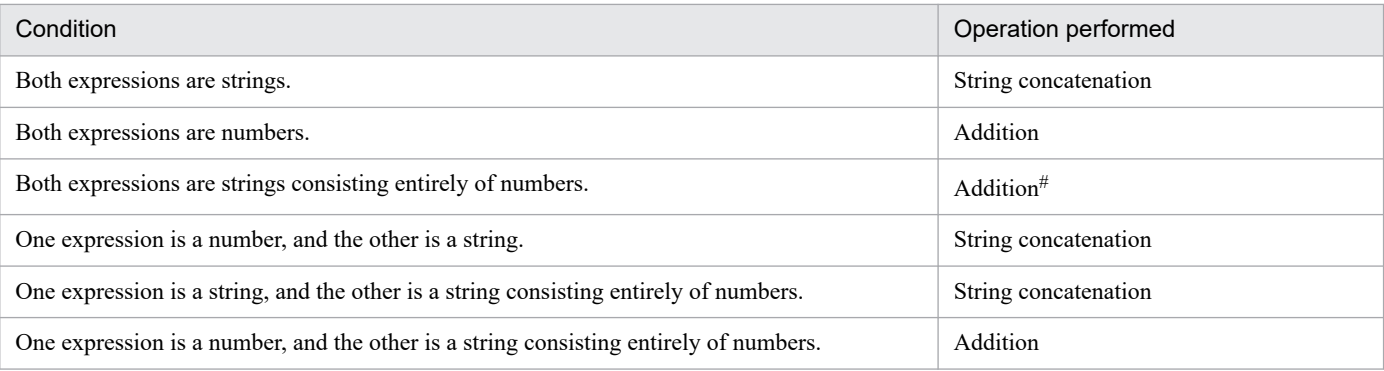

If both expressions are Empty values, the number 0 is set in *Result*. However, if only one of the expressions is an Empty value, the other expression is returned as is in *Result*.

#### #

Use the  $\&$  operator to concatenate strings.

#### **Note**

When *Result* and *Expression1* are the same variable, you can use the  $+=$  operator instead.

**Examples**

```
' This codes stores "ABCDEF" in variable result1.
result1 = "ABC" + "DEF"' This codes stores 12 in variable result2.
result2 = 7 + 5
```
#### **JP1/Script version**

Supported from JP1/Script 01-00.

# **8.3.14 & operator (concatenate strings)**

#### **Purpose**

Performs string concatenation on two expressions.

### **Syntax**

*Result* = *Expression1* & *Expression2*

### **Arguments**

*Result*

Specify a variable for storing the result.

*Expression1*

Write any expression.

*Expression2*

Write any expression.

#### **Description**

The action of the  $\&$  operator depends on the internal processing of the two expressions, as follows.

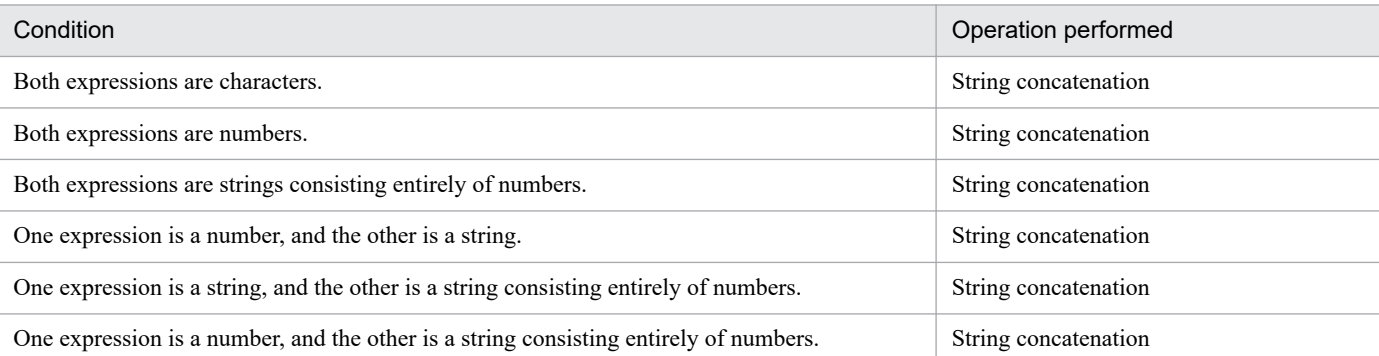

If both expressions are Empty values, a zero-length string ("") is set in *Result*. However, if only one of the expressions is an Empty value, the other expression is returned as is in *Result*.

#### **Note**

When *Result* and *Expression1* are the same variable, you can use the  $\&=$  operator instead.

#### **Examples**

```
' This codes stores "ABCDEF" in variable result1.
result1 = "ABC" \& "DEF"' This codes stores 75 in variable result2.
result2 = 7 \times 5
```
#### **JP1/Script version**

Supported from JP1/Script 06-00.

# **8.3.15 &= operator (concatenate strings)**

#### **Purpose**

Performs string concatenation on a variable and an expression, and assigns the result to the variable.

#### **Syntax**

```
Result &= Expression
```
#### **Arguments**

*Result*

Specify a variable for storing the result.

#### *Expression*

Write any expression.

#### **Description**

The &= operator performs string concatenation on the assumption that values of *Result* and *Expression* are all strings. If both values are Empty, an Empty value is assigned to *Result*. If *Result* is an Empty value or undefined, the value of *Expression* is assigned as is to *Result*. If *Expression* is an Empty value, *Result* remains unchanged.

<sup>8.</sup> Basic Commands

**Examples**

```
' This code stores "ABCDEF" in variable result1.
result1 = "ABC"result1 &= "DEF"
' This code stores "01" in variable result2.
result2 = 0result2 &= 1
' This code stores "100" in variable result3.
Dim result3
result3 \&= 100
```
#### **JP1/Script version**

Supported from JP1/Script 06-51.

### **8.3.16 AddStr (concatenate strings with delimiters inserted)**

#### **Purpose**

Performs string concatenation on two or more strings and returns the concatenated string with specified delimiters inserted.

#### **Syntax**

```
AddStr ([SeparateChar], [Option], String1, String2 [,String3, ...])
```
#### **Arguments**

#### *SeparateChar*

Specify the delimiter as a character string or as a variable that stores this value.

This value is optional. If you omit this value, no delimiters are inserted.

#### *Option*

Specify either of the following values:

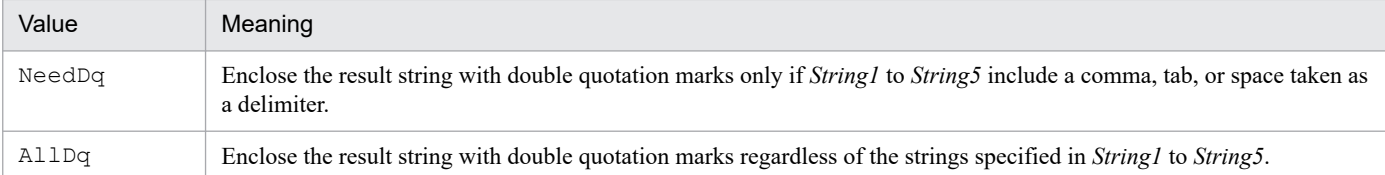

This value is optional. If you omit this value, NeedDq is assumed.

#### *String1* to *String5*

Write the strings to be concatenated. Specify each as a character string or as a variable that stores this value. You can write up to five strings.

#### **Description**

The AddStr command performs string concatenation on two or more strings and returns the concatenated string with specified delimiters inserted. The concatenated string is truncated to 1,024 characters if it exceeds this length.

#### **Examples**

```
' This command stores ""Code 291" Price "3,000"" in
' variable string1.
Dim string1
```

```
string1 = AddStr ("", ,"Code 291", "Price", "3,000")
' This commands stores ""Code 291" "Price" "3,000"" in
' variable string2.
Dim string2
string2 = AddStr ("", AllDq, "Code 291", "Price",
                   "3,000")
```
Supported from JP1/Script 05-00.

# **8.3.17 SeparateStrCount (count the number of separate strings)**

#### **Purpose**

Splits a specified string at a specified delimiter, and returns the number of separate strings.

#### **Syntax**

```
SeparateStrCount (String, SeparateChar)
```
### **Arguments**

#### *String*

Write the string to be split, or specify a variable that stores this value.

#### *SeparateChar*

Specify the delimiter as a character string or as a variable that stores this value.

#### **Description**

The SeparateStrCount command splits a specified string at the specified delimiter, and returns the number of separate strings. The command returns 1 if the delimiter is not found.

If *String* begins or ends with the delimiter, the command counts the separate strings assuming a zero-length string ("") immediately before or after that delimiter.

Zero is returned if *String* is a zero-length string ("").

To obtain the separated strings, use the SeparateStr command.

To include *n* double quotation marks (") as characters in *String*, you must enter *n*\*8 double quotation marks. However, if you specify 2 in the following registry, you can use *n*\*2 double quotation marks instead of *n*\*8:

### **Registry key**

```
HKEY_LOCAL_MACHINE\SOFTWARE\WOW6432Node\Hitachi\JP1/Script\SPTX
```
#### **Value name**

ParseDQ

### **Value datatype**

REG\_DWORD

### **Value**

0: If you are using quotation marks in a parameter string, the setting that allows you to specify *n*\*2 double quotation marks (") is disabled (this is the default value).

1: If you are using quotation marks in a parameter string, the setting that allows you to specify *n*\*2 double quotation marks (") is enabled.

To specify both 1 (see the SetGV, GetGV, and DeleteGV commands) and 2 as the value of this registry, type 3.

```
8. Basic Commands
```
#### **When the setting takes effect**

The setting takes effect the next time the script file is executed.

**Examples**

```
' This code stores 3 in variable count1.
Dim count1
count1 = SeparateStrCount ("JP1 Script 01-00,01-01", " ")
' This code stores 3 in variable count2.
Dim count2, param
param = """Code 100"" Price 300"
count2 = SeparateStrCount (param, " ")
' This code stores 4 in variable count3.
Dim count3
count3 = SeparateStrCount ("Code100;Code200;Code300;", ";")
```
**JP1/Script version**

Supported from JP1/Script 05-00.

## **8.3.18 SeparateStr (split a string into separate strings)**

#### **Purpose**

Splits a specified string at a specified delimiter, and returns the separated string.

#### **Syntax**

```
SeparateStr (String, SeparateChar [, Position])
```
#### **Arguments**

*String*

Write the string to be split, or specify a variable that stores this value.

#### *SeparateChar*

Specify the delimiter as a character string or as a variable that stores this value.

#### *Position*

Specify the position from which to split the string as the offset from beginning, where 1 is the first character. The delimiter is not included in the count from the first character.

A zero-length string ("") is returned if the *Position* value exceeds the number of characters in *String*.

This value is optional. If you omit this value, 1 is assumed.

#### **Description**

The SeparateStr command divides a specified string using the specified delimiter, and returns the string separated from the specified position.

If two or more delimiters occur one after the other in the specified string, a zero-length string ("") is returned as the separated string.

To obtain the number of separate strings, use the SeparateStrCount command.

To include *n* double quotation marks (") as characters in *String*, you must enter *n*\*8 double quotation marks. However, if you specify 2 in the following registry, you can use *n*\*2 double quotation marks instead of *n*\*8:

#### **Registry key**

HKEY\_LOCAL\_MACHINE\SOFTWARE\WOW6432Node\Hitachi\JP1/Script\SPTX

#### **Value name**

ParseDQ

#### **Value datatype**

REG\_DWORD

#### **Value**

0: If you are using quotation marks in a parameter string, the setting that allows you to specify *n*\*2 double quotation marks (") is disabled (this is the default value).

1: If you are using quotation marks in a parameter string, the setting that allows you to specify *n*\*2 double quotation marks (") is enabled.

To specify both 1 (see the SetGV, GetGV, and DeleteGV commands) and 2 as the value of this registry, type 3.

#### **When the setting takes effect**

The setting takes effect the next time the script file is executed.

#### **Examples**

```
' This code stores "01-00,01-01" in variable string1.
Dim string1
string1 = SeparateStr ("JP1 Script 01-00, 01-01"," ",3)
' This code stores a zero-length string ("") in variable
' string2.
Dim string2
string2 = SeparateStr ("JP1,Script,01-00,,01-01", ",", 4)
```
#### **JP1/Script version**

Supported from JP1/Script 05-00.

## **8.3.19 Str (convert a number to a string)**

#### **Purpose**

Returns a specified numeric value as a string.

#### **Syntax**

```
Str (Number)
```
### **Arguments**

### *Number*

Write the number to be converted or specify a variable that stores this value.

If you specify a string in *Number*, that string will be returned.

### **Description**

The Str command returns the specified numeric value as a string.

### **Examples**

```
' This code stores 2 in variable string1.
Dim string1
string1 = 1 + 2 - 1
```

```
' This code stores "12-1" in variable string2
Dim string2
string2 = Str (1) + Str (2) + Str (-1)' This code stores 11 in variable string3.
Dim string3
string3 = Str (1) + 2 - 1
```
Supported from JP1/Script 05-20.

# **8.3.20 Format (convert a value to a formatted string)**

#### **Purpose**

Returns a specified value as a formatted string.

#### **Syntax**

Format (*Form*, *Arg1* [, *Arg2*, ...])

#### **Arguments**

*Form*

Specify the format into which *Arg1* to *Arg32* are to be converted. Write a character string or a variable that stores this value.

Each character specified in *Form* is represented as is, and the % symbol shows where the formatting specification starts.

*Form* can be any combination of the following:

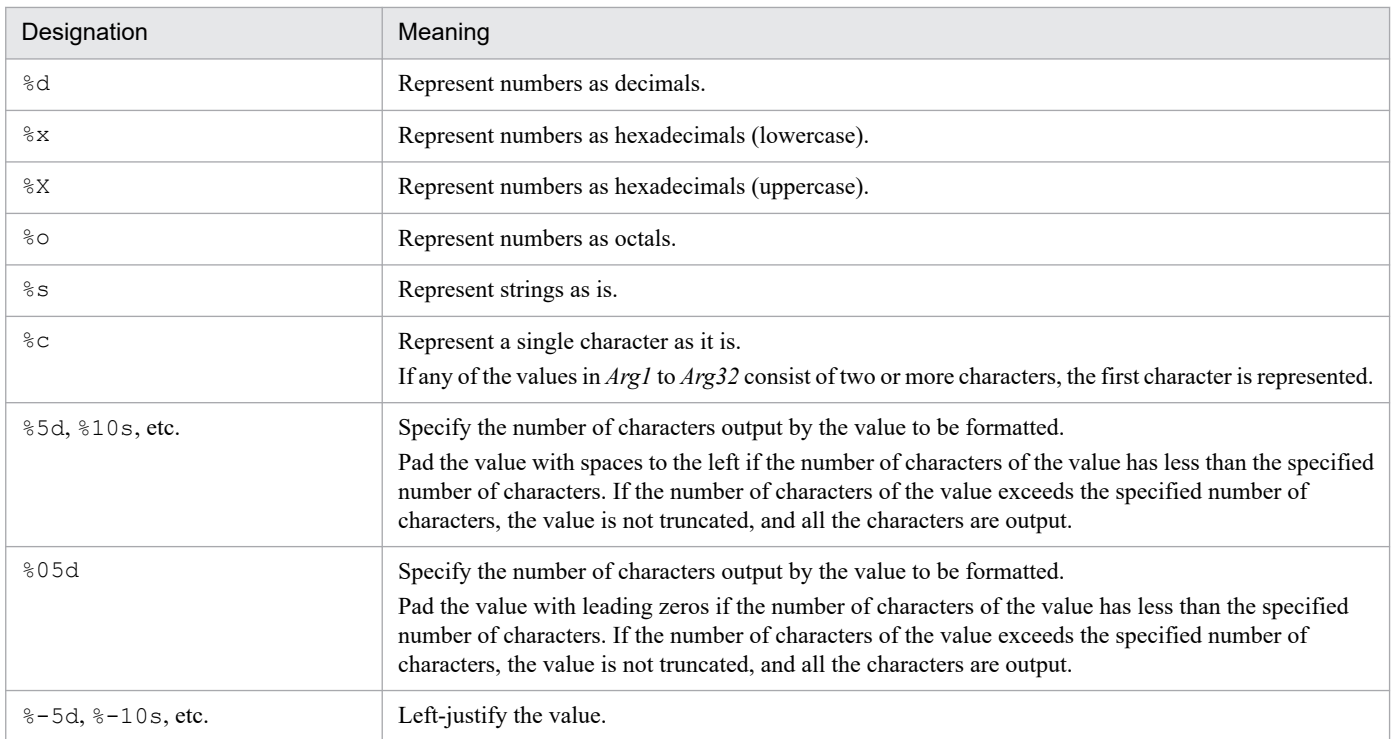

To enter  $\frac{1}{6}$  as the character itself, not as the formatting indicator, type  $\frac{1}{6}\frac{1}{6}$ .

#### *Arg1* to *Arg32*

Specify each value to be formatted as a string, number, or as a variable that stores this value. You can specify multiple values in the same order as the format designations in *Form*.

#### **Description**

The Format command returns a specified value as a string.

**Example**

```
' Convert the value of global variable seqNo to a five-digit
' decimal number padded with leading zeros, and pass it to
' executable file ABC.EXE as a parameter.
' For example, if the value seqNo is "1", pass parameter
' "00001".
Dim numID, strID
numID = GetGV ("seqNo")
If IsEmpty (numID) Then
 numID = 1End If
strID = Format ("%05d", numID)
Exec ( SCF +"ABC.EXE", True, strID)
```
#### **JP1/Script version**

Supported from JP1/Script 05-20.

## **8.3.21 IsLower (check whether a string is lowercase)**

#### **Purpose**

Checks whether a string is lowercase characters, and returns True or False.

#### **Syntax**

IsLower (*String*)

#### **Argument**

*String*

Specify the string itself or a variable that stores this value.

False is returned if you specify a zero-length string ("").

#### **Description**

The IsLower command checks whether the specified string contains all lowercase characters, and returns True or False as the command execution result.

**Example 1**

```
' Check whether the value of global variable Level is
' "a" or "A".
Dim buff
buff = GetGV ("Level")
If buff = "A" Then
   If IsLower (buff) Then
   MessageBox ("Small A Level.")
  Else
     MessageBox ("Large A Level.")
```

```
 End If
End If
```
**Example 2**

```
' Check whether the string stored in local variable buff
' consists of all lowercase characters.
Dim buff
buff = "script"
If IsLower ( buff ) Then 
  MessageBox ( "All characters are lowercase characters." )
Else
  MessageBox ( "Characters other than lowercase characters exist." )
End If
```
#### **JP1/Script version**

Supported from JP1/Script 06-00.

## **8.3.22 IsUpper (check whether a string is uppercase)**

#### **Purpose**

Checks whether a string is uppercase characters, and returns True or False.

#### **Syntax**

IsUpper (*String*)

#### **Argument**

*String*

Specify the string itself or a variable that stores this value.

False is returned if you specify a zero-length string ("").

### **Description**

The IsUpper command checks whether the specified string contains all uppercase characters, and returns True or False as the command execution result.

**Example 1**

```
' Check whether the value of global variable Level is
' "A" or "a".
Dim buff
buff = GetGV ("Level")
If buff = "A" Then
   If IsUpper (buff) Then
    MessageBox ( "Level : Large A." )
  Else
     MessageBox ( "Level : Small A." )
  End If
End If
```
**Example 2**

```
' Check whether the string stored in local variable buff
' consists of all uppercase characters.
Dim buff
```

```
8. Basic Commands
```

```
buff = "SCRIPT"
If IsUpper ( buff ) Then 
     MessageBox ( "All characters are uppercase characters." )
Else
     MessageBox ( "Characters other than uppercase characters exist." )
End If
```
Supported from JP1/Script 06-00.

## **8.3.23 IsSingleChar (check whether a string is one-byte characters)**

#### **Purpose**

Checks whether a string is one-byte characters, and returns True or False.

#### **Syntax**

```
IsSingleChar (String)
```
#### **Argument**

#### *String*

Specify the string itself or a variable that stores this value.

False is returned if you specify a zero-length string ("").

#### **Description**

The IsSingleChar command checks whether the specified string contains one-byte characters only, and returns True or False as the command execution result.

**Example 1**

```
' Check the value of global variable seqNo, and display "#"
' before a one-byte character or "number" before a two-byte
' character.
Dim buff
buff = GetGV ( "seqNo" )
If IsSingleChar (buff) Then
   MessageBox ("#" + buff)
Else
   MessageBox ("item-number" + buff)
End If
```
**Example 2**

```
' Check whether the string stored in local variable buff
' consists of all one-byte characters.
Dim buff
buff = "JP1/Script"
If IsSingleChar ( buff ) Then 
  MessageBox ( "All characters are one-byte characters." )
Else
  MessageBox ( "Characters other than one-byte characters exist." )
End If
```
#### **JP1/Script version**

Supported from JP1/Script 06-00.
# **8.3.24 IsMultiChar (check whether a string is two-byte characters)**

#### **Purpose**

Checks whether a string is two-byte characters, and returns True or False.

#### **Syntax**

```
IsMultiChar (String)
```
### **Argument**

### *String*

Specify the string itself or a variable that stores this value.

False is returned if you specify a zero-length string ("").

### **Description**

The IsMultiChar command checks whether the specified string contains two-byte characters only, and returns True or False as the command execution result.

**Example 1**

```
' Check the value of global variable seqNo, and display "#"
' before a two-byte character or "number" before a one-byte
' character.
Dim buff
buff = GetGV ( "seqNo" )
If IsMultiChar ( buff ) Then
  MessageBox ( "item-number" + buff)
Else
  MessageBox ( "#" + buff )
End If
```
**Example 2**

```
' Check whether the string stored in local variable buff
' consists of all two-byte characters.
Dim buff
but f = " JP1/SCRIPT"If IsMultiChar ( buff ) Then 
     MessageBox ( "All characters are two-byte characters." )
Else
     MessageBox ( "Characters other than two-byte characters exist." )
End If
```
### **JP1/Script version**

Supported from JP1/Script 06-00.

# **8.4.1 Date (return the current date)**

### **Purpose**

Returns the current date.

### **Syntax**

Date

This command has no arguments.

### **Description**

The Date command returns the current date in *yyyy*/*mm*/*dd* format.

### **JP1/Script version**

Supported from JP1/Script 01-00.

# **8.4.2 Time (return the current time)**

### **Purpose**

Returns the current time.

#### **Syntax**

Time

This command has no arguments.

### **Description**

The Time command returns the current time in *hh*:*mm*:*ss* format.

### **JP1/Script version**

Supported from JP1/Script 01-00.

# **8.4.3 Year (return the year for a specified date)**

# **Purpose**

Returns a four-digit numeric representing the year for a specified date.

# **Syntax**

Year ([*Date*])

# **Argument**

*Date*

Write the date in *yyyy*/*mm*/*dd* format. Numbers specified in the range 0 to 69 in *yyyy* are read as 2000 to 2069.

If an invalid value is specified for *mm*, an error occurs. However, if an invalid value is specified for *dd*, no error occurs. Instead, the Year command replaces the specified date with the equivalent valid date and returns the result. For example, if 1999/12/32 (a nonexistent date) were specified, the Year command would replace the specified date with the valid date 2000/01/01 and would return 2000.

<sup>8.</sup> Basic Commands

This value is optional. If you omit this value, the current date is assumed.

#### **Description**

The Year command returns a four-digit numeric representing the year of the specified date.

#### **JP1/Script version**

Supported from JP1/Script 01-00.

# **8.4.4 Month (return the month for a specified date)**

#### **Purpose**

Returns a one- or two-digit numeric in the range 1 to 12, representing the month for a specified date.

#### **Syntax**

Month ([*Date*])

#### **Argument**

#### *Date*

Write the date in *yyyy*/*mm*/*dd* format. Numbers specified in the range 0 to 69 in *yyyy* are read as 2000 to 2069.

If an invalid value is specified for *mm*, an error occurs. However, if an invalid value is specified for *dd*, no error occurs. Instead, the Month command replaces the specified date with the equivalent valid date and returns the result. For example, if 1999/12/33 (a nonexistent date) were specified, the Month command would replace the specified date with the valid date 2000/01/02 and would return 1.

This value is optional. If you omit this value, the current date is assumed.

### **Description**

The Month command returns a one- or two-digit numeric in the range 1 to 12, representing the month of the specified date.

### **JP1/Script version**

Supported from JP1/Script 01-00.

# **8.4.5 Day (return the day for a specified date)**

#### **Purpose**

Returns a one- or two-digit numeric in the range 1 to 31, representing the day of the specified date.

#### **Syntax**

Day ([*Date*])

# **Argument**

# *Date*

Write the date in *yyyy*/*mm*/*dd* format. Numbers specified in the range 0 to 69 in *yyyy* are read as 2000 to 2069.

If an invalid value is specified for *mm*, an error occurs. However, if an invalid value is specified for *dd*, no error occurs. Instead, the Day command replaces the specified date with the equivalent valid date and returns the result. For example, if 1999/12/33 (a nonexistent date) were specified, the Day command would replace the specified date with the valid date 2000/01/02 and would return 2.

This value is optional. If you omit this value, the current date is assumed.

#### **Description**

The Day command returns a one- or two-digit numeric in the range 1 to 31, representing the day of the specified date.

#### **JP1/Script version**

Supported from JP1/Script 01-00.

# **8.4.6 Weekday (return the weekday for a specified date)**

#### **Purpose**

Returns a one-digit number in the range 1 (Sunday) to 7 (Saturday), representing the day of the week for a specified date.

#### **Syntax**

Weekday ([*Date*] [, *Option*])

#### **Arguments**

#### *Date*

Write the date in *yyyy*/*mm*/*dd* format. Numbers specified in the range 0 to 69 in *yyyy* are read as 2000 to 2069.

If an invalid value is specified for *mm*, an error occurs. However, if an invalid value is specified for *dd*, no error occurs. Instead, the Weekday command replaces the specified date with the equivalent valid date and returns the result. For example, if 1999/12/33 (a nonexistent date) were specified, the Weekday command would replace the specified date with the valid date 2000/01/02 and would return 1 (for Sunday).

This value is optional. If you omit this value, the current date is assumed.

#### *Option*

Specify one of the following values:

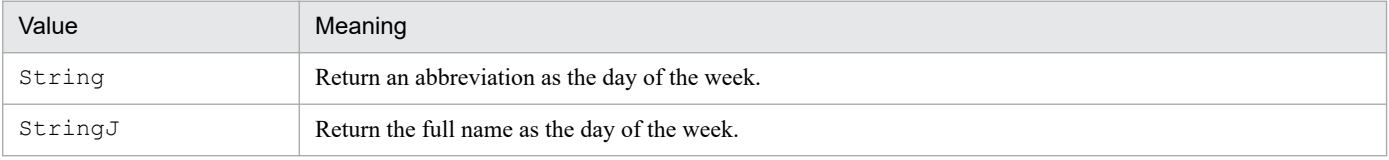

#### **Description**

If you omit the *Option* argument, the Weekday command returns a single-digit number in the range 1 (Sunday) to 7 (Saturday), as follows:

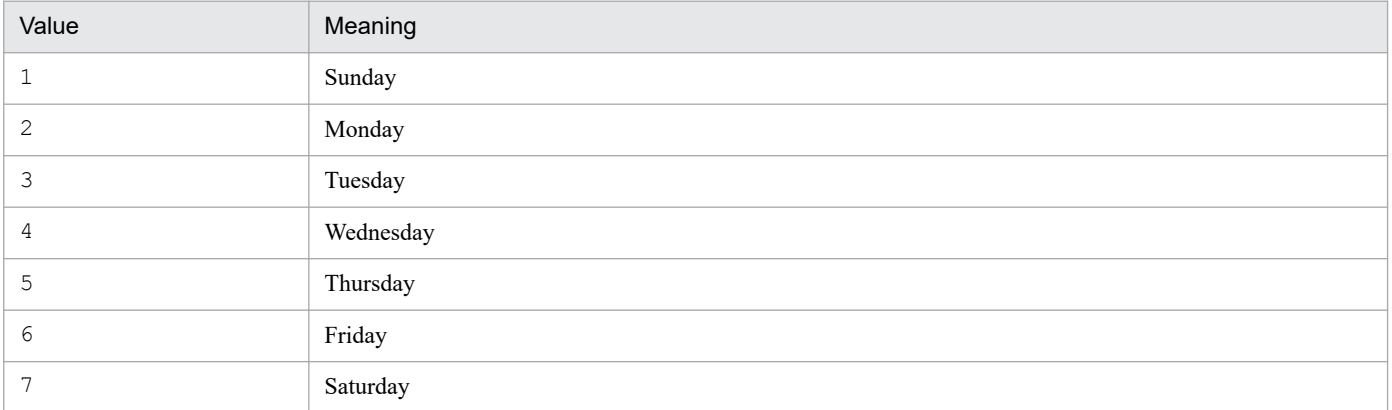

If you specify the *Option* argument, the return value is one of the following strings:

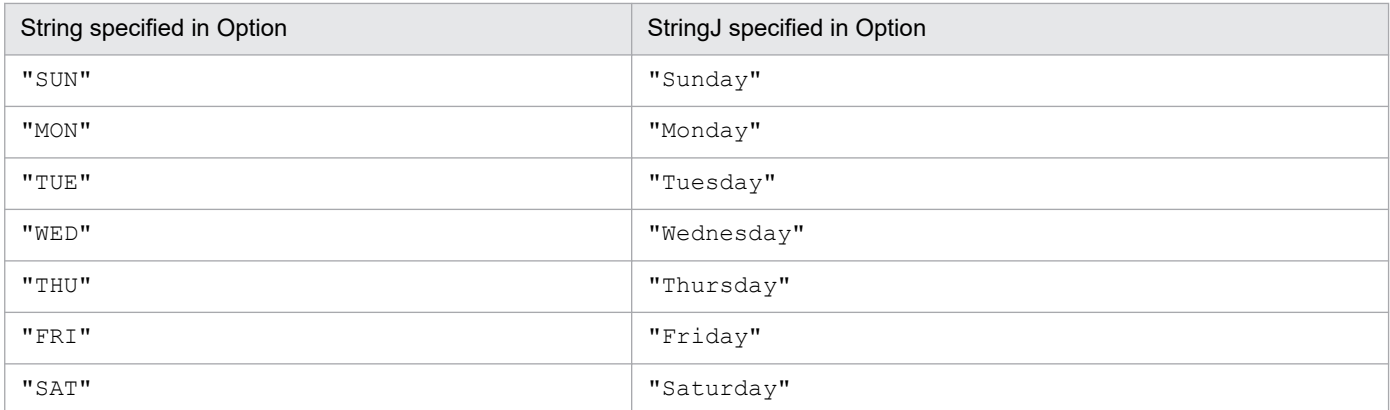

Supported from JP1/Script 01-00.

# **8.4.7 Hour (return the hour for a specified time)**

#### **Purpose**

Returns a one- or two-digit numeric in the range 0 to 23, representing the hour of the specified time.

#### **Syntax**

Hour ([*Time*])

#### **Argument**

*Time*

Write the time in *hh*:*mm*:*ss* format.

If an invalid value is specified for *hh*, an error occurs. However, if an invalid value is specified for *mm* or *ss*, no error occurs.

For example, if  $19:61:00$  (a nonexistent time) were specified, the Hour command would replace the specified time with the valid time 20:01:00 and would return 20.

This value is optional. If you omit this value, the current time is assumed.

#### **Description**

The Hour command returns a one- or two-digit numeric in the range 0 to 23, representing the hour of the specified time.

#### **JP1/Script version**

Supported from JP1/Script 01-00.

# **8.4.8 Minute (return the minute for a specified time)**

#### **Purpose**

Returns a one- or two-digit numeric in the range 0 to 59, representing the minute of the specified time.

#### **Syntax**

Minute ([*Time*])

```
8. Basic Commands
```
#### **Argument**

#### *Time*

Write the time in *hh*:*mm*:*ss* format.

If an invalid value is specified for *hh*, an error occurs. However, if an invalid value is specified for *mm* or *ss*, no error occurs. Instead, the Minute command replaces the specified time with the equivalent valid time and returns the result.

For example, if  $19:61:00$  (a nonexistent time) were specified, the Minute command would replace the specified time with the valid time 20:01:00 and would return 1.

This value is optional. If you omit this value, the current time is assumed.

#### **Description**

The Minute command returns a one- or two-digit numeric in the range 0 to 59, representing the minute of the specified time.

#### **JP1/Script version**

Supported from JP1/Script 01-00.

# **8.4.9 Second (return the second for a specified time)**

#### **Purpose**

Returns a one- or two-digit numeric in the range 0 to 59, representing the second of the specified time.

#### **Syntax**

Second ([*Time*])

#### **Argument**

*Time*

Write the time in *hh*:*mm*:*ss* format.

If an invalid value is specified for *hh*, an error occurs. However, if an invalid value is specified for *mm* or *ss*, no error occurs. Instead, the Second command replaces the specified time with the equivalent valid time and returns the result.

For example, if 19:00:65 (a nonexistent time) were specified, the Second command would replace the specified time with the valid time 19:01:05 and would return 5.

This value is optional. If you omit this value, the current time is assumed.

### **Description**

The Second command returns a one- or two-digit numeric in the range 0 to 59, representing the second of the specified time.

### **JP1/Script version**

Supported from JP1/Script 01-00.

# **8.4.10 CalcDate (add and subtract dates)**

#### **Purpose**

Adds or subtracts a specified number of years, months, or days to or from a specified date, and returns the calculation result.

#### **Syntax**

```
CalcDate (Date, Calc, [Years], [Months] [, Days])
```
#### **Arguments**

#### *Date*

Write the date in *yyyy*/*mm*/*dd* format. Numbers specified in the range 0 to 69 in *yyyy* are read as 2000 to 2069. If an invalid value is specified for *mm*, an error occurs. However, if an invalid value is specified for *dd*, no error occurs. Instead, the CalcDate command replaces the specified date with the equivalent valid date and returns the result.

For example, if 1999/12/33 (a nonexistent date) were specified, the CalcDate command would replace the specified date with the valid date 2000/01/02.

### *Calc*

Specify the calculation to perform. Write either of the following values:

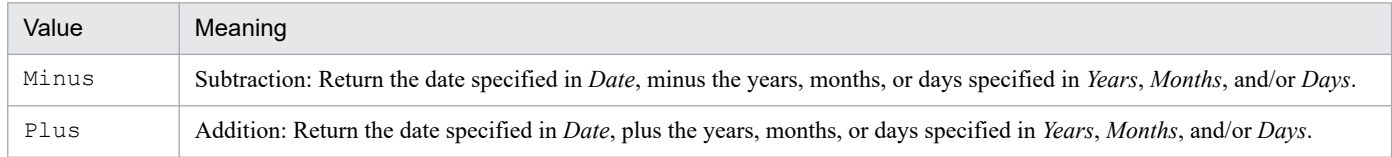

#### *Years*

Write the years as 0 or a number, or as a variable that stores this value.

This value is optional. If you omit this value, 0 is assumed.

### *Months*

Write the months as 0 or a number, or as a variable that stores this value.

This value is optional. If you omit this value, 0 is assumed.

### *Days*

Write the days as 0 or a number, or as a variable that stores this value.

This value is optional. If you omit this value, 0 is assumed.

### **Description**

The CalcDate command adds or subtracts a specified number of years, months, or days to or from a specified date, and returns the calculation result in *yyyy*/*mm*/*dd* format.

If the calculated date does not exist, the command returns the closest future date. For example, if the calculated date is 1999/02/29 (non-existent), the returned date will be 1999/03/01 (existent).

A zero-length string ("") is returned if an error occurs.

### **Example**

```
' Display the date 10 days before today.
Dim result1
result1 = CalcDate (Date(), Minus, , , 10)
MessageBox ("The date 10 days ago is "+result1+".")
```
### **JP1/Script version**

Supported from JP1/Script 05-20.

# **8.4.11 CompDate (compare dates)**

#### **Purpose**

Compares two specified dates and returns True or False.

#### **Syntax**

```
CompDate (Date1, Comp, Date2)
```
### **Arguments**

#### *Date1*

Write one of the dates to be compared in *yyyy*/*mm*/*dd* format. Numbers specified in the range 0 to 69 in *yyyy* are read as 2000 to 2069.

If an invalid value is specified for *mm*, an error occurs. However, if an invalid value is specified for *dd*, no error occurs. Instead, the CompDate command replaces the specified date with the equivalent valid date and returns the result.

For example, if 1999/12/33 (a nonexistent date) were specified, the CompDate command would replace the specified date with the valid date 2000/01/02.

### *Comp*

Specify how to compare the dates. Write one of the following values:

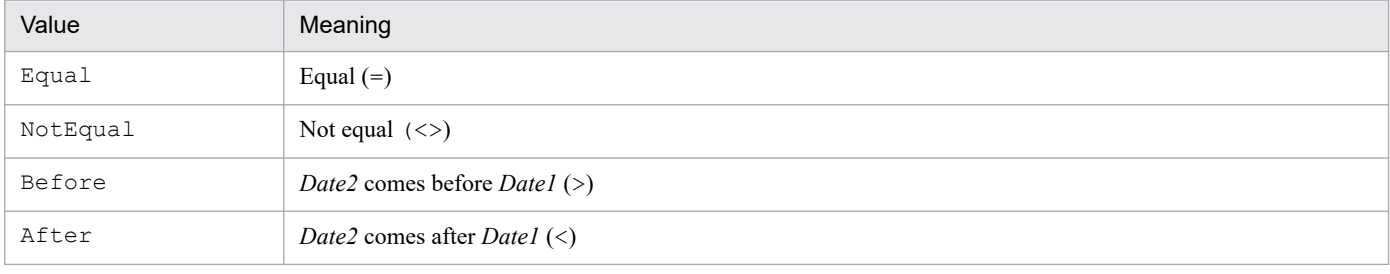

### *Date2*

Write the other date in *yyyy*/*mm*/*dd* format. Numbers specified in the range 0 to 69 in *yyyy* are read as 2000 to 2069. If an invalid value is specified for *mm*, an error occurs. However, if an invalid value is specified for *dd*, the CompDate command replaces the specified date with the equivalent valid date.

### **Description**

The CompDate command compares two dates using the method specified in *Comp*, and returns True or False as the command execution result.

A zero-length string ("") is returned if an error occurs.

#### **Example**

```
' Delete the files in the temporary folder that
' were created 30 or more days ago.
Dim fileName, delDate, creDate
delDate = CalcDate (Date(), Minus, 0, 0, 29)
For fileName = _TEMP_+"*.*" Do
  GetFileTime (THEIFY) + fileName, creDate,, Create)
   If CompDate (creDate, After, deldate) = True Then
     DeleteFile (_TEMP_+fileName)
  End If
End For
```
Supported from JP1/Script 05-20.

# **8.4.12 GetDateCount (calculate the difference between dates)**

#### **Purpose**

Calculates the difference between two specified dates.

#### **Syntax**

GetDateCount (*StartDate*, *EndDate* [, *UnitofDate*])

#### **Arguments**

#### *StartDate*

Write the date from which to start the count in *yyyy*/*mm*/*dd* format. Numbers specified in the range 0 to 69 in *yyyy* are read as 2000 to 2069.

If an invalid value is specified for *mm*, an error occurs. However, if an invalid value is specified for *dd*, no error occurs. Instead, the GetDateCount command replaces the specified date with the equivalent valid date and returns the result.

For example, if 1999/12/33 (a nonexistent date) were specified, the GetDateCount command would replace the specified date with the valid date 2000/01/02.

#### *EndDate*

Write the date at which to end the count in *yyyy*/*mm*/*dd* format. Numbers specified in the range 0 to 69 in *yyyy* are read as 2000 to 2069. If an invalid value is specified for *mm*, an error occurs. However, if an invalid value is specified for *dd*, the GetDateCount command replaces the specified date with the equivalent valid date.

#### *UnitofDate*

Specify the units in which to calculate the elapsed time as one of the following values:

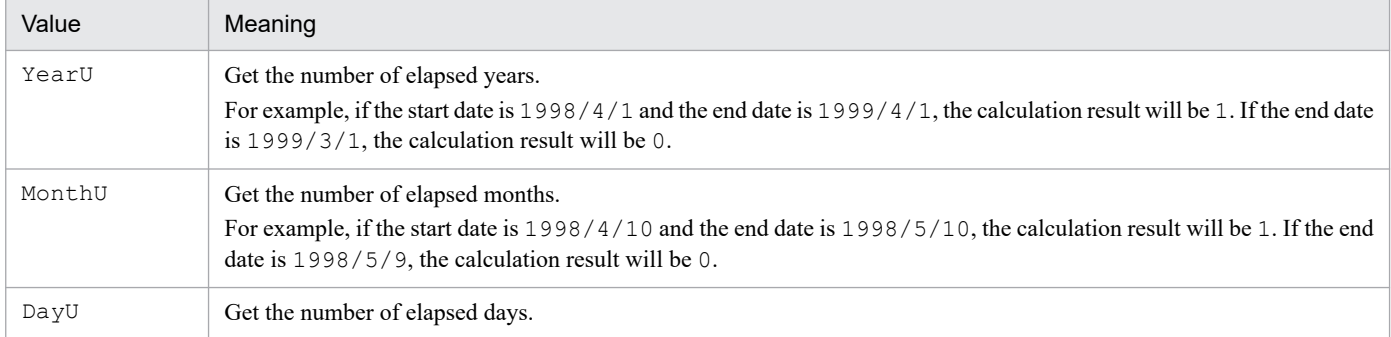

This value is optional. If you omit this value, DayU is assumed.

#### **Description**

The GetDateCount command calculates the difference between two specified dates, and returns the elapsed time as the command execution result. If the date specified in *StartDate* is later than the date specified in *EndDate*, a negative value is returned.

#### **Example**

```
' Calculate the elapsed time from 1998/4/1 to 1999/3/31
' in years, months, and days.
Dim date1, date2, yBuff, mBuff, dBuff
data1 = "1998/4/1"
```

```
date2 = "1999/3/31"' The following code stores 0 in yBuff, 11 in mBuff,
' and 364 in dBuff.
yBuff = GetDateCount (date1, date2, YearU)
mBuff = GetDateCount (date1, date2, MonthU)
dBuff = GetDateCount (date1, date2, DayU)
```
Supported from JP1/Script 05-20.

# **8.4.13 CalcTime (add and subtract times)**

#### **Purpose**

Adds or subtracts a specified number of hours, minutes, or seconds to or from a specified time, and returns the calculation result.

#### **Syntax**

CalcTime (*Time*, *Calc*, [*Hours*], [*Minutes*], [*Seconds*] [, *DaysBuff*])

#### **Arguments**

*Time*

Write the time in *hh*:*mm*:*ss* format.

If an invalid value is specified for *hh*, an error occurs. However, if an invalid value is specified for *mm* or *ss*, no error occurs. Instead, the CalcTime command replaces the specified time with the equivalent valid time.

For example, if  $19:00:65$  (a nonexistent time) were specified, the CalcTime command would replace the specified time with the valid time 19:01:05.

#### *Calc*

Specify the calculation to perform. Write either of the following values:

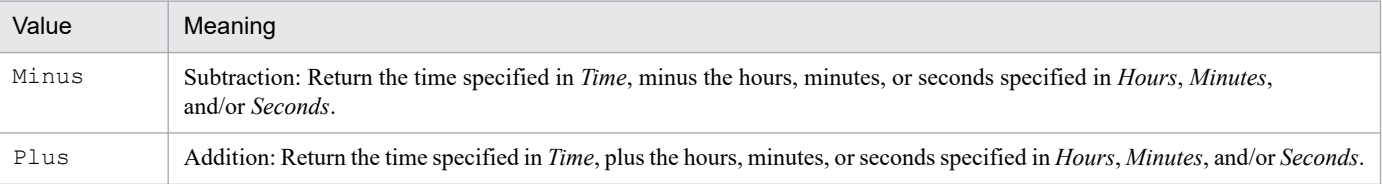

#### *Hours*

Write the hours as 0 or a number, or as a variable that stores this value.

This value is optional. If you omit this value, 0 is assumed.

#### *Minutes*

Write the minutes as 0 or a number, or as a variable that stores this value.

This value is optional. If you omit this value, 0 is assumed.

#### *Seconds*

Write the seconds as 0 or a number, or as a variable that stores this value.

This value is optional. If you omit this value, 0 is assumed.

### *DaysBuff*

Specify a variable for storing the number of days when the calculated time falls on a different day. Omit this value if not required.

```
8. Basic Commands
```
Zero is set in this variable if the result is within the same day.

#### **Description**

The CalcTime command adds or subtracts a specified number of hours, minutes, or seconds to or from a specified time, and returns the calculation result in *hh*:*mm*:*ss* format.

A zero-length string ("") is returned if an error occurs.

#### **Example**

```
' Queue a script file to execute automatically 7 hours
' and 45 minutes after the current time.
Dim resTime, resdate, daysBuff
resTime = CalcTime (Time(), Plus, 7, 45,, daysBuff)
resDate = CalcDate (Date(), Plus, , , daysBuff)
EntryStartUp ( SCF +"ABC.SPT", , , resTime, , Day(resDate))
```
#### **JP1/Script version**

Supported from JP1/Script 05-20.

# **8.4.14 CompTime (compare times)**

#### **Purpose**

Compares two specified times and returns True or False.

#### **Syntax**

```
CompTime (Time1, Comp, Time2)
```
#### **Arguments**

#### *Time1*

Write one of the times to be compared in *hh*:*mm*:*ss* format.

If an invalid value is specified for *hh*, an error occurs. However, if an invalid value is specified for *mm* or *ss*, no error occurs. Instead, the CompTime command replaces the specified time with the equivalent valid time.

For example, if  $19:00:65$  (a nonexistent time) were specified, the CompTime command would replace the specified time with the valid time 19:01:05.

#### *Comp*

Specify how to compare the times. Write one of the following values:

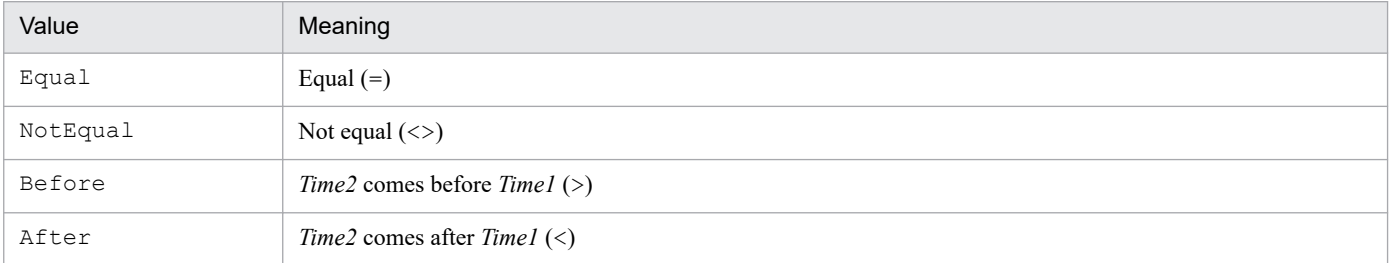

#### *Time2*

Write the other time in *hh*:*mm*:*ss* format.

If an invalid value is specified for *mm* or *ss*, the CompTime command replaces the specified time with the equivalent valid time.

<sup>8.</sup> Basic Commands

#### **Description**

The CompTime command compares two times using the method specified in *Comp*, and returns True or False as the command execution result.

A zero-length string ("") is returned if an error occurs.

#### **Example**

```
' Delete files created this morning.
Dim fileName, creDate, creTime
For fileName = _TEMP_+"*.*" Do
 GetFileTime (TEMP<sup>-+fileName, creDate, creTime, Create)</sup>
   If CompDate (creDate, Equal, Date()) Then
     If CompTime (creTime, After, "12:00:00") = True Then
       DeleteFile (_TEMP_+fileName)
     End If
   End If
End For
```
#### **JP1/Script version**

Supported from JP1/Script 05-20.

# **8.4.15 GetTimeCount (calculate the difference between times)**

#### **Purpose**

Calculates the difference between two specified times.

#### **Syntax**

```
GetTimeCount (StartTime, EndTime [, UnitofTime])
```
#### **Arguments**

#### *StartTime*

Write the time from which to start the count in *hh*:*mm*:*ss* format.

If an invalid value is specified for *hh*, an error occurs. However, if an invalid value is specified for *mm* or *ss*, no error occurs. Instead, the GetTimeCount command replaces the specified time with the equivalent valid time. For example, if  $19:00:65$  (a nonexistent time) were specified, the GetTimeCount command would replace

the specified time with the valid time 19:01:05.

#### *EndTime*

Write the time at which to end the count in *hh*:*mm*:*ss* format.

If an invalid value is specified for *mm* or *ss*, the GetTimeCount command replaces the specified time with the equivalent valid time.

#### *UnitofTime*

Specify the units in which to calculate the elapsed time as one of the following values:

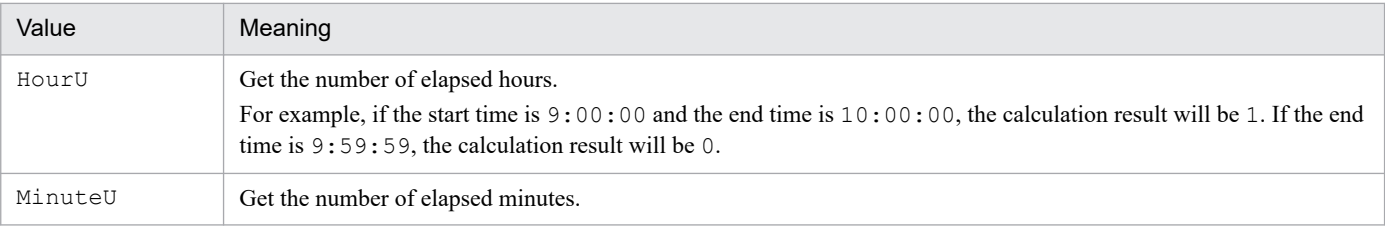

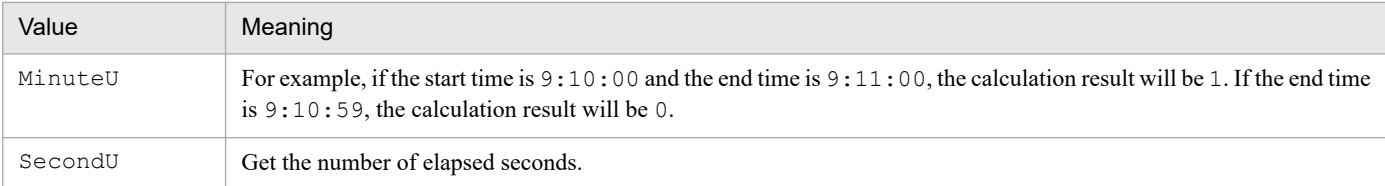

This value is optional. If you omit this value, SecondU is assumed.

#### **Description**

The GetTimeCount command calculates the difference between two specified times, and returns the elapsed time as the command execution result. If the time specified in *StartTime* is later than the time specified in *EndTime*, a negative value is returned.

#### **Example**

```
' Calculate the elapsed time from 9:10:30 to 10:09:20
' in hours, minutes, and seconds.
Dim time1, time2, hBuff, mBuff, sBuff
time1 = "9:10:30"time2 = "10:09:20"' The following code stores 0 in hBuff, 58 in mBuff,
' and 3530 in sBuff.
hBuff = GetTimeCount (time1, time2, HourU)
mBuff = GetTimeCount (time1, time2, MinuteU)
sBuff = GetTimeCount (time1, time2, SecondU)
```
#### **JP1/Script version**

Supported from JP1/Script 05-20.

# **8.4.16 IsLeapYear (check whether a leap year)**

#### **Purpose**

Checks whether a specified year is a leap year and returns True or False.

#### **Syntax**

```
IsLeapYear (Year)
```
#### **Arguments**

*Year*

Write the year as a number or as a variable that stores this value. Numbers specified in the range 0 to 69 in *Year* are read as 2000 to 2069.

#### **Description**

The IsLeapYear command checks whether the specified year is a leap year and returns True or False.

**Example**

```
' Check whether this year is a leap year.
Dim nowYear
nowYear = Year (Date())If IsLeapYear (nowYear) Then
  MessageBox ("This year is a leap year.")
Else
```

```
 MessageBox ("This year is not a leap year.")
End If
```
Supported from JP1/Script 05-20.

<sup>8.</sup> Basic Commands

# **8.5 Commands for managing files and folders**

# **8.5.1 IniRead (read a value from an initialization file)**

#### **Purpose**

Reads a value from an initialization file (. INI file).

#### **Syntax**

IniRead (*FilePath*, *SectionName*, *ValueBuff*, *EntryName*)

#### **Arguments**

#### *FilePath*

Write the full path of the initialization file as a character string or as a variable that stores this value.

#### *SectionName*

Write a section name as a character string or as a variable that stores this value.

#### *ValueBuff*

Specify a variable for storing the read data.

#### *EntryName*

Write an entry name as a string, number, or as a variable that stores this value.

#### **Description**

The IniRead command reads the value set in an entry of a specific section of the specified initialization file (. INI file) and stores the value in a specified variable. The command returns True on successful execution, or False if an error occurs.

If the initialization file specified in *FilePath* or the specific section of the initialization file specified in *SectionName* does not exist, a zero-length string ("") is stored in the variable specified in *ValueBuff*. Then the command returns True as the execution result.

#### **Note**

Take care when specifying an initialization file in the folder set in the environment variable ProgramFiles (normally the Program Files folder on the system drive) or WinDir (normally the Windows folder on the system drive). For details, see *[1.8.3 Effect of the executing user on command behavior](#page-42-0)*.

#### **Important** OJ

If the value in an entry contains more than 1,024 bytes, only the first 1,024 bytes are stored in a variable. Do not attempt to read an entry containing more than 1,024 bytes.

#### **Example**

The script below reads the following data from the initialization file ABC.INI in the startup folder.

```
; ABC.INI
[Files]
File01=Readme.txt
File02=Abc.exe
' Script file
' Line 1 stores "Readme.txt" in variable file1.
' Line 2 stores "Abc.exe" in variable file2.
Dim file1, file2
```
Supported from JP1/Script 01-00.

# **8.5.2 IniWrite (enter a value in an initialization file)**

#### **Purpose**

Enters a value in an initialization file (. INI file).

#### **Syntax**

IniWrite (*FilePath*, *SectionName*, *EntryName*, *Value*)

#### **Arguments**

#### *FilePath*

Write the full path of the initialization file as a character string or as a variable that stores this value.

#### *SectionName*

Write a section name as a character string or as a variable that stores this value.

#### *EntryName*

Write an entry name as a string, number, or as a variable that stores this value.

#### *Value*

Specify the value to set in this entry as a string, number, or as a variable that stores this value.

#### **Description**

The IniWrite command enters a value in a specific section of the specified initialization file. The command returns True on successful execution, or False if an error occurs.

If the specified initialization file does not exist, a new file is created. If the specified section does not exist, a new section is created.

### **Notes**

- **•** Take care when specifying an initialization file in the folder set in the environment variable ProgramFiles (normally the Program Files folder on the system drive) or WinDir (normally the Windows folder on the system drive). For details, see *[1.8.3 Effect of the executing user on command behavior](#page-42-0)*.
- **•** You can configure access permissions when creating an initialization file. In the following registry key, set the access permissions beforehand:

#### **Registry key**

HKEY\_LOCAL\_MACHINE\SOFTWARE\WOW6432Node\Hitachi\JP1/Script\SPTX\Option

#### **Value name**

SecurityAttributesSucceed

### **Value datatype**

REG\_DWORD

### **Value**

0: Access permissions are not set.

1: Access permissions are set to "Inherit access permissions from parent folders".

2: Access permissions are set to "Everyone: Full control".

If no value is set, or a value other than those above is set, the setting defaults to 0.

#### **When the setting takes effect**

The setting takes effect the next time the script file is executed.

#### **Example**

The script below enters data in the initialization file ABC.INI in the Windows folder.

```
' Script file
IniWrite ( WIN +"ABC.INI", "Files", "File01", "Readme.txt")
IniWrite (_WIN_+"ABC.INI", "Files", "File02", "Abc.exe")
; ABC.INI
[Files]
File01 = Readme.txt
File02 = Abc.exe
```
#### **JP1/Script version**

Supported from JP1/Script 01-00.

# **8.5.3 TextFileReplace (replace a string in a text file)**

#### **Purpose**

Replaces a specified string in a text file.

#### **Syntax**

```
TextFileReplace (FileName, OldText, NewText [, ReplaceCntBuff])
```
#### **Arguments**

#### *FileName*

Specify a text file name as a character string or as a variable that stores this value.

If you omit the extension, .TXT is automatically appended to the file name. However, in JP1/Script 06-00 and later versions, if you specify a file name ending with the extension period (.), the file is regarded as having no extension.

#### *OldText*

Write the string to be replaced, or specify a variable that stores this value.

#### *NewText*

Write the new string, or specify a variable that stores this value.

#### *ReplaceCntBuff* (from version 06-00)

Specify a variable for storing the number of strings replaced by the command. Omit this argument if not required.

#### **Description**

The TextFileReplace command searches for the specified string in the text file and replaces it with the new string. The command returns True on successful execution, or False if an error occurs.

This command does not support large files. If necessary, use the command from SplitFile (split a file).

#### **Note**

Take care when specifying a file in the folder set in the environment variable ProgramFiles (normally the Program Files folder on the system drive) or WinDir (normally the Windows folder on the system drive). For details, see *[1.8.3](#page-42-0) [Effect of the executing user on command behavior](#page-42-0)*.

#### **Important** U

The command does not convert a linefeed code in the file to the new character string even if the linefeed code is specified as the old character string.

### **Example**

The script below executes the TextFileReplace command on the file ABC.TXT.

```
TextFileReplace ( BIN +"ABC.TXT" , "TEST" , "test" )
```
[Contents of the ABC.TXT file before execution]

```
**********
**TEST************
```
[Contents of the ABC.TXT file after execution]

```
**********
**test**
**********
```
### **JP1/Script version**

Supported from JP1/Script 01-00.

# **8.5.4 TextOpen (open a text file)**

#### **Purpose**

Opens a text file.

In JP1/Script 07-50 or later, the command supports large files.

#### **Syntax**

```
TextOpen (FilePath [, Mode])
```
### **Arguments**

#### *FilePath*

Write the full path of the text file as a character string or as a variable that stores this value.

If you omit the extension, .TXT is automatically appended to the file name. However, in JP1/Script 06-00 and later versions, if you specify a file name ending with the extension period (.), the file is regarded as having no extension.

#### *Mode*

Specify how to open the file as one of the following values:

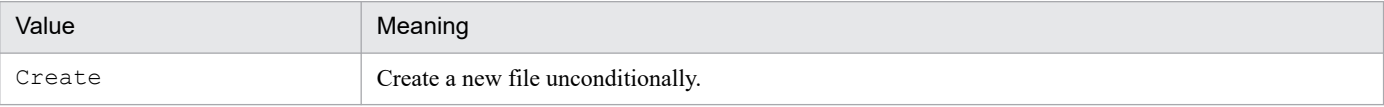

<sup>8.</sup> Basic Commands

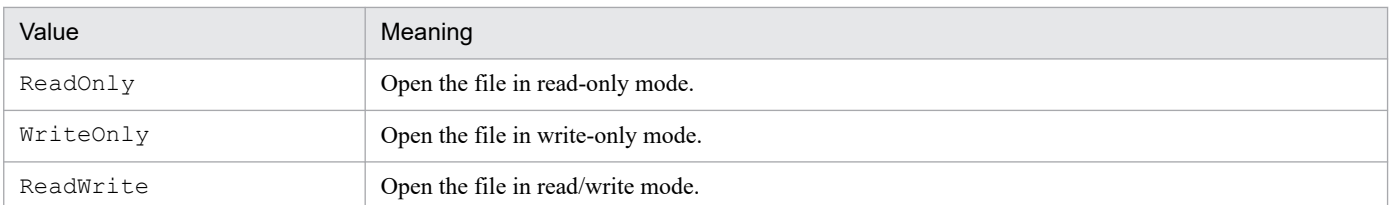

If you specify ReadOnly in *Mode*, the file will be accessed in shared mode. If you specify Create, WriteOnly, or ReadWrite, the file will be locked when accessed.

This value is optional. If you omit this value, Create is assumed.

#### **Description**

The TextOpen command opens a specified text file. The command returns the file ID on successful execution, or 0 if an error occurs.

At successful execution, the current read/write position is the beginning of the file (0).

#### **Notes**

- **•** Take care when specifying a file in the folder set in the environment variable ProgramFiles (normally the Program Files folder on the system drive) or WinDir (normally the Windows folder on the system drive). For details, see *[1.8.3 Effect of the executing user on command behavior](#page-42-0)*.
- **•** You can configure access permissions when creating a text file. In the following registry key, set the access permissions beforehand:

#### **Registry key**

```
HKEY_LOCAL_MACHINE\SOFTWARE\WOW6432Node\Hitachi\JP1/Script\SPTX\Option
```
#### **Value name**

SecurityAttributesSucceed

#### **Value datatype**

REG\_DWORD

#### **Value**

0: Access permissions are not set.

- 1: Access permissions are set to "Inherit access permissions from parent folders".
- 2: Access permissions are set to "Everyone: Full control".

If no value is set, or a value other than those above is set, the setting defaults to 0.

#### **When the setting takes effect**

The setting takes effect the next time the script file is executed.

**Example**

```
' Read Loging.txt, and display its contents in a dialog box.
Dim file1
file1 = TextOpen ( BIN +"Loging.txt", ReadOnly)
If file1 = 0 Then
 MessageBox ( BIN +"Failed to open Loging.txt", OK)
Else
   Dim buff1
   If TextRead (file1, buff1) Then
     MessageBox (buff1, OK)
  End
   TextClose (file1)
End
```
Supported from JP1/Script 05-00.

# **8.5.5 TextClose (close a text file)**

#### **Purpose**

Closes a text file.

In JP1/Script 07-50 or later, the command supports large files.

#### **Syntax**

TextClose ([*FileId*])

#### **Argument**

*FileId*

Specify the file ID as a number or as a variable that stores this value.

This file ID is the execution result returned by the TextOpen command.

This value is optional. When the argument is omitted or is 0, the command closes all open files.

#### **Description**

The TextClose command closes the text file specified by file ID. The command returns True on successful execution, or False if an error occurs.

#### **Example**

```
' Read Loging.txt, and write its contents to Backup.txt.
Dim file1, file2
file1 = TextOpen ( BIN +"Loging.txt", ReadOnly)
If file1 = 0 Then
 MessageBox ( BIN +"Failed to open Loging.txt", OK)
  Exit
End
file2 = TextOpen (_TEMP_+"Backup.txt", Create)
If file2 = 0 Then
 MessageBox ("Unable to open" TEMP +"Backup.txt.", OK)
  TextClose (file1)
  Exit
End
Dim buff1
If TextRead (file1, buff1) Then
   TextWrite (file2, buff1)
End
TextClose (file1)
TextClose (file2)
```
#### **JP1/Script version**

Supported from JP1/Script 05-00.

<sup>8.</sup> Basic Commands

# **8.5.6 TextRead (read one line of data from a text file)**

#### **Purpose**

Reads one line of data from a text file.

In JP1/Script 07-50 or later, the command supports large files.

#### **Syntax**

TextRead (*FileId*, *Buff*)

#### **Arguments**

*FileId*

Specify the file ID as a number or as a variable that stores this value.

This file ID is the execution result returned by the TextOpen command. Specify a value other than WriteOnly as the file access mode in the TextOpen command.

#### *Buff*

Specify a variable for storing the line of data read from the file. The data is truncated if it exceeds 1,024 bytes.

#### **Description**

The TextRead command reads one line of data from the text file specified by file ID, starting at the current read/write position, and stores the data in the specified variable. The command returns True on successful execution, or False if an error occurs.

On successful execution, the next line becomes the current read/write position.

If the end of the file is reached, the command returns False as the execution result and sets the same value as the ERR\_EOF\_ reserved variable in the \_RTN\_ reserved variable. The execution control does not jump to the label specified in the On Error statement.

#### 41 **Important**

When the TextRead command detects the end of file, JP1/Script treats it as an error in the same manner as an error during command execution. In such a case, the error is recorded in the execution trace log even if script processing terminates normally. On the Trace Viewer, this event is displayed as an abnormal termination. Ignore any EOF detection error on the TextRead command.

Additionally, the variable for receiving a line of data read by the TextRead command contains the previous value. Therefore, after detection of EOF, do not use any process that expects the variable to contain no value.

#### **Example**

```
' The following script reads lines of data one by one from
' the Loging.txt text file in the execution folder.
Dim file1, buff1, readRtn
On Error GoTo ErrorBranch
  file1 = TextOpen ( BIN + "Loging.txt", ReadOnly) TextRead (file1, buff1)
 readRtn = RTNWhile readRtn \le ERR EOF
   MessageBox (buff1)
    TextRead (file1, buff1)
   readRtn = RTN End
```

```
TextClose (file1)
Exit (0)
ErrorBranch:
 MessageBox ( BIN +"Operation on the Loging.txt file failed", OK)
   TextClose (file1)
  Exit (-1)
```
Supported from JP1/Script 05-00.

# **8.5.7 TextWrite (write data to a text file)**

#### **Purpose**

Writes data to a text file.

In JP1/Script 07-50 or later, the command supports large files.

#### **Syntax**

TextWrite (*FileId*, *Data*, [*NewLine*] [, *Position*])

#### **Arguments**

#### *FileId*

Specify the file ID as a number or as a variable that stores this value.

This file ID is the execution result returned by the  $TextOpen$  command. Specify a value other than ReadOnly as the file access mode in the TextOpen command.

#### *Data*

Specify the write data as a character string or as a variable that stores this value.

#### *NewLine*

Set True to start a new line after the data is written, or False to continue on the same line.

This value is optional. If you omit this value, True is assumed.

#### *Position*

Specify the read/write position relative to the beginning of the file (0). Write a number or a variable that stores this value. You can specify a value in the range from 0 to 2,147,483,647 (units: bytes).

This value is optional. If you omit this value, the current read/write position is assumed.

For large files, you cannot specify 2 gigabytes or a larger value as the write position.

#### **Description**

The TextWrite command writes data to the text file specified by file ID, starting at the current read/write position or at a specified read/write position. The command returns True on successful execution, or False if an error occurs.

On successful execution, the current read/write position is the next line if you specified True in *NewLine*, or the end of the written data if you specified False.

# **I**mportant

If you specify WriteOnly or ReadWrite in the Mode of the TextOpen command for an existing file and then execute the TextWrite command, the TextWrite command overwrites as many characters as are specified. If the number of characters to be output (including linefeed codes) is less than the number in the existing file, all the excess characters contained in the file before the file was opened remain in the file.

#### **Example**

The script below creates the text file Loging.txt in the executable folder.

**•** Script file

```
 Dim file1
  file1 = TextOpen ( _BIN_+"Loging.txt" ,Create )
  If file1 = 0 Then
   MessageBox ( BIN +"Failed to open Loging.txt" , OK )
  Else
 TextWrite ( file1 ,"<< " + _COMP_ + " / " + _USER_ + " >>" )
 TextWrite ( file1 , Date + " " + Time + " " ,False )
    TextWrite ( file1 ,"Start script execution" )
    TextClose ( file1)
  End
```
• Execution result (contents of Loging.txt)

 << COMP01 / USER01 >> 2011/08/31 11:57:22 Start script execution

#### **JP1/Script version**

Supported from JP1/Script 05-00.

# **8.5.8 TextSeek (move the read/write position to the file beginning or end)**

#### **Purpose**

Moves the read/write position in a text file to the beginning or end of the file.

In JP1/Script 07-50 or later, the command supports large files.

# **Syntax**

```
TextSeek (FileId [, Point])
```
# **Arguments**

*FileId*

Specify the file ID as a number or as a variable that stores this value.

This file ID is the execution result returned by the TextOpen command. Specify a value other than WriteOnly as the file access mode in the TextOpen command.

#### *Point*

Specify the read/write position as either of the following values:

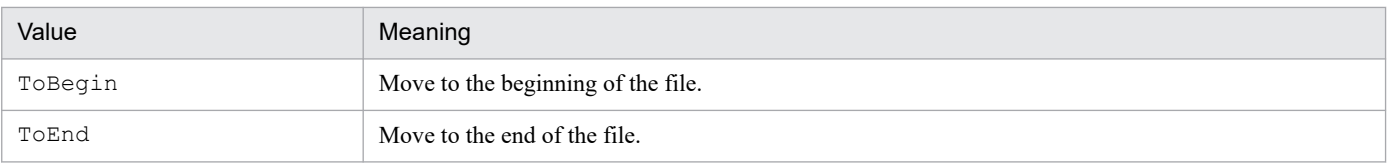

This value is optional. If you omit this value,  $ToBegin$  is assumed.

#### **Description**

The TextSeek command moves the read/write position to the specified position in the text file specified by file ID. The command returns True on successful execution, or False if an error occurs.

#### **Example**

```
' Write "** END OF FILE **" at the end of the text file
' "Loging.txt" in the execution folder.
Dim file1
file1 = TextOpen (BIN + "Loging.txt", ReadWrite)If file1 = 0 Then
 MessageBox ( BIN +"Failed to open Loging.txt", OK)
Else
   If TextSeek (file1, ToEnd) Then
     TextWrite (file1, "** END OF FILE **", False)
  End
   TextClose (file1)
End
```
### **JP1/Script version**

Supported from JP1/Script 05-00.

# **8.5.9 GetTextPosition (return the current read/write position)**

#### **Purpose**

Returns the current read/write position in a text file.

#### **Syntax**

GetTextPosition (*FileId*)

### **Argument**

*FileId*

Specify the file ID as a number or as a variable that stores this value.

This file ID is the execution result returned by the TextOpen command.

### **Description**

The GetTextPosition command acquires the current read/write position in the text file specified by the file ID, as the number of bytes from the beginning of the file (0). The command returns the current read/write position on successful execution, or a zero-length string ("") if an error occurs.

An error results if the read/write start position is beyond 2,147,483,647.

#### **Example**

```
' Change the string "Start" in the text file "Loging.txt"
' in the execution folder to "Start script execution".
Dim file1
file1 = TextOpen ( BIN +"Loging.txt" , ReadWrite )
```

```
If file1 = 0 Then
 MessageBox ( BIN +"Failed to open Loging.txt" , OK )
Else
   Dim line ,position ,buff
  For line = 1 To 10 ' Acquire the read/write position.
     position = GetTextPosition ( file1 )
     If TextRead ( file1 ,buff ) Then
       If buff = "Start" Then
         ' Overwrite the text at the read/write position.
         TextWrite ( file1 ,"Start script execution" ,True ,position )
       End
     Else
       Exit For
     End
  Next
   TextClose (file1)
End
```
Supported from JP1/Script 05-00.

# **8.5.10 MakeDir (create a folder)**

#### **Purpose**

Creates a folder.

#### **Syntax**

```
MakeDir (DirPath)
```
#### **Argument**

#### *DirPath*

Write the new folder path as a character string or as a variable that stores this value.

#### **Description**

The MakeDir command creates the specified folder. The command returns True on successful execution, or False if an error occurs.

If the path to the specified folder does not exist, the required path and folder are created.

#### **Notes**

- **•** Take care when specifying a folder in the folder set in the environment variable ProgramFiles (normally the Program Files folder on the system drive) or WinDir (normally the Windows folder on the system drive). For details, see *[1.8.3 Effect of the executing user on command behavior](#page-42-0)*.
- **•** You can configure access permissions for a folder you created. If the path to the specified folder does not exist, access permissions are also applied to creation of the path to the folder. In the following registry key, set the access permissions beforehand.

#### **Registry key**

```
HKEY_LOCAL_MACHINE\SOFTWARE\WOW6432Node\Hitachi\JP1/Script\SPTX\Option
```
#### **Value name**

SecurityAttributesSucceed

### **Value datatype**

REG\_DWORD

#### **Value**

0: Access permissions are not set.

1: Access permissions are set to "Inherit access permissions from parent folders".

2: Access permissions are set to "Everyone: Full control".

If no value is set, or a value other than those above is set, the setting defaults to 0.

#### **When the setting takes effect**

The setting takes effect the next time the script file is executed.

#### **Example**

```
' Create a folder "HITACHI" in the Windows folder.
MakeDir ( WIN +"HITACHI")
```
#### **JP1/Script version**

Supported from JP1/Script 01-00.

# **8.5.11 DeleteDir (delete a folder)**

#### **Purpose**

Deletes a folder.

#### **Syntax**

```
DeleteDir (DirPath [, Option])
```
#### **Arguments**

#### *DirPath*

Write the folder path to be deleted, using a character string or a variable that stores this value.

#### *Option* (from version 06-00)

Specify either of the following values:

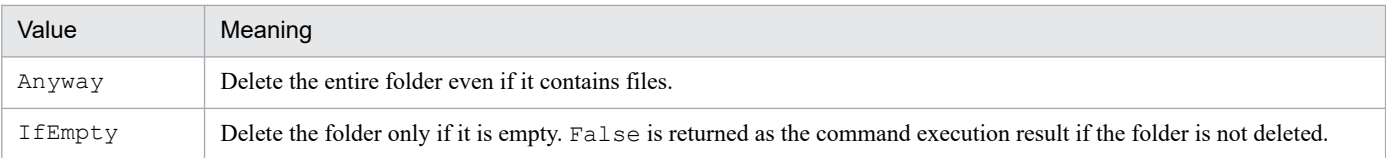

This value is optional. If you omit this value, Anyway is assumed.

#### **Description**

The DeleteDir command deletes the specified folder. The command returns True on successful execution, or False if an error occurs. True is also returned if you specify a non-existent folder.

#### **Note**

Take care when specifying a folder in the folder set in the environment variable ProgramFiles (normally the Program Files folder on the system drive) or WinDir (normally the Windows folder on the system drive). For details, see *[1.8.3](#page-42-0) [Effect of the executing user on command behavior](#page-42-0)*.

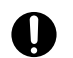

# **Important**

Take care in using this command. If you do not specify  $If$  Empty, the entire folder will be deleted even if it contains files.

**Examples**

```
' Unconditionally delete the folder "HITACHI" in the
' Windows folder.
DeleteDir ( WIN +"HITACHI")
' Delete the folder "HITACHI" in the Windows folder if
' it is empty.
DeleteDir ( WIN +"HITACHI", IfEmpty)
```
**JP1/Script version**

Supported from JP1/Script 01-00.

# **8.5.12 DeleteFile (delete a file)**

#### **Purpose**

Deletes a file.

In JP1/Script 07-50 or later, the command supports large files.

#### **Syntax**

```
DeleteFile (PathName [, Option])
```
#### **Arguments**

#### *PathName*

Write the full path of the folder or file to be deleted, using a character string or a variable that stores this value. You can use a wildcard in the file name.

*Option* (from version 05-10)

Specify the following optional value:

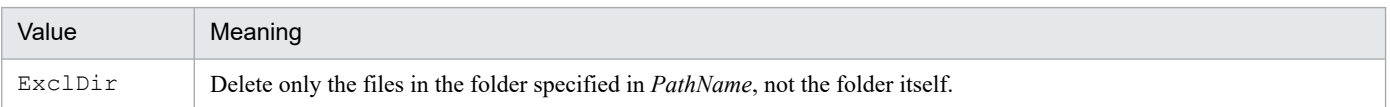

#### **Description**

The DeleteFile command deletes the specified folder or file. If you omit the option, the command deletes the entire folder, even if it contains files. If you specify  $ExcIDir$  in *Option*, only the files in the folder are deleted.

The command returns True on successful execution, or False if an error occurs. True is also returned if no such file can be found (same value as the \_ERR\_FILE\_ reserved variable) or if no such network name or path can be found (same value as the ERR\_PATH\_ reserved variable).

#### **Note**

Take care when specifying a file in the folder set in the environment variable ProgramFiles (normally the Program Files folder on the system drive) or WinDir (normally the Windows folder on the system drive). For details, see *[1.8.3](#page-42-0) [Effect of the executing user on command behavior](#page-42-0)*.

<sup>8.</sup> Basic Commands

# **1** Important

The following types of file names are used in a Windows file system:

- **•** Long file names with character strings specified by a user
- **•** Short file names automatically generated by Windows (in 8.3 format)

Therefore, if a wildcard is specified in a file name in JP1/Script, the short file names automatically generated by the OS are also included. In addition, if a wildcard is not specified for a file name, the short file name of another file that exists in the same path as the specified file might be the same, resulting in operations being performed on files you did not intend.

**Examples**

```
' Delete the "tempfile.tmp" file in the temporary folder.
DeleteFile (_TEMP_+"tempfile.tmp")
' Delete all files with the extension ".tmp" in the
' temporary folder.
DeleteFile ( TEMP +"*.tmp")
' Delete all files in the temporary folder, but keep the
' folder itself.
DeleteFile (_TEMP_, ExclDir)
```
#### **JP1/Script version**

Supported from JP1/Script 01-00.

# **8.5.13 Rename (rename a file)**

#### **Purpose**

Renames a file.

In JP1/Script 07-50 or later, the command supports large files.

#### **Syntax**

Rename (*OldName*, [*NewName*] [, *Method*])

#### **Arguments**

*OldName*

Specify the old file name or folder name as a character string or as a variable that stores this value.

*NewName*

Specify the new file name or folder name as a character string or as a variable that stores this value. If you use a full path to specify the old file name or folder name, you must also specify a full path for the new file name or folder name.

If you omit this argument and specify Reboot as the update method, the file will be deleted.

*Method*

Specify the update method as one of the following values:

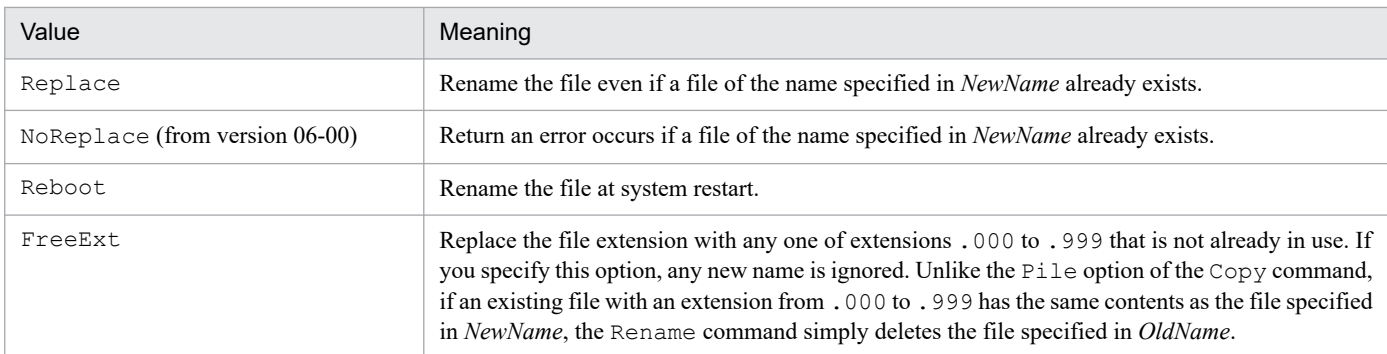

This value is optional. If you omit this value, Replace is assumed.

If you specify Reboot, execute the script file as a user who has administrator permissions. For details, see *[1.8.3](#page-42-0) [Effect of the executing user on command behavior](#page-42-0)*.

#### **Description**

The Rename command renames the file specified in *OldName* as the file name specified in *NewName*. The command returns True on successful execution, or False if an error occurs.

If you omit or set a zero-length string ("") in *NewName*, and specify Reboot as the update method, the file will be deleted.

#### **Note**

Take care when specifying a file in the folder set in the environment variable ProgramFiles (normally the Program Files folder on the system drive) or WinDir (normally the Windows folder on the system drive). For details, see *[1.8.3](#page-42-0) [Effect of the executing user on command behavior](#page-42-0)*.

#### **Examples**

```
' Rename a file.
Dim outDir1
outDir1 = BINRename (outDir1+"DEFAULT.DAT", outDir1+"DEFAULT.000",
         FreeExt)
Rename (TEMP +"WORK.DAT", outDir1+"DEFAULT.DAT")
' Copy a file and delete the original (not otherwise
' possible).
Copy ( BIN +"ABC.EXE", BIN +"XYZ.EXE", Overwrite)
Rename (\overline{BIN} +"ABC.EXE", "", Reboot)
```
#### **JP1/Script version**

Supported from JP1/Script 01-00.

# **8.5.14 TempDir (get the temporary folder name)**

#### **Purpose**

Gets the temporary folder name.

#### **Syntax**

```
TempDir (DirNameBuff)
```
#### **Argument**

### *DirNameBuff*

Specify a variable for storing the temporary folder name.

### **Description**

The TempDir command gets the name of the system's temporary folder and stores it in a variable. The command returns True on successful execution, or False if an error occurs.

A backslash  $(\setminus)$  is appended to the folder name.

#### **JP1/Script version**

Supported from JP1/Script 01-00.

# **8.5.15 TempFile (create a temporary file)**

#### **Purpose**

Creates a temporary file.

#### **Syntax**

TempFile (*FileNameBuff*, [*Prefix*] [, *DirName*])

#### **Arguments**

#### *FileNameBuff*

Specify a variable for storing the created temporary file name.

#### *Prefix*

Specify the file prefix as a character string or as a variable that stores this value. The first three characters are valid. This value is optional. If you omit this value, "STX" is assumed.

#### *DirName*

Specify the name of the folder in which to create the temporary file, using a character string or a variable that stores this value.

This value is optional. If you omit this value, the system's temporary folder is assumed.

### **Description**

The TempFile command creates a temporary file with a name in *prehexadecimal-string*.TMP format in the folder specified in *DirName*.

*pre*: The character string specified in *Prefix*

*hexadecimal-string*: A hexadecimal number (1 to FFFF) created based on the system time

The command returns True on successful execution, or False if an error occurs.

This command actually creates a zero-byte file with the specified file name.

Note that created files are not automatically deleted.

#### **Note**

Take care when specifying a folder in the folder set in the environment variable ProgramFiles (normally the Program Files folder on the system drive) or WinDir (normally the Windows folder on the system drive). For details, see *[1.8.3](#page-42-0) [Effect of the executing user on command behavior](#page-42-0)*.

#### **Example**

```
' Create a temporary file name and copy "MODEM.INF" to
```
- ' the created temporary file.
- 8. Basic Commands

```
Dim bkupFileName, outDir1
output = TEMP' Create a temporary file name with the prefix "BUP".
TempFile (bkupFileName, "BUP", outDir1)
Copy (outDir1+"MODEM.INF", bkupFileName)
```
Supported from JP1/Script 01-00.

# **8.5.16 SetFileAttribute or SetFileAttr (set folder or file attributes)**

#### **Purpose**

Sets folder or file attributes.

In JP1/Script 07-50 or later, the command supports large files.

#### **Syntax**

```
SetFileAttribute (PathName, Attribute1 [, Attribute2, ...])
SetFileAttr (PathName, Attribute1 [, Attribute2, ...])
```
#### **Arguments**

#### *PathName*

Write the full path of the folder or file for which the attribute is to be set. Specify a character string or a variable that stores this value.

#### *Attribute1* to *Attribute8*

Specify one or more of the following attributes. If you specify ATTR\_NORMAL, you cannot specify any other attributes.

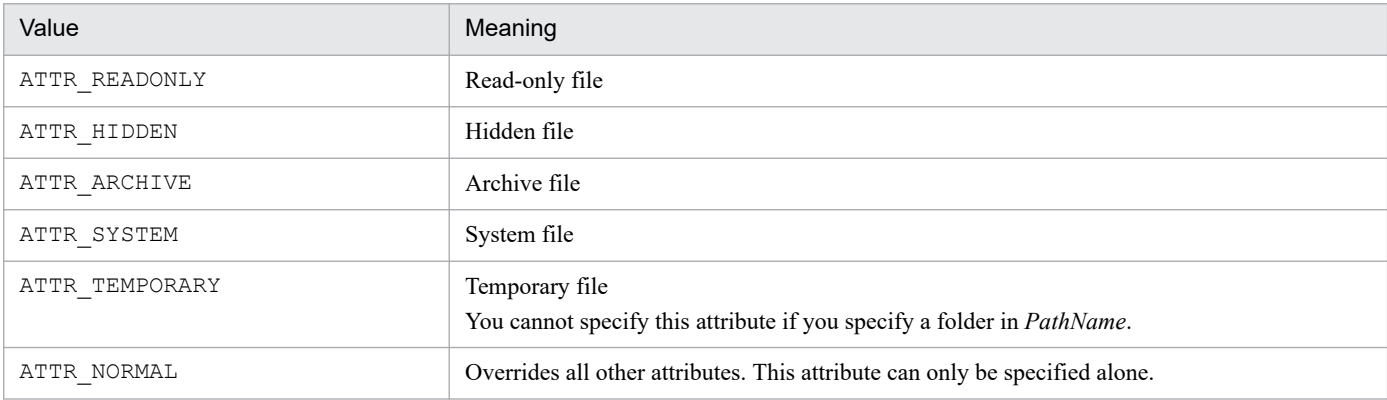

To add or remove only the attributes that you set in *Attribute1* to *Attribute8* for the folder or file specified in *PathName*, write either of the following values:

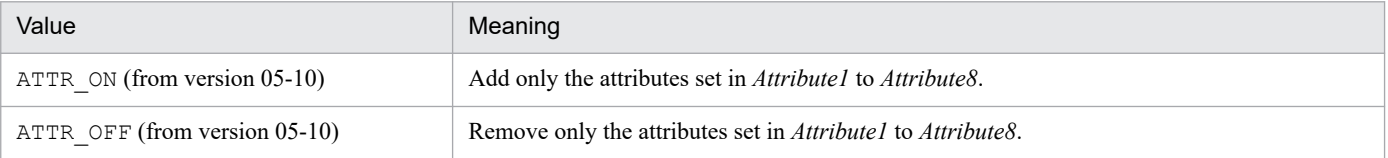

In JP1/Script 06-00 and later versions, you can set multiple attributes by specifying a one-dimensional array variable that stores each of the attributes.

8. Basic Commands

#### **Description**

The SetFileAttribute or SetFileAttr command sets one or more attributes for the specified folder or file. The command returns True on successful execution, or False if an error occurs.

To acquire the attributes of a folder or file, use the GetFileAttribute command. To check one attribute of a folder or file, use the IsFileAttribute command.

#### **Note**

Take care when specifying the folder, or a folder or file in the folder set in the following environment variables: ProgramFiles (normally the Program Files folder on the system drive) and WinDir (normally the Windows folder on the system drive). For details, see *[1.8.3 Effect of the executing user on command behavior](#page-42-0)*.

#### **Example**

```
' Delete the archive attribute of a file. After accessing
' the file, check the archive attribute for file updates.
Dim file1
file1 = "C:\TEMP\logging.tmp"
If IsFileAttribute (file1 ,ATTR_ARCHIVE) = True Then
  SetFileAttribute (file1 , ATTR ARCHIVE , ATTR OFF)
End
 ...
   (File access operations)
     ...
If IsFileAttribute (file1 ,ATTR_ARCHIVE) = True Then
 MessageBox (file1+ "has been updated.")
Else
  MessageBox (file1+ "was not updated.")
End
```
#### **JP1/Script version**

Supported from JP1/Script 01-00.

# **8.5.17 GetFileAttribute or GetFileAttr (get folder or file attributes)**

#### **Purpose**

Gets folder or file attributes.

In JP1/Script 07-50 or later, the command supports large files.

#### **Syntax**

```
GetFileAttribute (PathName, AttrArrayBuff)
GetFileAttr (PathName, AttrArrayBuff)
```
#### **Arguments**

#### *PathName*

Write the full path of the folder or file for which you want to acquire attributes. Specify a character string or a variable that stores this value.

#### *AttrArrayBuff*

Specify the name of a dynamic one-dimensional array variable for storing the acquired attributes. The stored values may be any of the following:

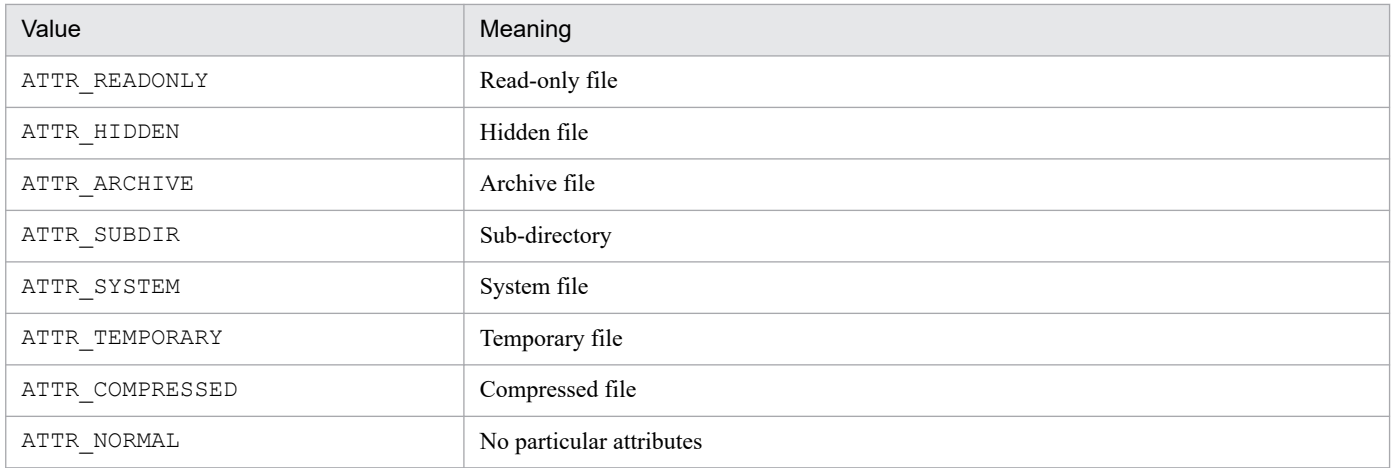

The number of elements in the array variable are adjusted to the number of stored attributes.

#### **Description**

The GetFileAttribute or GetFileAttr command acquires the attributes set for the specified folder or file. The command returns True on successful execution, or False if an error occurs.

To set folder or file attributes, use the SetFileAttribute command. To check one attribute of a folder or file, use the IsFileAttribute command.

#### **Note**

Take care when specifying the folder, or a folder or file in the folder set in the following environment variables: ProgramFiles (normally the Program Files folder on the system drive) and WinDir (normally the Windows folder on the system drive). For details, see *[1.8.3 Effect of the executing user on command behavior](#page-42-0)*.

**Example**

```
' Delete all temporary files in the execution folder.
Dim file_attr()
For file = SCF + "*. *" Do
   ' Get file attributes.
  GetFileAttribute (file, file attr)
  aryCnt = GetArrayCount (file <math>\overline{attr})</math>) ' Find temporary file attributes in the array variable
   ' that stores the file attributes.
    For i = 1 To aryCnt
      If file attr(i) = ATTR TEMPORARY Then
         ' Delete the file.
         DeleteFile (file, ExclDir)
         Exit For
       End If
     Next
End For
```
### **JP1/Script version**

Supported from JP1/Script 06-00.

# **8.5.18 SetFileTime (set file date and time)**

#### **Purpose**

Sets the date and time of a file.

In JP1/Script 07-50 or later, the command supports large files.

#### **Syntax**

```
SetFileTime (PathName, [Date], [Time] [, Type])
```
#### **Arguments**

#### *PathName*

Write the full path of the file as a character string or as a variable that stores this value.

#### *Date*

Write the date to set in *yyyy*/*mm*/*dd* format as a character string or as a variable that stores this value. Numbers specified in the range 0 to 69 in *yyyy* are read as 2000 to 2069.

#### *Time*

Write the time to set in *hh*:*mm*:*ss* format as a character string or as a variable that stores this value.

*Type*

Specify the date type as either of the following values:

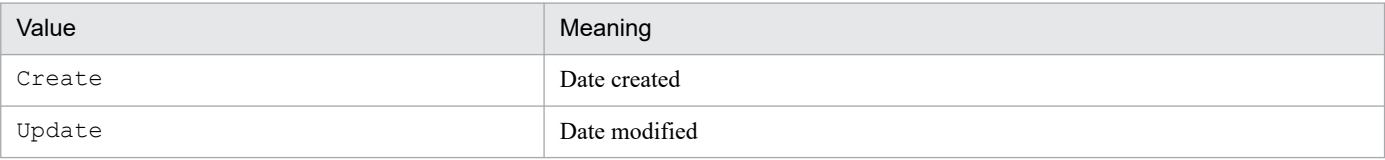

This value is optional. If you omit this value, Update is assumed.

#### **Description**

The SetFileTime command sets the date and time of the specified file. The command returns True on successful execution, or False if an error occurs.

If you specify a file in the FAT system, you can only specify dates in the range 1980/1/1 to 2107/12/31.

#### **Note**

Take care when specifying a file in the folder set in the environment variable ProgramFiles (normally the Program Files folder on the system drive) or WinDir (normally the Windows folder on the system drive). For details, see *[1.8.3](#page-42-0) [Effect of the executing user on command behavior](#page-42-0)*.

### **Example**

```
Dim file1
file1 = SCF +"User.txt"
If IsFileAttr (file1, ATTR ARCHIVE) Then
  SetFileAttr (file1, ATTR ARCHIVE, ATTR OFF)
  SetFileTime (file1, Date(), Time(), Update)
End If
```
#### **JP1/Script version**

Supported from JP1/Script 05-10.

# **8.5.19 GetFileTime (get file date and time)**

# **Purpose**

Gets the date and time of a file.

In JP1/Script 07-50 or later, the command supports large files.

```
GetFileTime (PathName, [DateBuff], [TimeBuff] [, Type])
```
#### **Arguments**

### *PathName*

Write the full path of the file as a character string or as a variable that stores this value.

### *DateBuff*

Specify a variable for storing the date. The date is returned in *yyyy*/*mm*/*dd* format. Omit this argument if not required.

### *TimeBuff*

Specify a variable for storing the time. The time is returned in *hh*:*mm*:*ss* format. Omit this argument if not required.

*Type*

Specify the date type to acquire as either of the following values:

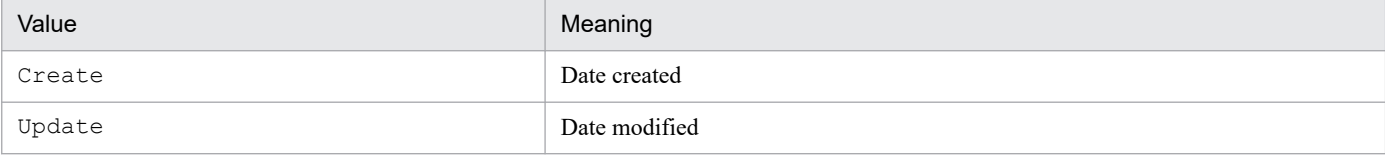

This value is optional. If you omit this value, Update is assumed.

#### **Description**

The GetFileTime command gets the date and time of the specified file. The command returns True on successful execution, or False if an error occurs.

#### **Note**

Take care when specifying a file in the folder set in the environment variable ProgramFiles (normally the Program Files folder on the system drive) or WinDir (normally the Windows folder on the system drive). For details, see *[1.8.3](#page-42-0) [Effect of the executing user on command behavior](#page-42-0)*.

#### **Example**

```
Dim file1, file2, dateBuff, timeBuff
file1 = \_SCF + "User.txt"
file2 = <math>SCF + "UserBkup.txt"If GetFileTime (file1, dateBuff, timeBuff, Create) = True Then
   SetFileTime (file2, dateBuff, timeBuff, Create)
End
```
#### **JP1/Script version**

Supported from JP1/Script 05-10.

# **8.5.20 GetFileSize (get file size)**

#### **Purpose**

Gets the size of a file.

In JP1/Script 07-50 or later, the command supports large files.

#### **Syntax**

```
GetFileSize (PathName [, UnitofByte])
```
#### **Arguments**

#### *PathName*

Write the full path of the file as a character string or as a variable that stores this value.

### *UnitofByte*

Specify the units in which to acquire the file size as one of the following values:

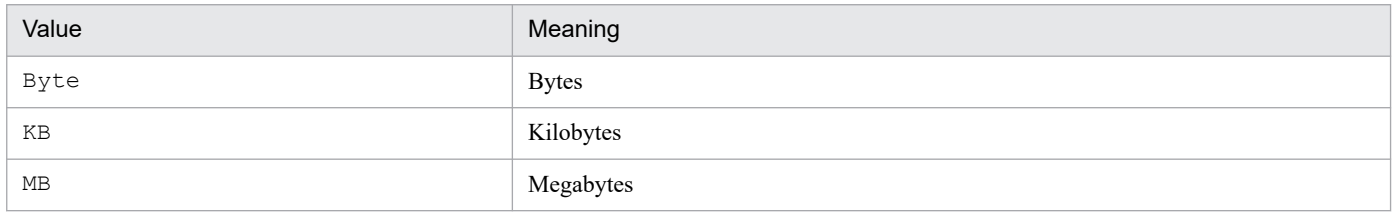

If you specify KB or MB in *UnitofByte*, the size is rounded up. For example, if you specify KB and the file size is less than 1 kilobyte, the command returns 1.

This value is optional. If you omit this value, Byte is assumed.

Even with a large file, if the conversion result exceeds 2,147,483,647, which is the maximum numeric value supported by JP1/Script, an error results.

### **Description**

The GetFileSize command returns the size of the specified file. If an error occurs, zero is returned.

#### **Note**

Take care when specifying a file in the folder set in the environment variable ProgramFiles (normally the Program Files folder on the system drive) or WinDir (normally the Windows folder on the system drive). For details, see *[1.8.3](#page-42-0) [Effect of the executing user on command behavior](#page-42-0)*.

### **Example**

```
' Check the file size, and copy the file if there is enough free space on 
the disk.
Dim path1, path2, fileSz, freeSz
path1 = SCF +"Bkup.txt"
path2 = \overline{``A:} "fileSz = GetFileSize (path1)
freeSz = GetDiskFreeSpace (path2, KB)
If (freeSz * 1024) >= fileSz Then
   Copy (path1, path2)
End If
```
### **JP1/Script version**

Supported from JP1/Script 06-00.

# **8.5.21 GetVersionInfo or GetVerInfo (get version information for a file)**

### **Purpose**

Gets version information for a file.
### **Syntax**

```
GetVersionInfo (PathName, [Version1Buff], [Version2Buff], [DescriptionBuff
], [LegalCopyrightBuff], [CompanyNameBuff], [OriginalFilenameBuff], [Produ
ctVersionBuff], [ProductNameBuff] [, InternalNameBuff])
GetVerInfo (PathName, [Version1Buff], [Version2Buff], [DescriptionBuff], [
LegalCopyrightBuff], [CompanyNameBuff], [OriginalFilenameBuff], [ProductVe
rsionBuff], [ProductNameBuff] [, InternalNameBuff])
```
#### **Arguments**

#### *PathName*

Write the full path of the file as a character string or as a variable that stores this value.

#### *Version1Buff*

Specify a variable for storing the file version in the form *9999*.*9999*.*9999*.*9999*. Omit this argument if not required.

The file version is returned as a character string in *9999*.*9999*.*9999*.*9999* form, where *9999* is a four-digit numerical string padded with leading zeros.

#### *Version2Buff*

Specify a variable for storing the file version. Omit this argument if not required.

The file version is returned as a string.

#### *DescriptionBuff*

Specify a variable for storing the description. Omit this argument if not required.

#### *LegalCopyrightBuff*

Specify a variable for storing the copyright. Omit this argument if not required.

#### *CompanyNameBuff*

Specify a variable for storing the company name. Omit this argument if not required.

#### *OriginalFilenameBuff*

Specify a variable for storing the original file name. Omit this argument if not required.

#### *ProductVersionBuff*

Specify a variable for storing the product version. Omit this argument if not required.

*ProductNameBuff*

Specify a variable for storing the product name. Omit this argument if not required.

#### *InternalNameBuff*

Specify a variable for storing the internal name. Omit this argument if not required.

#### **Description**

The GetVersionInfo or GetVerInfo command gets version information for the specified file and stores each item of information in the buffer variables. The command returns True on successful execution, or False if an error occurs.

#### **Note**

Take care when specifying a file in the folder set in the environment variable ProgramFiles (normally the Program Files folder on the system drive) or WinDir (normally the Windows folder on the system drive). For details, see *[1.8.3](#page-42-0) [Effect of the executing user on command behavior](#page-42-0)*.

## **Example**

```
' Compare file versions.
Dim path1, ver1, ver2
```

```
path1 = "C:\Program Files (x86)\Hitachi\Script\Bin\SPTXE.EXE"
ver0520 = "0005.0020.0000.0000"
GetVersionInfo (path1, ver1, ver2)
If ver0520 < ver1 Then
 MessageBox ("File is later than" + ver0520 + NL + "file version:" + ver2)
End If
```
## **JP1/Script version**

Supported from JP1/Script 06-00.

## **8.5.22 SplitFile (split a file)**

## **Purpose**

Partitions a file by a specified size.

In JP1/Script 07-50 or later, the command supports large files.

## **Syntax**

SplitFile (*FilePath*, *SplitSize*, [*DirPath*], [*Option*] [, *SplitCnt*])

## **Arguments**

## *FilePath*

Write the full path of the file as a character string or as a variable that stores this value.

*SplitSize*

Specify the split size as a number (bytes) or as a variable that stores this value.

Even with a large file, the maximum split size is 2,147,483,647 bytes.

## *DirPath*

Specify a folder in which to store the split files, using a character string or a variable that stores this value. This value is optional. If you omit this value, the folder containing the file set in *FilePath* is assumed.

## *Option*

Specify the following optional value:

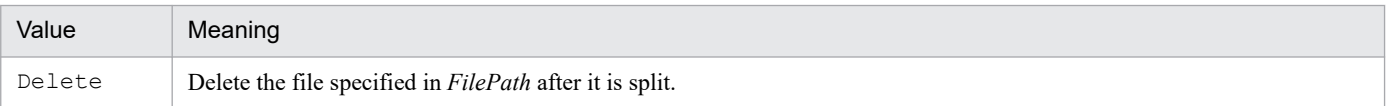

## *SplitCnt*

Specify a variable for storing the number of split files. Omit this argument if not required.

## **Description**

The SplitFile command partitions a files by the specified size and stores the split files in the specified folder. The command returns True on successful execution, or False if an error occurs.

The file names of the split files have the file name specified in *FilePath*, plus the extension .*xxx* (where *xxx* is a number from 001 to 999, then restarting at 1000).

## **Notes**

**•** Take care when specifying a file or folder in the folder set in the environment variable ProgramFiles (normally the Program Files folder on the system drive) or WinDir (normally the Windows folder on the system drive). For details, see *[1.8.3 Effect of the executing user on command behavior](#page-42-0)*.

<sup>8.</sup> Basic Commands

**•** You can configure access permissions for split files. In the following registry key, set the access permissions beforehand.

#### **Registry key**

HKEY\_LOCAL\_MACHINE\SOFTWARE\WOW6432Node\Hitachi\JP1/Script\SPTX\Option

#### **Value name**

SecurityAttributesSucceed

#### **Value datatype**

REG\_DWORD

#### **Value**

0: Access permissions are not set.

1: Access permissions are set to "Inherit access permissions from parent folders".

2: Access permissions are set to "Everyone: Full control".

If no value is set, or a value other than those above is set, the setting defaults to 0.

#### **When the setting takes effect**

The setting takes effect the next time the script file is executed.

#### **Example**

```
' Partition the file "C:\FDCOPY.TXT" to fit on 1.44-MB 
' floppy disks and store the split files on floppy disks.
(Ref) 1.44MB FD = 1423KB = 1423 * 1024B
\frac{1.25 \text{MB}}{720 \text{KB}} = 1221 \text{KB} = 1221 \times 1024 \text{B}720KB FD = 713KB = 713 * 1024B640KB FD = 640KB = 640 * 1024BDim file1, size1, splCnt, filePath
file1 = "FDCOPY.TXT"
size1 = 1423 * 1024SplitFile ("C:\"+file1, size1, TEMP, , splCnt)
Dim cnt1
' Create floppy disks for the number of split files.
For cnt1 = 1 To splCnt
 filePath = TEMP +file1 Select Case Len (cnt1)
     Case 1
       filePath = filePath+".00"+cnt1
     Case 2
       filePath = filePath+".0"+cnt1
     Case Else
       filePath = filePath+"."+cnt1
  End Select
   ' Copy the temporary files to floppy disks.
  Copy (filePath, "A:\", Overwrite)
  If splCnt - cnt1 \leq 0 Then
    MessageBox ("Copying to floppy disk has ended.", OK)
    Exit For
  End
 MessageBox ("Insert floppy disk number" + cnt1+1",
                OKCancel)
  If MSG RTN = Cancel Then
     Exit For
```
## **JP1/Script version**

Supported from JP1/Script 05-10.

## **8.5.23 CatFiles (join split files)**

## **Purpose**

Joins split files into one file.

In JP1/Script 07-50 or later, the command supports large files.

## **Syntax**

CatFiles (*PathName*, [*Option*], *FilePath1*, [*FilePath2*] [, *FilePath3* ,) ])

## **Arguments**

## *PathName*

Specify the folder or file in which to save the joined file, using a character string or a variable that stores this value. If you specify an existing file, its contents will be replaced.

## *Option*

Specify the following optional value:

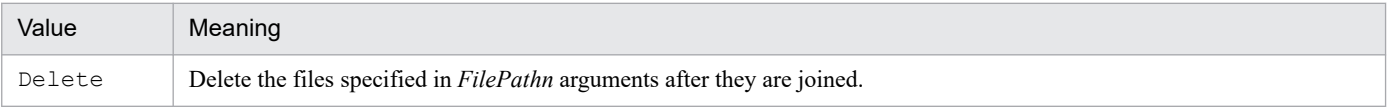

## *FilePathn*

Write the full path of each file to be joined, using a character string or a variable that stores this value. You can use a wildcard in the file names.

The files are joined in the order specified, to a maximum of 10 files.

In JP1/Script 06-00 and later versions, you can specify a one-dimensional array variable that stores strings representing the full path of each file. This method allows more than 10 files to be specified.

If you specify a wildcard in a file name, the matching file names are sorted and joined in ascending order.

## **Description**

CatFiles joins the specified files and stores them in the specified folder. The command returns True on successful execution, or False if an error occurs.

## **Notes**

- **•** Take care when specifying a file or folder in the folder set in the environment variable ProgramFiles (normally the Program Files folder on the system drive) or WinDir (normally the Windows folder on the system drive). For details, see *[1.8.3 Effect of the executing user on command behavior](#page-42-0)*.
- **•** You can configure access permissions when creating a file to store the joined files. In the following registry key, set the access permissions beforehand:

## **Registry key**

HKEY\_LOCAL\_MACHINE\SOFTWARE\WOW6432Node\Hitachi\JP1/Script\SPTX\Option

## **Value name**

SecurityAttributesSucceed

## **Value datatype**

REG\_DWORD

## **Value**

0: Access permissions are not set.

1: Access permissions are set to "Inherit access permissions from parent folders".

2: Access permissions are set to "Everyone: Full control".

If no value is set, or a value other than those above is set, the setting defaults to 0.

## **When the setting takes effect**

The setting takes effect the next time the script file is executed.

## **Important**

The following types of file names are used in a Windows file system:

- **•** Long file names with character strings specified by a user
- **•** Short file names automatically generated by Windows (in 8.3 format)

Therefore, if a wildcard is specified in a file name in JP1/Script, the short file names automatically generated by the OS are also included. In addition, if a wildcard is not specified for a file name, the short file name of another file that exists in the same path as the specified file might be the same, resulting in operations being performed on files you did not intend.

**Example**

```
' Join the files "A:\FDCOPY.TXT.*" saved to floppy disk,
' and create a joined file "C:\SCRIPT\FDCOPY.TXT".
Dim dir1, file1
dir1 = "C:\SCRIPT\\"file1 = "FDCOPY.TXT"
CatFiles (dirl+file1, r "A:\T+file+""")
```
## **JP1/Script version**

Supported from JP1/Script 05-10.

## **8.5.24 SetStandardFile or SetStdFile (set the standard input, output, or error file)**

## **Purpose**

Opens and sets the standard input, standard output, or standard error file for processes called by the Exec command. In JP1/Script 07-50 or later, the command supports large files.

**Syntax**

```
SetStandardFile (FilePath, Type [, Mode])
SetStdFile (FilePath, Type [, Mode])
```
## **Arguments**

*FilePath*

Write the full path of the file to be set, using a character string or a variable that stores this value.

## *Type*

Specify the file type as one of the following values:

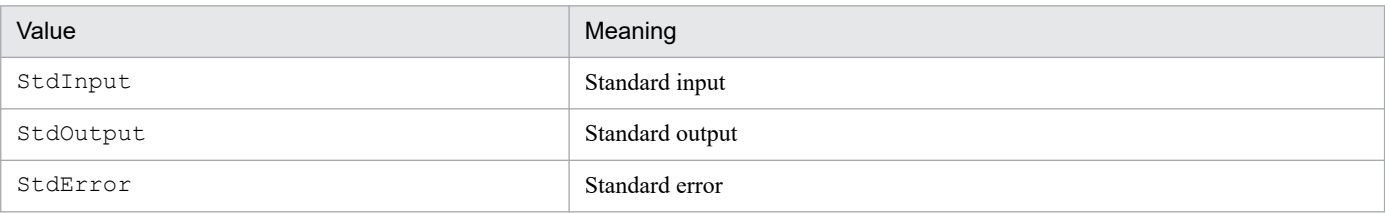

## *Mode*

If you specified StdOutput or StdError in *Type*, specify the creation mode as one of the following values:

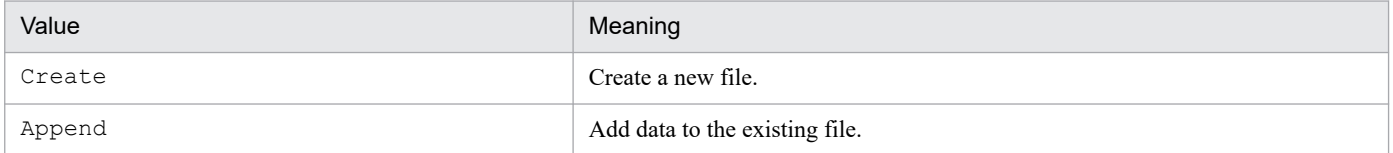

This value is optional. If you omit this value, Append is assumed.

This value is invalid if you specified StdInput in *Type*.

## **Description**

The SetStandardFile or SetStdFile command opens and sets the standard input, standard output, or standard error file for processes called subsequently by the Exec command. The command returns True on successful execution, or False if an error occurs.

The set files remain effective and open until execution of the ResetStandardFile command.

The files set by this command cannot be accessed by the NetExec command.

## **Notes**

- **•** Take care when specifying a file in the folder set in the environment variable ProgramFiles (normally the Program Files folder on the system drive) or WinDir (normally the Windows folder on the system drive). For details, see *[1.8.3 Effect of the executing user on command behavior](#page-42-0)*.
- **•** You can configure access permissions when creating a file you are setting. In the following registry key, set the access permissions beforehand:

## **Registry key**

HKEY\_LOCAL\_MACHINE\SOFTWARE\WOW6432Node\Hitachi\JP1/Script\SPTX\Option

## **Value name**

SecurityAttributesSucceed

## **Value datatype**

REG\_DWORD

## **Value**

- 0: Access permissions are not set.
- 1: Access permissions are set to "Inherit access permissions from parent folders".
- 2: Access permissions are set to "Everyone: Full control".

If no value is set, or a value other than those above is set, the setting defaults to 0.

## **When the setting takes effect**

The setting takes effect the next time the script file is executed.

## **Note**

If any of the standard files (standard input, standard output, or standard error) is specified, processes executed by the Exec command may not execute normally. If this occurs, prepare empty files, and specify all three standard files (standard input, standard output, and standard error).

**Example**

```
' When Backup.BAT is executed, write standard output in
' BatOut.TXT, and write standard error output in BatErr.TXT.
SetStandardFile ( SCF +"BatOut.TXT", StdOutput, Create)
SetStandardFile (SCF_+"BatErr.TXT", StdError)
If Exec ( SCF +"Backup.BAT", True) Then
  MessageBox ("Exec command succeeded.")
Else
  MessageBox ("Exec command failed.")
End
ResetStandardFile ( StdOutput )
ResetStandardFile ( StdError )
```
## **JP1/Script version**

Supported from JP1/Script 05-10.

## **8.5.25 ResetStandardFile or ResetStdFile (reset the standard input, output, or error file)**

## **Purpose**

Disconnects the standard input, standard output, or standard error file for processes called by the Exec command. In JP1/Script 07-50 or later, the command supports large files.

## **Syntax**

```
ResetStandardFile ([Type])
ResetStdFile ([Type])
```
## **Argument**

*Type*

Specify the type of file to reset, using one of the following values:

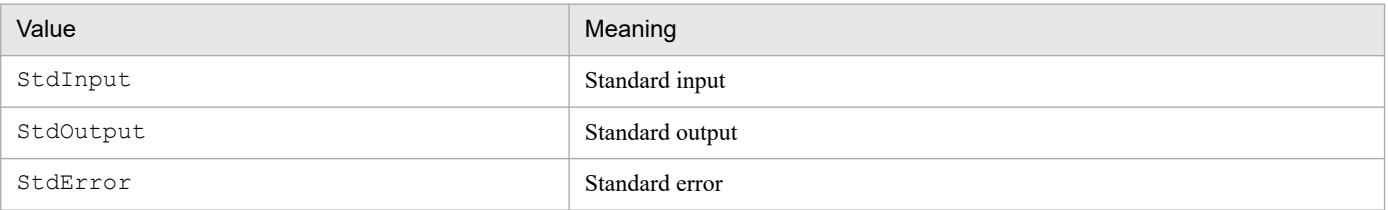

This value is optional. If you omit this value, all the standard files are reset.

## **Description**

The ResetStandardFile or ResetStdFile command closes and disconnects the standard input, standard output, or standard error file set by the SetStandardFile command. The command returns True on successful execution, or False if an error occurs.

**Example**

```
SetStandardFile ( SCF +"BatOut1.TXT", StdOutput)
SetStandardFile ( SCF +"BatErr.TXT", StdError)
Exec (SCF + "Backup.BAT", True)ResetStandardFile (StdOutput)
SetStandardFile (_SCF_+"BatOut2.TXT", StdOutput)
Exec (SCF + "Build.BAT", True)
```
## **JP1/Script version**

Supported from JP1/Script 05-10.

## **8.5.26 SplitPath (analyze a full path)**

## **Purpose**

Analyzes a full path.

## **Syntax**

```
SplitPath (FullPath, [DrvNameBuff], [DirNameBuff ], [LblNameBuff] [, ExtNa
meBuff])
```
## **Arguments**

*FullPath*

Write the full path of the file as a character string or as a variable that stores this value.

*DrvNameBuff*

Specify a variable for storing the drive name. Omit this argument if not required.

*DirNameBuff*

Specify a variable for storing the folder name. Omit this argument if not required.

## *LblNameBuff*

Specify a variable for storing the file name. Omit this argument if not required.

## *ExtNameBuff*

Specify a variable for storing the file extension. Omit this argument if not required.

## **Description**

The SplitPath command analyzes the specified full path into the drive name, folder name, file name, and file extension, and stores each part in the buffer variables. The command returns True on successful execution, or False if an error occurs.

A colon  $(\cdot)$  is appended to the drive name. The folder name is enclosed with backslashes  $(\cdot)$ . The extension is preceded by a period (.).

## **Example**

```
Dim drv1, dir1, lbl1, ext1
SplitPath ("C:\WINDOWS\WINFILE.EXE", drv1, dir1, lbl1, ext1)
\mathbb{Z} drv1 C:
   dir1 \WINDOWS\
   lbl1 WINFILE
   ext1 .EXE
```
## **JP1/Script version**

Supported from JP1/Script 01-00.

## **8.5.27 MakePath (create a full path)**

#### **Purpose**

Creates a full path.

#### **Syntax**

MakePath (*FullPathBuff*, *DrvName*, *DirName*, *LblName*, *ExtName*)

#### **Arguments**

#### *FullPathBuff*

Specify a variable for storing the created full path.

#### *DrvName*

Specify the drive name as a character string or as a variable that stores this value.

#### *DirName*

Specify the folder name as a character string or as a variable that stores this value.

## *LblName*

Specify the file name as a character string or as a variable that stores this value.

*ExtName*

Specify the file extension as a character string or as a variable that stores this value.

#### **Description**

The MakePath command creates a full path by joining the drive name, folder name, file name, and file extension, and stores the full path in the buffer variable. The command returns True on successful execution, or False if an error occurs.

The command automatically appends a colon  $(:)$  to the drive name, encloses the folder name with backslashes (\), and prefixes a period (.) to the extension even if you omit any of these symbols.

## **Example**

```
' Analyze the file name stored in OriginalFile, and
' create a full path with new extension ".BAK" in BackupFile.
Dim OriginalFile ,BackupFile ,Drv ,Dir ,Lbl ,Ext
OriginalFile = _SCF_ + "TEST.SPT"
SplitPath ( OriginalFile , Drv , Dir , Lbl , Ext )
MakePath ( BackupFile , Drv , Dir , Lbl , ".BAK" )
```
## **JP1/Script version**

Supported from JP1/Script 01-00.

## **8.5.28 SetPath (set the path to the executable folder)**

## **Purpose**

Sets the path to the executable folder.

#### **Syntax**

SetPath ([*DirPath*])

### **Argument**

## *DirPath*

Specify the folder path to be set, using a character string or a variable that stores this value.

This value is optional. If you omit this value, the current folder (work folder) is assumed.

## **Description**

The SetPath command sets the specified folder path as the current folder (work folder) path. The BIN reserved variable is also converted to the specified folder path.

The command returns True on successful execution, or False if an error occurs. If the specified folder path does not exist, the command always returns False without changing the current folder (work folder) path.

#### **Example**

```
' Set the current folder for executable file "ABC.EXE" and
 execute the file.
' The current folder is OutDir folder specified by argument
' if OutDir folder contains a file.
' If OutDir folder is empty, the current folder is the folder
' of the script file being executed.
OutDir = \$1If IsEmptyDir ( OutDir ) = False Then
  SetPath ( OutDir )
 Exec ( "ABC.EXE" , True )
   SetPath 
Else
  Exec ( SCF +"ABC.EXE" , True )
End
```
## **JP1/Script version**

Supported from JP1/Script 01-00.

## **8.5.29 GetPath (get the path to the executable folder)**

## **Purpose**

Gets the path to the executable folder.

## **Syntax**

```
GetPath
```
This command has no arguments.

## **Description**

The GetPath command gets the current path to the executable folder and returns the path as the execution result. The command does not append a backslash  $(\cdot)$  to the folder name unless the root folder is the executable folder. If you want to have a backslash at the end of the folder name, specify 1 in the following registry:

## **Registry key**

```
HKEY LOCAL MACHINE\SOFTWARE\WOW6432Node\Hitachi\JP1/Script\SPTX
```
## **Value name**

GetPath\_Opt

## **Value datatype**

REG\_DWORD

## **Value**

0: Do not add a backslash  $(\cdot)$  to the folder name (initial value).

1: Add a backslash  $(\setminus)$  to the folder name.

## **When the setting takes effect**

The setting takes effect the next time the script file is executed.

## **Example**

```
' If "Script.ini" exists,
' copy it to the "BKUP" folder in the current folder.
outDir = GetPath + "NBFUP"If IsExistFile( "Script.ini" ) Then
  Copy ( "Script.ini" , outDir )
End
```
## **JP1/Script version**

Supported from JP1/Script 01-00.

## **8.5.30 SetVolumeLabel or SetVolLabel (set a disk volume label)**

## **Purpose**

Sets the volume label of a disk.

## **Syntax**

```
SetVolumeLabel (DiskName [, LabelName])
SetVolLabel (DiskName [, LabelName])
```
## **Arguments**

## *DiskName*

Specify the disk volume as a character string or as a variable that stores this value. You can omit the colon  $(\cdot)$ .

## *LabelName*

Specify the volume label to set, using a character string or a variable that stores this value.

This value is optional. If you omit this value, a zero-length string ("") is assumed.

## **Description**

The SetVolumeLabel or SetVolLabel command sets the volume label of a disk. The command returns True on successful execution, or False if an error occurs.

## **Note**

Execute the script file as a user who has administrator permissions. For details, see *[1.8.3 Effect of the executing user](#page-42-0) [on command behavior](#page-42-0)*.

## **Example**

```
Dim drvName, volName
\text{drvName} = "E: "
```

```
volName = GetVolumeLabel (drvName)
If volName = Empty Then
   SetVolumeLabel (drvName, "Script shared drive")
End
```
## **JP1/Script version**

Supported from JP1/Script 05-10.

# **8.5.31 GetVolumeLabel or GetVolLabel (get a disk volume label)**

## **Purpose**

Gets the volume label of a disk.

## **Syntax**

```
GetVolumeLabel (DiskName [, FileSystemBuff])
GetVolLabel (DiskName [, FileSystemBuff])
```
## **Arguments**

## *DiskName*

Specify the disk volume as a character string or as a variable that stores this value. You can omit the colon  $(:).$ 

## *FileSystemBuff*

Specify a variable for storing the acquired file system name (FAT, HPFS, NTFS, or other name). Omit this argument if not required.

## **Description**

The GetVolumeLabel or GetVolLabel command gets the volume label of the specified disk, and returns the label as the execution result.

If you specify a non-existent disk, the command returns a zero-length string ("").

## **Example**

```
Dim volName, fileSystem
volName = GetVolumeLabel ("E:", fileSystem)
```
## **JP1/Script version**

Supported from JP1/Script 05-10.

## **8.5.32 GetDiskFreeSpace (get the disk free space)**

## **Purpose**

Gets the amount of free space on a disk.

## **Syntax**

```
GetDiskFreeSpace (DiskName [, UnitofByte])
```
## **Arguments**

*DiskName*

Specify the disk volume as a character string or as a variable that stores this value. You can omit the colon  $(\cdot)$ .

## *UnitofByte*

Specify the units in which to acquire the free space as one of the following values:

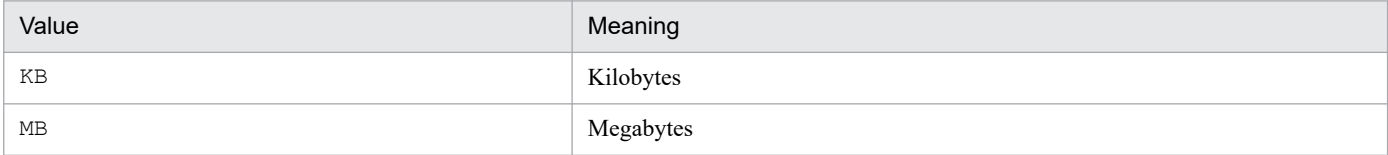

The returned free space size is rounded down. For example, if you specify MB and the file size is less than 1 megabyte, the command returns zero.

This value is optional. If you omit this value, KB is assumed.

## **Description**

The GetDiskFreeSpace command calculates the free space on the specified disk and returns this value as the execution result.

Zero is returned if an error occurs.

## **Example**

```
Dim MBsize, Bsize
MBsize = GetDiskFreeSpace ("A:", MB)
Bsize = MBsize * 1024 *1024
MessageBox ("Floppy disk capacity is" +Bsize +"bytes.")
```
## **JP1/Script version**

Supported from JP1/Script 05-10.

## **8.5.33 Copy (copy files)**

## **Purpose**

Copies files.

In JP1/Script 07-50 or later, the command supports large files.

## **Syntax**

```
Copy (OldFileName, NewPathName, [Option1], [Option2], [Option3], [Option4]
, [Option5], [ExceptFileName], [Option6] [, Option7])
```
## **Arguments**

## *OldFileName*

Set the name of the file to be copied (or moved). Write a character string or a variable that stores this value. If the specified file name ends with an underscore (), the file is assumed to have been compressed with the COMPRESS command, and will be expanded when copied.

If you did not specify a new file name in the *NewPathName* argument, the file name remains unchanged. The final character remains as an underscore (\_). You can specify a wildcard in the file name.

## *NewPathName*

Set the name of the folder or file at the copy (or move) destination. Write a character string or a variable that stores this value.

## *Option1* to *Option5*

Specify one or more of the following copy options:

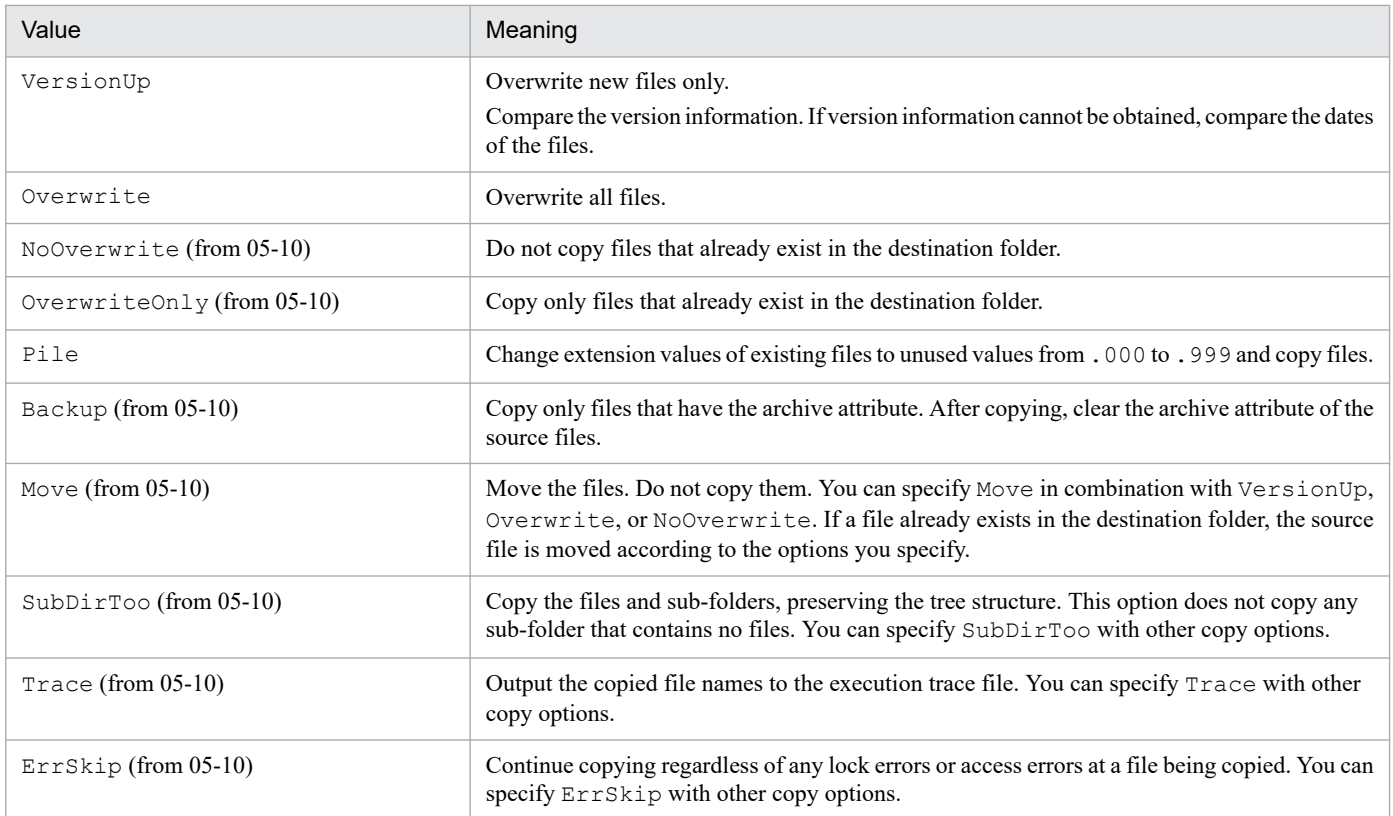

This value is optional. If you omit this value, Overwrite is assumed.

*ExceptFileName* (from version 05-10)

If the file name you set in *OldFileName* includes a file that you do not want to copy or move, specify that file name as a character string or as a variable that stores that value.

To set multiple file names here, write the file names as a semicolon- (;) delimited string or as a variable that stores this value.

In JP1/Script 06-00 and later versions, you can specify a one-dimensional array variable that stores strings representing multiple file names.

You can also specify a wildcard in *ExceptFileName*.

## *Option6* and *Option7* (from version 06-51)

Specify either of the following optional values:

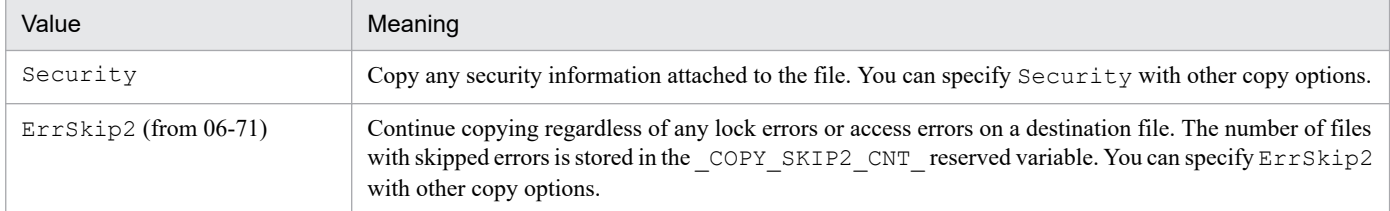

If you specify Security, execute the script file as a user who has administrator permissions. For details, see *[1.8.3 Effect of the executing user on command behavior](#page-42-0)*.

## **Description**

The Copy command copies files according to the specified copy options. The command returns True on successful execution, or False if an error occurs.

The COPY RTN reserved variable stores one of the following as the copy result:

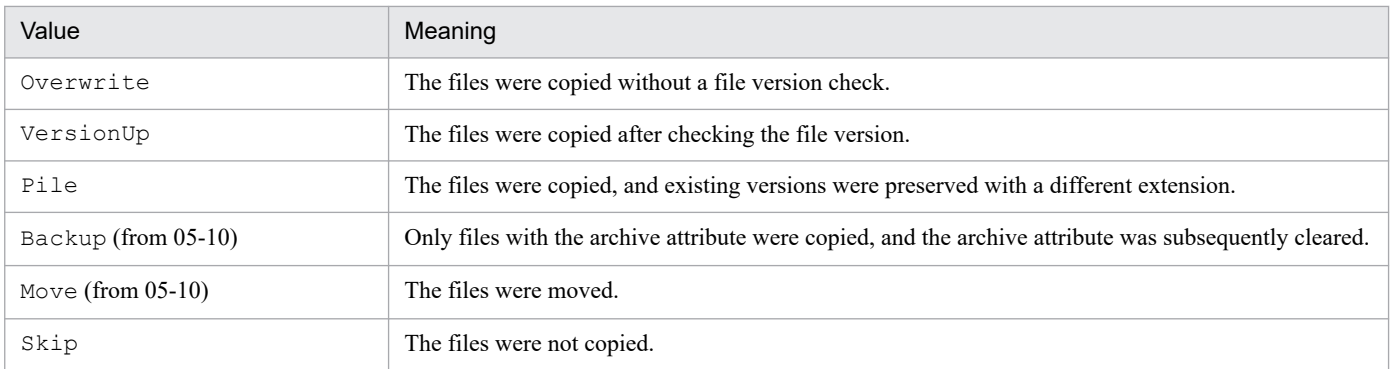

The number of files copied is stored in the COPY CNT reserved variable. The number of files that were not copied is stored in the COPY SKIP CNT reserved variable.

## **Notes**

- **•** Take care when specifying a file or folder in the folder set in the environment variable ProgramFiles (normally the Program Files folder on the system drive) or WinDir (normally the Windows folder on the system drive). For details, see *[1.8.3 Effect of the executing user on command behavior](#page-42-0)*.
- **•** You can configure access permissions when creating a copy destination file. In the following registry key, set the access permissions beforehand:

However, you cannot configure access permissions if Security is specified for the copy options *Option6* and *Option7*.

## **Registry key**

```
HKEY_LOCAL_MACHINE\SOFTWARE\WOW6432Node\Hitachi\JP1/Script\SPTX\Option
```
## **Value name**

SecurityAttributesSucceed

## **Value datatype**

REG\_DWORD

## **Value**

0: Access permissions are not set.

1: Access permissions are set to "Inherit access permissions from parent folders".

2: Access permissions are set to "Everyone: Full control".

If no value is set, or a value other than those above is set, the setting defaults to 0.

## **When the setting takes effect**

The setting takes effect the next time the script file is executed.

## **Important**

The following types of file names are used in a Windows file system:

- **•** Long file names with character strings specified by a user
- **•** Short file names automatically generated by Windows (in 8.3 format)

Therefore, if a wildcard is specified in a file name in JP1/Script, the short file names automatically generated by the OS are also included. In addition, if a wildcard is not specified for a file name, the short file name of another file that exists in the same path as the specified file might be the same, resulting in operations being performed on files you did not intend.

**Example**

```
Dim inDir, outDir
inDir = <b>SCF</b> + "Inst\\"outDir = _SCF_+"Inst_Backup\"
Copy (inDir+"CTL3D32.DLL",outDir+"CTL3D32.DLL",VersionUp)
Copy (inDir+"SCRIPT.EX_",outDir+" SCRIPT.EXE",Overwrite)
Copy (inDir+"SCR*.*", outDir)
Copy (inDir, outDir, Backup, ErrSkip, , ,
,inDir+"*.EXE;"+inDir+"*.DLL")
```
## **JP1/Script version**

Supported from JP1/Script 01-00.

## **8.6.1 InputBox (display a message and text boxes)**

## **Purpose**

Displays a message and text boxes in a dialog box, and returns the text box contents when the user enters text or clicks a button.

## **Syntax**

```
InputBox ([Text], [Title], [xPos], [yPos], InputBuff1, [Caption1], [InputB
uff2], [Caption2], ...)
```
## **Arguments**

## *Text*

Specify the message string to be displayed in the dialog box. Write a character string or a variable that stores this value. If  $\#$ Option = NOCHANGE is missing from the head of the script file, any  $\r, \n, \t, \or \ \ \ \$ strings included in the message text are processed as control codes.

For details about control codes, see *[6.1.11 Script coding conventions](#page-364-0)*.

## *Title*

Specify the title to be displayed in the title bar as a character string or as a variable that stores this value.

This value is optional. If you omit this value, **JP1/Script InputBox** appears in the title bar.

## *xPos*

Specify the horizontal distance from the left side of the screen to the left edge of the dialog box. Specify the distance in pixels, where the left side of the screen is 0, or write a variable that stores this value. If you omit this argument, the dialog box is centered horizontally on the screen. If you specify a negative value, zero is assumed.

## *yPos*

Specify the vertical distance from the top of the screen to the top of the dialog box. Specify the distance in pixels, where the top of the screen is 0, or write a variable that stores this value. If you omit this argument, the dialog box is centered vertically on the screen. If you specify a negative value, zero is assumed.

## *InputBuff1* to *InputBuff4*

Specify variables for storing the strings that the user types in the text boxes. You can specify up to four text boxes. If you preset a value in a buffer variable, that value will appear in the text box as its initial value. If the user does not enter anything in an text box, a zero-length string ("") is stored in the associated buffer variable.

## *Caption1* to *Caption4*

Specify a caption for each of the text boxes you set in *InputBuff1* to *InputBuff4*. Write each caption as a string of up to 40 characters, or as a variable that stores this value.

This value is optional. If you omit this value, the text box will have no caption.

## **Description**

The InputBox command displays a message and up to four text boxes according to the specified parameters. The command returns True on successful execution, or False if an error occurs.

An **OK** button and **Cancel** button are added to the message box. When the user presses the **OK** button or the **Enter** key, the command returns the contents of the text boxes. If the user presses the **Cancel** button, the command returns zero-length strings ("").

The value of the button that the user chooses is stored in the MSG\_RTN\_ reserved variable as either of the following:

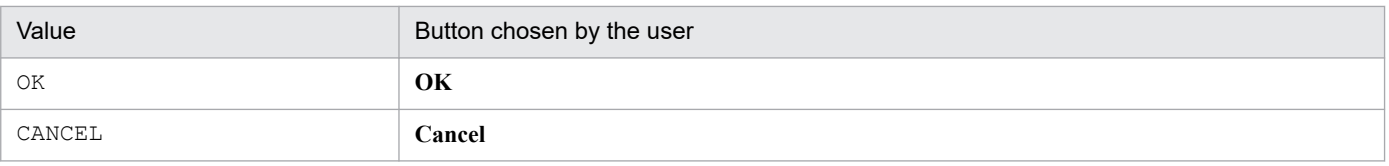

## **Note**

You cannot use this command in a script started as a service. An execution error occurs if this command is used.

## **Example**

```
Dim compName
Dim userName
InputBox ("Type your company name and your user name.", _
           "User Registration",100,100,compName, _
          "Company Name", userName, "User Name")
```
## **Display example**

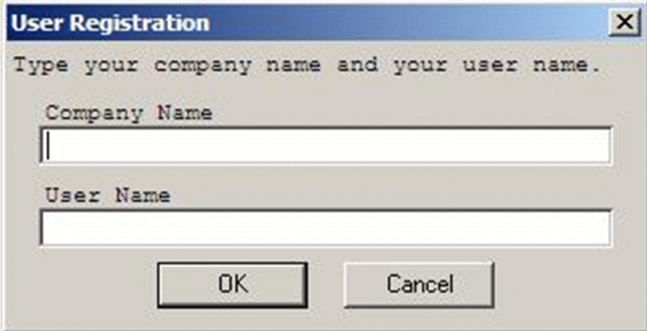

## **JP1/Script version**

Supported from JP1/Script 01-00.

## **8.6.2 Message (output text to a file or window)**

## **Purpose**

Outputs specified text to a file or window. Also erases the displayed window and message text. Window display is supported from JP1/Script 01-01.

## **Syntax**

```
Message (Target, [OutputName], [Text], [LineLength], [MaxLines], [xPos] [
, yPos])
```
## **Arguments**

*Target*

Specify the text output destination as one of the following values:

| Value                         | Meaning                                         |
|-------------------------------|-------------------------------------------------|
| Target File                   | Output to a file.                               |
| Target DispOn (from 01-01)    | Output to a window.                             |
| Target DispClear (from 01-01) | Erase the message text displayed in the window. |

<sup>8.</sup> Basic Commands

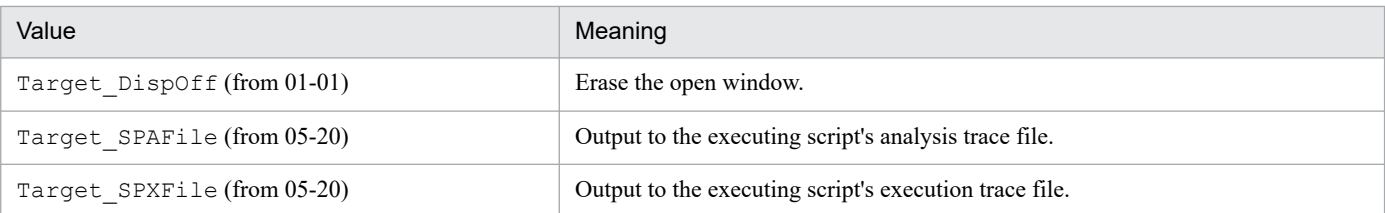

## *OutputName*

**•** If you specified Target\_File in *Target*:

Specify the full path of the output file as a character string or as a variable that stores this value. If you omit the file extension, .TXT is automatically appended to the file name. However, in JP1/Script 06-00 and later versions, if you specify a file name ending with the extension period (.), the file is regarded as having no extension.

- **•** If you specified Target\_DispOn, Target\_DispClear, or Target\_DispOff in *Target*: Specify the window title as a character string or as a variable that stores this value.
- **•** If you specified Target\_SPAFile or Target\_SPXFile in *Target*:

You can omit the *OutputName* value because the system automatically sets the executing script's analysis trace file or execution trace file for trace output. If you specify *OutputName*, the system takes the specified string as a window title and outputs the message text to both the trace file and the window.

*Text*

**•** If you specified Target\_File, Target\_DispOn, Target\_SPAFile, or Target\_SPXFile in *Target*:

Specify the message text to output. Write a character string or specify a variable that stores this value. If #Option = NOCHANGE is missing from the head of the script file, any  $\r, \n, \t, \r, \r, \t, \text{or } \t \text{stings included}$ in the message text are processed as control codes.

For details about control codes, see *[6.1.11 Script coding conventions](#page-364-0)*.

**•** If you specified Target\_DispClear or Target\_DispOff in *Target*:

The *Text* argument is invalid.

## *LineLength*

**•** If you specified Target\_File in *Target*:

Specify the line length of the output message text, excluding any  $\mathcal{L}$  and  $\mathcal{L}$  codes included in the message. Write the number of bytes or specify a variable that stores this value.

You only need to specify a *LineLength* value the first time you execute the Message command for the file specified in *OutputName*. If you specify a different line length at any subsequent execution of the Message command for the same output file, the file will be recreated with the new line length.

You can specify a value in the range from 128 to 1,024.

The *LineLength* value is optional. If you omit this value, the value set in **Max columns** in **User trace information** in the execution environment file is assumed. If you omit this value and user trace information does not exist, the system assumes 150.

- **•** If you specified Target\_DispOn, Target\_DispClear, or Target\_DispOff in *Target*: The *LineLength* value is invalid.
- **•** If you specified Target\_SPAFile or Target\_SPXFile in *Target*:

The *LineLength* value is invalid. The system assumes the value set in **Max columns** in **User trace information** in the execution environment file.

## *MaxLines*

**•** If you specified Target\_File in *Target*:

Specify the maximum lines in the output message text as a number or as a variable that stores this value. As with *LineLength*, you only need to specify a *MaxLines* value the first time you execute the Message command for the file specified in *OutputName*. If you specify a different value in *MaxLines* at any subsequent execution of the Message command for the same output file, the file will be recreated with the new maximum number of lines.

You can specify a value in the range from 100 to 9,999.

The *MaxLines* value is optional. If you omit this value, the system assumes the value set in **Max lines** in **User trace information** in the execution environment file. If you omit this value and user trace information does not exist, the system assumes 1,024.

- **•** If you specified Target\_DispOn, Target\_DispClear, or Target\_DispOff in *Target*: The *MaxLines* value is invalid.
- **•** If you specified Target\_SPAFile or Target\_SPXFile in *Target*:

The *MaxLines* value is invalid. The system assumes the value set in **Max lines** in **User trace information** in the execution environment file.

*xPos*

**•** If you specified Target\_DispOn or Target\_DispClear in *Target*, or specified Target SPAFile<sup>#1</sup> or Target SPXFile<sup>#1</sup> in *Target* in order to output trace messages to a window as well as to a trace file:

Specify the horizontal distance from the left side of the screen to the left edge of the window. Specify the distance in pixels, where the left side of the screen is 0, or write a variable that stores this value.

If you omit this argument, the window is centered horizontally on the screen. If you specify a negative value, zero is assumed.

• If you specified Target File or Target DispOff in *Target*, or specified Target SPAFile<sup>#2</sup> or Target SPXFile<sup>#2</sup> in *Target* in order to not output trace messages to a window:

The *xPos* value is invalid.

## *yPos*

**•** If you specified Target\_DispOn or Target\_DispClear in *Target*, or specified Target SPAFile<sup>#1</sup> or Target SPXFile<sup>#1</sup> in *Target* in order to output trace messages to a window as well as to a trace file:

Specify the vertical distance from the top of the screen to the top of the window. Specify the distance in pixels, where the top of the screen is 0, or write a variable that stores this value.

If you omit this argument, the window is centered vertically on the screen. If you specify a negative value, zero is assumed.

- If you specified Target File or Target DispOff in *Target*, or specified Target SPAFile<sup>#2</sup> or Target SPXFile<sup>#2</sup> in *Target* in order to not output trace messages to a window: The *yPos* value is invalid.
- #1 When a value is specified in *OutputName*

#2 When no value is specified in *OutputName*

## **Description**

The Message command outputs a specified message text to a specified file or window. The command may also erase the displayed window and text message.

The command returns True on successful execution, or False if an error occurs.

8. Basic Commands

## **Notes**

- **•** You cannot use this command in a script started as a service. An execution error occurs if this command is used.
- **•** Take care when specifying an initialization file in the folder set in the environment variable ProgramFiles (normally the Program Files folder on the system drive) or WinDir (normally the Windows folder on the system drive). For details, see *[1.8.3 Effect of the executing user on command behavior](#page-42-0)*.
- You can configure access permissions when creating a file specified for Target File. In the following registry key, set the access permissions beforehand:

## **Registry key**

HKEY\_LOCAL\_MACHINE\SOFTWARE\WOW6432Node\Hitachi\JP1/Script\SPTX\Option

#### **Value name**

SecurityAttributesSucceed

## **Value datatype**

REG\_DWORD

## **Value**

0: Access permissions are not set.

- 1: Access permissions are set to "Inherit access permissions from parent folders".
- 2: Access permissions are set to "Everyone: Full control".

If no value is set, or a value other than those above is set, the setting defaults to 0.

#### **When the setting takes effect**

The setting takes effect the next time the script file is executed.

#### $\blacksquare$ **Important**

- **•** If a script that specifies multi-activation in the execution environment contains a Message command that specifies Target SPAFile or Target SPXFile, and that script file is executed several times concurrently, the messages are output to the same analysis trace file or execution trace file. Note that because of this, exclusion control is applied to that file and execution performance may drop. The same situation occurs when the file name that is output by Target File is fixed.
- The files output by the Message command are not processed by the log file trapping function of JP1/Base.
- If you created files by using the Message command with Target File specified, do not output these files in text format by using commands for manipulating files and folders or by using other applications. The output result of the subsequent Message command cannot be guaranteed.
- If you create a large number of user trace files with unique names by using the Message command with Target\_File specified, the increase in trace management files may have adverse effects on the performance of script execution. Script execution may terminate abnormally due to insufficient memory, or command execution may result in an error as shown in the following examples:
	- Script execution terminates abnormally with termination code 20.
	- The Copy command displays the message Insufficient memory.

In this case, use the TextOpen, TextWrite, or TextClose command instead of the Message command to create a trace file.

**Example**

```
' Write the script execution log to "Logging.txt".
Message (Target_File, _BIN_+"Logging.txt", "Execution_
 has started.", 30, 100)
   ...
Message (Target File, BIN +"Logging.txt", "Execution
         has ended.")
' Display the script execution history on the screen.
Message (Target DispOn, "Execution status", "Started",
         , , 100, 100 ...
Message (Target DispOn, "Execution status", "Ended", ,
          , 100, 100)
Sleep (3000)
Message (Target DispOff, "Execution status")
```
**Display example**

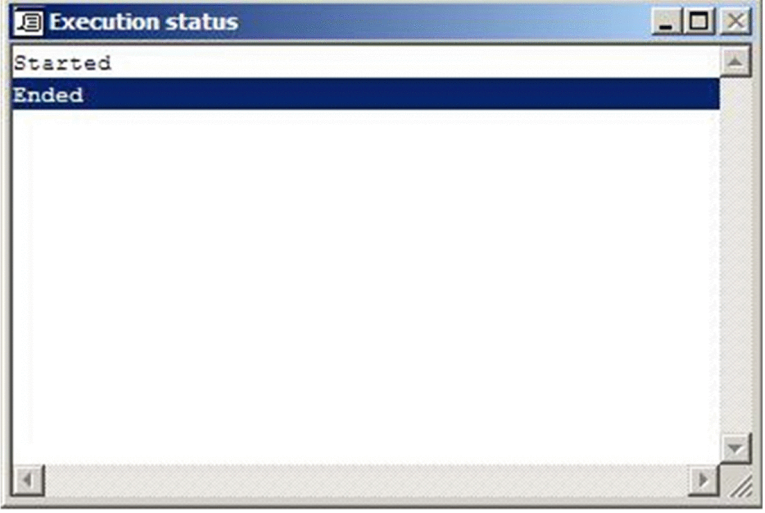

## **JP1/Script version**

Supported from JP1/Script 01-00.

## **8.6.3 MessageBox (display a message in a dialog box)**

#### **Purpose**

Displays a specified message in a dialog box. Buttons or icons may be added. When the box has buttons, the command returns a value indicating which button the user clicked.

#### **Syntax**

```
MessageBox (Text, [Buttons], [DefaultBtn], [IconStyle], [ModalStyle] [, Ti
tle])
```
## **Arguments**

Specify the message string to be displayed in the dialog box. Write a character string or a variable that stores this value. If  $\text{\#Option} = \text{NACHANGE}$  is missing from the head of the script file, any  $\r, \n \n \n \cdot \r, \n \cdot \r, \n \cdot \r, \n \cdot \r, \n \cdot \r, \n \cdot \r, \n \cdot \r, \n \cdot \r, \n \cdot \r, \n \cdot \r, \n \cdot \r, \n \cdot \r, \n \cdot \r, \n \cdot \r, \n \cdot \r, \n \cdot \r, \n \cdot \r, \n \cdot \r, \n \cdot \r$ included in the message text are processed as control codes.

For details about control codes, see *[6.1.11 Script coding conventions](#page-364-0)*.

## *Buttons*

Specify the types and number of buttons to add to the dialog box as one of the following values:

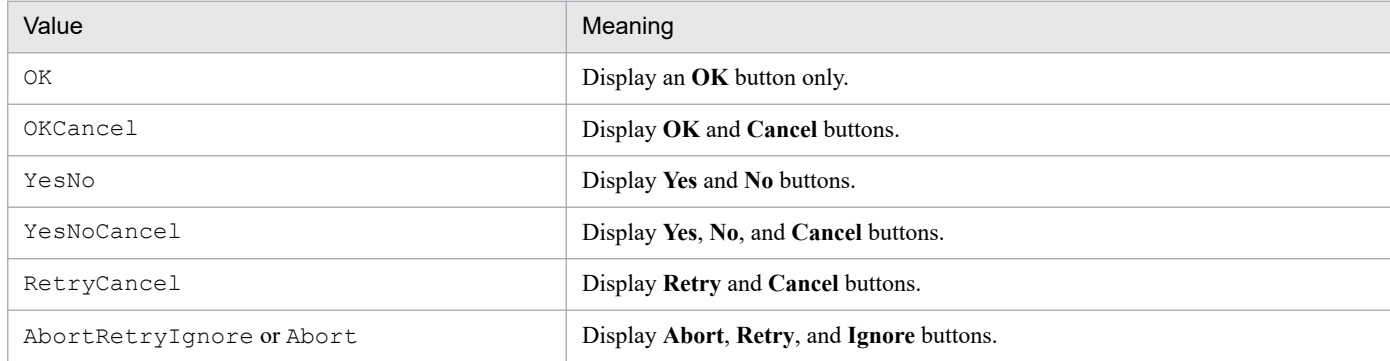

This value is optional. If you omit this value, the dialog box will have an **OK** button only.

## *DefaultBtn*

Specify which of the buttons you set in the *Buttons* argument is to be the default button. Enter one of the following values:

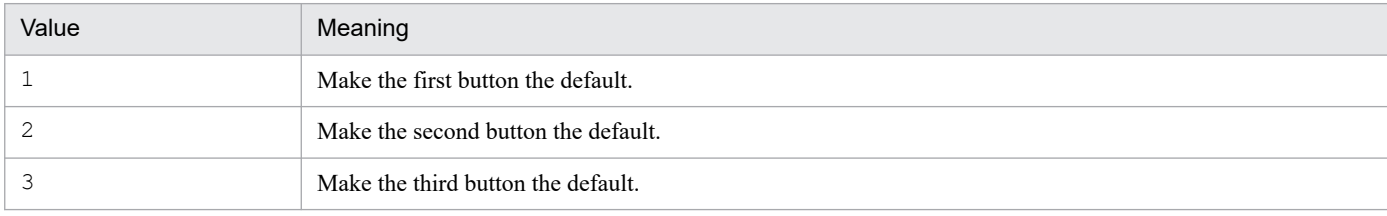

This value is optional. If you omit this value, 1 is assumed.

## *IconStyle*

Specify the style of the icon to add to the dialog box as one of the following values:

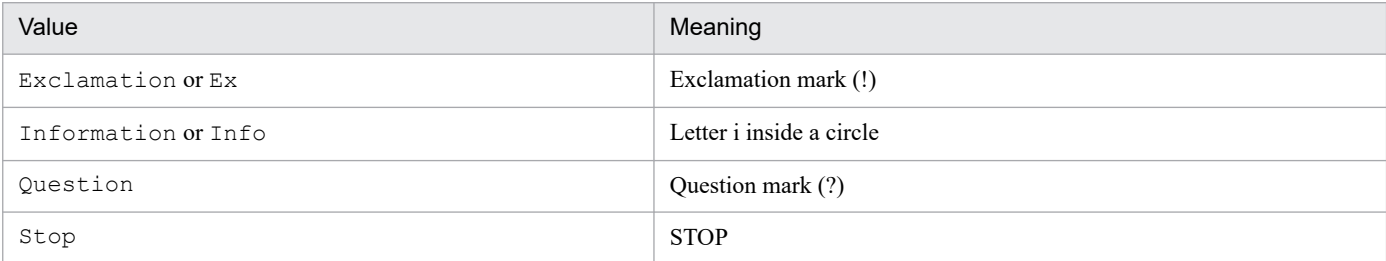

This value is optional. If you omit this value, the dialog box will have no icon.

## *ModalStyle*

Specify whether the dialog box is modal. Use either of the following values:

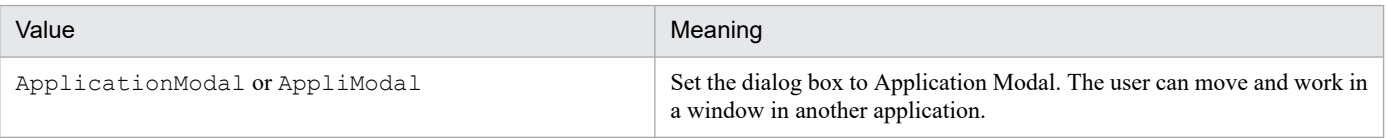

*Text*

<sup>8.</sup> Basic Commands

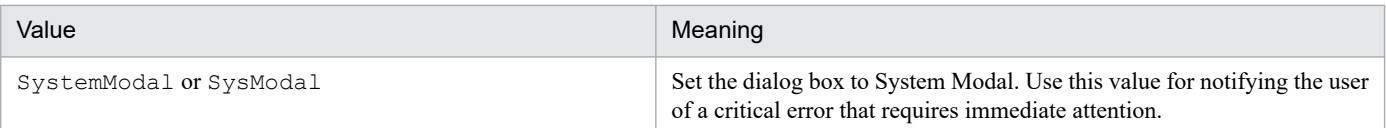

This value is optional. If you omit this value, ApplicationModal is assumed.

## *Title*

Specify the title to be displayed in the title bar as a character string or as a variable that stores this value. This value is optional. If you omit this value, **JP1/Script MessageBox** appears in the title bar.

## **Description**

The MessageBox command displays a message box according to the specified parameters. The command returns True on successful execution, or False if an error occurs.

The value of the button that the user chooses is stored in the MSG\_RTN\_ reserved variable as either of the following:

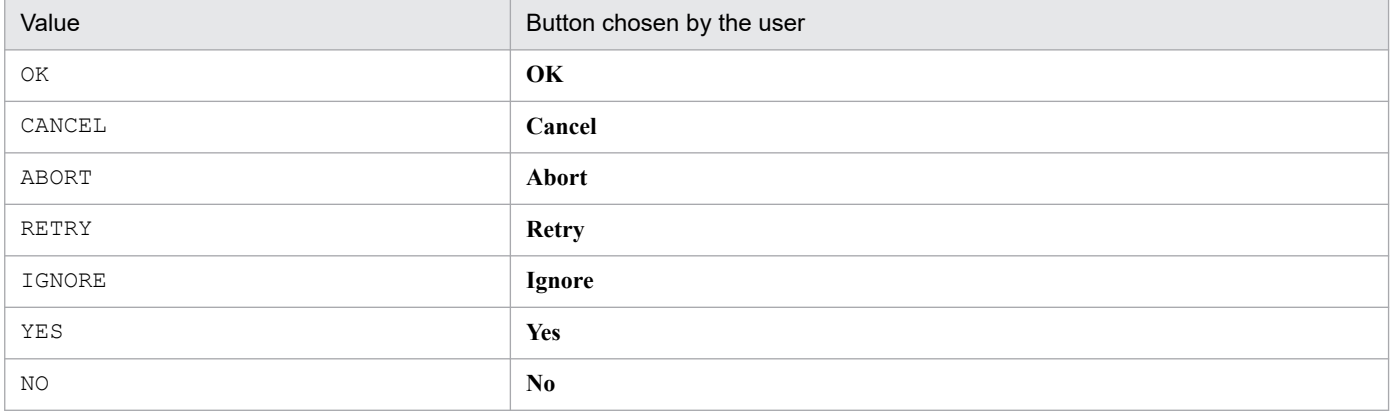

In a dialog box with a **Cancel** button, pressing the **Esc** key has the same effect as clicking **Cancel**.

## **Note**

You cannot use this command in a script started as a service. An execution error occurs if this command is used.

## **Example**

```
MessageBox ("Are you sure you want to exit?", OKCancel, ,_
              Question)
If __ MSG_RTN <> CANCEL Then
  Exit
End
```
## **Display example**

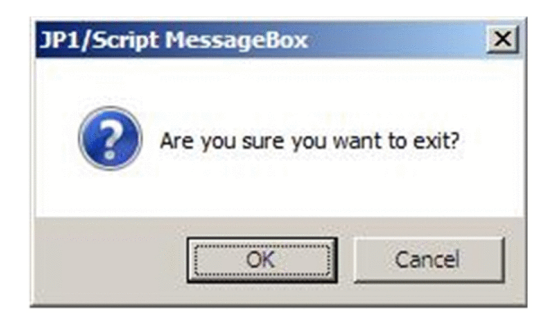

## **JP1/Script version**

Supported from JP1/Script 01-00.

<sup>8.</sup> Basic Commands

## **8.6.4 MessageEventLog (output a message to the application log in Event Viewer)**

## **Purpose**

Outputs a message to the application log in Event Viewer.

#### **Syntax**

```
MessageEventLog (Text, [LogType] [, Option])
```
## **Arguments**

*Text*

Specify the message to be output to Event Viewer. Write a character string or a variable that stores this value. If #Option = NOCHANGE is missing from the head of the script file, any  $\r, \n, \t, \n, \t, \text{or } \t \text{stings included in}$ the message text are processed as control codes.

For details about control codes, see *[6.1.11 Script coding conventions](#page-364-0)*.

## *LogType*

Specify the type of events for message output as one of the following values:

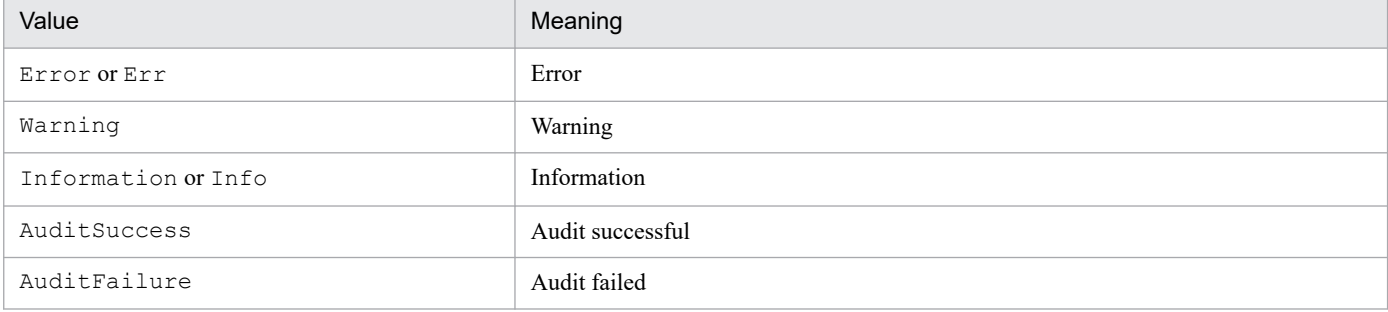

This value is optional. If you omit this value, Information is assumed.

## *Option* (from version 06-51)

Specify the following optional value:

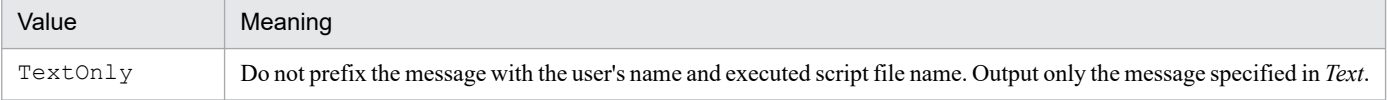

## **Description**

The MessageEventLog command outputs a message to the application log at Event Viewer according to the specified parameters. The command returns True on successful execution, or False if an error occurs.

Messages output using this command have 3 as their event ID. Unless you specify TextOnly in the *Option* argument, the output messages are prefixed with the user's name and executed script file name.

The MessageEventLog command is executed even if the parameter /NOEVLOG or /NOEVLOG(3) is set in the command line defined in the execution environment file or in the command line set in the registry.

## **Example**

```
If Exec ("ABC.EXE", True) = False Then
  MessageEventLog ("ABC.EXE call failed.", Error)
End
```
## **JP1/Script version**

Supported from JP1/Script 01-01.

# **8.6.5 IMEventMessage (issue events to JP1/IM or JP1/Base)**

## **Purpose**

Issues events to JP1/IM or JP1/Base.

#### **Syntax**

```
IMEventMessage (Text, [Severity], [UserName], [RootObjName], [Occurrence]
, [StartDate], [StartTime], [EndDate], [EndTime], [ResultCode])
```
## **Arguments**

#### *Text*

Specify the message to be displayed as an event at the JP1/IM Event Console. Write a character string or a variable that stores this value.

## *Severity*

Specify the severity of the event as one of the following values:

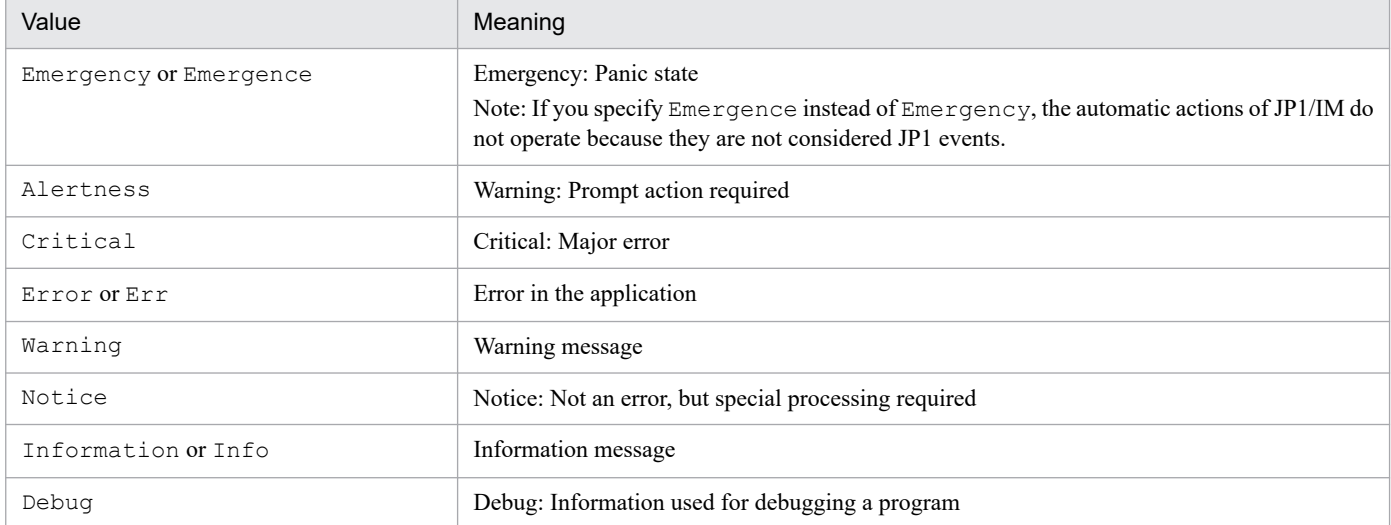

This value is optional. If you omit this value, Information is assumed in the **Severity** field at the Event Console.

## *UserName*

Specify the user name of the event as a character string or as a variable that stores this value.

This value is optional. If you omit this value, a blank is set in the **User Name** field at the Event Console.

## *RootObjName*

Specify the registered object name of the event as a character string or as a variable that stores this value.

This value is optional. If you omit this value, a blank is set in the **Object Name** field at the Event Console.

## *Occurrence*

Specify the event type as one of the following values:

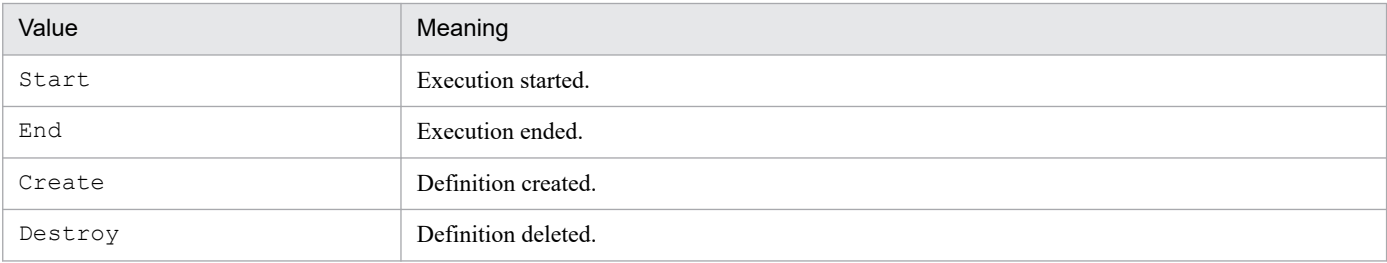

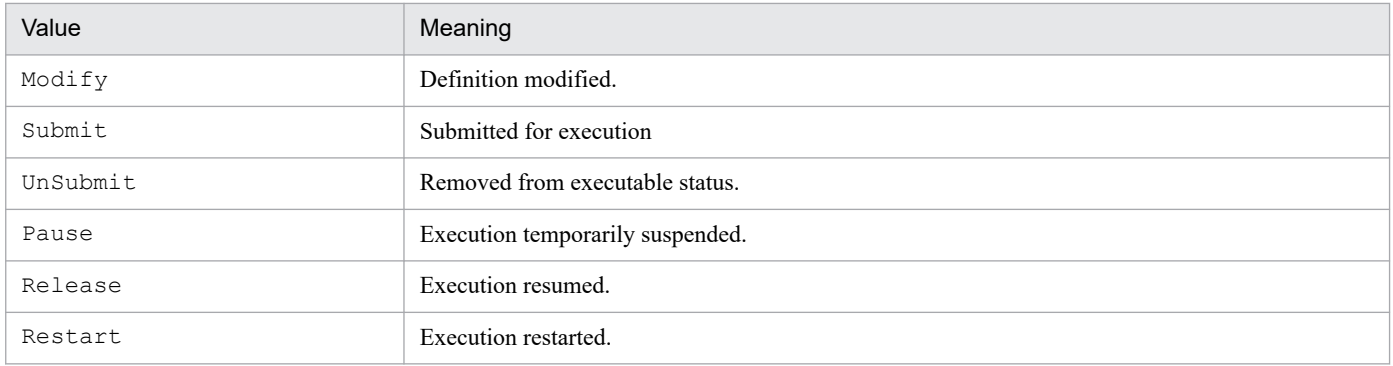

This value is optional. If you omit this value, a blank is set in the **Event Type** field at the Event Console.

## *StartDate*

Specify the event start date in *yyyy*/*mm*/*dd* format. The upper limit for the *yyyy* value is 2099.

This value is optional. If you omit this value, a blank is set in the **Start Time** field at the Event Console.

## *StartTime*

Specify the event start time in *hh*:*mm*:*ss* format.

This value is optional. If you omit this value, a blank is set in the **Start Time** field at the Event Console.

## *EndDate*

Specify the event end date in *yyyy*/*mm*/*dd* format. The upper limit for the *yyyy* value is 2099.

This value is optional. If you omit this value, a blank is set in the **End Time** field at the Event Console.

## *EndTime*

Specify the event end time in *hh*:*mm*:*ss* format.

This value is optional. If you omit this value, a blank is set in the **End Time** field at the Event Console.

## *ResultCode*

Specify the event exit code as a number or as a variable that stores this value.

This value is optional. If you omit this value, a blank is set in the **Result Code** field at the Event Console.

## **Description**

The IMEventMessage command issues an event to JP1/IM or JP1/Base according to the specified parameters. The command returns True on successful execution, or False if an error occurs.

Events issued using this command have 00003B03 as their event ID. The **Product Name** is set to / HITACHI/JP1/SCRIPT, and the **Object Type** is set to PROCESS.

## **Supplement**

In JP1/IM, the extended attribute description file for the event console is stored in the script execution environment folder (system-drive\ProgramData\Hitachi\Script\Data). Its file name is SCRIPT\_BASE.en.

## **Important**

JP1/Script can issue events only to the physical host on which JP1/Base is running, not to a logical host. Therefore, if you are using JP1/IM in a logical host environment, you will not be able to view JP1 events issued by JP1/Script unless you enable transfer such events by entering the appropriate setting in the forwarding setting file at the JP1/Base physical host.

## **Example**

```
Dim se Date, s Time, e Time, rtn1
se Date = Date()
s Time = Time()
```

```
rtn1 = Exec (_SCF_+"ABC.EXE", True)
e Time = Time()
If rtn1 Then
 IMEventMessage ("ABC.EXE ended normally.", ,_USER_, _
         _SCF_FIL_, End, se_Date, s_Time, se_Date, _
         e_Time, EXEC_RTN_)
Else
 IMEventMessage ("ABC.EXE terminated with an error.", \prime _USER_, _SCF_FIL_, End, se_Date, s_Time, _
se Date, e Time, RTN )
End
```
## **JP1/Script version**

Supported from JP1/Script 05-20.

## **8.7.1 Menu (display a user-defined menu form)**

## **Purpose**

Displays a user-defined window (menu form).

## **Syntax**

Menu (*FormName*, [*SpnFilePath*] [, *FocusField*])

## **Arguments**

## *FormName*

Specify the form name of the menu as a character string or as a variable that stores this value.

## *SpnFilePath*

Specify the full path of the menu information file that contains information about the menu to be displayed. Specify the path as a character string or as a variable that stores this value.

This value is optional. If you omit this value, the menu information file for the executing script is assumed. If the script was invoked by the CallSpt command, the menu information file for the called script file is assumed.

## *FocusField*

Specify the field name that has the focus at menu startup. Write the field name as a character string or as a variable that stores this value.

This value is optional. If you omit this value, the field defined in the menu information file has the focus.

## **Description**

The Menu command displays a user-defined menu form. The command returns True on successful execution, or False if an error occurs.

When the menu form ends, one of the following values indicating the reason for termination is stored in the FORM TERM KEY reserved variable:

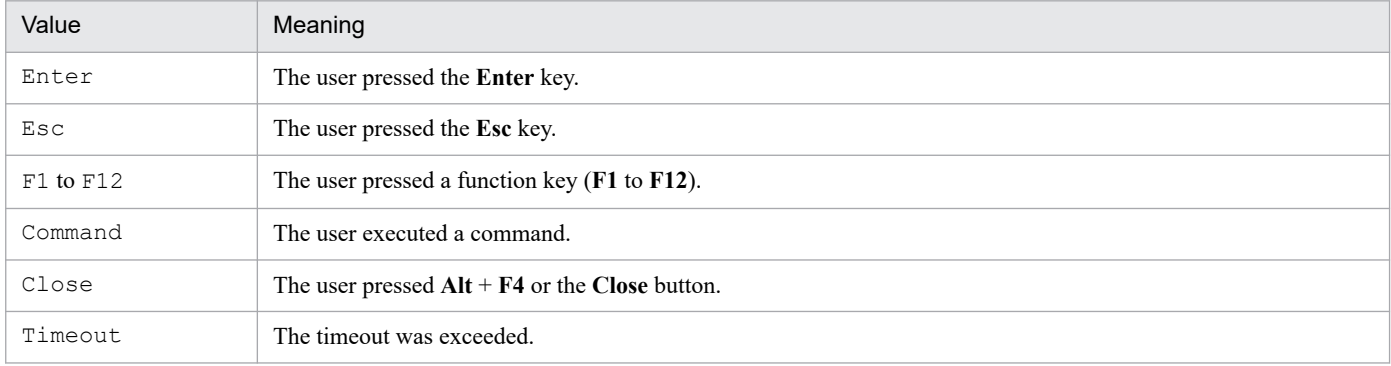

When the reason for termination is Command, the number of the executed command is stored in the FORM\_TERM\_CMDNO\_reserved variable.

One of the following strings representing the modifier key of the termination key is set in the FORM MODIFY KEY reserved variable:

| Value | Meaning   |
|-------|-----------|
| Shift | Shift key |

<sup>8.</sup> Basic Commands

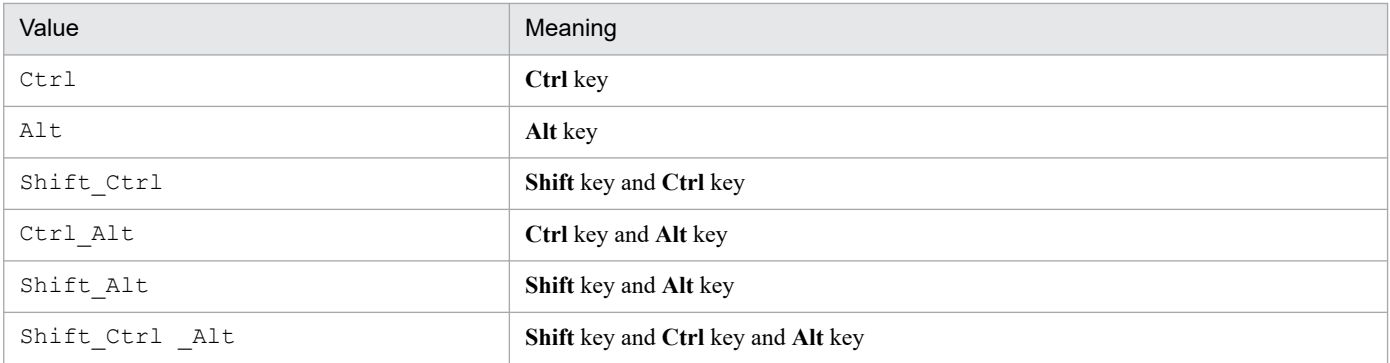

In addition, the name of the field that last had the focus is set in the FORM\_FIELD\_NAME\_ reserved variable.

## **Note**

You cannot use this command in a script started as a service. An execution error occurs if this command is used. If the external command executed from the Menu command returns a nonzero value as the termination code, a message box is displayed. To hide this message box, set 0 in the following registry key:

## **Registry key**

HKEY\_LOCAL\_MACHINE\SOFTWARE\WOW6432Node\Hitachi\JP1/Script\SPTX

## **Value name**

Menu\_EmgMsgBox

## **Value datatype**

REG\_DWORD

## **Value**

0: Hide the message box.

1: Display the message box

## **When the setting takes effect**

The setting takes effect the next time the script file is executed.

## **Example**

```
' Cancel script execution if the menu terminates because
' the Esc key was pressed.
Menu ("MyMenu")
If FORM TERM KEY = "Esc" Then
  Exit
Else
    ...
    ...
    ...
End
```
## **JP1/Script version**

Supported from JP1/Script 05-20.

## **8.8.1 + operator (addition) (find the sum of two expressions)**

## **Purpose**

Finds the sum of two expressions.

## **Syntax**

*Result* = *Expression1* + *Expression2*

## **Arguments**

*Result*

Specify a variable for storing the sum of the two expressions.

## *Expression1*

Write any expression.

*Expression2*

Write any expression.

## **Description**

The + operator adds *Expression1* and *Expression2* and returns the sum.

The action of the + operator depends on the internal processing of the two expressions, as follows.

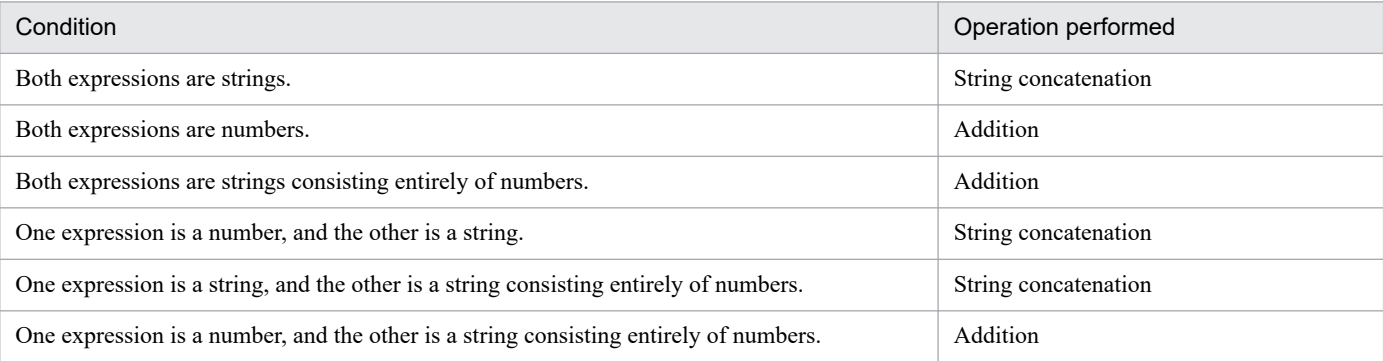

If both expressions are Empty values, the number 0 is set in *Result*. However, if only one of the expressions is an Empty value, the other expression is returned as is in *Result*.

#### **Note**

When *Result* and *Expression1* are the same variable, you can use the  $+=$  operator instead.

#### **Examples**

```
' This codes stores "ABCDEF" in variable result1.
result1 = "ABC" + "DEF"' This codes stores 12 in variable result2.
result2 = 7 + 5' This codes stores "10 min." in variable result3.
result3 = 10 + "min."
```
## **JP1/Script version**

Supported from JP1/Script 01-00.

## **8.8.2 += operator (addition) (assign to a variable the sum of a variable and an expression)**

## **Purpose**

Adds an expression to a variable, and assigns the result to the variable.

#### **Syntax**

*Result* += *Expression*

#### **Arguments**

*Result*

Specify a variable for storing the addition result.

#### *Expression*

Write any expression.

#### **Description**

The += operator adds the value of an expression to the value of a variable, and assigns the sum to the variable. The action of the  $+=$  operator depends on the same conditions as the  $+$  operator, as follows.

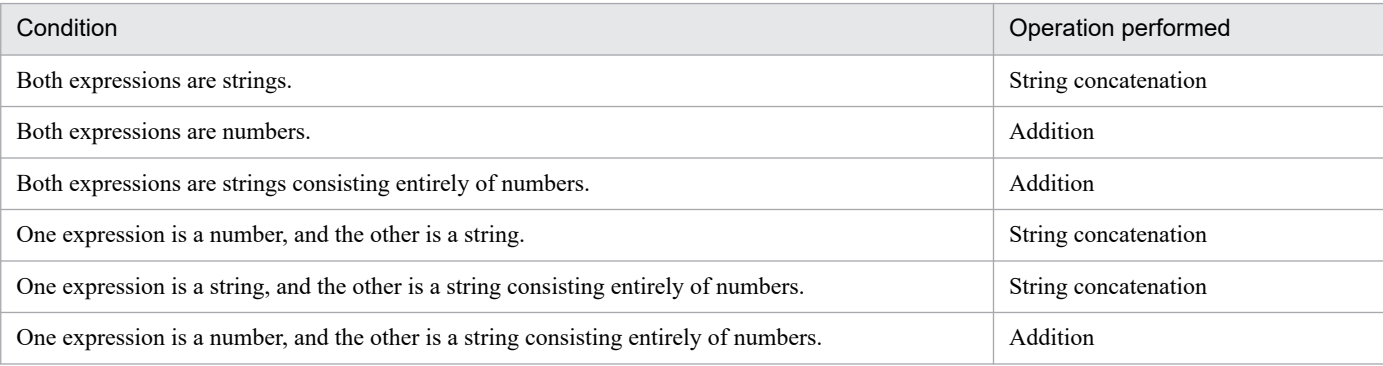

If both expressions are Empty values, the number 0 is set in *Result*. If *Result* is an Empty value or undefined, the value of *Expression* is assigned to *Result*. If *Expression* is an Empty value, *Result* remains unchanged.

#### **Examples**

```
' This code stores "ABCDEF" in variable result1.
result1 = "ABC"result1 += "DEF"
' This code stores 11 in variable result2.
result2 = 10result2 += 1
' This code stores 1 in variable result3.
Dim result3
result3 += 1
```
## **JP1/Script version**

Supported from JP1/Script 06-51.

## **8.8.3 - operator (subtraction and negation) (find the difference between two numbers)**

## **Purpose**

Finds the difference between two numbers, or reverses the sign of a numerical expression.

#### **Syntax 1**

```
Result = Number1 - Number2
```
#### **Syntax 2**

-*Number*

## **Arguments**

*Result*

Specify a variable for storing the difference between the two numbers.

## *Number*

Write any numerical expression.

## *Number1*

Write any numerical expression.

## *Number2*

Write any numerical expression.

## **Description**

In Syntax 1, the - operator subtracts *Number2* from *Number1* and returns the difference as the result.

In Syntax 2, the - operator is the unary negation operator and reverses the sign of an expression.

Expressions with Empty values are handled as zero.

## **Note**

When *Result* and *Number1* are the same variable, you can use the  $-$ = operator instead.

## **Example**

```
' This code stores 2 in result1.
result1 = 7 - 5
```
## **JP1/Script version**

Supported from JP1/Script 01-00.

## **8.8.4 -= operator (subtraction) (assign to a variable the difference between a variable and an expression)**

## **Purpose**

Subtracts an expression from a variable, and assigns the result to the variable.

## **Syntax**

*Result* -= *Number*

```
8. Basic Commands
```
## **Arguments**

## *Result*

Specify a variable for storing the subtraction result.

*Number*

Write any numerical expression.

## **Description**

The -= operator subtracts the value of the expression *Number* from the value of the variable *Result*, and assigns the difference to the variable *Result*.

If both values are Empty, the number 0 is set in *Result*. If *Result* is an Empty value or undefined, -*Number* (the numerical expression with its sign reversed) is assigned to *Result*. If *Number* is an Empty value, the value of *Result* is unchanged.

**Examples**

```
' This code stores -1 in variable result1.
Dim result1
result1 -= 1' This code stores 9 in variable result2.
result2 = 10result2 -= 1
```
## **JP1/Script version**

Supported from JP1/Script 06-51.

## **8.8.5 Mod operator (remainder calculation) (find the division remainder of two numbers)**

## **Purpose**

Divides one number by another and returns the remainder.

## **Syntax**

*Result* = *Number1* Mod *Number2*

## **Arguments**

## *Result*

Specify a variable for storing the division remainder.

## *Number1*

Write any numerical expression.

*Number2*

Write any numerical expression.

## **Description**

The Mod operator divides *Number1* by *Number2*, and returns the remainder as the result.

Expressions with Empty values are handled as zero.

## **Note**

When *Result* and *Number1* are the same variable, you can use the Mod= operator instead.

<sup>8.</sup> Basic Commands

#### **Example**

```
' This code stores 5 in variable result1.
result1 = 19 Mod 7
```
## **JP1/Script version**

Supported from JP1/Script 01-00.

## **8.8.6 Mod= operator (remainder calculation) (assign to a variable the division remainder of a variable and an expression)**

#### **Purpose**

Divides a variable by an expression, and assigns the remainder to the variable.

## **Syntax**

*Result* Mod= *Number*

## **Arguments**

#### *Result*

Specify a variable for storing the division remainder.

*Number*

Write any numerical expression.

#### **Description**

The Mod= operator divides the value of the variable *Result* by the value of the numerical expression *Number*, and assigns the remainder to *Result*.

Empty values are handled as zero. If *Result* is an Empty value or undefined, 0 is assigned to *Result*. If *Number* is an Empty value, an execution error occurs because this would be division by zero.

## **Example**

```
' This code stores 5 in variable result1.
result1 = 19result1 Mod= 7
```
## **JP1/Script version**

Supported from JP1/Script 06-51.

## **8.8.7 \* operator (multiplication) (find the product of two numbers)**

## **Purpose**

Finds the product of two numbers.

## **Syntax**

*Result* = *Number1* \* *Number2*

## **Arguments**

*Result*

Specify a variable for storing the product of the two numbers.

## *Number1*

Write any numerical expression.

*Number2*

Write any numerical expression.

## **Description**

The \* operator multiplies *Number1* by *Number2* and returns the product.

Expressions with Empty values are handled as zero.

## **Note**

When *Result* and *Number1* are the same variable, you can use the  $*$  = operator instead.

## **Example**

```
' This code stores 35 in variable result1.
result1 = 7 * 5
```
## **JP1/Script version**

Supported from JP1/Script 01-00.

## **8.8.8 \*= operator (multiplication) (assign to a variable the product of a variable and an expression)**

## **Purpose**

Multiplies a variable by an expression, and assigns the result to the variable.

## **Syntax**

```
Result *= Number
```
## **Arguments**

*Result*

Specify a variable for storing the multiplication result.

*Number*

Write any numerical expression.

## **Description**

The \*= operator multiplies the value of the variable *Result* by the value of the expression *Number*, and assigns the product to the variable *Result*.

Empty values are handled as zero. If *Result* is an Empty value or undefined, or if *Number* is an Empty value, 0 is assigned to *Result*.

## **Example**

```
' This code stores 35 in variable result1.
result1 = 7result1 *= 5
```
## **JP1/Script version**

Supported from JP1/Script 06-51.
# **8.8.9 / operator (division) (find the quotient of two numbers)**

### **Purpose**

Finds the quotient of two numbers and returns an integer (same as the  $\setminus$  operator).

#### **Syntax**

```
Result = Number1 / Number2
```
### **Arguments**

### *Result*

Specify a variable for storing the quotient of the two numbers.

### *Number1*

Write any numerical expression.

### *Number2*

Write any numerical expression.

### **Description**

The / operator divides *Number1* by *Number2*, and returns the quotient as the result.

Expressions with Empty values are handled as zero.

#### **Note**

When *Result* and *Number1* are the same variable, you can use the /= operator instead.

### **Example**

```
' This code stores 2 in variables result1 and result2.
result1 = 14 / 7result2 = 19 / 7
```
### **JP1/Script version**

Supported from JP1/Script 01-00.

## **8.8.10 /= operator (division) (assign to a variable the quotient of a variable and an expression)**

### **Purpose**

Divides a variable by an expression, and assigns the integer part of the quotient to the variable (same as the  $\langle$  = operator).

#### **Syntax**

*Result* /= *Number*

### **Arguments**

### *Result*

Specify a variable for storing the quotient.

#### *Number*

Write any numerical expression.

### **Description**

The /= operator divides the value of the variable *Result* by the value of the numerical expression *Number*, and assigns the quotient to *Result*.

Empty values are handled as zero. If *Result* is an Empty value or undefined, 0 is assigned to *Result*. If *Number* is an Empty value, an execution error occurs because this would be division by zero.

#### **Example**

```
' This code stores 2 in variables result1 and result2.
Dim result1, result2
result1 = 14result2 = 19result1 /= 7result2 /= 7
```
### **JP1/Script version**

Supported from JP1/Script 06-51.

## **8.8.11 \ operator (integer division) (find the quotient of two numbers)**

### **Purpose**

Finds the quotient of two numbers and returns an integer (same as the / operator).

#### **Syntax**

```
Result = Number1 \ Number2
```
#### **Arguments**

### *Result*

Specify a variable for storing the quotient of the two numbers.

### *Number1*

Write any numerical expression.

### *Number2*

Write any numerical expression.

### **Description**

The \ operator divides *Number1* by *Number2*, and returns the quotient as the result.

Expressions with Empty values are handled as zero.

## **Note**

When *Result* and *Number1* are the same variable, you can use the  $\geq$  operator instead.

## **Example**

```
' This code stores 2 in variables result1 and result2.
result1 = 14 \text{ } \sqrt{7}result2 = 19 \text{ } 7
```
## **JP1/Script version**

Supported from JP1/Script 01-00.

# **8.8.12 \= operator (integer division) (assign to a variable the quotient of a variable and an expression)**

### **Purpose**

Divides a variable by an expression, and assigns the integer part of the quotient to the variable (same as the  $/$  = operator).

#### **Syntax**

*Result* \= *Number*

### **Arguments**

*Result*

Specify a variable for storing the quotient.

*Number*

Write any numerical expression.

## **Description**

The \= operator divides the value of the variable *Result* by the value of the numerical expression *Number*, and assigns the quotient as an integer to *Result*.

Empty values are handled as zero. If *Result* is an Empty value or undefined, 0 is assigned to *Result*. If *Number* is an Empty value, an execution error occurs because this would be division by zero.

### **Example**

```
' This code stores 2 in variables result1 and result2.
Dim result1, result2
result1 = 14result2 = 19result1 \= 7result2 \= 7
```
## **JP1/Script version**

Supported from JP1/Script 06-51.

## **8.8.13 ^ operator (power) (find the power of two numbers)**

### **Purpose**

Raises one number to the power of another number, and returns an integer.

### **Syntax**

*Result* = *Number1* ^ *Number2*

## **Arguments**

*Result*

Specify a variable for storing the result.

## *Number1*

Write any numerical expression.

## *Number2*

Write any numerical expression.

#### **Description**

The ^ operator raises the value of *Number1* by the power of *Number2*, and returns an integer result. Expressions with Empty values are handled as zero.

#### **Note**

When *Result* and *Number1* are the same variable, you can use the  $\sim$  = operator instead.

#### **Example**

```
' This code stores 8 in variable result1.
result1 = 2 \wedge 3
```
#### **JP1/Script version**

Supported from JP1/Script 06-00.

## **8.8.14 ^= operator (power) (assign to a variable a variable raised to the power of an expression)**

#### **Purpose**

Raises a variable to the power of an expression, and assigns the result to the variable.

#### **Syntax**

*Result* ^= *Number*

#### **Arguments**

*Result*

Specify a variable for storing the result.

*Number*

Write any numerical expression.

#### **Description**

The ^= operator raises the value of the variable *Result* by the power of the numerical expression *Number*, and assigns the result as an integer to *Result*.

Empty values are handled as zero. If *Result* is an Empty value or undefined, 0 is assigned to *Result*. If *Number* is an Empty value, the result is always 1 because the variable would be raised to the power of zero.

#### **Example**

```
' This code stores 8 in variable result1.
result1 = 2result1 ^{\wedge} = 3
```
#### **JP1/Script version**

Supported from JP1/Script 06-51.

## **8.8.15 Comparison operators (=, <>, <, <=, >, >=) (compare two expressions)**

## **Purpose**

Compares two expressions.

### **Syntax**

```
Result = Expression1 comparison-operator Expression2
```
## **Arguments**

## *Result*

Specify a variable for storing the comparison result.

## *Expression1*

Write any expression.

## *Expression2*

Write any expression.

*comparison-operator*

Specify a comparison operator.

## **Description**

The comparison operators compare two expressions. Each operator returns a True or False result according to the following conditions:

## $=$  (equal)

True condition: *Expression1* = *Expression2* False condition: *Expression1* <> *Expression2*

 $\langle$  (not equal)

True condition: *Expression1* <> *Expression2* False condition: *Expression1* = *Expression2*

< (less than)

True condition: *Expression1* < *Expression2* False condition: *Expression1* >= *Expression2*

 $\leq$  (less than or equal)

True condition: *Expression1* <= *Expression2*

- False condition: *Expression1* > *Expression2*
- > (greater than)

True condition: *Expression1* > *Expression2* False condition: *Expression1* <= *Expression2*

>= (greater than or equal)

True condition: *Expression1* >= *Expression2* False condition: *Expression1* < *Expression2*

The datatypes of the expressions determine the type of comparison performed and the result, as follows:

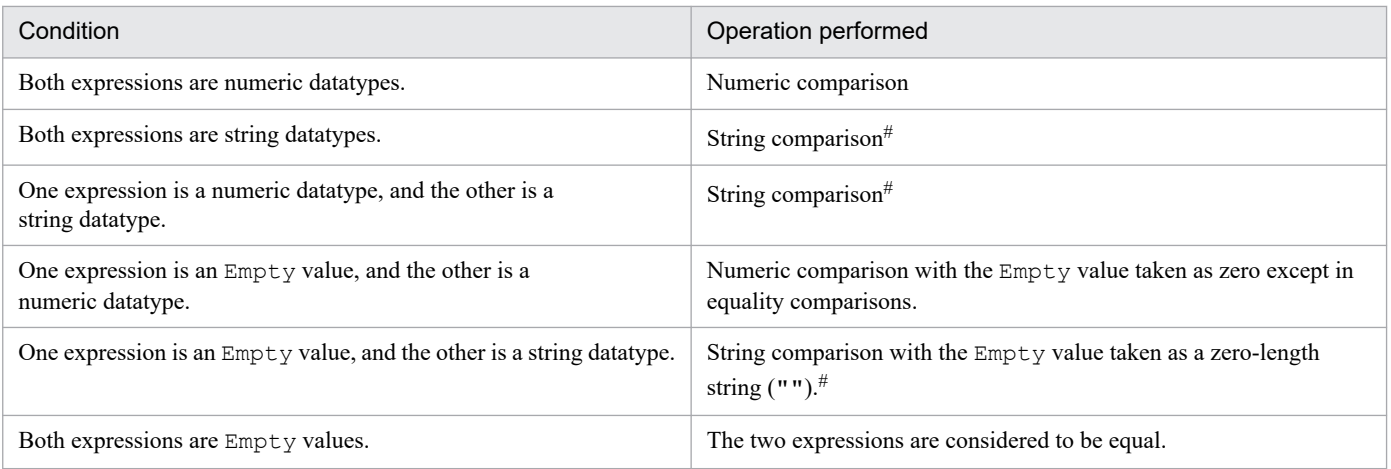

#

String comparison is performed in dictionary order.

Note that one-byte characters are not case sensitive.

## **JP1/Script version**

Supported from JP1/Script 01-00.

# **8.8.16 And operator (logical AND) (find the logical AND of two expressions)**

### **Purpose**

Finds the logical AND of two expressions.

## **Syntax**

```
Result = Expression1 And Expression2
```
## **Arguments**

### *Result*

Specify a variable for storing the result.

## *Expression1*

Write any expression that evaluates to true or false.

## *Expression2*

Write any expression that evaluates to true or false.

## **Description**

The And operator finds the logical AND of two expressions. The *Result* value is given as follows:

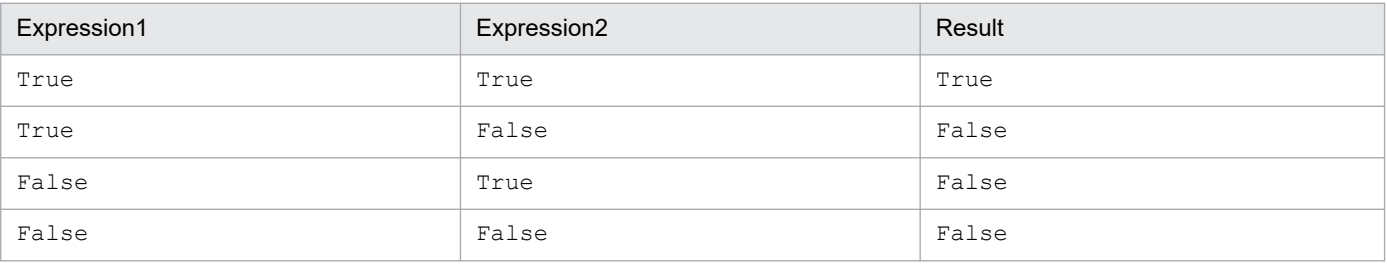

#### **Example**

```
' If the value of variable number1 is between 1 and 10,
' invoke executable file "Day10.SPT".
number1 = Day()If 1 \leq number1 And number1 \leq 10 Then
   Exec ("Day10.SPT", True)
End If
```
### **JP1/Script version**

Supported from JP1/Script 01-00.

## **8.8.17 Or operator (logical OR) (find the logical OR of two expressions)**

### **Purpose**

Finds the logical OR of two expressions.

### **Syntax**

```
Result = Expression1 Or Expression2
```
### **Arguments**

### *Result*

Specify a variable for storing the result.

*Expression1*

Write any expression that evaluates to true or false.

### *Expression2*

Write any expression that evaluates to true or false.

### **Description**

The Or operator finds the logical OR of two expressions. The *Result* value is given as follows:

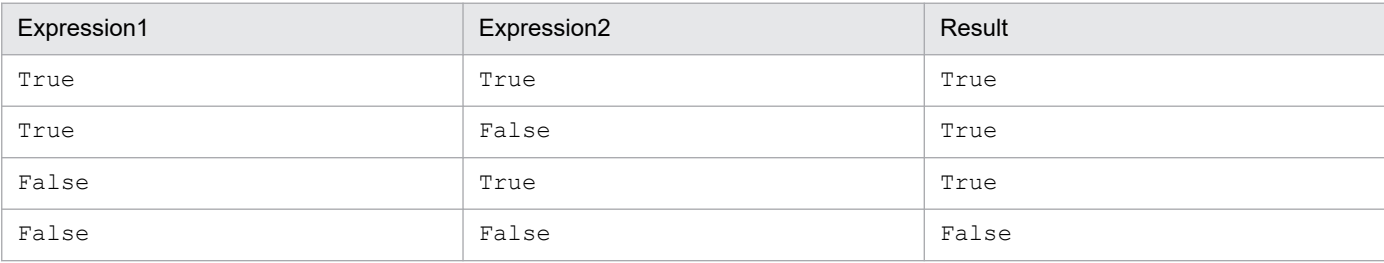

### **Example**

```
' If the value of variable number1 is 7 or less, or 20 or
' greater, invoke executable file "Backup.BAT".
number1 = Hour()If number1 \leq 7 Or 20 \leq number1 Then
  Exec ("Backup.BAT", True)
End If
```
### **JP1/Script version**

Supported from JP1/Script 01-00.

```
8. Basic Commands
```
# **8.8.18 Not operator (logical NOT) (find the logical NOT of an expression)**

### **Purpose**

Finds the logical NOT of an expression.

### **Syntax**

```
Result = Not Expression
```
## **Arguments**

## *Result*

Specify a variable for storing the result.

## *Expression*

Write any expression that evaluates to true not false.

## **Description**

The Not operator finds the logical NOT of an expression. The Result value is given as follows:

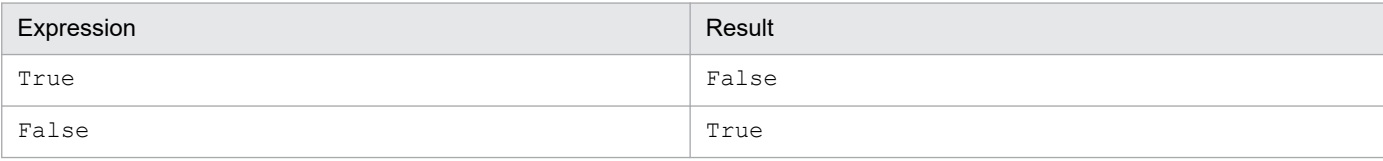

## **Example**

```
' If the value of variable number1 is 10 or less, invoke
' the executable file "Day10.SPT".
number1 = Dav()If Not 10 < number1 Then
  Exec ("Day10.SPT", True)
End If
```
### **JP1/Script version**

Supported from JP1/Script 06-00.

## **8.9.1 IsEmpty (check whether a variable is an Empty value)**

## **Purpose**

Checks whether a variable is an Empty value and returns True or False.

### **Syntax**

IsEmpty (*VarName*)

## **Argument**

*VarName*

Specify a variable to evaluate.

## **Description**

The IsEmpty command checks whether the specified variable is an Empty value. The command returns True if the value is Empty, or False if not.

False is always returned if you specify an undefined variable.

**Example**

```
' Check whether the value of the ALLRIGHT reserved
' variable is Empty.
If IsEmpty(_ALLRIGHT_) Then
MessageBox(\overline{"Log in again using an account with}) Administrator rights.")
End If
```
### **JP1/Script version**

Supported from JP1/Script 01-00.

## **8.9.2 IsDefine or IsDef (check whether a variable is defined)**

### **Purpose**

Checks whether a variable is defined and returns True or False.

### **Syntax**

```
IsDefine (VarName)
IsDef (VarName)
```
### **Argument**

*VarName*

Specify a variable to evaluate.

## **Description**

The IsDefine or IsDef command checks whether the specified variable is defined. The command returns True if the variable is defined, or False if not.

<sup>8.</sup> Basic Commands

**Example**

```
' Branch to another process if location variable %1
' is specified.
If IsDefine (%1) Then
   Exec ("CallProc01.SPT", True, %1)
Else
   Exec ("CallProc02.SPT", True)
End If
```
## **JP1/Script version**

Supported from JP1/Script 01-00.

## **8.9.3 IsNumeric (check whether a value is a numeric)**

## **Purpose**

Checks whether a value can be evaluated as a numeric and returns True or False.

#### **Syntax**

```
IsNumeric (CheckValue)
```
### **Argument**

## *CheckValue*

Specify a value to evaluate or a variable that stores this value.

## **Description**

The IsNumeric command checks whether the specified value can be evaluated as a numeric. The command returns True if the value can be evaluated as a numeric, or False if not.

## **JP1/Script version**

Supported from JP1/Script 01-01.

# **8.9.4 IsEmptyDir (check whether a folder is empty)**

### **Purpose**

Checks whether a folder is empty and returns True or False.

### **Syntax**

```
IsEmptyDir (DirName)
```
### **Argument**

### *DirName*

Specify the folder name as a string or as a variable that stores this value.

## **Description**

The IsEmptyDir command checks whether the specified folder contains any files or folders. The command returns True if the folder is empty, or False if not. Note, however, that if you do not have access permissions to read the specified folder, the command returns True even if the folder is not empty.

False is always returned if you specify a non-existent folder.

8. Basic Commands

### **Note**

Take care when specifying the folder, or a folder in the folder set in the following environment variables: ProgramFiles (normally the Program Files folder on the system drive) and WinDir (normally the Windows folder on the system drive). For details, see *[1.8.3 Effect of the executing user on command behavior](#page-42-0)*.

### **Example**

```
' Check whether folder "BKUP" is empty.
outDir = SCF + "BKUP\\ "If IsExistDir (outDir) = True Then
   If IsEmptyDir (outDir) = True Then
     MessageBox ("Empty !")
  Else
     MessageBox ("Not Empty!")
  End
Else
  MessageBox ("Not Exist!")
End
```
## **JP1/Script version**

Supported from JP1/Script 01-00.

## **8.9.5 IsExistDir (check whether a folder exists)**

### **Purpose**

Checks whether a folder exists and returns True or False.

### **Syntax**

```
IsExistDir (DirName)
```
### **Argument**

### *DirName*

Specify the folder name as a string or as a variable that stores this value.

### **Description**

The IsExistDir command checks whether a folder exists. The command returns True if the folder exists, or False if not. Note, however, that if you do not have access permissions to read the parent folder of the specified folder, the command returns False even if the folder exists.

### **Note**

Take care when specifying the folder, or a folder in the folder set in the following environment variables: ProgramFiles (normally the Program Files folder on the system drive) and WinDir (normally the Windows folder on the system drive). For details, see *[1.8.3 Effect of the executing user on command behavior](#page-42-0)*.

### **Example**

```
' Create a "SCRIPT" folder in the executable folder if one
' does not already exist.
path1 = BIN + "SCRIPT"If IsExistDir (path1) = False Then
  MakeDir (path1)
End
```
## **JP1/Script version**

Supported from JP1/Script 01-00.

## **8.9.6 IsExistFile (check whether a file exists)**

### **Purpose**

Checks whether a file exists and returns True or False.

#### **Syntax**

IsExistFile (*FilePath*)

### **Argument**

## *FilePath*

Specify the full path of the file as a string or as a variable that stores this value.

## **Description**

The IsExistFile command checks whether a file exists. The command returns True if the file exists, or False if not.

## **Supplement**

If the specified folder name exists in the file to be checked, the command returns True as the execution result.

## **Note**

Take care when specifying a file in the folder set in the environment variable ProgramFiles (normally the Program Files folder on the system drive) or WinDir (normally the Windows folder on the system drive). For details, see *[1.8.3](#page-42-0) [Effect of the executing user on command behavior](#page-42-0)*.

If you specify an existing folder name as the path of the file to be checked, the command returns True as the execution result.

Even if you do not have access permissions to read the existing folder specified by the path of the file being checked, the command returns True if the file exists.

### **Example**

```
path1 = BIN + "SCRIPT\Logging.txt"If IsExistFile (path1) = True Then
 Copy (path1, _TEMP_+"ScpLog.txt")
 If _COPY_RTN_ <> Skip Then
    DeleteFile (path1)
  End
End
```
## **JP1/Script version**

Supported from JP1/Script 01-00.

## **8.9.7 IsWriteableDir (check whether a folder is writeable)**

### **Purpose**

Checks whether a folder is writeable and returns True or False.

#### **Syntax**

IsWriteableDir (*DirName*)

#### **Argument**

*DirName*

Specify the folder name as a string or as a variable that stores this value.

## **Description**

The IsWriteableDir command checks whether the specified folder is writeable. The command returns True if the folder is writeable, or False if not.

False is always returned if you specify a non-existent folder.

## **Note**

Take care when specifying the folder, or a folder in the folder set in the following environment variables: ProgramFiles (normally the Program Files folder on the system drive) and WinDir (normally the Windows folder on the system drive). For details, see *[1.8.3 Effect of the executing user on command behavior](#page-42-0)*.

## **Example**

```
' Check whether the "BKUP" folder is writeable.
outDir = _SCF+"BKUP\"
writeFlag = "NG"If IsWriteableDir (OutDir) = True Then
  writeFlag ="OK"
End
```
## **JP1/Script version**

Supported from JP1/Script 01-00.

## **8.9.8 IsFileAttribute or IsFileAttr (check a folder or file attribute)**

### **Purpose**

Checks whether a folder or file has a specific attribute and returns True or False.

### **Syntax**

```
IsFileAttribute (PathName, Attribute)
IsFileAttr (PathName, Attribute)
```
### **Arguments**

*PathName*

Specify the full path of the folder or file as a string or as a variable that stores this value.

*Attribute*

Specify one of the following attributes to check:

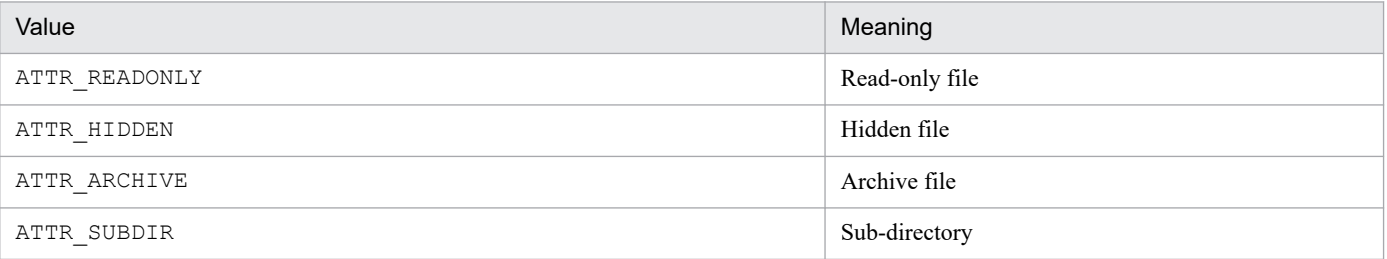

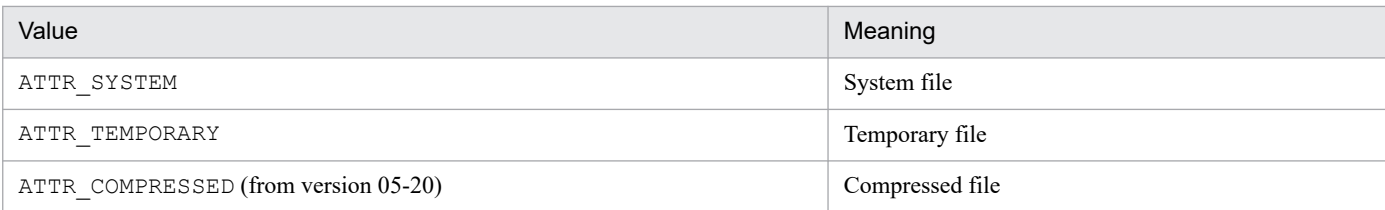

### **Description**

The IsFileAttribute or IsFileAttr command checks whether the specified folder or file has a specific attribute. The command returns True if the folder or file has the attribute, or False if not.

To set folder or file attributes, use the SetFileAttribute command. To acquire the attributes of a folder or file, use the GetFileAttribute command

## **Note**

Take care when specifying the folder, or a folder or file in the folder set in the following environment variables: ProgramFiles (normally the Program Files folder on the system drive) and WinDir (normally the Windows folder on the system drive). For details, see *[1.8.3 Effect of the executing user on command behavior](#page-42-0)*.

## **Example**

```
' Delete a file if it has the temporary file attribute.
Dim file1
file1 = "C:\TEMP\logging.tmp"
If IsFileAttribute (file1, ATTR_TEMPORARY) = True Then
   DeleteFile (file1)
End
```
## **JP1/Script version**

Supported from JP1/Script 01-00.

## **8.9.9 IsNew (compare files for the more recent version or date)**

### **Purpose**

Compares which of two files has the more recent version information or file date, and returns True or False.

### **Syntax**

```
IsNew (PathName1, PathName2 [, Option])
```
### **Arguments**

*PathName1*

Specify the full path of the first file as a string or as a variable that stores this value.

## *PathName2*

Specify the full path of the second file as a string or as a variable that stores this value.

## *Option*

Specify either of the following options:

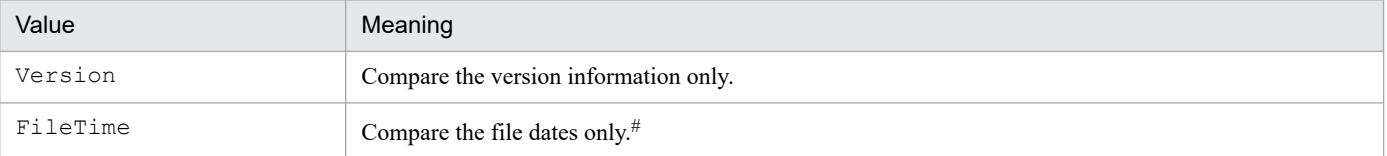

#

Compared by update date.

## **Description**

If you omit the *Option* argument, the IsNew command compares the version information of the two files. If no version information is available, the command compares the file dates. True is returned if the file specified in *PathName1* is more recent than the file specified in *PathName2*. False is returned if the file specified in *PathName1* is older or the same version or date as the file specified in *PathName2*.

If you specify the *Option* argument, the files are compared accordingly.

If an error occurs, the command returns a zero-length string ("").

### **Note**

Take care when specifying a file in the folder set in the environment variable ProgramFiles (normally the Program Files folder on the system drive) or WinDir (normally the Windows folder on the system drive). For details, see *[1.8.3](#page-42-0) [Effect of the executing user on command behavior](#page-42-0)*.

**Example**

```
' Compare the version information of file1 and file2.
' If file1 is more recent than file2, copy information from 
' file2 to file1.
Dim file1, file2
file1 = _SCF_+"TEST.SPT"
file2 = TC:\Bbb KUP\TEST.SPT"If IsNew (file1, file2) = False Then
   Copy (file2, file1)
End
```
## **JP1/Script version**

Supported from JP1/Script 05-10.

## **8.9.10 CheckDirName (check whether a folder name ends with a backslash)**

### **Purpose**

Checks whether a folder name ends with a backslash  $(\cdot)$ .

### **Syntax**

```
CheckDirName (DirNameBuff [, Option])
```
## **Arguments**

## *DirNameBuff*

Specify the variable that stores the name of the folder to be checked.

## *Option*

Specify the following optional value:

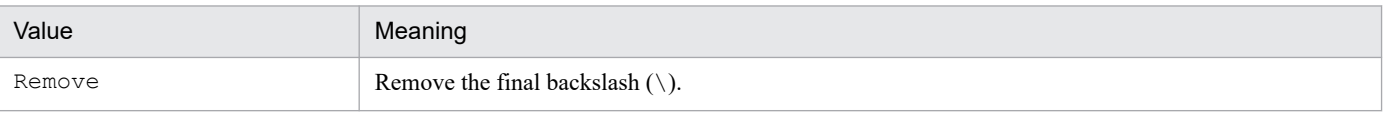

## **Description**

If you omit the *Option* argument, the CheckDirName command checks the final character of the folder path stored in the specified variable, and appends a backslash  $(\cdot)$  if the final character is not a backslash. If you specify Remove in *Option*, the CheckDirName command removes the final backslash.

The command returns True on successful execution, or False if an error occurs.

#### **Example**

```
' Make sure the folder path ends with \, then create
' a full path.
Dim inDir , outDir
inDir = TEMPoutDir = T'C:\Script{\setminus}Data"CheckDirName (inDir)
CheckDirName (outDir)
Copy (inDir+"FILE.DAT", outDir+"FILE.DAT", Overwrite)
```
### **JP1/Script version**

Supported from JP1/Script 01-00.

## **8.9.11 CheckDriveType (check the drive type)**

#### **Purpose**

Checks the drive type.

## **Syntax**

```
CheckDriveType (DrvTypeBuff, PathName)
```
### **Arguments**

### *DrvTypeBuff*

Specify a variable for storing the check result. The stored value will be one of the following:

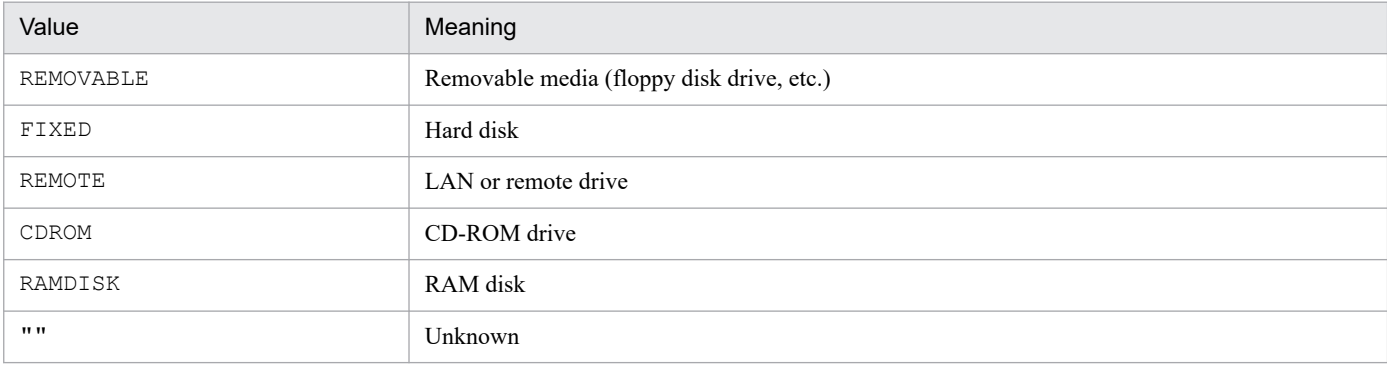

### *PathName*

Specify the drive path as a character string, or as a variable that stores this value.

### **Description**

The CheckDriveType command checks the type of the drive in the specified path. The command returns True on successful execution, or False if an error occurs.

**Example**

```
Dim result1
CheckDriveType (result1, "D:\")
If result1 <> CDROM Then
  MessageBox ("The path is not a CD-ROM drive.", OK)
End
```
## **JP1/Script version**

Supported from JP1/Script 01-00.

<sup>8.</sup> Basic Commands

## <span id="page-521-0"></span>**8.10.1 Exec (call an executable file on the local PC)**

## **Purpose**

Calls an executable file (EXE file, BAT file, COM file, SPT file, CMD file, or linked file) according to specified parameters. You can specify whether to wait for the called application to complete.

Linked files can be called in JP1/Script 05-00 and later versions.

## **Syntax**

Exec (*FileName*, *Flag* [, *Param1*, *Param2*, ...])

## **Arguments**

## *FileName*

Specify the executable file as a character string or as a variable that stores this value. You can specify any of the following types of files:

- **•** Executable file (.EXE)
- MS-DOS batch file (.BAT)
- MS-DOS executable file (. COM)
- **JP1/Script script file (.SPT)**
- **•** Command script (.CMD)
- **•** Linked file

## *Flag*

Specify True to wait for the specified executable file to complete; otherwise, specify False.

If you specified False in *Flag*, the script waits for the executable file to complete if it is still running when the script terminates. If you want to terminate the script without waiting for the executable file to complete, use the Exit command with Skip specified in *Option*. See Example 2.

## *Param1* to *Param31*

Specify the necessary parameters for executing the file specified in *FileName*. Write each parameter as a string or number or as a variable that stores this value.

In JP1/Script 06-00 and later versions, you can specify a one-dimensional array variable that stores all the required parameters.

For the parameter coding conventions, see *[6.2 Rules for writing command lines](#page-373-0)*.

If you specify one of the strings listed below as a parameter, the string is treated as the default when windows are displayed for an application executed by the Exec command. However, these parameters are not applicable to applications that control whether to hide, minimize, or maximize windows.

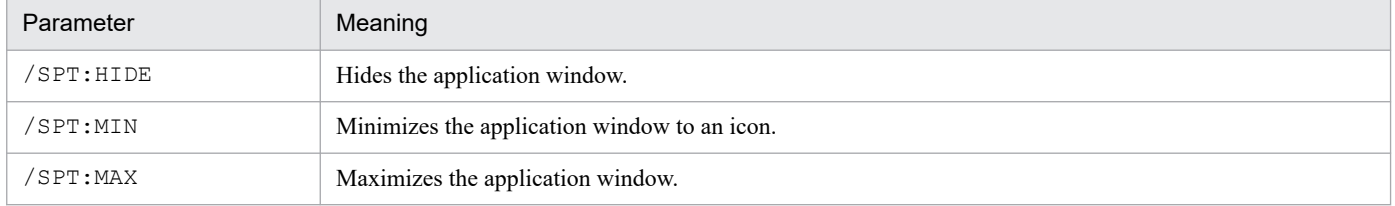

The parameters you specify in *Param1* to *Param31* are passed as command line parameters to the executable file. The strings /SPT:HIDE, /SPT:MIN, and /SPT:MAX are not passed as command line parameters.

<sup>8.</sup> Basic Commands

## **Description**

The Exec command executes a specified executable file.

If you specify True in *Flag*, the script waits for the called application to complete. If you specify False, the next command is processed without waiting for the application to complete.

The command returns True on successful execution, or False if an error occurs.

If you specify True in *Flag* and the execution result is True, the executable file's exit code is stored as a signed numeric in the EXEC\_RTN\_ reserved variable. Nothing is stored in this reserved variable if you specify False in *Flag* or if the execution result is False.

If you specify False in *Flag*, the executable file ID is stored in the \_EXEC\_ID\_ reserved variable.

#### **Notes**

• Depending on the type of file called by the Exec command, the execution result may differ even with the same type of error. For example, the command returns False when a non-existent EXE file is called, but True when a non-existent SPT file is called.

To determine whether the Exec command was successful with *Flag* set to True, you must refer to the exit code stored in the EXEC\_RTN reserved variable in addition to the execution result. The fist example below illustrates the recommended procedure.

- **•** When you start an executable file that requires administrator permissions, the Windows User Account Control dialog box might appear. For details, see *[1.8.3 Effect of the executing user on command behavior](#page-42-0)*.
- **•** The work folder of the executable file called by the Exec command is the same as the work folder of the script file.
- **•** If double quotation marks (") are used in parameters, the values of the location variables that are passed to the executable file depend on whether the quotation marks are preceded by a space. See Example 3.

**Example 1**

```
' Call the script file "ABC.SPT".
rtn = Exec ( SCF +"ABC.SPT", True)
rtnCode = RTN' Determine the execution result.
If rtn = True Then
  If EXEC RTN = 0 Then
       MessageBox ("Execution was successful.")
  Else
       MessageBox ("The script terminated abnormally.
                    Exit code=" EXEC RTN )
       Exit (EXEC_RTN )
  End
Else
   MessageBox ("The script terminated abnormally.
                  Error code="+rtnCode)
    Exit (rtnCode)
End
```
**Example 2**

```
' Call "ABC.EXE" but do not wait for its termination.
rtn1 = Exec ("ABC.EXE", False)
     ...
' Terminate the script without waiting for ABC.EXE
' to terminate.
Exit (0, Skip)
```
## **Example 3**

1. If the double quotation marks (") are not preceded by a space:

## Parameter format

Exec ( "C:\Temp\Test.SPT", True, "ABC""XYZ""" )

Values set in the location variables

```
%0: C:\Temp\Test.SPT
```
*%1*: ABCXYZ

2. If the double quotation marks (") are preceded by a space:

```
Parameter format (Δ: space)
```
Exec ( "C:\Temp\Test.SPT", True, "ABCΔ""XYZ""" )

Values set in the location variables

```
%0: C:\Temp\Test.SPT
%1: ABC
%2: XYZ
```
## **JP1/Script version**

Supported from JP1/Script 01-00.

## **8.10.2 NetExec (call an executable file on the local PC or remote PC)**

### **Purpose**

Calls an executable file (EXE file, BAT file, COM file, SPT file, CMD file, or linked file) on the local PC, or on a remote PC, according to specified parameters. You can specify whether to wait for the called application to complete.

### **Syntax**

```
NetExec ([CompName], FileName, Flag, [ExecDirName], [ExecPlace], [Option] 
[, Param1, Param2, ...])
```
### **Arguments**

*CompName*

Specify the computer at which to call the executable file, using a character string or a variable that stores this value.#

This value is optional. If you omit this value, the computer on which the command is executed is assumed.

JP1/Script must be installed on the remote computers you want to specify. For details on the script execution user for communicating with other computers, see *[1.8.2 Script execution users](#page-41-0)*.

#: Specify the following values if the target computer is in a cluster system environment:

- **•** If the JP1/Script service, Script Launcher, or Script Launcher service has been registered as a resource, specify a logical host name or a logical IP address.
- If the JP1/Script service, Script Launcher, or Script Launcher service has not been registered as a resource, specify a physical host name or a physical IP address.

### *FileName*

Specify the executable file as a character string or as a variable that stores this value.

You can specify any of the following types of files:

**•** Executable file (.EXE)

- **•** MS-DOS batch file (.BAT)
- MS-DOS executable file (. COM)
- **JP1/Script script file (. SPT)**
- **•** Command script (.CMD)
- **•** Linked file

When you specify a path or file name containing a space, there is no need to enclose the entire path or file name in double quotation marks (").

To specify only a file name, specify the folder containing the target executable file for the PATH environment variable of the computer specified in *CompName*.

## *Flag*

Specify True to wait for the specified executable file to complete; otherwise, specify False.

If you specified False in *Flag*, the script waits for the executable file to complete if it is still running when the script terminates. If you want to terminate the script without waiting for the executable file to complete, use the Exit command with Skip specified in *Option*. See *Example 2* in *[8.10.1 Exec \(call an executable file on the](#page-521-0) [local PC\)](#page-521-0)*.

## *ExecDirName*

Specify the current directory containing the executable file specified in *FileName*, expressed as a character string or the name of the variable that contains the applicable value.

If the current directory does not exist, create a directory.

This value is optional. When it is omitted, the command assumes the directory of the executable file.

This value is applicable if the executable file specified in *FileName* is not a JP1/Script file.

## *ExecPlace*

Specify True to execute the executable file specified in *FileName* in the service space, or False to execute it in the logon space.

This value is optional. If you omit this value, True is assumed.

You can specify True only if the JP1/Script service is active on the computer specified in *CompName*. If you specify False, Script Launcher or Script Launcher service must be active on the specified computer.

For details on the system configuration for using the NetExec command, see *[1.5.1 System configuration for](#page-31-0) [executing other programs using the NetExec command](#page-31-0)*. For details on the Script Launcher service, see *[2.4.2](#page-57-0) [Script Launcher service settings](#page-57-0)*.

## *Option*

If you specified a JP1/Script script file (.SPT) in *FileName*, you can specify the following optional value:

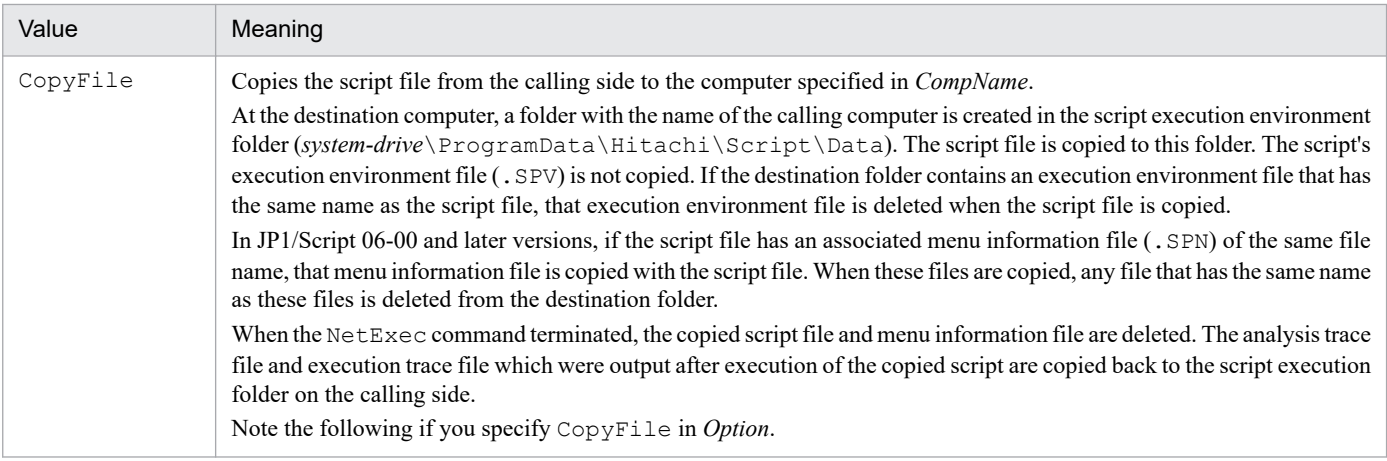

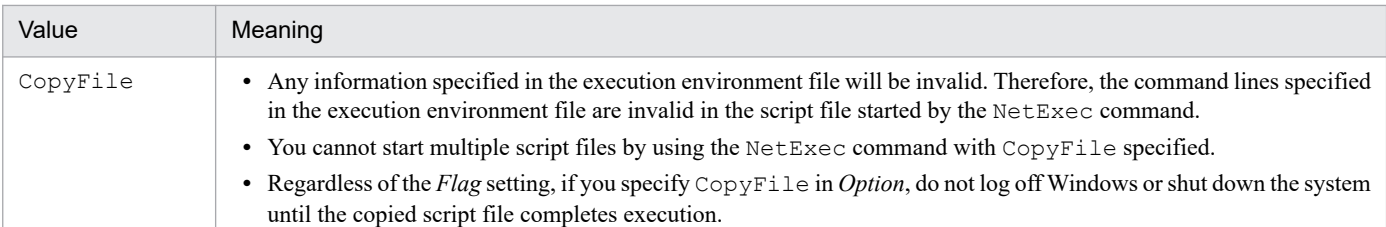

This value is optional. If you omit this value, the Exec command runs the script file residing on the computer specified in *CompName*.

This value is invalid if you specify an executable file other than a JP1/Script script file (.SPT) in *FileName*.

## *Param1* to *Param31*

Specify the necessary parameters for executing the file specified in *FileName*. Write each parameter as a string or number, or as a variable that stores this value.

In JP1/Script 06-00 and later versions, you can specify a one-dimensional array variable that stores all the required parameters.

For the parameter coding conventions, see *[6.2 Rules for writing command lines](#page-373-0)*.

If the strings listed below are specified in the parameters, they are treated as the defaults when the window is displayed for the application being started. These parameters are not applicable to an application that displays its window explicitly.

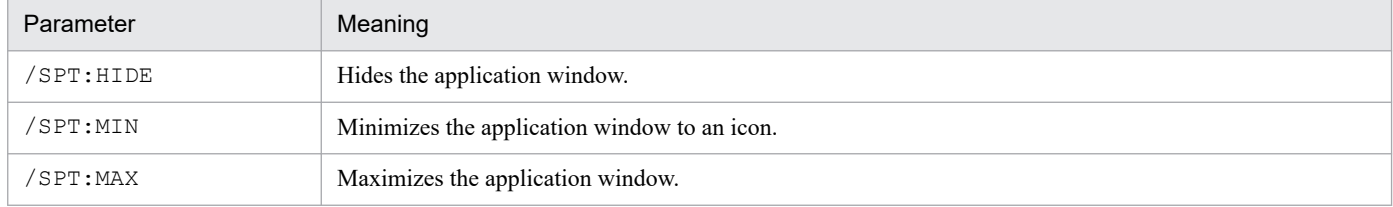

The parameters you specify in *Param1* to *Param31* are passed as command line parameters to the executable file. The strings /SPT:HIDE, /SPT:MIN, and /SPT:MAX are not passed as command line parameters.

### **Description**

The NetExec command executes an executable file on a specified computer.

If you specify True in *Flag*, the script waits for the called application to complete. If you specify False, the next command is processed without waiting for the application to complete.

The command returns True on successful execution, or False if an error occurs.

If you specify True in *Flag* and the execution result is True, the executable file's exit code is stored as a signed numeric in the EXEC\_RTN\_ reserved variable. Nothing is stored in this reserved variable if you specify False in *Flag* or if the execution result is False.

If you specify False in *Flag*, the executable file ID is stored in the \_EXEC\_ID\_ reserved variable.

## **Note 1**

Depending on the type of executable file called by the NetExec command, the execution result might differ even with the same type of error. For example, the command returns False if a non-existent EXE file is called, but returns True if a non-existent SPT file is called.

To determine whether the NetExec command with True specified in *Flag* terminated successfully, you must also refer to the exit code of the executable file stored in the \_EXEC\_RTN\_ reserved variable in addition to the execution result. For the recommended determination method, see *Example 1* in *[8.10.1 Exec \(call an executable file on the](#page-521-0) [local PC\)](#page-521-0)*.

When a remote computer is specified in the *CompName* argument, operation is guaranteed only in a LAN environment. Operation in other environments such as a WAN environment cannot be guaranteed. Operation is not possible via a firewall.

<sup>8.</sup> Basic Commands

Beginning with JP1/Script 07-01, if an error occurs during NetExec execution, an error log file is output to the STXNetExec\_Client or STXNetExec\_Server folder, which is created under the log folder (*systemdrive*\ProgramData\Hitachi\Script\LOG).

To suppress the output of error log files, specify  $\theta$  in the following registry:

## **Registry key**

HKEY\_LOCAL\_MACHINE\SOFTWARE\WOW6432Node\Hitachi\JP1/Script\SPTX\Option

## **Value name**

Net Trace

## **Value data type**

REG\_DWORD

## **Value**

0: Do not output error log files.

1: Output error log files (default value).

## **When the setting takes effect**

The setting takes effect the next time the script file is executed.

To change the output destination folder for error log files, specify the new folder name in the value of the following registry:

## **Value name**

Net Trace Directory

## **Value data type**

REG\_SZ

## **Value**

Output destination folder for error log files (initial value: script log folder)

## **When the setting takes effect**

The setting takes effect the next time the script file is executed.

### **Note 2**

When you start an executable file that requires administrator permissions, the Windows User Account Control dialog box might appear. For details, see *[1.8.3 Effect of the executing user on command behavior](#page-42-0)*.

Executable files called by the NetExec command do not inherit the process environment variable of the calling process. Therefore, the values set on the calling side cannot be referenced.

### **Note 3**

When False is specified in *Flag* and the script does not wait for the executable file to complete, if you specify a non-existent computer name in *CompName* or specify a non-existent executable file name in *FileName*, the command returns True, and 0 is stored in the RTN reserved variable.

This also occurs in the following cases:

- **•** Access to the executable file failed.
- **•** A network error occurred.
- **•** The JP1/Script service has stopped.
- **•** Script Launcher or the Script Launcher service is not running.

### **Note 4**

In JP1/AJS, programs that display a GUI to wait for the user's input cannot be directly executed as jobs. However, you can execute a program with a GUI in JP1/AJS by using a JP1/Script script file as follows:

- 1. Create a script file that executes the NetExec command (with False specified for *ExecPlace*) to call a program with a GUL.
- 2. Use a JP1/AJS job to execute the above script file.

#### **Example**

```
' Execute a script file residing on the computer
' "SOP4A065(SCRIPT)" in the logon space.
comp1="SOP4A065(SCRIPT)"
prm1=''/SPALV(2)''prm2="/SPXLV(2)"
-<br>rtn1=NetExec (comp1, TEMP +"NETWORK.SPT", True, , False,
_, prm1, prm2)
' Terminate the script.
If rtn1 = True Then
   ' If the NetExec command terminates normally, return
   ' the exit code of the called script file.
 Exit (EXEC RTN )
Else
  ' If the NetExec command terminates abnormally, return
   ' the error detail code.
 Exit (RTN)
End
```
### **JP1/Script version**

Supported from JP1/Script 05-00.

## **8.10.3 WaitForExec (wait for completion or forcibly terminate an executable file)**

### **Purpose**

Waits for completion of or forcibly terminates an executable file called by the Exec or NetExec command (the *Flag* argument must be False).

### **Syntax**

```
WaitForExec ([Option], [ExecId] [, Time])
```
### **Arguments**

*Option*

Specify one of the following optional values:

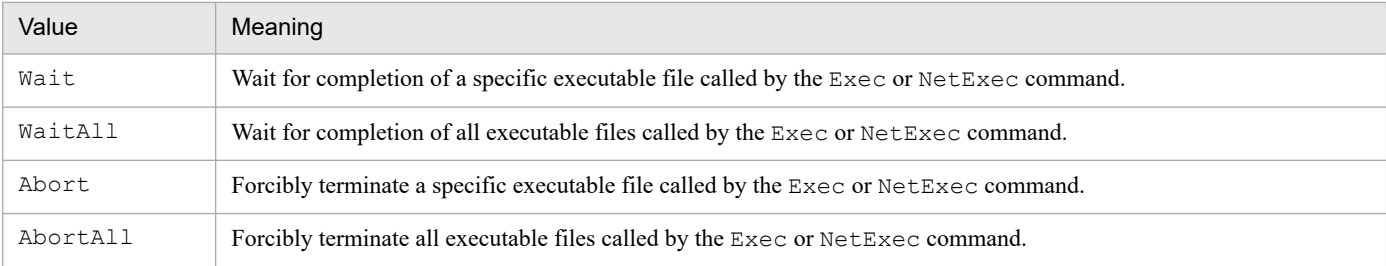

This value is optional. If you omit this value, Wait is assumed.

```
8. Basic Commands
```
## *ExecId*

If you specified Wait or Abort in *Option*, specify the ID of an executable file called by the Exec or NetExec command (the *Flag* argument must be False). Write the file ID as a character string or as a variable that stores the value.

This value is optional. If you omit this value, the value stored in the EXEC ID reserved variable is assumed.

## *Time* (from version 06-00)

Specify a wait interval in seconds. Specify a number or zero, or a variable that stores this value.

If you specified Wait or WaitAll in *Option*, the script waits during the specified interval for the executable file(s) to terminate.

If you specified Abort or AbortAll in *Option*, the executable file(s) are forcibly terminated when the wait interval has elapsed.

This argument is optional. Omit if not required.

Regardless of the *Option* specification, the WaitForExec command returns True if the executable file(s) terminated by or at the specified time, or False if the executable file(s) did not terminate. The command also sets the same value as the ERR\_TIMEOUT\_ reserved variable in the \_RTN \_reserved variable. The execution control does not jump to the label specified in the On Error statement.

## **Description**

The WaitForExec command waits for completion of or forcibly terminates an executable file called by the Exec or NetExec command (the *Flag* argument must be False). The command returns True on successful execution, or False if an error occurs.

True is always returned if the executable file has already completed when this command is invoked.

### **Example**

```
Dim exec1_ID, exec2_ID
If Exec (WIN +"NOTEPAD.EXE", False, SCF +"ABC.SPT") Then
 exec1 ID = EXEC ID ...
End
If Exec ( WIN +"NOTEPAD.EXE", False, BIN +"Memo.TXT") Then
 exec2ID = EXECID ...
End
  ' Wait for Notepad to complete.
WaitForExec (Wait, exec1 ID)
   ' Forcibly terminate Notepad after 60 seconds.
WaitForExec (Abort, exec2 ID, 60)
```
### **JP1/Script version**

Supported from JP1/Script 01-01.

## **8.10.4 GetExecStatus (get the execution status of an executable file)**

### **Purpose**

Obtains the current execution status of an executable file called by the Exec or NetExec command (the *Flag* argument must be False).

```
GetExecStatus ([ExecId])
```
## **Argument**

## *ExecId*

Specify the ID of an executable file called by the Exec or NetExec command (the *Flag* argument must be False). Write the file ID as a character string or as a variable that stores the ID value. This ID is stored in the EXEC ID reserved variable at execution of the Exec or NetExec command.

This value is optional. If you omit this value, the value stored in the EXEC ID reserved variable is assumed.

## **Description**

The GetExecStatus command obtains the current execution status of an executable file called by the Exec or NetExec command (the *Flag* argument must be False). On successful execution, the command returns the execution status of the executable file. If an error occurs, a zero-length string ("") is returned.

Either of the following values is returned as the execution status:

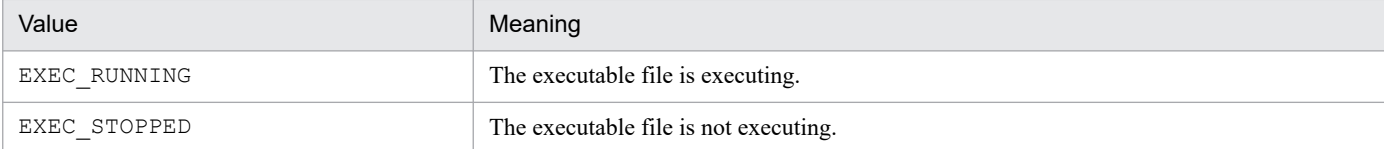

## **Example**

```
' After termination of processing of the executable file 
' called by the Exec command (Flag argument False), start 
' processing of the next Exec command.
Dim exec1_ID
prm1 = _SCF_+"Result.TXT"
If Exec ( SCF +"Sum.SPT", False, prm1) Then
 exec1 ID = EXEC ID ...
End
While GetExecStatus (exec1 ID) = EXEC RUNNING
  Sleep (100)
End While
Exec ( WIN +"NOTEPAD.EXE", True, prm1)
```
## **JP1/Script version**

Supported from JP1/Script 06-00.

## **8.10.5 CallSpt (call a script file with multiple parameters set)**

## **Purpose**

Calls a script file (. SPT file) with multiple parameters set. Unlike the  $E \times c$  command, the called script file is executed within the current process.

## **Syntax**

```
CallSpt (SptFileName [, Param1, Param2, ... ,Param31])
```
## **Arguments**

## *SptFileName*

Specify the name of the JP1/Script script file  $($ , SPT) as a character string, or as a variable that stores this value. The extension .SPT is appended automatically if omitted.

## *Param1* to *Param31*

Specify the necessary parameters for executing the file specified in *SptFileName*. Write each parameter as a string or number, or as a variable that stores this value.

Alternatively, you can specify a one-dimensional array variable that stores all the required parameters. For parameter coding conventions, see *[6.2.3 Command line coding conventions](#page-376-0)*.

To include *n* double quotation marks (") as characters in a parameter, write *n*\*2 double quotation marks, and enclose the entire parameter with double quotation marks.

If specified in the CallSpt command, the /SPT:HIDE, /SPT:MIN, and /SPT:MAX parameters, which have a special meaning in the Exec and NetExec commands, and the /SPALV(*n*), /SPXLV(*n*), and /NOEVLOG parameters are passed as command line parameters and handled as character strings. They have no special meaning in this command.

### **Description**

The CallSpt command executes a specified script file.

Unlike the Exec command, a script file called by the CallSpt command is executed within the current process. The script file therefore behaves like a procedure, sharing the environment of the current process and able to update the process environment variable.

The following variable and procedure relationships apply between a script file that executes the CallSpt command (hereafter, *parent script*) and a script file specified in the *SptFileName* argument (hereafter, *child script*):

- **•** Variables that are explicitly declared in a child script, using the Dim command or equivalent, behave as local variables that are valid only within that child script.
- **•** Variables that are used but not explicitly declared in a child script are also local, unless they are defined in the parent script before the CallSpt command is invoked, or in a parent script at a level higher than the calling parent script. A variable defined in this way outside the child script is handled as a global variable.
- **•** Procedures defined within the parent script, or in a higher-level parent script, can also be used within the child script.
- When procedures of the same name are defined in the parent script and child script, the procedure defined in the child script is valid in that script. However, if the two procedures are Function and Sub, respectively, the Function procedure defined in the parent script is valid in the child script.
- **•** Local variables and procedures defined in the child script, and location variables for the child script, are discarded when the child script completes execution (at termination of the CallSpt command in the parent script).
- **•** Variables and procedures defined in the parent script cannot be used when executing the child script as an independent process.

Child scripts are executed according to the parameters specified for the parent script. Any #FileVersion or #Option setting in the child script is ignored. The settings in the child script's execution environment file (.SPV) do not apply.

The command returns True on successful execution, or False if an error occurs. If the execution result is True, the script file's exit code is stored as a signed numeric in the \_EXEC\_RTN\_ reserved variable.

### **Notes**

**•** Unlike other commands, the syntax of the script file specified in *SptFileName* is also examined when you perform a syntax check of the CallSpt command.

- **•** Null characters specified in parameters are ignored. To omit a parameter, specify, for example, an explicit string that will be passed from the calling script to the called script. See Example 2.
- **•** If a string containing spaces is specified for a parameter, the parameter is passed to the called script as a single string delimited by spaces. In this case, enclose the entire string containing spaces in double quotation marks ("). However, you need to remove the double quotation marks (") from the parameters received at the called script. See Example 3.

## **I**mportant

- The Exit command executed in a script called by the CallSpt command simply terminates execution of that script and returns control to the calling script. Execution of the calling script is not terminated.
- The Skip specification in the *Option* argument of the Exit command is valid if you terminate the script without waiting for completion of an executable file called by the Exec or NetExec command. In this case, to terminate the script from a script file called by the CallSpt command, specify Skip in the *Option* argument of the Exit command for a script file that executes the CallSpt command. The script will not terminate if you specify Skip in the *Option* argument of the  $Exit$  command for a script file that executes the  $Exec$  or  $NetExec$ command. For details, see *Example 4*.

#### **Example 1**

```
' Execute the script file "Environment.SPT", and reference
' and update the process environment variable.
Dim Path01
rtn = CallSpt( SCF +"Environment.SPT", "Get", "Path01",
               Path01)
       ...
rtn = CallSpt( SCF +"Environment.SPT", "Set", "Path01",
               _ TEMP_)
' Environment.SPT processing
Select Case %1
Case "Set"
    SetEnv(ProcessEnv, %2, %3)
Case "Get"
    %3 = GetEnv(ProcessEnv, %2)
End Select
```
### **Example 2**

In the specification shown below, the NULL parameter (null character "") of the CallSpt command in the calling script is ignored.

The location variables, where "B" is stored in *%1* and "D" is stored in *%2*, are passed to the called script.

Calling script

```
CallSpt("A.spt", "B", "", "D")
```
Called script

```
Param1 = <math>21</math> ' "B"Parm2 = 2^2 ' "D"
Parm3 = %3 ' null character""
```
To omit a parameter, specify, for example, an explicit string that will be passed from the calling script to the called script as shown below.

Calling script

```
Dim C_Parm
If ... Then
    C_Parm="C"
Else
     C_Parm="***NOTPARAMETA***"
End If
CallSpt("A.spt", "B", C_Parm, "D")
 :
```
Called script

```
If %2 <> "***NOTPARAMETA***" Then
    Param1 = <math>81</math> ' "B"Param2 = 2 '"C"
    Param3 = $3 ' "D"
Else
    Param1 = <math>21</math> ' "B"Parm2 = "" ' Null characters""
    Param3 = 83 ' "D"
End If
```
The number of arguments used when the function was called is stored in the \_ARGV\_CNT\_ reserved variable. If you want to check whether any arguments are omitted, use ARGV CNT.

### **Example 3**

In the specification shown below, the location variables in the calling script are as follows: "My" is stored in *%1*, "Documents" is stored in *%2*, and "Files" is stored in *%3*.

CallSpt("A.spt", "My Documents", "Files")

To specify a parameter containing spaces, enclose the entire string in double quotation marks (") and pass it to the called script. Note that because the string containing double quotation marks is passed to the called script, you need to remove the double quotation marks from the parameter as shown below.

Calling script

```
CallSpt("A.spt", """My Documents""", "Files")
 :
```
Called script

```
Dim Parm1
Dim Path1
   Parm1= Mid (%1, 2, Len (%1) - 2)
  Path1 = Parm1 + "\" + \frac{82}{3} :
```
#### **Example 4**

Terminate the calling script without waiting for completion of the called executable file.

Calling script: SampleA.SPT

```
' Call the Script file "SampleB.SPT".
CallSpt(_SCF_+"SampleB.SPT")
     :
```

```
' Terminate the script without waiting for completion of 
' SampleC.EXE.
Exit(0,Skip)
```
Called script: SampleB.SPT

```
' Call the executable file"SampleC.EXE" but do not wait 
' for its termination.
Exec(_SCF_+"SampleC.EXE",False)
```
## **JP1/Script version**

Supported from JP1/Script 06-71.

<sup>8.</sup> Basic Commands

## **8.11.1 EntryStartUp (register a script file for automatic startup)**

## **Purpose**

Registers a script file for automatic startup.

### **Syntax**

```
EntryStartUp (FilePath, [MultiExec], [ExecType], [ExecTime], [ExecWeek], [
ExecDay] [, TerminateTime])
```
## **Arguments**

## *FilePath*

Specify the full path of the script file as a character string, or as a variable that stores this value. The file extension .SPT is appended automatically if omitted.

## *MultiExec*

Specify whether the script file can be activated concurrently from multiple processes. Write True to allow multi-activation, or False to prohibit multi-activation.

This value is optional. If you omit this value, the value set in the execution environment file is assumed.

## *ExecType*

Specify the startup type as either of the following values:

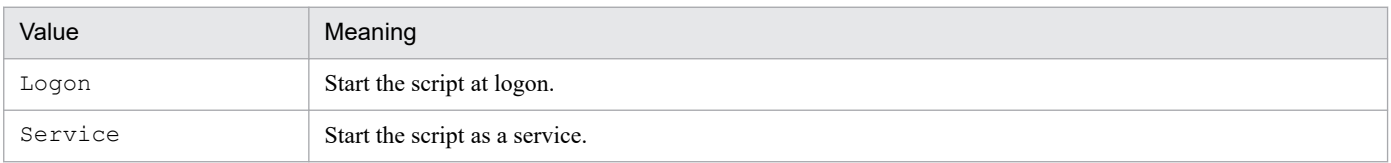

This value is optional. If you omit this value, the value set in the execution environment file is assumed.

### *ExecTime*

If required, specify a start time in *hh*:*mm*:*ss* format. Always write 00 in *ss*. Any other value will be switched to 00.

Omit this argument if you do not want to activate the script at a particular time.

### *ExecWeek*

If required, specify a day of the week to activate the script. Specify the day as a number or as a variable that stores this value.

The value is interpreted as follows:

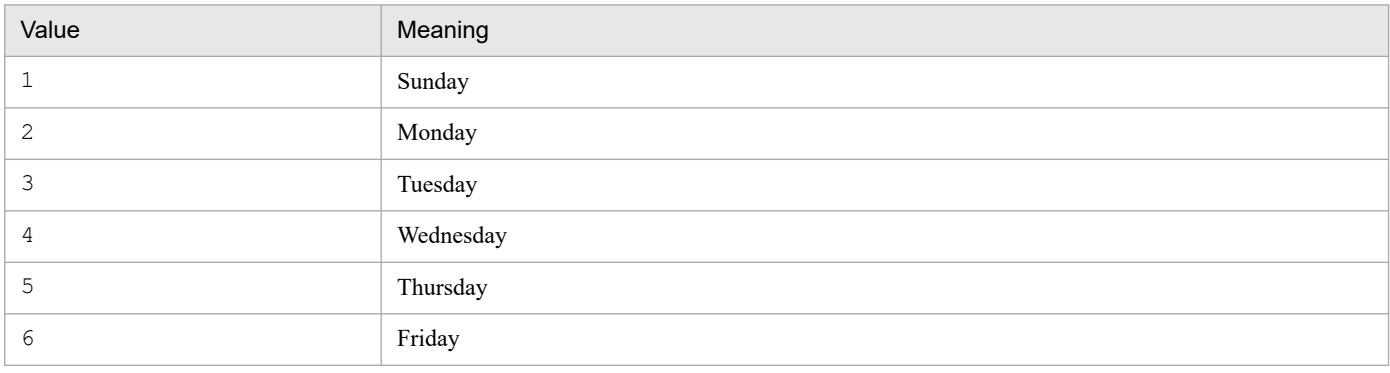

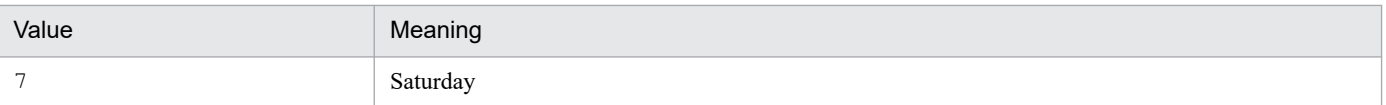

Omit this argument if you do not want to activate the script on a particular day of the week.

#### *ExecDay*

If required, specify a date on which to activate the script. Specify the date as a number in the range 1 to 31, or as a variable that stores this value.

Omit this argument if you do not want to activate the script on a particular date.

The *ExecDay* value is ignored if you set *ExecWeek*.

## *TerminateTime*

Specify a time to terminate the script as a number or as a variable that stores this value. Specify a value in the range 0 to 1,440 (minutes).

This value is optional. If you omit this value, the value set in the execution environment file is assumed.

#### **Description**

The EntryStartUp command registers a script file for automatic startup. The command returns True on successful execution, or False if an error occurs.

This command updates the contents of the execution environment file (. SPV) associated with the script file specified in *FilePath*. If no such file exists, a new execution environment file is created.

## **I**mportant

Different users register automatic startup information in the logon space, then the automatic startup conditions for the users who registered earlier become ineffective for the same script, and the conditions for the user who registered most recently take effect. Note that the automatic startup conditions are updated unconditionally.

### **Example**

```
' Register for automatic startup only those script files
' in the D:\Work\Script folder that have an execution
' environment file.
wkPath = "D:\Work\Script\"
' Get file names with extension .SPT in FileName.
For FileName = wkPath + "*" + SCF EXT Do
   ' Concatenate the folder name and the file name, and set it 
   ' in FileName.
  FileName = wkPath + FileName
   ' Change the file name extension to .SPV, and set the file 
   ' names in the FilePath.
  FilePath = Left (FileName, Len(FileName) - 4) + SVF EXT
   If IsExistFile (FilePath) = True Then
     EntryStartUp (FileName)
  End
End For
```
#### **JP1/Script version**

Supported from JP1/Script 05-10.

<sup>8.</sup> Basic Commands

# **8.11.2 CancelStartUp (cancel automatic startup for a script file)**

## **Purpose**

Cancels automatic startup for a script file.

### **Syntax**

```
CancelStartUp ([FilePath])
```
## **Argument**

## *FilePath*

Specify the full path of the script file as a character string, or as a variable that stores this value. The file extension .SPT is appended automatically if omitted.

This value is optional. If you omit this value, automatic startup is canceled for all the script files that have been registered to start automatically.

## **Description**

The CancelStartUp command cancels automatic startup for a specified script file. The command returns True on successful execution, or False if an error occurs.

True is always returned if you specify a non-existent script file, or if there is no automatic start setting in the execution environment file for the specified script file.

### **Example**

```
' Cancel automatic startup for all script files one hour
' after this script file is activated.
Sleep (60 * 60 * 1000)CancelStartUp ()
```
## **JP1/Script version**

Supported from JP1/Script 05-10.

# **8.12.1 Rem or ' (write a comment in a program)**

## **Purpose**

Used to write a comment in a program.

### **Syntax**

Rem *Comment* ' *Comment*

## **Argument**

## *Comment*

Write a comment to clarify the programming. You must enter one or more spaces between Rem and *Comment*.

## **Description**

A single quotation mark (') can be used instead of Rem. The quotation mark or Rem can be written on the same line following a statement or command.

## **Example**

```
Rem Output a message to a file.
Message (Target File, SCF +"Logging.TXT", "Execution
          started.")
' Display a message in a window.
Message (Target_DispOn, "Logging", "Execution started.")
```
## **JP1/Script version**

Supported from JP1/Script 01-00.

## **8.13 Other commands**

## **8.13.1 Sleep (halt script execution)**

### **Purpose**

Halts script execution for a specified time.

### **Syntax**

```
Sleep (Time)
```
## **Argument**

*Time*

Specify the sleep time as a numeric value (milliseconds) beginning from 0 or as a variable that stores this value.

## **Description**

The Sleep command halts script execution for a specified time.

## **Example**

```
If debug = True Then
   Sleep (3000)
End
```
## **JP1/Script version**

Supported from JP1/Script 01-00.

## **8.13.2 Alert (display or clear user error icons)**

### **Purpose**

Displays or clears user error icons in the status bar of Trace Viewer.

### **Syntax**

```
Alert ([Mode])
```
### **Argument**

*Mode*

Specify the status of Trace Viewer as one of the following values:

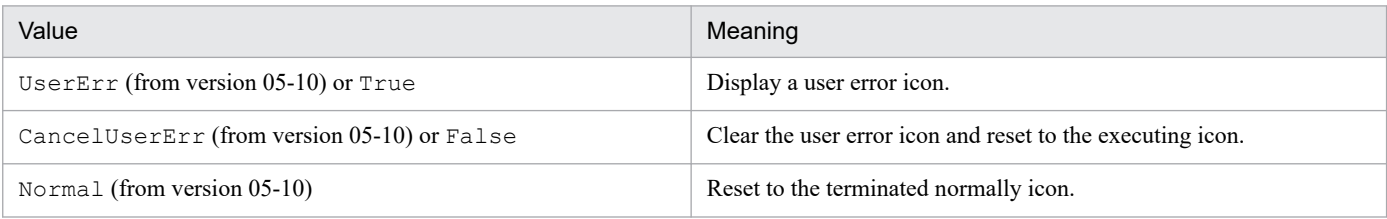

This value is optional. If you omit this value, True is assumed.

## **Description**

The Alert command displays user error icons in the status bar of Trace Viewer. It also clears an alert and returns the status display to the executing icon or terminated normally icon.

<sup>8.</sup> Basic Commands

**Example**

```
path1 = BIN + "Logging.txt"Message (Target File, path1, "Execution started.\n", 30, 100)
   ...
   ...
Message (Target File, path1, "Execution completed.")
If IsExistFile (path1) Then
   Alert (True)
End
```
## **JP1/Script version**

Supported from JP1/Script 01-00.

## **8.13.3 Beep (sound a beep from the speakers)**

## **Purpose**

Sounds a beep from the speakers for a specified time.

## **Syntax**

Beep ([*Frequency*] [, *Time*])

## **Arguments**

*Frequency*

Specify the beep frequency as a number (Hz) or as a variable that stores this value. You can specify a value in the range 37 to 32,767.

This value is optional. If you omit this value, 440 Hz is assumed.

*Time*

Specify the length of the beep in milliseconds as a numeric value beginning from 0 or as a variable that stores this value.

This value is optional. If you omit this value, 100 milliseconds is assumed.

## **Description**

The Beep command sounds a beep from the speakers.

## **ID** Important

• Depending on the OS and hardware environment, the Beep command might not sound a beep, or might cause one of the following errors:

0001: The function is not correct.

0002: The system cannot find the specified file.

0005: Access was denied. Review and, if necessary, correct file attributes or security settings. 1722: The RPC server cannot be used.

• Before you attempt to use the Beep command, check the command behavior in the execution environment. If the command does not sound a beep or causes an error, take the following actions. (1) Execute the IMEventMessage command to display a message on the JP1/IM event console. Example: IMEventMessage( "An error occurred", Error )
(2) To execute the Beep command in the service space, you must first create a script that executes the Beep command. Then use the NetExec command with the logon space specified to call the script that executes the Beep command. Note, however, that this operation is possible only when a command sounds a beep in the execution environment for the logon space.

# **Example**

Beep (300, 200)

#### **JP1/Script version**

Supported from JP1/Script 01-00.

# **8.13.4 Exit (terminate script execution)**

#### **Purpose**

Terminates script execution.

#### **Syntax**

Exit ([*Code*] [, *Option*])

#### **Arguments**

*Code*

Specify the exit code as a number or as a variable that stores this value.

If you omit this value, 0 is assumed.

#### *Option*

Specify either of the following values:

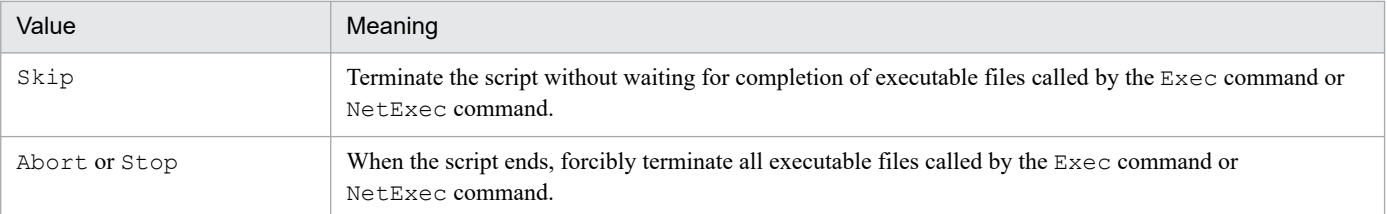

This value is optional. If you omit this value, the script waits for completion of all executable files called by the Exec command or NetExec command.

#### **Description**

The Exit command terminates script execution. For details about JP1/Script exit codes, see *[6.1.12 JP1/Script](#page-367-0) [exit codes](#page-367-0)*.

#### **A I Important**

- The Exit command executed in a script called by the CallSpt command simply terminates execution of that script and returns control to the calling script. Execution of the calling script is not terminated.
- The Skip specification in the *Option* argument of the Exit command is valid if you terminate the script without waiting for completion of an executable file called by the Exec or NetExec command. In this case, to terminate the script from a script file called by the CallSpt command,

8. Basic Commands

specify Skip in the *Option* argument of the Exit command for a script file that executes the CallSpt command. The script will not terminate if you specify Skip in the *Option* argument of the  $Exit$  command for a script file that executes the  $Exec$  or  $NetExec$  command. For details, see *Example 4* in *[8.10.5 CallSpt \(call a script file with multiple parameters set\)](#page-529-0)*.

#### **Example**

```
MessageBox ("Script execution will be terminated.", OK)
Exit (0)
```
#### **JP1/Script version**

Supported from JP1/Script 01-00.

# **8.13.5 GetErrorMessage (get an error message)**

#### **Purpose**

Returns the error message associated with a specified error detail code.

#### **Syntax**

GetErrorMessage ([*Code*])

#### **Argument**

*Code*

Specify the error detail code as a number or as a variable that stores this value.

This value is optional. If this value is empty or you omit this value, the value currently stored in the RTN reserved variable is assumed.

#### **Description**

The GetErrorMessage command returns the error message associated with a specified error detail code. The error message is truncated if it exceeds 1,024 bytes.

#### **Example**

```
If Exec ( WIN +"NOTEPAD.EXE", True, BIN +"Logging.txt")
Then
  Exit ( EXEC RTN )
Else
  Dim errMsg
  errMsg = GetErrorMessage (RTN)
 Message (Target File, BIN<sup>-+"ErrLog.txt", errMsg)</sup>
  Exit (1)
End
```
### **JP1/Script version**

Supported from JP1/Script 01-01.

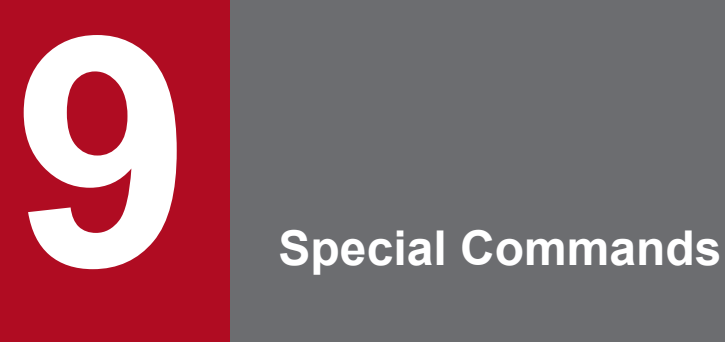

This chapter describes the special commands you can use when creating a script.

# **9.1 List of special commands**

Special commands are provided for advanced script operations, including registry and service operations.

Table 9-1 lists the special commands that you can use when creating a script. The numbers in parentheses in the Command column indicate the product version in which the command is supported. Commands without a following number are supported from version 01-00.

Take extra care when handling non-public product information with commands for registry and service operations.

| Category                  | Command                | Description                                                                     |
|---------------------------|------------------------|---------------------------------------------------------------------------------|
| Registry operations       | RegRead                | Reads a value from the registry.                                                |
|                           | RegWrite               | Enters a value in the registry.                                                 |
|                           | RegDelete              | Deletes a value from the registry.                                              |
|                           | RegDeleteKey           | Deletes a registry subkey.                                                      |
| Graphics display          | BitmapShow (05-00)     | Draws a bitmap.                                                                 |
|                           | BitmapHide (05-00)     | Erases a bitmap.                                                                |
| Evaluations               | IsEmptyReq             | Checks whether a registry subkey is empty and returns True or False.            |
|                           | IsExistRegKey          | Checks whether a registry subkey exists and returns True or False.              |
|                           | IsExistService         | Checks whether a service exists and returns True or False.                      |
|                           | IsEmptyGroup (05-20)   | Checks whether shortcuts exist in a program group and returns True<br>or False. |
| Service operations        | ServiceSetValue#       | Sets a service information object for service operation.                        |
|                           | ServiceGetValue        | Gets values stored in a service information object.                             |
|                           | ServiceCreate          | Registers a service.                                                            |
|                           | ServiceDelete          | Deletes a service.                                                              |
|                           | ServiceStart           | Starts a registered service.                                                    |
|                           | ServiceStop            | Stops a registered service.                                                     |
|                           | ServicePause           | Halts an active service.                                                        |
|                           | ServiceContinue        | Resumes a halted service.                                                       |
|                           | ServiceChange          | Changes a setting for a service.                                                |
|                           | ServiceQuery           | Gets the information set for an active service.                                 |
|                           | ServiceRefer           | Gets the current status of a service.                                           |
|                           | ServiceControl         | Sends a control command to a service.                                           |
|                           | GetServiceName (05-10) | Gets the service name from the display name of a service.                       |
| External<br>program calls | CallDll                | Calls DLL file(s). Multiple parameters may be specified.                        |
| Shortcuts                 | $MakeGroup(05-20)$     | Creates a program group.                                                        |
|                           | DeleteGroup (05-20)    | Deletes a program group.                                                        |

Table 9-1: List of special commands

<sup>9.</sup> Special Commands

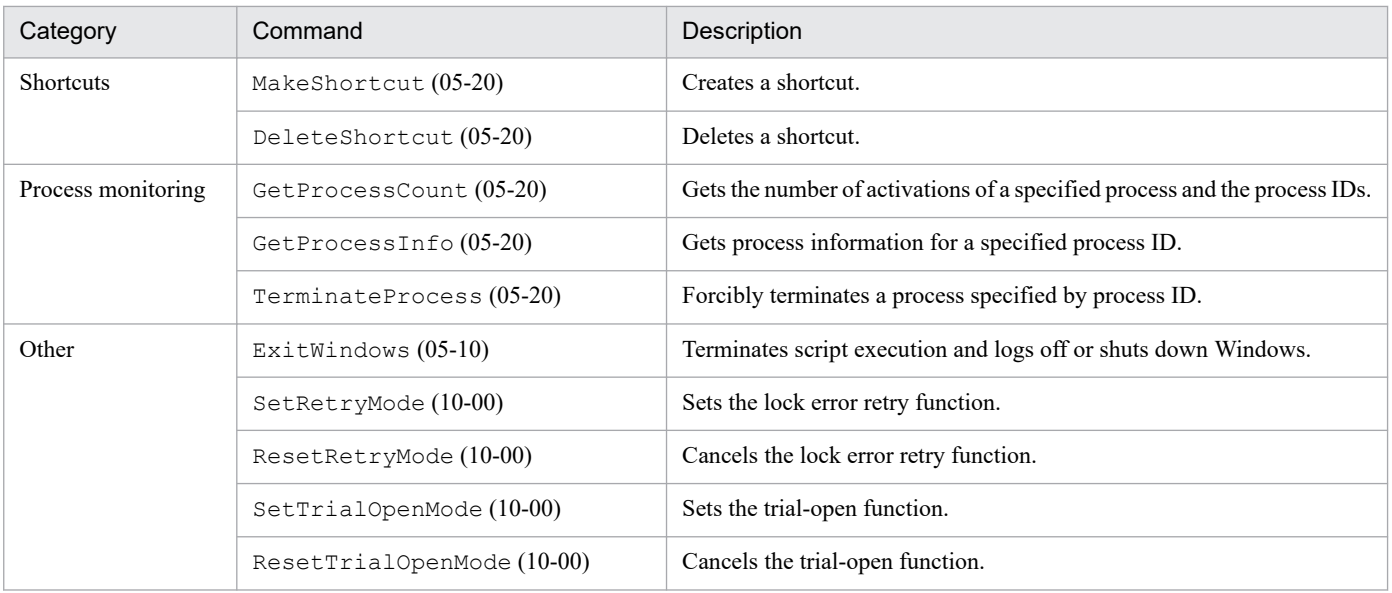

#### #

Before using commands for service operations, use the ServiceSetValue command to specify the necessary service information.

<sup>9.</sup> Special Commands

# **9.2.1 RegRead (read a value from the registry)**

# **Purpose**

Reads a value from the registry.

# **Syntax**

RegRead(*RegKey*, *SubKey*, *ValueBuff*, [*EntryName*], [*TypeBuff*] [, *Option*])

# **Arguments**

*RegKey*

Specify the registry key as one of the following:

- **•** HKEY\_CLASSES\_ROOT
- **•** HKEY\_CURRENT\_USER
- **•** HKEY\_LOCAL\_MACHINE
- **•** HKEY\_USERS

If you specify HKEY\_LOCAL\_MACHINE and specify Software for the first key of *SubKey*, the entry is redirected to HKEY\_CURRENT\_USER\Software\Classes\VirtualStore\Machine\Software. The redirected entry will be read preferentially.

# *SubKey*

Specify the registry subkey as a character string or as a variable that stores this value.

*ValueBuff*

Specify a variable for storing the read value.

# *EntryName*

Specify the entry as a character string or as a variable that stores this value.

This value is optional. If you omit this value, a value without an entry name is assumed.

# *TypeBuff*

Specify a variable for storing the datatype.

This variable stores one of the following values:

- **•** REG\_BINARY
- **•** REG\_DWORD
- **•** REG\_DWORD\_BIG\_ENDIAN
- **•** REG\_EXPAND\_SZ
- **•** REG\_LINK
- **•** REG\_MULTI\_SZ
- **•** REG\_NONE
- **•** REG\_RESOURCE\_LIST
- **•** REG\_SZ

#### This value is optional.

<sup>9.</sup> Special Commands

### *Option*

Specify one of the following optional values:

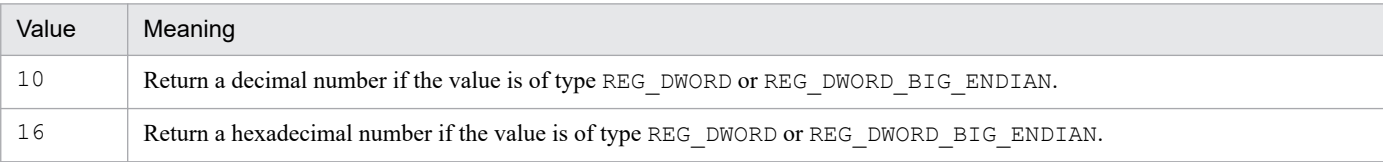

This value is optional. If you omit this value, 16 is assumed.

# **Description**

The RegRead command reads a value from the registry and stores it in the specified variable. The command returns True on successful execution, or False if an error occurs.

# **I**mportant

If the type of the registry that was read is REG\_MULTI\_SZ, only the value in the first line is stored in the variable.

If the registry value to be read contains 1,025 or more bytes, an error occurs and 0234 (More data is available.) is output. Do not attempt to read a registry value longer than 1,024 bytes.

**Example**

```
Dim DBflag
RegRead(HKEY_LOCAL_MACHINE _
         ,"SOFTWARE\WOW6432Node\Hitachi\JP1/Script\Option" _
         , DBflag, "Debug")
If DBflag = 1 Then
  Exit
End
```
# **JP1/Script version**

Supported from JP1/Script 01-00.

# **9.2.2 RegWrite (enter a value in the registry)**

# **Purpose**

Enter a value in the registry.

# **Syntax**

RegWrite(*RegKey*, *SubKey*, [*EntryName*], [*Value*] [, *Type*])

# **Arguments**

*RegKey*

Specify the registry key as one of the following:

- **•** HKEY\_CLASSES\_ROOT
- **•** HKEY\_CURRENT\_USER
- **•** HKEY\_LOCAL\_MACHINE
- **•** HKEY\_USERS

```
9. Special Commands
```
If you specify a registry key other than HKEY\_CURRENT\_USER, execute the script file as a user who has administrator permissions. For details, see *[1.8.3 Effect of the executing user on command behavior](#page-42-0)*.

# *SubKey*

Specify the registry subkey as a character string or as a variable that stores this value.

# *EntryName*

Specify the entry as a character string or as a variable that stores this value.

This value is optional. If you omit this value, a value without an entry name is assumed.

# *Value*

Specify the value to be written to the registry. Write a string or number, or a variable that stores this value.

This value is optional. If you omit this value, a zero-length string or 0 is assumed.

# *Type*

Specify the type of the value to be written to the registry as one of the following:

- **•** REG\_DWORD
- **•** REG\_DWORD\_BIG\_ENDIAN
- **•** REG\_EXPAND\_SZ
- **•** REG\_SZ

This value is optional. If you omit this value, REG SZ is assumed.

# **Description**

The RegWrite command writes a value to a specified registry entry. The command returns True on successful execution, or False if an error occurs. The entry is created if no such entry exists.

# **I**mportant

If the type of the value to be written to the registry is REG\_SZ or REG\_EXPAND\_SZ, a string consisting of no more than 1,024 bytes can be entered for the value. If you specify a string consisting of 1,025 or more bytes, the 1,025th and subsequent bytes are ignored.

# **Example**

```
RegWrite(HKEY_CURRENT_USER _
            ,"Software\Hitachi\Script", "CurrentVersion" _
            ,"0100", REG_SZ)
```
# **JP1/Script version**

Supported from JP1/Script 01-00.

# **9.2.3 RegDelete (delete a value from the registry)**

# **Purpose**

Deletes a value from the registry.

# **Syntax**

RegDelete(*RegKey*, *SubKey*, *EntryName*)

# **Arguments**

# *RegKey*

Specify the registry key as one of the following:

- **•** HKEY\_CLASSES\_ROOT
- **•** HKEY\_CURRENT\_USER
- **•** HKEY\_LOCAL\_MACHINE
- **•** HKEY\_USERS

If you specify a registry key other than HKEY\_CURRENT\_USER, execute the script file as a user who has administrator permissions. For details, see *[1.8.3 Effect of the executing user on command behavior](#page-42-0)*.

# *SubKey*

Specify the registry subkey as a character string or as a variable that stores this value.

# *EntryName*

Specify the entry as a character string or as a variable that stores this value.

This value is optional. If you omit this value, a value without an entry name is assumed.

# **Description**

The RegDelete command deletes a specified registry entry. The command returns True on successful execution, or False if an error occurs.

# **Example**

```
RegDelete(HKEY_CURRENT_USER _
            ,"Software\Hitachi\Script", "CurrentVersion")
```
# **JP1/Script version**

Supported from JP1/Script 01-00.

# **9.2.4 RegDeleteKey (delete a registry subkey)**

#### **Purpose**

Deletes a registry subkey.

#### **Syntax**

```
RegDeleteKey(RegKey, SubKey, DelKey)
```
# **Arguments**

*RegKey*

Specify the registry key as one of the following:

- **•** HKEY\_CLASSES\_ROOT
- **•** HKEY\_CURRENT\_USER
- **•** HKEY\_LOCAL\_MACHINE
- **•** HKEY\_USERS

If you specify a registry key other than HKEY\_CURRENT\_USER, execute the script file as a user who has administrator permissions. For details, see *[1.8.3 Effect of the executing user on command behavior](#page-42-0)*.

<sup>9.</sup> Special Commands

# *SubKey*

Specify the registry subkey as a character string or as a variable that stores this value.

# *DelKey*

Specify the key to be deleted as a character string or as a variable that stores this value.

# **Description**

The RegDeleteKey command deletes a key in a specified registry subkey, and all the subkeys and entries included in that key. The command returns True on successful execution, or False if an error occurs.

# **Example**

```
RegDeleteKey(HKEY_CURRENT_USER _
               ,"Software\Hitachi\Script", "Debug")
```
# **JP1/Script version**

Supported from JP1/Script 01-00.

<sup>9.</sup> Special Commands

# **9.3.1 BitmapShow (draw a bitmap)**

# **Purpose**

Draws a bitmap.

# **Syntax**

BitmapShow(*BmpFileName*, [*xPos*] [, *yPos*])

# **Arguments**

# *BmpFileName*

Specify the full path of the bitmap file as a character string or as a variable that stores this value.

# *xPos*

Specify the horizontal distance from the left side of the screen to the left edge of the window in which the bitmap will be displayed. Specify the distance in pixels, where the left side of the screen is 0, or write a variable that stores this value. If you omit this argument, the window is centered horizontally on the screen. If you specify a negative value, zero is assumed.

# *yPos*

Specify the vertical distance from the top of the screen to the top of the window in which the bitmap will be displayed. Specify the distance in pixels, where the top of the screen is 0, or write a variable that stores this value. If you omit this argument, the window is centered vertically on the screen. If you specify a negative value, zero is assumed.

#### **Description**

The BitmapShow command draws a specified bitmap. The command returns True on successful execution, or False if an error occurs.

To erase the bitmap, use the BitmapHide command.

#### **Notes**

- **•** Do not use this command in a script started as a service; otherwise, an execution error will occur.
- Take care when specifying a bitmap file in the folder set in the ProgramFiles environment variable (normally the Program Files folder on the system drive) or WinDir (normally the Windows folder on the system drive). For details, see *[1.8.3 Effect of the executing user on command behavior](#page-42-0)*.

#### **Example**

```
bmpFile = WIN + "ABC.BMP"BitmapShow(bmpFile, 100, 100)
Sleep(10000)
BitmapHide(bmpFile)
```
# **JP1/Script version**

Supported from JP1/Script 05-00.

#### 9. Special Commands

# **9.3.2 BitmapHide (erase a bitmap)**

# **Purpose**

Erases a bitmap.

# **Syntax**

```
BitmapHide(BmpFileName)
```
# **Argument**

# *BmpFileName*

Specify the full path of the bitmap file as a character string or as a variable that stores this value.

# **Description**

The BitmapHide command erases a displayed bitmap. The command returns True on successful execution, or False if an error occurs.

True is always returned if the specified bitmap is not displayed.

# **Note**

Do not use this command in a script started as a service; otherwise, an execution error will occur.

# **Example**

```
bmpFile = WIN + "ABC.BMP"BitmapShow(bmpFile, 100, 100)
Sleep(10000)
BitmapHide(bmpFile)
```
# **JP1/Script version**

Supported from JP1/Script 05-00.

# **9.4 Commands for performing evaluations**

# **9.4.1 IsEmptyReg (check whether a registry subkey is empty)**

### **Purpose**

Checks whether a registry subkey is empty and returns True or False.

You can specify registry subkeys to process as exceptions.

#### **Syntax**

IsEmptyReg(*RegKey*, *SubKey* [, *ExceptSubKey1*, *ExceptSubKey2*, ...])

# **Arguments**

# *RegKey*

Specify the registry key as one of the following:

- **•** HKEY\_CLASSES\_ROOT
- **•** HKEY\_CURRENT\_USER
- **•** HKEY\_LOCAL\_MACHINE
- **•** HKEY\_USERS

# *SubKey*

Specify the registry subkey as a character string or as a variable that stores this value.

# *ExceptSubKey1* to *ExceptSubKey27*

Specify the registry subkeys to treat as exceptions when the check is performed. Write each exception subkey as a character string or as a variable that stores this value.

#### **Description**

The IsEmptyReg command checks whether the specified registry subkey contains any other registry subkeys or entries. The command returns True if the specified registry subkey is empty, or False if not.

If you specify any registry subkeys to treat as exceptions, the command checks for subkeys and entries other than the exception subkey(s).

#### **Example**

```
' Check whether registry subkey JP1/Script is empty.
Dim regKey, subKey, isEmp
regKey = HKEY_LOCAL_MACHINE
subKey = "SOFTWARE\WOW6432Node\Hitachi\JPI/Script"isEmp = IsEmptyReg(regKey, subKey, "PathName")
If isEmp = True Then
  MessageBox("Empty!")
Else
  MessageBox("Not Empty!")
End
```
#### **JP1/Script version**

Supported from JP1/Script 01-00.

<sup>9.</sup> Special Commands

# **9.4.2 IsExistRegKey (check whether a registry subkey exists)**

### **Purpose**

Checks whether a registry subkey exists and returns True or False.

#### **Syntax**

```
IsExistRegKey(RegKey, SubKey)
```
# **Arguments**

*RegKey*

Specify the registry key as one of the following:

- **•** HKEY\_CLASSES\_ROOT
- **•** HKEY\_CURRENT\_USER
- **•** HKEY\_LOCAL\_MACHINE
- **•** HKEY\_USERS

# *SubKey*

Specify the registry subkey as a character string or as a variable that stores this value.

# **Description**

The IsExistRegKey command checks whether a registry subkey exists. The command returns True if the subkey exists, or False if not.

# **Example**

```
' If a JP1/Script registry subkey exists,
' check whether it is empty.
Dim regKey, subKey
regKey = HKEY_LOCAL_MACHINE
subKey = "SOFTWARE\WOW6432Node\Hitachi\JPI/Script"If IsExistRegKey(regKey, subKey) = True Then
  isEmp = IsEmptyReq( reqKey, subKey)
   If isEmp = True Then
     MessageBox( "Empty !" )
  Else
     MessageBox ( "Not Empty !" )
  End
End
```
# **JP1/Script version**

Supported from JP1/Script 01-00.

# **9.4.3 IsExistService (check whether a service exists)**

#### **Purpose**

Checks whether a service exists and returns True or False.

#### **Syntax**

```
IsExistService(ServiceInfoName)
```

```
9. Special Commands
```
### **Argument**

# *ServiceInfoName*

Specify the service information name or service name to check. Write a character string or a variable that stores this value.

# **Description**

The IsExistService command checks whether a service has been registered. The command returns True if the service has been registered, or False if not.

Service information refers to an object that encapsulates information about the service. Although you can specify a service name instead, the service information name is better.

#### **Example**

```
' Delete the JP1/Script service if it exists.
ServiceSetValue("JSService", Name::"JP1_Script")
If IsExistService("JSService") Then
   ServiceDelete("JSService")
End
```
# **JP1/Script version**

Supported from JP1/Script 01-00.

# **9.4.4 IsEmptyGroup (check for shortcuts)**

# **Purpose**

Checks whether shortcuts exist in a program group and returns True or False.

### **Syntax**

```
IsEmptyGroup(GroupName [, RootType])
```
#### **Arguments**

#### *GroupName*

Specify the program group name as a character string or as a variable that stores this value.

# *RootType*

Specify the program group type with one of the values shown in the following table:

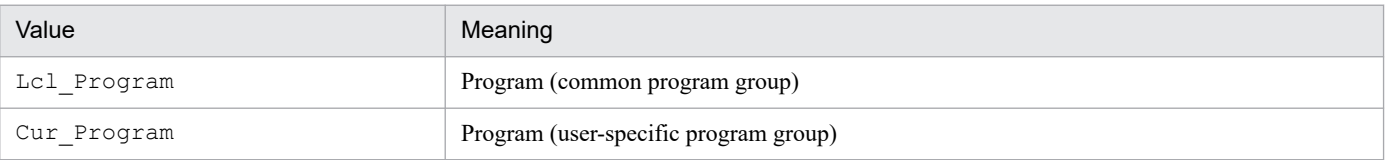

This value is optional. If you omit this value, Cur Program is assumed.

# **Description**

The IsEmptyGroup command checks whether a specified program group contains any shortcuts. The command returns True if a shortcut exists, or False if not.

False is always returned if there is no such program group.

# **Example**

- ' Delete the program group "Alphabet"
- ' if it contains no shortcuts.

```
9. Special Commands
```

```
If IsEmptyGroup("Alphabet") Then
 DeleteGroup("Alphabet")
End If
```
# **JP1/Script version**

Supported from JP1/Script 05-20.

<sup>9.</sup> Special Commands

# <span id="page-556-0"></span>**9.5.1 ServiceSetValue (set service information)**

# **Purpose**

Sets the information required to operate a service as a service information object.

### **Syntax**

ServiceSetValue(*ServiceInfoName*, *Keyword1*::*Value1*, *Keyword2*::*Value2*, ...)

# **Arguments**

# *ServiceInfoName*

Specify the name of the service information object as a character string or as a variable that stores this value. A maximum of 31 single-byte characters can be specified.

*Keyword1* to *Keyword11*

Specify each keyword for which a value is to be set.

# *Value1* to *Value11*

Set a value to each keyword.

Write two colons  $(::)$  between the keyword and corresponding value. You can specify the following keywords and values:

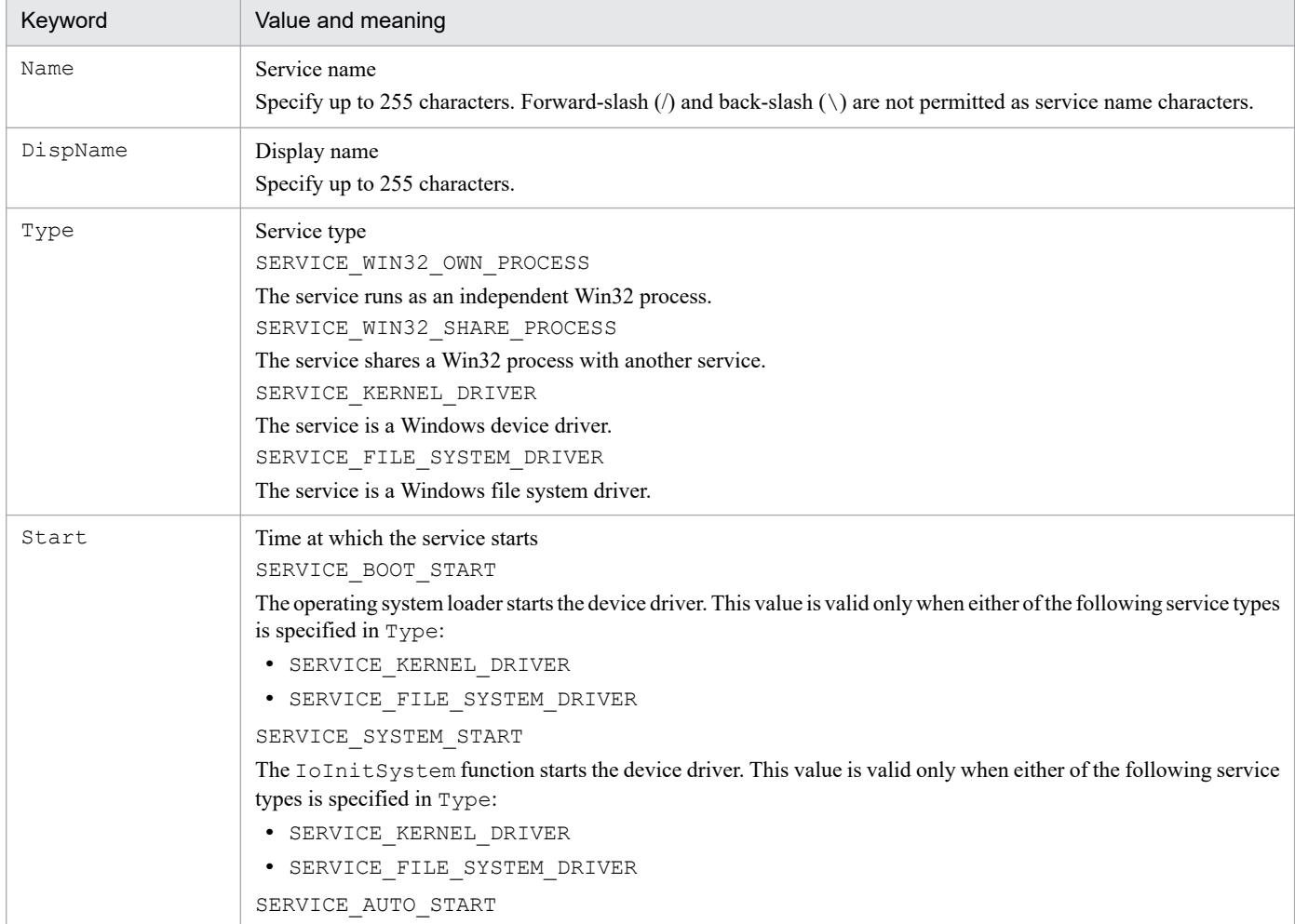

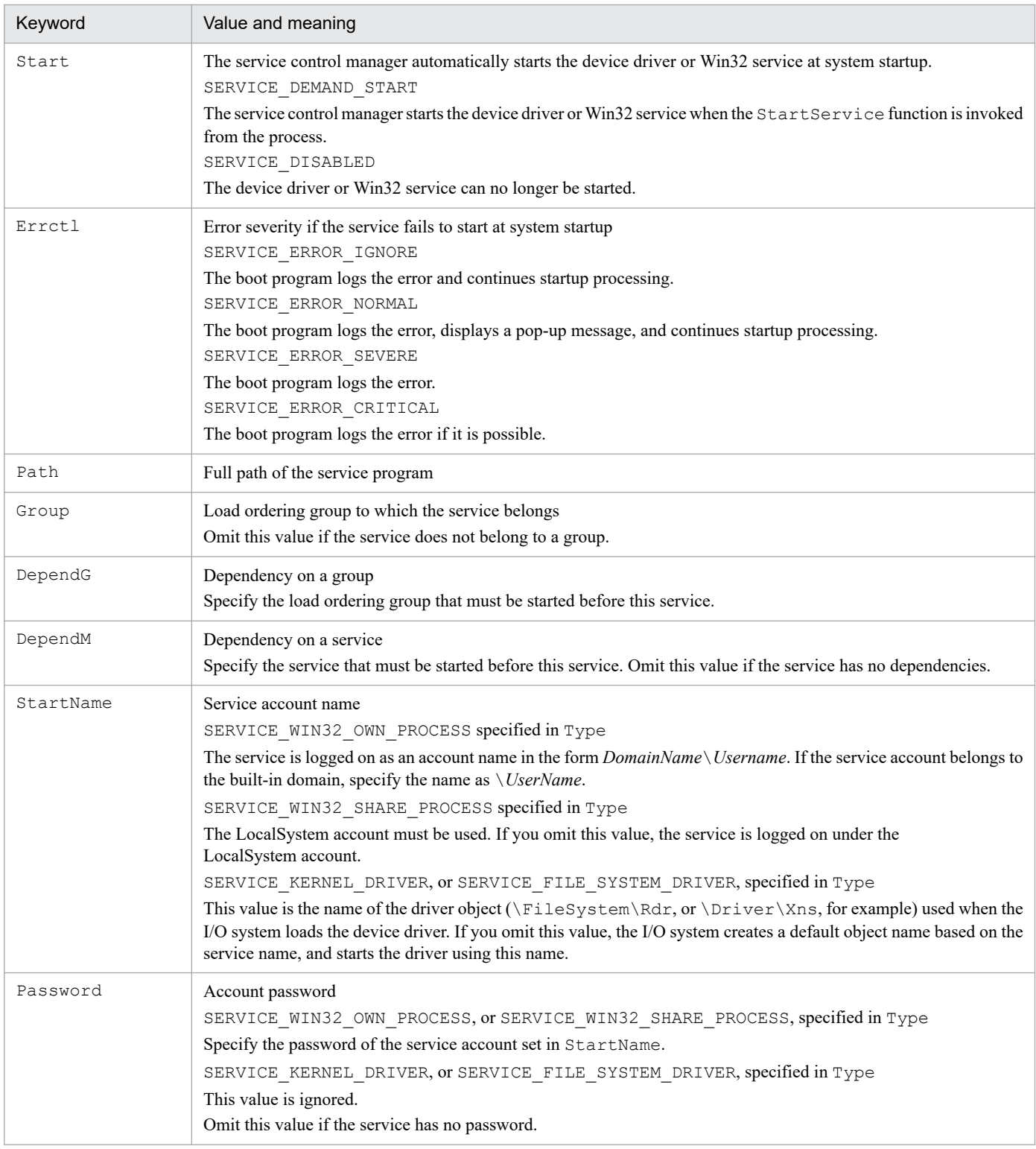

#### **Description**

The execution result of the ServiceSetValue command is stored in the \_SVC\_RTN\_ reserved variable. The command returns True on successful execution, or False for all other states.

*Service information* refers to an object that encapsulates information about the service. You can set and acquire these attributes using the above keywords.

Before you use any other service operation command, set the keywords required in the service information, using the ServiceSetValue command. You can omit unnecessary keywords.

### **Example**

```
OutDir = "C:\Program Files (x86)\Hitachi\Script\BIN\"
ServiceSetValue("JSService", Name::"JP1 Script"
                 , DispName::"JP1/Script"
                  , Type::SERVICE_WIN32_OWN_PROCESS _
                 , Start::SERVICE_AUTO_START
                 , Errctl::SERVICE ERROR NORMAL
                  , Path::OutDir+"SPTHSV.EXE")
```
# **JP1/Script version**

Supported from JP1/Script 01-00.

# **9.5.2 ServiceGetValue (get values in the service information)**

#### **Purpose**

Gets values stored in a service information object.

#### **Syntax**

```
ServiceGetValue(ServiceInfoName, Keyword1::ValueBuff1, Keyword2::ValueBuff
2, ...)
```
# **Arguments**

*ServiceInfoName*

Specify the name of the service information object as a character string or as a variable that stores this value.

*Keyword1* to *Keyword11*

Specify each keyword.

*ValueBuff1* to *ValueBuff11*

Specify a variable for storing the value of each keyword.

The keywords you can specify in *Keyword1* to *Keyword11*, and the values set in *ValueBuff1* to *ValueBuff11* are as follows:

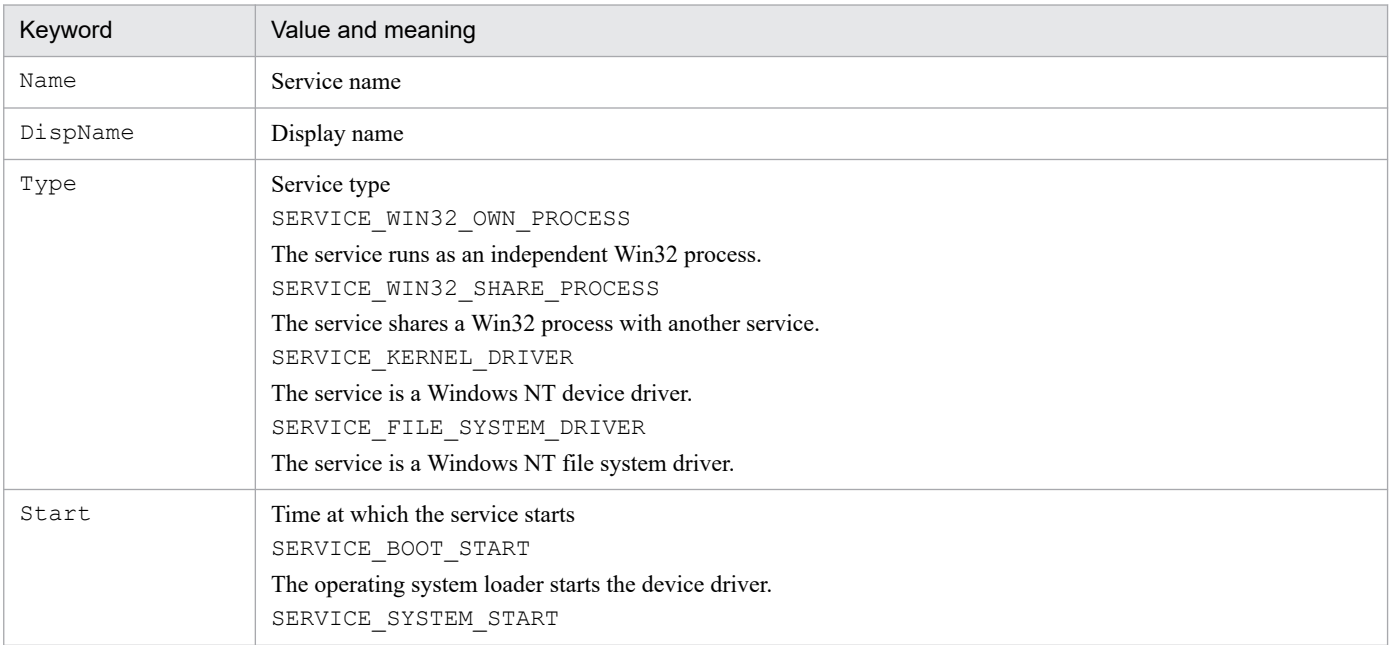

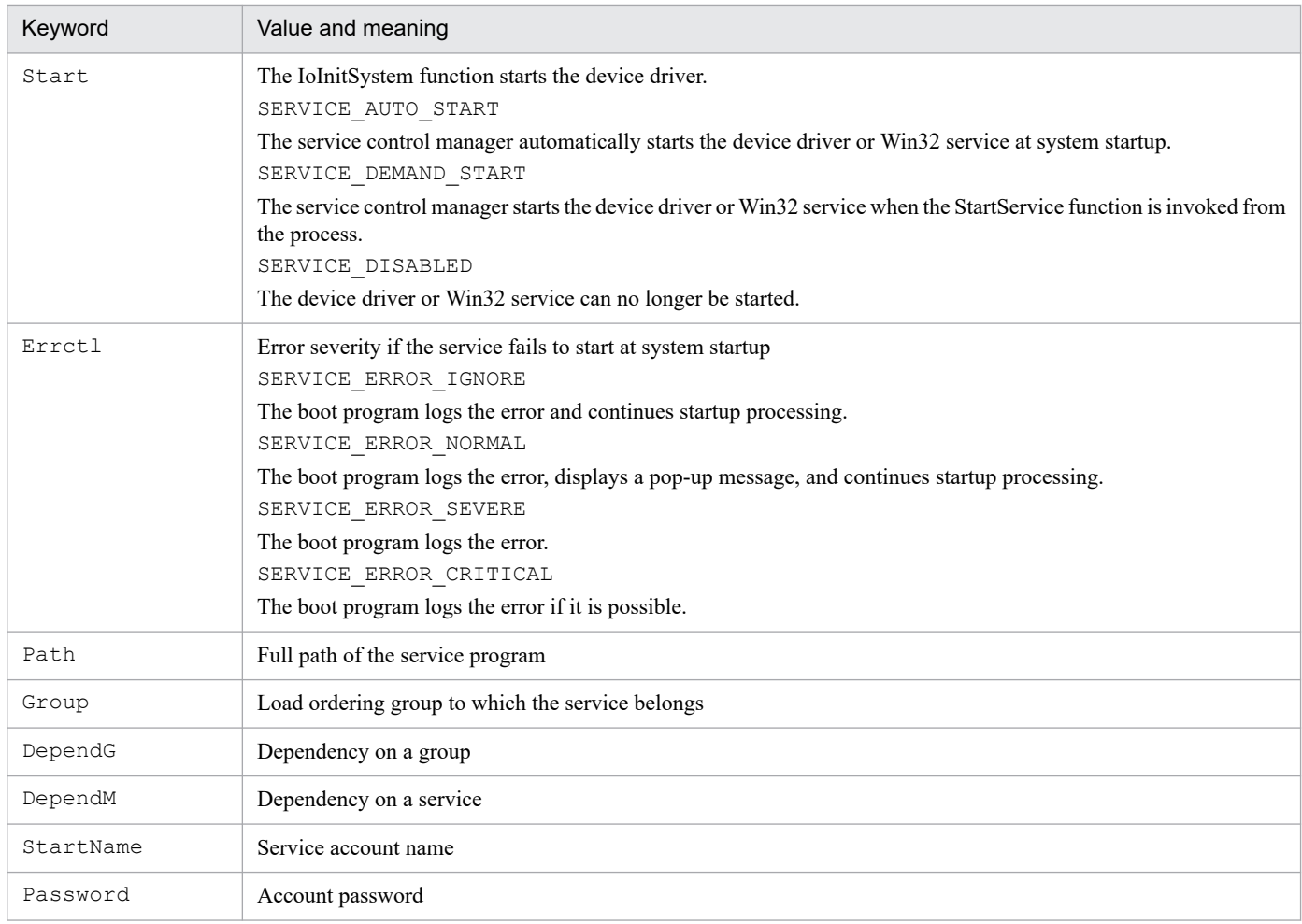

#### **Description**

The ServiceGetValue command acquires the stored service information for the required keywords only. The execution result is stored in the SVC\_RTN\_ reserved variable. The command returns True on successful execution, or False for all other states.

#### **Example**

```
' Get information about the JP1/Script service.
Dim svDispName, svType, svStart, svErrctl, svPath
' Set JP1/Script "JSService" service information.
ServiceSetValue("JSService", Name::"JP1_Script")
' Get the settings for "JSService" service information.
ServiceQuery("JSService")
' Get the settings stored in "JSService" service information,
' and store them in variables.
ServiceGetValue("JSService", DispName::svDispName
                              , Type::svType _
                              , Start::svStart _
                              , Errctl::svErrctl _
                              , Path::svPath)
```
#### **JP1/Script version**

Supported from JP1/Script 01-00.

<sup>9.</sup> Special Commands

# **9.5.3 ServiceCreate (register a service)**

# **Purpose**

Registers a service.

### **Syntax**

```
ServiceCreate(ServiceInfoName)
```
# **Argument**

*ServiceInfoName*

Specify the service information name of the service to be registered. Write a character string or a variable that stores this value.

# **Description**

The ServiceCreate command registers a service in the system, based on the information stored in a service information object.

As a minimum requirement for registering a service, you must set values in the Name, DispName, Type, Start, Errctl, and Path keywords. For details, see *[9.5.1 ServiceSetValue \(set service information\)](#page-556-0)*.

The execution result is stored in the \_SVC\_RTN\_ reserved variable. The command returns True on successful execution, or False for all other states.

To register a service, you must log on with an account that has system administrator privileges.

# **Note**

Execute the script file as a user who has administrator permissions. For details, see *[1.8.3 Effect of the executing user](#page-42-0) [on command behavior](#page-42-0)*.

# **Example**

```
' Register the JP1/Script service if it does not already exist.
ServiceSetValue("JSService", Name::"JP1_Script")
If IsExistService("JSService") = False Then
  OutDir = "C:\Program Files (x86)\Hitachi\Script\BIN\"
  ServiceSetValue("JSService", Name::"JP1 Script"
                     , DispName::"JP1/Script" _
                    , Type::SERVICE WIN32 OWN PROCESS
                    , Start::SERVICE AUTO START
                    , Errctl::SERVICE ERROR NORMAL
                      , Path::OutDir+"SPTHSV.EXE")
   ServiceCreate("JSService")
End
```
# **JP1/Script version**

Supported from JP1/Script 01-00.

# **9.5.4 ServiceDelete (delete a service)**

# **Purpose**

Deletes a service.

# **Syntax**

ServiceDelete(*ServiceInfoName*)

```
9. Special Commands
```
# **Argument**

# *ServiceInfoName*

Specify the service information name of the service to be deleted. Write a character string or a variable that stores this value.

# **Description**

The ServiceDelete command deletes a service registered in the system, using the value stored in the keyword Name in the service information.

The execution result is stored in the  $SVC RTN$  reserved variable. The command returns True on successful execution, or False for all other states.

# **Note**

Execute the script file as a user who has administrator permissions. For details, see *[1.8.3 Effect of the executing user](#page-42-0) [on command behavior](#page-42-0)*.

#### $\mathbf 0$ **Important**

Do not execute this command for services that cannot be stopped. This command issues a stop request to the specified service to be deleted, and will not terminate until the specified service stops so that it can be deleted.

# **Example**

```
' Delete the JP1/Script service if it exists.
ServiceSetValue("JSService", Name::"JP1_Script")
If IsExistService("JSService") Then
   ServiceDelete("JSService")
End
```
# **JP1/Script version**

Supported from JP1/Script 01-00.

# **9.5.5 ServiceStart (start a service)**

#### **Purpose**

Starts a service.

#### **Syntax**

```
ServiceStart(ServiceInfoName)
```
#### **Argument**

#### *ServiceInfoName*

Specify the service information name of the service to be started. Write a character string or a variable that stores this value.

#### **Description**

The ServiceStart command starts a service registered in the system, using the value stored in the keyword Name in the service information.

The execution result is stored in the \_SVC\_RTN\_ reserved variable. The command returns True on successful execution, or LOGON\_FAILED if the service fails to start due to an invalid account. False is returned for all other states.

<sup>9.</sup> Special Commands

#### **Note**

Execute the script file as a user who has administrator permissions. For details, see *[1.8.3 Effect of the executing user](#page-42-0) [on command behavior](#page-42-0)*.

#### O **Important**

Do not execute this command for services that cannot start. This command issues a start request to the specified service, and will not terminate until the specified service has started.

**Example**

```
' Register and start the JP1/Script service if it does
' not already exist.
ServiceSetValue("JSService", Name::"JP1_Script")
If IsExistService("JSService") = False Then
  OutDir = "C:\Program Files (x86)\Hitachi\Script\BIN\"
  ServiceSetValue("JSService", Name::"JP1 Script"
                    , DispName::"JP1/Script" _
                     , Type::SERVICE_WIN32_OWN_PROCESS _
                    , Start::SERVICE AUTO START
                    , Errctl::SERVICE ERROR NORMAL
                     , Path::OutDir+"SPTHSV.EXE")
   ServiceCreate("JSService")
End
ServiceStart("JSService")
```
#### **JP1/Script version**

Supported from JP1/Script 01-00.

# **9.5.6 ServiceStop (stop a service)**

#### **Purpose**

Stops a service.

# **Syntax**

ServiceStop(*ServiceInfoName*)

#### **Argument**

#### *ServiceInfoName*

Specify the service information name of the service to be stopped. Write a character string or a variable that stores this value.

#### **Description**

The ServiceStop command stops an active service, using the value stored in the keyword Name in the service information.

The execution result is stored in the  $SVC RTN$  reserved variable. The command returns True on successful execution, or False for all other states.

#### **Note**

Execute the script file as a user who has administrator permissions. For details, see *[1.8.3 Effect of the executing user](#page-42-0) [on command behaviorr](#page-42-0)*.

<sup>9.</sup> Special Commands

# **I**mportant

Do not execute this command for services that cannot be stopped. This command issues a stop request to the specified service, and will not terminate until the specified service stops.

# **Example**

```
' Stop the active JP1/Script service.
Dim svStatus
ServiceSetValue("JSService", Name::"JP1_Script")
ServiceRefer("JSService", svStatus)
If svStatus = SERVICE_RUNNING Then
   ServiceStop("JSService")
End
```
# **JP1/Script version**

Supported from JP1/Script 01-00.

# **9.5.7 ServicePause (halt a service)**

# **Purpose**

Temporarily halts an active service.

# **Syntax**

ServicePause(*ServiceInfoName*)

# **Argument**

#### *ServiceInfoName*

Specify the service information name of the service to be halted. Write a character string or a variable that stores this value.

# **Description**

The ServicePause command temporarily halts an active service, using the value stored in the keyword Name in the service information.

This command internally executes the ServiceControl command.

The execution result is stored in the  $SVC RTN$  reserved variable. The command returns True on successful execution, or False for all other states.

# **Note**

Execute the script file as a user who has administrator permissions. For details, see *[1.8.3 Effect of the executing user](#page-42-0) [on command behavior](#page-42-0)*.

# **Example**

```
' Halt the active JP1/Script service.
Dim svStatus
ServiceSetValue("JSService", Name::"JP1_Script")
ServiceRefer("JSService", svStatus)
If svStatus = SERVICE RUNNING Then
  ServicePause("JSService")
End
```
9. Special Commands

# **JP1/Script version**

Supported from JP1/Script 01-00.

# **9.5.8 ServiceContinue (resume a halted service)**

#### **Purpose**

Resumes a halted service.

# **Syntax**

ServiceContinue(*ServiceInfoName*)

#### **Argument**

#### *ServiceInfoName*

Specify the service information name of the service to be resumed. Write a character string or a variable that stores this value.

### **Description**

The ServiceContinue command resumes a halted service, using the value stored in the keyword Name in the service information.

This command internally executes the ServiceControl command.

The execution result is stored in the  $SVC_RTN$  reserved variable. The command returns True on successful execution, or False for all other states.

#### **Note**

Execute the script file as a user who has administrator permissions. For details, see *[1.8.3 Effect of the executing user](#page-42-0) [on command behavior](#page-42-0)*.

#### **Example**

```
' Resume the halted JP1/Script service.
Dim svStatus
ServiceSetValue("JSService", Name::"JP1_Script")
ServiceRefer("JSService", svStatus)
If svStatus = SERVICE_PAUSED Then
   ServiceContinue("JSService")
End
```
#### **JP1/Script version**

Supported from JP1/Script 01-00.

# **9.5.9 ServiceChange (change a setting for a service)**

#### **Purpose**

Changes the information set for a service.

### **Syntax**

ServiceChange(*ServiceInfoName*)

### **Argument**

# *ServiceInfoName*

Specify the name of the service information in which the changes are stored. Write a character string or a variable that stores this value.

# **Description**

The ServiceChange command changes a setting in the service information for the current service.

The execution result is stored in the  $SVC$  RTN reserved variable. The command returns True on successful execution, or False for all other states.

# **Note**

Execute the script file as a user who has administrator permissions. For details, see *[1.8.3 Effect of the executing user](#page-42-0) [on command behavior](#page-42-0)*.

**Example**

```
' Change the setting (startup type) for the JP1/Script 
' service.
Dim svStart
' Set JP1/Script for "JSService" service information.
ServiceSetValue("JSService", Name::"JP1_Script")
' Get the settings for "JSService" service information.
ServiceQuery("JSService")
' Get the setting (startup type) stored in "JSService" service
' information, and store it in the variable.
ServiceGetValue("JSService", Start::svStart)
' If the startup type of the service is automatic startup,
' Change it to manual startup.
If svStart = 3 Or svStart = SERVICE_AUTO_START Then
  svStart = SERVICE_DEMAND_START
  ServiceSetValue("JSService", Start::svStart)
   ServiceChange("JSService")
End
```
# **JP1/Script version**

Supported from JP1/Script 01-00.

# **9.5.10 ServiceQuery (get the information set for an active service)**

#### **Purpose**

Gets the information set for an active service.

#### **Syntax**

ServiceQuery(*ServiceInfoName*)

# **Argument**

*ServiceInfoName*

Specify the name of the service information to be acquired. Write a character string or a variable that stores this value.

# **Description**

The ServiceQuery command gets the settings for an active service and stores them in the service information.

```
9. Special Commands
```
To acquire service information, the service name must be set in the Name keyword in the service information.

The execution result is stored in the  $SVC$  RTN reserved variable. The command returns True on successful execution, or False for all other states.

#### **Example**

```
' Get the setting (service type) for the JP1/Script service.
Dim svType
' Set JP1/Script for "JSService" service information.
ServiceSetValue("JSService", Name::"JP1_Script")
' Get the settings for "JSService" service information.
ServiceQuery("JSService")
' Get the setting (service type) stored in "JSService" service
' information, and store it in the variable.
ServiceGetValue("JSService", Type::svType)
MessageBox("JP1/Script service type: "+svType)
```
# **JP1/Script version**

Supported from JP1/Script 01-00.

# **9.5.11 ServiceRefer (get the current status of a service)**

# **Purpose**

Gets the current status of a service.

# **Syntax**

```
ServiceRefer(ServiceInfoName, StatusBuff)
```
#### **Arguments**

#### *ServiceInfoName*

Specify the name of the service information object as a character string or as a variable that stores this value.

# *StatusBuff*

Specify a variable for storing the current status. This variable stores one of the following values:

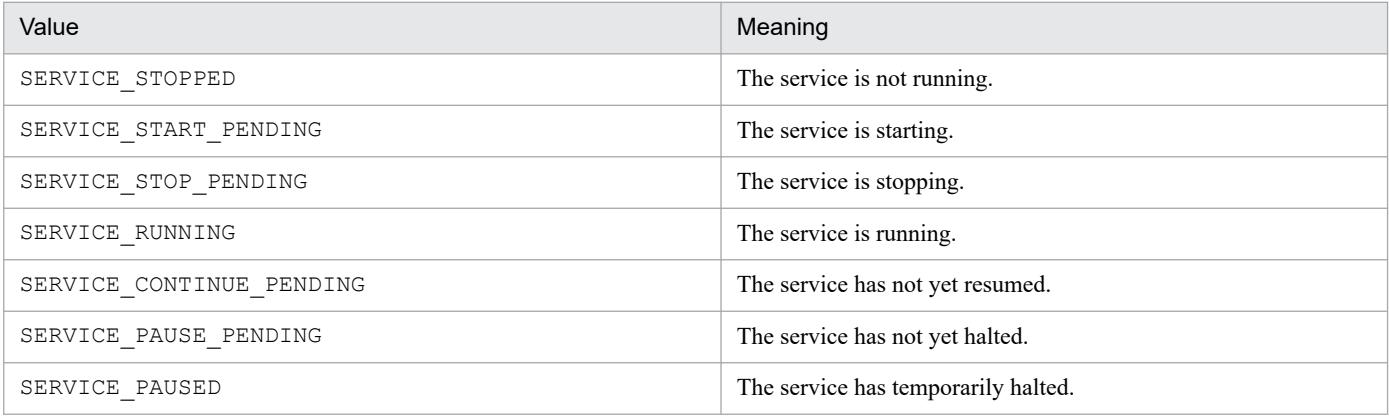

#### **Description**

The ServiceRefer command gets the current status of a service and stores the result in a variable.

To acquire the service status, the service name must be set in the Name keyword in the service information.

The execution result is stored in the \_SVC\_RTN\_ reserved variable. The command returns True on successful execution, or False for all other states.

```
9. Special Commands
```
# **Example**

```
' Get the current status of the JP1/Script service,
' and activate the service.
Dim svStatus
ServiceSetValue("JSService", Name::"JP1_Script")
ServiceRefer("JSService", svStatus)
If svStatus = SERVICE_STOPPED Then
   ServiceStart("JSService")
End
```
# **JP1/Script version**

Supported from JP1/Script 01-00.

# **9.5.12 ServiceControl (send a control command to a service)**

# **Purpose**

Sends a control command to a service.

# **Syntax**

ServiceControl(*ServiceInfoName*, *Control*)

# **Arguments**

*ServiceInfoName*

Specify the name of the service information object as a character string or as a variable that stores this value.

# *Control*

Specify the control to send to the service as one of the following values:

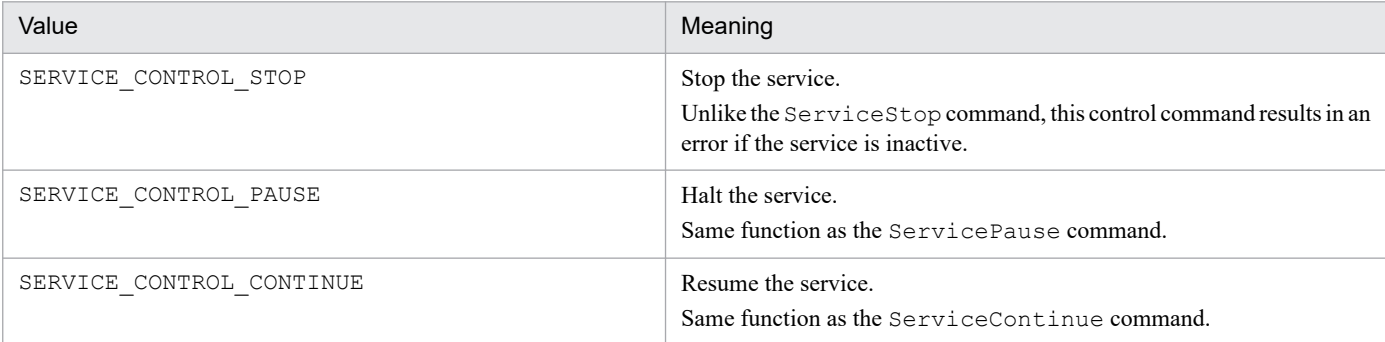

# **Description**

The ServiceControl command sends a control command to a service, using the value stored in the keyword Name in the service information.

The service name of the service to be controlled must be set in the Name keyword in the service information.

The execution result is stored in the \_SVC\_RTN\_ reserved variable. The command returns True on successful execution, or False for all other states.

#### **Note**

Execute the script file as a user who has administrator permissions. For details, see *[1.8.3 Effect of the executing user](#page-42-0) [on command behavior](#page-42-0)*.

#### **Example**

```
' Halt the JP1/Script service.
ServiceSetValue("JSService", Name::"JP1_Script")
ServiceControl("JSService", SERVICE CONTROL PAUSE)
```
#### **JP1/Script version**

Supported from JP1/Script 01-00.

# **9.5.13 GetServiceName (get the service name from a service display name)**

#### **Purpose**

Gets the service name from the display name of a service.

#### **Syntax**

```
GetServiceName(DispName)
```
#### **Arguments**

#### *DispName*

Specify the display name of the service as a character string or as a variable that stores this value.

#### **Description**

The GetServiceName command gets the service name from the display name of a specified service. The command returns the service name on successful execution. A zero-length string ("") is returned if an error occurs.

#### **Example**

```
' Halt the service that has the display name "JP1/Script".
svName = GetServiceName("JP1/Script")
If IsEmpty(svName) = False Then
  ServiceSetValue("JSService", Name::svName)
   If IsExistService("JSService") Then
    ServiceStop("JSService")
  End
End
```
#### **JP1/Script version**

Supported from JP1/Script 05-10.

# **9.6.1 CallDll (call a DLL file)**

# **Purpose**

Calls a dynamic-link library (DLL) file.

### **Syntax**

CallDll(*DllFileName*, *FunctionName*, *Param1*, *Param2*, ...)

# **Arguments**

*DllFileName*

Specify the DLL file name as a character string or as a variable that stores this value.

*FunctionName*

Specify the external function to invoke. Write a character string or a variable that stores this value.

# *Param1* to *Param32*

Specify each of the function parameters as a character string or as a variable that stores this value.

In JP1/Script 06-00 and later versions, you can specify an array variable that stores all the required parameters.

# **Description**

The CallDll command loads the specified DLL and calls an external function. The command returns True on successful execution, or False if an error occurs.

Use the following interface for the external function. The external references must be declared in the EXPORTS section of the module definition file (. DEF).

#### **Declaration**

```
BOOL WINAPI MyFunc(HWND hParent, int argc, char * argv[], int * rtnc
, char * * rtnv[]);
```
#### **Arguments**

**•** HWND hParent;

Handle of the parent window

- **•** int argc; Number of parameters to be passed from the script
- **•** char \* argv[];

Array that stores the parameters to be passed from the script

**•** int \* rtnc;

Pointer to the number of strings to return to the script.

**•** char \* \* rtnv[];

Array that stores the number of strings to return to the script.

#### **Return values**

The return value of the MyFunc external function is stored in the DLL\_RTN\_ reserved variable. When True is set in \_DLL\_RTN\_, you can use the \_RTN*xx*\_ reserved variable in your script to reference the array holding

```
9. Special Commands
```
the strings to be returned to the script, stored in the rtnv argument. Here, xx is a sequential number starting from 00, up to the number stored in the rtnc argument.

When False is set in \_DLL\_RTN , the RTNxx reserved variable is undefined.

To enable the returned string and string array to be referenced after the function completes, do not store these values in a local buffer within the scope of the function.

#### **Note**

The loaded DLL file will be unloaded when the command terminates. If you do not want to unload the DLL file, set 1 in the following registry key. The loaded DLL file will not be unloaded until execution of the script terminates.

#### **Registry key**

HKEY LOCAL MACHINE\SOFTWARE\WOW6432Node\Hitachi\JP1/Script\SPTX

#### **Value name**

CallDllUnloadMode

#### **Value datatype**

REG\_DWORD

#### **Value**

0: Unload DLL files.

1: Do not unload DLL files.

#### **When the setting takes effect**

The setting takes effect the next time the script file is executed.

# **I**mportant

Note the following when you specify not to unload DLL files:

- The D11Main function, which is a DLL entry point function, is called from the Windows system and executed when a DLL file is loaded. Therefore, if you execute the CallDll command multiple times with the same DLL file specified, the D11Main function is executed during the first execution of the command, which loads the DLL file. The DllMain function is not executed at the second or subsequent executions of the command because no DLL file is loaded.
- **•** The external variables used in the DLL are initialized when the DLL file is loaded. Therefore, if you execute the CallDll command multiple times with the same DLL file specified, the external variables are initialized during the first execution of the command, which loads the DLL file. The external variables are not initialized at the second or subsequent executions of the command because the DLL file is not loaded.
- **•** To specify DLL files with the same name and different entities, use absolute paths. If you use relative paths to specify such DLL files, the DLL files will not be loaded even if you specify the path to the executable folder in the SetPath command. This is because the Windows system identifies these DLL files as the same file.
- **•** As far as possible, use a DLL file that contains a group of external functions that will be called by the CallDll command. If you use the CallDll command with different DLL files specified, many DLL files will be loaded during execution of the script execution process. As a result, memory might be insufficient.

# **Example**

```
' Function part of TEST.DLL(Favorite.c)
#include "windows.h"
```
9. Special Commands

```
#define FAV_SPORT1 "SKI"
#define FAV_SPORT2 "BASKETBALL"
#define FAV_FOOD1 "STEAK"
#define FAV_FOOD2 "PASTA"
char * g ret[2];
BOOL WINAPI GetFavorite(HWND hParent, int argc, char * argv[], int * rtn
c, char ** rtnv[])
{
 if(lstrcmp(argv[0], "SPORT") == 0)
  {
   q ret[0] = FAV SPORT1;g ret[1] = FAV SPORT2;
   }
 else if(lstrcmp(argv[0], "FOOD") == 0)
   {
   g ret[0] = FAV FOOD1 ;
   g^{-}ret[1] = FAV FOOD2;
   }
 *rtnc = 2;*rtnv = q ret;
  return(TRUE);
}
' Processing(abc.SPT) at the script side
Dim Quest
Quest = "SPORT"
CallDll( BIN +"TEST.DLL", "GetFavorite", Quest)
Dim Msg
Msg = "My favorite" + Quest+" are "+ RTN00 +" and "+ RTN01 +"."MessageBox(Msg, OK, , Information)
Exit(0)
```
# **JP1/Script version**

Supported from JP1/Script 01-00.

# **9.7.1 MakeGroup (create a program group)**

# **Purpose**

Creates a program group.

# **Syntax**

```
MakeGroup(GroupName [, RootType])
```
# **Arguments**

#### *GroupName*

Specify the program group name as a character string or as a variable that stores this value.

If you specify Lcl\_Program, execute the script file as a user who has administrator permissions. For details, see *[1.8.3 Effect of the executing user on command behavior](#page-42-0)*.

# *RootType*

Specify the program group type with one of the values shown in the following table:

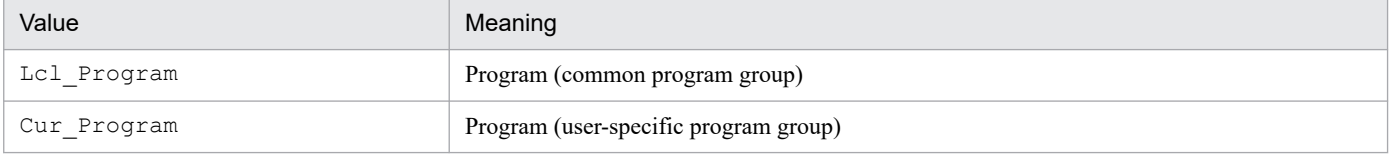

This value is optional. If you omit this value, Cur Program is assumed.

# **Description**

The MakeGroup command creates a specified program group. The command returns True on successful execution, or False if an error occurs.

If the specified program group already exists, the command returns True without doing anything.

# **Example**

```
' Create the program group "Alphabet"
' and create the shortcut "ABC" in that group.
MakeGroup("Alphabet")
MakeShortcut(Cur_Program, "Alphabet\ABC", BIN +"ABC.SPT")
```
#### **JP1/Script version**

Supported from JP1/Script 05-20.

# **9.7.2 DeleteGroup (delete a program group)**

#### **Purpose**

Deletes a program group.

#### **Syntax**

```
DeleteGroup(GroupName [, RootType])
```

```
9. Special Commands
```
# **Arguments**

*GroupName*

Specify the program group name as a character string or as a variable that stores this value.

If you specify Lcl\_Program, execute the script file as a user who has administrator permissions. For details, see *[1.8.3 Effect of the executing user on command behavior](#page-42-0)*.

#### *RootType*

Specify the program group type with one of the values shown in the following table:

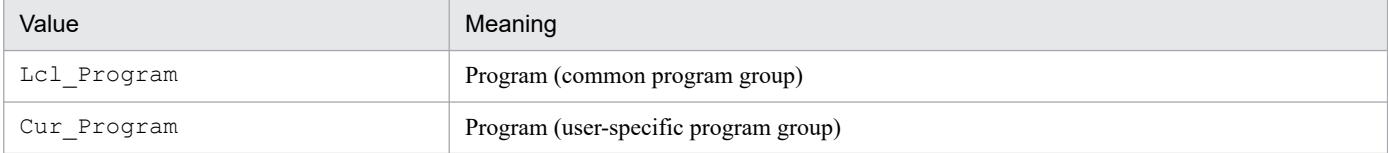

This value is optional. If you omit this value, Cur Program is assumed.

# **Description**

The DeleteGroup command deletes a specified program group. The command returns True on successful execution, or False if an error occurs.

If there is no such program group, the command returns True without doing anything.

#### **Example**

```
' Delete the program group "Alphabet"
DeleteGroup("Alphabet")
```
# **JP1/Script version**

Supported from JP1/Script 05-20.

# **9.7.3 MakeShortcut (create a shortcut)**

#### **Purpose**

Creates a shortcut.

#### **Syntax**

```
MakeShortcut(RootPath, SubPath, LinkPath, [Param], [WorkDirPath], [IconPat
h], [IconIndex] [, IconFlag])
```
#### **Arguments**

*RootPath*

Specify the location where the shortcut is to be created.

This value is one of the following.

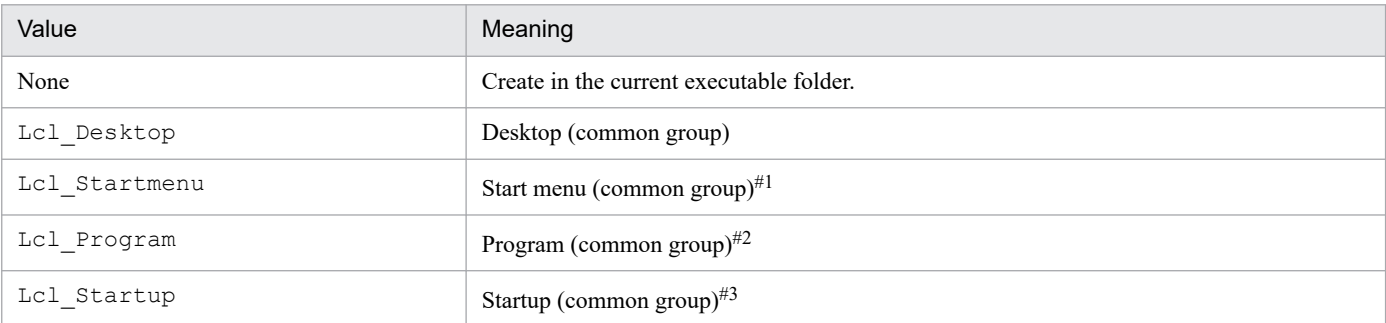

<sup>9.</sup> Special Commands

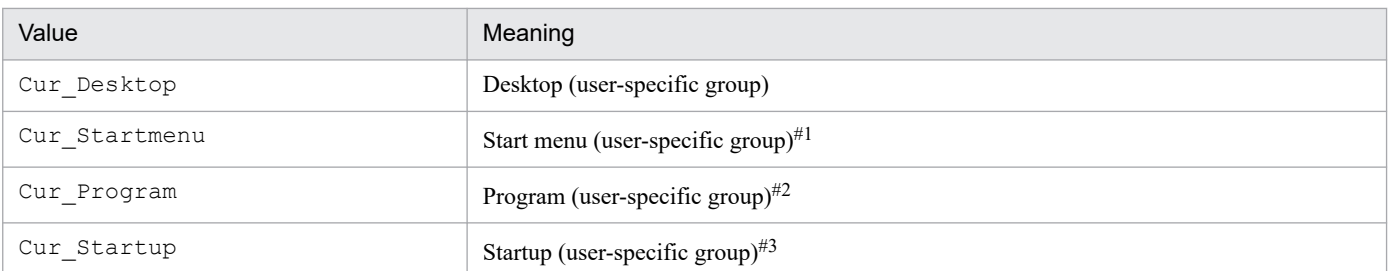

#1 Windows **Start** menu

#2 Windows **Start**, and then **Programs**

#3 Windows **Start**, **Programs**, and then **Startup**

If you specify Lcl\_Desktop, Lcl\_Startmenu, Lcl\_Program, or Lcl\_Startup, execute the script file as a user who has administrator permissions. For details, see *[1.8.3 Effect of the executing user on](#page-42-0) [command behavior](#page-42-0)*.

# *SubPath*

Specify the shortcut name as a character string or as a variable that stores this value.

If you set Lcl\_Program or Cur\_Program as the shortcut location in *RootPath*, specify the shortcut name in the following form:

*program-group*\*shortcut-name*

# *LinkPath*

Specify the path to the executable file that the shortcut points to. Write a character string or a variable that stores this value.

# *Param*

Specify the necessary parameters for executing the file specified in *LinkPath*. Write each parameter as a string, or specify a variable that stores this value.

# *WorkDirPath*

Specify the work folder name as a character string or as a variable that stores this value.

This value is optional. If you omit this value, the folder of the path specified in *LinkPath* is assumed.

# *IconPath*

Specify the name of the icon file containing the icons used for shortcuts. Write the path as a character string or as a variable that stores this value.

This value is optional. If you omit this value, the path specified in *LinkPath* is assumed.

# *IconIndex*

Specify the index number of the icon inside the icon file specified in IconPath. Specify 0 or a number, or a variable that stores this value.

This value is optional. If you omit this value, 0 is assumed.

# *IconFlag*

Specify how to display the window when the shortcut is activated. Set one of the following values:

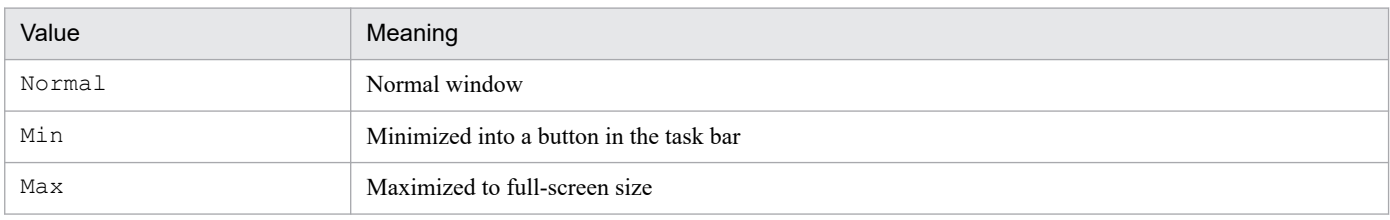

#### This value is optional. If you omit this value, Normal is assumed.

<sup>9.</sup> Special Commands

# **Description**

The MakeShortcut command creates a specified shortcut. The command returns True on successful execution, or False if an error occurs.

If you specify a shortcut that already exists, the command deletes and recreates the shortcut with the specified parameters.

### **Example**

```
' Create shortcut "ABC" to be launched "ABC.SPT" at
' startup
MakeShortcut(Cur_Startup, "ABC", BIN +"ABC.SPT", , TEMP , , , Min)
```
#### **JP1/Script version**

Supported from JP1/Script 05-20.

# **9.7.4 DeleteShortcut (delete a shortcut)**

#### **Purpose**

Deletes a shortcut.

#### **Syntax**

DeleteShortcut(*RootPath*, *SubPath*)

#### **Arguments**

#### *RootPath*

Specify the location where the shortcut is located.

This value is one of the following.

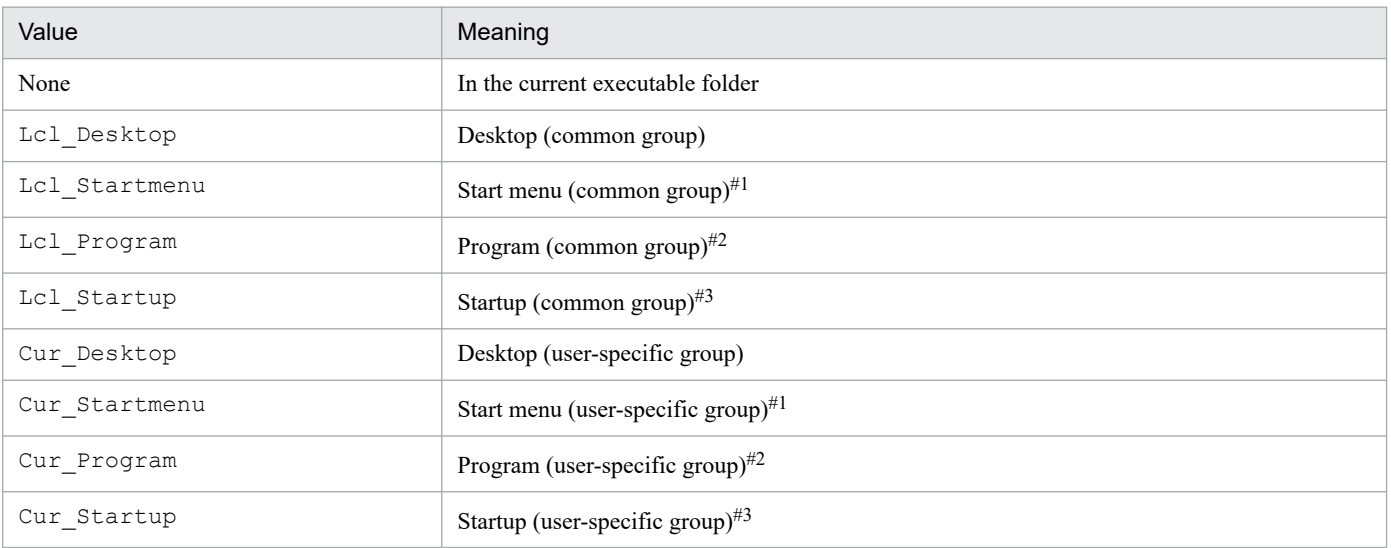

#1 Windows **Start** menu

#2 Windows **Start**, and then **Programs**

#3 Windows **Start**, **Programs**, and then **Startup**

If you specify Lcl\_Desktop, Lcl\_Startmenu, Lcl\_Program, or Lcl\_Startup, execute the script file as a user who has administrator permissions. For details, see *[1.8.3 Effect of the executing user on](#page-42-0) [command behavior](#page-42-0)*.
# *SubPath*

Specify the shortcut name as a character string or as a variable that stores this value.

If you set Lcl\_Program or Cur\_Program as the shortcut location in *RootPath*, specify the shortcut name in the following form:

*program-group*\*shortcut-name*

## **Description**

The DeleteShortcut command deletes a specified shortcut. The command returns True on successful execution, or False if an error occurs.

If there is no such shortcut, the command returns True without doing anything.

# **Example**

```
' Delete shortcut "ABC" from startup.
DeleteShortcut(Cur_Startup, "ABC")
```
# **JP1/Script version**

Supported from JP1/Script 05-20.

<sup>9.</sup> Special Commands

# **9.8.1 GetProcessCount (get the number of process activations)**

## **Purpose**

Gets the number of activations of a process.

#### **Syntax**

GetProcessCount(*ProcessName* [, *ProcessIdBuff*])

## **Arguments**

*ProcessName*

Specify the process name as a character string or as a variable that stores this value.

Specify the process name without a folder name or an extension such as .EXE.

# *ProcessIdBuff*

Specify a variable for storing the process ID(s).

In JP1/Script 06-00 and later versions, you can specify a dynamic one-dimensional array variable. Omit this argument if not required.

When the process specified in *ProcessName* is activated concurrently from two or more calling processes, the process IDs are sorted in start order and stored in either of the following ways:

- **•** If you specify a variable in *ProcessIdBuff*, the process IDs are stored as a string delimited with semi $colons (;).$
- **•** If you specify an array variable in *ProcessIdBuff*, the process IDs are stored in order from the first element. Afterwards, the size of the array variable is set to the number of process IDs.

## **Description**

The GetProcessCount command gets the number of activations of a specified process. On successful execution, the command returns the process count. If you specify the *ProcessIdBuff* argument, the command also returns the process ID(s).

If the specified process has not been activated, the command returns zero and stores a zero-length string ("") in *ProcessIdBuff.* If an error occurs, a zero-length string ("") is returned.

#### **Supplement**

**•** Due to a restriction in the Windows specifications, a complete name cannot be acquired for processes activated with a local system account. For this reason, the following problem occurs if the GetProcessCount command is executed from an account other than the system account by specifying the name of a process activated with the local system account: If the specified process name contains more than 15 characters (including the extension), the number of activations and the process  $ID(s)$  are not returned, even if the process is active.

To avoid this situation, specify no more than the first 15 characters of the process name, including the extension, in *ProcessName*. For details, see Example 2.

**•** Execute the script file as a user who has administrator permissions. For details, see *[1.8.3 Effect of the executing](#page-42-0) [user on command behavior](#page-42-0)*.

# **Important**

The process name can contain up to 64 characters.

```
Example 1
```

```
' List the process IDs for process "ABC".
Dim pCnt, pIdBuff, seppId
pCnt = GetProcessCount("ABC", pIdBuff)
For i = 1 To pCnt
 seppId = SeparateStr(pIdBuff, ";", i)
 Message(Target File, SCF +"PIDLIST.TXT", seppId)
Next
```
**Example 2**

```
Dim PLName, Pname, PnameWork, Rc, IdBuff
PLName ="ABCDEFGHIJKL"
Pname = "ABCDEFGHIJKL.exe"
' First execute with normal specification method
'(specify process name).
Rc = GetProcessCount(PLName, IdBuff)
' If number of activations is 0, execute
' processing that considers process is activated
' from local system account.
If Rc = 0 Then
    If Len(Pname) > 15 Then
        PnameWork = Left(Pname, 15)
    End If
    Rc = GetProcessCount(PnameWork, IdBuff)
End If
```
# **JP1/Script version**

Supported from JP1/Script 05-20.

# **9.8.2 GetProcessInfo (get process information)**

#### **Purpose**

Gets process information for a specified process ID.

# **Syntax**

```
GetProcessInfo(ProcessId, [StartTimeBuff] [, ProcessorTimeBuff])
```
# **Arguments**

*ProcessId*

Specify the process ID as a number or as a variable that stores this value.

This process ID is the value returned in the buffer argument of the Get Process Count command.

In JP1/Script 06-00 and later versions, you can specify the EXEC ID reserved variable set at execution of the Exec or NetExec command. In this case, the GetProcessInfo command acquires process information for an executable file called by an Exec or NetExec command specified not to wait for completion of the executable file (*Flag* argument set to False).

# *StartTimeBuff*

Specify a variable for storing the process start time. The time is returned in *hh*:*mm*:*ss*format. Omit this argument if not required.

# *ProcessorTimeBuff*

Specify a variable for storing the process operation time (seconds). Omit this argument if not required.

#### **Description**

The GetProcessInfo command gets process information for a specified process ID, and stores the information in the specified variables. The command returns True on successful execution, or False if an error occurs.

#### **Note**

Execute the script file as a user who has administrator permissions. For details, see *[1.8.3 Effect of the executing user](#page-42-0) [on command behavior](#page-42-0)*.

#### **Example**

```
' Get information about active process "ABC".
Dim pCnt, pIdBuff, seppId, infBuff1, infBuff2
pCnt = GetProcessCount("ABC", pIdBuff)
For i = 1 To pCnt
  seppId = SeparateStr(pIdBuff, ";", i)
   GetProcessInfo(seppId, infBuff1, infBuff2)
 :
 :
Next
```
# **JP1/Script version**

Supported from JP1/Script 05-20.

# **9.8.3 TerminateProcess (forcibly terminate a process)**

## **Purpose**

Forcibly terminates a process specified by process ID.

#### **Syntax**

```
TerminateProcess(ProcessId [, Code])
```
#### **Arguments**

#### *ProcessId*

Specify the process ID as a number or as a variable that stores this value.

This process ID is the value returned in the buffer argument of the GetProcessCount command.

In JP1/Script 06-00 and later versions, you can specify the EXEC ID reserved variable set at execution of the Exec or NetExec command. In this case, the GetProcessInfo command acquires process information for an executable file called by an Exec or NetExec command specified not to wait for completion of the executable file (*Flag* argument set to False).

#### *Code*

Specify the exit code for the process to be terminated. Write a number or a variable that stores this value. When this value is omitted, 0 is assumed.

#### **Description**

The TerminateProcess command forcibly terminates a process specified by process ID. The command returns True on successful execution, or False if an error occurs.

True is always returned if there is no such process ID.

#### **Notes**

- **•** At execution of this command, a message is output to the application log at the Event Viewer. The event ID is 7. Output to the event log is suppressed when the parameter /NOEVLOG or /NOEVLOG(7) is set in the command line defined in the execution environment file or in the command line set in the registry.
- **•** Execute the script file as a user who has administrator permissions. For details, see *[1.8.3 Effect of the executing](#page-42-0) [user on command behavior](#page-42-0)*. If you do not execute the script file as a user who has administrator permissions, you cannot terminate processes being executed by other users (but can forcibly terminate script processes).

#### **Example**

```
' Forcibly terminate all active "ABC" processes other
' than the "ABC" process that started first.
Dim pCnt, pIdBuff, seppId
pCnt = GetProcessCount("ABC", pIdBuff)
If pCnt > 1 Then
 For i = 2 To pCnt
   seppId = SeparateStr(pIdBuff, ";", i)
    TerminateProcess(seppId)
  Next
End If
```
# **JP1/Script version**

Supported from JP1/Script 05-20.

<sup>9.</sup> Special Commands

# **9.9.1 ExitWindows (terminate a script and log off or shut down Windows)**

## **Purpose**

Terminates script execution and logs off from Windows, or turns off or reboots the Windows system.

#### **Syntax**

ExitWindows([*Code*] [, *Option1*, *Option2*])

## **Arguments**

*Code*

Specify the exit code as a number or as a variable that stores this value.

If you omit this argument, zero is assumed.

## *Option1*

Specify the shutdown type as one of the following values:

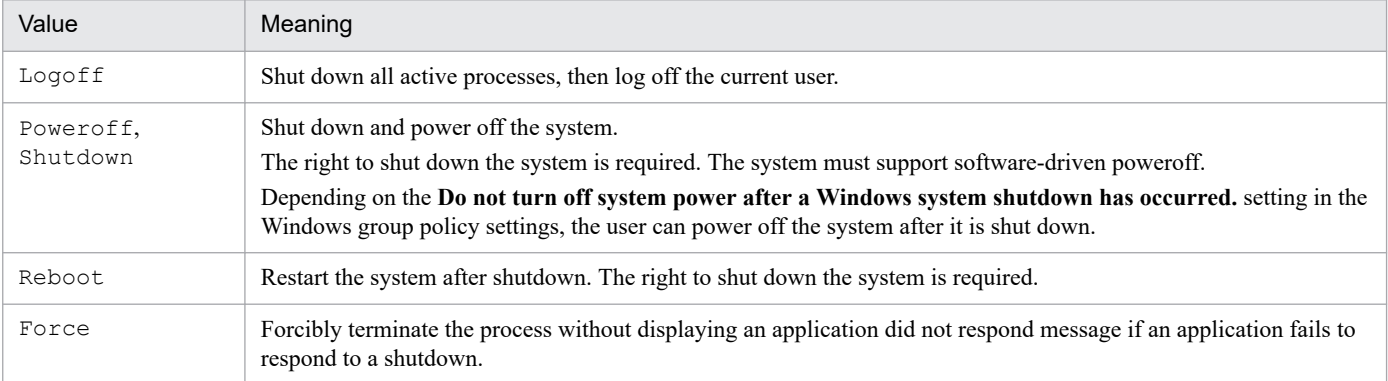

This value is optional. If you omit this value, Logoff is assumed.

# *Option2*

If you specified a value other than Force in *Option1*, specify the following optional value as the shutdown operation to be used in conjunction with *Option1*:

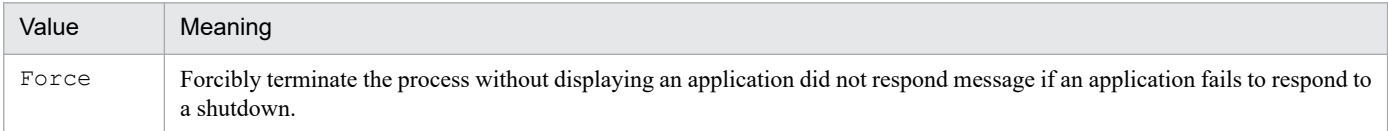

# **Description**

The ExitWindows command terminates script execution and exits Windows using the specified type of shutdown operation.

For details on JP1/Script exit codes, see *[6.1.12 JP1/Script exit codes](#page-367-0)*.

#### **Note**

At execution of this command, a message is output to the application log at the Event Viewer. The event ID is 5. Output to the event log is suppressed when the parameter /NOEVLOG or /NOEVLOG(5) is set in the command line defined in the execution environment file or in the command line set in the registry.

<sup>9.</sup> Special Commands

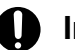

# **Important**

- If you execute the ExitWindows command while another program or service is running, that program or service may malfunction. Exercise care when you use the  $ExitWindows$  command.
- If you execute multiple ExitWindows commands at the same time, the operation specified for *Option1* might be disabled or the OS might stop.
- If you execute the ExitWindows command by using a script file started from JP1/AJS3, the JP1/AJS3 environment might be damaged.
- The ExitWindows command does not function in the following cases:

- The command is executed from a service for which an account without permission to shut down the system has been set.

- The command is executed from the logon space of a computer to which the user logged on with an account without permission to shut down the system.

- Force is not specified in the command's *Option1* or *Option2* and the running application rejects the shutdown request. However, if the command is executed from a service, the command takes effect regardless of whether Force is specified (except Logoff).

- Force is not specified in the command's *Option1* or *Option2* and the computer to which the user logged on is locked. However, if the command is executed from a service, the command takes effect regardless of whether Force is specified (except Logoff).

- Logoff is specified in *Option1* and the command is executed from a service.

**Example**

```
MessageBox("Do you want to terminate the script and
             shut down the system?", OKCancel)
If MSGRTN = OK Then
  ExitWindows(0, Shutdown)
Else
  Exit(0)
End
```
# **JP1/Script version**

Supported from JP1/Script 05-10.

# **9.9.2 SetRetryMode (set the lock error retry function)**

#### **Purpose**

Sets the lock error retry function.

# **Syntax**

SetRetryMode(*Count* [,*WaitTime*])

#### **Arguments**

# *Count*

Specify the retry count as a number in the range from 0 to 100, or as a variable that stores this value. If you specify 0, the retry function is canceled.

<sup>9.</sup> Special Commands

## *WaitTime*

Specify retry wait time as a number (milliseconds) in the range from 100 to 60,000, or as a variable that stores this value.

This value is optional. If you omit this value, 100 is assumed.

#### **Description**

The SetRetryMode command retries access according to the specified retry count and retry wait time if a lock error occurs in a command or statement that can be used with the lock error retry function.

The specified retry count and retry wait time are effective until the ResetRetryMode command is executed.

Note that because this setting is only valid for the current process, it will be invalid for script files invoked by using the Exec command or the NetExec command.

#### **Example**

```
Dim BkupFileName, FileNo
TempFile( BkupFileName, "BUP", TEMP )
Copy( TEMP + "MODE.INF", BkupFileName )
DeleteFile( TEMP + "MODE.INF" ) ' Disk write might delay
SetRetryMode (5, 100) ' Set retry.
FileNo = TextOpen( THEMPI + "MODE. INF", CREATE )ResetRetryMode ' Cancel retry.
If FileNo = 0 Then
 MessageBox( TEMP + "Failed to open MODE. INF", OK )
  Exit 2
Else
  TextWrite( FileNo, "Mode=ReadOnly" )
End If
TextClose( FileNo )
```
#### **JP1/Script version**

Supported from JP1/Script 10-00.

# **9.9.3 ResetRetryMode (cancel the lock error retry function)**

#### **Purpose**

Cancels the lock error retry function.

#### **Syntax**

ResetRetryMode

This command has no arguments.

#### **Description**

The ResetRetryMode command cancels the retry operation to be performed if a lock error occurred in a command or statement that can be used with the lock error retry function.

The retry count and retry wait time that were set by using the  $\text{SetRetryMode}$  command become invalid, and the retry count and retry wait time that were set as part of the procedure in *[2.4.5 Setting lock error retry function](#page-65-0)* become valid.

#### **Example**

```
Dim BkupFileName, FileNo
TempFile( BkupFileName, "BUP", TEMP )
Copy( TEMP + "MODE.INF", BkupFileName )
```

```
9. Special Commands
```

```
DeleteFile( TEMP + "MODE.INF" ) ' Disk write might delay
SetRetryMode \overline{()} 5, \overline{1}00 ) ' Set retry.
FileNo = TextOpen( TEMP + "MODE. INF", CREATE )
ResetRetryMode ' Cancel retry.
If FileNo = 0 Then
 MessageBox( TEMP + "Failed to open MODE.INF", OK )
  Exit 2
Else
  TextWrite( FileNo, "Mode=ReadOnly" )
End If
TextClose( FileNo )
```
#### **JP1/Script version**

Supported from JP1/Script 10-00.

# **9.9.4 SetTrialOpenMode (set the trial-open function)**

#### **Purpose**

Sets the trial-open function.

#### **Syntax**

SetTrialOpenMode ( *Count* [,*WaitTime*])

## **Arguments**

#### *Count*

Specify the trial-open retry count as a number in the range from 0 to 100, or as a variable that stores this value. If you specify 0, the trial-open function is canceled.

#### *WaitTime*

Specify the trial-open retry interval as a number (milliseconds) in the range from 100 to 60,000, or as a variable that stores this value.

This value is optional. If you omit this value, 100 is assumed.

# **Description**

The SetTrialOpenMode command tries to open a file if a lock error occurs during an attempt to open a file that was closed by the TextClose command.

The specified trial-open retry count and trial-open retry interval are effective until the ResetTrialOpenMode command is executed.

Note that because this setting is only valid for the current process, it will be invalid for script files invoked by using the Exec command or the NetExec command.

#### **Example**

```
Dim file1, Buff1
file1 = TextOpen( BIN + "Error.log", ReadWrite )
If file1 = 0 Then
 MessageBox( BIN + "Failed to open", OK )
  Exit 2
End If
TextSeek( file1, ToEnd )
TextWrite( file1, "A lock error occurred." )
SetTrialOpenMode( 2, 6000 ) ' Set trial-open.
TextClose( file1 ) ' Disk write might delay
```
#### **JP1/Script version**

Supported from JP1/Script 10-00.

# **9.9.5 ResetTrialOpenMode (cancel the trial-open function)**

#### **Purpose**

Cancels the trial-open function.

## **Syntax**

ResetTrialOpenMode

This command has no arguments.

## **Description**

The ResetTrialOpenMode command cancels the trial-open operation to be performed if a lock error occurs during attempt to open a file that was closed by the TextClose command.

The trial-open retry count and trial-open retry interval that were set by using the SetTrialOpenMode command become invalid, and the trial-open retry count and trial-open retry interval that were set as part of the procedure in *[2.4.6 Setting trial-open function](#page-69-0)* become valid.

## **Example**

```
Dim file1, Buff1
file1 = TextOpen( BIN + "Error.log", ReadWrite )If file1 = 0 Then
  MessageBox( _BIN_ + "Failed to open Error.log", OK )
  Exit 2
End If
TextSeek( file1, ToEnd )
TextWrite( file1, "A lock error occurred." )
SetTrialOpenMode( 2, 6000 ) ' Set trial-open.
TextClose( file1 ) ' Disk write might delay
ResetTrialOpenMode ' Cancel trial-open.
Exec( "MessageOutput.EXE", True, BIN + "Error.log" )
```
**JP1/Script version**

Supported from JP1/Script 10-00.

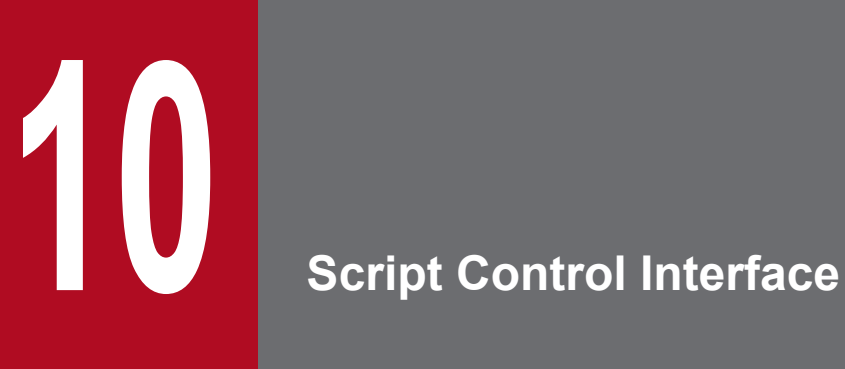

This chapter describes the script control interface (API) for controlling a script during execution.

A script control interface (API) controls scripts being executed. This interface is included in SPTHL. DLL supplied as part of JP1/Script, and can be called from another program by using the LoadLibraryEx function of the Windows API.

When calling the script control interface, specify LOAD\_WITH\_ALTERED\_SEARCH\_PATH for the execution flag of the entry point.

# **10.2 List of script control functions**

Function Meaning SPTHOpen **Open** the script control manager. SPTHClose Close the script control manager. SPTHGetErrorMessage Get an error message. SPTHTerminate | Forcibly terminate script execution.

The following script control functions are provided in JP1/Script:

# **10.2.1 SPTHOpen (open the script control manager)**

## **Purpose**

Opens the script control manager, a program that controls the script execution process.

## **Prototype declaration**

BOOL APIENTRY SPTHOpen ( LPCSTR *lpszComputerName*, HWND *hWnd*, LPHANDLE *lphScript* );

#### **Arguments**

#### *lpszComputerName*

Write the computer name of the script.

If you specify NULL, the current computer name is assumed.

#### *hWnd*

Specify the window handle for the calling process.

#### *lphScript*

Specify a pointer to the area in which to store the script control handle.

#### **Return values**

The function returns TRUE on successful execution, or FALSE if an error occurs. To get extended error information, use the GetLastError function.

# **JP1/Script version**

Supported from JP1/Script 05-00.

# **10.2.2 SPTHClose (close the script control manager)**

#### **Purpose**

Closes the script control manager.

```
10. Script Control Interface
```
## **Prototype declaration**

void APIENTRY SPTHClose ( HANDLE *hScript* );

#### **Argument**

*hScript*

Specify the script control handle returned by the SPTHOpen function.

#### **Return values**

This function has no return values.

## **JP1/Script version**

Supported from JP1/Script 05-00.

# **10.2.3 SPTHGetErrorMessage (get an error message)**

## **Purpose**

Gets an error message.

#### **Prototype declaration**

```
DWORD APIENTRY SPTHGetErrorMessage
(
       DWORD dwErrorCode,
       LPSTR lpszMessage,
       DWORD dwSize
   );
```
#### **Arguments**

#### *dwErrorCode*

Specify the error code obtained by the GetLastError function.

#### *lpszMessage*

Specify a pointer to the buffer in which to store the error message.

#### *dwSize*

Specify the byte size (including  $\setminus 0$ ) of the buffer in which to store the error message. If the specified size is too small, the message will be truncated.

#### **Return values**

Error message (excluding  $\setminus 0$ ).

# **JP1/Script version**

Supported from JP1/Script 05-00.

# **10.2.4 SPTHTerminate (forcibly terminate script execution)**

#### **Purpose**

Forcibly terminates script execution.

#### 10. Script Control Interface

## **Prototype declaration**

```
BOOL APIENTRY SPTHTerminate
(
       HANDLE hScript,
       LPCSTR lpszFileName,
       UINT uProcessID,
       DWORD dwOption
   );
```
## **Arguments**

*hScript*

Specify the script control handle returned by the SPTHOpen function.

# *lpszFileName*

Specify the full path of the script file.

This value must be the full path from the computer specified in the SPTHOpen function.

If you specify *uProcessID*, you can omit this value (specify NULL).

## *uProcessID*

Specify the process ID of the script file.

If you specify *lpszFileName*, you can omit this value (specify 0).

## *dwOption*

Specify 0 or the following value:

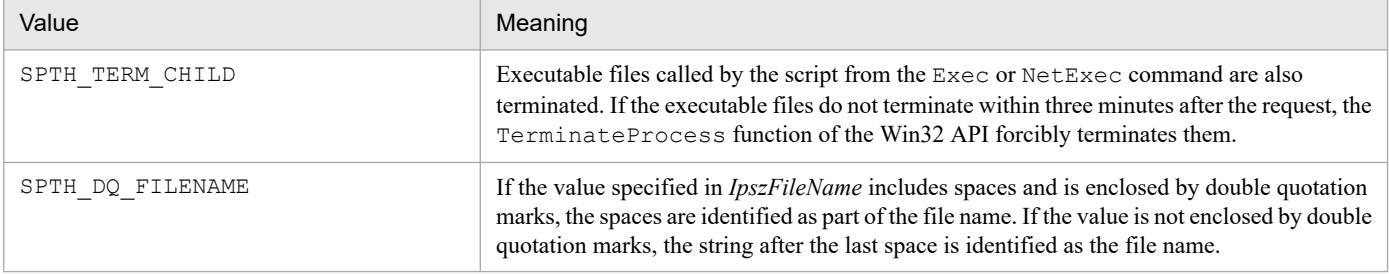

#### **Description**

The SPTHTerminate function returns TRUE on successful execution, or FALSE if an error occurs. To get extended error information, use the GetLastError function.

This function ends normally (returns TRUE) even if there is no process to be terminated (the process has already terminated).

If this function ends normally, you can tell whether the process was actually terminated by referencing the return value of the GetLastError function.

If the return value is NO\_ERROR, the process was forcibly terminated. Any other return value means that termination processing was not performed.

#### **Note**

Although you can omit either *lpszFileName* or *uProcessID*, both arguments should be specified whenever possible to identify the process to be terminated with greater certainty.

You must specify *uProcessID* to terminate a script process activated concurrently from multiple programs.

The return value is set in the following registry when you forcibly terminate script execution using the SPTHTerminate function. The default exit code is 17.

# Registry key

HKEY\_LOCAL\_MACHINE\SOFTWARE\WOW6432Node\Hitachi\JP1/Script\SPTX\ExitCode

```
10. Script Control Interface
```
## Value name

Terminate

Value data type REG\_DWORD

## Value

Return value of the script process

# When the setting takes effect

The setting takes effect the next time the script file is executed.

## **Supplement**

SPTHTerminate is used to forcibly terminate a script from JP1/AJS. For details, see *[2.7.2\(6\) Forcibly terminating](#page-78-0) [JP1/Script from JP1/AJS](#page-78-0)*.

# **JP1/Script version**

Supported from JP1/Script 05-00.

# **10.3 Coding example of a script control interface**

A coding example of a script control interface is shown below.

# **Example**

```
#include <windows.h>
#include <stdio.h>
#include <stdlib.h>
#include "sthapi.h"
BOOL TerminateScript(LPCSTR lpszNetName, LPCSTR lpszFileName, UINT uPr
ocessID)
{
     HKEY hKey;
    LPCSTR subKey =
                    "SOFTWARE\\WOW6432Node\\Hitachi\\JP1/Script\\PathName";
    char valueName[32];
    char value[ MAX PATH];
    DWORD valueSize = sizeof(value);
    HINSTANCE hAPIInstance;
   tSPTHOpen pSPTHOpen;
     tSPTHClose pSPTHClose;
     tSPTHTerminate pSPTHTerminate;
   HANDLE hScript;
     // Open the registry.
    if(RegOpenKeyEx(HKEY_LOCAL_MACHINE, subKey, 0,
        KEY QUERY VALUE, \&hKey) != ERROR SUCCESS)
     {
        // Error processing
        return(FALSE);
     }
     // Get the "SPTHL.DLL" path.
     strcpy(valueName, "Path01");
     if(RegQueryValueEx(hKey, valueName, 0, NULL,(LPBYTE) value, &valueSize) 
!= ERROR SUCCESS)
    {
        // Error processing
        return(FALSE);
     }
     // Load "SPTHL.DLL".
    strcat(value, "\\SPTHL.DLL");
   hAPIInstance = LoadLibraryEx(value, NULL, LOAD WITH ALTERED SEARCH PATH
);
     if(hAPIInstance == NULL)
     {
         // Error processing
        return(FALSE);
     }
     // Get the entry point of each function.
     pSPTHOpen = (tSPTHOpen) GetProcAddress(hAPIInstance, "SPTHOpen");
     pSPTHClose = (tSPTHClose) GetProcAddress(hAPIInstance, "SPTHClose");
     pSPTHTerminate = (tSPTHTerminate(GetProcAddress(hAPIInstance, "SPTHTermi
```

```
10. Script Control Interface
```

```
nate");
     // Open DLL.
     if(pSPTHOpen(lpszNetName, NULL, &hScript) == FALSE)
     {
         FreeLibrary(hAPIInstance);
         return(FALSE);
     }
     // Forcibly terminate script execution.
    if (pSPTHTerminate(hScript, lpszFileName, uProcessID, SPTH TERM CHILD) =
= FALSE)
     {
         pSPTHClose(hScript);
         FreeLibrary(hAPIInstance);
         return(FALSE);
     }
     // Close DLL.
     pSPTHClose(hScript);
     // Release the API interface handle.
     FreeLibrary(hAPIInstance);
     return(TRUE);
}
```
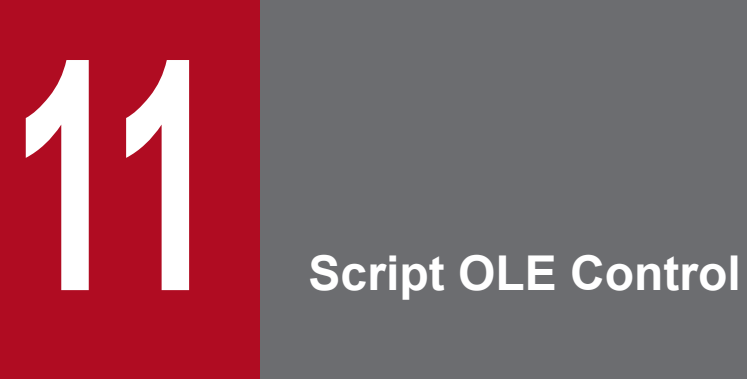

This chapter describes the script OLE control for executing script commands.

The script OLE control is for executing script commands. This OLE control (SPTO.OCX) is supplied as part of JP1/Script and can be included in Visual Basic or other applications.

The script OLE control is supported in JP1/Script 05-00 and later versions.

# **11.2 SPTO control**

#### **Purpose**

The SPTO control enables execution of a script command.

#### **Syntax**

SPTO

#### **Properties**

```
RTN
EXECRTN
EXECID
EnableErrorMessage
```
#### **Methods**

SetGV GetGV DeleteGV Exec

## **JP1/Script version**

Supported from JP1/Script 05-00.

# **11.2.1 RTN property (return the error detail code for a method)**

#### **Purpose**

Returns the error detail code for a method.

#### **Syntax**

*Object*.RTN

#### **Argument**

*Object*

Specify the object representing the reference to the SPTO control.

#### **Description**

The RTN property returns the error detail code of a method as a long integer value.

# **JP1/Script version**

Supported from JP1/Script 05-00.

# **11.2.2 EXECRTN property (return the exit code of an executable file)**

# **Purpose**

Returns the exit code of an executable file called by the  $Exec$  method (with  $True$  set in the wait flag).

#### **Syntax**

*Object*.EXECRTN

#### **Argument**

*Object*

Specify the object representing the reference to the SPTO control.

#### **Description**

The EXECRTN property waits for completion of an application called by the Exec method, and stores the application's exit code as a long integer if the Exec method returns a True result. Nothing is stored if the method's execution result is False, or if the Exec method is called with False set in the wait flag.

## **JP1/Script version**

Supported from JP1/Script 05-00.

# **11.2.3 EXECID property (return the identifier of an executable file)**

#### **Purpose**

Returns the identifier of an executable file called by the Exec method (with False set in the wait flag).

#### **Syntax**

*Object*.EXECID

#### **Argument**

*Object*

Specify the object representing the reference to the SPTO control.

#### **Description**

The EXECID property stores the executable file ID as a string value when an application is called by the Exec method with False set in the wait flag.

#### **JP1/Script version**

Supported from JP1/Script 05-00.

# **11.2.4 EnableErrorMessage property (check for errors in the SPTO control)**

#### **Purpose**

Checks whether the SPTO control contains any errors.

#### **Syntax**

*Object*.EnableErrorMessage

#### **Argument**

*Object*

Specify the object representing the reference to the SPTO control.

## **Description**

The EnableErrorMessage property returns False if no errors are found in the SPTO control, or True otherwise.

#### **JP1/Script version**

Supported from JP1/Script 05-00.

# **11.2.5 SetGV method (set a global variable)**

#### **Purpose**

Sets a global variable.

#### **Syntax**

*Object*.SetGV(*GlobalName*, *Value*)

#### **Arguments**

#### *Object*

Specify the object representing the reference to the SPTO control.

#### *GlobalName*

Specify the global variable to set as a string value.

*Value*

Specify the value as a string value.

#### **Description**

The SetGV method sets a specified value in a specified global variable. The method returns True on successful execution, or False if an error occurs.

If you specify a non-existent global variable, a new global variable is created with the specified value. If you specify an existing global variable, its value is updated.

#### **Note**

This method creates a global variable file (SPTGV.SPG) in the DATA folder<sup>#</sup> in the installation folder. However, in JP1/Script 06-51 and later versions, if you open the Options (Cluster Environment) dialog box (**Tools**, **Options** command) and change the folder for management file output, the file will be created in the folder you specified. The global variable file is preserved when the script completes execution. Delete this file if you want to initialize the global variables.

#

The file is created in the script execution environment folder (*systemdrive*\ProgramData\Hitachi\Script\Data).

#### **JP1/Script version**

Supported from JP1/Script 05-00.

# **11.2.6 GetGV method (get a global variable)**

#### **Purpose**

Gets a global variable.

11. Script OLE Control

#### **Syntax**

*Object*.GetGV(*GlobalName*)

#### **Arguments**

#### *Object*

Specify the object representing the reference to the SPTO control.

## *GlobalName*

Specify the global variable to be acquired as a string value.

#### **Description**

The GetGV method acquires a specified global variable and returns its value. If you specify a non-existent global variable, a zero-length string ("") is returned.

## **JP1/Script version**

Supported from JP1/Script 05-00.

# **11.2.7 DeleteGV method (delete a global variable)**

## **Purpose**

Deletes a global variable.

## **Syntax**

*Object*.DeleteGV(*GlobalName*)

#### **Arguments**

#### *Object*

Specify the object representing the reference to the SPTO control.

#### *GlobalName*

Specify the global variable to be deleted as a string value. Or, you can specify the following value:

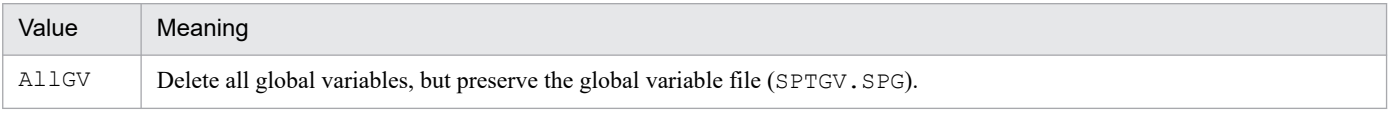

#### **Description**

The DeleteGV method deletes a specified global variable. The method returns True on successful execution, or False if an error occurs.

If you specify a non-existent global variable, the method returns True without doing anything.

# **JP1/Script version**

Supported from JP1/Script 06-51.

# **11.2.8 Exec method (call an executable file)**

#### **Purpose**

Calls an executable file (EXE file, BAT file, COM file, SPT file, CMD file, or linked file) according to specified parameters. You can specify whether to wait for the called application to complete.

<sup>11.</sup> Script OLE Control

#### **Syntax**

```
Object.Exec(FileName, Flag, Parameter)
```
#### **Arguments**

## *Object*

Specify the object representing the reference to the SPTO control.

# *FileName*

Specify the executable file to be called as a string value.

You can specify any of the following types of files:

- **•** Executable file (.EXE)
- **•** MS-DOS batch file (.BAT)
- MS-DOS executable file (. COM)
- **JP1/Script script file (.SPT)**
- command script (.CMD)
- **•** Linked file

# *Flag*

Specify a Boolean value indicating whether to wait for the executable file specified in *FileName* to complete execution. Specify True to wait for completion; otherwise, specify False.

# *Parameter*

Specify the necessary parameters for executing the file specified in *FileName*. Write each parameter as a string value, using a space to separate each parameter.

The following strings have a special meaning when specified as a parameter:

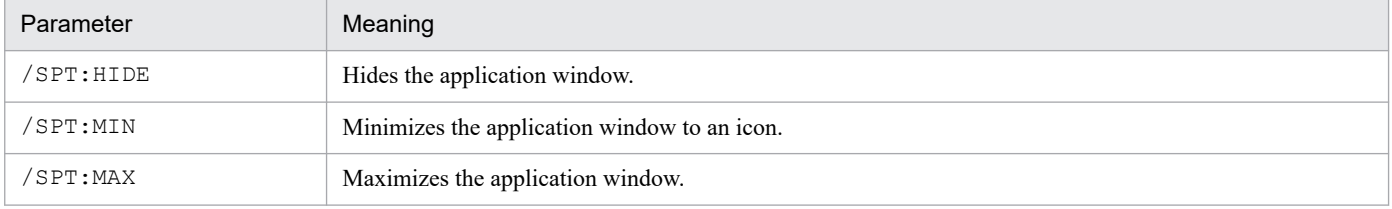

The parameters are passed as command line parameters to the executable file. The strings /SPT:HIDE, / SPT:MIN, and /SPT:MAX are not passed as command line parameters.

# **Description**

The Exec method executes a specified executable file.

If you specify True in *Flag*, execution control waits for the called application to complete. If you specify False, control moves to the next processing without waiting for the application to complete.

The method returns True if the application completes normally, or False in all other cases.

If you specify True in *Flag* and the execution result is True, the executable file's exit code is stored as a long integer in the EXECRTN property. Nothing is stored in this property if you specify False in *Flag* or if False is returned as the method's execution result.

If you specify False in *Flag*, the executable file ID is stored as a string value in the EXECID property.

# **JP1/Script version**

Supported from JP1/Script 05-00.

# Appendixes

# **A. Output Formats of Script Trace Files**

This appendix describes the output formats of the following Script trace files:

- **•** Analysis trace file
- **•** Execution trace file
- **•** User trace file (trace file)
- **•** Server trace file
- **•** NetExec error log file

# **A.1 Output formats of analysis trace files**

An analysis trace file is used to store command analysis results. The output format depends on whether the script can be activated concurrently from multiple processes.

# **(1) Multi-activation prohibited**

**•** File name

The file name (extension .SPA) is a combination of the folder name and the script file name specified in the Trace Information page, accessed by choosing **File**, **Set Execution Environment** in the Script Manager window.

**•** Output format

Figure A-1 shows the output format of an analysis trace file.

Figure A–1: Output format of an analysis trace file (multi-activation prohibited)

```
2003/02/07 14:23:58 << ANALYSIS RESULT - S0P3F370-2000 / Administrator
                                                                                             \rightarrow -----0700
\mathbf{a}14:23:587.9: Message
                                                     : Required argument is missing.
                               \overline{A}\mathsf{h}\mathbf{c}\mathbf{a}TOTAL ERROR
                     \blacksquare2003/02/07 14:23:58 -----------
2003/02/07 14:25:00 << ANALYSIS RESULT - S0P3F370-2000 / Guest
                                                                                               \rightarrow -----0700
TOTAL ERROR
                     \overline{0}2003/02/07 14:26:01 -------
```
a.

Date and time at which trace output started, the computer name and user name that executed the script, and the Script Engine version

b.

Time at which an analytical error occurred

c.

Line and column positions at which an analytical error occurred

d.

Name of the command in which an analytical error occurred

```
A. Output Formats of Script Trace Files
```
e.

Type of analytical error

f.

Total number of analytical errors

g.

Date and time at which trace output ceased

**•** Maximum lines and columns

Trace information can be output to an analysis trace file to a maximum of between 100 and 9,999 lines and 128 to 1,024 columns.

You can change these output limits in the Trace Information page, accessed by choosing **File**, **Set Execution Environment** in the Script Manager window.

If the output trace information exceeds the maximum line count, Script Engine returns to the first line and outputs the new information, replacing the existing information. If the maximum column count is exceeded, the excess columns are deleted.

# **(2) Multi-activation permitted**

**•** File name

The file name (extension .SPA) is a combination of the folder name and the script file name specified in the Options (Multi-activation) dialog box, accessed by choosing **Tools**, **Options** in the Script Manager window.

**•** Output format

Figure A-2 shows the output format of an analysis trace file.

Figure A–2: Output format of an analysis trace file (multi-activation permitted)

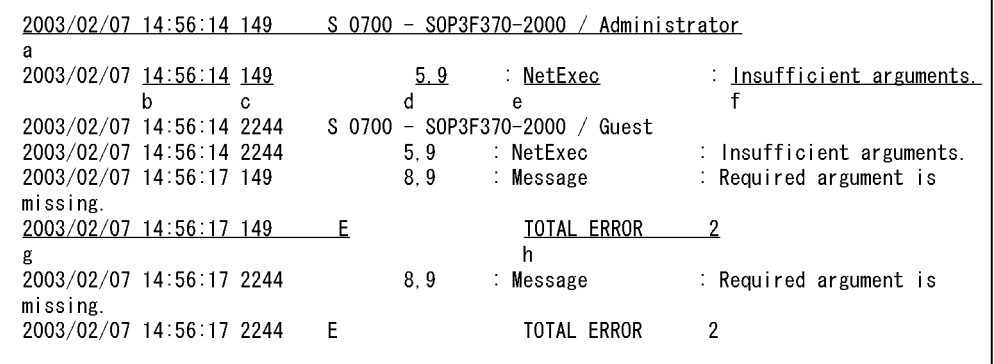

a.

Date and time at which trace output started for the executed process, the process identifier, letter S indicating the start, the Script Engine version, and the computer name and user name that executed the process

b.

Time at which an analytical error occurred

c.

Process identifier of the process in which an analytical error occurred

d.

Line and column positions at which an analytical error occurred

#### e.

Name of the command in which an analytical error occurred

f.

Type of analytical error

g.

Date and time at which trace output ceased for the executed process, the process identifier, and the letter E indicating the end.

h.

Total number of analytical errors

**•** Maximum lines and columns

Trace information can be output to an analysis trace file to a maximum of between 100 and 9,999 lines and 128 to 1,024 columns.

You can change these output limits in the Trace Information page, accessed by choosing **File**, **Set Execution Environment** in the Script Manager window.

If the output trace information exceeds the maximum line count, Script Engine returns to the first line and outputs the new information, replacing the existing information. If the maximum column count is exceeded, the excess columns are deleted.

# **A.2 Output formats of execution trace files**

An execution trace file contains the command execution results output by the Script Execution program. The output format depends on whether the script can be activated concurrently from multiple processes.

# **(1) Multi-activation prohibited**

**•** File name

The file name (extension .SPX) is a combination of the folder name and the script file name specified in the Trace Information page, accessed by choosing **File**, **Set Execution Environment** in the Script Manager window.

**•** Output format

Figure A-3 shows the output format of an execution trace file.

```
Figure A–3: Output format of an execution trace file (multi-activation prohibited)
```

```
2003/02/07 14:23:58 << EXECUTION RESULT - SOP3F370-2000 / Administrator
                                                                               >>---- 0700\overline{a}* TOTAL ERROR
                             \thetaSyntax errors found. See the analysis result.
2003/02/07 14:23:58 ---
2003/02/07 14:25:00 << EXECUTION RESULT - SOP3F370-2000 / Guest
                                                                                \gg - - - - - 0700: 0032:Unable to access the file.
               11: DeleteFile
14:24:23 *
                                       Another process is using the file. (d:\Script\job\
iob004.txt: Failed to make the specified directory. (A:\Script)
14:24:2713: MakeDir
14:25:45 *
               25: Exec
                                       : 0002: Unable to find the specified file.
                                        (D:\Script\Job\Job004.exe)
                d e
          * TOTAL ERROR
2003/02/07 14:26:01
```
a.

Date and time at which trace output started, the computer name and user name that executed the script, and the Script Engine version

A. Output Formats of Script Trace Files

b.

Time at which an execution error occurred

c.

Error indicator

## d.

Line position of the command in which an execution error occurred

# e.

Name of the command or procedure in which an execution error occurred

# f.

Type of error

g.

Total number of execution errors

h.

Date and time at which trace output ceased

**•** Maximum lines and columns

Trace information can be output to an execution trace file to a maximum of between 100 and 9,999 lines and 128 to 1,024 columns.

You can change these output limits in the Trace Information page, accessed by choosing **File**, **Set Execution Environment** in the Script Manager window.

If the output trace information exceeds the maximum line count, the Script Execution program returns to the first line and outputs the new information, replacing the existing information. If the maximum column count is exceeded, the excess columns are deleted.

# **(2) Multi-activation permitted**

**•** File name

The file name (extension .SPX) is a combination of the folder name and the script file name specified in the Options (Multi-activation) dialog box, accessed by choosing **Tools**, **Options** in the Script Manager window.

**•** Output format

Figure A-4 shows the output format of an execution trace file.

Figure A–4: Output format of an execution trace file (multi-activation permitted)

| 2002/02/07 15:08:46 596                    |                                 | S 0671 - SOP3F370-2000 / Administrator |                                      |
|--------------------------------------------|---------------------------------|----------------------------------------|--------------------------------------|
| a.                                         |                                 |                                        |                                      |
|                                            |                                 |                                        |                                      |
| 2002/02/07 15:08:47 596 * 5: Message       |                                 |                                        | : 0123:Incorrect syntax in file      |
| name, directory name, or volume label.     |                                 |                                        |                                      |
| b.<br>$\infty$                             | ਰ -                             | e f                                    | <b>a</b>                             |
|                                            |                                 |                                        |                                      |
| 2002/02/07 15:08:47 2296 *                 |                                 | 5: Message                             | : 0123:Incorrect syntax in file      |
| name, directory name, or volume label.     |                                 |                                        |                                      |
| 2002/02/07 15:08:48 596                    | $+$                             | 7: MakeDir                             | : Failed to make the specified       |
| directory. (A:\Script)                     |                                 |                                        |                                      |
| 2002/02/07 15:08:48 2296                   | <b>State Street, Washington</b> | 7: MakeDir                             | : Failed to make the specified       |
| directory. (A:\Script)                     |                                 |                                        |                                      |
| $2002/02/07$ 15:08:48 596 $*$              |                                 | 10: Exec                               | : 0002: Unable to find the specified |
| $file. (D:\Script\ipb\rightarrow0004.exe)$ |                                 |                                        |                                      |
| 2002/02/07 15:08:48 2296 *                 |                                 | 10: Exec                               | : 0002:Unable to find the specified  |
| file. $(D:\Script\ipb\rightarrow0004.exe)$ |                                 |                                        |                                      |
| 2002/02/07 15:10:39 596 *                  |                                 | 13: SetGV                              | : 0053:Unable to find the network    |
| path. (SOP3F370-NT)                        |                                 |                                        |                                      |
| 2002/02/07 15:10:39 596                    | $E$ *                           | <b>TOTAL ERROR</b>                     | 4                                    |
| h.                                         |                                 |                                        |                                      |
| 2002/02/07 15:10:44 2296 *                 |                                 | 13: SetGV                              | : 0053:Unable to find the network    |
| path. (SOP3F370-NT)                        |                                 |                                        |                                      |
| 2002/02/07 15:10:44 2296                   | $E_{+}$                         | TOTAL ERROR                            | 4                                    |
|                                            |                                 |                                        |                                      |

a.

Date and time at which trace output started for an executed process, the process identifier, letter S indicating the start, the Script Engine version, and the computer name and user name that executed the process

b.

Time at which an execution error occurred

## c.

Process identifier of the process in which an execution error occurred

d.

Error indicator

#### e.

Line position of the command in which an execution error occurred

# f.

Name of the command or procedure in which an execution error occurred

g.

Type of error

h.

Date and time at which trace output ceased for an executed process, the process identifier, and the letter E indicating the end.

i.

Total number of execution errors

**•** Maximum lines and columns

Trace information can be output to an execution trace file to a maximum of between 100 and 9,999 lines and 128 to 1,024 columns.

You can change these output limits in the Trace Information page, accessed by choosing **File**, **Set Execution Environment** in the Script Manager window.

If the output trace information exceeds the maximum line count, Script Execution returns to the first line and outputs the new information, replacing the existing information. If the maximum column count is exceeded, the excess columns are deleted.

# **A.3 Output format of user trace files**

A user trace file is output when Target\_File is specified in the first argument of the Message command.

# **(1) File name**

The file name (extension . TXT) can be any name assigned by the user.

# **(2) Output format**

Figure A-5 shows the output format of a user trace file.

```
Figure A‒5: Output format of a user trace file
```

```
2002/02/24 12:00:01
                      Start
2002/02/24 12:01:10 Job001
                                 Job001 called
2002/02/24 12:01:15 Job001
                                 Job001 call completed (normal)
2002/02/24 12:03:17
                     Script execution completed
                      b
a
```
a.

Date and time at which a trace was output

b.

Output message

# **(3) Maximum lines and columns**

Trace information can be output to a user trace file to a maximum of between 100 and 9,999 lines and 128 to 1,024 columns.

You can change these output limits in the Trace Information page, accessed by choosing **File**, **Set Execution Environment** in the Script Manager window.

If the output trace information exceeds the maximum line count, the system returns to the first line and outputs the new information, replacing the existing information. If the maximum column count is exceeded, the excess columns are deleted.

# **A.4 Output format of server trace files**

A server trace file contains the results of command execution by the server when called from the SetGV, GetGV, DeleteGV, or NetExec command written in a script running on a client.

# **(1) File name**

The file name is fixed as SPTSVTRC.SPY. The file is created in the script execution environment folder (*systemdrive*\ProgramData\Hitachi\Script\Data).

# **(2) Output format**

Figure A-6 shows the output format of the server trace file.

```
A. Output Formats of Script Trace Files
```
# Figure A–6: Output format of the server trace file

```
OK "CLIENT-PC" "ClientUser" "D:\SCR\N_SGV.SPT(23)"
2022/06/24 14:10:33 14:10:33 SetGV
                                                                   ER(2) "CLIENT-PC" "ClientUser" "D:\SCR\N_GGV.SPT(21)"
2022/06/24 14:10:45 14:10:45 GetGV
                                                                    g
                                                          16788 OK
2022/06/24 14:35:41 14:35:42 NetExec
                                                      \mathsf S"CLIENT-PC" "ClientUser" "D:\SOR\N_NetExec.SPT(29)"
                                                       \frac{1}{e} f
a
                \mathbf{b}\overline{c}\mathsf{d}\mathbf{g}hĤ.
                                                                                                           J.
2022/06/24 14:35:41 14:35:42 NetExec
                                                      M 16788
                                                                        "ExecUser@SERVER-PC""D:\SCR\Network.SPT"
                                                                         \overline{\mathbf{k}}\ddot{e}\mathbf{I}2022/06/24 14:35:41 14:35:42 NetExec
                                                       \mathsf{E}% _{0}\left( \mathsf{E}\right)\mathbf 016788
               \overline{m}\overline{\mathsf{n}}\overline{e}\overline{\circ}
```
a.

Date on which the server executed the command

#### b.

Time at which the server started command execution

## c.

Time at which the server completed command execution

## d.

Name of the executed command

## e.

When the executed command calls a process, a two or three-lines trace is produced. A symbol identifies whether the output line is the first, second or third line of the trace.

## S:

First line (start)

## M:

Second line (only output when settings are configured with the NetExec logon user settings file in the Script Launcher service, and the process is called by the NetExec command in the logon space.)

# E:

Second or third line (end)

# f.

Process identifier output when the executed command calls a process

# g.

Execution result of the command executed by the server

OK: Successful

ER: Execution error (error detail code in parentheses)

# h.

Computer name of the client (enclosed with double quotes)

# i.

User name of the client (enclosed with double quotes)

# j.

Full path of the script file executed by the client (enclosed with double quotes). The number in parentheses is the line number in the script file of the command executed by the server.

k.

If a command executed on the server calls a process, the name of the execution user starting the process is output (enclosed with double quotations ("")).

l.

If a command executed on the server calls a process, the name of the execution program starting the process is output (enclosed with double quotations ("")).

m.

Start time of a process called by the server that executed the command

n.

End time of a process called by the server that executed the command

o.

Completion code of a process called by a command executed on the server (output only if the command execution result is OK)

# **(3) Maximum lines and columns**

Execution results are output to a server trace file up to a maximum of 1,000 lines and 200 columns. These limits cannot be changed.

If the output execution results exceed the maximum line count, the system returns to the first line and outputs the new results, replacing the existing results. If the maximum column count is exceeded, the results continue onto a new line.

# **(4) Output specification**

You can specify whether or not to output a server trace file in the Server Information page of the Options dialog box which opens from the Manager window.

# **A.5 Output format of NetExec error log files**

A NetExec error log file contains information about errors that occur during execution of the NetExec command. If you cannot determine the cause of an error by referring to the trace file, log file, and event log, acquire a NetExec log file and then contact the support center.

# **(1) File name**

**•** Client system

The file name is  $\texttt{STXNetExec\_C\_xx.LOG}^{\#1}.$ 

This file is output to the STXNetExec Client folder that is created in the LOG folder#2, 3 in the installation folder.

**•** Server system

The file name is STXNetExec  $S$   $xx$ . LOG<sup>#1</sup>.

This file is output to the STXNetExec Server folder that is created in the LOG folder#2,4 in the installation folder.

#1

*xx* is a numeric value in the range 01 to 30. One trace file is output for each execution of a process of SPTXNetx.exe (which controls NetExec command execution).

#2

The folder is created in the script log file folder (*system-drive*\ProgramData\Hitachi\Script\Log).

#3

In versions earlier than JP1/Script 07-00, the folder is created in *installation-folder*\Data\LOG.

#4

In versions earlier than JP1/Script 07-00, the folder is created in *installation-folder*\Data\LOG.

# **(2) Output format**

Figure A-7 shows the output format of the error log in the client system, and Figure A-8 shows the output format of the error log in the server system.

# Figure A–7: Output format of the error log in the client system

```
11:44:57:659  2003-02-07 ***  CallCompName=SOP3F370-2000, CallUserName=WADA
11:44:57:659 2003-02-07
                            CallFileName=D:\TEST 005.SPT, CallFileLine=0
                          * NetExec->CompName=10.210.104.103, FileName=D:\TEST\MgBox.spt
11:44:57:659 2003-02-07
11:44:57:659 2003-02-07
                                      Flag=1, ExecDirName=
                                      ExecPlace=0, Option=1325
11:44:57:574 2003-02-07 <<< CxNamePipeClient::Connect Error End 2 (RC=2)
11:44:57:850  2003-02-07 <<< CxNamePipeBasic::SendData Error End 4 (RC=1431698578)
11:44:57:850 2003-02-07 <<< STXDNetworkProcessClient::CheckGetResultNetExec Error End 1
(RC = 1431698578)11:44:57:850 2003-02-07 <<< STXDNetExecApp::Exitinstance End (ExitCode=-1431698578)
```
# Figure A–8: Output format of the error log in the server system

```
0035653767 0.000 19:02:15:087 2003-02-07 >>> CxNamedPipeServer::Create -> PipeName=JP1
Script-NetworkExec-ByLogon, TimeOut=60000
0035653767 0.000 19:02:15:187 2003-02-07 <<< STXDNetworkProcessServer::0nRequestDoNet
Exec Error End 1
```
# **(3) File size**

The size of an error log file for both client and server systems is as follows:

Maximum size of one file: (100 bytes/line) \* 100 lines = approximately 10 kilobytes

Maximum number of files: 30

Maximum value: Approximately 10 kilobytes + 30 files = approximately 300 kilobytes

# **(4) Output specification**

As the default, the installer sets the following registry and outputs the error log:

# **Registry key**

```
HKEY_LOCAL_MACHINE\SOFTWARE\WOW6432Node\Hitachi\JP1/Script\SPTX\Option
```
# **Value name 1**

Net Trace

# **Value datatype 1**

REG\_DWORD

## **Value 1**

Whether or not to output trace and its output level:

0: Do not output trace.

1: Output only error trace and delete the file at normal termination (this is the default value).

## **When the setting takes effect**

The setting takes effect the next time the script file is executed.

## **Value name 2**

Net Trace\_Directory

## **Value datatype 2**

REG\_SZ

# **Value 2**

Trace output destination folder name (initial value: "script log folder")

# **When the setting takes effect**

The setting takes effect the next time the script file is executed.
# <span id="page-612-0"></span>**B. Sample Files**

JP1/Script provides two sample files:

- **•** A sample file that executes processing according to numbers selected in a displayed menu
- **•** A sample file that calls a program and checks for a program completion code

This appendix outlines the functions and organization of these sample files and describes how to run them. For details about the installation folder for the sample files, see *[2.1.1 Program installation folders](#page-48-0)*.

# **B.1 Sample file that executes processing according to numbers selected in a displayed menu**

# **(1) Summary of functions**

When you execute the sample file, a menu appears. The following actions are performed by selecting numbers in the menu:

Process No. 1

Creates a script file.

Process No. 2

Copies the script file.

Process No. 3

Outputs a list of files in the folder that contains the sample file to the user trace file.

Process No. 9

Terminates the sample file.

# **(2) File organization**

SmplMain.Spt: Main script file of this sample file

Smpl001.Spt: Script file for process No. 2

Smpl002.Spt: Script file for process No. 3

Sample.Spt: Default script file created in process No. 1.

# **(3) Executing the sample file**

- 1. Execute the script file SmplMain.Spt. The menu window appears.
- 2. Type the number of the process that you want to execute. Then choose the **Run** button. If you choose **Cancel**, the sample program ends.
	- **•** Select **1** to open the window for specifying the script file name. Enter the file name, and then click the **OK** button. The specified script file opens.

B. Sample Files

- Select 2 to copy the script file created in process No. 1. A folder named CopyFolder is created in the folder containing the sample file, and the file is copied with the file name bkupSpt.spt.
- **•** Select **3** to output a list of files in the folder containing the sample file to the user trace file. The name of the user trace file is SmplOut.TXT.

When processing terminates normally, the display returns to the menu window.

If an error occurred, a beep sounds, and a message box opens. In addition, a user error warning is output as the status information in Trace Viewer.

# **B.2 Sample file that calls an executable file and checks for a program completion code**

# **(1) Summary of functions**

This sample file calls an executable file and checks the exit code.

# **(2) File organization**

ExitCode.SPT: Main script file of this sample file

ExitCode.EXE: Executable file that is called by ExitCode.Spt

# **(3) Executing the sample file**

1. Execute the sample file ExitCode.SPT.

Specify either of the following values as a parameter:

- T: Execute the sample file in interactive mode.
- B: Execute the sample file in batch mode.
- 2. If you execute the sample file in interactive mode, a window appears. Enter the exit code. If you enter a value other than 0 for the exit code, a user trace file named EXITCODE.TXT is output. If you execute the sample file in batch mode, the window does not appear and exit code 0 is assumed. If an error occurs, a message box opens and processing terminates.

# <span id="page-614-0"></span>**C.1 Error codes set by JP1/Script**

The following table describes the error codes that JP1/Script sets in RTN after the NetExec command has executed.

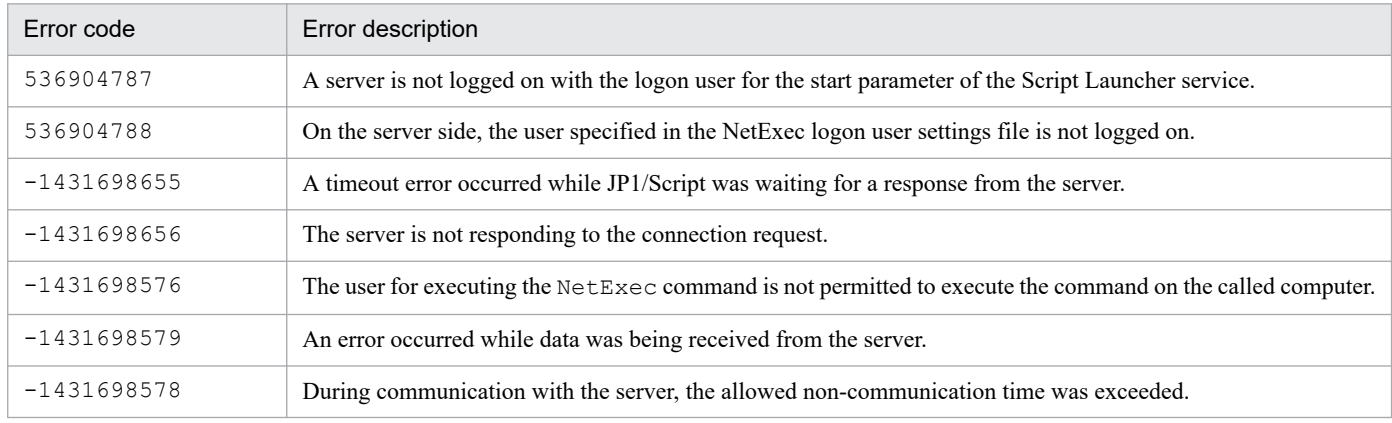

# **C.2 OS error codes**

The following table lists the error codes set by Windows. This information is provided for reference only; the contents are not guaranteed because the values may differ depending on the OS.

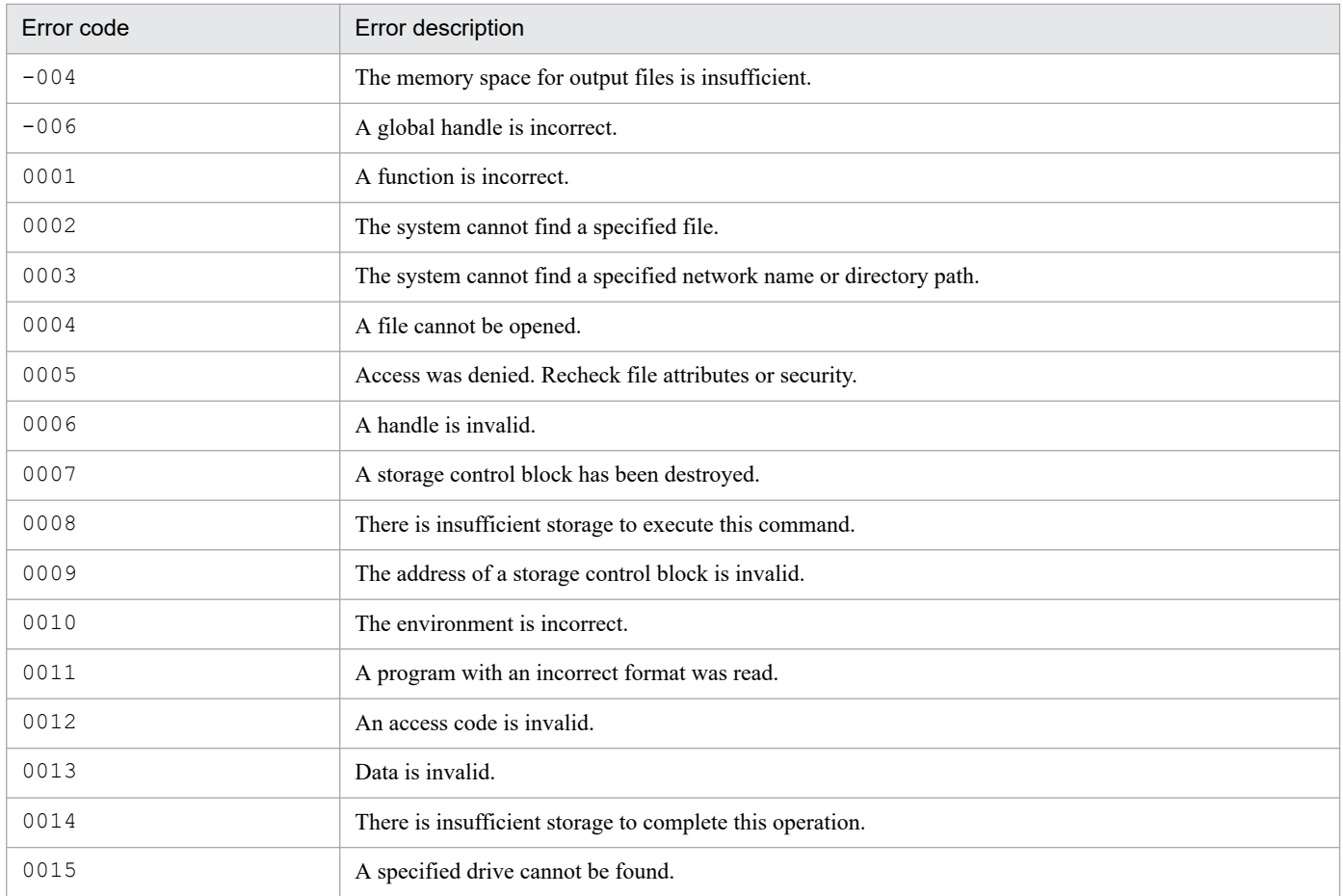

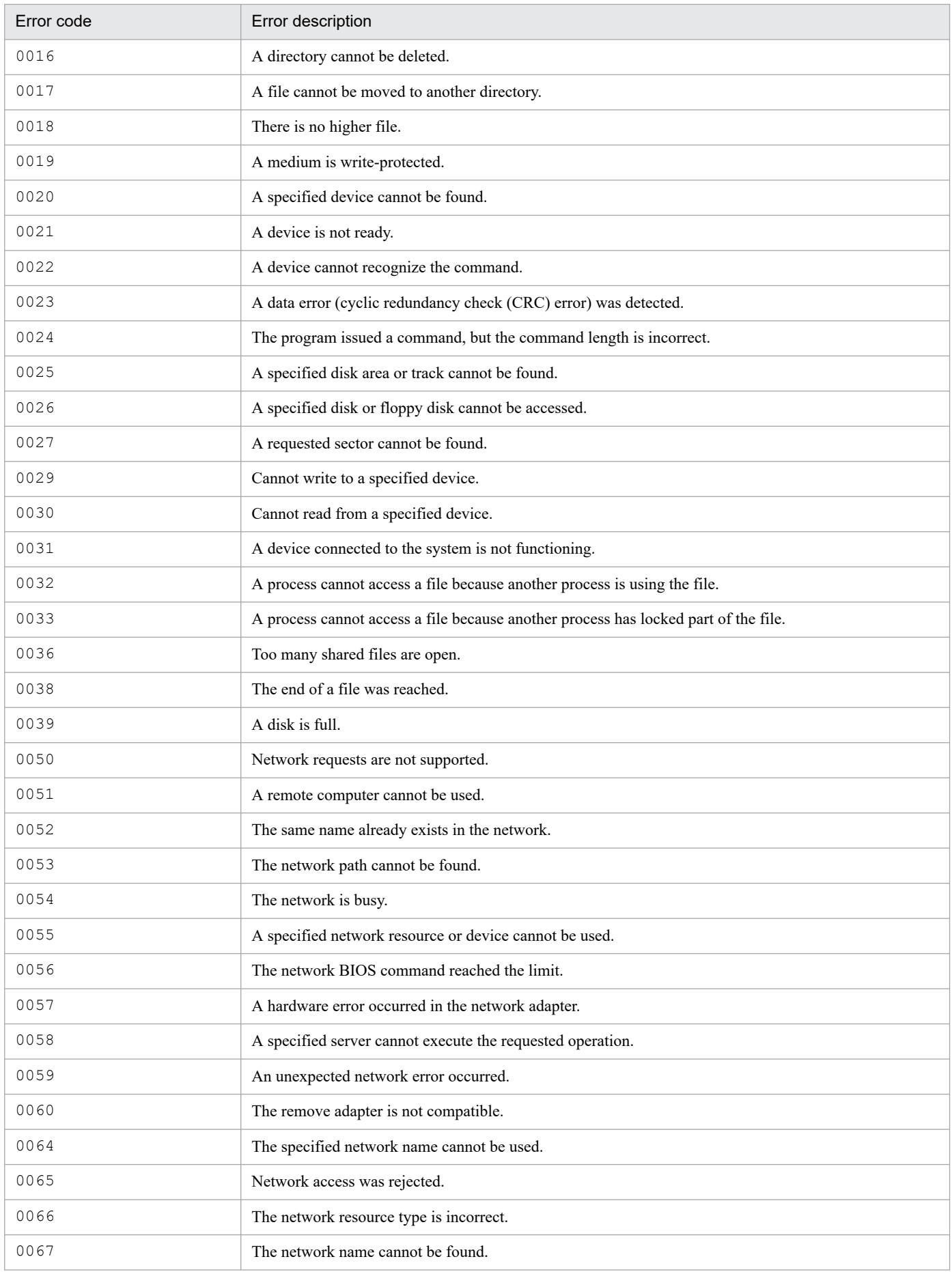

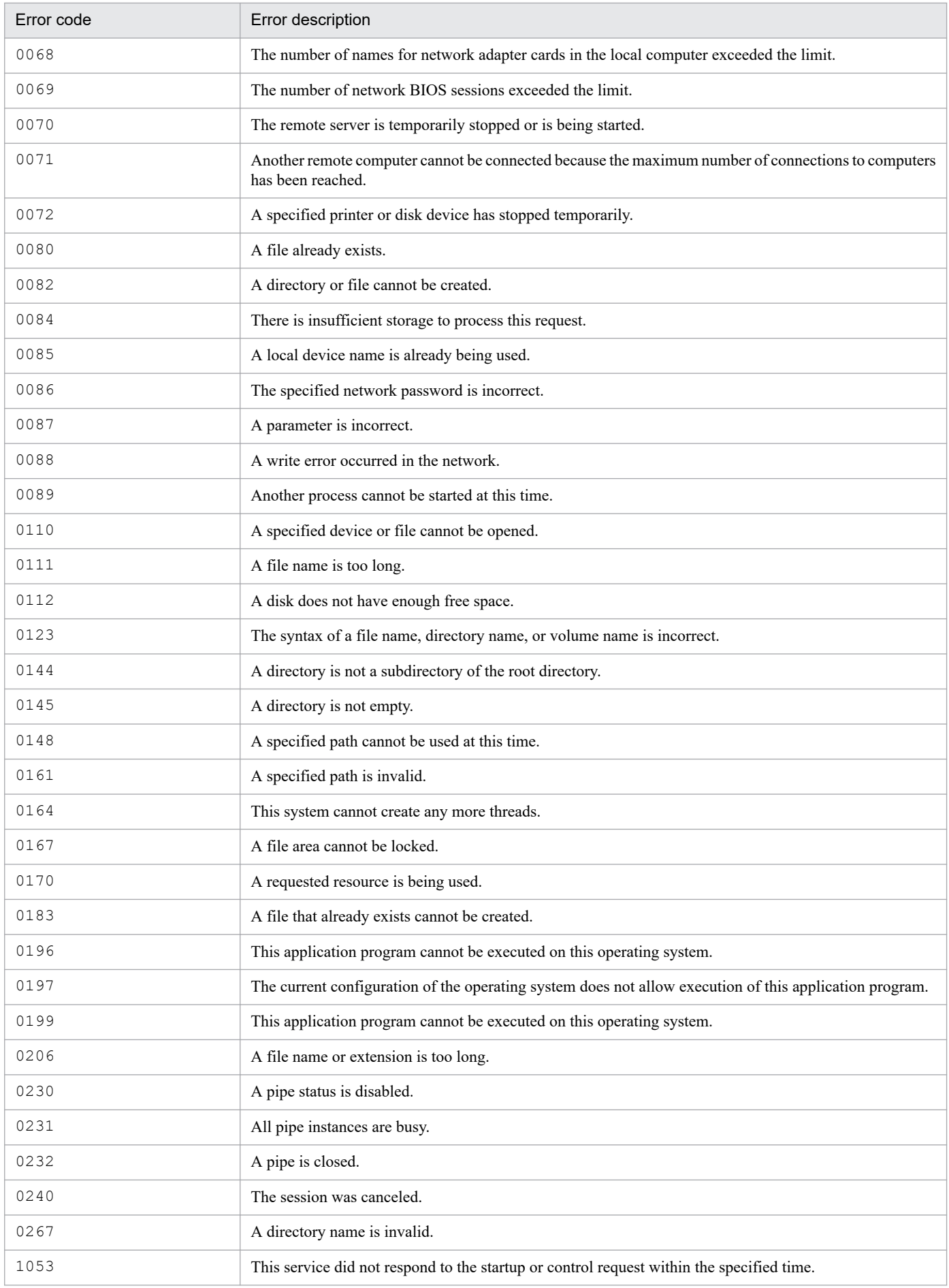

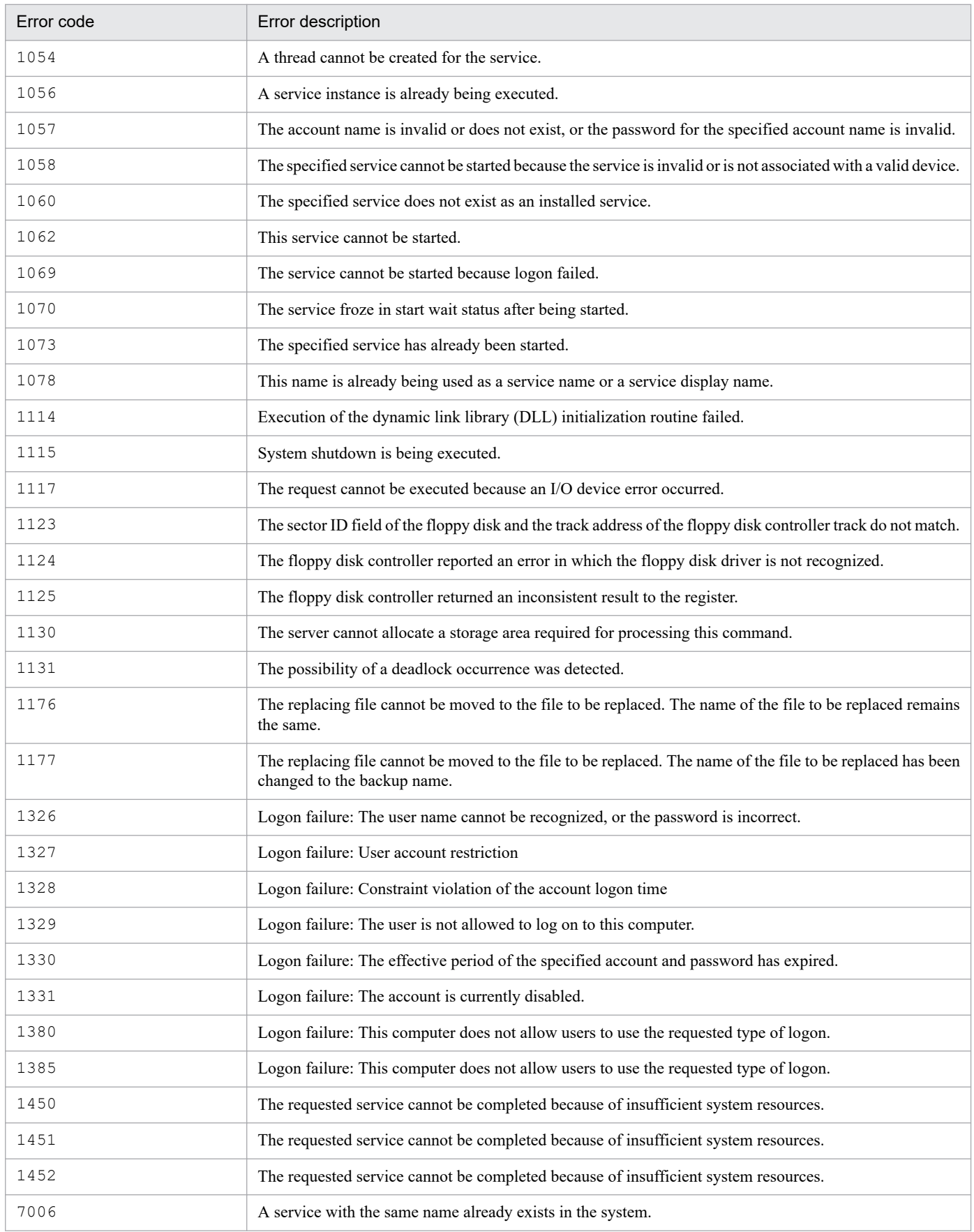

You can use the GetErrorMessage command to obtain the error contents of the return code that is set after command execution. An example is shown below:

C. Error Detail Codes

## **Example**

Dim ErrMsg Dim ErrCode ErrCode=21 ErrMsg=GetErrorMessage(ErrCode) Message(Target\_File, \_BIN\_+"ErrMsg.txt", ErrMsg)

# **D. Maintenance Log Files**

A maintenance log file is output if an error occurs when a Windows function is called in a JP1/Script.

If an error occurs and you cannot determine the cause of the error by referring to the trace file, log file, or event log, acquire the maintenance log file and then contact the support center.

The following table lists the functions that output maintenance log files, and the log file names.

Table D-1: Functions that output maintenance log files and log file names

| Log output function               | Log file name                   |
|-----------------------------------|---------------------------------|
| Script execution control          | SPTXE process-ID.log            |
| NetExec command execution control | SPTXNETX <i>process-ID</i> .log |
| Script service                    | SPTHSV <i>process-ID</i> .log   |
| Script Launcher                   | SPTHLNCH <i>process-ID</i> .log |
| Script Launcher service           | SPTHLSV process-ID.log          |

If maintenance log files are repeatedly output by a single process, the output log file size might exceed the maximum allowable size. If the log file size exceeds the maximum, the name of the oldest log file will change to *XXXX* process-ID.  $n$ . log (where *n* is a serial number) the next time a maintenance log file is output. Then, a new *XXXX*\_*process-ID*.log file is created.

The following describes how to specify output of maintenance log files.

### **Registry key**

```
HKEY LOCAL MACHINE\SOFTWARE\WOW6432Node\Hitachi\JP1/
Script\Option\Maintenance
```
### **When the setting takes effect**

- **•** For Script execution control, the next time the script file is executed
- **•** For NetExec command execution control, the next time the script file is executed
- **•** For the JP1/Script service, the next time the JP1/Script service is started
- **•** For Script Launcher, the next time Script Launcher is started
- **•** For the Script Launcher service, the next time the Script Launcher service is started

## Table D‒2: Values that can be set for registry keys

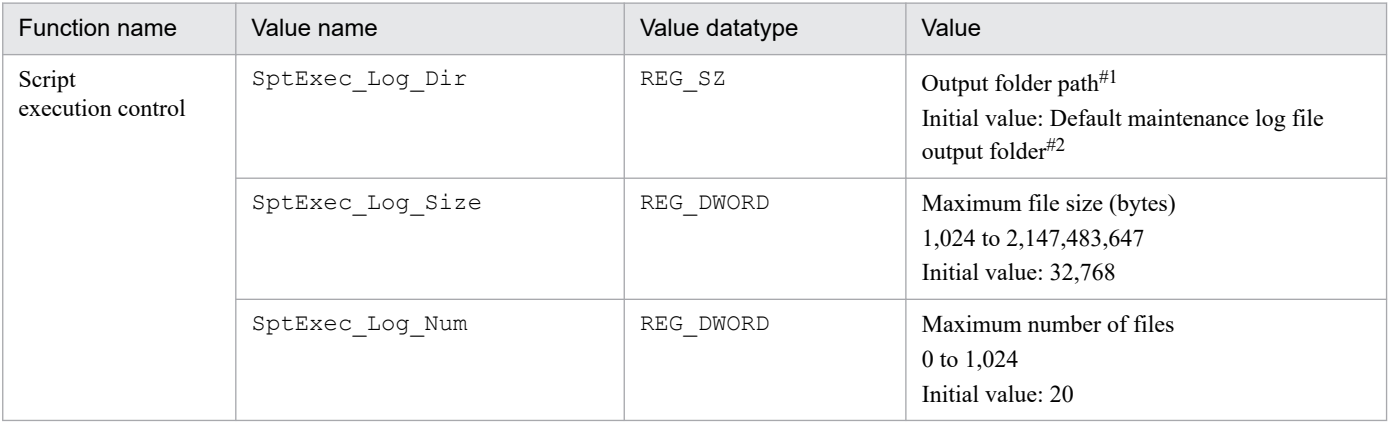

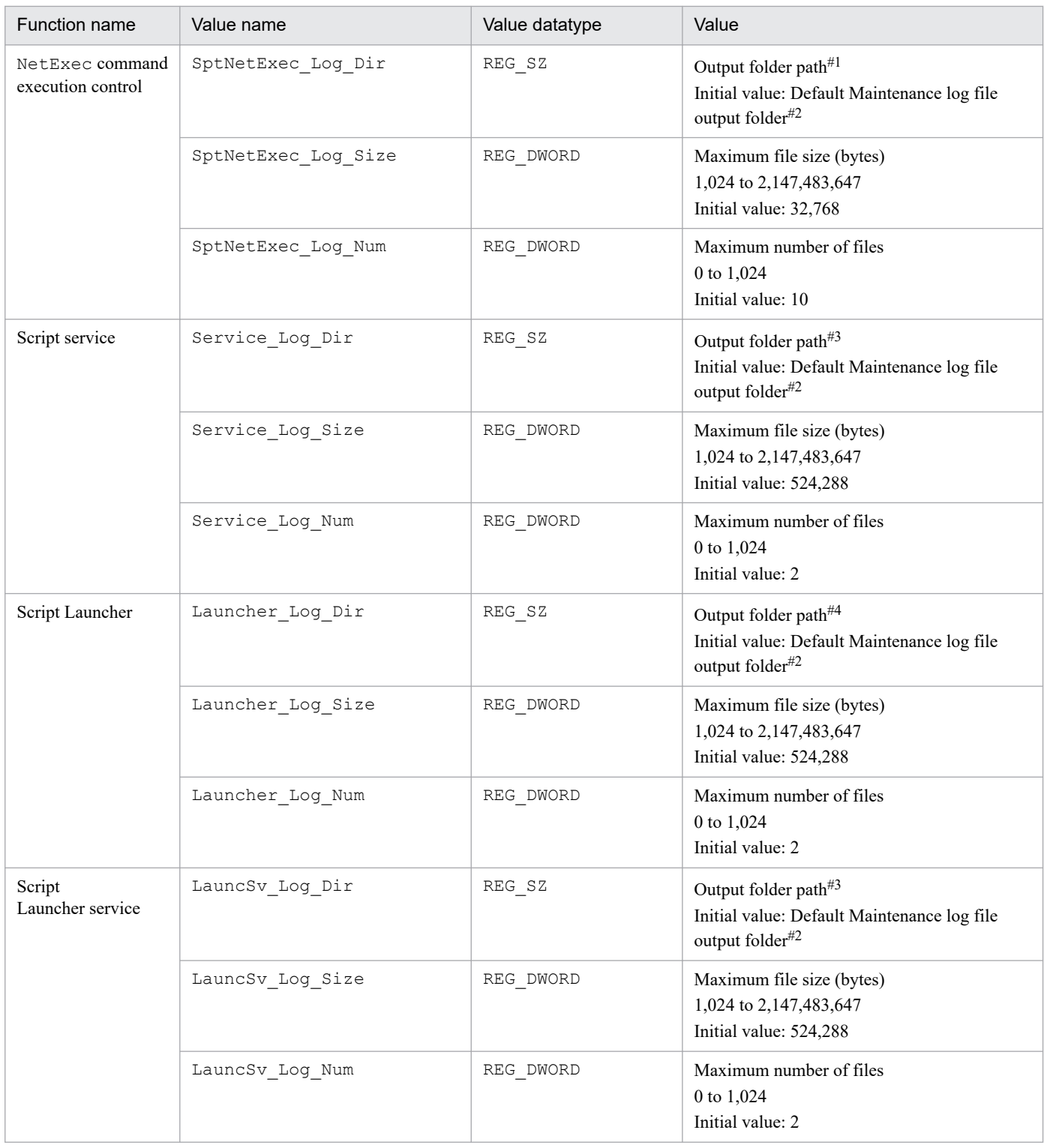

#1: Select a folder in which files can be created, deleted, and updated by using the account used for executing files.

#2: Maintenance log files are output to the following folder by default:

*system-drive*\ProgramData\Hitachi\Script\Log\Maintenance

#3: Select a folder in which files can be created, deleted, and updated by using a local system account.

#4: Select a folder in which files can be created, deleted, and updated by using the account used for starting files.

Generally, use the initial values of the maximum size of a maintenance log file and maximum number of maintenance log files. Maintenance log files might be output even for minor errors. Therefore, depending on the contents of a script, a maintenance log file might be created or updated even if the system is running normally. In such a case, change the

D. Maintenance Log Files

number of maintenance log files for script execution control or for the NetExec command. When changing the values, use the number of scripts that can be executed concurrently as a guideline.

If a version of JP1/Script earlier than 10-00 is used with a script that ignores errors and executes the next process, upgrading JP1/Script to 10-00 might degrade execution performance due to output of maintenance log files. If such performance degradation occurs, specify 0 for the maximum number of maintenance log files for script execution control. This will suppress output of maintenance log files.

# **E. Version Changes**

This appendix describes the changes in each version.

# **E.1 Changes in version 13-00**

- **•** Made it possible to use the NetExec logon user settings file, instead of the Script Launcher service start parameter, to specify the user logon space to execute programs called by the NetExec command when using the Script Launcher service.
- **•** Changed online help into HTML file format.
- **•** Made it possible to check script file syntax with the command line.
- Changed the data collection tool to  $sptlog.bat$ , and eliminated the need to edit the data collection tool in the editor.
- Raised the upper year date to 2099 in response to the 2038 problem.<sup>#</sup>
- **•** The following OSs are no longer supported:
	- **•** Windows 7
	- **•** Windows Server 2012
	- **•** Windows Server 2012 R2
	- **•** Windows 8
	- **•** Windows 8.1
- #:

JP1/Script supports execution dates up to 2099.

Further, support is provided for commands handling dates for command arguments and execution result values that do not exceed 2099.

# **E.2 Changes in version 12-00**

- **•** Windows Server 2008 R2 is no longer supported.
- The following OSs are now supported: Windows Server 2019, Windows Server 2022, and Windows 11.<sup>#</sup>
- Add the setting to improve the execution performance of scripts when outputting user trace files (12-00-01 or later).

#

Including the OS which is supported after 12-00 released.

# **E.3 Changes in version 11-00**

- **•** The JP1 call commands are deleted.
- **•** The following OSs are now supported: Windows Server 2012, Windows 8, Windows 8.1, Windows 10, and Windows Server 2016.#
- **•** The following OSs are no longer supported:

E. Version Changes

- **•** Windows XP
- **•** Windows Server 2003
- **•** Windows Vista
- **•** Windows Server 2008 (except Windows Server 2008 R2)
- #

Including the OS which is supported after 11-00 released.

# **E.4 Changes in version 10-00**

- The mode in which DLL files are not unloaded is now supported for the CallDll command.
- A function that restricts users who can remotely execute the NetExec command has been added.
- **•** The Script Launcher service is now supported.
- **•** RemoteApp (TS RemoteApp) of the Windows Server 2008 terminal service is now supported.
- **•** For security warnings that have been output in Windows Vista or later versions of Windows, access permissions can now be set for files created by JP1/Script according to the user's operational needs.
- **•** The trial-open function is now supported.
- The lock error retry function is now supported.
- **•** Maintenance log files are now output.
- **•** The following operating systems are no longer supported:
	- **•** Microsoft(R) Windows Server(R) 2003, Enterprise Edition for Itanium-based Systems
	- **•** Microsoft(R) Windows Server(R) 2008 for Itanium-based Systems
	- **•** Microsoft(R) Windows Server(R) 2008 R2 for Itanium-based Systems

# **E.5 Changes in version 09-00**

- **•** Linkage with the JP1/AJS3 is now supported for system configurations used for automatically executing jobs and providing job execution control.
- The following has been deleted from the cases in which the ExitWindows command does not function: The command is executed from a service for which a non-system account has been set in Windows 2000 Server, Windows 2000 Advanced Server, or Windows Server 2003, and the service has not logged onto Windows.
- **•** Notes on executing the Beep command have been added.
- **•** Windows Server 2008 and Windows Server 2008 (IPF) are no longer supported.

This appendix provides reference information, including various conventions, for this manual.

# **F.1 Related publications**

This manual is part of a related set of manuals. The manuals in the set are listed below (with the manual numbers):

About JP1/IM:

- **•** *JP1 Version 13 Integrated Management: Getting Started* (3021-3-L01(E))
- **•** *JP1 Version 13 JP1/Integrated Management 3 Manager Overview and System Design Guide* (3021-3-L02(E))
- **•** *JP1 Version 13 JP1/Integrated Management 3 Manager Configuration Guide* (3021-3-L03(E))
- **•** *JP1 Version 13 JP1/Integrated Management 3 Manager Administration Guide* (3021-3-L04(E))
- **•** *JP1 Version 13 JP1/Integrated Management 3 Manager GUI Reference* (3021-3-L05(E))
- **•** *JP1 Version 13 JP1/Integrated Management 3 Manager Command, Definition File and API Reference* (3021-3-  $L06(E)$
- **•** *JP1 Version 13 JP1/Integrated Management 3 Manager Messages* (3021-3-L07(E))
- **•** *JP1 Version 12 Integrated Management: Getting Started* (3021-3-D50(E))
- **•** *JP1 Version 12 JP1/Integrated Management 2 Manager Overview and System Design Guide* (3021-3-D51(E))
- **•** *JP1 Version 12 JP1/Integrated Management 2 Manager Configuration Guide* (3021-3-D52(E))
- **•** *JP1 Version 12 JP1/Integrated Management 2 Manager Administration Guide* (3021-3-D53(E))
- *JP1 Version 12 JP1/Integrated Management 2 Manager GUI Reference* (3021-3-D54(E))
- **•** *JP1 Version 12 JP1/Integrated Management 2 Manager Command and Definition File Reference* (3021-3-  $D55(E)$
- **•** *JP1 Version 12 JP1/Integrated Management 2 Manager Messages* (3021-3-D56(E))
- **•** *JP1 Version 11 Integrated Management: Getting Started (Integrated Console)* (3021-3-A06(E))
- **•** *JP1 Version 11 JP1/Integrated Management Manager Overview and System Design Guide* (3021-3-A07(E))
- **•** *JP1 Version 11 JP1/Integrated Management Manager Configuration Guide* (3021-3-A08(E))
- **•** *JP1 Version 11 JP1/Integrated Management Manager Administration Guide* (3021-3-A09(E))
- *JP1 Version 11 JP1/Integrated Management Manager GUI Reference* (3021-3-A10(E))
- **•** *JP1 Version 11 JP1/Integrated Management Manager Command and Definition File Reference* (3021-3- A11(E))
- **•** *JP1 Version 11 JP1/Integrated Management Manager Messages* (3021-3-A12(E))

About JP1/AJS3:

- **•** *JP1 Version 13 Job Management: Getting Started (Job Scheduler)* (3021-3-L41(E))
- **•** *JP1 Version 13 JP1/Automatic Job Management System 3 Overview* (3021-3-L42(E))
- **•** *JP1 Version 13 JP1/Automatic Job Management System 3 System Design (Configuration) Guide* (3021-3- L43(E))
- **•** *JP1 Version 13 JP1/Automatic Job Management System 3 System Design (Work Tasks) Guide* (3021-3-L44(E))
- **•** *JP1 Version 13 JP1/Automatic Job Management System 3 Configuration Guide* (3021-3-L45(E))

F. Reference Material for This Manual

- <span id="page-625-0"></span>**•** *JP1 Version 13 JP1/Automatic Job Management System 3 Administration Guide* (3021-3-L46(E))
- *JP1 Version 13 JP1/Automatic Job Management System 3 Troubleshooting* (3021-3-L47(E))
- **•** *JP1 Version 13 JP1/Automatic Job Management System 3 Operator's Guide* (3021-3-L48(E))
- **•** *JP1 Version 13 JP1/Automatic Job Management System 3 Command Reference* (3021-3-L49(E))
- **•** *JP1 Version 13 JP1/Automatic Job Management System 3 Linkage Guide* (3021-3-L50(E))
- **•** *JP1 Version 13 JP1/Automatic Job Management System 3 Messages* (3021-3-L51(E))

About JP1:

- **•** *JP1 Version 13 JP1/SNMP System Observer Description, Operator's Guide and Reference* (3021-3-L34(E))
- **•** *Job Management Partner 1 Version 9 Job Management Partner 1/Software Distribution Administrator's Guide Volume 1 (3020-3-S81(E))*
- **•** *Job Management Partner 1 Version 7i Job Management Partner 1/Performance Management/SNMP System Observer Description, Operator's Guide and Reference* (3020-3-F69(E))
- **•** *Job Management Partner 1 Version 6 Job Management Partner 1/Server System Observer Description, User's Guide and Reference* (3000-3-749(E))

# **F.2 Conventions: Abbreviations for product names**

This manual uses the following abbreviations for product names:

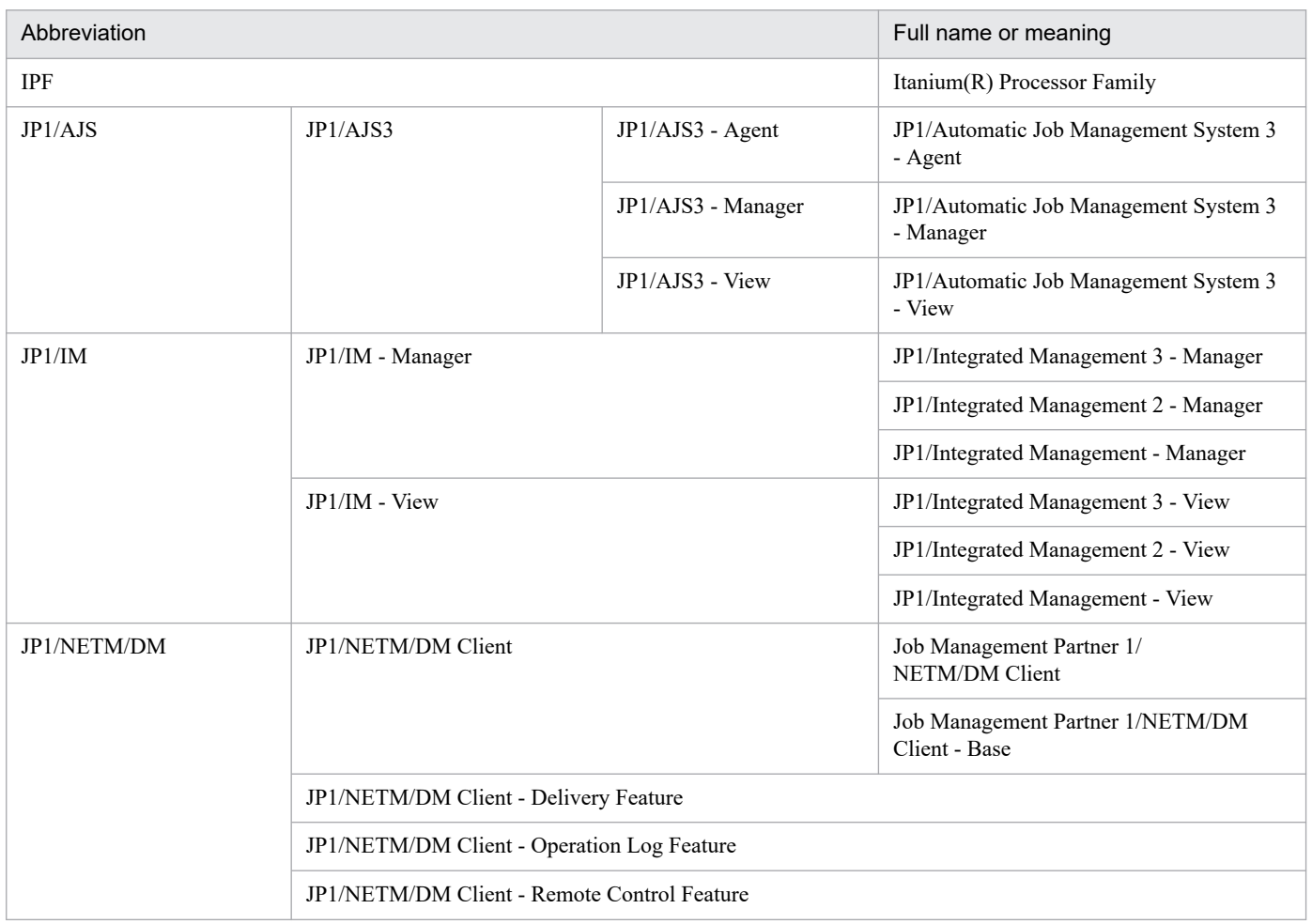

<span id="page-626-0"></span>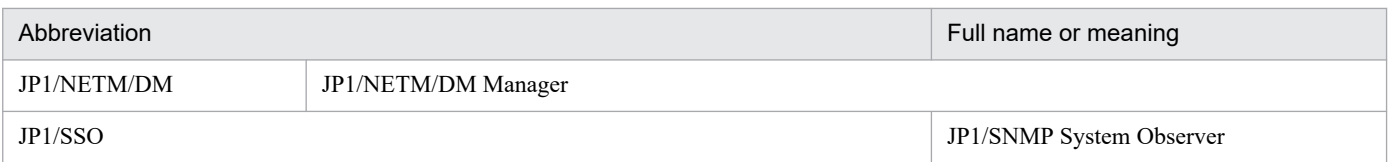

# **F.3 Online manuals**

JP1/Script provides online help in HTML files.

This online help provides the same information as provided in this manual.

To search keywords, use the PDF manual.

# **F.4 Conventions: Diagrams**

This manual uses the following conventions in diagrams:

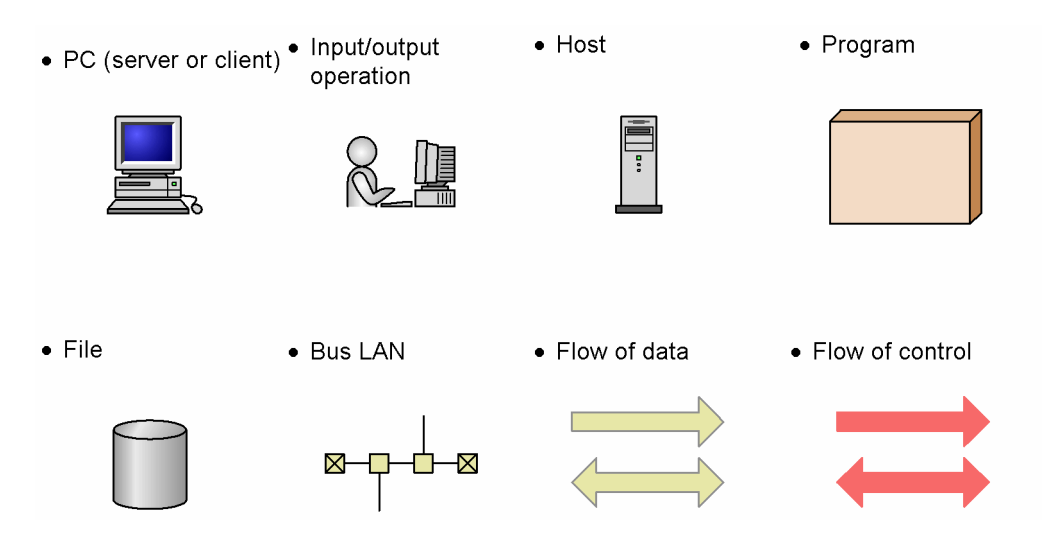

# **F.5 Conventions: Fonts**

The following table explains the text formatting conventions used in this manual:

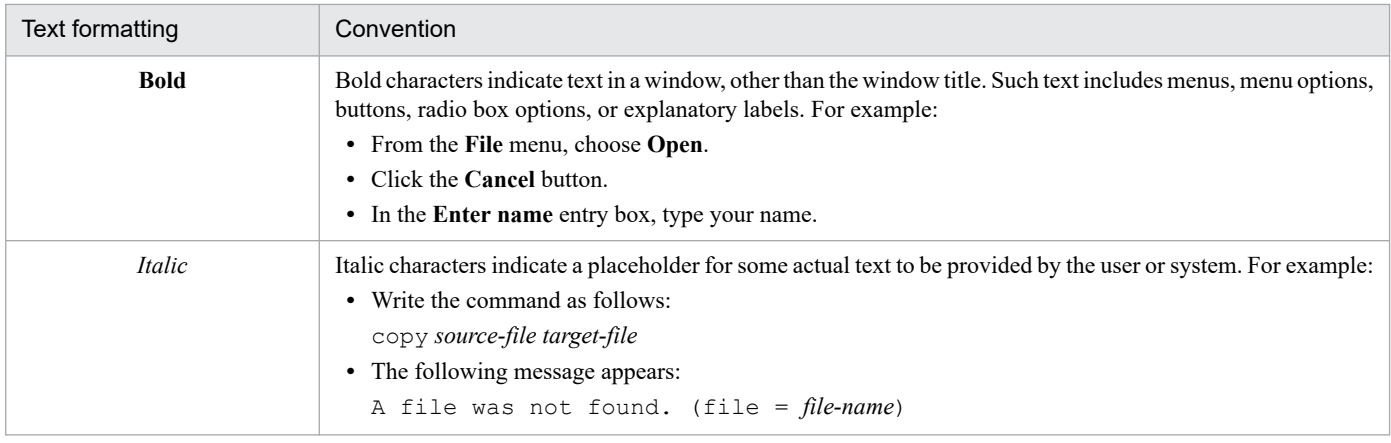

<span id="page-627-0"></span>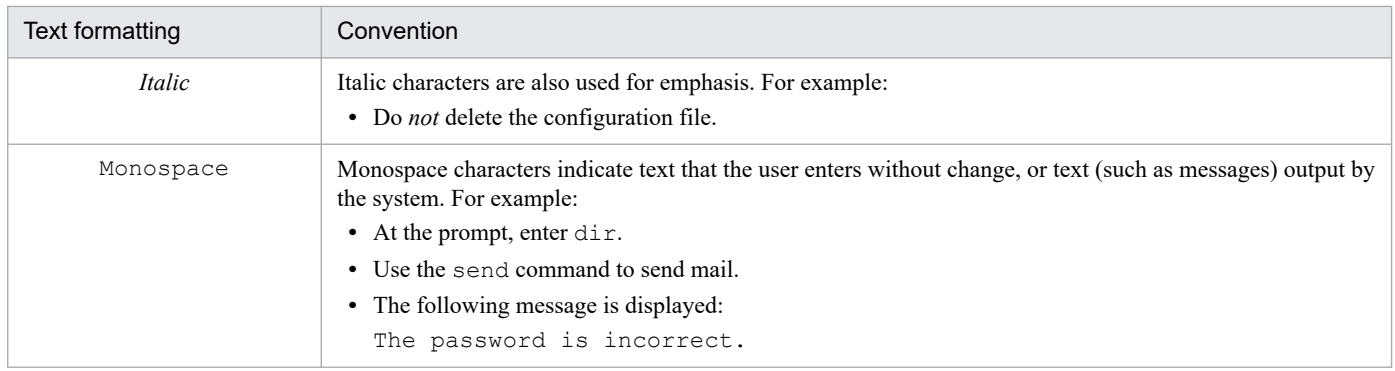

# **F.6 Conventions: Symbols**

The following table explains the symbols used for statements and commands in scripts. It also contains command line format explanations.

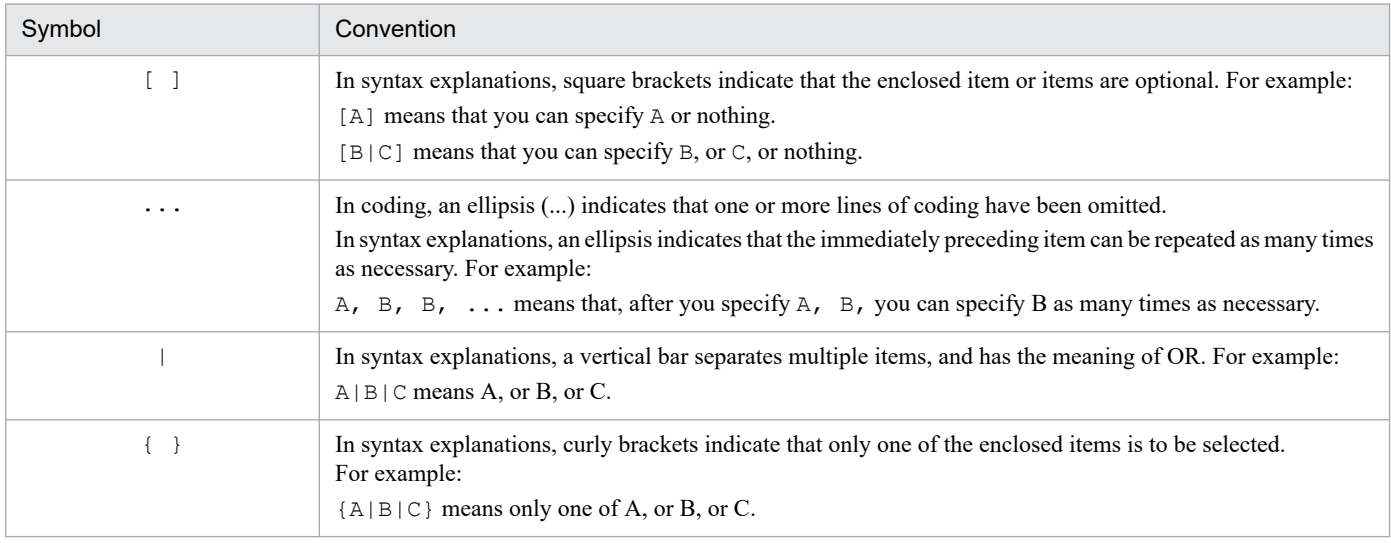

# **F.7 About the ProgramData folder**

In this manual, the ProgramData folder names are those used when the default value *system-drive*\ProgramData is set for the environment variable ALLUSERSPROFILE.

If a value other than the default is set for the environment variable ALLUSERSPROFILE, read *systemdrive*\ProgramData as the set value instead.

# **F.8 Conventions: KB, MB, GB, and TB**

This manual uses the following conventions:

- 1 KB (kilobyte) is 1,024 bytes.
- 1 MB (megabyte) is 1,024<sup>2</sup> bytes
- 1 GB (gigabyte) is 1,024<sup>3</sup> bytes.

#### F. Reference Material for This Manual

JP1/Script Description and Reference (For Windows Systems) **628**

• 1 TB (terabyte) is 1,024<sup>4</sup> bytes.

# **G. Glossary**

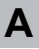

### analysis trace file

A file that contains the results of syntactical analysis of a script.

### automatic start information file

A file that contains information for the Script launcher to execute scripts automatically.

**B**

### batch job

A job that uses batch processing.

### batch processing

A set of processing executed as one job. Batch processing is suitable for jobs that do not require interactive operations and for jobs that process mass data.

# **C**

### control

A generic name for buttons, list boxes, and other items arranged on a menu form.

## **E**

## Easy Input

One of the component programs of JP1/Script. The user enters commands interactively, and the input commands can be output to Editor or the clipboard.

### edit mode

One of the modes of Editor, used for creating a script file.

Edit mode is the default at Editor startup. To switch to monitoring mode, choose **Monitoring**, **Execute Monitoring**. To switch back to edit mode, choose **Monitoring**, **Cancel Monitoring**.

## Editor

An editor with the JP1/Script attribute. Editor can be used in combination with the Easy Input facility for efficient script creation. It also provides a monitoring function that simplifies debugging by allowing the user to track script operation.

## execution environment file

A file that contains the environment settings for running script files.

### Execution Environment File Converter

A tool used to export execution environment files from JP1/Script for Windows to JP1/Script for UNIX.

#### execution trace file

A file that stores script execution results.

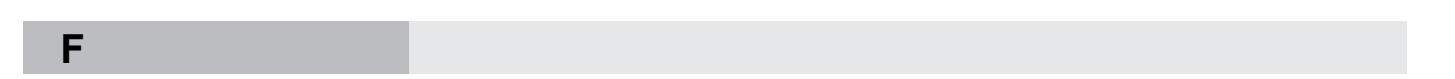

#### field name

A name set for a control. Field names are written in a menu information file, and do not appear in the created menu form.

**G**

**I**

### global variable file

A file that contains the global variables set at script execution.

#### index number

A number from 1 for representing an element in an array variable (or a row element and column element of a two-dimensional array).

#### intrinsic constant

A value predefined in JP1/Script. Intrinsic constants can be used in command arguments.

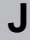

### JP1/Automatic Job Management System 3 (JP1/AJS3)

JP1/AJS3 is a program that automates work tasks.

In JP1/AJS3, you can define sequences of tasks to execute at regular intervals, or have certain processing start when a specific event occurs.

### JP1/Base

A program that provides the event service function. JP1/Base allows you to control the order in which services start, and it lets you send and receive JP1 events.

#### JP1/Integrated Management (JP1/IM)

A program that enabling integrated management of a distributed system. Command execution results and other information sent from JP1/Script can be displayed on the JP1/IM event console.

## JP1/Script service

One of the component programs of JP1/Script. This program controls start and termination of script files registered in the automatic start information in the service space and NetExec command requests in the service space.

### **L**

#### large file

A file whose size is 2,147,483,648 bytes or greater.

### location variable

A variable that contains the script file name or a parameter specified when starting a script from a command line. Location variables are in the form  $80, 81, 82, \ldots$ 

%*n*, where *n* is a positive integer. The script file name and parameters specified in the command line are set in order in these variables, starting from  $\delta$ 0.

For example, if the command line is entered as follows:

```
C:\TEST.SPT ABC 123
```
The following values will be set in the location variables  $\S 0$ ,  $\S 1$ , and  $\S 2$ :

```
%0=C:\TEST.SPT
%1=ABC
82=123
```
In this way, you can set values for the location variables when starting a script.

#### logon space

A script process session started by the user using Script Launcher, Script Manager, or Explorer when the user is logged on. Interactive operations using the GUI are possible.

If the user logs off during script execution, the execution terminates. Scripts that you want to execute irrespective of whether the user is logged on must be executed in the service space.

## **M**

### Manager

One of the component programs of JP1/Script. Manager is used for tasks such as creating and editing scripts, and setting the operating environment.

## Menu Editor

An editor used to create and edit menu forms for a script file created with JP1/Script. Menu Editor also allows you to set control properties and to display menu forms in test view.

## menu form

Behaves in the same way as a window. Menu forms can be created for specific purposes using Menu Editor. Buttons, list boxes, and other controls can be placed on a menu form.

## menu information file

A file that contains property definitions of the forms and controls that make up a menu form. A menu information file is created automatically in text format when you edit a menu form using Menu Editor.

#### monitoring information file

A file that contains information used for monitoring.

#### monitoring mode

One of the modes of Editor, used for tracking the execution of a script file.

Edit mode is the default at Editor startup. To switch to monitoring mode, choose **Monitoring**, **Execute Monitoring**. To switch back to edit mode, choose **Monitoring**, **Cancel Monitoring**.

## **N**

### NetExec logon user settings file

The file specifies the user logon space where programs requested by the NetExec command are executed when using the Script Launcher service.

## **P**

#### primary session

A session used by a physical console connected to a computer.

#### procedure

A set of commands processed at run time as a single unit. In JP1/Script, you can use the Function statement or Sub statement to define a procedure. The term *sub-routine* is synonymous with *procedure*.

#### procedure level

Indicates that a statement is written in a Function procedure or Sub procedure. A declaration, such as an assignment statement, must precede code that specifies actual operation.

### Process Viewer

One of the component programs of JP1/Script. Process Viewer is used to monitor and control active script processes. Script processes running on a remote computer can also be listed in Process Viewer.

#### program group

A folder in which to register the shortcuts of the programs displayed in the Windows **Start** menu. Folders for specific users and a folder shared by all users are provided.

#### queue

A location for jobs that are awaiting execution. Submitted jobs are temporarily stored in a queue, and are then retrieved and executed in turn.

# **R**

### reserved keyword rule file

A file that stores the rules relating to the keywords required for analyzing and executing script files.

# **S**

### script

A set of coded statements, containing supplied commands and instructions.

### Script Engine

One of the component programs of JP1/Script. Script Engine checks the command syntax (lexical and syntactical analysis) for created script files.

### Script Execution

One of the component programs of JP1/Script. This program executes script files and processes JP1/ Script commands.

### Script Execution

One of the component programs of JP1/Script. This program executes created script files and processes JP1/Script commands.

### script file

A file that stores a created script.

### Script Launcher

One of the component programs of JP1/Script. Script Launcher controls start and termination of script files according to the predefined automatic start information.

#### Script Launcher service

One of the component programs of JP1/Script. This program controls NetExec command requests in the logon space.

#### script level

Indicates that a statement is written outside a procedure. In contrast with the procedure level, statements written outside a procedure are referenced as script level statements.

#### server environment file

A file that contains the server environment settings.

### server trace file

A file that stores the results of command execution by the server when called from a command written in a script running on a client.

#### service information

An object that defines information necessary for service operations.

To use JP1/Script service operation commands, use the ServiceSetValue command to specify the necessary service information in advance.

#### service space

A script process session started from a JP1/Script service. By starting the script process session from the JP1/Script service, scripts can be executed irrespective of whether the user is logged on. However, interactive operation using, for example, the GUI, cannot be performed. If you need interactive operation that uses the GUI, use the logon space. Script processes started from JP1/AJS are also executed in the service space.

#### subroutine

Synonymous with *procedure*.

## **T**

#### trace management file

A file that manages trace files.

#### Trace Viewer

One of the component programs of JP1/Script. By activating Trace Viewer, you can view the traces produced at script file execution and check the execution status.

## **U**

### user trace file (trace file)

A file that stores the traces produced at execution of the commands in a script.

## **W**

#### wildcard

An asterisk  $(*)$  that represents any string, or a question mark  $(?)$  that represents any one character. In JP1/Script, a wildcard can be written anywhere in a folder name or file name. Example:

Wildcards matching ABCDE. TXT in the folder TEMP :

 $TEMP$  +"\*"  $\tt TEMP$  +"\*.\*"

\_TEMP\_+"ABC\*"

```
TEMP_+"*.TXT"
TEMP<sup>+"*E*"</sup>
```
# work file

A file used internally by JP1/Script.

# **Index**

\_RTN\_ [358](#page-357-0) \_RTNxx\_ [358](#page-357-0) \_SCF\_ [357](#page-356-0) \_SCF\_EXT\_ [357](#page-356-0) \_SCF\_FIL\_ [357](#page-356-0) \_SDF\_EXT\_ [357](#page-356-0) SNF\_EXT [357](#page-356-0) \_SVC\_RTN\_ [358](#page-357-0) \_SVF\_EXT\_ [357](#page-356-0) \_SYS\_ [357](#page-356-0) \_TAB\_ [358](#page-357-0) \_TEMP\_ [357](#page-356-0) \_USER\_ [357](#page-356-0) \_WIN\_ [357](#page-356-0) WINSYS [357](#page-356-0) /= operator (division) [505](#page-504-0) /NOEVLOG (or /noevlog) [376](#page-375-0) / operator (division) [505](#page-504-0) /SPALV(n) (or /spalv(n)) [376](#page-375-0) /SPT:GRM (or /spt:grm) [377](#page-376-0) /SPXLV(n) (or /spxlv(n)) [376](#page-375-0) .conf [27](#page-26-0) .CONF [28](#page-27-0) .LOG [27,](#page-26-0) [28](#page-27-0) .SPA [26](#page-25-0) .SPB [27](#page-26-0) .SPD [27](#page-26-0) .SPG [27](#page-26-0) .SPH [26](#page-25-0) .SPN [27](#page-26-0) .SPR [27](#page-26-0) .SPS [26](#page-25-0) .SPT [26](#page-25-0) .SPU [27](#page-26-0) .SPV [26](#page-25-0) .SPX [26](#page-25-0) .SPY [27](#page-26-0) .TMP [27](#page-26-0) .TXT [27](#page-26-0) ^= operator (power) [508](#page-507-0) ^ operator (power) [507](#page-506-0) ' [538](#page-537-0) \*= operator (multiplication) [504](#page-503-0) \* operator (multiplication) [503](#page-502-0) \= operator (integer division) [507](#page-506-0) \ operator (integer division) [506](#page-505-0) &= operator [424](#page-423-0) & operator [423](#page-422-0) += operator (addition) [500](#page-499-0) + operator [422](#page-421-0) + operator (addition) [499](#page-498-0) -= operator (subtraction) [501](#page-500-0) - operator (subtraction/negation) [501](#page-500-0)

## **A**

abbreviations for products [626](#page-625-0) active script processes, listing [218](#page-217-0) Add Files dialog box [230](#page-229-0) adding dates [438](#page-437-0) script [98](#page-97-0) times [442](#page-441-0) variable (to Watch window) [148](#page-147-0) AddStr [425](#page-424-0) Add Variable dialog box [271](#page-270-0) adjusting, controls to same size [203](#page-202-0) Alert [539](#page-538-0) aligning, controls [193](#page-192-0) allocating space for array variable [404](#page-403-0) space for variable [404](#page-403-0) AlreadyRun [368](#page-367-0) analysis trace file file type [26](#page-25-0) output format of [603](#page-602-0) analyzing, full path [476](#page-475-0) And operator (logical AND) [510](#page-509-0) array variable [359](#page-358-0) coding convention of [359](#page-358-0) data structure example for [363](#page-362-0) declaring [404](#page-403-0) assigning difference between variable and expression to variable [501](#page-500-0) division remainder of variable and expression to variable [503](#page-502-0) product of variable and expression to variable [504](#page-503-0) quotient of variable and expression to variable [505,](#page-504-0) [507](#page-506-0) sum of variable and expression to variable [500](#page-499-0) variable raised to power of expression to variable[508](#page-507-0) automatic start information file [26](#page-25-0)

automatic startup [78](#page-77-0) canceling for script file [537](#page-536-0) registering for script file [535](#page-534-0)

# **B**

backup [351](#page-350-0) for operating environment information [352](#page-351-0) of files used by JP1/Script [351](#page-350-0) target files for [351](#page-350-0) basic commands [397](#page-396-0) list of [398](#page-397-0) Beep [540](#page-539-0) bitmap drawing [551](#page-550-0) erasing [552](#page-551-0) BitmapHide [552](#page-551-0) BitmapShow [551](#page-550-0) breakpoint canceling (in monitoring mode) [144](#page-143-0) setting (in monitoring mode) [144](#page-143-0) Browse Button Properties (Background) dialog box[297](#page-296-0) Browse Button Properties (Common Items) dialog box [295](#page-294-0) Browse Button Properties (General Items) dialog box [294](#page-293-0) Browse Button Properties (Key) dialog box [298](#page-297-0) Browse Button Properties (Style) dialog box [299](#page-298-0) Button Properties (Background) dialog box [291](#page-290-0) Button Properties (Common Items) dialog box [289](#page-288-0) Button Properties (General Items) dialog box [288](#page-287-0) Button Properties (Key) dialog box [292](#page-291-0) Button Properties (Style) dialog box [293](#page-292-0)

# **C**

CalcDate [438](#page-437-0) CalcTime [442](#page-441-0) calculating difference between dates [441](#page-440-0) difference between times [444](#page-443-0) length of string [416](#page-415-0) CallDll [570](#page-569-0) calling DLL file [570](#page-569-0) executable file [600](#page-599-0) executable file on local PC [522](#page-521-0), [524](#page-523-0) executable file on remote PC [524](#page-523-0) script file with Exec command [374](#page-373-0)

script file with multiple parameters set [530](#page-529-0) script file with NetExec command [374](#page-373-0) CallSpt [530](#page-529-0) canceling automatic startup for script file [537](#page-536-0) breakpoint (in monitoring mode) [144](#page-143-0) comment line [125](#page-124-0) lock error function [584](#page-583-0) monitoring [136](#page-135-0) trial-open function [586](#page-585-0) CancelStartUp [537](#page-536-0) CatFiles [472](#page-471-0) centering, controls (on menu form) [201](#page-200-0) Change as Batch dialog box [330](#page-329-0) Change Folder dialog box [248](#page-247-0) changing control attributes (batch operation) [190](#page-189-0) service setting [565](#page-564-0) changing system date and time [74](#page-73-0) CheckDirName [519](#page-518-0) CheckDriveType [520](#page-519-0) checking drive type [520](#page-519-0) errors in SPTO control [598](#page-597-0) file attribute [517](#page-516-0) folder attribute [517](#page-516-0) for shortcuts in program group [555](#page-554-0) leap year [445](#page-444-0) script syntax [96](#page-95-0), [135](#page-134-0) whether file exists [516](#page-515-0) whether folder exists [515](#page-514-0) whether folder is empty [514](#page-513-0) whether folder is writeable [516](#page-515-0) whether folder name ends with backslash [519](#page-518-0) whether registry subkey exists [554](#page-553-0) whether registry subkey is empty [553](#page-552-0) whether service exists [554](#page-553-0) whether string is lowercase [430](#page-429-0) whether string is one-byte characters [432](#page-431-0) whether string is two-byte characters [433](#page-432-0) whether string is uppercase [431](#page-430-0) whether value is numeric [514](#page-513-0) whether variable is defined [513](#page-512-0) whether variable is Empty value [513](#page-512-0) choosing, editor [87](#page-86-0) clearing trace file [170](#page-169-0)

user error icon [539](#page-538-0) closing script control manager [589](#page-588-0) text file [452](#page-451-0) coding convention numeric [364](#page-363-0) of array variable [359](#page-358-0) of command line [377](#page-376-0) of JP1/Script [353](#page-352-0) script [365](#page-364-0) string [364](#page-363-0) coding example of script control interface [593](#page-592-0) Combo Box Properties (Common Items) dialog box[318](#page-317-0) Combo Box Properties (General Items) dialog box [317](#page-316-0) Combo Box Properties (Key) dialog box [320](#page-319-0) Combo Box Properties (Style) dialog box [321](#page-320-0) command line coding convention of [377](#page-376-0) format of [374](#page-373-0) parameter of [375](#page-374-0) rules for writing [374](#page-373-0) written in executable form (SPTXE.EXE) in a user program to check script file syntax [375](#page-374-0) written in executable form (SPTXE.EXE) in user program [374](#page-373-0) written in Set Execution Environment dialog box [374](#page-373-0) Command Line Parameter Settings dialog box [270](#page-269-0) Command line syntax check [379](#page-378-0) command properties, defining [213](#page-212-0) Command Properties dialog box [323](#page-322-0) commands entering [157](#page-156-0) for automatic startup [535](#page-534-0) for calling external program (special commands) [570](#page-569-0) for calling external programs (basic commands) [522](#page-521-0) for displaying graphics [551](#page-550-0) for managing files and folders [447](#page-446-0) for manipulating strings [414](#page-413-0) for manipulating variables [404](#page-403-0) for menu display [497](#page-496-0) for message output [485](#page-484-0) for performing calculations [499](#page-498-0) for performing evaluations [553](#page-552-0) for performing evaluations (basic commands) [513](#page-512-0) for performing shortcuts [573](#page-572-0) for process monitoring [578](#page-577-0) for registry operations [546](#page-545-0)

for service operations [557](#page-556-0) for working with dates [434](#page-433-0) other (basic command) [539](#page-538-0) other (special command) [582](#page-581-0) comment, writing in program [538](#page-537-0) comment line canceling [125](#page-124-0) setting [125](#page-124-0) comparing dates [440](#page-439-0) files for more recent version or date [518](#page-517-0) times [443](#page-442-0) two expressions [509](#page-508-0) comparison operators  $(=, \leq, \leq, \leq, \geq, \geq)$  [509](#page-508-0) CompDate [440](#page-439-0) CompTime [443](#page-442-0) concatenating strings [424](#page-423-0) strings with delimiters inserted [425](#page-424-0) Confirmation (delete trace file) dialog box [273](#page-272-0) Confirm File Deletion dialog box [232](#page-231-0) components [233](#page-232-0) operations [233](#page-232-0) Confirm File Overwrite dialog box [231](#page-230-0) components [232](#page-231-0) operations [232](#page-231-0) constants [363](#page-362-0) control attributes, changing (batch operation) [190](#page-189-0) control command, sending to service [568](#page-567-0) controls adjusting to same size [203](#page-202-0) aligning [193](#page-192-0) centering (on menu form) [201](#page-200-0) moving to background [212](#page-211-0) moving to foreground [211](#page-210-0) resizing to text size [206](#page-205-0) spacing (equal spacing) [199](#page-198-0) conventions abbreviations for products [626](#page-625-0) diagrams [627](#page-626-0) fonts [627](#page-626-0) KB, MB, GB, and TB [628](#page-627-0) symbols [628](#page-627-0) converter, files handled by [27](#page-26-0) converting execution environment file [220](#page-219-0) number to string [428](#page-427-0)

one-byte alphabetic characters to lowercase [417](#page-416-0) one-byte alphabetic characters to uppercase [417](#page-416-0) value to formatted string [429](#page-428-0) Copy [481](#page-480-0) Copy Files dialog box [230](#page-229-0) copying file [481](#page-480-0) menu form [188](#page-187-0) script [97](#page-96-0) counting elements in array variable [412](#page-411-0) number of separate strings [426](#page-425-0) Create New Script File dialog box [228](#page-227-0) creating folder [457](#page-456-0) full path [477](#page-476-0) menu form [187](#page-186-0) menu form (Editor operations) [132](#page-131-0) menu form (Manager operations) [113](#page-112-0) program group [573](#page-572-0) script [88](#page-87-0) script with Easy Input [90](#page-89-0) shortcut [574](#page-573-0) temporary file [462](#page-461-0)

# **D**

Date [434](#page-433-0) dates adding [438](#page-437-0) calculating difference between [441](#page-440-0) comparing [440](#page-439-0) subtracting [438](#page-437-0) Day [435](#page-434-0) declaring array variable [404](#page-403-0) variable [404](#page-403-0) defining, command properties [213](#page-212-0) DeleteDir [458](#page-457-0) DeleteFile [459](#page-458-0) DeleteGroup [573](#page-572-0) DeleteGV [411,](#page-410-0) [600](#page-599-0) DeleteShortcut [576](#page-575-0) deleting file [459](#page-458-0) folder [458](#page-457-0) global variable [411](#page-410-0) global variable (DeleteGV method) [600](#page-599-0)

menu form [189](#page-188-0) program group [573](#page-572-0) registry subkey [549](#page-548-0) script [100](#page-99-0) service [561](#page-560-0) shortcut [576](#page-575-0) trace file [168](#page-167-0) diagram conventions [627](#page-626-0) differences between Exec, NetExec, and CallSpt commands [403](#page-402-0) Dim [404](#page-403-0) Dim (array) [404](#page-403-0) directory, list of [342](#page-341-0) disk volume label getting [480](#page-479-0) setting [479](#page-478-0) displaying grid (on menu form) [207](#page-206-0) menu form (in test view) [214](#page-213-0) message [485](#page-484-0) message in dialog box [490](#page-489-0) text boxes [485](#page-484-0) trace file contents [166](#page-165-0) user-defined menu form [497](#page-496-0) user error icon [539](#page-538-0) DLL file, calling [570](#page-569-0) drawing, bitmap [551](#page-550-0)

## **E**

Easy Input [24](#page-23-0) creating script with [90](#page-89-0) operations [156](#page-155-0) starting [156](#page-155-0) using [128](#page-127-0) Edit Control Properties (Common Items) dialog box[302](#page-301-0) Edit Control Properties (General Items) dialog box [300](#page-299-0) Edit Control Properties (Key) dialog box [304](#page-303-0) Edit Control Properties (Style) dialog box [305](#page-304-0) editing, script [95](#page-94-0) editor choosing [87](#page-86-0) Editor<sub>[24](#page-23-0)</sub> files handled by [27](#page-26-0) operations [116](#page-115-0) starting [77](#page-76-0), [115](#page-114-0) stopping [79](#page-78-0), [115](#page-114-0) Editor operating environment, setting [133](#page-132-0)

EnableErrorMessage property [598](#page-597-0) entering commands [157](#page-156-0) initialization file value [448](#page-447-0) registry value [547](#page-546-0) statements [157](#page-156-0) EntryStartUp [535](#page-534-0) environment setup in a cluster system environment [53](#page-52-0) in remote desktop environment [57](#page-56-0) environment variable getting [407](#page-406-0) setting [405](#page-404-0) erasing, bitmap [552](#page-551-0) Error [368](#page-367-0) error, checking for (in SPTO control) [598](#page-597-0) error code set by JP1/Script [615](#page-614-0) set by OS [615](#page-614-0) error detail code, returning (for method) [597](#page-596-0) error message getting (SPTHGetErrorMessage) [590](#page-589-0) error message, getting [542](#page-541-0) error retry function canceling [584](#page-583-0) Error window [122](#page-121-0) event log [342](#page-341-0) of JP1/Script [368](#page-367-0) ExAbortError [368](#page-367-0) Exec [522,](#page-521-0) [600](#page-599-0) Exec command, calling script file [374](#page-373-0) EXECID property [598](#page-597-0) EXECRTN property [597](#page-596-0) executable file calling [600](#page-599-0) getting execution status of [529](#page-528-0) returning exit code of [597](#page-596-0) returning identifier of [598](#page-597-0) terminating (forcible termination) [528](#page-527-0) waiting for completion of [528](#page-527-0) executable folder path getting [478](#page-477-0) setting [477](#page-476-0) executing Execution Environment File Converter [220](#page-219-0) script (Editor operations) [144](#page-143-0) script (Manager operations) [110](#page-109-0)

Execution dialog box [234](#page-233-0) components [234](#page-233-0) operations [234](#page-233-0) processing [234](#page-233-0) execution environment file [26](#page-25-0) Execution Environment File Converter [24](#page-23-0) executing [220](#page-219-0) operations [220](#page-219-0) overview of [220](#page-219-0) execution environment syntax file [27](#page-26-0) execution environment syntax file (.SPU) details of [223](#page-222-0) overview of [223](#page-222-0) execution trace file file type [26](#page-25-0) output format of [605](#page-604-0) Exit [541](#page-540-0) exit code of JP1/Script [368](#page-367-0) returning (for executable file) [597](#page-596-0) ExitWindows [582](#page-581-0)

# **F**

file copying [481](#page-480-0) deleting [459](#page-458-0) getting version information for [468](#page-467-0) joining [472](#page-471-0) renaming [460](#page-459-0) searching for text [152](#page-151-0) sizes of [29](#page-28-0) splitting [470](#page-469-0) file date and time getting [466](#page-465-0) setting [465](#page-464-0) File Properties dialog box [249](#page-248-0) file types [26](#page-25-0) files handled by converter [27](#page-26-0) files handled by Editor [27](#page-26-0) files handled by Menu Editor [27](#page-26-0) files handled by Trace Viewer [26](#page-25-0) other [27](#page-26-0) finding difference between two numbers [501](#page-500-0) division remainder of two numbers [502](#page-501-0) logical AND of two expressions [510](#page-509-0) logical NOT of expression [512](#page-511-0)

logical OR of two expressions [511](#page-510-0) position of string in array variable [415](#page-414-0) position of substring in string [414](#page-413-0) power of two numbers [507](#page-506-0) product of two numbers [503](#page-502-0) quotient of two numbers [505,](#page-504-0) [506](#page-505-0) sum of two expressions [499](#page-498-0) folder creating [457](#page-456-0) deleting [458](#page-457-0) font conventions [627](#page-626-0) Format [429](#page-428-0) full path analyzing [476](#page-475-0) creating [477](#page-476-0) Function Key Properties (Common Items) dialog box [309](#page-308-0) Function Key Properties (Style) dialog box [311](#page-310-0)

### **G**

GB meaning [628](#page-627-0) GetArrayCount [412](#page-411-0) GetDateCount [441](#page-440-0) GetDiskFreeSpace [480](#page-479-0) GetEnv [407](#page-406-0) GetEnvironment [407](#page-406-0) GetErrorMessage [542](#page-541-0) GetExecStatus [529](#page-528-0) GetFileAttr [464](#page-463-0) GetFileAttribute [464](#page-463-0) GetFileSize [467](#page-466-0) GetFileTime [466](#page-465-0) GetGV [409,](#page-408-0) [599](#page-598-0) GetPath [478](#page-477-0) GetProcessCount [578](#page-577-0) GetProcessInfo [579](#page-578-0) GetServiceName [569](#page-568-0) GetTextPosition [456](#page-455-0) GetTimeCount [444](#page-443-0) getting disk free space [480](#page-479-0) disk volume label [480](#page-479-0) environment variable [407](#page-406-0) error message [542](#page-541-0) error message (SPTHGetErrorMessage) [590](#page-589-0) execution status of executable file [529](#page-528-0) file attributes [464](#page-463-0)

file date and time [466](#page-465-0) file size [467](#page-466-0) folder attributes [464](#page-463-0) global variable [409](#page-408-0) global variable (GetGV method) [599](#page-598-0) information set for active service [566](#page-565-0) number of process activations [578](#page-577-0) path to executable folder [478](#page-477-0) process information [579](#page-578-0) service name from service display name [569](#page-568-0) service status [567](#page-566-0) temporary folder name [461](#page-460-0) values in service information [559](#page-558-0) version information for file [468](#page-467-0) GetVerInfo [468](#page-467-0) GetVersionInfo [468](#page-467-0) GetVolLabel [480](#page-479-0) GetVolumeLabel [480](#page-479-0) global variable deleting [411](#page-410-0) deleting (DeleteGV method) [600](#page-599-0) getting [409](#page-408-0) getting (GetGV method) [599](#page-598-0) setting [408](#page-407-0) setting (SetGV method) [599](#page-598-0) global variable file [27](#page-26-0) GrammarError [368](#page-367-0) grid, displaying on menu form [207](#page-206-0)

# **H**

halting script execution [539](#page-538-0) service [564](#page-563-0) hiding, trace file [165](#page-164-0) Hour [437](#page-436-0)

### **I**

identifier, returning (for executable file) [598](#page-597-0) IMEventMessage [494](#page-493-0) InArray [415](#page-414-0) indent size, setting [159](#page-158-0) IniRead [447](#page-446-0) initialization file value entering [448](#page-447-0) reading [447](#page-446-0) IniWrite [448](#page-447-0)

InputBox [485](#page-484-0) installing, JP1/Script [49](#page-48-0) InStr [414](#page-413-0) IP address, changing [74](#page-73-0) IsDef [513](#page-512-0) IsDefine [513](#page-512-0) IsEmpty [513](#page-512-0) IsEmptyDir [514](#page-513-0) IsEmptyGroup [555](#page-554-0) IsEmptyReg [553](#page-552-0) IsExistDir [515](#page-514-0) IsExistFile [516](#page-515-0) IsExistRegKey [554](#page-553-0) IsExistService [554](#page-553-0) IsFileAttr [517](#page-516-0) IsFileAttribute [517](#page-516-0) IsLeapYear [445](#page-444-0) IsLower [430](#page-429-0) IsMultiChar [433](#page-432-0) IsNew [518](#page-517-0) IsNumeric [514](#page-513-0) IsSingleChar [432](#page-431-0) issuing, event to JP1/IM or JP1/Base [494](#page-493-0) IsUpper [431](#page-430-0) IsWriteableDir [516](#page-515-0)

## **J**

joining, split files [472](#page-471-0) JP1/Script coding convention of [353](#page-352-0) component programs of [24](#page-23-0) error code set by [615](#page-614-0) event log of [368](#page-367-0) exit code of [368](#page-367-0) features of [22](#page-21-0) files used in [26](#page-25-0) forcibly terminating, from JP1/AJS [79](#page-78-0) installing [49](#page-48-0) operating [81](#page-80-0) operating procedure for [38](#page-37-0) overall organization of [23](#page-22-0) overview of [21](#page-20-0) preparation for using [48](#page-47-0) reinstalling [50](#page-49-0) starting [77](#page-76-0) stopping [77](#page-76-0), [79](#page-78-0) system configuration of [32](#page-31-0)

uninstalling [49,](#page-48-0) [50](#page-49-0) upgrade installation [51](#page-50-0) JP1/Script dialog boxes [227](#page-226-0) JP1/Script service [24](#page-23-0) JP1/Script service account settings [58](#page-57-0) JP1/Script system configuration executing other programs using the NetExec command [32](#page-31-0) linked with JP1/AJS [34](#page-33-0) linked with JP1/Base [35](#page-34-0) linked with JP1/IM [35](#page-34-0) using JP1/Script in cluster environment [36](#page-35-0) JP1/Script version for script creation, specifying [158](#page-157-0)

## **K**

KB meaning [628](#page-627-0) key operations in Script Editor window [124](#page-123-0) in Script Manager window [87](#page-86-0) in Script Menu Editor window [185](#page-184-0) in Script Trace Files Display window [177](#page-176-0) in Script Trace Viewer window [163](#page-162-0) keyword, restricted [355](#page-354-0)

**L**

large file [30](#page-29-0) LCase [417](#page-416-0) Left [418](#page-417-0) Len [416](#page-415-0) line length, setting [159](#page-158-0) Line Properties (General Items) dialog box [307](#page-306-0) Link Editor dialog box [252](#page-251-0) List Control Properties (Common Items) dialog box[313](#page-312-0) List Control Properties (General Items) dialog box [312](#page-311-0) List Control Properties (Key) dialog box [315](#page-314-0) List Control Properties (Style) dialog box [316](#page-315-0) listing, active script processes [218](#page-217-0) lock error retry function [66](#page-65-0) setting [583](#page-582-0) log file, list of [342](#page-341-0) logging off, Windows [582](#page-581-0) log information [341](#page-340-0) types of [341](#page-340-0) LTrim [420](#page-419-0)

# **M**

maintenance log file [27](#page-26-0) MakeDir [457](#page-456-0) MakeGroup [573](#page-572-0) MakePath [477](#page-476-0) MakeShortcut [574](#page-573-0) Manager [24](#page-23-0) files handled by [26](#page-25-0) operations [82](#page-81-0) starting [77](#page-76-0) stopping [79](#page-78-0) MB meaning [628](#page-627-0) Menu [497](#page-496-0) Menu Editor [24](#page-23-0) files handled by [27](#page-26-0) operations [178](#page-177-0) starting [78](#page-77-0) stopping [79](#page-78-0) menu form [187](#page-186-0) copying [188](#page-187-0) creating [187](#page-186-0) creating (Editor operations) [132](#page-131-0) creating (Manager operations) [113](#page-112-0) deleting [189](#page-188-0) displaying in test view [214](#page-213-0) pasting [189](#page-188-0) printing [215](#page-214-0) Menu Form Properties (Background) dialog box [278](#page-277-0) Menu Form Properties (General Items) dialog box [277](#page-276-0) Menu Form Properties (Key) dialog box [279](#page-278-0) Menu Form Properties (Style) dialog box [281](#page-280-0) Menu Form Properties (Wallpaper) dialog box [282](#page-281-0) menu information file [27](#page-26-0) menus in Script Editor window [120](#page-119-0) in Script Manager window [84](#page-83-0) in Script Menu Editor window [182](#page-181-0) in Script Trace Files Display window [176](#page-175-0) in Script Trace Viewer window [162](#page-161-0) Message [486](#page-485-0) MessageBox [490](#page-489-0) MessageEventLog [493](#page-492-0) Mid [418](#page-417-0) Minute [437](#page-436-0) Mod= operator (remainder calculation) [503](#page-502-0) Mod operator (remainder calculation) [502](#page-501-0)

monitoring canceling [136](#page-135-0) JP1/Script by activity monitoring program [75](#page-74-0) starting [136](#page-135-0) monitoring information file [27](#page-26-0) Month [435](#page-434-0) mouse operations in Script Editor window [124](#page-123-0) in Script Manager window [86](#page-85-0) in Script Menu Editor window [185](#page-184-0) in Script Trace Files Display window [176](#page-175-0) in Script Trace Viewer window [163](#page-162-0) moving control (to background) [212](#page-211-0) control (to foreground) [211](#page-210-0) read/write position to beginning of text file [455](#page-454-0) read/write position to end of text file [455](#page-454-0)

**N**

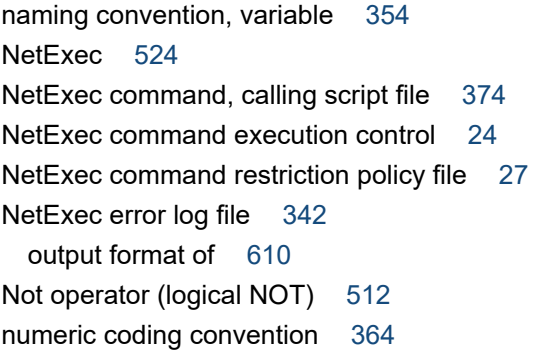

**O**

opening script control manager [589](#page-588-0) text file [450](#page-449-0) operating environment, setting (for monitoring mode) [147](#page-146-0) operation conventions [364](#page-363-0) operations Easy Input [156](#page-155-0) Editor [116](#page-115-0) JP1/Script [81](#page-80-0) Manager [82](#page-81-0) Menu Editor [178](#page-177-0) Process Viewer [216](#page-215-0) Script Trace Viewer window [165](#page-164-0) Trace Files Display [174](#page-173-0) Trace Viewer [160](#page-159-0)

operator precedence [365](#page-364-0) operators / (division) [505](#page-504-0)  $/=(division)$  [505](#page-504-0)  $^{\circ}$  (power) [507](#page-506-0)  $^{\prime}$  = (power) [508](#page-507-0) - (subtraction/negation) [501](#page-500-0) \* (multiplication) [503](#page-502-0) \*= (multiplication) [504](#page-503-0) \ (integer division) [506](#page-505-0) \= (integer division) [507](#page-506-0) + (addition) [499](#page-498-0)  $+=$  (addition) [500](#page-499-0) -= (subtraction) [501](#page-500-0) And (logical AND) [510](#page-509-0) Mod (remainder calculation) [502](#page-501-0) Mod= (remainder calculation) [503](#page-502-0) Not (logical NOT) [512](#page-511-0) Or (logical OR) [511](#page-510-0) Options (Cluster Environment) dialog box [259](#page-258-0) Options (Colors) dialog box [264](#page-263-0) Options (Compatibility) dialog box [254,](#page-253-0) [266](#page-265-0) Options (Format) dialog box [263](#page-262-0) Options (JP1/IM) dialog box [257](#page-256-0) Options (Multi-activation) dialog box [255](#page-254-0) Options (Server Information) dialog box [253](#page-252-0) Options (Trace) dialog box [258](#page-257-0) Or operator (logical OR) [511](#page-510-0) OS, error codes set by [615](#page-614-0) output format of analysis trace file [603](#page-602-0) output format of execution trace file [605](#page-604-0) of NetExec error log file [610](#page-609-0) of Script trace file [603](#page-602-0) of server trace file [608](#page-607-0) of user trace file [608](#page-607-0) outputting message to application log at Event Viewer [493](#page-492-0) text to file or window [486](#page-485-0)

# **P**

parameter of command line [375](#page-374-0) parameters [375](#page-374-0) pasting, menu form [189](#page-188-0) Print Information of Menu Forms dialog box [333](#page-332-0) printing

menu form [215](#page-214-0) trace file [171](#page-170-0) process getting information of [579](#page-578-0) terminating (forcible termination) [580](#page-579-0) process activations, getting number of [578](#page-577-0) Process Viewer [24](#page-23-0) operations [216](#page-215-0) starting [216](#page-215-0) troubleshooting [340](#page-339-0) Program execution information file [28](#page-27-0) Program execution information management file [28](#page-27-0) program group creating [573](#page-572-0) deleting [573](#page-572-0) program installation folder [49](#page-48-0)

### **R**

read/write position moving to beginning of text file [455](#page-454-0) moving to end of text file [455](#page-454-0) returning [456](#page-455-0) reading initialization file value [447](#page-446-0) one line of data from text file [453](#page-452-0) registry value [546](#page-545-0) recovering [351](#page-350-0) files used by JP1/Script [351](#page-350-0) operating environment information [352](#page-351-0) refresh interval for listing script processes, specifying [218](#page-217-0) RegDelete [548](#page-547-0) RegDeleteKey [549](#page-548-0) registering script file for automatic startup [535](#page-534-0) service [561](#page-560-0) registry subkey checking empty status [553](#page-552-0) deleting [549](#page-548-0) registry value deleting [548](#page-547-0) entering [547](#page-546-0) reading [546](#page-545-0) RegRead [546](#page-545-0) RegWrite [547](#page-546-0) reinstalling JP1/Script [50](#page-49-0)

Rem [538](#page-537-0) removing leading spaces from string [420,](#page-419-0) [422](#page-421-0) trailing spaces from string [421](#page-420-0), [422](#page-421-0) Rename [460](#page-459-0) Rename dialog box [233](#page-232-0) components [233](#page-232-0) operations [233](#page-232-0) processing [233](#page-232-0) renaming file [460](#page-459-0) hosts [74](#page-73-0) script [101](#page-100-0) replacing string in text file [449](#page-448-0) text [154](#page-153-0) reserved keyword rule file [27](#page-26-0) ResetRetryMode [584](#page-583-0) ResetStandardFile [475](#page-474-0) ResetStdFile [475](#page-474-0) resetting standard error file [475](#page-474-0) standard input file [475](#page-474-0) standard output file [475](#page-474-0) ResetTrialOpenMode [586](#page-585-0) resizing, control (to text size) [206](#page-205-0) resuming, service [565](#page-564-0) returning characters from inside string [418](#page-417-0) characters from left side of string [418](#page-417-0) characters from right side of string [419](#page-418-0) current date [434](#page-433-0) current read/write position [456](#page-455-0) current time [434](#page-433-0) day for specified date [435](#page-434-0) error detail code for method [597](#page-596-0) exit code of executable file [597](#page-596-0) hour for specified time [437](#page-436-0) identifier of executable file [598](#page-597-0) minute for specified time [437](#page-436-0) month for specified date [435](#page-434-0) second for specified time [438](#page-437-0) specified number of one-byte spaces [420](#page-419-0) weekday for specified date [436](#page-435-0) year for specified date [434](#page-433-0) Right [419](#page-418-0) RTN property [597](#page-596-0)

```
RTrim 421
```
# **S**

sample files [613](#page-612-0) saving script [88](#page-87-0) trace file (under new name) [167](#page-166-0) script adding [98](#page-97-0) checking syntax of [96](#page-95-0) coding convention [365](#page-364-0) copying [97](#page-96-0) creating [88](#page-87-0) creating with Easy Input [90](#page-89-0) deleting [100](#page-99-0) editing [95](#page-94-0) executing (Editor operations) [144](#page-143-0) executing (Manager operations) [110](#page-109-0) halting execution of [539](#page-538-0) renaming [101](#page-100-0) rules for creating [354](#page-353-0) saving [88](#page-87-0) starting automatically [109](#page-108-0) terminating [582](#page-581-0) terminating execution of [541](#page-540-0) script control functions [589](#page-588-0) script control interface [587](#page-586-0) about [588](#page-587-0) coding example of [593](#page-592-0) script control manager closing [589](#page-588-0) opening [589](#page-588-0) Script Editor dialog boxes [262](#page-261-0) Add Variable dialog box [271](#page-270-0) Command Line Parameter Settings dialog box [270](#page-269-0) Options (Colors) dialog box [264](#page-263-0) Options (Compatibility) dialog box [266](#page-265-0) Options (Format) dialog box [263](#page-262-0) Search dialog box [267](#page-266-0) Set dialog box [266](#page-265-0) Set File Name dialog box [268](#page-267-0) Set File Version dialog box [269](#page-268-0) Update Value dialog box [262](#page-261-0) Script Editor window [117](#page-116-0) key operations in [124](#page-123-0) menus in [117,](#page-116-0) [120](#page-119-0) mouse operations in [124](#page-123-0)

script execution, terminating (forcible termination) [590](#page-589-0) script execution control [24](#page-23-0) script execution environment setting [149](#page-148-0) setting all items [102](#page-101-0) setting individual items [105](#page-104-0) Script execution users [42](#page-41-0) script file [26](#page-25-0) canceling automatic startup for [537](#page-536-0) registering automatic startup for [535](#page-534-0) terminating forcibly [79](#page-78-0) script launcher [24](#page-23-0) Script launcher service [24](#page-23-0) Script Manager dialog boxes [228](#page-227-0) Add Files dialog box [230](#page-229-0) Change Folder dialog box [248](#page-247-0) Confirm File Deletion dialog box [232](#page-231-0) Confirm File Overwrite dialog box [231](#page-230-0) Copy Files dialog box [230](#page-229-0) Create New Script File dialog box [228](#page-227-0) Execution dialog box [234](#page-233-0) File Properties dialog box [249](#page-248-0) Link Editor dialog box [252](#page-251-0) Options (Cluster Environment) dialog box [259](#page-258-0) Options (Compatibility) dialog box [254](#page-253-0) Options (JP1/IM) dialog box [257](#page-256-0) Options (Multi-activation) dialog box [255](#page-254-0) Options (Server Information) dialog box [253](#page-252-0) Options (Trace) dialog box [258](#page-257-0) Rename dialog box [233](#page-232-0) Select Folder dialog box [260](#page-259-0) Set Automatic Startup dialog box [250](#page-249-0) Set Command Line dialog box [241](#page-240-0) Set Execution Environment (Command Line) dialog box [240](#page-239-0) Set Execution Environment (Start Date) dialog box [243](#page-242-0) Set Execution Environment (Start Information) dialog box [234](#page-233-0) Set Execution Environment (Terminate Information) dialog box [237](#page-236-0) Set Execution Environment (Terminate Time) dialog box [245](#page-244-0) Set Execution Environment (Trace Information) dialog box [238](#page-237-0) Set Execution Environment (Trace Output Folder) dialog box [246](#page-245-0)

Set Execution Environment (User Trace Information) dialog box [247](#page-246-0) Set Execution Environment (Working Folder) dialog box [242](#page-241-0) Update Information dialog box [254](#page-253-0) Script Manager window [82](#page-81-0) key operations in [86](#page-85-0) menus in [82](#page-81-0), [84](#page-83-0) mouse operations in [86](#page-85-0) Script Menu Editor dialog boxes [276](#page-275-0) Browse Button Properties (Background) dialog box [297](#page-296-0) Browse Button Properties (Common Items) dialog box [295](#page-294-0) Browse Button Properties (General Items) dialog box [294](#page-293-0) Browse Button Properties (Key) dialog box [298](#page-297-0) Browse Button Properties (Style) dialog box [299](#page-298-0) Button Properties (Background) dialog box [291](#page-290-0) Button Properties (Common Items) dialog box [289](#page-288-0) Button Properties (General Items) dialog box [288](#page-287-0) Button Properties (Key) dialog box [292](#page-291-0) Button Properties (Style) dialog box [293](#page-292-0) Change as Batch dialog box [330](#page-329-0) Combo Box Properties (Common Items) dialog box [318](#page-317-0) Combo Box Properties (General Items) dialog box [317](#page-316-0) Combo Box Properties (Key) dialog box [320](#page-319-0) Combo Box Properties (Style) dialog box [321](#page-320-0) Command Properties dialog box [323](#page-322-0) Edit Control Properties (Common Items) dialog box [302](#page-301-0) Edit Control Properties (General Items) dialog box [300](#page-299-0) Edit Control Properties (Key) dialog box [304](#page-303-0) Edit Control Properties (Style) dialog box [305](#page-304-0) Function Key Properties (Common Items) dialog box [309](#page-308-0) Function Key Properties (General Items) dialog box [308](#page-307-0) Function Key Properties (Style) dialog box [311](#page-310-0) Line Properties (General Items) dialog box [307](#page-306-0) List Control Properties (Common Items) dialog box [313](#page-312-0) List Control Properties (General Items) dialog box [312](#page-311-0) List Control Properties (Key) dialog box [315](#page-314-0) List Control Properties (Style) dialog box [316](#page-315-0)

Menu Form Properties (Background) dialog box [278](#page-277-0) Menu Form Properties (General Items) dialog box [277](#page-276-0) Menu Form Properties (Key) dialog box [279](#page-278-0) Menu Form Properties (Style) dialog box [281](#page-280-0) Menu Form Properties (Wallpaper) dialog box [282](#page-281-0) Print Information of Menu Forms dialog box [333](#page-332-0) Set Command Properties dialog box [324](#page-323-0) Set Grid dialog box [331](#page-330-0) Set Menu Form Name dialog box [329](#page-328-0) Set Tab Order dialog box [332](#page-331-0) Static Properties (Background) dialog box [286](#page-285-0) Static Properties (Common Items) dialog box [284](#page-283-0) Static Properties (General Items) dialog box [283](#page-282-0) Static Properties (Style) dialog box [287](#page-286-0) Script Menu Editor window [179](#page-178-0) key operations in [185](#page-184-0) menus in [179,](#page-178-0) [182](#page-181-0) mouse operations in [185](#page-184-0) script OLE control [595,](#page-594-0) [596](#page-595-0) script syntax, checking [135](#page-134-0) Script trace file, output format of [603](#page-602-0) Script Trace Files Display window [174](#page-173-0) key operations in [176](#page-175-0) menus in [176](#page-175-0) mouse operations in [176](#page-175-0) Script Trace Viewer dialog boxes [273](#page-272-0) Confirmation (clear trace file) dialog box [273](#page-272-0) Confirmation (delete trace file) dialog box [273](#page-272-0) Search dialog box [275](#page-274-0) Select Computer dialog box [274](#page-273-0) Script Trace Viewer window [160](#page-159-0) key operations in [163](#page-162-0) menus in [160,](#page-159-0) [162](#page-161-0) mouse operations in [163](#page-162-0) operations [165](#page-164-0) Search dialog box [267](#page-266-0), [275](#page-274-0) searching for text (in file) [152](#page-151-0) for text (in trace file) [172](#page-171-0) Second [438](#page-437-0) Select Computer dialog box [274](#page-273-0) Select Folder dialog box [260](#page-259-0) sending, control command to service [568](#page-567-0) SeparateStr [427](#page-426-0) SeparateStrCount [426](#page-425-0) server environment file [26](#page-25-0)
server trace file file type [27](#page-26-0) output format of [608](#page-607-0) service changing setting for [565](#page-564-0) checking existence of [554](#page-553-0) deleting [561](#page-560-0) getting current status of [567](#page-566-0) getting information set for active [566](#page-565-0) halting [564](#page-563-0) registering [561](#page-560-0) resuming [565](#page-564-0) sending control command to [568](#page-567-0) starting [562](#page-561-0) stopping [563](#page-562-0) ServiceChange [565](#page-564-0) ServiceContinue [565](#page-564-0) ServiceControl [568](#page-567-0) ServiceCreate [561](#page-560-0) ServiceDelete [561](#page-560-0) ServiceGetValue [559](#page-558-0) service information getting values in [559](#page-558-0) setting [557](#page-556-0) service name, getting from service display name [569](#page-568-0) ServicePause [564](#page-563-0) ServiceQuery [566](#page-565-0) ServiceRefer [567](#page-566-0) ServiceSetValue [557](#page-556-0) ServiceStart [562](#page-561-0) ServiceStop [563](#page-562-0) Set Automatic Startup dialog box [250](#page-249-0) Set Command Line dialog box [241](#page-240-0) Set Command Properties dialog box [324](#page-323-0) Set dialog box [266](#page-265-0) SetEnv [405](#page-404-0) SetEnvironment [405](#page-404-0) Set Execution Environment (Command Line) dialog box [240](#page-239-0) Set Execution Environment (Start Date) dialog box [243](#page-242-0) Set Execution Environment (Start Information) dialog box [234](#page-233-0) components [235](#page-234-0) operations [237](#page-236-0) processing [237](#page-236-0) Set Execution Environment (Terminate Information) dialog box [237](#page-236-0)

Set Execution Environment (Terminate Time) dialog box [245](#page-244-0) Set Execution Environment (Trace Information) dialog box [238](#page-237-0) Set Execution Environment (Trace Output Folder) dialog box [246](#page-245-0) Set Execution Environment (User Trace Information) dialog box [247](#page-246-0) Set Execution Environment (Working Folder) dialog box [242](#page-241-0) Set Execution Environment dialog box, command line written in [374](#page-373-0) SetFileAttr [463](#page-462-0) SetFileAttribute [463](#page-462-0) Set File Name dialog box [268](#page-267-0) SetFileTime [465](#page-464-0) Set File Version dialog box [269](#page-268-0) Set Grid dialog box [331](#page-330-0) SetGV [408,](#page-407-0) [599](#page-598-0) Set Menu Form Name dialog box [329](#page-328-0) SetPath [477](#page-476-0) SetRetryMode [583](#page-582-0) SetStandardFile [473](#page-472-0) SetStdFile [473](#page-472-0) Set Tab Order dialog box [332](#page-331-0) setting breakpoint (in monitoring mode) [144](#page-143-0) comment line [125](#page-124-0) disk volume label [479](#page-478-0) Editor operating environment [133](#page-132-0) environment variable [405](#page-404-0) file attributes [463](#page-462-0) file date and time [465](#page-464-0) folder attributes [463](#page-462-0) global variable [408](#page-407-0) global variable (SetGV method) [599](#page-598-0) indent size [159](#page-158-0) line length [159](#page-158-0) lock error retry function [583](#page-582-0) operating environment (for monitoring mode) [147](#page-146-0) path to executable folder [477](#page-476-0) script execution environment [149](#page-148-0) script execution environment (all items) [102](#page-101-0) script execution environment (individual items) [105](#page-104-0) service information [557](#page-556-0) standard error file [473](#page-472-0) standard input file [473](#page-472-0) standard output file [473](#page-472-0)

tab order [209](#page-208-0) trial-open function [585](#page-584-0) Setting for improving performance when outputting the user trace file [72](#page-71-0) SetTrialOpenMode [585](#page-584-0) SetVolLabel [479](#page-478-0) SetVolumeLabel [479](#page-478-0) shortcut checking existence of, in program group [555](#page-554-0) creating [574](#page-573-0) deleting [576](#page-575-0) showing, trace file [165](#page-164-0) shutting down, Windows [582](#page-581-0) Sleep [539](#page-538-0) sounding, beep from speakers [540](#page-539-0) space allocating, for array variable [404](#page-403-0) allocating, for variable [404](#page-403-0) Space [420](#page-419-0) spacing, controls equally [199](#page-198-0) special commands [543](#page-542-0) list of [544](#page-543-0) specifying JP1/Script version (for script creation) [158](#page-157-0) refresh interval for listing script processes [218](#page-217-0) SplitFile [470](#page-469-0) SplitPath [476](#page-475-0) splitting file [470](#page-469-0) string into separate strings [427](#page-426-0) SPTHClose [589](#page-588-0) SPTHGetErrorMessage [590](#page-589-0) SPTHOpen [589](#page-588-0) SPTHTerminate [590](#page-589-0) SPTO control [597](#page-596-0) checking for errors in [598](#page-597-0) SPTXE.EXE [374,](#page-373-0) [375](#page-374-0) standard error file resetting [475](#page-474-0) setting [473](#page-472-0) standard input file resetting [475](#page-474-0) setting [473](#page-472-0) standard output file resetting [475](#page-474-0) setting [473](#page-472-0) starting

Easy Input [156](#page-155-0) Editor [77,](#page-76-0) [115](#page-114-0) JP1/Script [77](#page-76-0) Manager [77](#page-76-0) Menu Editor [78](#page-77-0) monitoring [136](#page-135-0) Process Viewer [216](#page-215-0) script (automatic startup) [109](#page-108-0) service [562](#page-561-0) Trace Viewer [77](#page-76-0), [164](#page-163-0) statements [381](#page-380-0) = [382](#page-381-0) Call [393](#page-392-0) Continue [395](#page-394-0) Do...Loop [383](#page-382-0) entering [157](#page-156-0) Exit xx [393](#page-392-0) For...End For [385](#page-384-0) For...Next [384](#page-383-0) Function [390](#page-389-0) GoTo [394](#page-393-0) If...Then...Else [386](#page-385-0) list of [382](#page-381-0) On Error [395](#page-394-0) Select Case [388](#page-387-0) Sub [391](#page-390-0) While...End [389](#page-388-0) Static Properties (Background) dialog box [286](#page-285-0) Static Properties (Common Items) dialog box [284](#page-283-0) Static Properties (General Items) dialog box [283](#page-282-0) Static Properties (Style) dialog box [287](#page-286-0) stopping Editor [79,](#page-78-0) [115](#page-114-0) JP1/Script [77](#page-76-0), [79](#page-78-0) Manager [79](#page-78-0) Menu Editor [79](#page-78-0) service [563](#page-562-0) Trace Viewer [79](#page-78-0), [164](#page-163-0) Str [428](#page-427-0) string calculating length of [416](#page-415-0) coding convention [364](#page-363-0) subkey registry, checking existence of [554](#page-553-0) subtracting dates [438](#page-437-0) times [442](#page-441-0) symbol conventions [628](#page-627-0)

#### **T**

tab order, setting [209](#page-208-0) TB meaning [628](#page-627-0) TempDir [461](#page-460-0) TempFile [462](#page-461-0) Terminate [368](#page-367-0) TerminateProcess [580](#page-579-0) terminating executable file (forcible termination) [528](#page-527-0) process (forcible termination) [580](#page-579-0) script [582](#page-581-0) script execution [541](#page-540-0) script execution (forcible termination) [590](#page-589-0) text, replacing [154](#page-153-0) TextClose [452](#page-451-0) text file closing [452](#page-451-0) opening [450](#page-449-0) reading one line of data from [453](#page-452-0) replacing string in [449](#page-448-0) writing data to [454](#page-453-0) TextFileReplace [449](#page-448-0) TextOpen [450](#page-449-0) TextRead [453](#page-452-0) TextSeek [455](#page-454-0) TextWrite [454](#page-453-0) Time [434](#page-433-0) TimeOut [368](#page-367-0) times adding [442](#page-441-0) calculating difference between [444](#page-443-0) comparing [443](#page-442-0) subtracting [442](#page-441-0) trace file clearing [170](#page-169-0) deleting [168](#page-167-0) displaying contents [166](#page-165-0) hiding [165](#page-164-0) printing [171](#page-170-0) saving under new name [167](#page-166-0) searching for text [172](#page-171-0) showing [165](#page-164-0) Trace Files Display operations [174](#page-173-0) Trace Files Display window, menus of [174](#page-173-0) trace management file [27](#page-26-0) Trace Viewer [24](#page-23-0)

files handled by [26](#page-25-0) operations [160](#page-159-0) starting [77](#page-76-0), [164](#page-163-0) stopping [79](#page-78-0), [164](#page-163-0) troubleshooting [340](#page-339-0) trial-open function [70](#page-69-0) canceling [586](#page-585-0) setting [585](#page-584-0) Trim [422](#page-421-0) troubleshooting [335,](#page-334-0) [337](#page-336-0) command execution problems [338](#page-337-0) information to be acquired in the event of an error[344](#page-343-0) procedure for [336](#page-335-0) Process Viewer problems [340](#page-339-0) script execution problems [337](#page-336-0) Trace Viewer problems [340](#page-339-0) type of log information analysis trace file [341](#page-340-0) execution trace file [341](#page-340-0) server trace file [342](#page-341-0)

## **U**

UCase [417](#page-416-0) uninstalling, JP1/Script [50](#page-49-0) Update Information dialog box [254](#page-253-0) Update Value dialog box [262](#page-261-0) upgrade installation JP1/Script [51](#page-50-0) user error icon clearing [539](#page-538-0) displaying [539](#page-538-0) user trace file [341](#page-340-0) output format of [608](#page-607-0) user trace file (trace file) [27](#page-26-0) using Easy Input [128](#page-127-0) using JP1/Script system configuration using JP1/Script in terminal service environment [37](#page-36-0)

## **V**

variable adding (to Watch window) [148](#page-147-0) array variable [359](#page-358-0) data size of [354](#page-353-0) declaring [404](#page-403-0) maximum number of [354](#page-353-0) naming convention [354](#page-353-0)

#### reserved [356](#page-355-0)

## **W**

WaitForExec [528](#page-527-0) waiting for completion of executable file [528](#page-527-0) Watch window [123](#page-122-0) adding variable to [148](#page-147-0) Weekday [436](#page-435-0) Windows logging off [582](#page-581-0) shutting down [582](#page-581-0) work file [27](#page-26-0) writing comment in program [538](#page-537-0) data to text file [454](#page-453-0)

### **Y**

Year [434](#page-433-0)

# **@Hitachi, Ltd.**

6-6, Marunouchi 1-chome, Chiyoda-ku, Tokyo, 100-8280 Japan